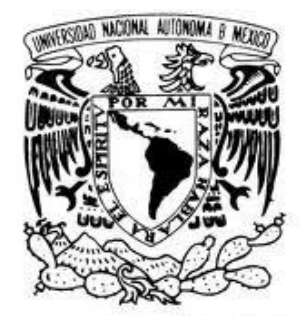

## UNIVERSIDAD NACIONAL AUTÓNOMA DE MÉXICO

## FACULTAD DE ESTUDIOS SUPERIORES CUAUTITLÁN

# DESARROLLO DE UN MANUAL PARA EL ANÁLISIS DE DISEÑOS EXPERIMENTALES APLICADOS A ESTUDIOS DE PREFORMULACIÓN Y FORMULACIÓN DE MEDICAMENTOS.

# **TESIS**

## QUE PARA OBTENER EL TÍTULO DE

QUÍMICO FARMACÉUTICO BIÓLOGO

PRESENTA:

FRANCISCO JAVIER TAPIA BOLAÑOS

ASESORES: DRA. RAQUEL LÓPEZ ARELLANO DAR. JUAN JOSÉ DÍAZ ESQUIVEL

CUAUTITLÁN IZCALLI. EDO. DE MÉXICO 2014

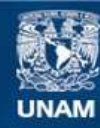

Universidad Nacional Autónoma de México

**UNAM – Dirección General de Bibliotecas Tesis Digitales Restricciones de uso**

### **DERECHOS RESERVADOS © PROHIBIDA SU REPRODUCCIÓN TOTAL O PARCIAL**

Todo el material contenido en esta tesis esta protegido por la Ley Federal del Derecho de Autor (LFDA) de los Estados Unidos Mexicanos (México).

**Biblioteca Central** 

Dirección General de Bibliotecas de la UNAM

El uso de imágenes, fragmentos de videos, y demás material que sea objeto de protección de los derechos de autor, será exclusivamente para fines educativos e informativos y deberá citar la fuente donde la obtuvo mencionando el autor o autores. Cualquier uso distinto como el lucro, reproducción, edición o modificación, será perseguido y sancionado por el respectivo titular de los Derechos de Autor.

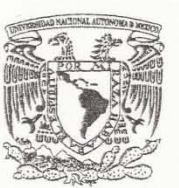

## FACULTAD DE ESTUDIOS SUPERIORES CUAUTITLÁN UNIDAD DE ADMINISTRACIÓN ESCOLAR DEPARTAMENTO DE EXÁMENES PROFESIONALES

VNIVER4DAD NACIONAL AVPNºMA DE MEXICO

ASUNTO: VOTO APROBATORIO

FIRMA

DRA. SUEMI RODRÍGUEZ ROMO DIRECTORA DE LA FES CUAUTITLAN **PRESENTE** 

ATN: L.A. ARACELI HERRERA HERNÁNDEZ Jefa del Departamento de Exámenes Profesionales de la FES Cuautitlán.

Con base en el Reglamento General de Exámenes, y la Dirección de la Facultad, nos permitimos a comunicar a usted que revisamos el: Trabajo de Tesis

Desarrollo de un manual para el análisis de diseño experimental aplicados a estudios de preformulación y formulación de medicamentos

Que presenta el pasante: Francisco Javier Tapia Bolaños Con número de cuenta: 305150109 para obtener el Título de: Químico Farmacéutico Biólgo

Considerando que dicho trabajo reúne los requisitos necesarios para ser discutido en el EXAMEN PROFESIONAL correspondiente, otorgamos nuestro VOTO APROBATORIO.

#### **ATENTAMENTE**

"POR MI RAZA HABLARA EL ESPÍRITU" Cuautitlán Izcalli, Méx. a 20 de noviembre de 2013.

#### PROFESORES QUE INTEGRAN EL JURADO

**NOMBRE** 

**PRESIDENTE** DESS. Rodolfo Cruz Rodríguez **VOCAL** Dra. Raquel López Arellano OBP. Martha Elena García Corrales **SECRETARIO** 1er. SUPLENTE MI. Beatriz Baltazar Montes de Oca 2do. SUPLENTE MI. Claudia Mariano Hernández

NOTA: los sinodales suplentes están obligados a presentarse el día y hora del Examen Profesional (art. 127).

HHA/iac

#### **DEDICATORIAS**

Este trabajo lo quiero dedicar en primer lugar a mis padres Álvaro Delgadillo Ramos **†** y Josefina Tapia Bolaños, a quienes les debo no solo mis estudios, les debo la vida y la persona que soy, gracias por su apoyo incondicional, sus consejos, y sobre todo gracias por alimentar mis sueños, guiarme y enseñarme a que lo importante en esta vida es siempre tener sueños y luchar todo el tiempo para hacerlos realidad.

Papá: siempre serás para mí un ejemplo a seguir, por todos tus actos y tu fuerza de voluntad, gracias porque sé que desde donde estés me estás viendo y te has convertido en mi ángel.

Mamá: Siempre te voy a admirar porque tú eres la mujer más luchona que conozco, no te haces chiquita ante ningún obstáculo y me demuestras día a día cuanto me amas. Yo también te amo mucho.

A mi familia, que siempre ha creído en mí y me ha apoyado en todo momento. Muchas gracias por todo.

A mis amigos, Edgar, Alejandro, Miranda, Soto, Beto, Memo, Beto que siempre están apoyándome y que me brindaron su amistad incondicional, saben que es reciproco y que siempre voy a estar con ustedes. Gracias por que gracias a ustedes tendré muchas historias que contar a mis hijos y nietos y a los suyos.

A Eli, gracias por todo el apoyo y por darme ese último empujón y presionar hasta verlo concretado. No tengo como agradecerte todo tu apoyo, de verdad muchas gracias por todo lo que haces por mí. Ly

A mis amigos y compañeros de aventura durante estos 5 años, cuando llegue a la FES pensé que encontraría buenos conocidos pero se convirtieron en algo mucho más grande, Norma, Axell, Lalo, Salvador, Laura, muchas gracias por compartir todo este tiempo conmigo, por todos los momentos, diversión, unión, discrepancias, despedidas, reencuentros, glorias en la porra y en el tocho en si por ser las grandes personas y profesionistas que son, un verdadero placer trabajar a lado suyo.

A mi alma mater UNAM, por darme la oportunidad desde el CCH, a mi querida FESC que me formo profesionalmente y a LEDEFAR que me pulió y represento ese salto de calidad y me dio la confianza para conocer todo lo que somos capaces de hacer, dentro de el LEDEFAR a mis sinodales Juan José Díaz Esquivel y Raquel López Arellano que confiaron en mí y no solo me abrieron las puertas LEDEFAR también me ofrecieron una oportunidad de trabajo.

P.D. "Goooooyaa, goooooyaa, cachun cachu raa raa, cachun cachu raa raa, goooooyaa UNIVERSIDAD"

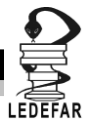

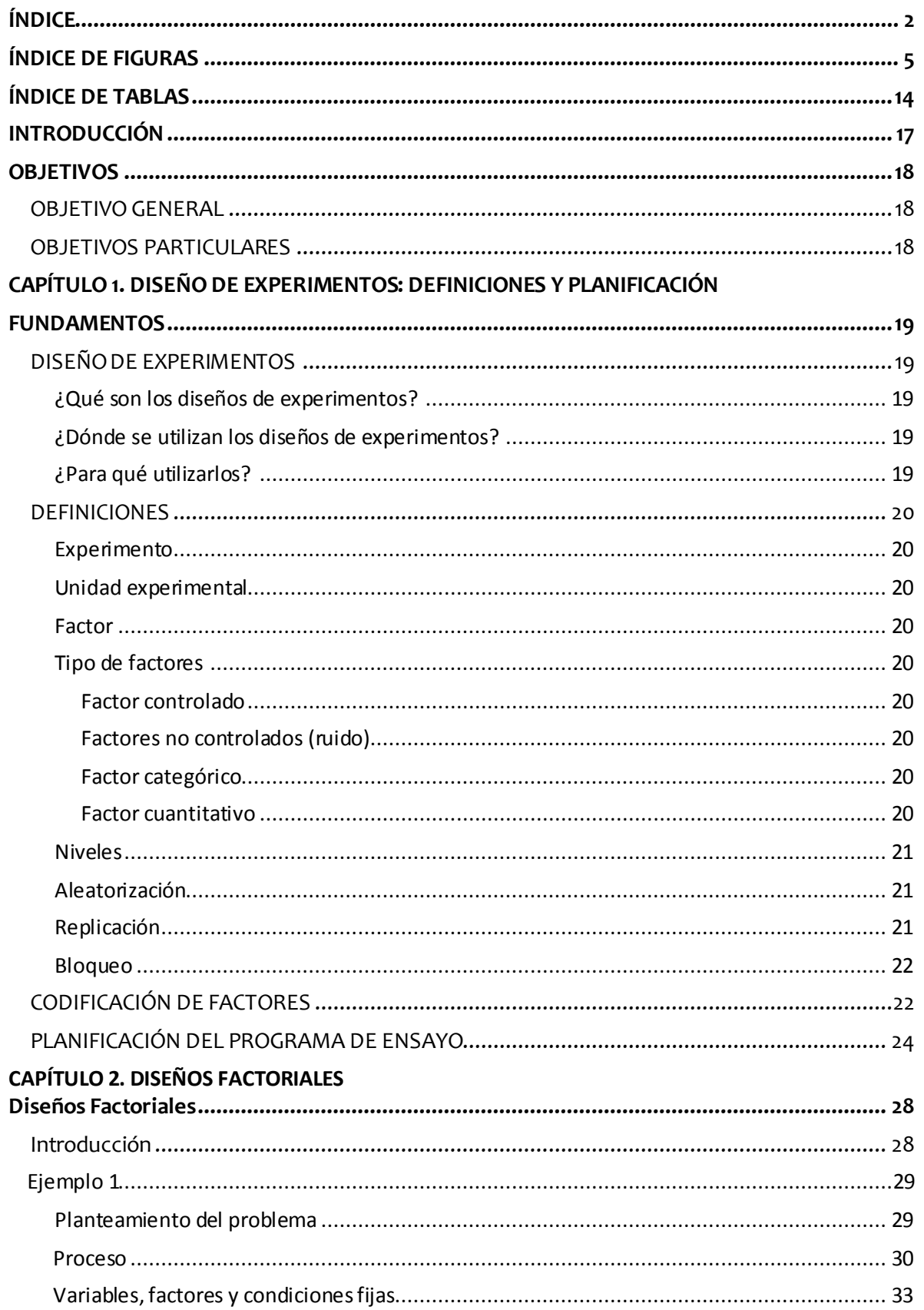

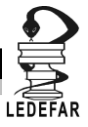

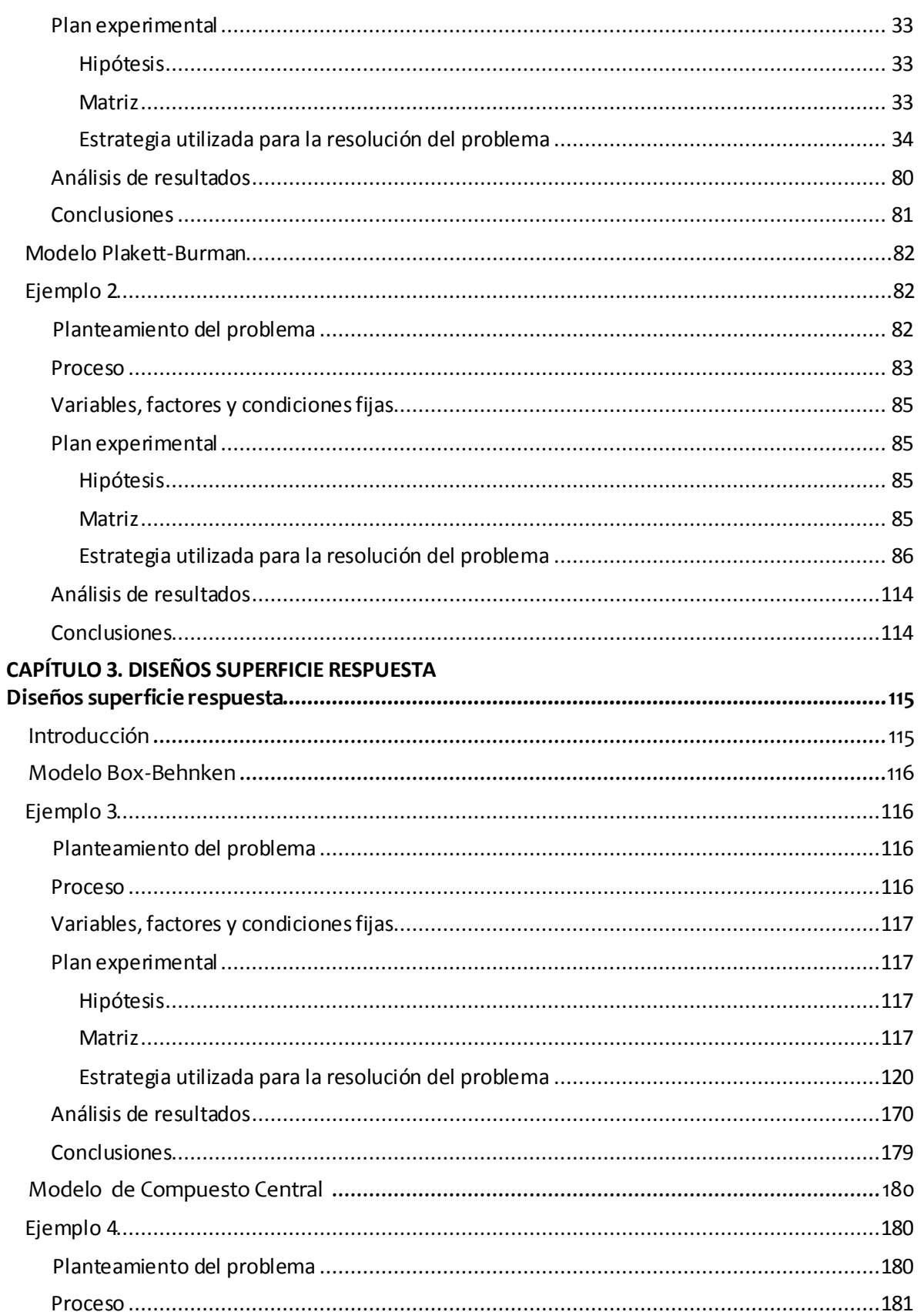

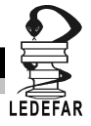

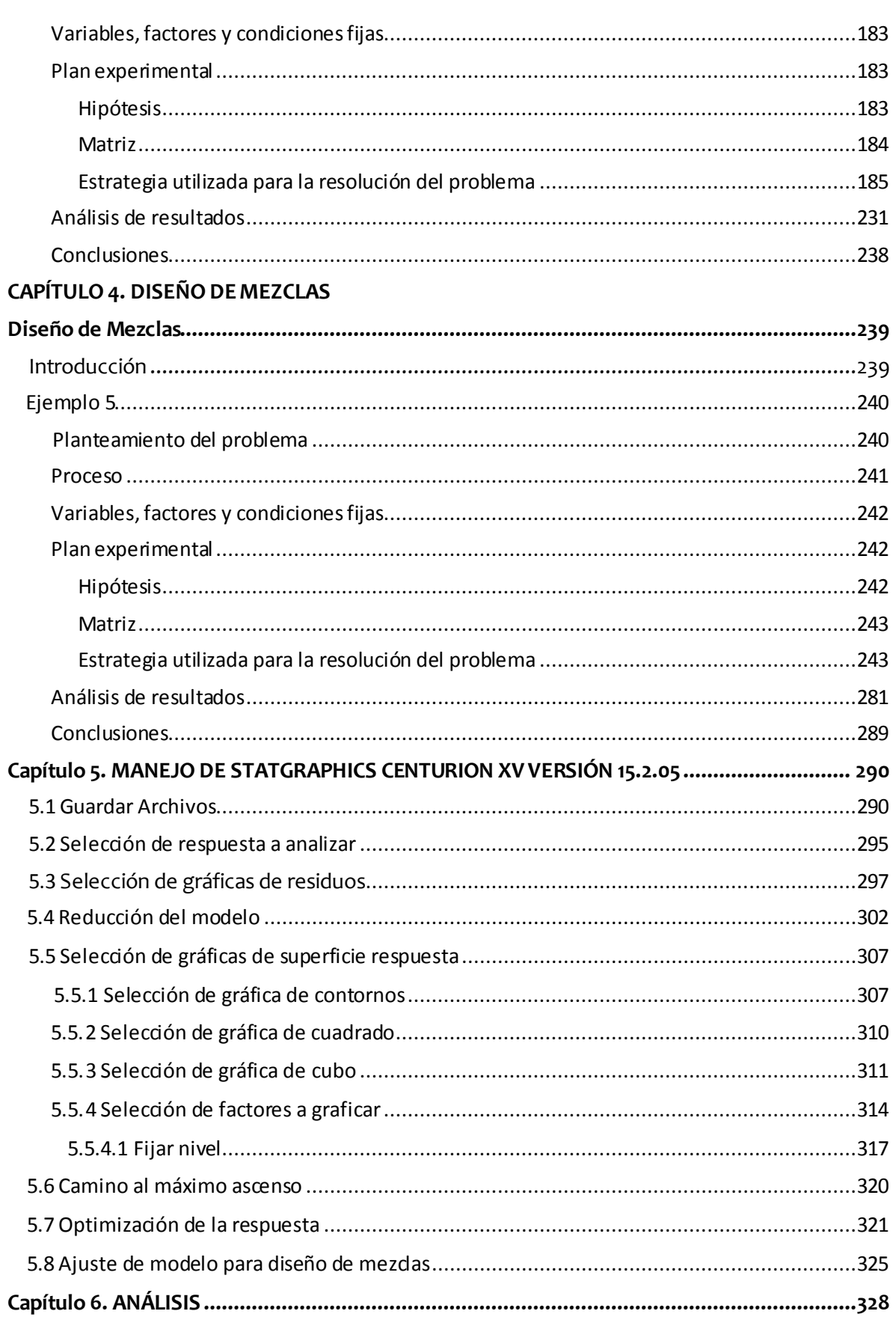

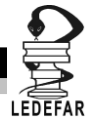

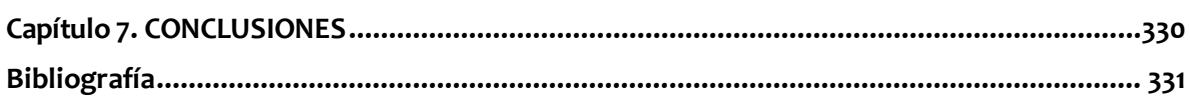

## **ÍNDICE DE FIGURAS**

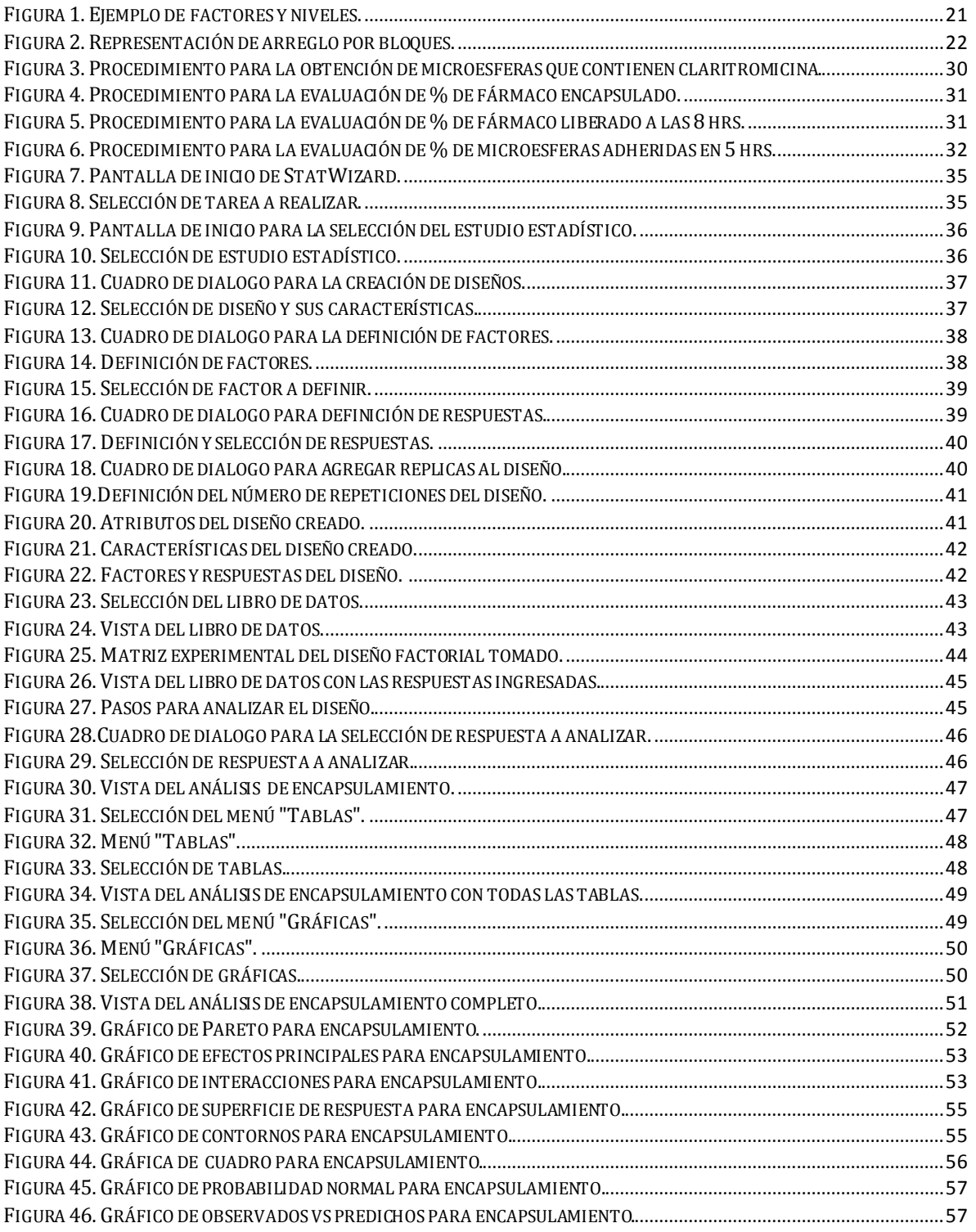

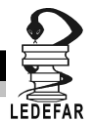

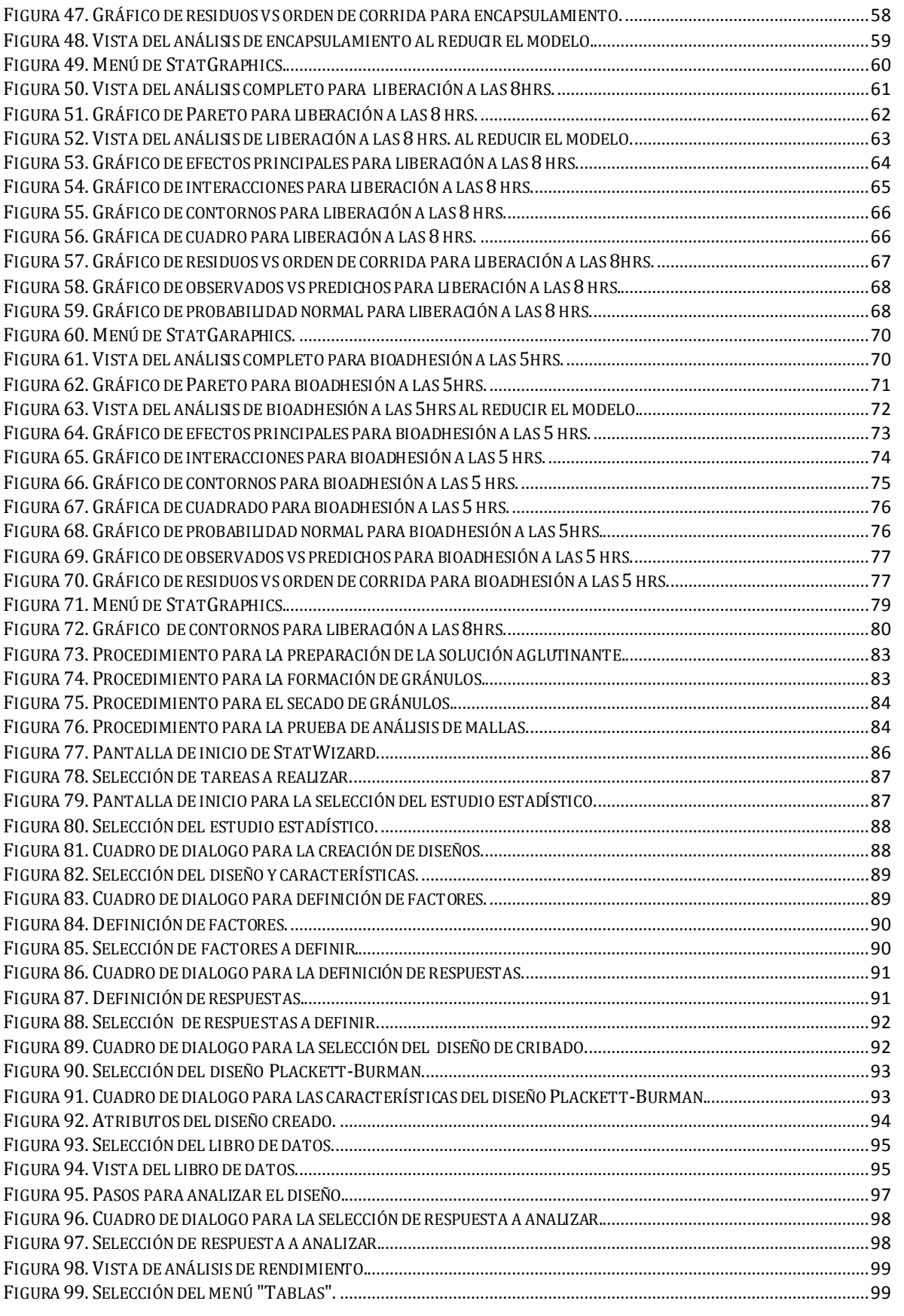

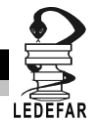

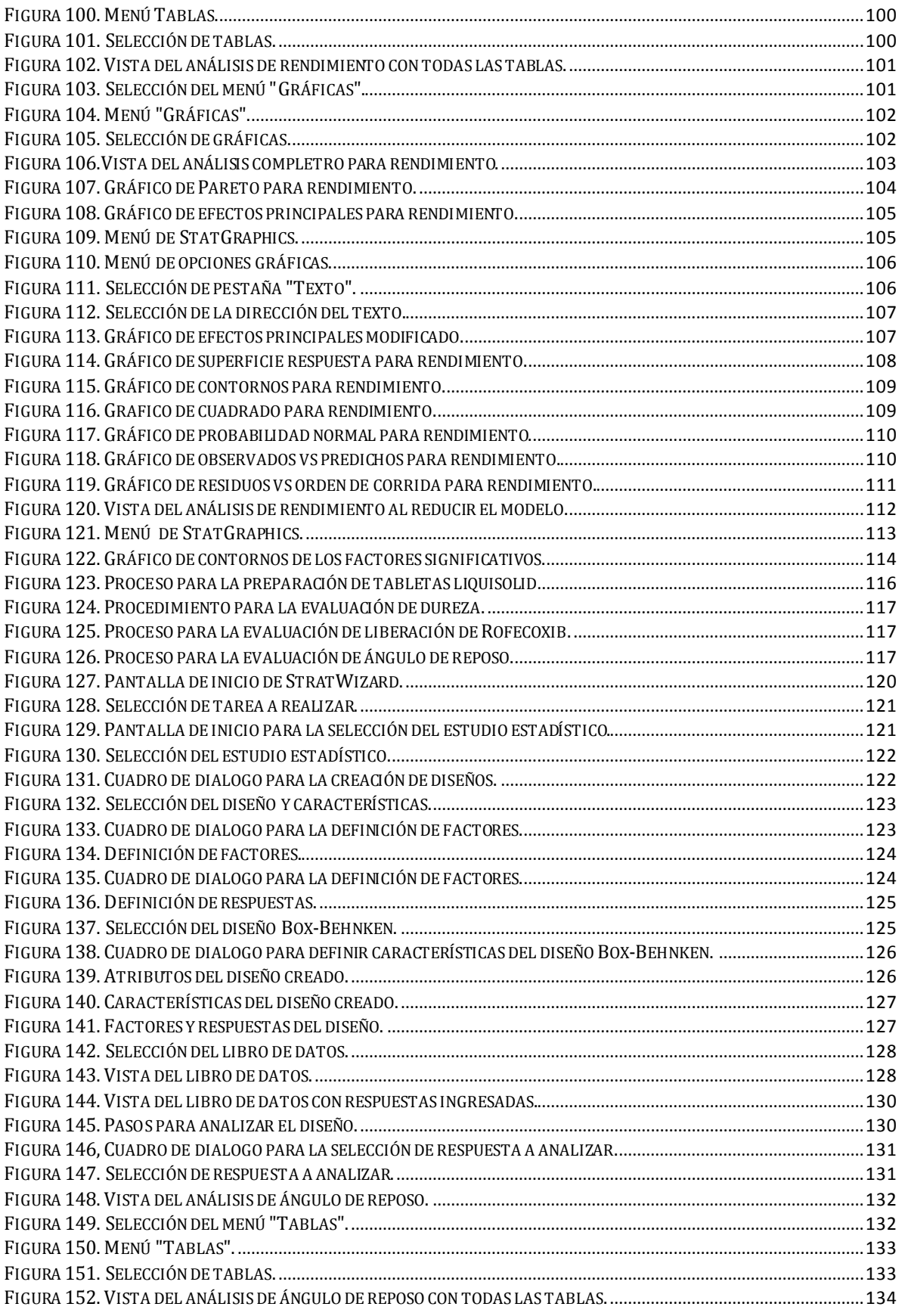

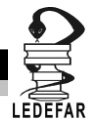

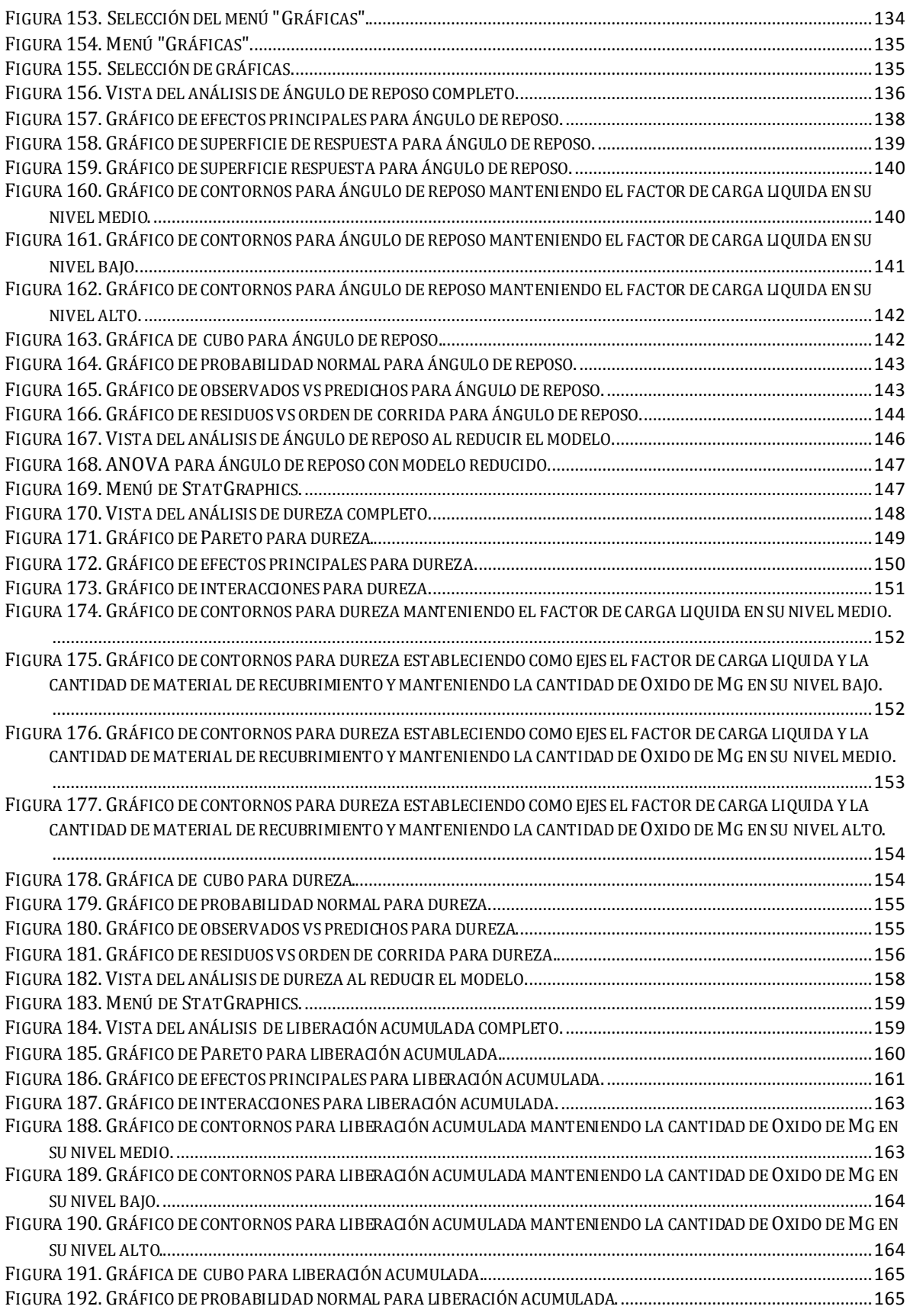

## **INDICE**

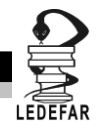

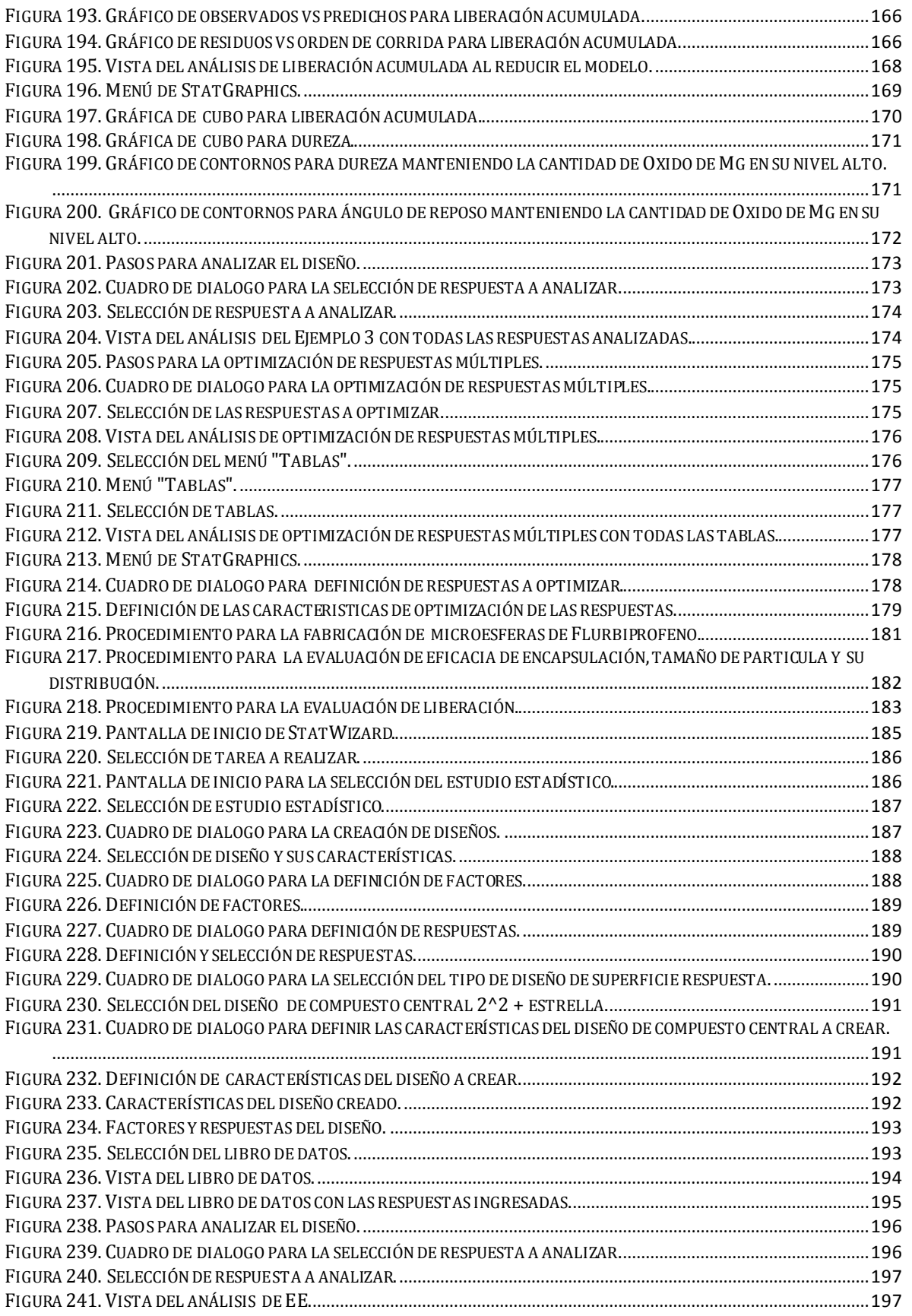

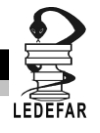

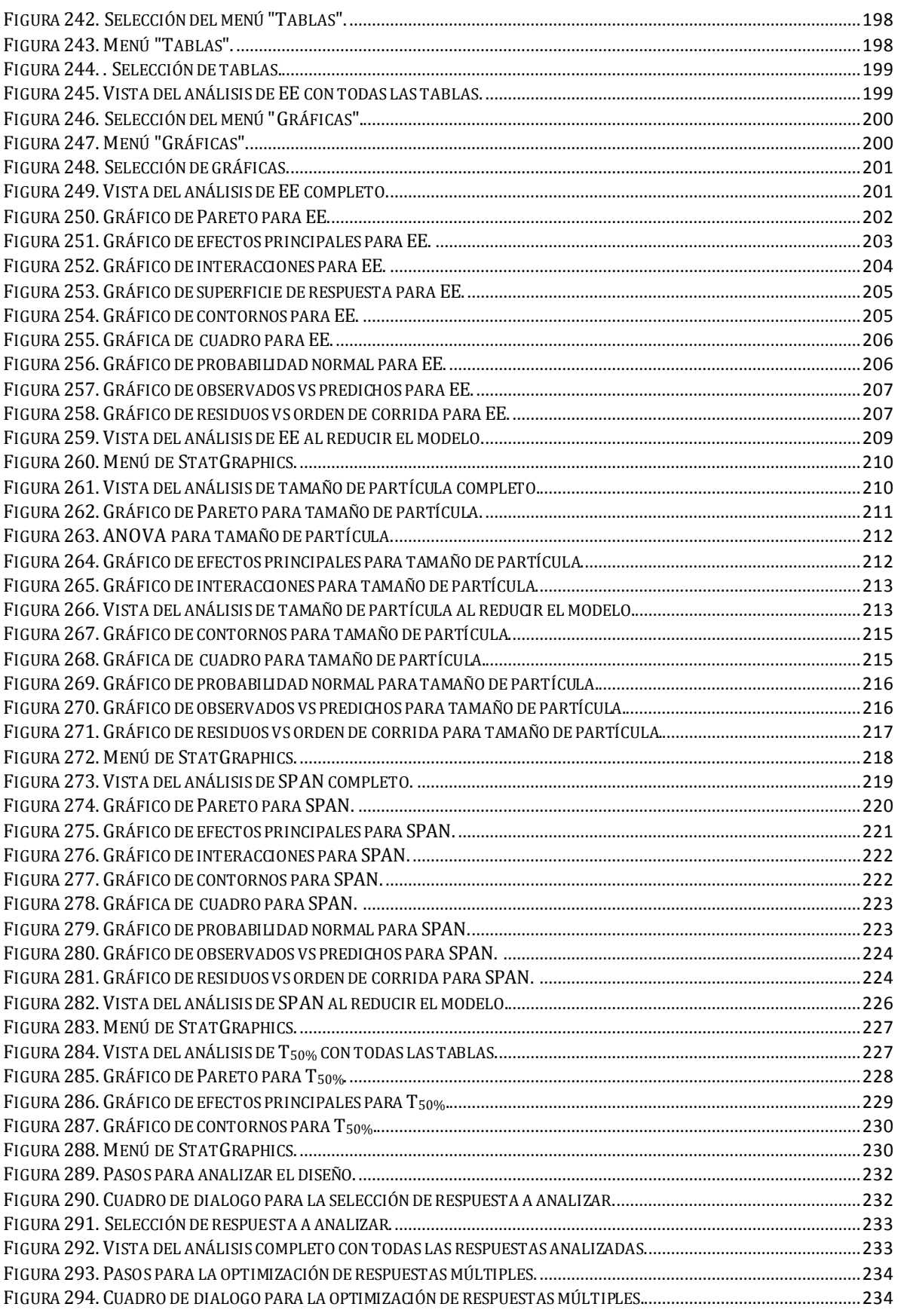

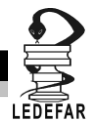

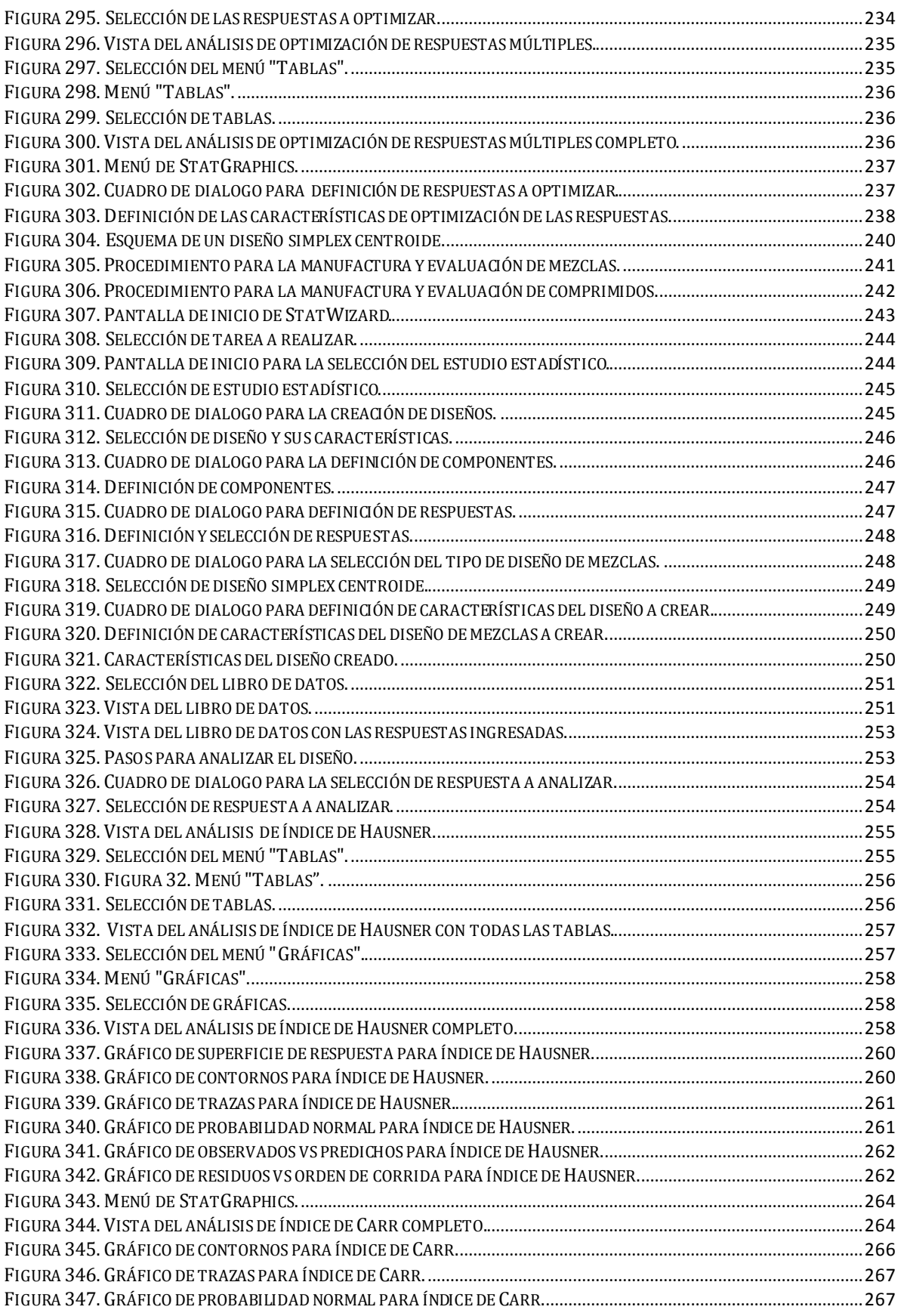

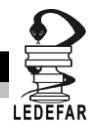

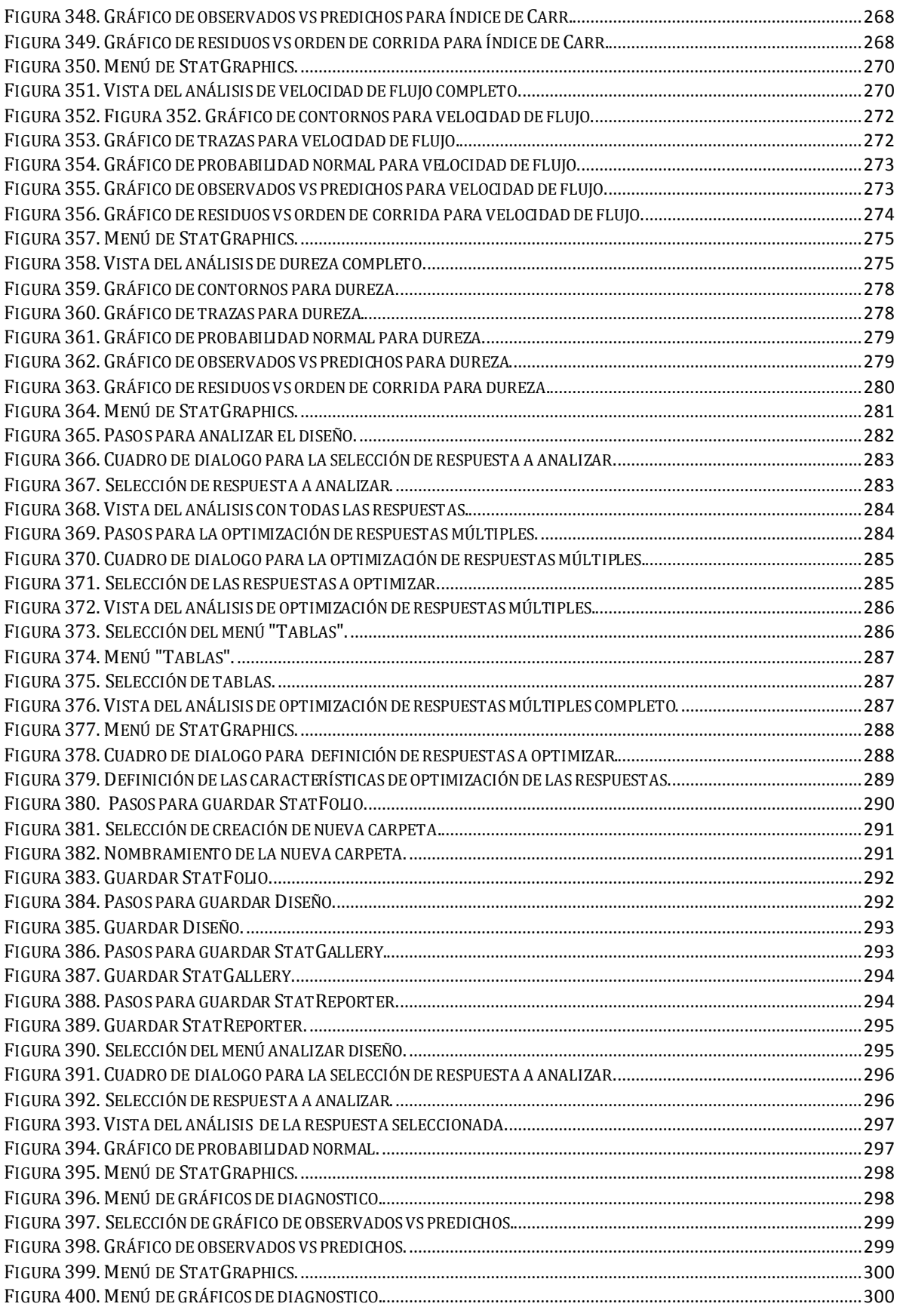

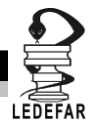

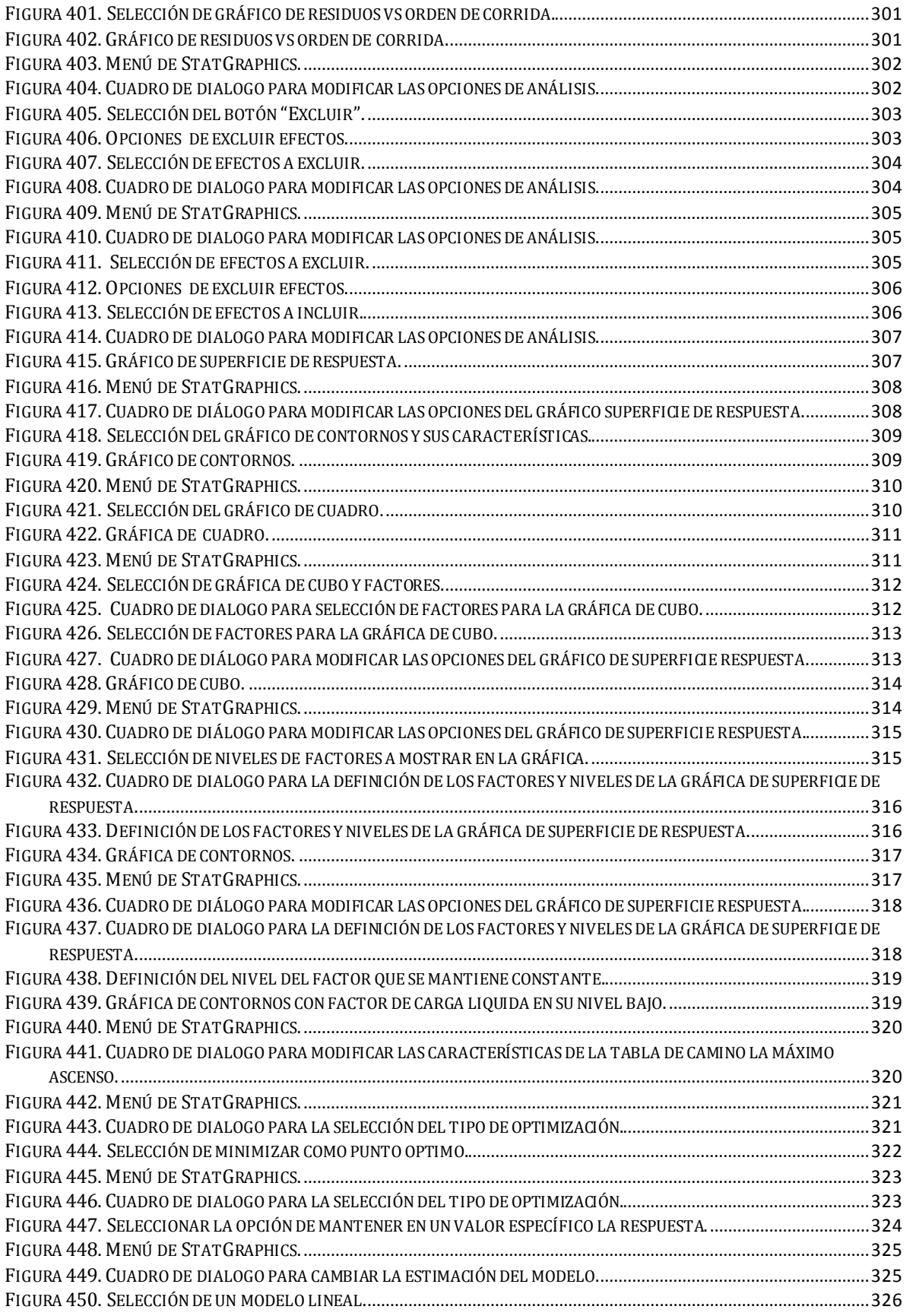

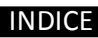

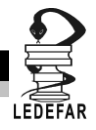

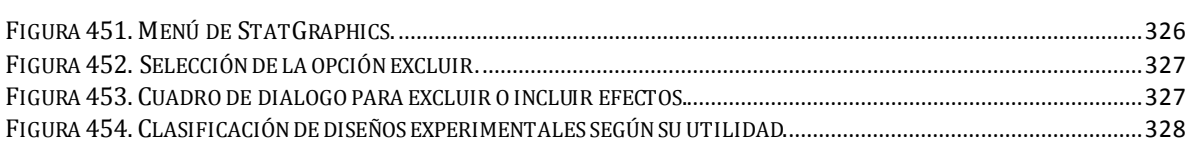

### **ÍNDICE DE TABLAS**

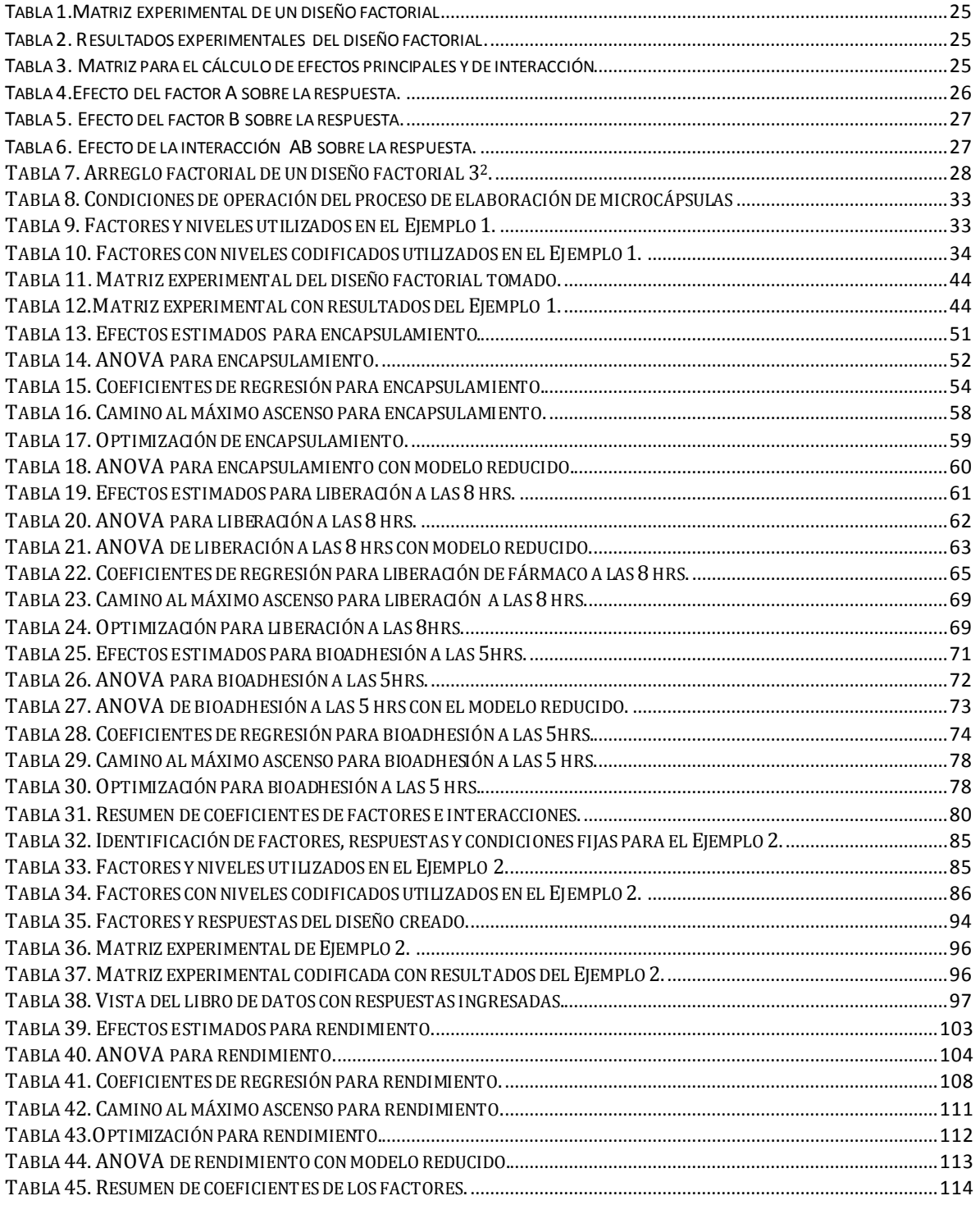

## **INDICE**

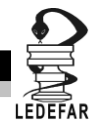

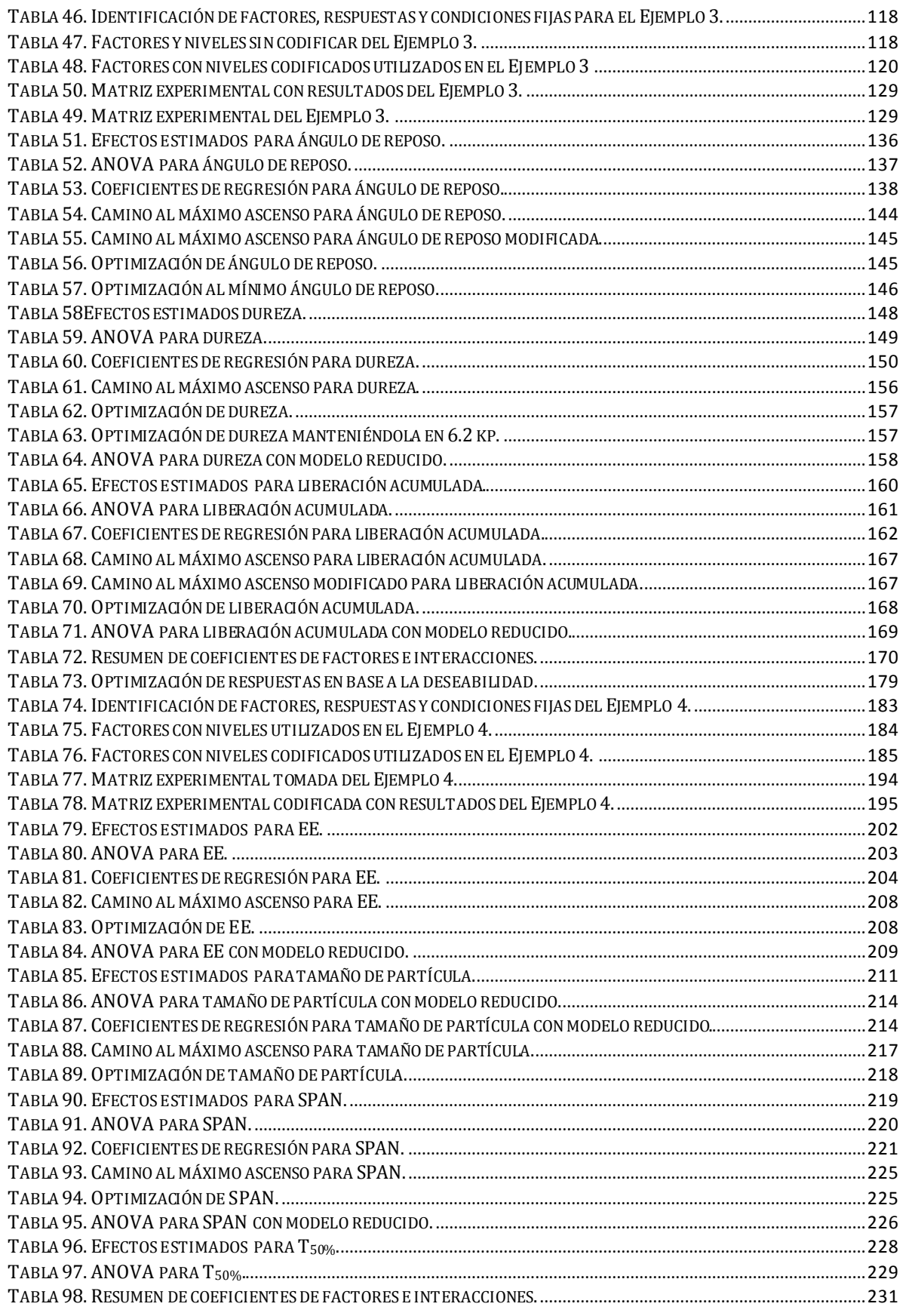

## **INDICE**

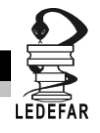

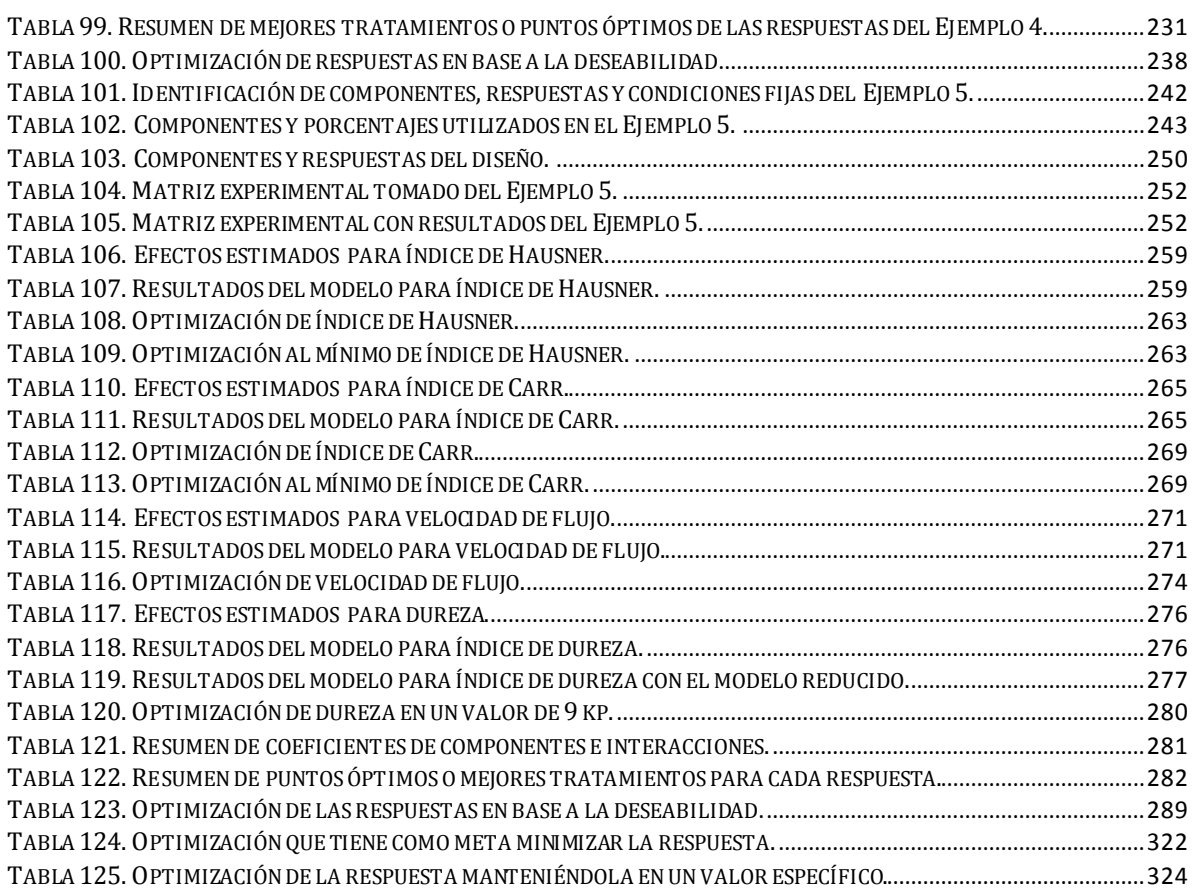

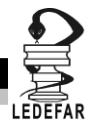

La estadística está ligada a todas las ciencias, por lo tanto ha impregnado a diversos ámbitos uno de ellos la industria y en nuestro particular interés a la industria farmacéutica en donde esta ciencia ha tomado gran fuerza, ya que las autoridades regulatorias internacionales han establecido parámetros estadísticos para el análisis de medicamentos. De ahí la importancia de que como profesional ligado a la industria farmacéutica tengamos la necesidad de ocupar herramientas estadísticas cotidianamente.

Una de estas herramientas de estadísticas es el diseño de experimentos que nace en 1920 cuando Sir Ronald Fisher implemento un método más efectivo que la estrategia de un factor por vez, para experimentar; y sus experiencias lo llevaron a publicar su libro "Desing of Experiments" en 1935. *(Fisher, 1935)*

El diseño de experimentos (DoE) es una herramienta estadística que es bien conocida pero poco aplicada en el ambiente laboral. Pese a que existen libros, software y artículos que los describen, plantean o los ocupan como punto de partida, el diseño de experimentos no es tan utilizado como se podría suponer. Lo cual se traduce en reprocesos, adecuaciones sobre la marcha, elevados costos de producción, y por ende productos de poca calidad. Por lo tanto algunas empresas sin darse cuenta tienen pérdidas cuantiosas de capital que podría emplearse en investigación, adquisición de nuevas tecnologías, capacitación, mejoras en las condiciones laborales o bien en mayor ganancia para los accionistas.

El presente manual, es una selección de casos de estudios comunes en la industria farmacéutica que han sido resueltos echando mano de las diferentes técnicas de diseños de experimentos y fueron publicados en artículos de revistas reconocidas del ámbito farmacéutico a nivel internacional.

En este compendio está dividido en capítulos en los que se tratan fundamentos de los diseños experimentales (Cap. 1) Diseños Factoriales y Factoriales fraccionados (Cap.2), Diseños Box-Behnken y Compuesto centrado (cap. 3) y Diseños de mezclas (Cap. 4) aparte del manejo general de StatGraphics Centurion XV Versión 15.2.05® (Cap. 5) y por último una recapitulación y conclusiones (Cap. 6), en ellos se muestra desde la manera de plantear un diseño experimental hasta realizar el adecuado tratamiento de datos, utilizando Statgraphics Centurion XV Versión 15.2.05® y capturando los pasos a seguir de tal manera que el usuario se familiarice con la interfaz del programa y realice el tratamiento de datos y posteriormente explicar los resultados obtenidos y analizarlos con lo cual el usuario podrá disponer de una herramienta que puede aplicar para la solución de los problemas que se presenten en las diferentes etapas del desarrollo de un medicamento y así encaminarse a un proceso de calidad y mejora continua. Y de esta forma desarrollar en los usuarios la capacidad de discernir entre las diferentes técnicas de diseños de experimentos, identificar y aplicar la o las que sean convenientes para su problemática particular. Con ello se busca apoyar tanto a la industria como a la academia en la formación de recursos humanos capaces de aplicar los diseños experimentales en su área de desempeño y así incrementar las oportunidades de crecimiento tanto profesional como de la propia empresa.

Más aun cuando la industria farmacéutica se caracteriza por ser uno de los sectores más intensivos en investigación científica y desarrollo tecnológico. Su capacidad innovadora contribuye a mejorar el tratamiento de las enfermedades y tiene una importante repercusión en otras ramas de la industria. Por estos motivos, se convierte en un sector estratégico para cualquier país.*(Priede Bergamini & et.al., 2009)*, y por su puesto México no es la excepción por tratarse de un país en desarrollo, supone un terreno fértil para la industria, más aún cuando ha venido en aumento sobre todo en lugares como el D.F., Estado de México y Jalisco, teniendo un valor por producción de 113 707 291 miles de pesos y generando 49053 empleos directos en 2012*(INEGI,2012)*.

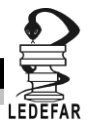

#### **OBJETIVO GENERAL:**

Elaborar un manual para el diseño de planes experimentales que muestre los criterios de selección del tipo de diseño así como el análisis eficiente de los resultados obtenidos en estudios de preformulación y formulación de formas farmacéuticas para apoyar a la formación de recursos humanos.

#### **OBJETIVOS PARTICULARES:**

- Describir y analizar la importancia del uso de diseños experimentales y sus fundamentos para estudios de preformulación de formas farmacéuticas.
- Describir los criterios para elegir un diseño experimental que optimice tiempos y costos para hacer estudios de preformulación y formulación de medicamentos tanto de uso humano como veterinario.
- Elaborar un diagrama del proceso implicado en cada caso de estudio que se presenta para identificar los factores, las respuestas y condiciones de operación fijas en cada caso.
- Elaborar un manual para explicar cómo hacer el análisis de datos y diseñar un plan experimental.

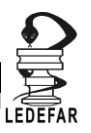

# **CAPÍTULO 1**

# **DISEÑO DE EXPERIMENTOS.**

#### **¿Que son los diseños de experimentos?**

Douglas Montgomery lo define como "El proceso para planear el experimento de tal forma que se recaben datos adecuados que puedan analizarse con métodos estadísticos que llevaran a conclusiones validas y objetivas." *(Montgomery, 2005)* En otras palabras es la estructuración de pruebas a través de las cuales se obtienen resultados estadísticamente fiables.

El diseño de experimentos se basa en desarrollar una serie de ensayos en los que se aplican variaciones intencionales en el proceso, de tal manera que se observan e identifican las causas de las variaciones en la respuesta seleccionada. *(Tanco, Viles, & Pozueta, 2009)* Entonces; el DoE nos proporciona la mayor cantidad de información certera posible sobre un proceso tomando en cuenta el costo y utilizando los materiales disponibles a fin de disminuir el error experimental, acrecentar el rendimiento del proceso, reducir el tiempo de desarrollo y disminución en los costos, siempre de la manera más simple posible.

#### **¿Dónde se utilizan los diseños de experimentos?**

- Preformulación.
- Diseño de Medicamentos.
- Evaluación de Proveedores.
- Optimización de Procesos.
- Desarrollo y Validación de Métodos Analíticos.
- $\bullet$

#### **¿Para qué utilizarlos?**

Otra utilidad de los diseños de experimentos en la industria farmacéutica se encuentra en la optimización de procesos y el diseño de medicamentos; los cuales tienen como finalidad lograr medicamentos con una respuesta terapéutica predecible y que pueda fabricarse a gran escala con calidad reproducible. *(Alderborn, Ashford, Attwood, & al., 2004)* Para ello debemos considerar aspectos biofarmacéuticos, físico-químicos, terapéuticos, la maquinaria y materias primas disponibles.

Con ayuda del DoE los procesos se pueden hacer robustos y así evitar reprocesos, variaciones en la calidad de los productos, disminución en los tiempos de proceso, reducción en los costos de producción, nos ayuda a elegir la combinación de excipientes más adecuada desde el ámbito financiero, regulatorio, legal, tecnológico y estético. Se pueden caracterizar procesos, es decir determinar las variables controlables e incontrolables que influyen para que se presenten defectos en el producto. La optimización del proceso se logra una vez que se han identificado las variables que influyen para posteriormente determinar las condiciones bajo las cuales se logren mejores resultados.

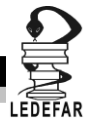

#### **DEFINICIONES**

Antes de comenzar describir y aplicar las diferentes técnicas de DoE tenemos que tener claros algunos conceptos básicos que son muy utilizados en esta técnica para así poder hablar en un lenguaje claro y homologado y poder realizar los ejemplos de manera fluida.

#### **Experimento.**

Un experimento se define como una serie de pruebas en las que se hacen cambios deliberados en las variables de entrada de un proceso para observar e identificar las razones de los cambios que se observan en las respuestas de salida.*(Montgomery, 2005)* Es el ensayo o secuencia de estos en las que se realizan cambios intencionados en los factores entrantes al proceso para observar y determinar la causa de las variaciones en las respuestas de salida.

#### **Unidad experimental**.

Es la unidad a la cual se le aplica un tratamiento, (combinación de factores), es decir es un ensayo que tiene solo una combinación de los factores de todas las posibles en el caso de un método analítico, mientras que para el caso de un estudio la unidad experimental es el sujeto participante

#### **Factor.**

Un factor es una de las variables, controlada o no, que influye en la respuesta del experimento que se está estudiando. Un factor puede ser cuantitativo; por ejemplo, temperatura en grados, tiempo en segundos; o cualitativo, por ejemplo, diferentes proveedores de materia prima, tipo de polvo, etc.*(López Arellano, 2012)*

#### **Tipos de Factores**

#### **Factor controlado.**

Variables de proceso o características de los materiales que se pueden establecer en un nivel determinado. Para cada uno de ellos existe la manera de o mecanismo para cambiar o manipular su nivel operación. También son conocidos como variables de entrada, condiciones de proceso, variables de diseño, parámetros del proceso, etc. *(Gutiérrez Pulido, 2012)*

#### **Factores no controlados (ruido).**

Son variables o características de los materiales que no se pueden controlar durante el experimento o la operación normal de proceso, suelen ser las variables ambientales, la pericia y ánimo del operador, etc.*(Gutiérrez Pulido, 2012)*. Los podernos o no medir o identificar su nivel pero no se pueden provocar cambios en ellos.

#### **Factor categórico.**

Son aquellas variables que no pueden ser medidas en base a una escala, sino que son características de material, maquinaria, equipo o tipo de material por ejemplo: forma, tipo de cristal, tipo de excipiente, tableteadora, etc. Los podemos identificar con una etiqueta más no con una magnitud.

#### **Factor cuantitativo**

Son todas aquellas susceptibles de medirse con una escala, son relativas a cantidades, porcentajes, unidades de medición, por ejemplo: temperatura, tamaño de partícula, tiempo de mezclado, etc.

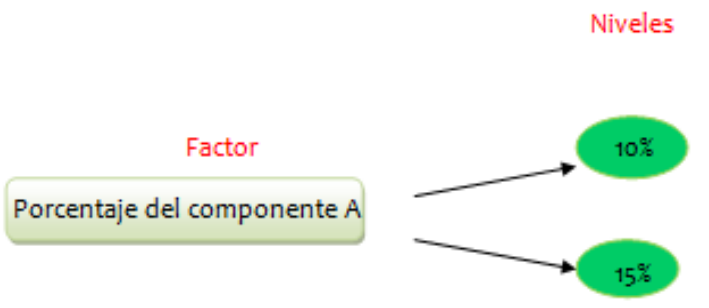

**Figura 1. Ejemplo de factores y niveles.**

#### <span id="page-26-0"></span>**Nivel.**

Los niveles son los valores de un factor que se están examinando en el experimento. Para factores cuantitativos, cada valor elegido es un nivel; por ejemplo, si el experimento se realiza a cuatro diferentes temperaturas, el factor temperatura tiene cuatro niveles. En el caso de valores cualitativos, cristalino, amorfo, son dos niveles del factor tipo de polvo. *(López Arellano, 2012)*

#### **Aleatorización**

La secuencia de experimentos y/o la asignación de especímenes a las varias combinaciones de tratamiento de manera puramente al azar, se denomina aleatorización.

Esta forma de asignación incrementa las probabilidades de que se compense el efecto de las variables no controladas. También aumenta la validez de las estimaciones de la varianza de los errores experimentales

Hace posible la aplicación de ensayos estadísticos de significancia y el establecimiento de intervalos de confianza.

Siempre que sea posible, la aleatorización ha de ser parte del programa experimental.

#### **Replicación**

Es la repetición de una observación o medida, a fin de aumentar la precisión o para proporcionar los medios de medirla. Una replicación única consiste en una sola observación o en un solo experimento.

- La replicación proporciona la posibilidad de que los efectos de los factores incontrolados, o desconocidos para el investigador, se compensen
- Puede actuar como herramienta para la reducción del sesgo.
- Ayuda a detectar los errores de bulto de las mediciones.

En las replicaciones de grupos de experimentos, puede aplicarse a cada grupo una diferente aleatorización. Es importante no confundir este principio con medir varias veces el mismo resultado experimental. Se tiene que repetir la unidad experimental totalmente.

Con ello se puede evaluar la varianza del error experimental que es la variación entre los ensayos tratados de la misma manera pero por separado, el cual se genera principalmente por variación entre unidades experimentales, variabilidad en la medición de la respuesta, la imposibilidad de reducir las condiciones de tratamiento con exactitud de una unidad a otra, la interacción de los tratamientos con las unidades experimentales, cualquier otro factor externo que influya en las características medidas.*(O.Kuehl, 2001)*

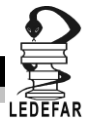

#### **Bloqueo**

Las unidades experimentales deben ser distribuidas en bloques de tal manera que se reduce la variación del error experimental ya que separa la variación entre bloque de la variación entre ensayos, con una sola restricción; todos los tratamientos deben ocurrir el mismo número de veces en cada bloque.*(O.Kuehl, 2001)* Por ejemplo, si queremos evaluar las mismas variables en dos lotes diferentes de la misma materia prima, los bloques serian los diferentes lotes a evaluar y se tendrían que hacer el mismo número de ensayos para cada evaluar cada lote.

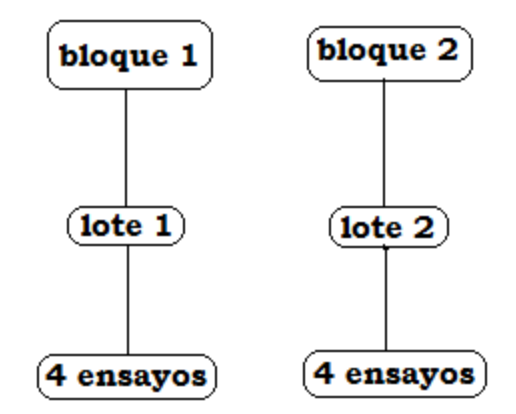

**Figura 2. Representación de arreglo por bloques.**

#### <span id="page-27-0"></span>**CODIFICACIÓN DE FACTORES**

 $\mathbf n$ 

Generalmente los factores tienen escalas y unidades diferentes por lo tanto no se pueden comparar sus efectos sobre una respuesta, para hacerlo se requiere codificarlos, es decir se asocian a una misma escala que va de -1 a +1 en donde el nivel mínimo del factor es asociado a -1 y el nivel máximo a +1. Al hacer esto todos los factores los vamos a tener en una misma escala de variación y entonces si podemos comparar sus efectos, cuando tenemos una ecuación en la cual se está relacionando una variable de respuesta con los factores que la afectan. Esto se logra utilizando una formula muy sencilla:

> $\mathbf n$ n

Por ejemplo si tenemos como factor la temperatura y como niveles (30 y 50°C) la codificación de los niveles sería la siguiente:

nivel codificado = 
$$
2 * \frac{30 - 40}{50 - 30} = 2 * \frac{-10}{20} = 2 * -0.5 = -1
$$

nivel codificado = 
$$
2 * \frac{50 - 40}{50 - 30} = 2 * \frac{10}{20} = 2 * 0.5 = 1
$$

Por lo tanto los niveles codificados serian -1 correspondiente a 30°C y 1 correspondiente a 50°C.

FUNDAMENTOS

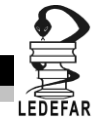

Esto es válido para la mayoría de los diseños de experimentos sin embargo para el caso de los diseños de mezclas los factores no se codifican de la misma la manera, la codificación de estos factores se estudiará a detalle en el Capítulo 4.

Si se desea conocer el valor real de un nivel codificado solo se sustituye en la formula. Tomando el ejemplo anterior, si el análisis nos dice que el nivel optimo de temperatura es 0.5 ¿Cuál sería el valor real de temperatura?

> $\mathbf n$  $\mathbf n$ n  $\boldsymbol{0}$ X 5  $\boldsymbol{0}$ X  $\overline{c}$  $\boldsymbol{0}$  $\frac{100}{2}$  =  $\mathbf{1}$  $\frac{18}{2}$  $5 = X - 40$  $X = 5 + 40$  $X = 45$

Entonces el valor de temperatura correspondiente a un nivel codificado de 0.5 es 45ºC.

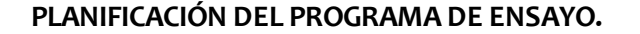

- 1. Obtener una clara descripción del problema: Identificar las respuestas a medir, los factores que pueden ser variados, las condiciones de operación que se mantendrán fijas, reconocer los niveles de los factores experimentales.
- 2. Recoger toda la información disponible sobre los antecedentes: Investigar en todas las fuentes de información disponibles, obtener la matriz experimental, cuantificar.
- 3. Diseñar el plan experimental: Trabajar en equipo con todas las partes interesadas a fin de enunciar las propuestas que han de ser exploradas, determinar posibles resultados alternativos, seleccionar los factores a evaluar, determinar los niveles de los factores, elegir unidades y métodos de medición, considerar interacciones entre los factores, acordar los recursos disponibles para el proyecto (tiempo, costos, recursos humanos, materiales, etc.), hacer un diseño preliminar del programa experimental, eliminar el efecto de las variables que no son estudiadas mediante su control o aleatorización, minimizar la cantidad de experimentos, seleccionar métodos de análisis estadístico, revisar el programa con todas las partes interesadas, ajustar si es necesario y establecer las etapas a cumplir.
- 4. Planear y realizar el trabajo experimental: desarrollar métodos, materiales y equipos, realizar el diseño experimental, registrar cualquier modificación y datos auxiliares del diseño experimental, realizar el registro de datos de manera adecuada en especial los de los experimentos fallidos y complementarios.
- 5. Analizar los datos: Revisar los datos con atención para registrar errores u omisiones, usar gráficos, aplicar técnicas estadísticas apropiadas, obtener conclusiones así como sus significancia, señalar las implicaciones de los descubrimientos para su aplicación práctica y para trabajos futuros.
- 6. Preparar el informe: Describir claramente los antecedentes, la problemática y el significado de los resultados, presentar tablas y gráficos, suministrar suficiente información para que los demás puedan deducir sus propias conclusiones, hacer un resumen objetivo de las evidencias. *(López Arellano, 2012)*

#### **Evaluación del efecto de un factor sobre una respuesta**

Para evaluar el efecto de un factor sobre una respuesta, se calcula la media de las respuestas asociadas al nivel alto (+1) y se le resta la media de la respuesta asociada al nivel bajo (-1), la diferencia de esta operación es a lo que se le denomina efecto del factor en cuestión sobre la respuesta correspondiente. A continuación se da un ejemplo:

En el desarrollo de una formulación se estudió el efecto de dos factores, el porcentaje de aglutinante (factor A) y el porcentaje de fármaco (factor B). La variable de respuesta evaluada fue el porcentaje de fármaco disuelto a los 30 minutos. La matriz experimental se muestra en la tabla 1.

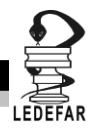

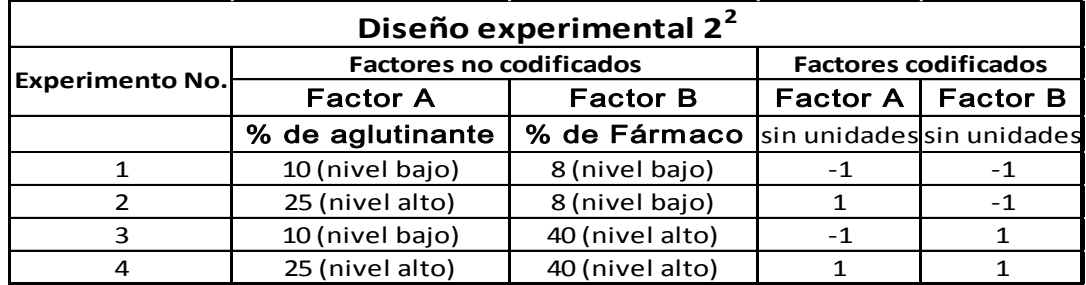

#### **Tabla 1.Matriz experimental de un diseño factorial**

El diseño considerado en el ejemplo es un diseño factorial completo  $2<sup>2</sup>$  con una réplica. Los resultados se muestran en la tabla 2.

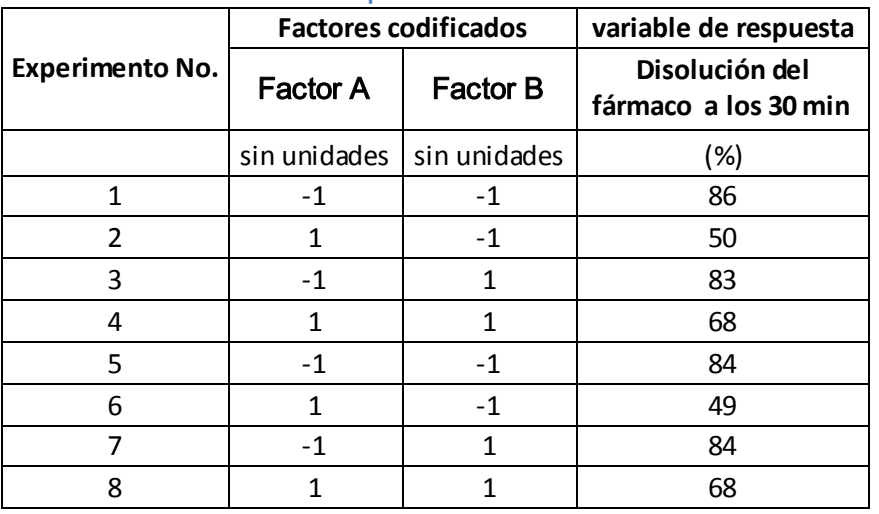

#### **Tabla 2. Resultados experimentales del diseño factorial.**

Para calcular los efectos de los factores principales y de la interacción sobre la respuesta se utiliza la matriz con la interacción que se muestra en la tabla 3.

| Experimento<br>No. | Table 3. Matriz para er taltalo de electos principales y ae interaction<br><b>Factores codificados</b> |      |                  | Variable de<br>respuesta                            |
|--------------------|----------------------------------------------------------------------------------------------------|------|------------------|-----------------------------------------------------|
|                    | Factor A   Factor B                                                                                    |      | Interacción (AB) | Disolución del<br>fármaco a los 30<br>min(%)<br>(Y) |
| 1                  | $-1$                                                                                                   | -1   |                  | 86                                                  |
| 3                  | $-1$                                                                                                   | 1    | $-1$             | 83                                                  |
| 5                  | $-1$                                                                                                   | $-1$ |                  | 84                                                  |
|                    | $-1$                                                                                                   |      | $-1$             | 84                                                  |
| $\overline{2}$     | 1                                                                                                    | $-1$ | $-1$             | 50                                                  |
| 4                  |                                                                                                    |      |                  | 68                                                  |
| 6                  |                                                                                                    | $-1$ | $-1$             | 49                                                  |
| 8                  |                                                                                                    |      |                  | 68                                                  |

 **Tabla 3. Matriz para el cálculo de efectos principales y de interacción**

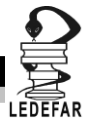

Cálculo de coeficientes del modelo

En el ejemplo que se dio para el cálculo de efecto de un factor sobre una respuesta se partió de la suposición siguiente:

$$
Y = \mu + b1A + b2B + b3AB + error
$$

Donde:

Y = Disolución del fármaco a los 30 min (%)= respuesta

 $\mu$  = media de la respuesta

b1 y b2 son factores de cambio que provocados por el factor A y el factor B sobre la respuesta

Para el cálculo de los coeficientes del modelo supuesto se utiliza la matriz de la tabla 3, en donde cada columna de la tabla es considerada como un vector. A fin de determinar los coeficientes del modelo se multiplica el vector correspondiente de cada factor por el vector de respuestas y se determina la media correspondiente. A continuación se muestra la estimación de los coeficientes:

Coeficiente del factor A:

<span id="page-31-0"></span>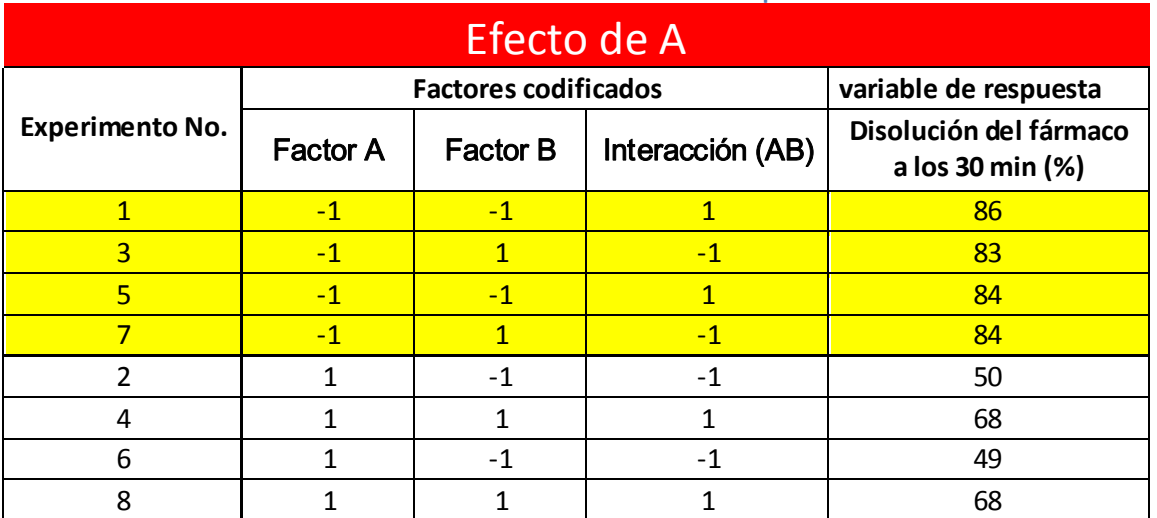

### **Tabla 4.Efecto del factor A sobre la respuesta.**

$$
b1 = \left(\frac{50 + 68 + 49 + 68}{4}\right) - \left(\frac{86 + 83 + 84 + 84}{4}\right) = \left(\frac{235}{4}\right) - \left(\frac{337}{4}\right) = 58.75 - 84.25
$$

 $b1 = -25.5$ 

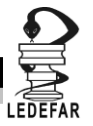

Coeficiente del factor B:

<span id="page-32-0"></span>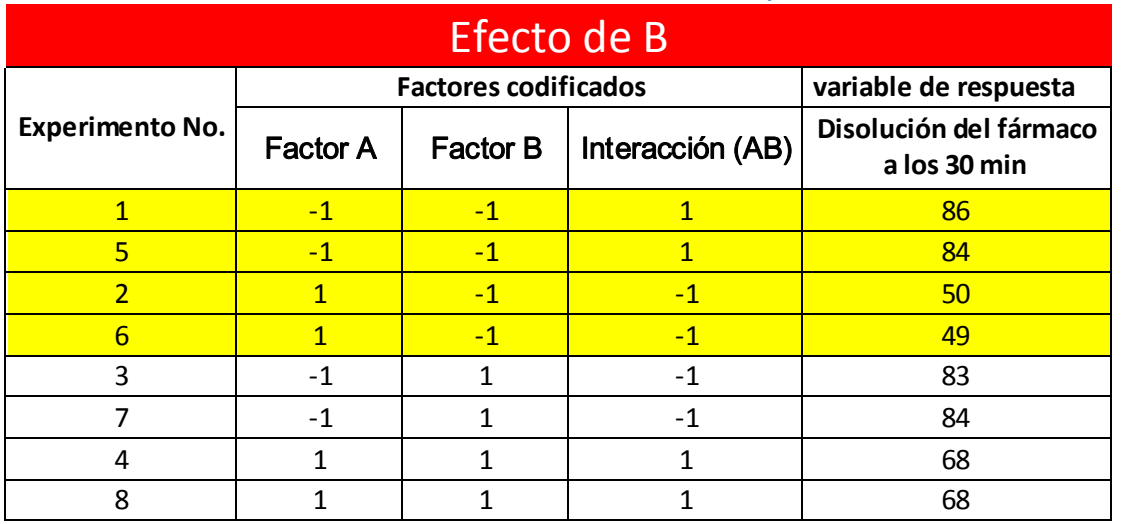

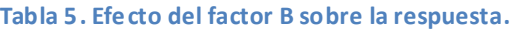

$$
b2 = \left(\frac{83 + 84 + 68 + 68}{4}\right) - \left(\frac{86 + 84 + 50 + 49}{4}\right) = \left(\frac{303}{4}\right) - \left(\frac{269}{4}\right) = 75.75 - 89.66
$$

$$
b2 = -14.66
$$

Coeficiente de la interacción AB:

<span id="page-32-1"></span>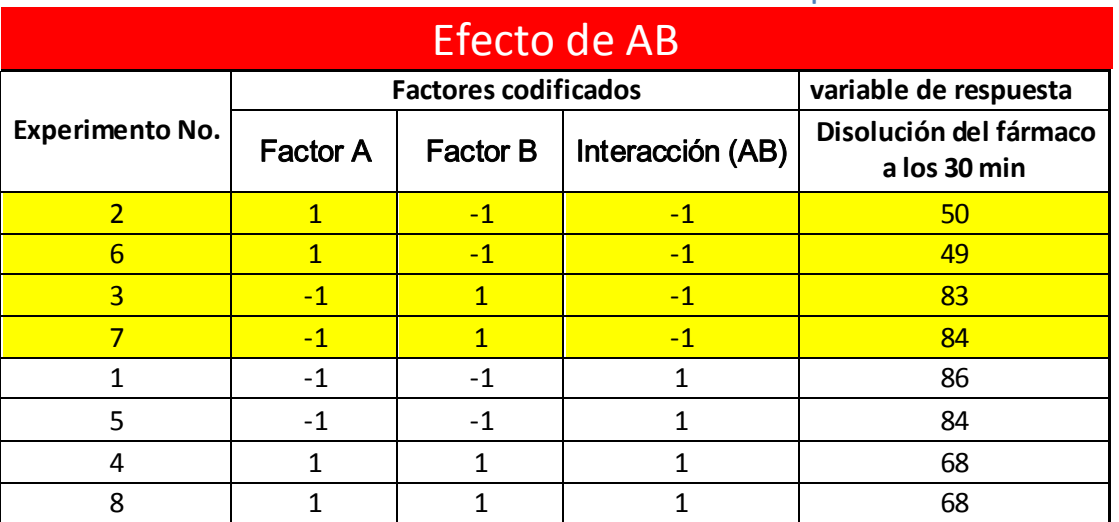

#### **Tabla 6. Efecto de la interacción AB sobre la respuesta.**

$$
b3 = \left(\frac{86 + 84 + 68 + 68}{4}\right) - \left(\frac{50 + 49 + 83 + 84}{4}\right) = \left(\frac{306}{4}\right) - \left(\frac{266}{4}\right) = 76.5 - 66.5
$$

$$
b3=-10
$$

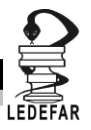

## **Capítulo 2**

# **DISEÑOS FACTORIALES.**

El objetivo de los diseños factoriales es estudiar el efecto de dos o más factores sobre una o varias repuestas, cuando se tiene el mismo interés sobre todos los factores y los experimentos se realizaran con todas las posibles combinaciones en un diseño factorial completo.

Los factores pueden ser tanto cualitativos (excipientes, maquinaria, turno de trabajo, etc.) ó cuantitativos (velocidad, temperatura, cantidad de cierto material, etc.). Para observar el efecto que tiene cada factor sobre la o las variables de respuestas se requieren establecer dos o más niveles.

Los diseños factoriales se clasifican en base al número de niveles que se fijan para un determinado experimento, a menudo escuchamos hablar de diseños factoriales  $2^k$  y  $3^k$  los cuales consisten en k factores, cada uno con 2 o 3 niveles de prueba según corresponda; además estos diseños de experimentos tienen la posibilidad de mezclarse, es decir se puede realizar un diseño donde haya varios factores con niveles diferentes por ejemplo: un factor con 3 niveles y otro factor que solo tenga dos; estos diseños se conocen como diseños factoriales multinivel y la representan gráfica del ejemplo sería siguiente 3x2.

El nombre del diseño factorial implícitamente nos indica el número de ensayos que deberán realizarse para un diseño factorial completo. Por ejemplo, en un diseño 3<sup>2</sup> en donde se estudia el efecto de dos factores, temperatura y catalizador, cada uno con tres niveles, sobre el rendimiento de una reacción, se tendrán que realizar 9 ensayos ya que este es el resultado de elevar el 3 (niveles) al cuadrado, para describir las condiciones de cada experimento se elabora una matriz o arreglo factorial en donde se establecen todas las posibles combinaciones de los niveles de los factores implicados en el diseño experimental. las cuales son:

<span id="page-34-0"></span>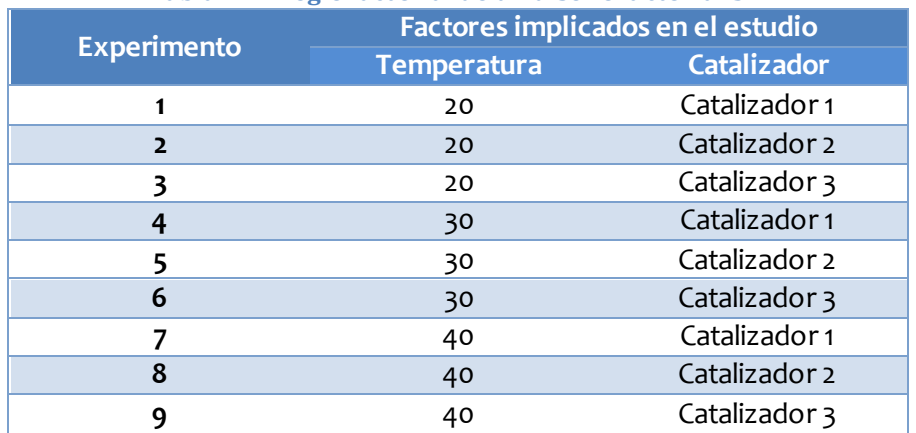

#### **Tabla 7. Arreglo factorial de un diseño factorial 32.**

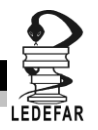

### **Diseño Factorial 3 k**

El diseño factorial 3 $^{\rm k}$  considera k factores con 3 niveles cada uno y tiene 3 $^{\rm k}$  tratamientos, por lo cual este tipo de diseños solo es práctico utilizarlos cuando se quieren estudiar 3 factores, ya que estudiar 4 factores con este tipo de diseños implicaría realizar en total 81 ensayos, lo que resultaría tedioso. Las principales razones por las cuales se realizan este tipo de diseños son:

- Se tienen factores continuos e interesa estudiar efectos cuadráticos (efectos de curvatura), esto se hace cuando se sospecha que la variable en cuestión no es lineal en los niveles a estudiar.
- Los factores son categóricos y se tienen tres niveles, esto ocurre en factores como tipo de material, maquinaria entre otros. Se comparan entonces diferentes marcas, modelos, pureza para observar su desempeño en las diferentes combinaciones de los factores restantes. *(Gutiérrez Pulido, 2012)*

#### **Diseño Factorial 3<sup>2</sup>**

Este diseño consta de  $3^2$  = 9 tratamientos individuales. Como Ejemplo 1, usaremos el artículo llamado *Effect of cross-linking on physicochemical properties of chitosan mucoadhesive microspheres: A factorial approach (R. Kotadiya, 2009)* En este caso el objetivo de los autores fue desarrollar una microesfera bioadhesiva de liberación sostenida a base de quitosano con claritromicina para lo cual se siguió el siguiente procedimiento.
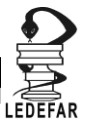

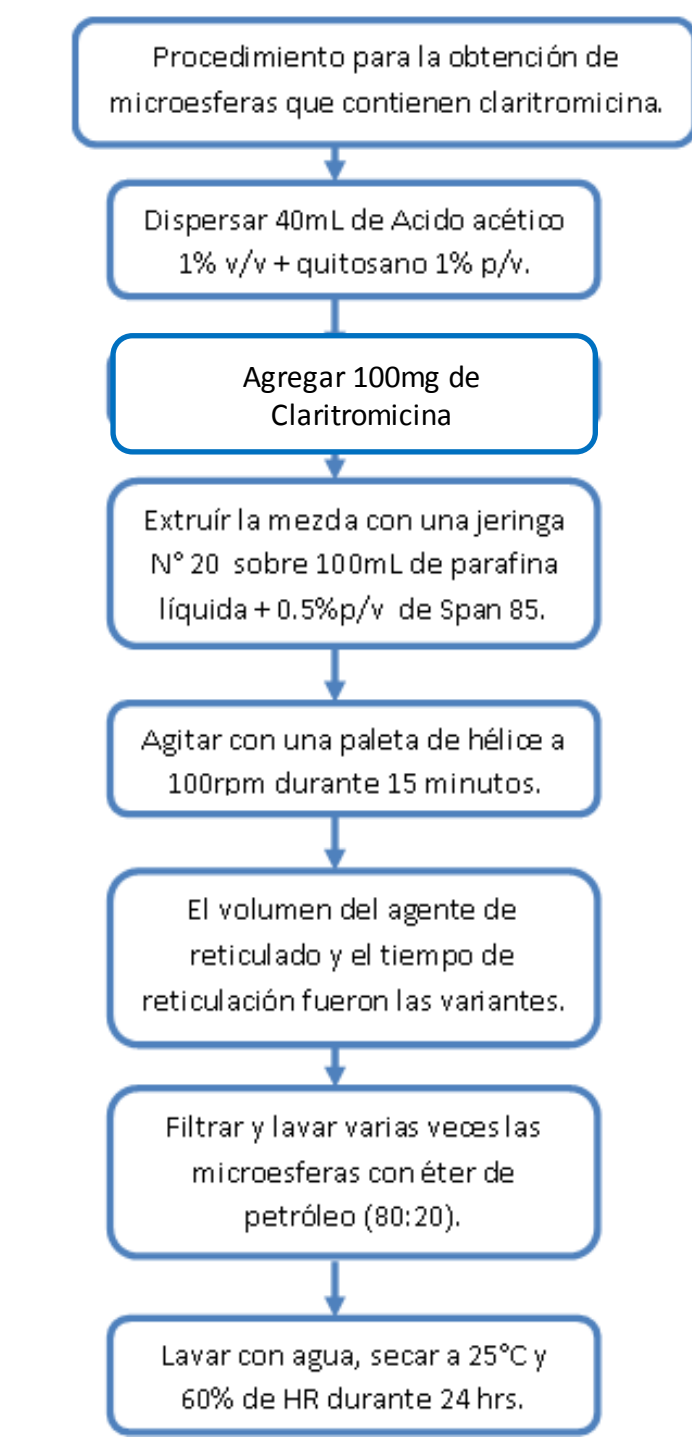

**Figura 3. Procedimiento para la obtención de microesferas que contienen claritromicina.**

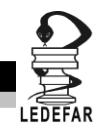

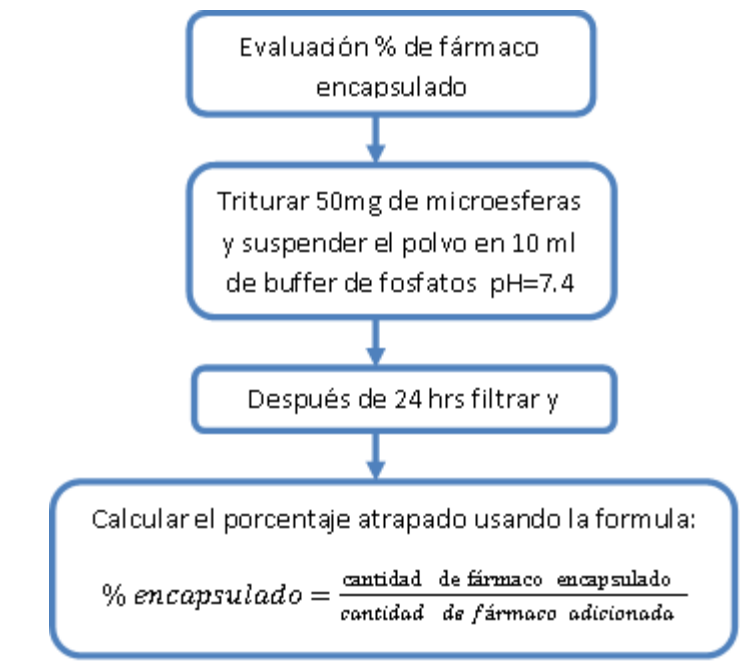

**Figura 4. Procedimiento para la evaluación de % de fármaco encapsulado.**

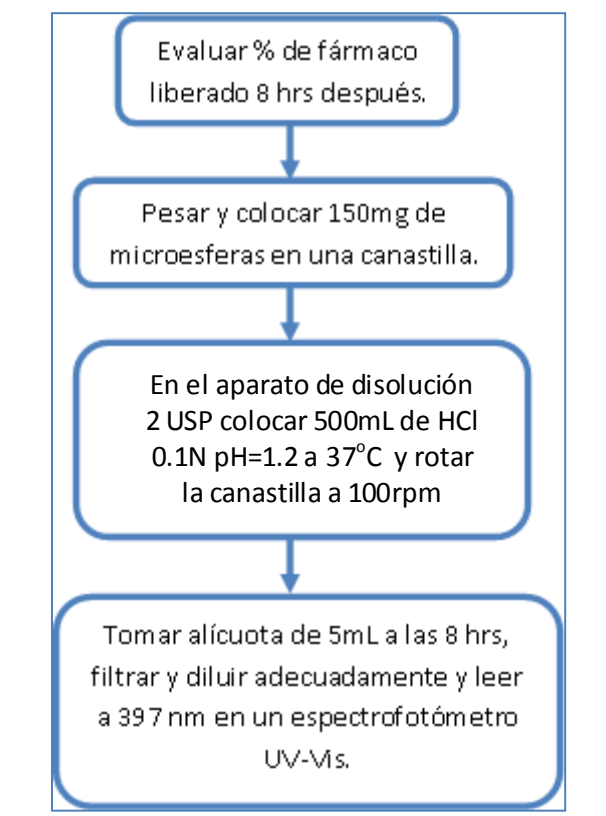

**Figura 5. Procedimiento para la evaluación de % de fármaco liberado a las 8 hrs.**

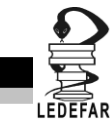

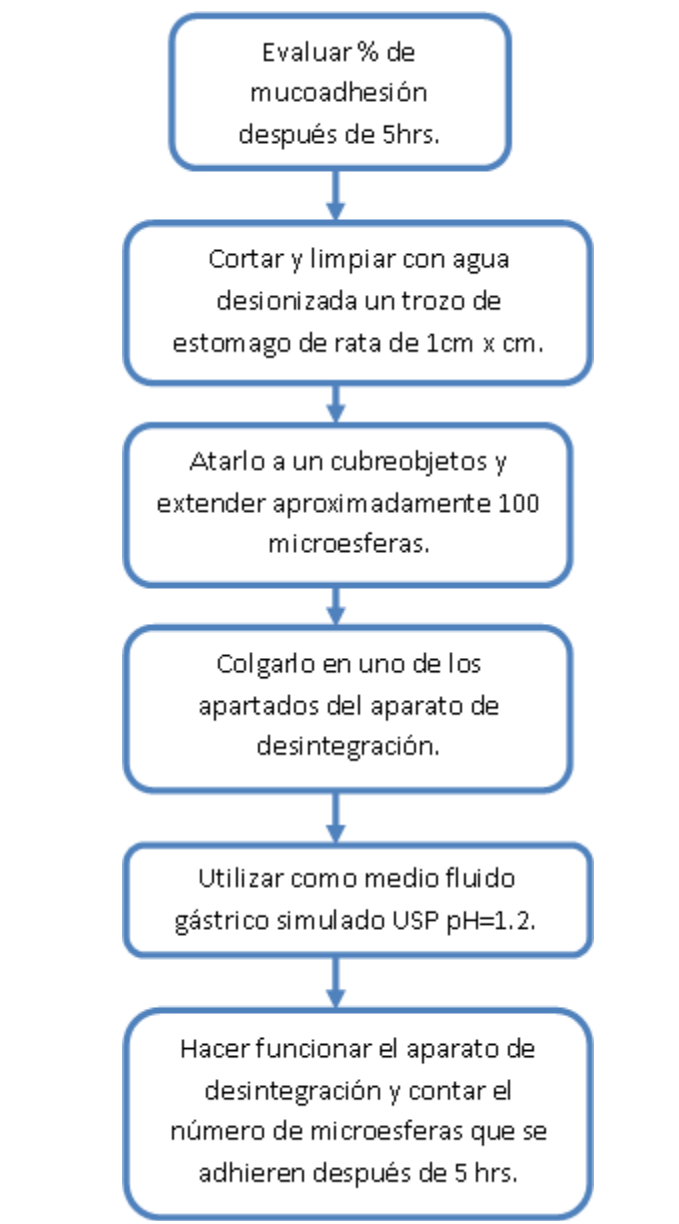

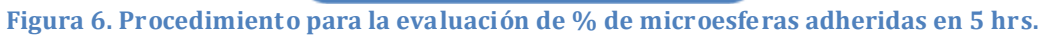

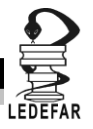

# **DISEÑO EXPERIMENTAL.**

Las condiciones de operación del proceso estudiado se describen en las figuras 3, 4, 5, y 6. En la tabla 2 se especifican tanto los factores implicados en el estudio como las respuestas medidas y las condiciones de operación que se mantuvieron sin cambio en todos los experimentos

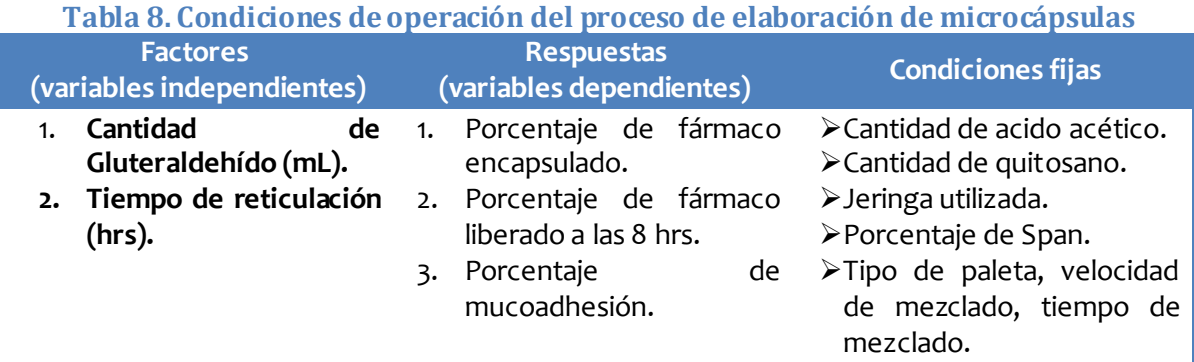

# **Hipótesis.**

## Hipótesis nula:

Las respuestas (Porcentaje de fármaco encapsulado, porcentaje de fármaco liberado a las 8 hrs y porcentaje de mucoadhesión) no son afectadas por la cantidad de Gluteraldehído ni por el tiempo de reticulación

## Hipótesis alterna:

La variación de las respuestas evaluadas en el proceso de obtención de las microesferas esta explicad por el modelo siguiente:

$$
Y_1 = b_0 + b_1 X_1 + b_2 X_2 + b_{12} X_1 X_2 + b_{11} X_1^2 + b_{22} X_2^2
$$

# **Elaboración de la matriz experimental.**

Se eligieron como factores la cantidad de Gluteraldehído y el tiempo de reticulación y como niveles 2, 3 y 4 mL y 1, 2 y 3 hrs respectivamente ver tabla 3.

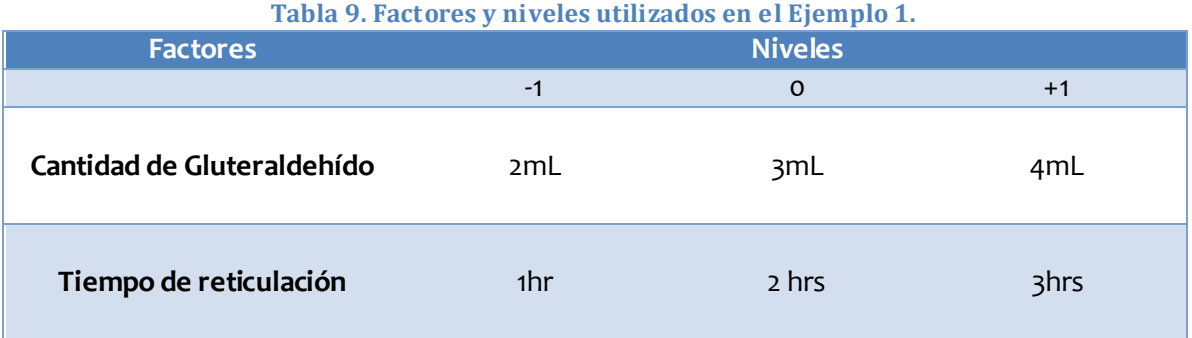

Los niveles deben ser codificados para que se puedan comparar los efectos de cada factor sobre cada respuesta ya que al codificar las variables se cambia su escala de tal manera que esta es la misma para los dos factores y entonces cuando se determine el modelo para cada

DISEÑOS FACTORIALES

una de ellas, los coeficientes va a ser los indicadores del peso de influencia sobre la respuesta medida. Los factores se codifican utilizando la ecuación y de la siguiente forma:

> $\mathbf n$  $\mathbf n$ n

Codificando los niveles de Gluteraldehído.

Para 2 mL

nivel codificado = 
$$
2 \times \frac{2-3}{4-2} = 2 \times \frac{-1}{2} = 2 \times -0.5 = -1
$$

Para 3 mL

nivel codificado = 
$$
2 * \frac{3-3}{4-2} = 2 * \frac{0}{2} = 0
$$

Para 4 mL

nivel codificado = 
$$
2 * \frac{4-3}{4-2} = 2 * \frac{1}{2} = 2 * 0.5 = 1
$$

Codificando los niveles de tiempo de reticulación.

Para 1hr

nivel codificado = 
$$
2 * \frac{1-2}{3-1} = 2 * \frac{-1}{2} = 2 * -0.5 = -1
$$

Para2 hrs

nivel codificado = 
$$
2 * \frac{2-2}{3-1} = 2 * \frac{0}{2} = 0
$$

Para 3 hrs

nivel codificado = 
$$
2 * \frac{3-2}{3-1} = 2 * \frac{1}{2} = 2 * 0.5 = 1
$$

Una vez codificados los niveles el planteamiento sería:

**Tabla 10. Factores con niveles codificados utilizados en el Ejemplo 1.**

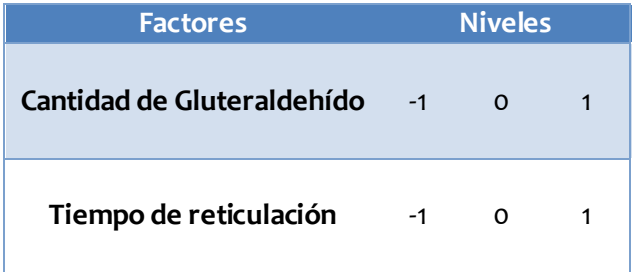

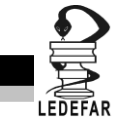

Una vez que tenemos codificados los niveles de cada factor abrimos Statgraphics Centurion XV Versión 15.2.05® el cual arrojara está ventana de inicio.

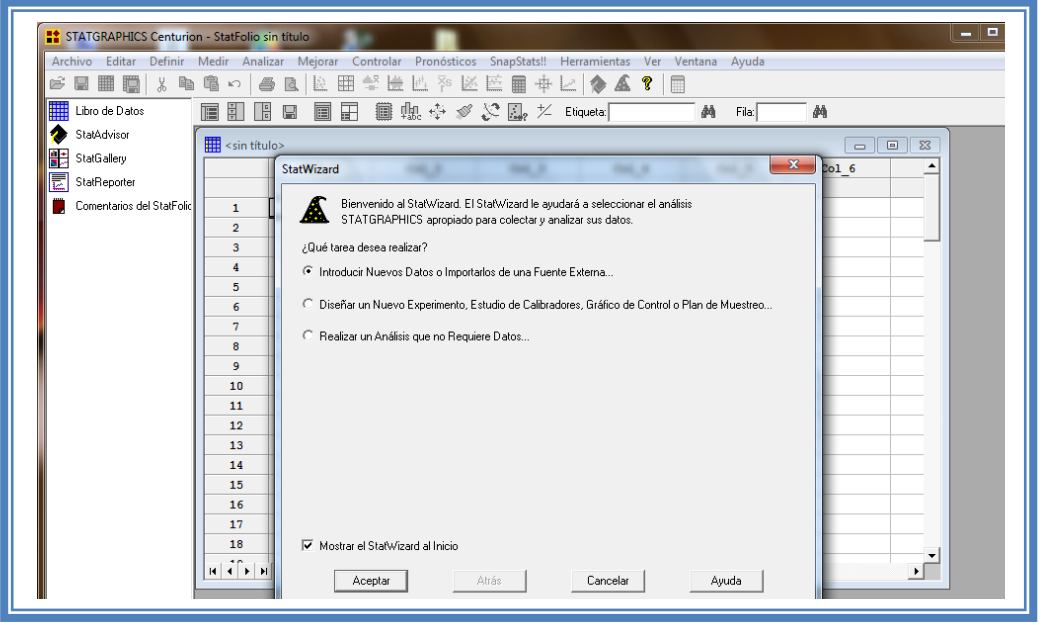

**Figura 7. Pantalla de inicio de StatWizard.**

En la cual elegiremos la segunda opción "Diseñar un nuevo experimento, estudio de calibradores, Grafico de control o Plan de muestreo…" y damos clic en el botón aceptar.

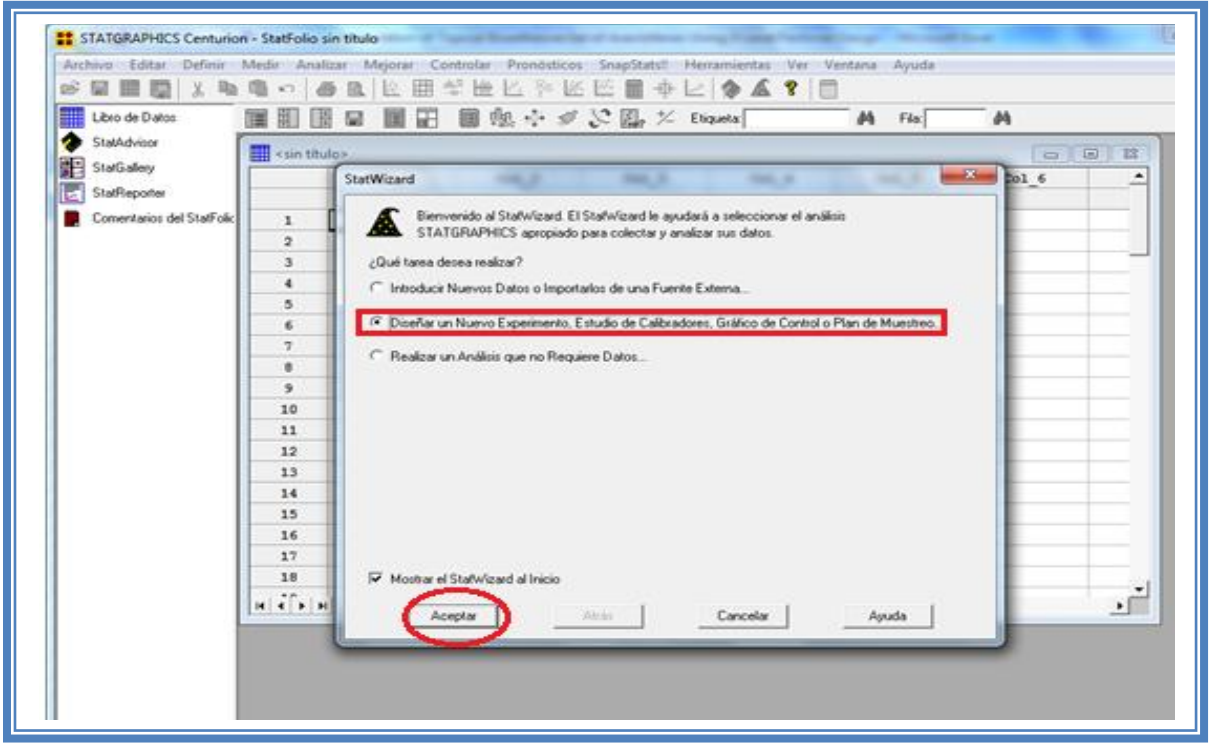

**Figura 8. Selección de tarea a realizar.**

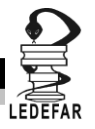

# Emergerá la siguiente ventana:

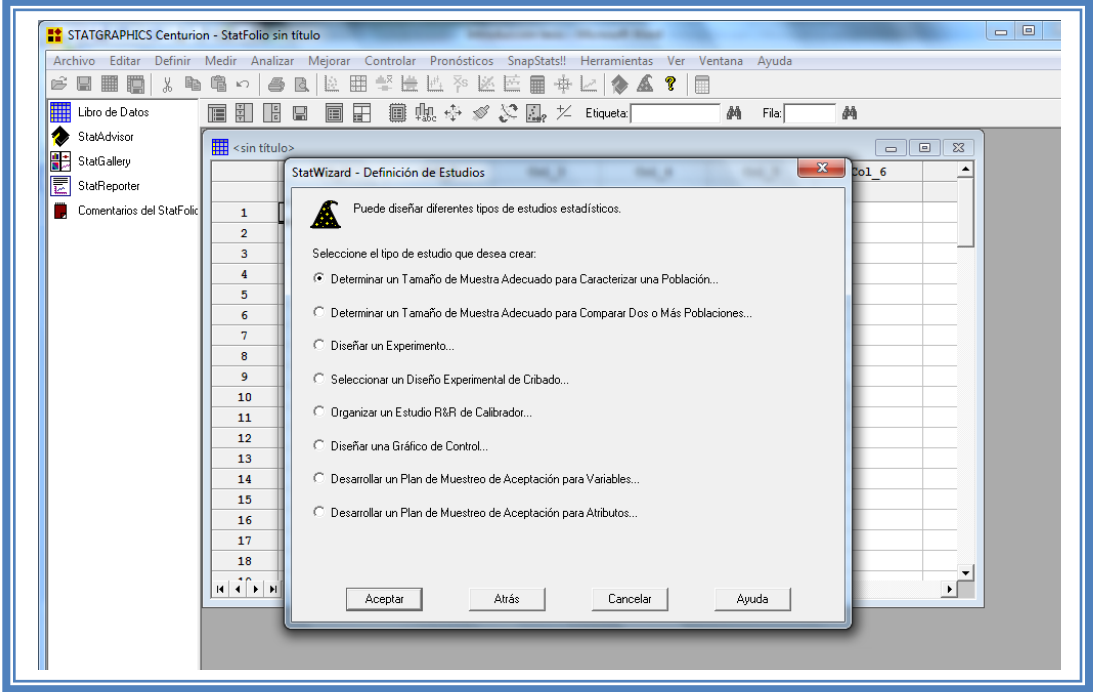

**Figura 9. Pantalla de inicio para la selección del estudio estadístico.**

Debemos seleccionar la opcion "Diseñar un experimento.." y dar clic en el botón aceptar.

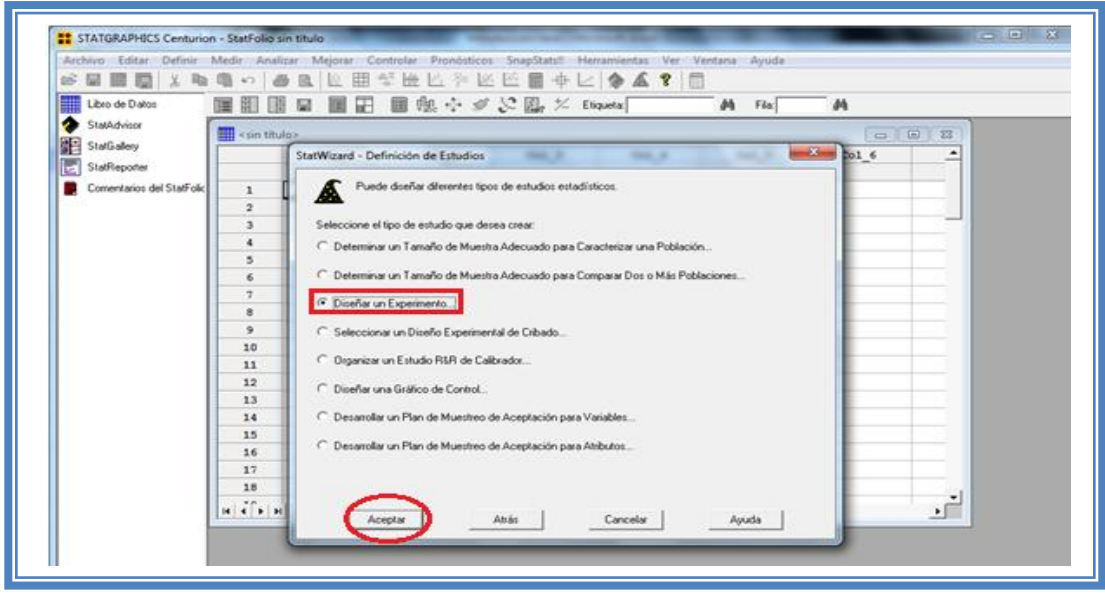

**Figura 10. Selección de estudio estadístico.**

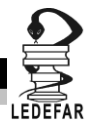

Aparecera la siguiente ventana:

| STATGRAPHICS Centurion - StatFolio sin título |                                                                                                    |                                                                                                    |                  |                  |                      | $\Box$         |
|-----------------------------------------------|----------------------------------------------------------------------------------------------------|----------------------------------------------------------------------------------------------------|------------------|------------------|----------------------|----------------|
|                                               |                                                                                                    | Archivo Editar Definir Medir Analizar Mejorar Controlar Pronósticos SnapStats!! Herramientas Ver Ventana Ayuda |                  |                  |                      |                |
| 日里酒<br>É<br>人心                                | 噩<br>龟<br>$\mathbb{R}^n$<br>A<br>$\mathbb{K}^n$                                                                                                    | 撃崖也 卒 区 臣 ■ 事 レ   ◆ ▲ ?   ■                                                                                    |                  |                  |                      |                |
| ▦<br>Libro de Datos                           | $\frac{1}{\sqrt{2}}$<br>冨<br>肩<br>冒<br>圓<br>[후]                                                                                                    | ■賜ゆ》 & 鳳 だ Eliqueta:「                                                                                          |                  | 鸸<br>Fila:       | 趟                    |                |
| StatAdvisor                                   | sin título>                                                                                                    |                                                                                                    |                  |                  | $\qquad \qquad \Box$ | 10<br>$\Sigma$ |
| 鵲<br>StatGallery                              | $Col_1$                                                                                                    | Col <sub>2</sub><br>Col <sub>3</sub>                                                                           | Col <sub>4</sub> | Col <sub>5</sub> | Col <sub>6</sub>     |                |
| E<br>StatReporter                             |                                                                                                    |                                                                                                    |                  |                  |                      |                |
| Comentarios del StatFolic                     | 1                                                                                                    | Opciones de Creación de Diseños                                                                                |                  | $\mathbf{x}$     |                      |                |
|                                               | $\overline{2}$                                                                                                    |                                                                                                    |                  |                  |                      |                |
|                                               | 3                                                                                                    | Clase de Diseño-                                                                                               | Aceptar          |                  |                      |                |
|                                               | 4                                                                                                    | C De Cribado<br>Cancelar<br>C Superficie de Respuesta                                                          |                  |                  |                      |                |
|                                               | 5                                                                                                    | C Mezcla                                                                                                    |                  |                  |                      |                |
|                                               | 6                                                                                                    | Ayuda<br>C Factorial Multinivel                                                                                |                  |                  |                      |                |
|                                               | 7                                                                                                    | C Arregios Interno/Externo<br>C Un Solo Factor Categórico                                                      |                  |                  |                      |                |
|                                               | 8                                                                                                    | C Multi-Factor Categóricos                                                                                     |                  |                  |                      |                |
|                                               | 9<br>10                                                                                                    | C Componentes de Varianza (jerárquicos)                                                                        |                  |                  |                      |                |
|                                               | 11                                                                                                    |                                                                                                    |                  |                  |                      |                |
|                                               | 12 <sup>°</sup>                                                                                                    | No. de Variables de Respuesta:                                                                                 |                  |                  |                      |                |
|                                               | 13                                                                                                    |                                                                                                    |                  |                  |                      |                |
|                                               | 14                                                                                                    | No. de Factores Experimentales:                                                                                |                  |                  |                      |                |
|                                               | 15                                                                                                    | 3                                                                                                    |                  |                  |                      |                |
|                                               | 16                                                                                                    | Comentario:                                                                                                    |                  |                  |                      |                |
|                                               | 17                                                                                                    |                                                                                                    |                  |                  |                      |                |
|                                               | 18                                                                                                    |                                                                                                    |                  |                  |                      |                |
|                                               | $H$ $\rightarrow$ $H$ $A$ $\rightarrow$ $B$ $\rightarrow$ $C$ $\rightarrow$ $D$ $\rightarrow$ $E$ $\rightarrow$ $F$ $\rightarrow$ $G$ $\rightarrow$ $H$ $\rightarrow$ |                                                                                                    | $\overline{4}$   |                  |                      | ٠Г             |

**Figura 11. Cuadro de dialogo para la creación de diseños.**

En la cual debemos seleccionar la opcion "Factorial multinivel" y también se deben indicar el número de variables y el número de respuestas que se pretenden evaluar, en este caso se evaluaron 3 respuestas (% de fármaco encapsulado, % de fármaco liberado a las 8 hrs y % de mucoadhesión a las 5 hrs) y 2 variables (cantidad de glutraldehído y tiempo de reticulación). Dar clic en aceptar.

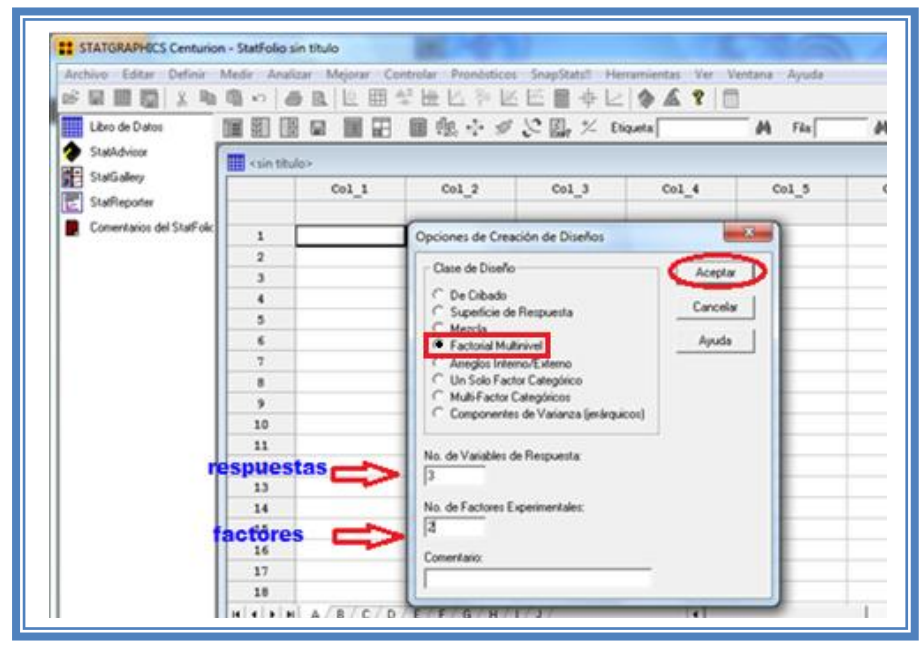

**Figura 12. Selección de diseño y sus características.**

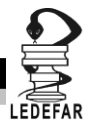

Aparecera el siguiente menú.

| STATGRAPHICS Centurion - StatFolio sin título                                                                  |                       |                     |                                    |                          |                  |                        |                      |
|----------------------------------------------------------------------------------------------------|-----------------------|---------------------|------------------------------------|--------------------------|------------------|------------------------|----------------------|
| Archivo Editar Definir Medir Analizar Mejorar Controlar Pronósticos SnapStats!! Herramientas Ver Ventana Ayuda |                       |                     |                                    |                          |                  |                        |                      |
| 日用層メも色っ<br>ë                                                                                                   |                       |                     |                                    |                          |                  |                        |                      |
| ▦<br>Libro de Datos                                                                                            | ie g<br>有 引           | 画田                  | ■ 鳴 ※ ⊗ ■ だ Eliqueta │ │           |                          |                  | $\frac{1}{2}$<br>Fila: | 鸸                    |
| StatAdvisor                                                                                                    | <sin título=""></sin> |                     |                                    |                          |                  |                        | $\qquad \qquad \Box$ |
| 鵲<br>StatGallery<br>StatReporter                                                                               |                       | Col <sub>1</sub>    | Col <sub>2</sub>                   | Col <sub>3</sub>         | Col <sub>4</sub> | Col 5                  | Col <sub>6</sub>     |
| E                                                                                                    |                       |                     |                                    |                          |                  |                        |                      |
| Comentarios del StatFolic                                                                                      | $\mathbf{1}$          |                     |                                    |                          |                  |                        |                      |
|                                                                                                    | $\overline{2}$        |                     |                                    |                          |                  |                        |                      |
|                                                                                                    | 3                     |                     | Opciones de Definición de Factores |                          |                  | $\mathbf{x}$           |                      |
|                                                                                                    | 4<br>5                | $\sqsubset$ Factor: |                                    |                          |                  |                        |                      |
|                                                                                                    | 6                     | Aceptar<br>Nombre:  |                                    |                          |                  |                        |                      |
|                                                                                                    | 7                     | FA                  | $\circ$                            | Factor_A                 |                  | Cancelar               |                      |
|                                                                                                    | 8                     |                     | $O$ $B$ $O$ $J$<br>$-1$            | Bajo:                    |                  | Atrás                  |                      |
|                                                                                                    | 9                     |                     | $O C$ $O K$<br>Alto:               |                          |                  |                        |                      |
|                                                                                                    | 10                    |                     | $O(D)$ $O(L)$                      |                          |                  | Ayuda                  |                      |
|                                                                                                    | 11                    |                     | $C E$ $C M$                        | No. de niveles:          |                  |                        |                      |
|                                                                                                    | 12<br>13              |                     | $OF$ $ON$<br>13                    |                          |                  |                        |                      |
|                                                                                                    | 14                    |                     | $O_G$ $O_G$                        | (Unidades o comentario:) |                  |                        |                      |
|                                                                                                    | 15                    | O H                 | C P                                |                          |                  |                        |                      |
|                                                                                                    | 16                    |                     |                                    |                          |                  |                        |                      |
|                                                                                                    | 17                    |                     |                                    |                          |                  |                        |                      |

**Figura 13. Cuadro de dialogo para la definición de factores.**

En la ventana emergente indicaremos los nombres de cada factor propuesto y el número de niveles codificados asi como sus unidades.

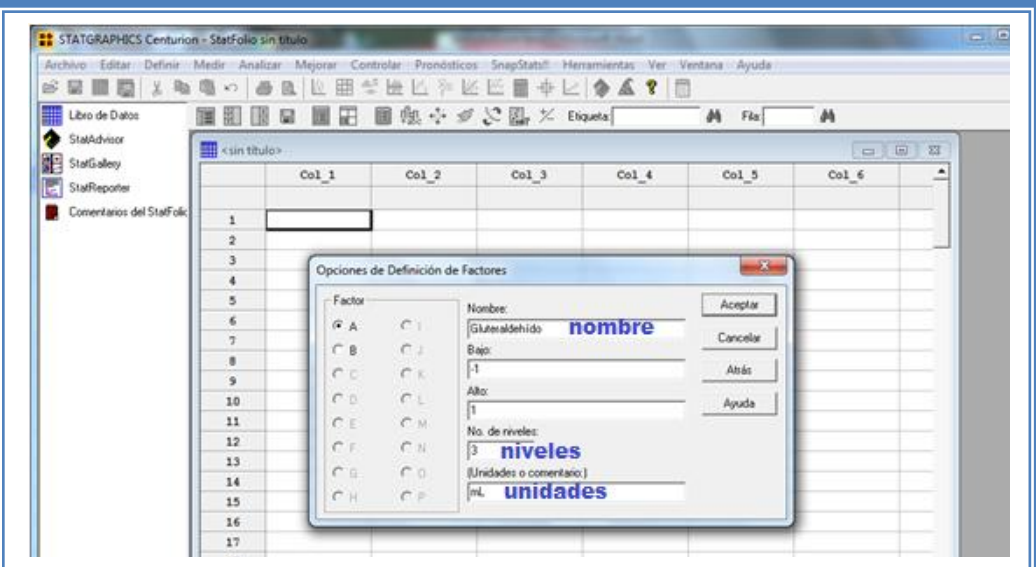

**Figura 14. Definición de factores.**

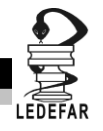

Para dar nombre al otro factor debemos dar clic en la opción B, indicaremos el nombre del segundo factor, número de niveles y sus unidades y daremos clic en el botón aceptar.

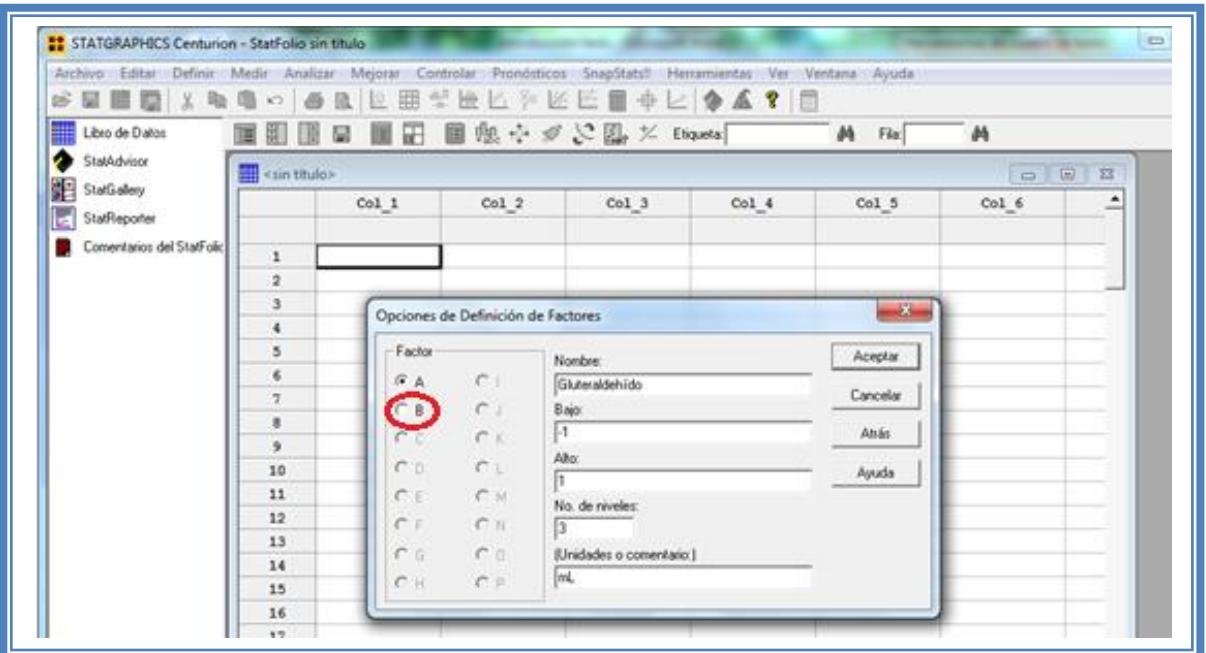

**Figura 15. Selección de factor a definir.**

En la siguiente ventana daremos nombre y unidades a las respuestas a evaluar.

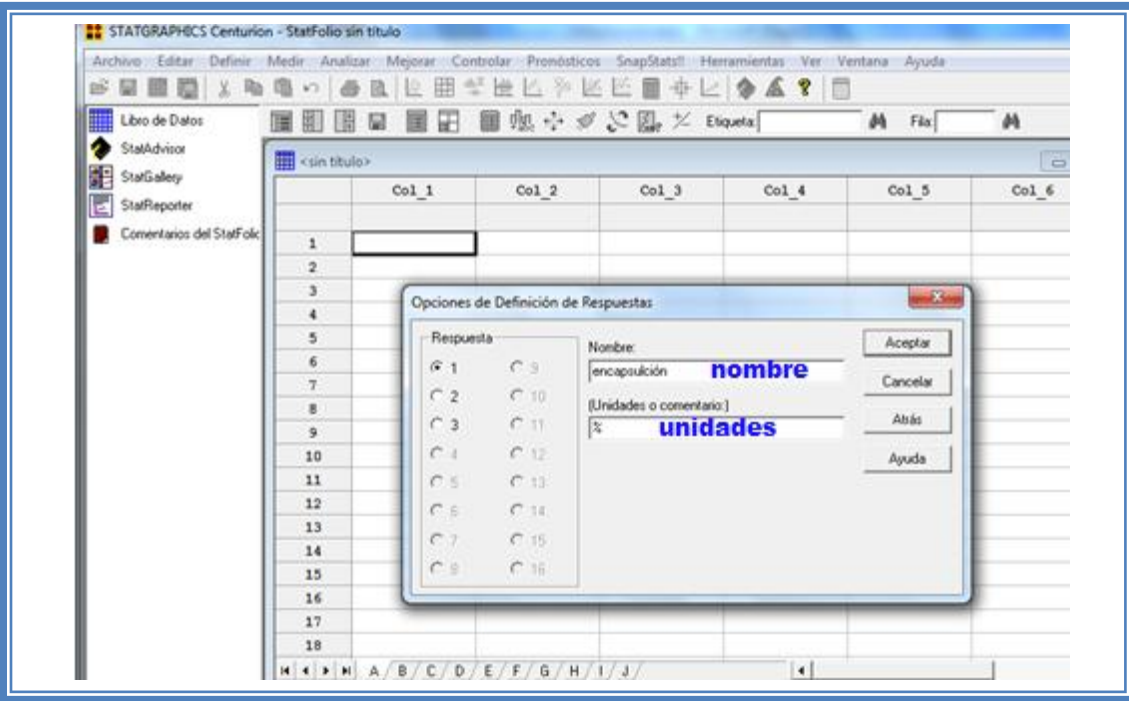

**Figura 16. Cuadro de diálogo para definición de respuestas.**

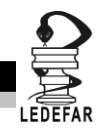

Para cada respuesta se debe indicar nombre y unidades seleccionando cada una de ellas (1, 2 y 3) y dar clic en aceptar.

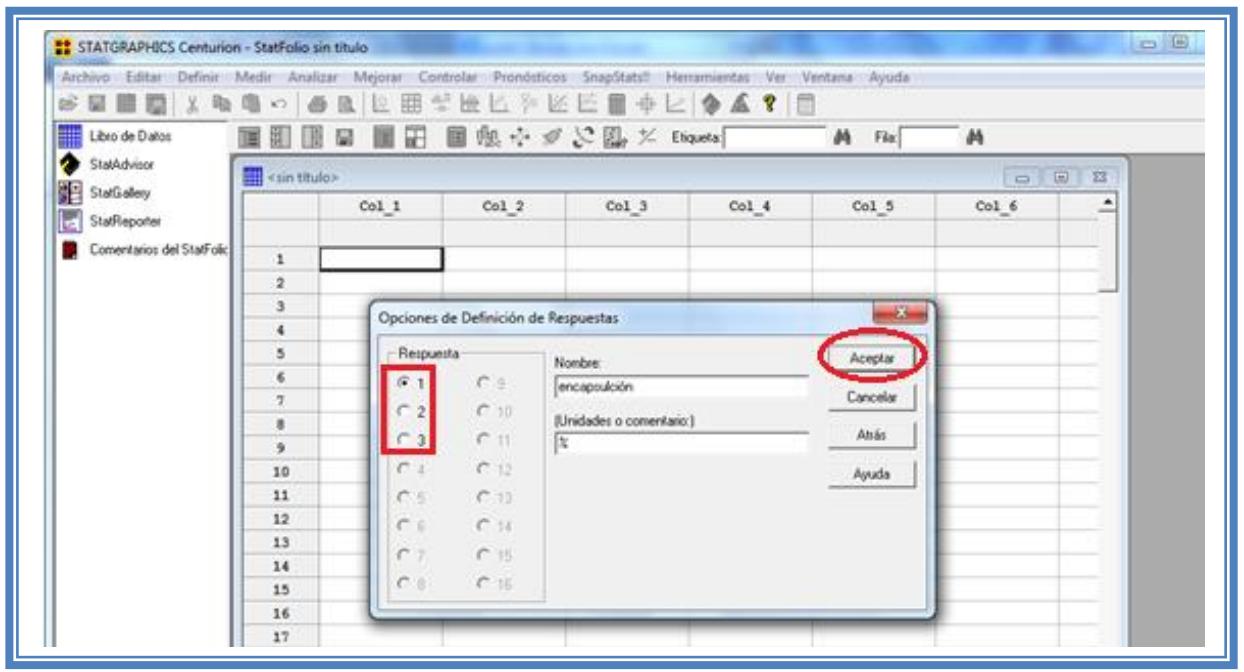

**Figura 17. Definición y selección de respuestas.**

Aparece a continuación una ventana como ésta:

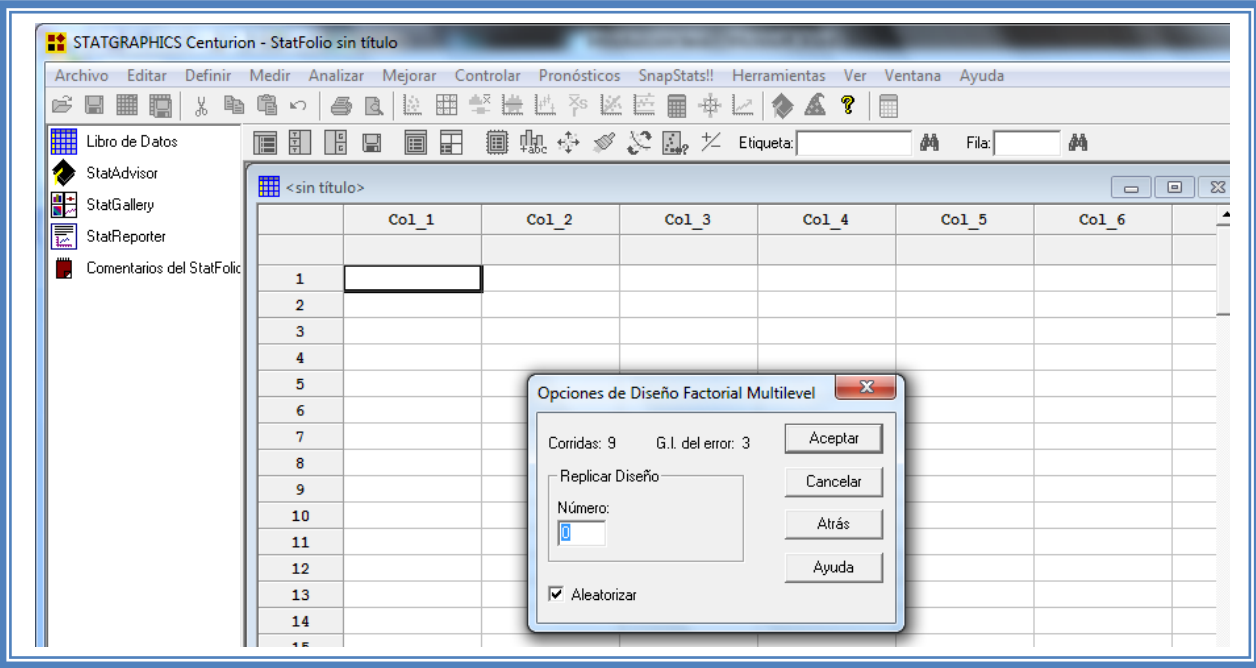

**Figura 18. Cuadro de dialogo para agregar replicas al diseño.**

### DISEÑOS FACTORIALES

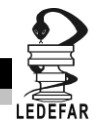

Dependiendo de nuestras necesidades y recursos estableceremos el número de replicas a realizar. En este caso los autores no indican el número de replicas realizadas por lo que en este caso indicaremos cero (0) replicas y daremos clic en el botón aceptar.

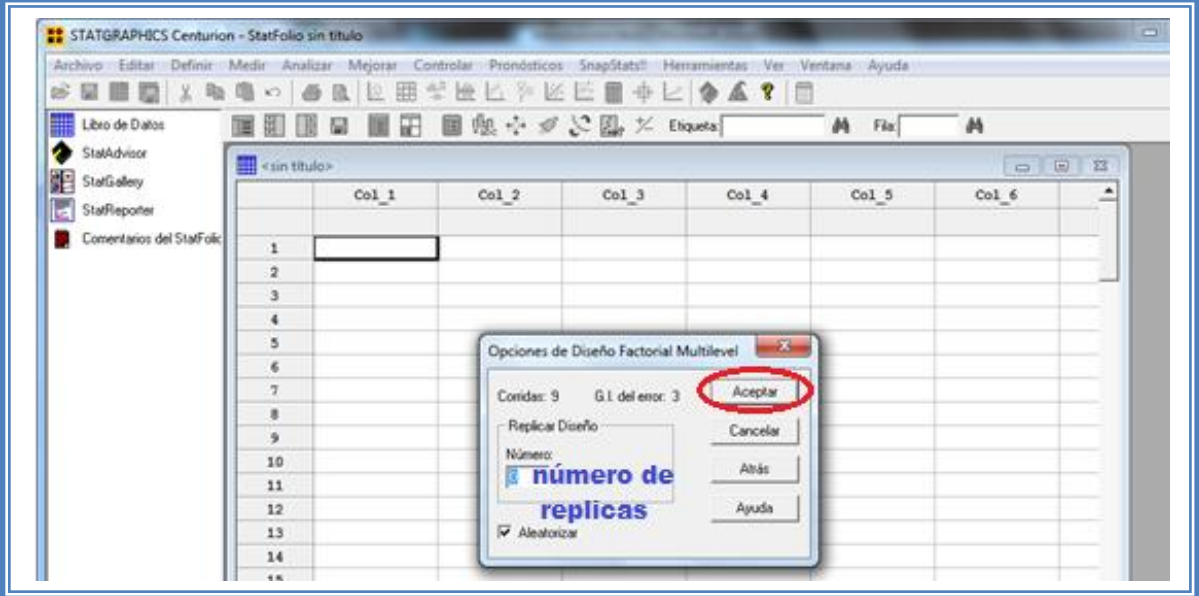

**Figura 19.Definición del número de repeticiones del diseño.**

Aparecera un ventana como esta:

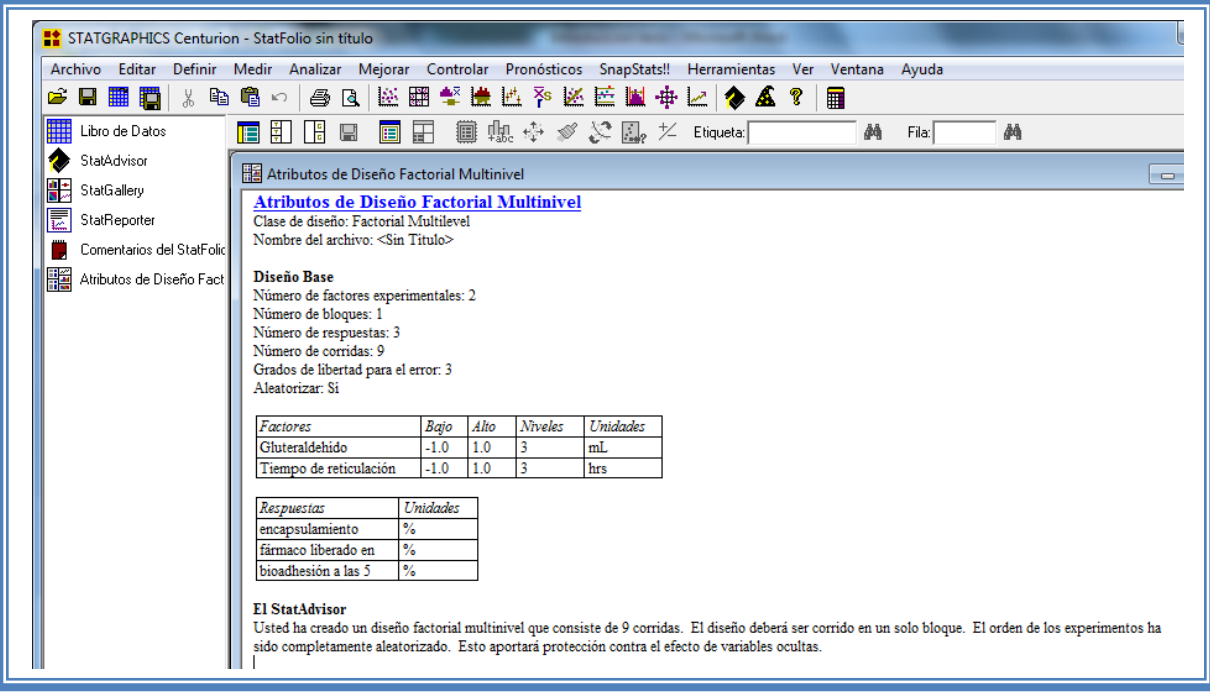

**Figura 20. Atributos del diseño creado.**

En ella se observan los atributos del diseño de experimentos a realizar.

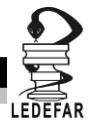

En este caso debajo del titulo "Diseño base" nos dice que tenemos 2 factores experimentales, un número de bloque, 3 respuestas, 9 corridas (unidades experimentales o tratamientos), tres grados de libertad para el error y que es aleatorio.

| STATGRAPHICS Centurion - StatFolio sin título                                                                                        | Mejorar Controlar Pronósticos SnapStats!!                                                                                                    |
|----------------------------------------------------------------------------------------------------|----------------------------------------------------------------------------------------------------|
| Archivo Editar                                                                                                    | Analizar                                                                                                    |
| Definir <u>M</u> edir                                                                                                    | Herramienta                                                                                                    |
| 2日 豊道                                                                                                    | 1999 国家医学博士 医巴耳中区                                                                                                    |
| Y.                                                                                                    | 电唱り                                                                                                    |
| W<br>Libro de Datos<br>StatAdvisor<br>StatGallery<br>₹<br>StatReporter<br>Comentarios del StatFolid<br>驨<br>Atributos de Diseño Fact | ■田 ■邮令 ◎ 公園 *<br>I۴<br>휘<br>Etiqueta:<br>덞<br>Atributos de Diseño Factorial Multinivel<br>Atributos de Diseño Factorial Multinivel<br>Clase de diseño: Factorial Multilevel<br>Nombre del archivo: <sin titulo=""><br/>Diseño Base<br/>Número de factores experimentales: 2<br/>Número de bloques: 1<br/>Número de respuestas: 3<br/>Número de corridas: 9<br/>Grados de libertad para el error: 3<br/>Aleatorizar: Si</sin> |

**Figura 21. Características del diseño creado.**

Mas abajo nos muestra una tabla con los factores, el número de niveles de cada uno y sus unidades y otra tabla con las repuestas y sus unidades.

| Factores               | Bajo | Alio     | <b>Niveles</b> | Unidades |  |
|------------------------|------|----------|----------------|----------|--|
| Gluteraldehido         | -1.0 | 1.0      |                | mL       |  |
| Tiempo de reticulación | -1.0 | 1.0      |                | hrs      |  |
|                        |      |          |                |          |  |
| Respuestas             |      | Unidades |                |          |  |
|                        |      |          |                |          |  |
| encapsulamiento        | %    |          |                |          |  |
| fármaco liberado en    | %    |          |                |          |  |

**Figura 22. Factores y respuestas del diseño.**

Y en la parte de abajo con el titulo " EL StatAdvisor" nos da un resumen del diseño creado en el cual dice:

"Usted ha creado un diseño factorial multinivel que consiste de 9 corridas. El diseño deberá ser corrido en un solo bloque. El orden de los experimentos ha sido completamente aleatorizado. Esto aportará protección contra el efecto de variables ocultas es decir que se desconocen y por consiguiente no fueron consideradas en el diseño en cuestión."

De no coinsidir estas caracteristicas con las que nosotros ingresamos volver a repetir los pasos anteriores.

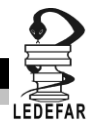

Para observar los tratamientos a realizar debemos dar clic en el "Libro de datos"

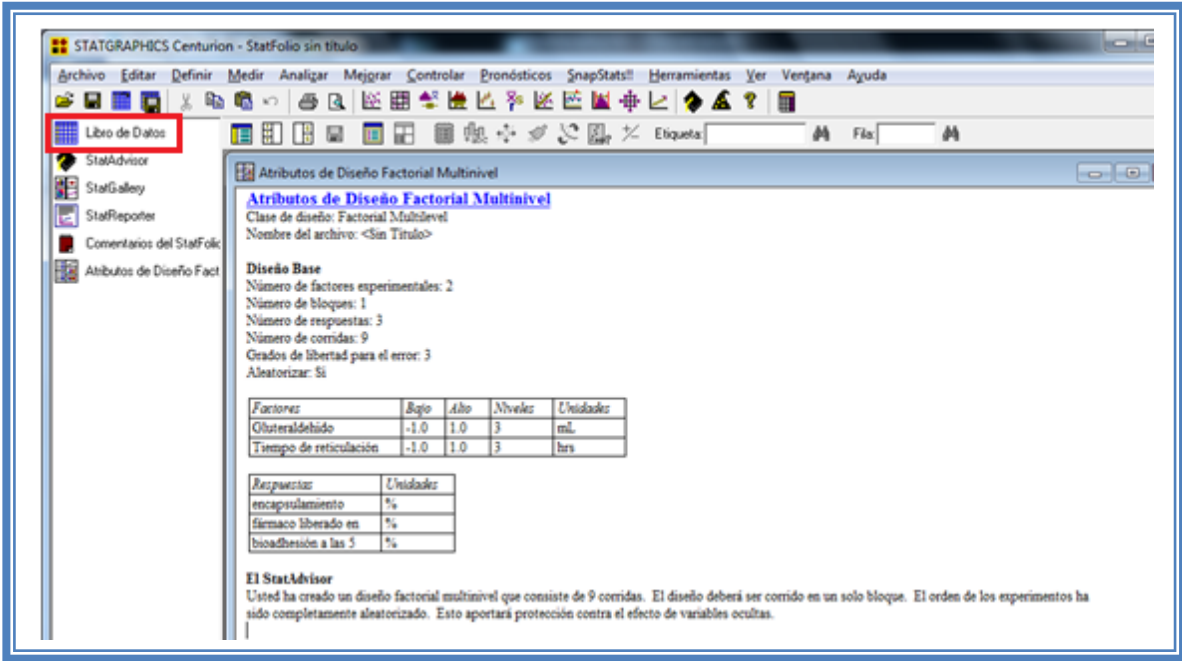

**Figura 23. Selección del libro de datos.**

En seguida aparecera la siguente ventana:

| Archivo Editar Definir Medir Analizar Mejorar Controlar Pronósticos SnapStats!! Herramientas Ver |                             |                                         |                |           | Ventana Ayuda   |            |                                                                                                    |
|--------------------------------------------------------------------------------------------------|-----------------------------|-----------------------------------------|----------------|-----------|-----------------|------------|----------------------------------------------------------------------------------------------------|
| * 胆<br>2日間間                                                                                      | ■ い                         | <b>● Q 区图 警告监 ? 区医国 中 Z   ◆ ▲ ?   国</b> |                |           |                 |            |                                                                                                    |
| <b>Hill</b> Libro de Datos                                                                       |                             |                                         |                |           | Φů              | 趟<br>Fila: |                                                                                                    |
| StatAdvisor                                                                                      | $\frac{1}{2}$ < sin título> |                                         |                |           |                 |            | $\begin{array}{c c c c c c} \hline \multicolumn{3}{c }{\mathbf{I}} & \multicolumn{3}{c }{\mathbf{I}} & \multicolumn{3}{c }{\mathbf{I}} & \multicolumn{3}{c }{\mathbf{I}} & \multicolumn{3}{c }{\mathbf{I}} & \multicolumn{3}{c }{\mathbf{I}} & \multicolumn{3}{c }{\mathbf{I}} & \multicolumn{3}{c }{\mathbf{I}} & \multicolumn{3}{c }{\mathbf{I}} & \multicolumn{3}{c }{\mathbf{I}} & \multicolumn{3}{c }{\mathbf{I}} & \multicolumn{3}{c }{\mathbf$ |
| 髊<br>StatGallery                                                                                 |                             | <b>BLOOUE</b>                           | Gluteraldehido | Tiempo de | encapsulamiento | fármaco    | bioadhesión a                                                                                                    |
| 圜<br>StatReporter                                                                                |                             |                                         | mL             | hrs       | e.              | 8          | 8                                                                                                    |
| Comentarios del StatFolic                                                                        | $\mathbf{1}$                |                                         | 1.0            | $-1.0$    |                 |            |                                                                                                    |
| Atributos de Diseño Fact                                                                         | $\overline{2}$              |                                         | 0.0            | $-1.0$    |                 |            |                                                                                                    |
|                                                                                                  | 3                           | 1                                       | $-1.0$         | $-1.0$    |                 |            |                                                                                                    |
|                                                                                                  | 4                           | 1                                       | 0.0            | 0.0       |                 |            |                                                                                                    |
|                                                                                                  | 5.                          | 1                                       | 0.0            | 1.0       |                 |            |                                                                                                    |
|                                                                                                  | 6                           | 1                                       | $-1.0$         | 1.0       |                 |            |                                                                                                    |
|                                                                                                  | 7                           |                                         | 1.0            | 0.0       |                 |            |                                                                                                    |
|                                                                                                  | 8                           |                                         | $-1.0$         | 0.0       |                 |            |                                                                                                    |
|                                                                                                  |                             |                                         | 1.0            | 1.0       |                 |            |                                                                                                    |

**Figura 24. Vista del libro de datos.**

En ella se muestran los tratamientos y su orden aleatorio. Cada linea que observamos en el libro de datos (figura 24) representa un experimento, en donde se indica el nivel de cada factor implicado en el diseño experimental que debemos llevar a cabo. Una vez realizados dichos experimentos los resultados son capturados en el libro de datos del programa. Los resultados obtenidos en el artículo con el cual estamos trabajando fueron los siguientes:

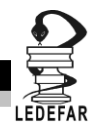

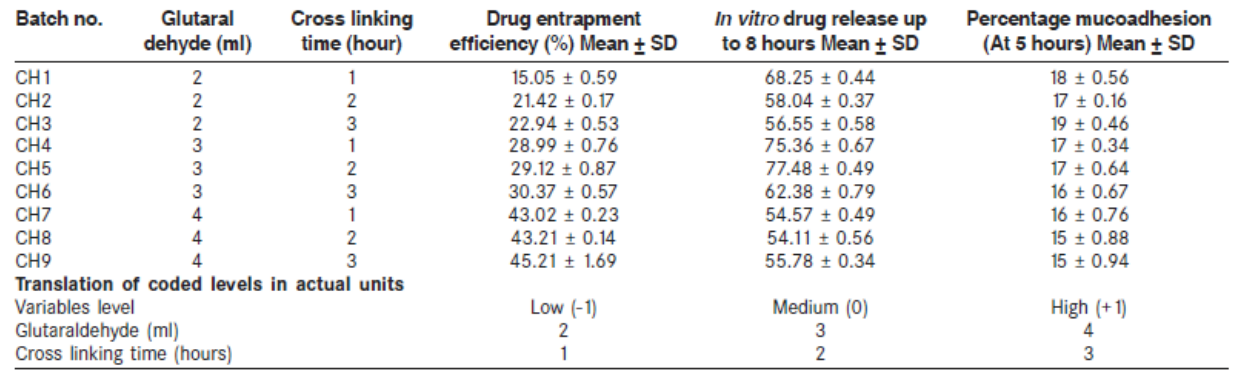

**Tabla 11. Matriz experimental del diseño factorial tomado.**

En la tabla 5 se muestran los resultados reportados en el artículo analizado. Dado que los autores mencionan que el total de experimentos fueron 9 es decir que no se hicieron replicas del diseño y en la tabla las respuestas están expresadas con valores de la media y más, menos, la desviación estándar se deduce que cada respuesta fue evaluada varias veces, las cuales no son indicadas en el artículo; en este caso se dice que el diseño fue realizado con mediciones repetidas de cada una de las respuestas. El análisis que nosotros realizamos fue considerando unicamente el valor medio de cada respuesta. Por consiguiente la matriz experimental con los valores de las respuestas se muestra en la tabla 6, y esta es la que se captura en el libro de datos de Statgraphics la cual se presenta en la figura 25.

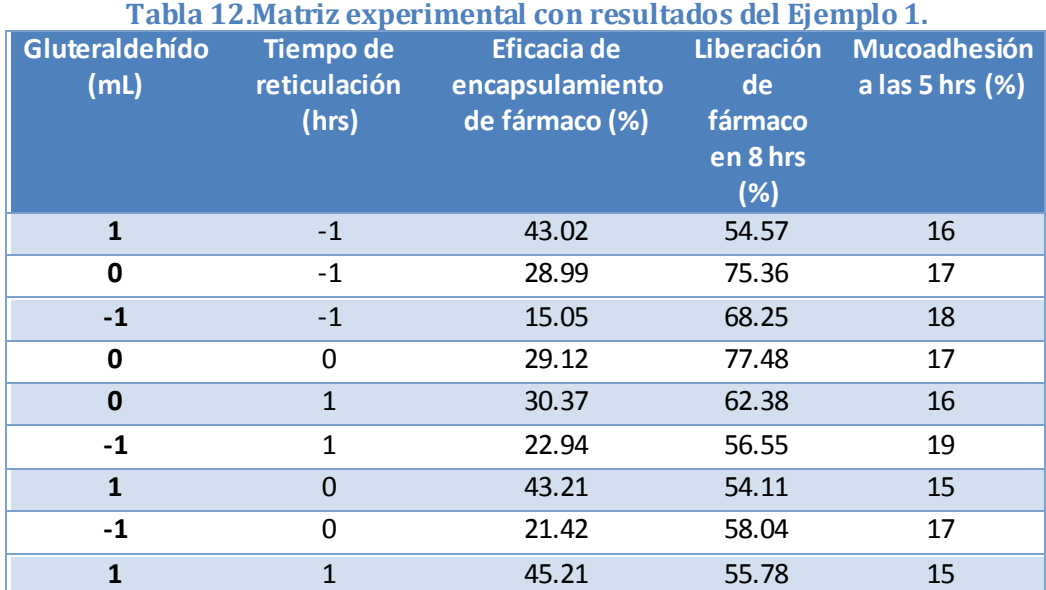

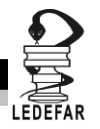

## **RESOLUCIÓN DEL PROBLEMA.**

Estos resultados se ingresan al libro de datos de Statgraphics Centurion XV Versión 15.2.05 ®

| Archivo Editar Definir Medir Analizar Mejorar Controlar Pronósticos SnapStats!! Herramientas Ver Ventana Ayuda<br>日用再次电唱的点<br>cĵ. |                             |               |                             |                           |                 |                                |                            |
|----------------------------------------------------------------------------------------------------|-----------------------------|---------------|-----------------------------|---------------------------|-----------------|--------------------------------|----------------------------|
| ▒<br>Libro de Datos                                                                                                    |                             |               | ■四国■ ■田 ■忠幸《父恩·大 Eliqueta:「 |                           | 繭               | 趟<br>Fila:                     |                            |
| StatAdvisor<br>$\bullet$<br>諟<br>StatGallery                                                                                      | $\frac{1}{2}$ < sin título> |               |                             |                           |                 |                                |                            |
| E<br>StatReporter<br>Comentarios del StatFolic                                                                                    |                             | <b>BLOOUE</b> | Gluteraldehido              | Tiempo de<br>reticulación | encapsulamiento | fármaco<br>liberado en<br>8hrs | bioadhesión a<br>las 5 hrs |
| 巃<br>Atributos de Diseño Fact                                                                                                    |                             |               | mL                          | hrs                       | 8               | 8                              | 8.                         |
|                                                                                                    | 1                           | 1             | 1.0                         | $-1.0$                    | 43.02           | 54.57                          | 16                         |
|                                                                                                    | $\overline{2}$              | 1             | 0.0                         | $-1.0$                    | 28.99           | 75.36                          | 17                         |
|                                                                                                    | 3                           | 1             | $-1.0$                      | $-1.0$                    | 15.05           | 68.25                          | 18                         |
|                                                                                                    | 4                           | 1             | 0.0                         | 0.0                       | 29.12           | 77.48                          | 17                         |
|                                                                                                    | 5                           | 1             | 0.0                         | 1.0                       | 30.37           | 62.38                          | 16                         |
|                                                                                                    | 6                           | 1             | $-1.0$                      | 1.0                       | 22.94           | 56.55                          | 19                         |
|                                                                                                    | 7                           | 1             | 1.0                         | 0.0                       | 43.21           | 54.11                          | 15                         |
|                                                                                                    | 8                           | 1             | $-1.0$                      | 0.0                       | 21.42           | 58.04                          | 17                         |
|                                                                                                    | 9                           | 1             | 1.0                         | 1.0                       | 45.21           | 55.78                          | 15                         |
|                                                                                                    | 10                          |               |                             |                           |                 |                                |                            |
|                                                                                                    | 11                          |               |                             |                           |                 |                                |                            |
|                                                                                                    | 12                          |               |                             |                           |                 |                                |                            |

**Figura 25. Vista del libro de datos con las respuestas ingresadas.**

Una vez obtenidos los resultados continuarcon su análisis estadistico. Dar clic en el menú "Mejorar", seleccionar "Analizar diseños de experimentos" y dar clic en "Analizar diseño.." figura 26

|                                |                                  |        | <b>Et</b> STATGRAPHICS Centurion - StatFolio sin titulo |                                  |                             |                               |      |
|--------------------------------|----------------------------------|--------|---------------------------------------------------------|----------------------------------|-----------------------------|-------------------------------|------|
| Editar<br>Definir<br>Archivo   | Medir                            |        | Analizar(Mejorar Controlar                              | Pronósticos                      | SnapStats!!<br>Herramientas | Ver<br>Ventana                |      |
| É.<br>y,<br>脑<br>ы             | NO.                              | 6<br>B |                                                         | Análisis de Varianza             | þ.                          | <b>⊵ ♦ ▲ ? ■</b>              |      |
| 翮<br>Libro de Datos            | 围<br>闎                           | ß.     |                                                         | Análisis de Regresión            | ß.<br>Etiqueta:             |                               | 菛    |
|                                |                                  |        |                                                         | Crear Diseños de Experimentos    | p.                          |                               |      |
| StatAdvisor<br>63              | <b>ELL</b> <sin titulo=""></sin> |        |                                                         | Analizar Diseños de Experimentos | p.                          | Analizar Diseño               |      |
| <b>StatGallery</b>             |                                  |        |                                                         |                                  |                             |                               |      |
| Staffleporter<br>E             |                                  |        | <b>BLOODE</b>                                           | Gluteraldebido                   | Tiem                        | Optimización de Múltiples Res |      |
| Comentarios del Staff olic     |                                  |        |                                                         |                                  | reticulación                |                               |      |
|                                |                                  |        |                                                         | ml.                              | hrs                         | Ø,                            |      |
| ß.<br>Atributos de Diseño Fact | 1                                | 1      |                                                         | 1.0                              | $-1.0$                      | 43.02                         | 54.  |
|                                |                                  | 1      |                                                         | 0.0                              | $-1.0$                      | 28.99                         | 75,  |
|                                | 2                                |        |                                                         |                                  |                             |                               |      |
|                                | ă                                | ı      |                                                         | $-1.0$                           | $-1.0$                      | 15.05                         | 68.  |
|                                | 4                                | 1      |                                                         | 0.0                              | 0.0                         | 29.12                         | 77., |
|                                | s                                | 1      |                                                         | 0.0                              | 1.0                         | 30.37                         | 62.  |
|                                | 6                                | 1      |                                                         | $-1.0$                           | 1.0                         | 22.94                         | 56.  |
|                                | q.                               | H.     |                                                         | 1.0                              | n.n                         | 43.91                         | 54.  |

**Figura 26. Pasos para analizar el diseño.**

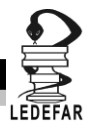

Aparecera la siguente ventana (figura 27) :

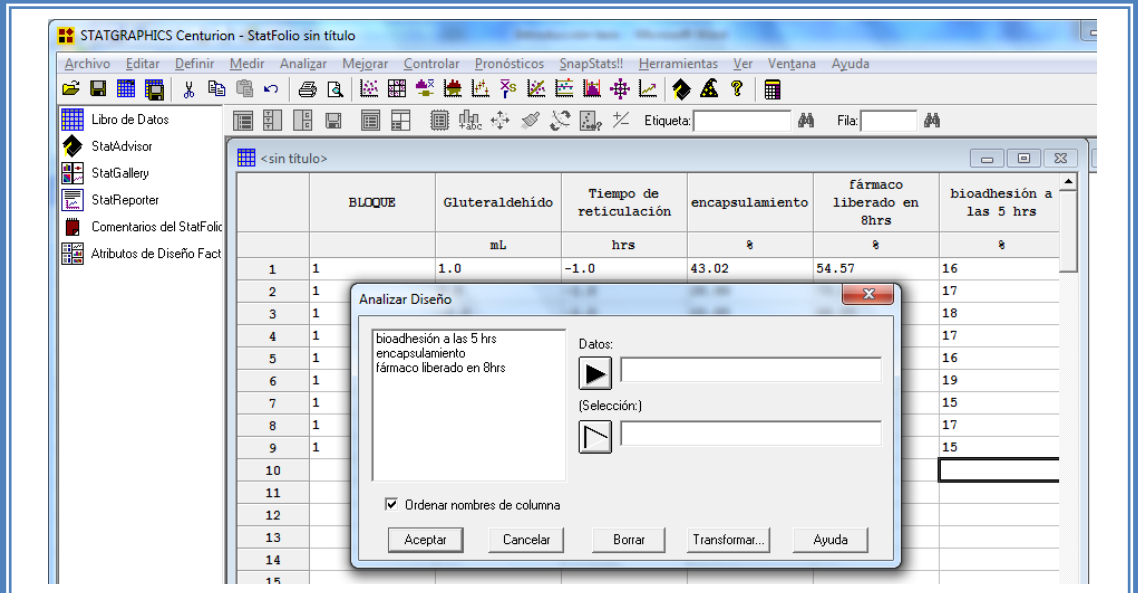

**Figura 26.Cuadro de dialogo para la selección de respuesta a analizar.**

En esta ventana elegir la respuesta que se desea analizar, en este caso seleccionar la primera respuesta (encapsulamiento) dando doble clic sobre ella o dando un clic en la respuesta y otro en el botón datos. Y una vez que la respuesta este seleccionada dar clic en el botón aceptar.

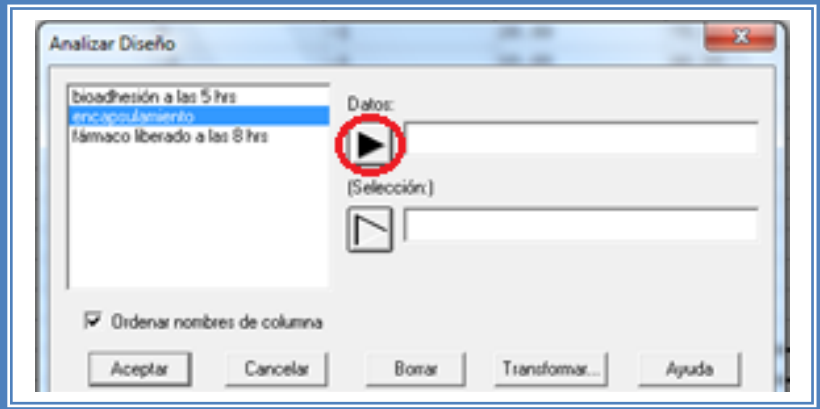

**Figura 27. Selección de respuesta a analizar.**

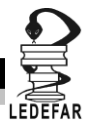

Aparecera una ventana como la siguiente:

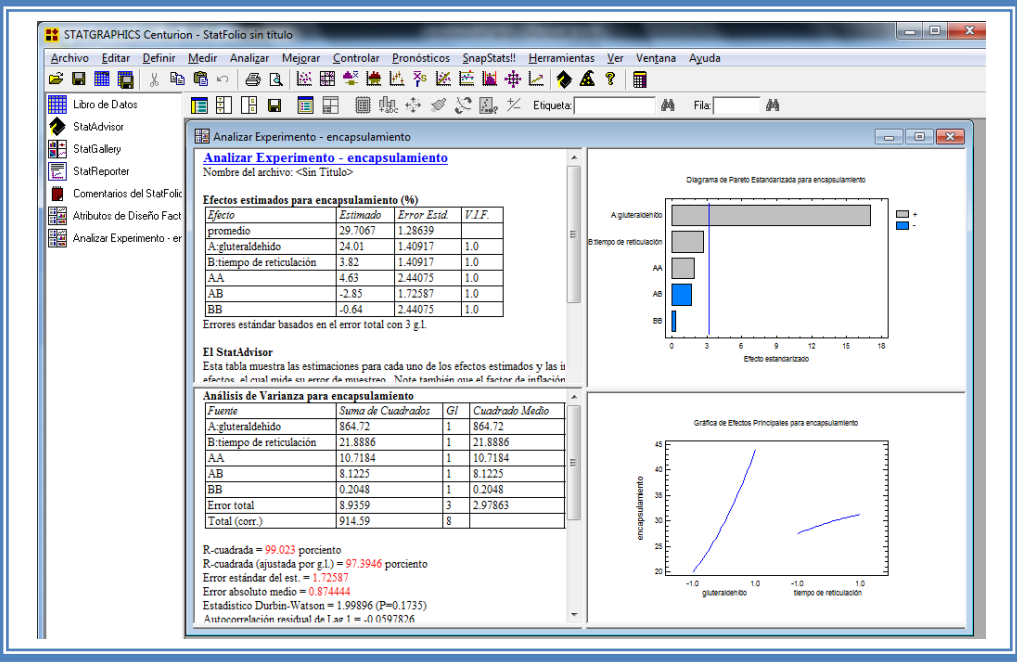

**Figura 28. Vista del análisis de encapsulamiento.**

Para observar mas opciones de análisis dar clic en el botón "Tablas"

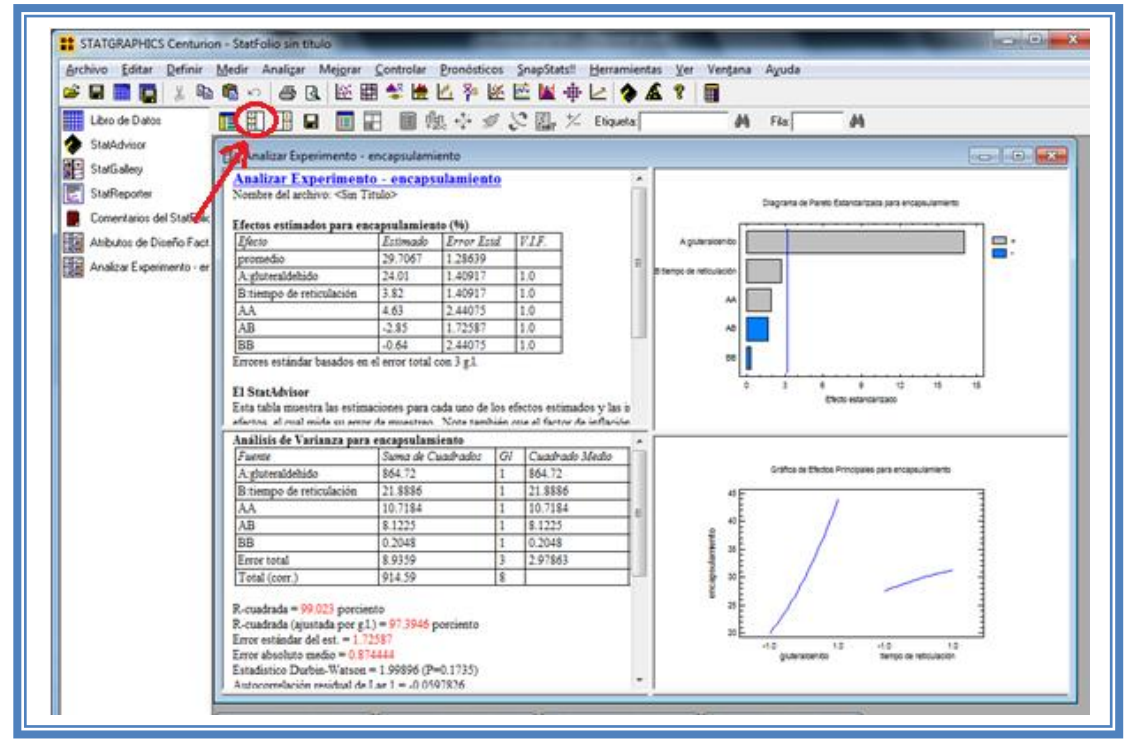

**Figura 29. Selección del menú "Tablas".**

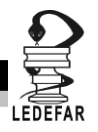

Emergera el siguiente menú

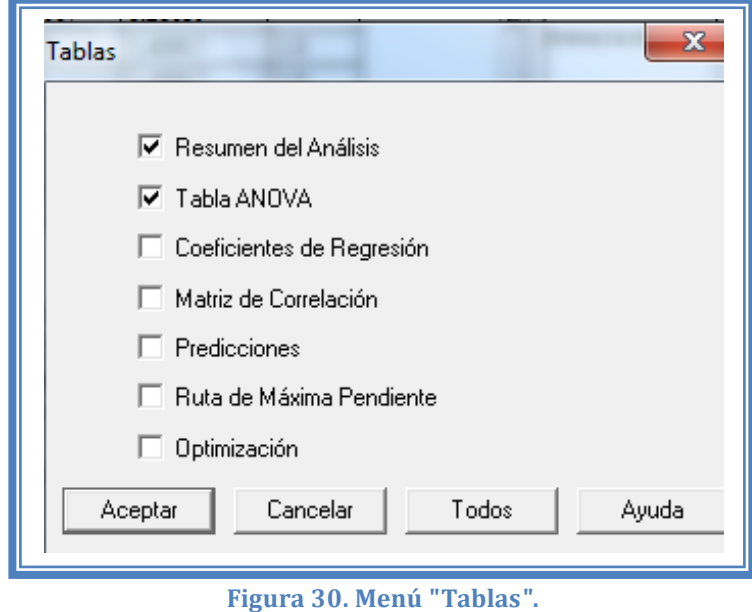

En el cual las tablas que nos aportan mayor cantidad de información son "Resumen de Análisis", Tabla de "ANOVA", "Coeficientes de Regresión", "Ruta de Máxima Pendiente" y" Optimización". Seleccionar y dar clic en aceptar.

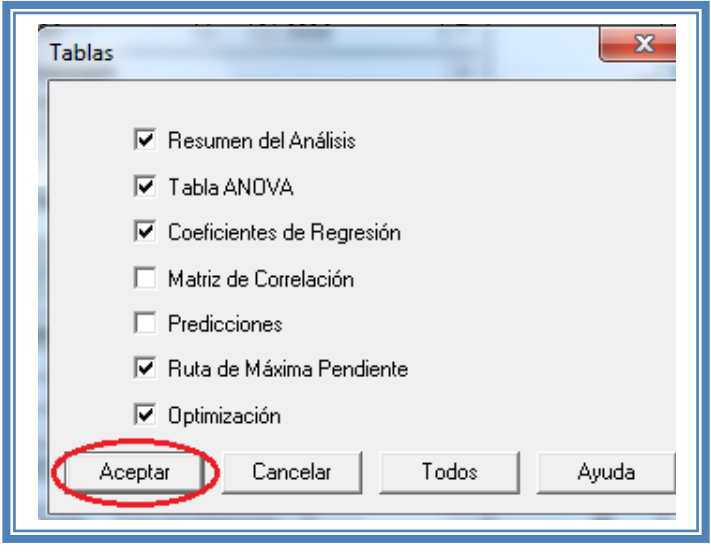

**Figura 31. Selección de tablas.**

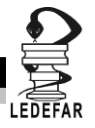

La ventana ahora se verá así:

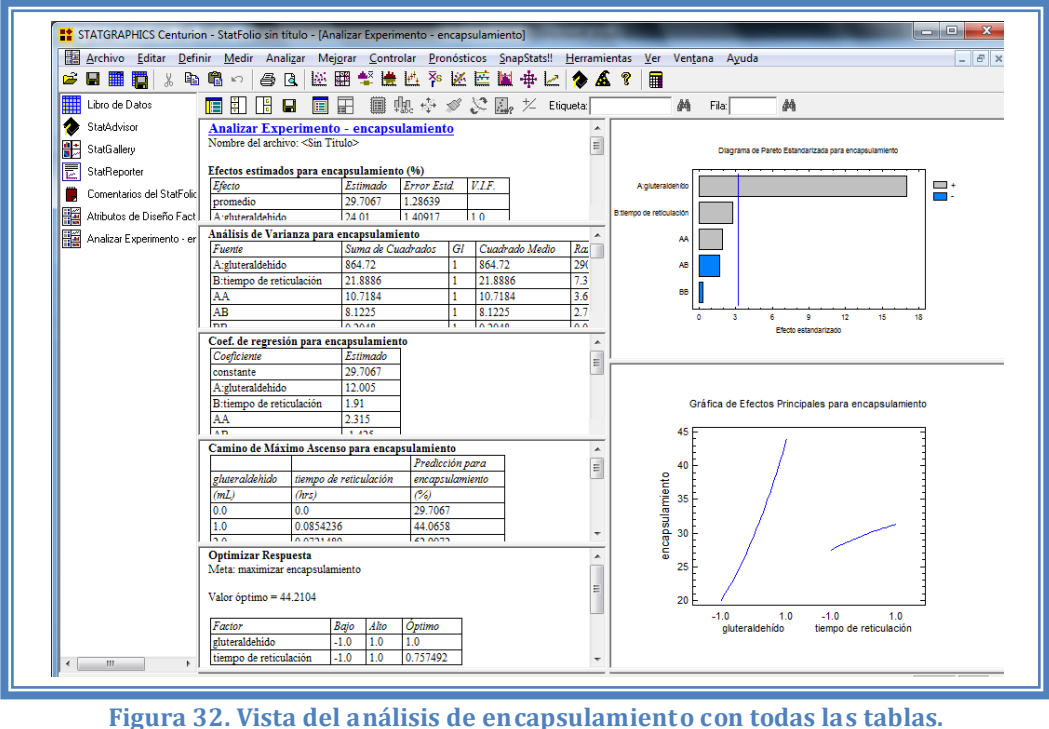

Ahora seleccionaremos los gráficos que nos permiten realizar un adecuado análisis. Para lo cual daremos clic en el botón "Gráficas".

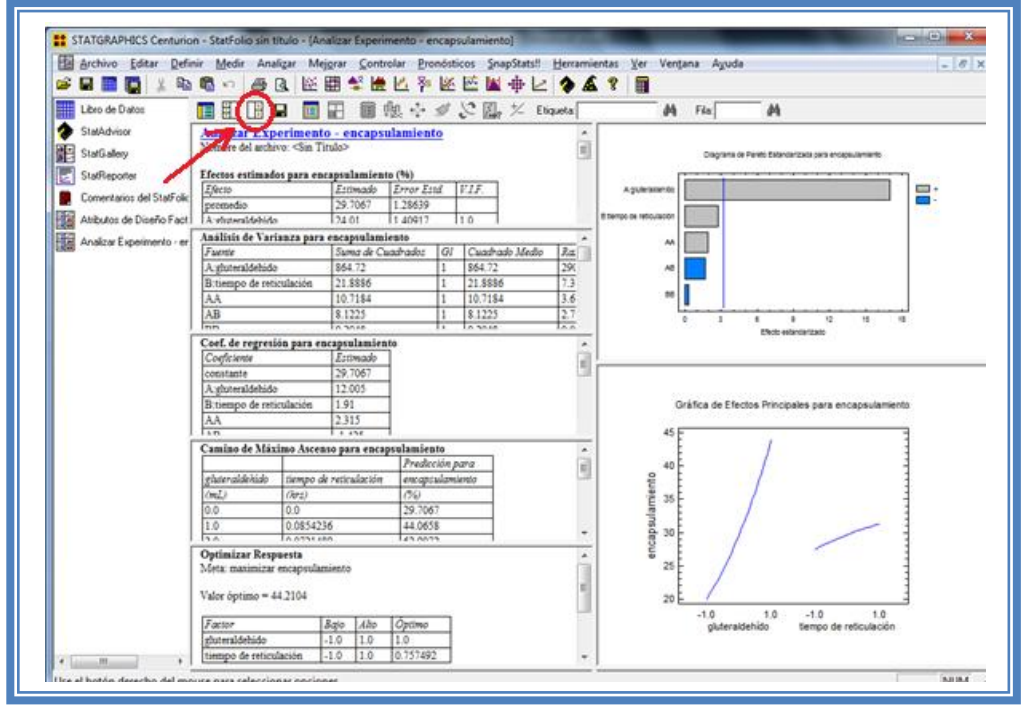

**Figura 33. Selección del menú "Gráficas".**

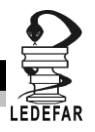

Emergerá el siguiente menú:

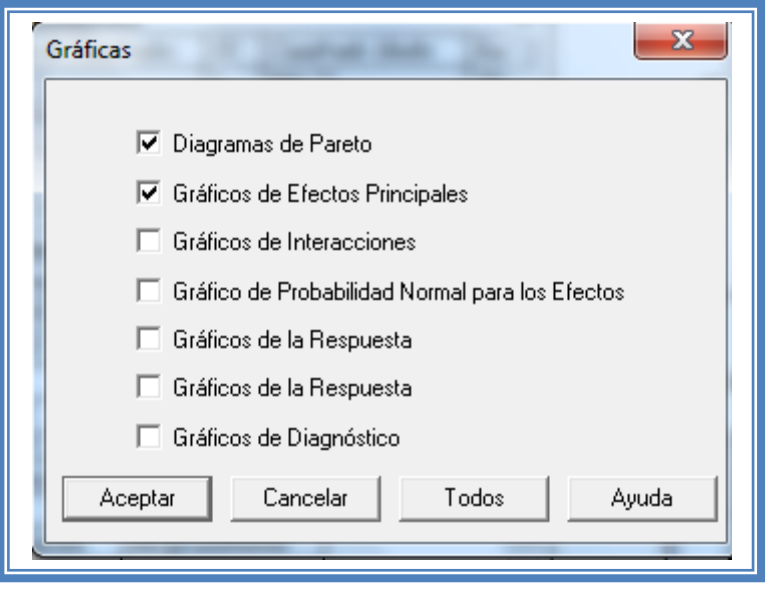

**Figura 34. Menú "Gráficas".**

Seleccionamos las gráficas "Diagrama de Pareto", "Gráficos de Efectos Principales", "Gráfico de Interacciones", "Gráficos de la Respuesta" y "Gráficos de Diagnóstico" y damos clic en l botón aceptar.

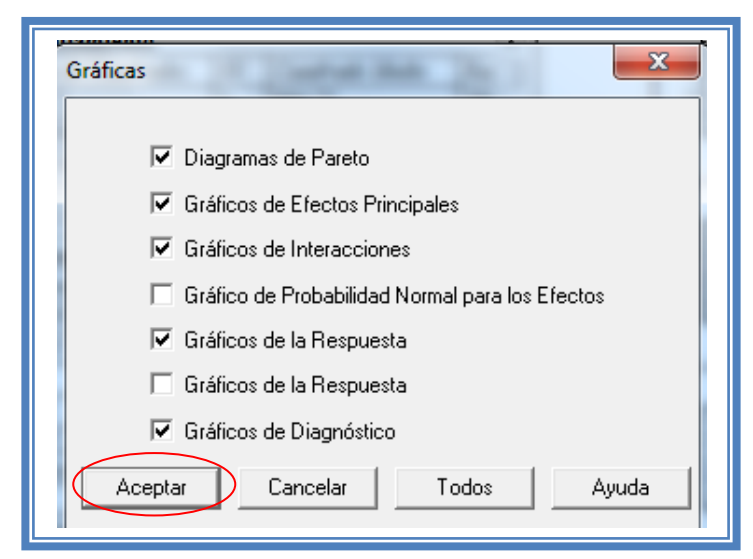

**Figura 35. Selección de gráficas.**

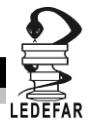

La ventana ahora se verá así:

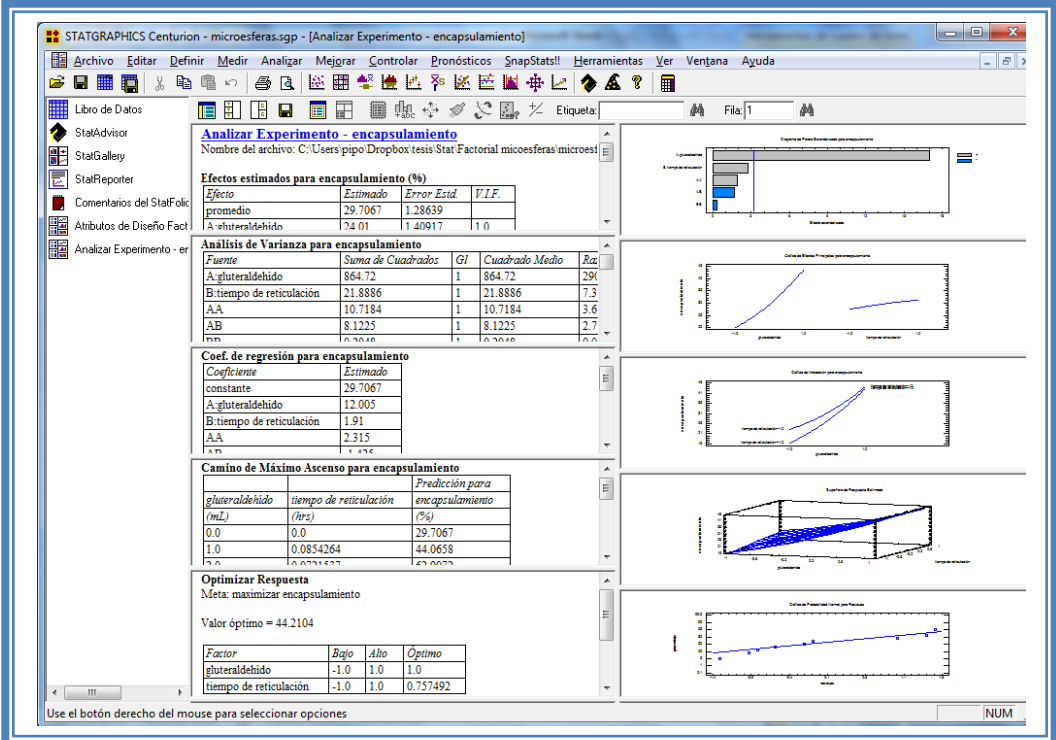

**Figura 36. Vista del análisis de encapsulamiento completo.**

Daremos doble clic sobre la primera tabla y la pantalla ahora se verá así:

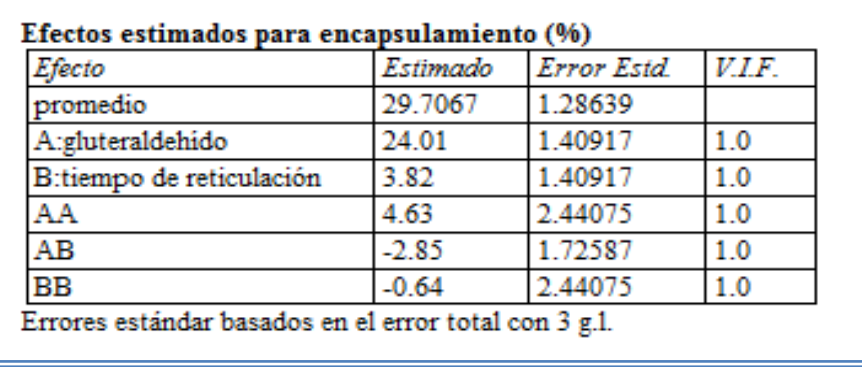

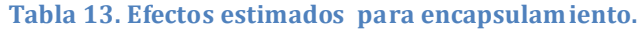

En esta ventana podemos observar los efectos estimados de los factores y las interacciones. En este caso el factor con mayor efecto sobre el porcentaje de encapsulamiento es la cantidad de gluteraldehído ya que presenta un valor estimado de 24.01, seguido del tiempo de reticulación que presenta un valor estimado de 3.82, sin embargo esté último podría no ser significativo ya que tiene un valor muy pequeño con respecto al valor estimado para la cantidad de gluteraldehído.

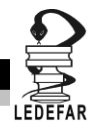

Para confirmar esta sospecha daremos doble clic en la pantalla y luego daremos doble sobre él primer grafico y la pantalla ahora se verá así:

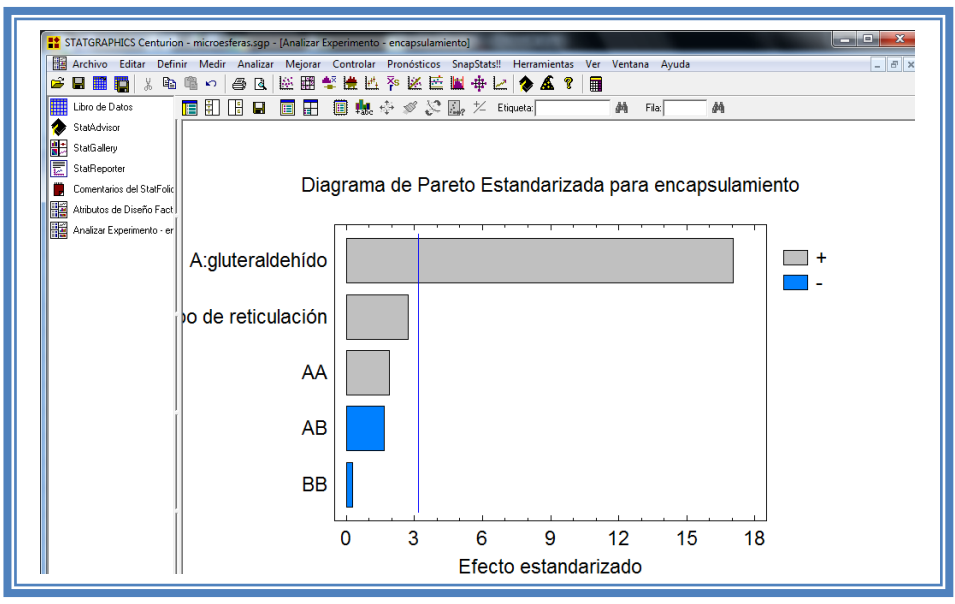

**Figura 37. Gráfico de Pareto para encapsulamiento.**

En esta gráfica de Pareto vemos una línea vertical de color azul la cual indica un nivel de significancia del 5%, los factores e interacciones que estén del lado izquiero de la línea azul no son significativos y aquellos que sobrepasan la línea azul si lo son, el color de la barra indica el sentido en el cual el factor modifica la respuesta, el color gris representa un sentido positivo (el factor aumenta la respuesta), mientras que el color azul representa un sentido negativo (el factor disminuye la respuesta). Podemos darnos cuenta de que el único factor significante es A: gluteraldehído, ya que es el único factor que sobrepasa la línea vertical azul y además afecta la respuesta de manera positiva.

Esto lo podemos confirmar con la tabla de ANOVA, daremos doble clic en la pantalla y después doble clic en la segunda tabla, la pantalla se verá de la siguiente manera:

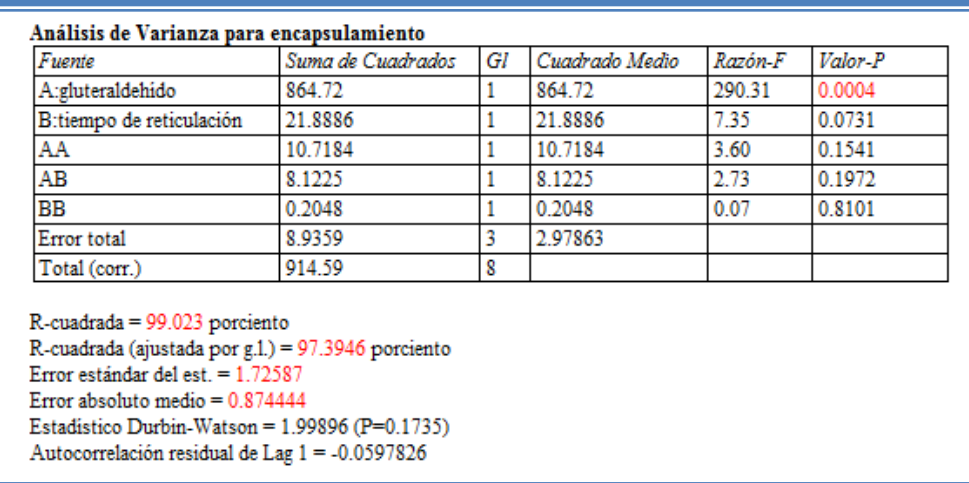

## **Tabla 14. ANOVA para encapsulamiento.**

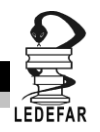

En esta tabla se puede observar la probabilidad de los factores y las interacciones, aquellos que tengan un valor de P menor a 0.05 son aquellos efectos que son significantes. En nuestro ejemplo podemos observar que el factor A: gluteraldehído es el único factor significativo al tener un valor de P de 0.0004, también podemos observar que el modelo tiene una R cuadrada de 99.023% lo que nos indica que este modelo propuesto explica el 99.023% de la variación de la respuesta.

Daremos doble clic en la pantalla y luego doble clic en el segundo gráfico y la pantalla se vera de la siguiente manera:

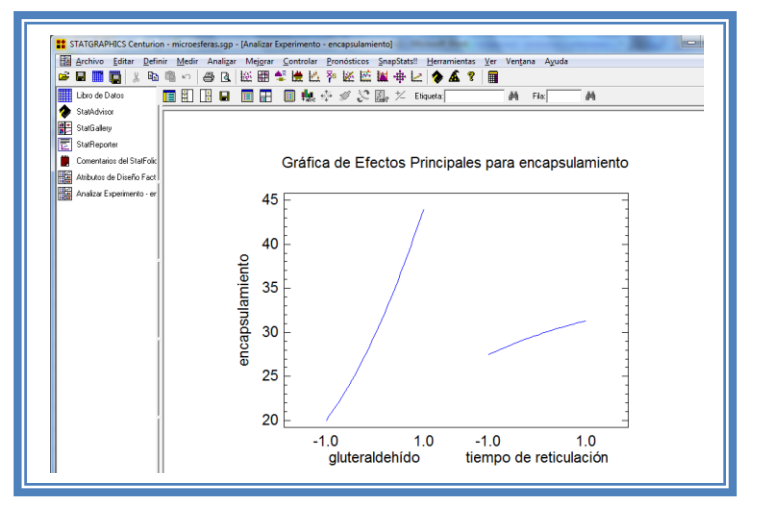

**Figura 38. Gráfico de efectos principales para encapsulamiento.**

Aquí se muestran los efectos principales de los factores y sus tendencias, en este caso ambos factores tienen tendencia lineal pero podemos observar que la pendiente que muestra el factor Gluteraldehído es mayor a la pendiente del factor tiempo de reticulación, lo cual indica que el factor gluteraldehído afectará en mayor proporción a la respuesta (encapsulamiento).

Para saber si los factores interaccionan daremos doble clic en la pantalla y luego daremos doble clic en la tercera gráfica. La pantalla se verá así:

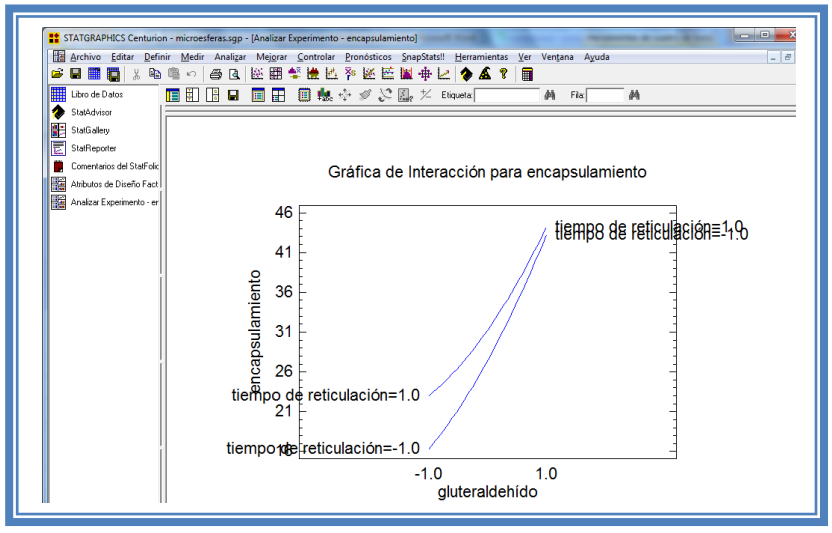

**Figura 39. Gráfico de interacciones para encapsulamiento.**

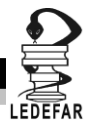

En esta gráfica podemos darnos cuenta de que los factores están próximos a intercalarse sin embargo nunca se interceptan lo que nos indica que los factores no interaccionan en esta respuesta.

Para conocer el modelo propuesto y conocer la magnitud en la que afectan los factores e interacciones a la respuesta damos doble clic en la pantalla y luego damos doble clic en la tercera tabla, la cual se vera de la siguiente manera:

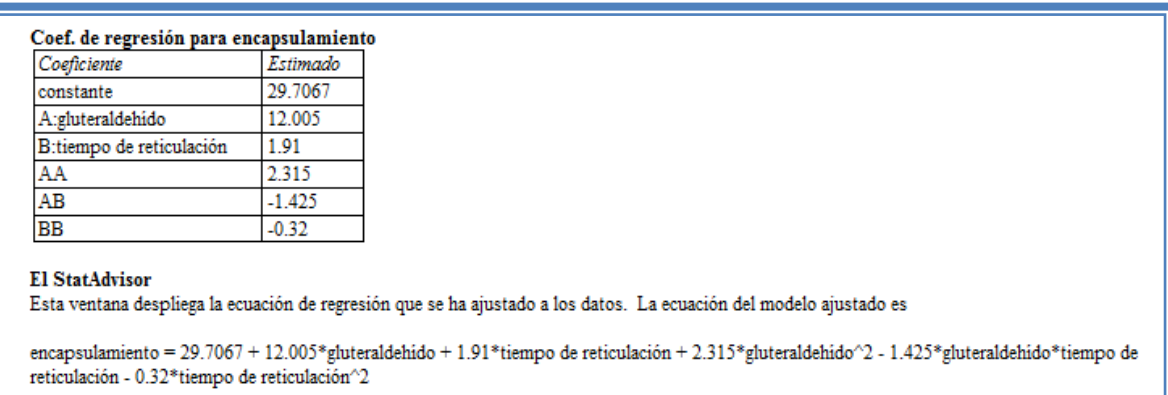

**Tabla 15. Coeficientes de regresión para encapsulamiento.**

Aquí se muestran los coeficientes de regresión calculados para cada factor e interacción, también se ve la ecuación correspondiente al modelo. La ecuación para nuestro ejemplo es la siguiente:

Encapsulamiento = 29.7067 + 12.005\*gluteraldehído + 1.91\*tiempo de reticulación + 2.315\*gluteraldehído<sup>2</sup> - 1.425\*gluteraldehído\*tiempo de reticulación - 0.32\*tiempo de  $reticulación<sup>2</sup>$ 

Y observamos que el factor significativo (gluteraldehído) afecta a la respuesta con una magnitud de 12.005 y lo hace de manera positiva esto último confirma lo que habíamos observado en la gráfica de Pareto.

Esto coincide totalmente con la gráfica de efectos principales en donde se observaba que el factor gluteraldehído presentaba una pendiente mayor con respecto a la observada en el factor tiempo de reticulación los cuales presentan magnitudes de 12.005 y 1.91 respectivamente.

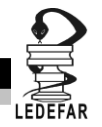

Ahora daremos doble clic en la pantalla y luego doble clic en la cuarta gráfica y la pantalla se verá así:

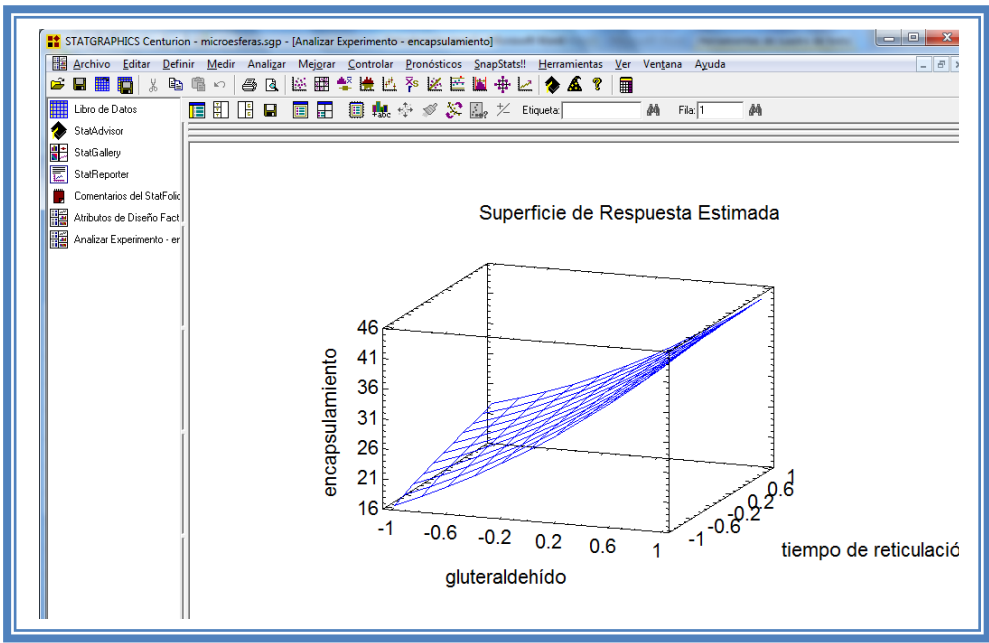

**Figura 40. Gráfico de superficie de respuesta para encapsulamiento.**

Seleccionamos la gráfica de contornos (Ver Capítulo 5. Tema 5.5.1 Selección de gráfica de contornos) y la pantalla se verá así:

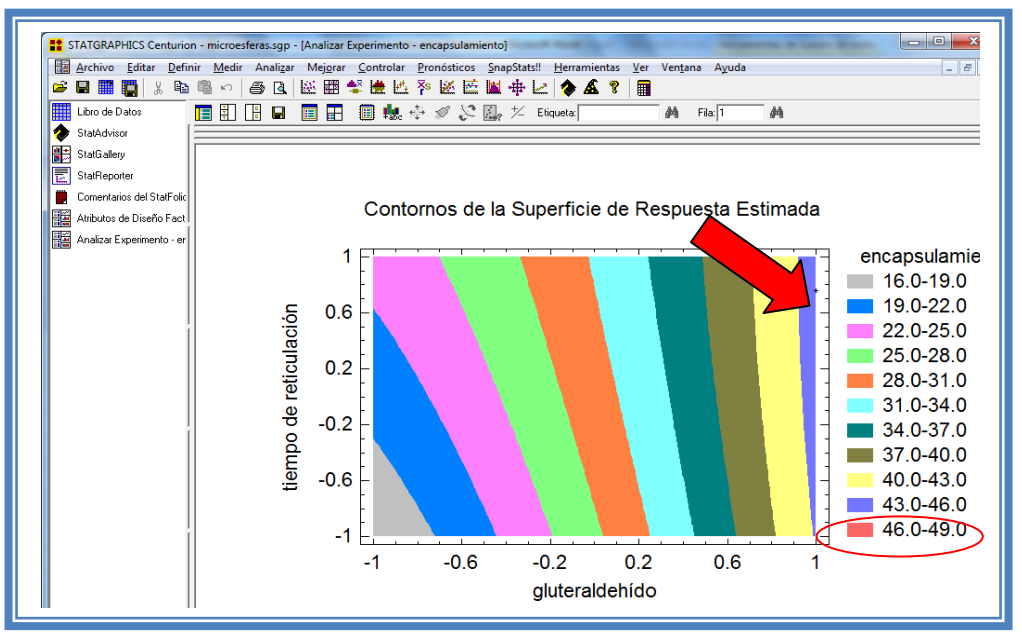

**Figura 41. Gráfico de contornos para encapsulamiento.**

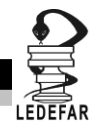

En esta gráfica se observa que el eje gluteraldehído va de izquierda a derecha va de -1 a 1 correspondiente a los niveles planteados, y eje tiempo de reticulación va de abajo hacia arriba de –1 a 1 lo cual corresponde también a los niveles evaluados.

Se observan regiones de colores diferentes las cuales corresponden a los valores de porcentaje de encapsulamiento que se muestran de lado derecho. En el cual podemos establecer la región donde se puede obtener el mayor porcentaje de encapsulamiento, en este caso se trata de la región de color morado, cuya coordenada es gluteraldehído en el nivel máximo (1) y tiempo de reticulación de -1 a 1.

Si esta gráfica resulta complicada de observar, podemos cambiarla por la gráfica de cuadrado (Ver Capítulo 5. Tema 5.5.2 Selección de gráfica de cuadrado)

La apantalla ahora se verá así:

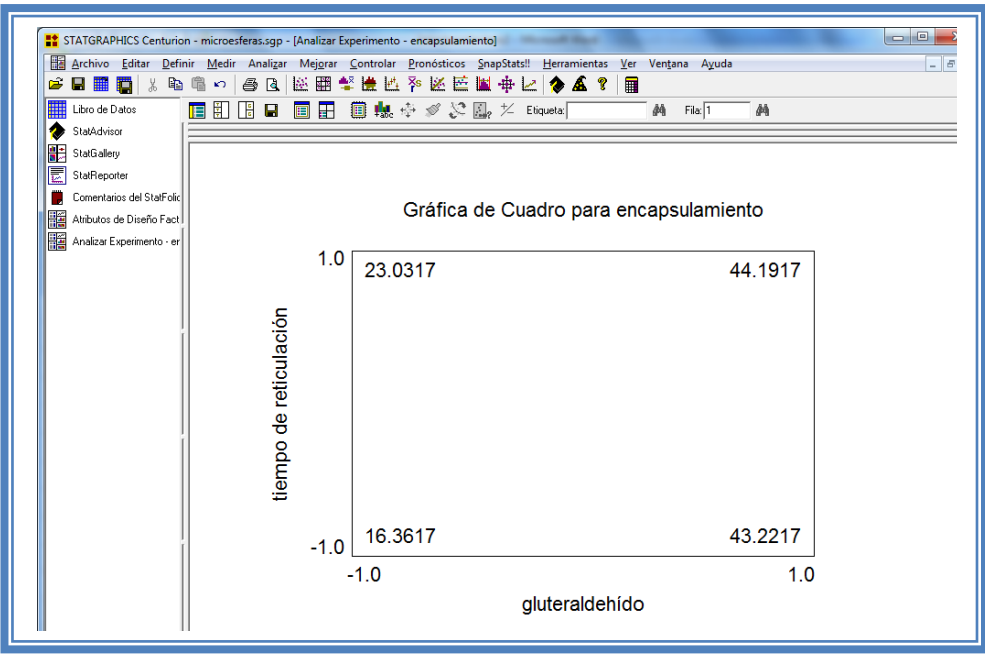

**Figura 42. Gráfica de cuadro para encapsulamiento.**

En esta gráfica en los vértices del cuadrado se observa los valores presentes con esa combinación de niveles, y podemos observar prácticamente lo mismo la mayor respuesta se obtiene cuando el gluteraldehído se encuentra en su nivel más alto (4mL) y el tiempo de reticulación se encuentra en su nivel más alto (3hrs); sin embargo el tiempo de reticulación no hace que la respuesta se modifique demasiado ya que se observa que estando en su nivel bajo da una respuesta de 43.2217 y cuando se encuentra en su nivel alto da respuesta de 44.1917 lo cual no significa gran diferencia. Nuevamente se corrobora que el factor significante para esta respuesta es el gluteraldehído.

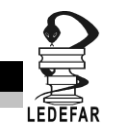

Para demostrar los tres supuestos del ANOVA (normalidad, independencia y homoscedasticidad) daremos doble clic en la pantalla y luego doble clic en la quinta gráfica. La pantalla se verá así:

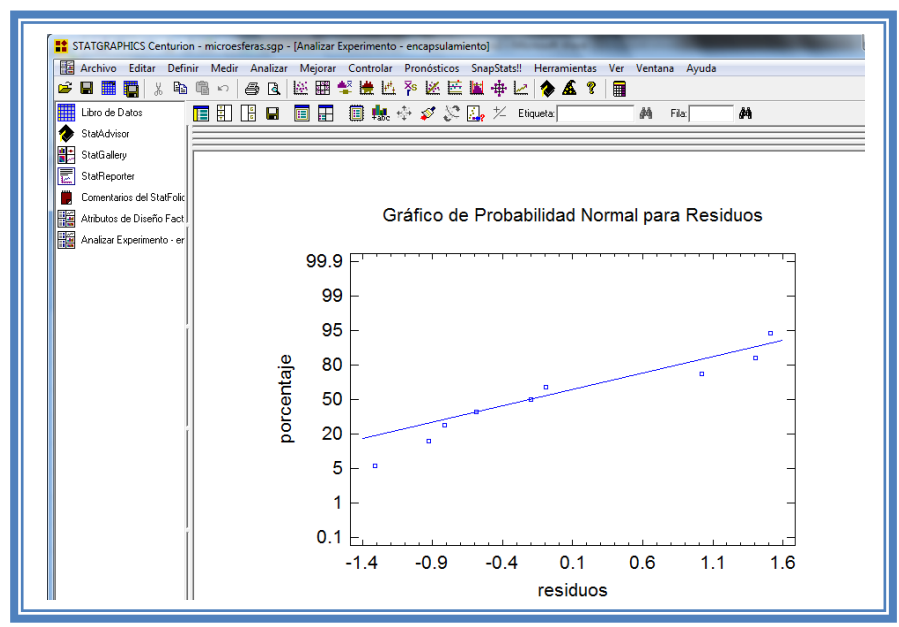

**Figura 43. Gráfico de probabilidad normal para encapsulamiento.**

En esta gráfica se representa la distribución acumulada de los residuos en una escala de ordenadas tal que la distribución normal acumulada sea una recta, lo que indica que la distribución de los errores es normal. En este caso se cumple con el supuesto de normalidad

Ahora seleccionaremos la gráfica de Observados vs Predichos (Ver Capítulo 5. Tema 5.3 Selección de gráficas de residuos). La pantalla ahora se vera de la siguiente manera:

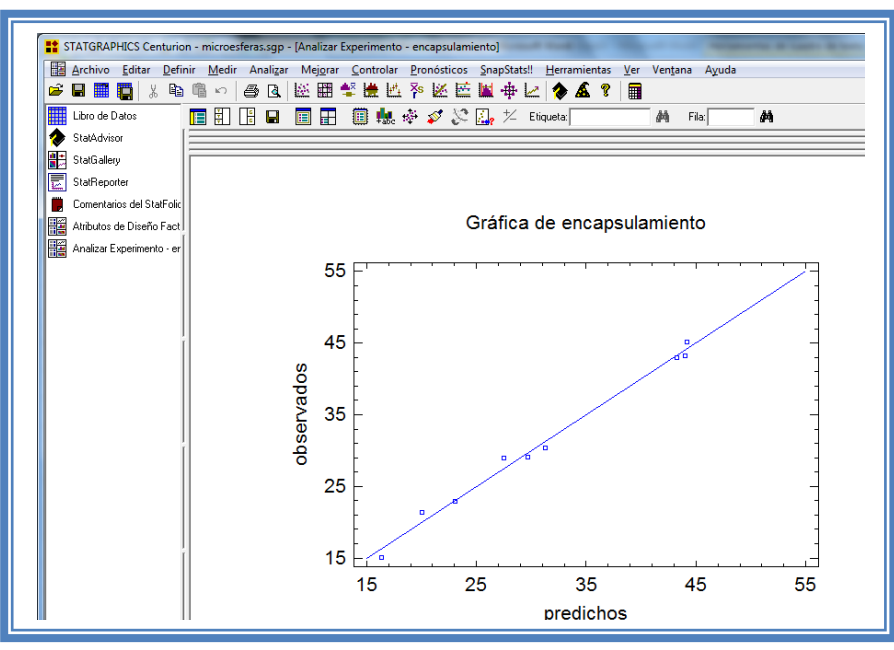

**Figura 44. Gráfico de observados vs predichos para encapsulamiento.**

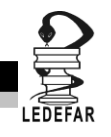

El gráfico representa los valores observados contra los valores predichos para la variable dependiente encapsulamiento, si hay mucha dispersión de los puntos respecto a la recta se puede estar ante un modelo con varianza no constante, es decir que hay presencia de heteroscedasticidad. El caso ideal es que la mayoría de los puntos coincida con la recta, lo cual si se observa en el gráfico por lo tanto si se cumple el supuesto de homoscedasticidad.

Ahora seleccionaremos la gráfica Residuos vs Orden de Corrida (Ver Capítulo 5. Tema 5.3 Selección de gráficas de residuos). La pantalla ahora se vera de la siguiente manera:

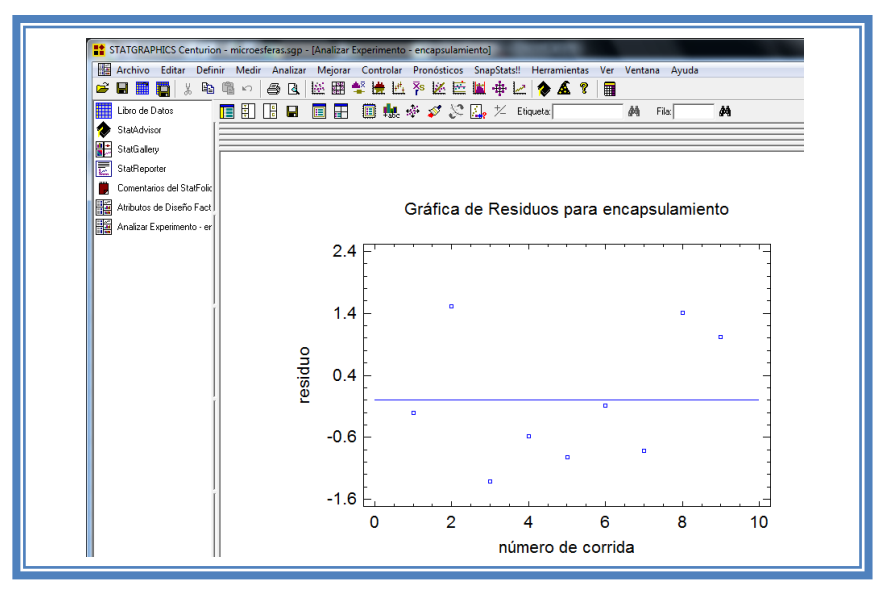

**Figura 45. Gráfico de residuos vs orden de corrida para encapsulamiento.**

Si se gráfica el número de corrida contra los residuales se puede detectar si existe alguna correlación entre ellos. Una tendencia a tener rachas con residuos positivos o negativos, es decir una tendencia creciente o decreciente, indica una correlación positiva que implica que el supuesto de independencia no se cumpla. En el gráfico de arriba se observa que para él encapsulamiento si se cumple el supuesto de independencia debido a que no se observa ninguna tendencia en la distribución de los datos.

Ahora daremos doble clic en la pantalla y luego doble clic sobre la cuarta tabla, la pantalla ahora se vera de la siguiente manera:

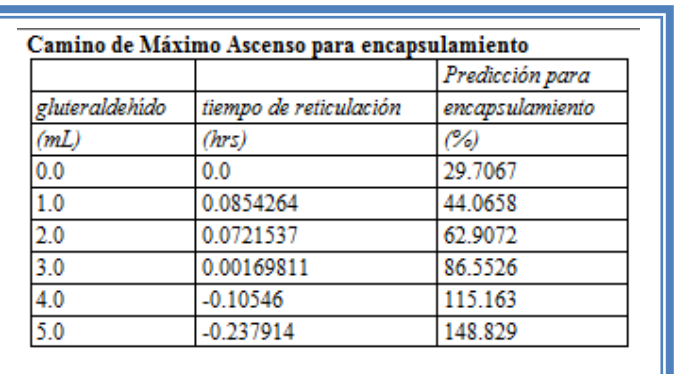

### **Tabla 16. Camino al máximo ascenso para encapsulamiento.**

En esta tabla se muestran algunas combinaciones que podrían llevarse a cabo si el objetivo es incrementar o disminuir la respuesta y muestra su predicción, estos tratamientos podrían llevarse a cabo y observar que es lo que pasa con más detalle.

Si se desea observar los cambios en función de otro factor ver Capítulo 5. Tema 5.6 Camino al máximo ascenso.

Ahora daremos doble clic sobre la pantalla y luego doble clic sobre la última tabla y la pantalla se vera de la siguiente manera:

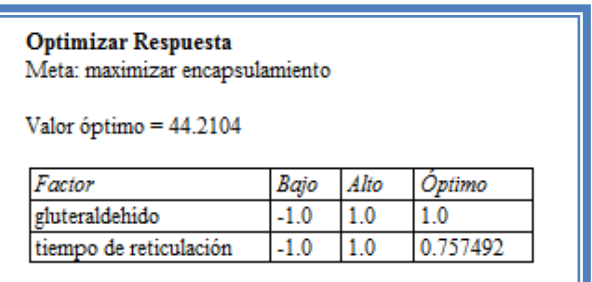

**Tabla 17. Optimización de encapsulamiento.**

En esta tabla se muestran los niveles en los que se tiene el valor de encapsulamiento mayor en este caso se encuentra un encapsulamiento mayor cuando el factor gluteraldehído se encuentra en su mayor nivel (4mL) y cuando el factor tiempo de reticulación se encuentra en 0.757492 (2.757492 hrs).

Ahora vamos a reducir el modelo, esto se hace con la intención de mejor el modelo, eliminando aquellos factores que no son significantes en esta respuesta. (Ver Capítulo 5. Tema 5.4 Reducción del modelo). La pantalla ahora se verá así:

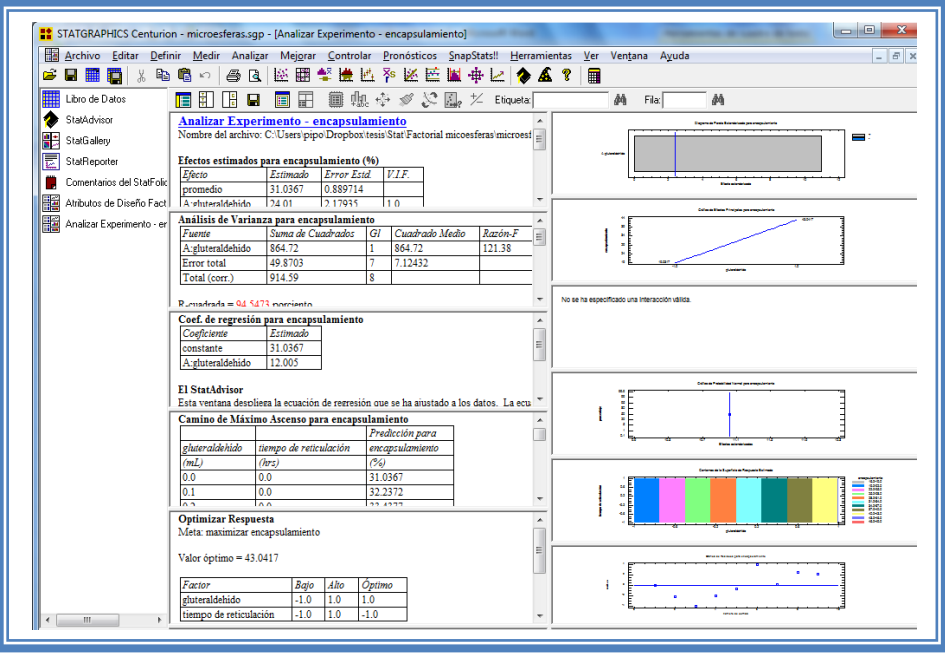

**Figura 46. Vista del análisis de encapsulamiento al reducir el modelo.**

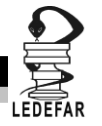

Daremos doble clic sobre la segunda tabla y la pantalla se verá así:

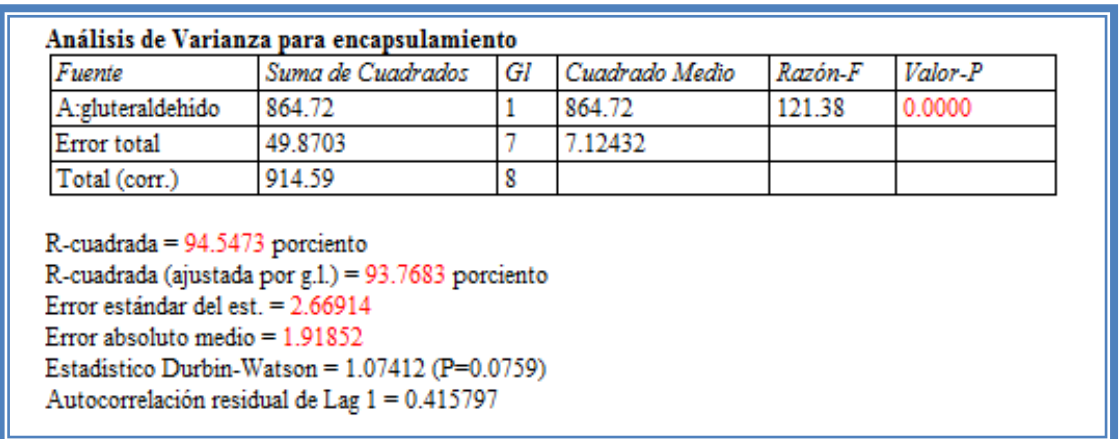

**Tabla 18. ANOVA para encapsulamiento con modelo reducido.**

Como se observa el valor de R cuadrada disminuyo (94.5473) en comparación con el valor de R cuadrada sin reducir el modelo (99.023), esto indica que el modelo es adecuado sin que eliminemos los factores e interacciones no significativas. Por lo que tendremos que regresar al modelo anterior. (Ver Capítulo 5.Tema 5.4 Reducción del modelo).

**Una vez que tengamos el modelo adecuado daremos clic derecho sobre la pantalla y seleccionaremos la opción Copiar análisis a StatReporter.**

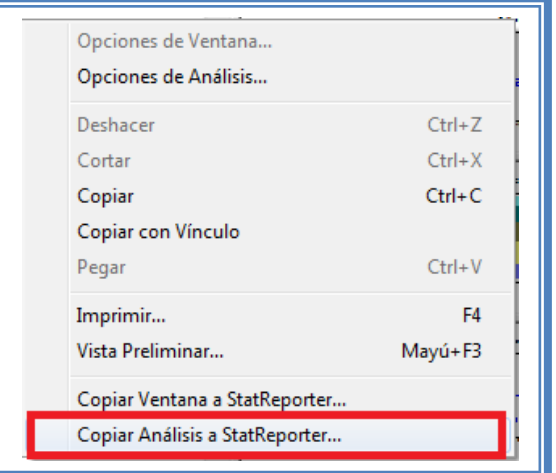

**Figura 47. Menú de StatGraphics.**

**Guardaremos toda la información como se puede ver en el Capítulo 5. Tema 5.1 Guardar Archivos.**

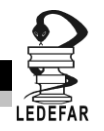

Ahora analizaremos la siguiente respuesta (liberación de fármaco a la 8 hrs); para cambiar de respuesta a analizar ver el Capítulo 5 Tema 5.2 Selección de respuesta a analizar.

La pantalla se verá así:

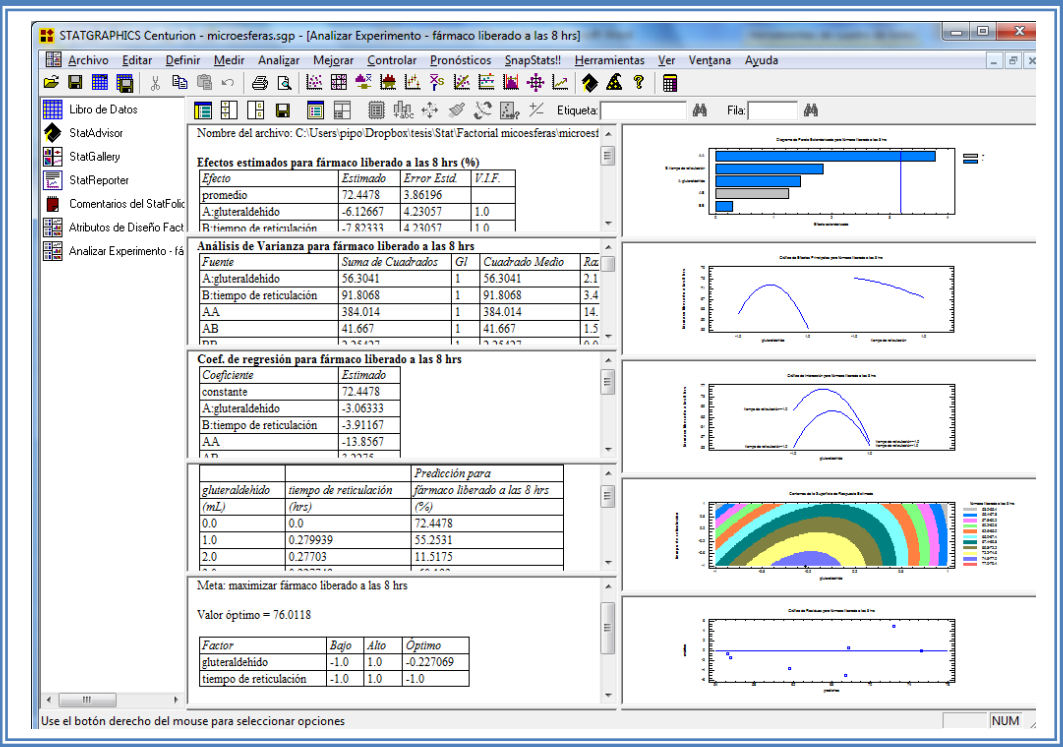

**Figura 48. Vista del análisis completo para liberación a las 8hrs.**

Daremos doble clic sobre la primera tabla y la pantalla ahora se verá así:

**Tabla 19. Efectos estimados para liberación a las 8 hrs.**

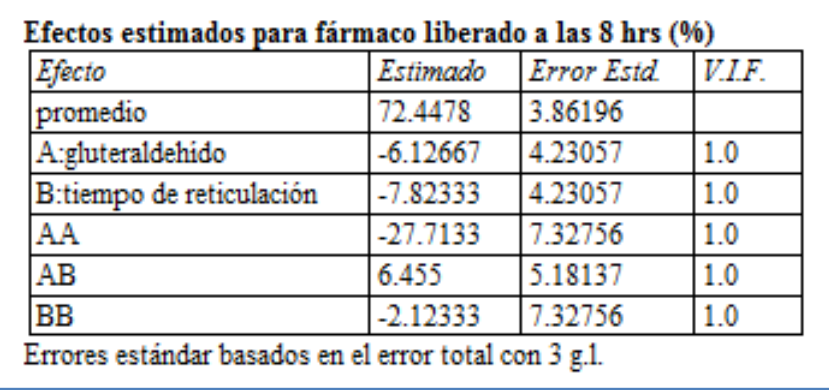

En esta ventana podemos observar los efectos estimados de los factores y las interacciones; en este caso quien presenta el mayor efecto es el factor gluteraldehído al cuadrado ya que

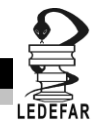

presenta un valor de 27.71, esto nos indica que el factor gluteraldehído no tiene un efecto lineal, sino un efecto cuadrático.

Para conocer que factor o interacción es significativa daremos doble clic en la pantalla y luego doble clic sobre la primer gráfica y la pantalla ahora se verá así:

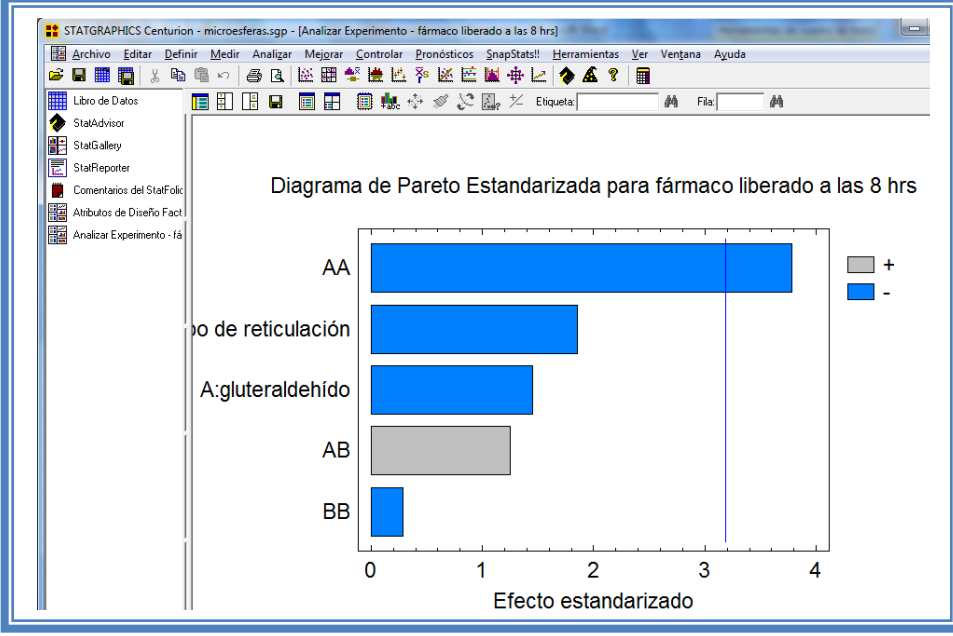

**Figura 49. Gráfico de Pareto para liberación a las 8 hrs.**

En esta gráfica de Pareto, podemos darnos cuenta de que el único factor significante es AA: gluteraldehído al cuadrado, ya que es el único factor que sobrepasa la línea vertical azul y además afecta la respuesta de manera negativa.

Esto lo podemos confirmar con la tabla de ANOVA, daremos doble clic en la pantalla y después doble clic en la segunda tabla, la pantalla se verá de la siguiente manera:

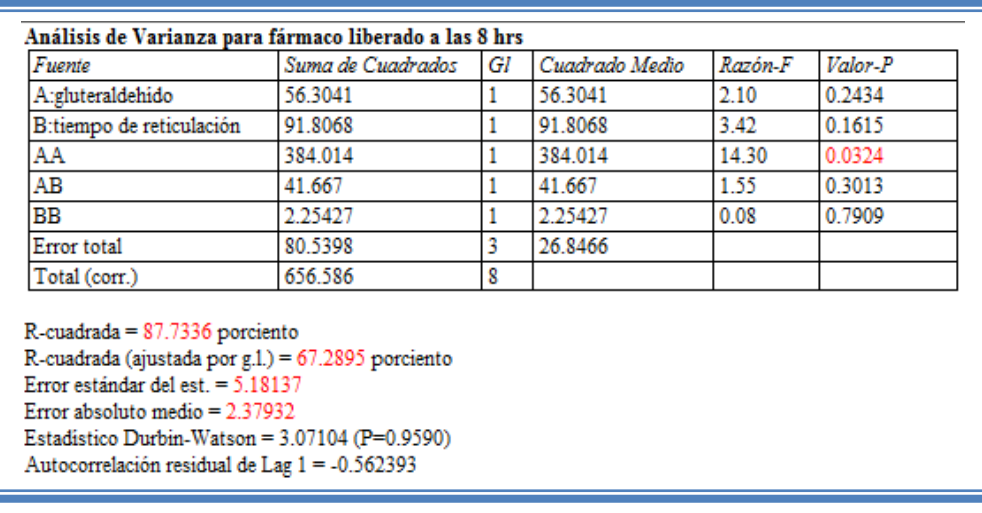

### **Tabla 20. ANOVA para liberación a las 8 hrs.**

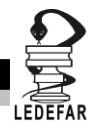

En esta tabla se puede observar la probabilidad de los factores y las interacciones, aquellos que tengan un valor de P menor a 0.05 son aquellos efectos que son significantes. En nuestro ejemplo podemos observar que el factor AA: gluteraldehído al cuadrado es el único factor significativo al tener un valor de P de 0.0324, también podemos observar que el modelo tiene una R cuadrada de 87.73% lo que nos indica que este modelo propuesto explica el 87.73% de la variación de la respuesta.

Ahora veremos si reduciendo el modelo se puede (Ver Capítulo 5. Tema 5.4 Reducción del modelo).

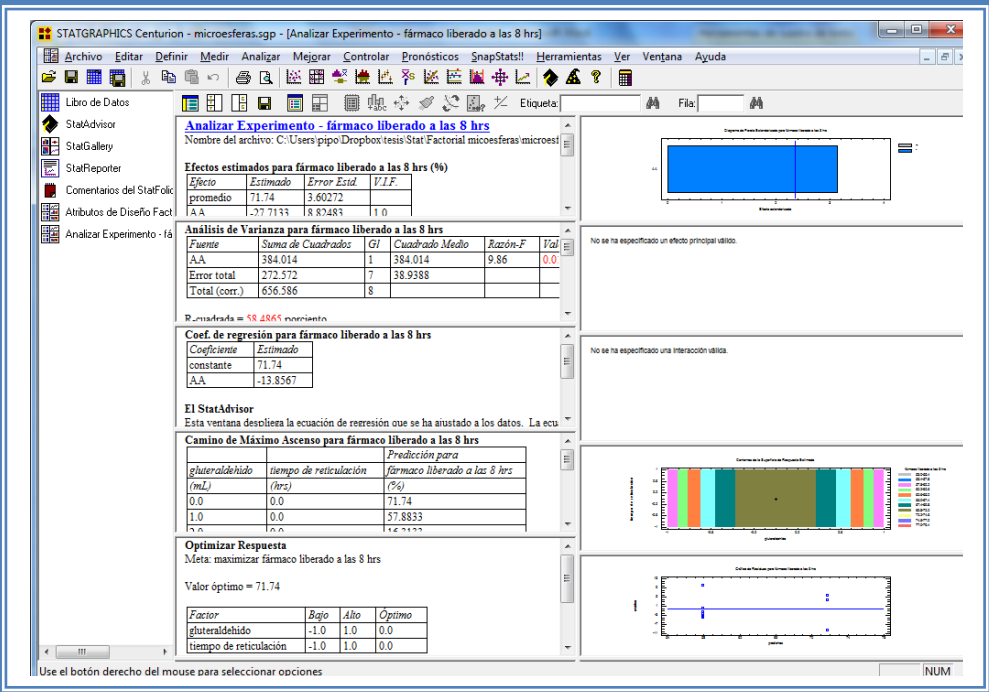

La pantalla ahora se verá de la siguiente manera:

**Figura 50. Vista del análisis de liberación a las 8 hrs. al reducir el modelo.**

Daremos doble clic sobre la segunda tabla y la pantalla se verá así:

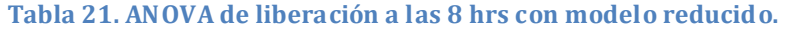

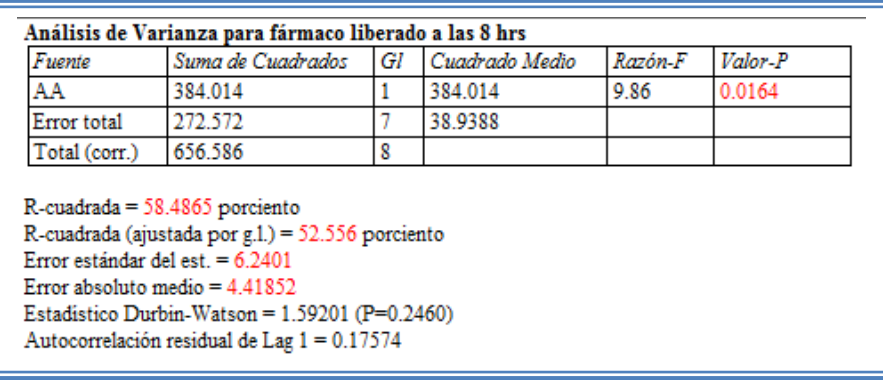

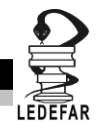

Como se observa el valor de R cuadrada disminuyo (58.48%) en comparación con el valor de R cuadrada sin reducir el modelo (87.73%), esto indica que el modelo es adecuado sin que eliminemos los factores e interacciones no significativas. Por lo que tendremos que regresar al modelo anterior (Ver Capítulo5. Tema 5.4 Reducción del modelo).

Daremos doble clic en el segundo gráfico y la pantalla se vera de la siguiente manera:

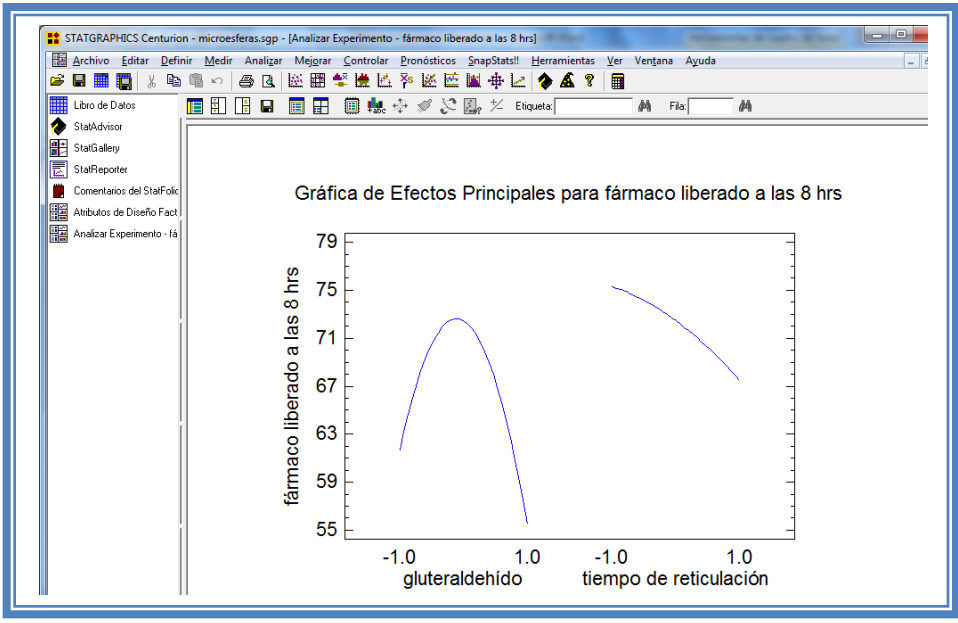

**Figura 51. Gráfico de efectos principales para liberación a las 8 hrs.**

Aquí se muestran los efectos principales de los factores y sus tendencias, en este caso se observa claramente como el factor gluteraldehído tiene un efecto de curvatura o cuadrático lo que sospechaba desde que se analizo la tabla de Efectos principales para esta respuesta.

Para saber si los factores interaccionan daremos doble clic en la pantalla y luego daremos doble clic en la tercera gráfica. La pantalla se verá así:

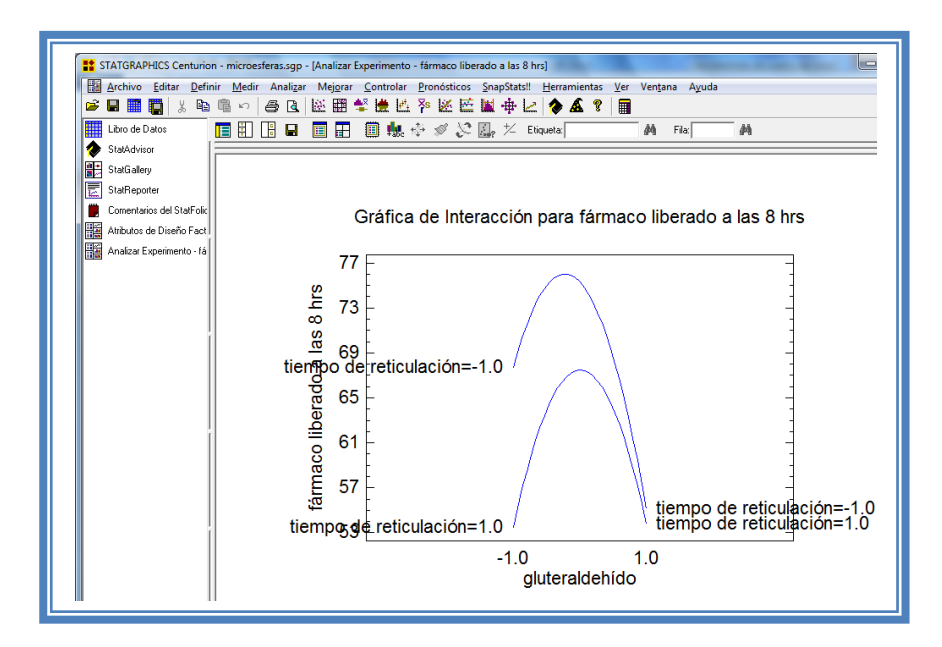

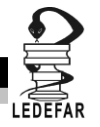

### **Figura 52. Gráfico de interacciones para liberación a las 8 hrs.**

En esta gráfica podemos darnos cuenta de que los factores están próximos a intercalarse sin embargo nunca se interceptan lo que nos indica que los factores no interaccionan en esta respuesta.

Para conocer el modelo propuesto y conocer la magnitud en la que afectan los factores e interacciones a la respuesta damos doble clic en la pantalla y luego damos doble clic en la tercera tabla, la cual se vera de la siguiente manera:

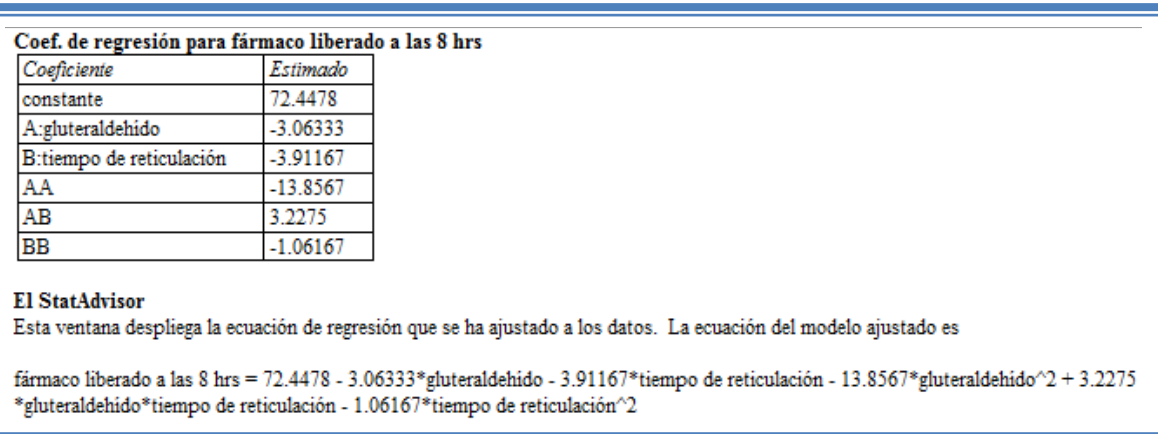

**Tabla 22. Coeficientes de regresión para liberación de fármaco a las 8 hrs.**

Aquí se muestran los coeficientes de regresión calculados para cada factor e interacción, también se ve la ecuación correspondiente al modelo. La ecuación para nuestro ejemplo es la siguiente:

Fármaco liberado a las 8 hrs = 72.4478 - 3.06333\*gluteraldehído - 3.91167\*tiempo de reticulación - 13.8567\*gluteraldehído $^2$  + 3.2275\*gluteraldehído\*tiempo de reticulación -1.06167 $*$ tiempo de reticulación $2$ 

Y observamos que el factor significativo (gluteraldehído al cuadrado) afecta a la respuesta con una magnitud 13.8567 y lo hace de manera negativa esto último confirma lo que habíamos observado en la gráfica de Pareto.
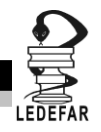

Ahora daremos doble clic en la pantalla y luego doble clic en la cuarta gráfica y la pantalla se verá así:

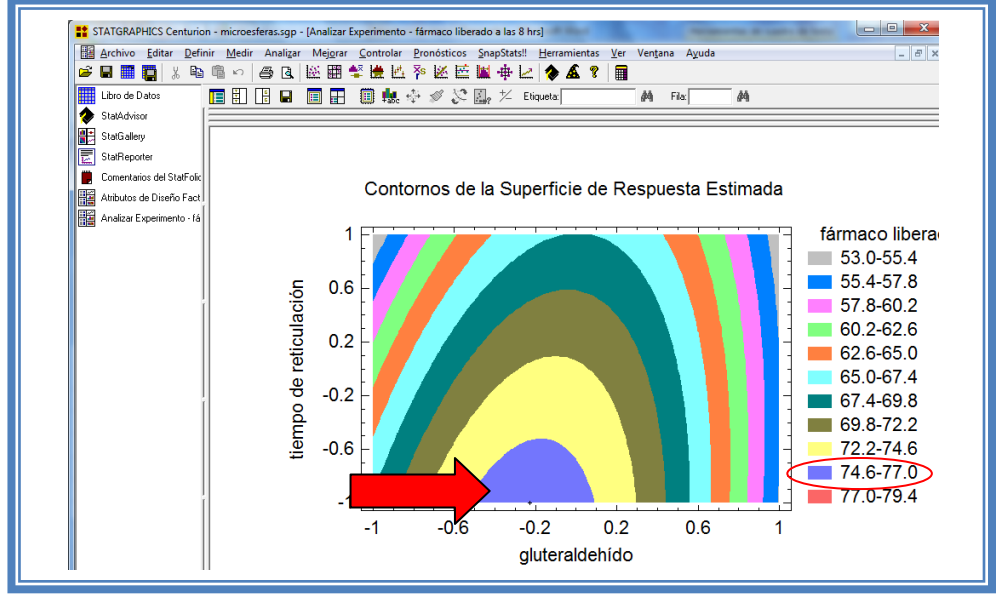

**Figura 53. Gráfico de contornos para liberación a las 8 hrs.**

En esta gráfica se observa que el eje gluteraldehído va de izquierda a derecha va de -1 a 1 correspondiente a los niveles planteados, y eje tiempo de reticulación va de abajo hacia arriba de –1 a 1 lo cual corresponde también a los niveles evaluados. Se observan regiones de colores diferentes las cuales corresponden a los valores de porcentaje de fármaco liberado que se muestran de lado derecho. En el cual podemos establecer la región donde se puede obtener el mayor porcentaje de fármaco liberado, en este caso se trata de la región de color morado, cuya coordenada es gluteraldehído cercano a su nivel medio (0) y tiempo de reticulación en su nivel bajo (-1); en donde el fármaco se libera del 74.6 al 77 %

Si esta gráfica resulta complicada de observar, podemos cambiarla por la gráfica de cuadrado (Ver Capítulo 5. Tema 5.5.2 Selección de gráfica de cuadrado. La apantalla ahora se verá así:

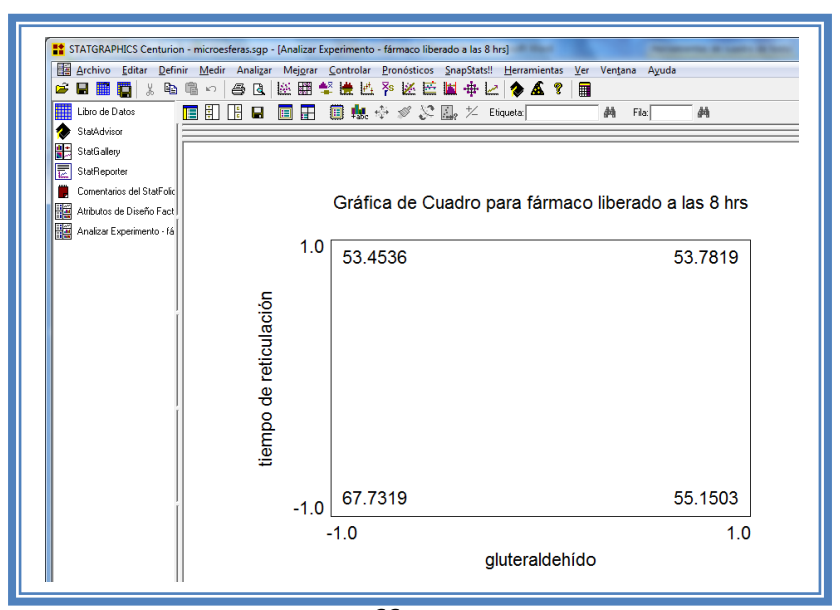

66 **Figura 54. Gráfica de cuadro para liberación a las 8 hrs.**

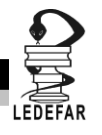

En esta gráfica en los vértices del cuadrado se observa los valores presentes con esa combinación de niveles, y en este caso esta gráfica nos limita la información ya que solo se ve que el mejor porcentaje de fármaco liberado se encuentra cuando el gluteraldehído está en su nivel más bajo y el tiempo de reticulación también se encuentra en su nivel bajo; sin embargo el efecto cuadrático del factor gluteraldehído no se aprecia, por lo que esta gráfica no ayuda en este caso y es mejor quedarse con lo observado en la gráfica anterior.

Para demostrar los tres supuestos del ANOVA (normalidad, independencia y homoscedasticidad) daremos doble clic en la pantalla y luego doble clic en la quinta gráfica. La pantalla se verá así:

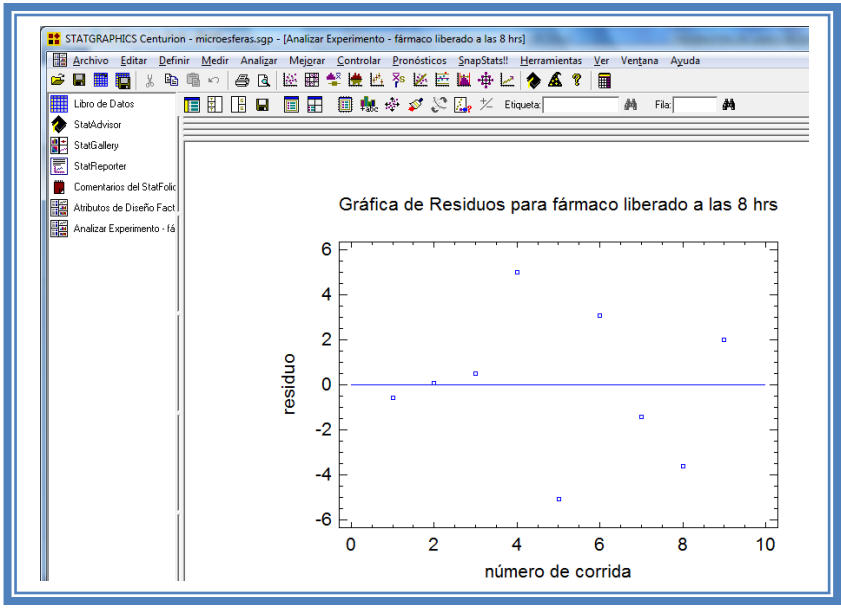

**Figura 55. Gráfico de residuos vs orden de corrida para liberación a las 8hrs.**

Si se gráfica el número de corrida contra los residuales se puede detectar si existe alguna correlación entre ellos. Una tendencia a tener rachas con residuos positivos o negativos, es decir una tendencia creciente o decreciente, indica una correlación positiva que implica que el supuesto de independencia no se cumpla. En el gráfico de arriba se observa que para la liberación a las 8 hrs si se cumple el supuesto de independencia debido a que no se observa ninguna tendencia en la distribución de los datos.

Ahora seleccionaremos la gráfica Observados vs Predichos (Ver Capítulo 5. Tema 5.3 Selección de gráficas de Residuos).

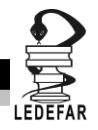

La pantalla ahora se vera de la siguiente manera:

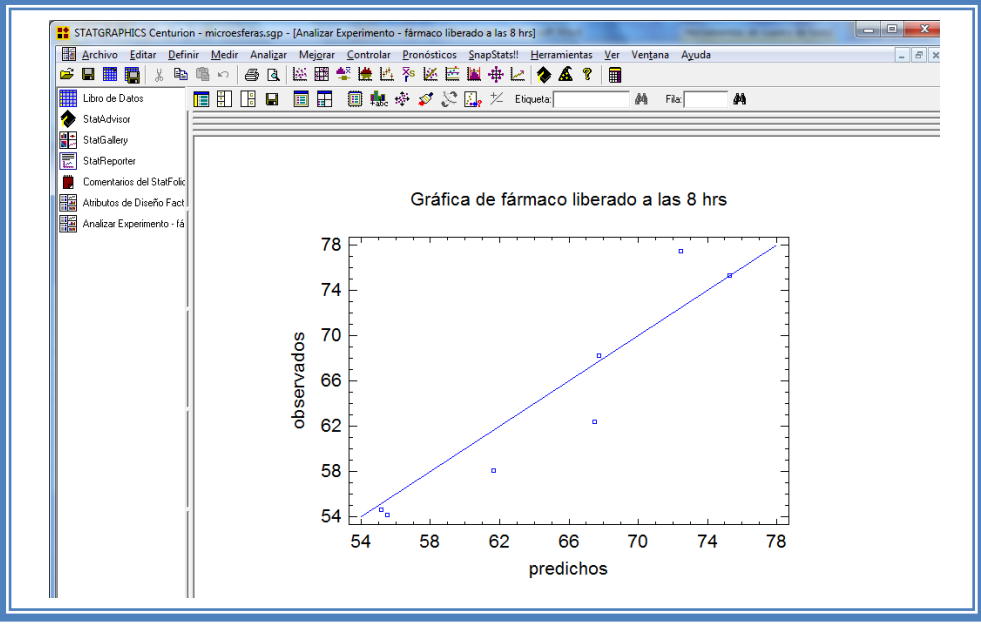

**Figura 56. Gráfico de observados vs predichos para liberación a las 8 hrs.**

El gráfico representa los valores observados contra los valores predichos para la variable dependiente liberación de fármaco a las 8 hrs, si hay mucha dispersión de los puntos respecto a la recta se puede estar ante un modelo con varianza no constante, es decir que hay presencia de heteroscedasticidad. El caso ideal es que la mayoría de los puntos coincida con la recta, lo cual si se observa en el gráfico por lo tanto si se cumple el supuesto de homoscedasticidad.

Ahora seleccionaremos el Grafico de Prob. Normal de Residuos (Ver Capítulo 5. Tema 5.3 Selección de gráficas de residuos). La pantalla ahora se verá de la siguiente manera:

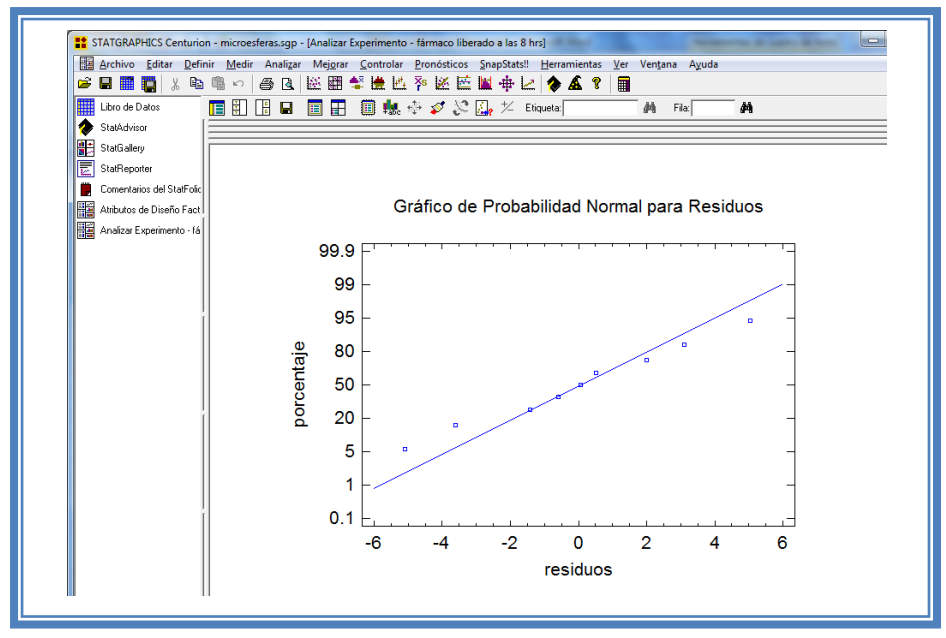

**Figura 57. Gráfico de probabilidad normal para liberación a las 8 hrs.**

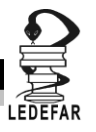

En esta gráfica se representa la distribución acumulada de los residuos en una escala de ordenadas tal que la distribución normal acumulada sea una recta, lo que indica que la distribución de los errores es normal. En este caso se cumple con el supuesto de normalidad

Ahora daremos doble clic en la pantalla y luego doble clic sobre la cuarta tabla, la pantalla ahora se vera de la siguiente manera:

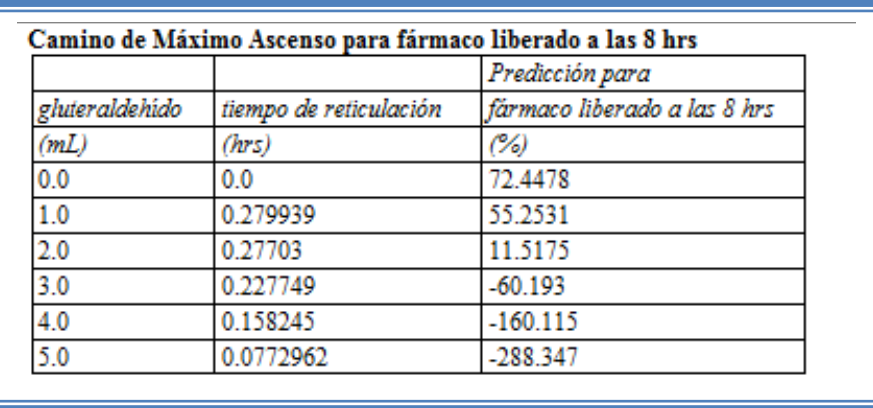

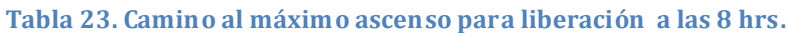

En esta tabla se muestran algunas combinaciones que podrían llevarse a cabo si el objetivo es incrementar o disminuir la respuesta y muestra su predicción, estos tratamientos podrían llevarse a cabo y observar que es lo que pasa con más detalle.

Si se desea observar los cambios en función de otro factor, ver el Capítulo 5. Tema 5.5 Camino al máximo ascenso.

Ahora daremos doble clic sobre la pantalla y luego doble clic sobre la última tabla y la pantalla se vera de la siguiente manera:

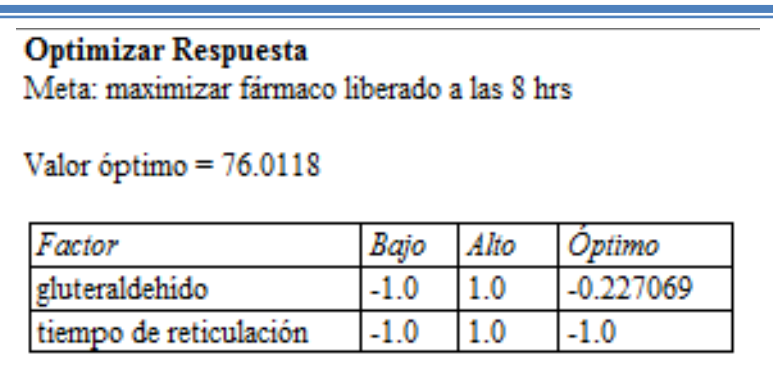

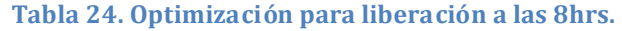

En esta tabla se muestran los niveles en los que se tiene el porcentaje de fármaco liberado mayor en este caso se encuentra una liberación mayor cuando el factor gluteraldehído se encuentra en -0.22 (2.78mL) y cuando el factor tiempo de reticulación se encuentra en -1 (1 hr).

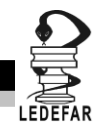

**Daremos clic derecho sobre la pantalla y seleccionaremos la opción Copiar análisis a StatReporter.**

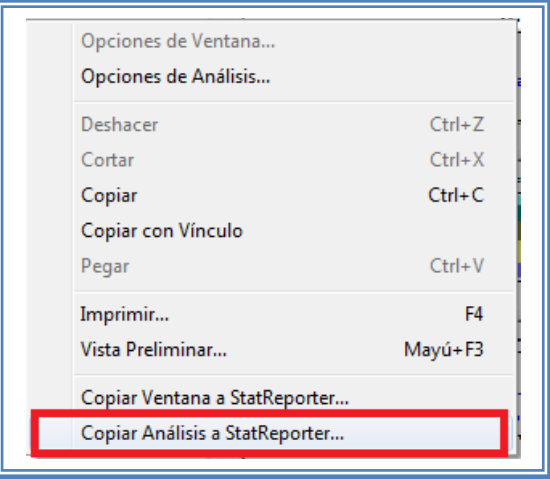

**Figura 58. Menú de StatGaraphics.**

# **Guardaremos toda la información como se puede ver en el Capítulo 5. Tema 5.1 Guardar Archivos**

Ahora analizaremos la siguiente respuesta (bioadhesión a las 5hrs); para cambiar de respuesta a analizar ver el Capítulo 5. Tema 5.2 Selección de respuesta a analizar. La pantalla se verá así:

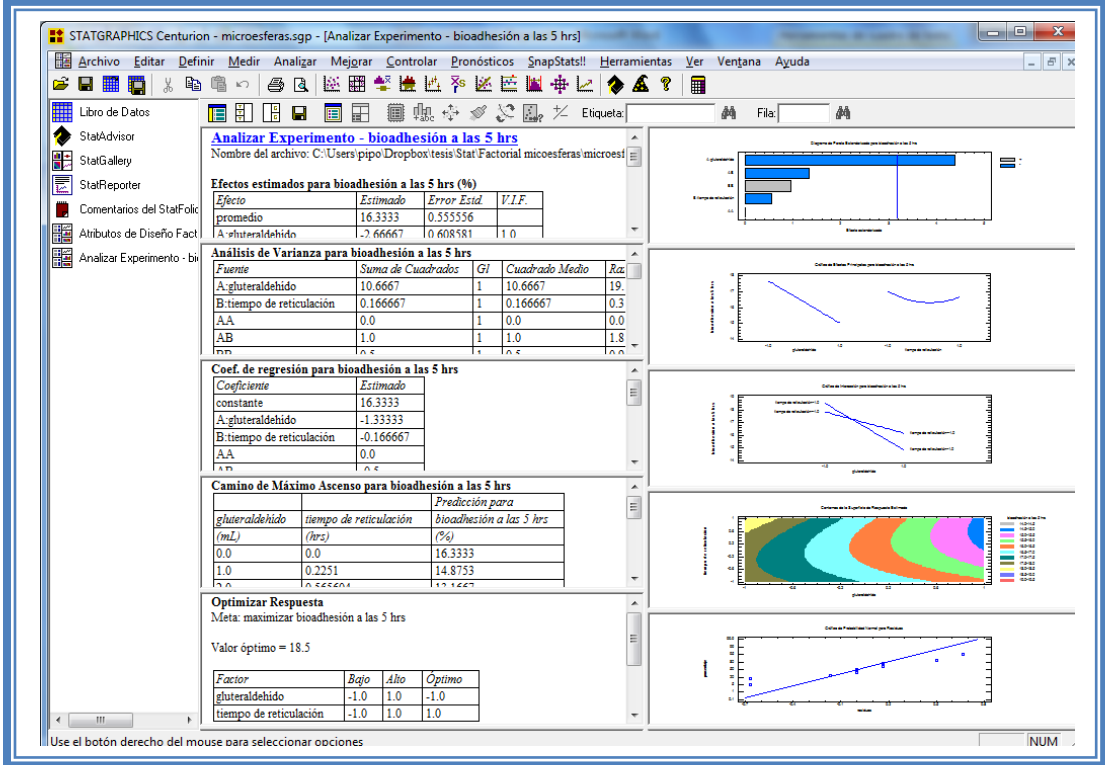

**Figura 59. Vista del análisis completo para bioadhesión a las 5hrs.**

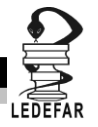

Daremos doble clic sobre la primera tabla y la pantalla ahora se verá así:

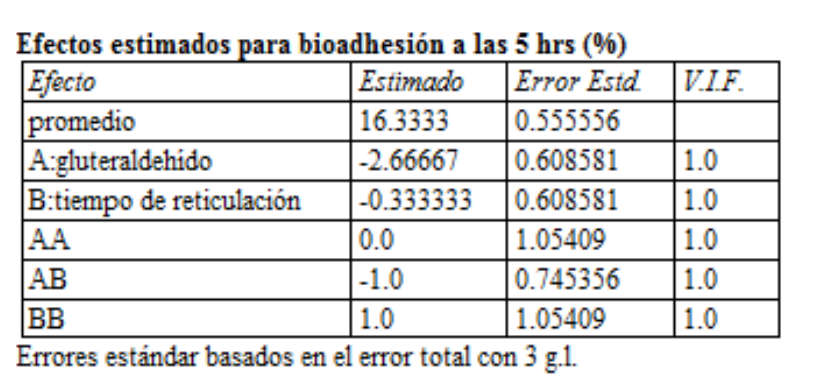

**Tabla 25. Efectos estimados para bioadhesión a las 5hrs.**

En esta ventana podemos observar los efectos estimados de los factores y las interacciones; en este caso quien presenta el mayor efecto es el factor gluteraldehído ya que presenta un valor de -2.66.

Para conocer factor o interacción es significativa daremos doble clic en la pantalla y luego doble clic sobre la primer gráfica y la pantalla ahora se verá así:

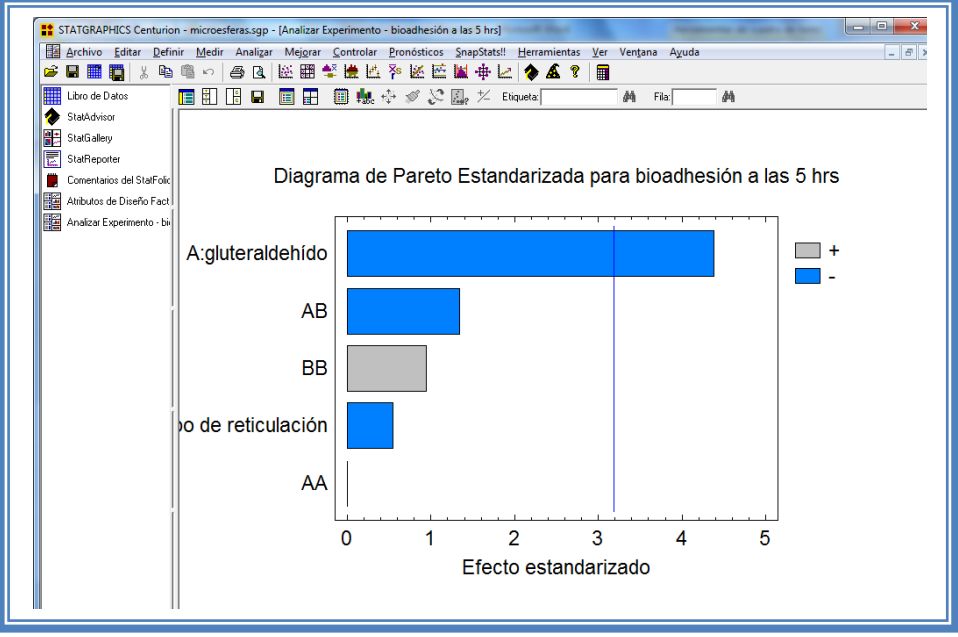

**Figura 60. Gráfico de Pareto para bioadhesión a las 5hrs.**

En esta gráfica de Pareto, podemos darnos cuenta de que el único factor significante es A: gluteraldehído, ya que es el único factor que sobrepasa la línea vertical azul y además afecta la respuesta de manera negativa.

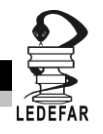

Esto lo podemos confirmar con la tabla de ANOVA, daremos doble clic en la pantalla y después doble clic en la segunda tabla, la pantalla se verá de la siguiente manera:

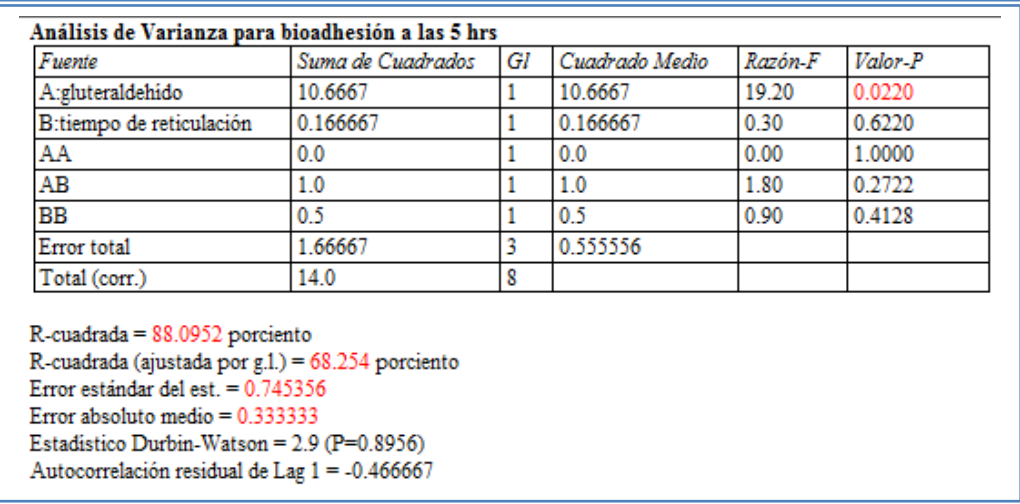

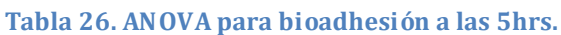

En esta tabla se puede observar la probabilidad de los factores y las interacciones, aquellos que tengan un valor de P menor a 0.05 son aquellos efectos que son significantes. En nuestro ejemplo podemos observar que el factor A: gluteraldehído es el único factor significativo al tener un valor de P de 0.0220, también podemos observar que el modelo tiene una R cuadrada de 88.09% lo que nos indica que este modelo propuesto explica el 88.09% de la variación de la respuesta.

Ahora veremos si reduciendo el modelo se puede (Ver Capítulo 5. Tema 5.4 Reducción del modelo). La pantalla ahora se verá de la siguiente manera:

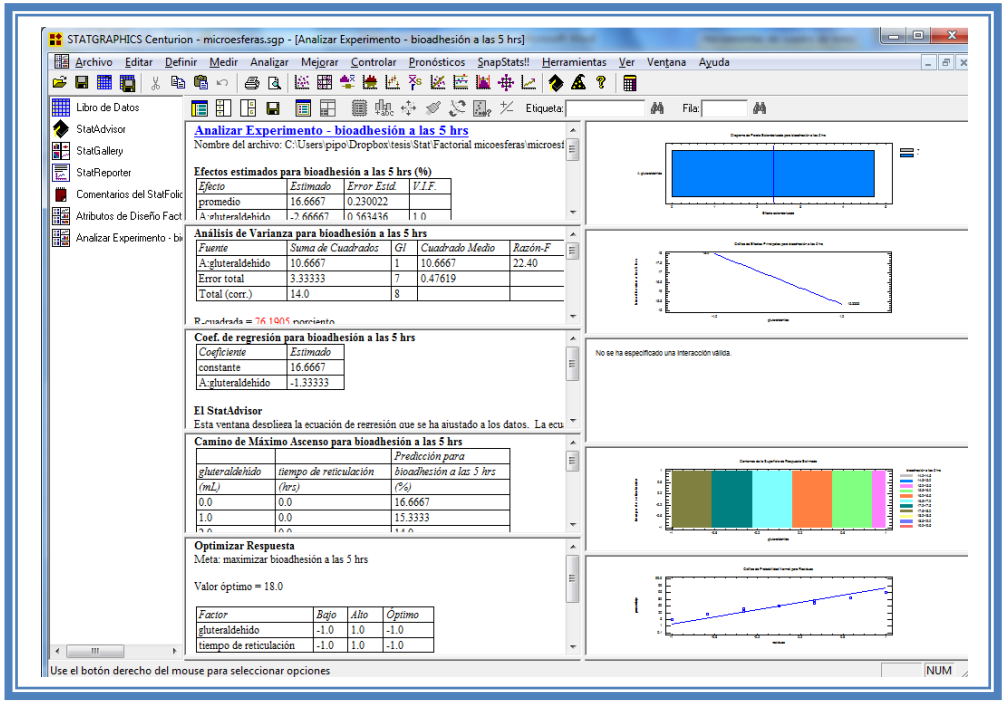

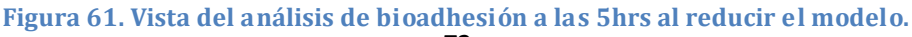

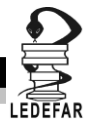

Daremos doble clic sobre la segunda tabla y la pantalla se verá así:

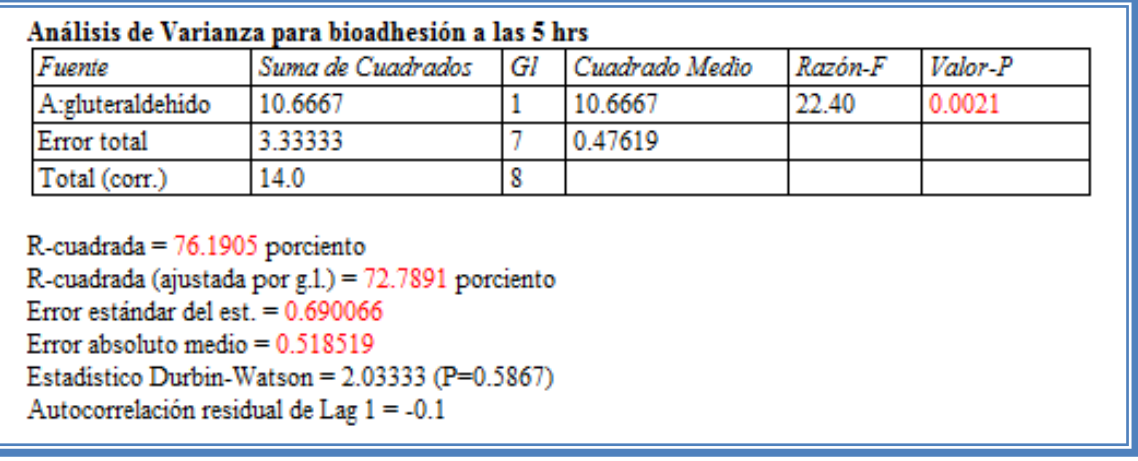

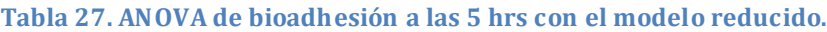

Como se observa el valor de R cuadrada disminuyo (76.19%) en comparación con el valor de R cuadrada sin reducir el modelo (88.09%), esto indica que el modelo es adecuado sin que eliminemos los factores e interacciones no significativas. Por lo que tendremos que regresar al modelo anterior (Ver Capítulo5. Tema 5.4 Reducción del modelo).

Daremos doble clic en el segundo gráfico y la pantalla se vera de la siguiente manera:

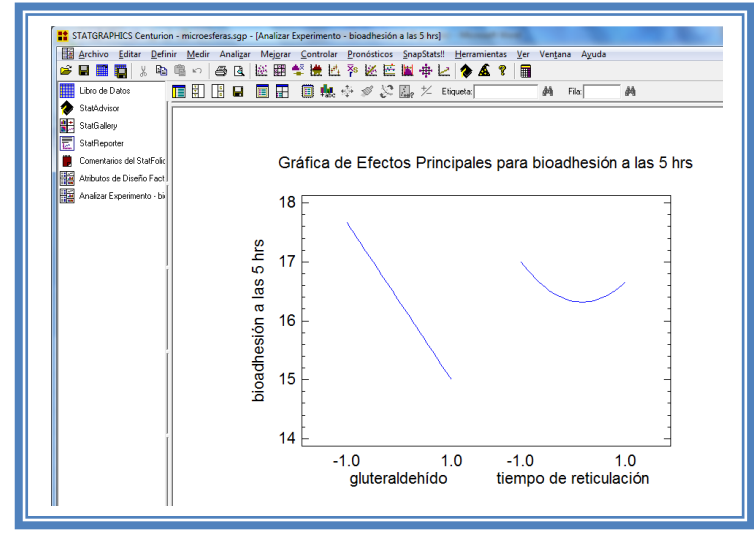

**Figura 62. Gráfico de efectos principales para bioadhesión a las 5 hrs.**

Aquí se muestran los efectos principales de los factores y sus tendencias, en este caso se observa claramente como el factor tiempo de reticulación tiene un efecto de curvatura o cuadrático, mientras que el factor gluteraldehído sigue una tendencia lineal.

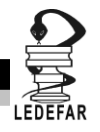

Para saber si los factores interaccionan daremos doble clic en la pantalla y luego daremos doble clic en la tercera gráfica. La pantalla se verá así:

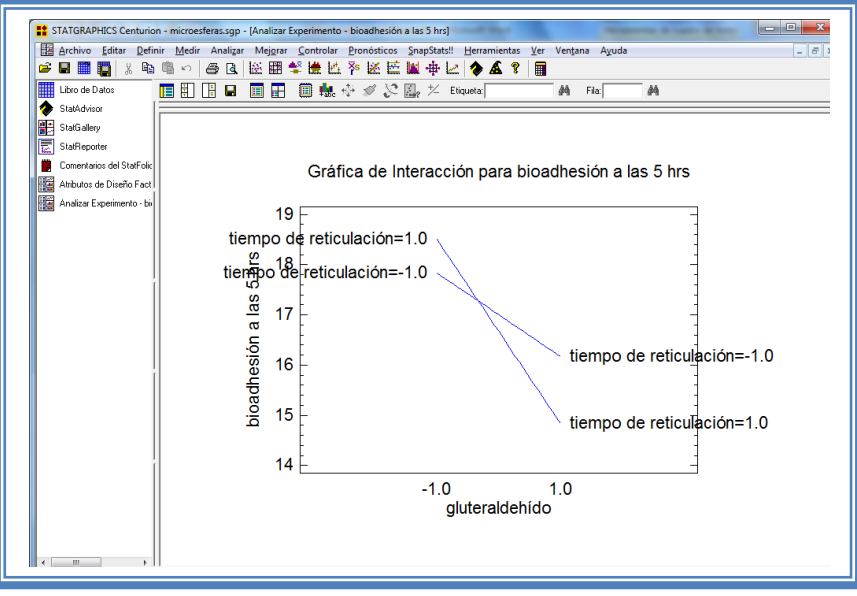

**Figura 63. Gráfico de interacciones para bioadhesión a las 5 hrs.**

En esta gráfica podemos darnos cuenta de que los factores se interceptan lo que nos indica que los factores interaccionan en esta respuesta, sin embargo esta interacción no es significativa.

Para conocer el modelo propuesto y conocer la magnitud en la que afectan los factores e interacciones a la respuesta damos doble clic en la pantalla y luego damos doble clic en la tercera tabla, la cual se vera de la siguiente manera:

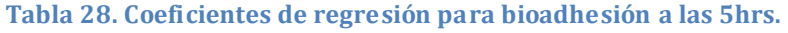

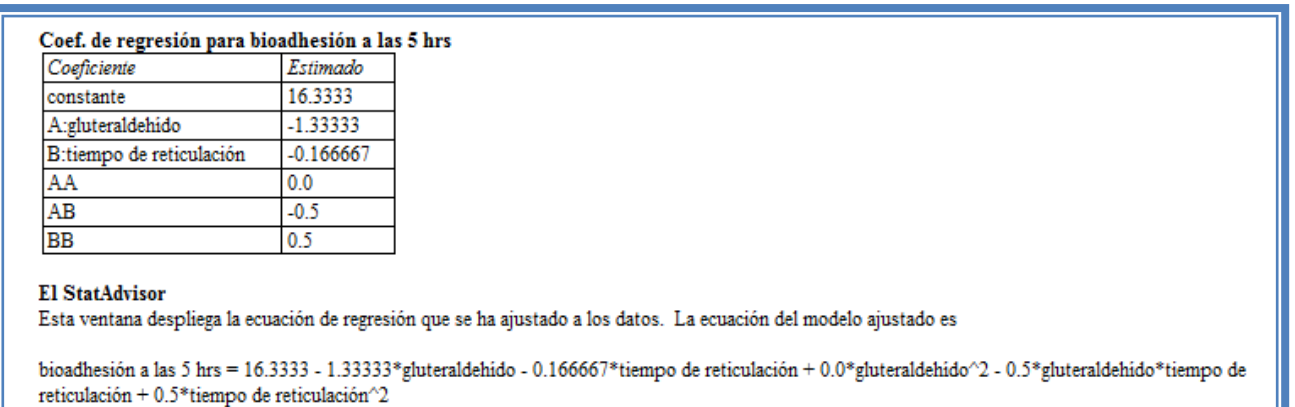

Aquí se muestran los coeficientes de regresión calculados para cada factor e interacción, también se ve la ecuación correspondiente al modelo. La ecuación para nuestro ejemplo es la siguiente:

bioadhesión a las 5 hrs = 16.3333 - 1.33333\*gluteraldehído - 0.166667\*tiempo de reticulación +  $\text{o.o*}$ gluteraldehído $^2$  - 0.5\*gluteraldehído\*tiempo de reticulación + 0.5\*tiempo de reticulación $^2$ 

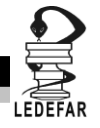

Y observamos que el factor significativo (gluteraldehído) afecta a la respuesta con una magnitud 1.33 y lo hace de manera negativa esto último confirma lo que habíamos observado en la gráfica de Pareto. Ahora daremos doble clic en la pantalla y luego doble clic en la cuarta gráfica y la pantalla se verá así:

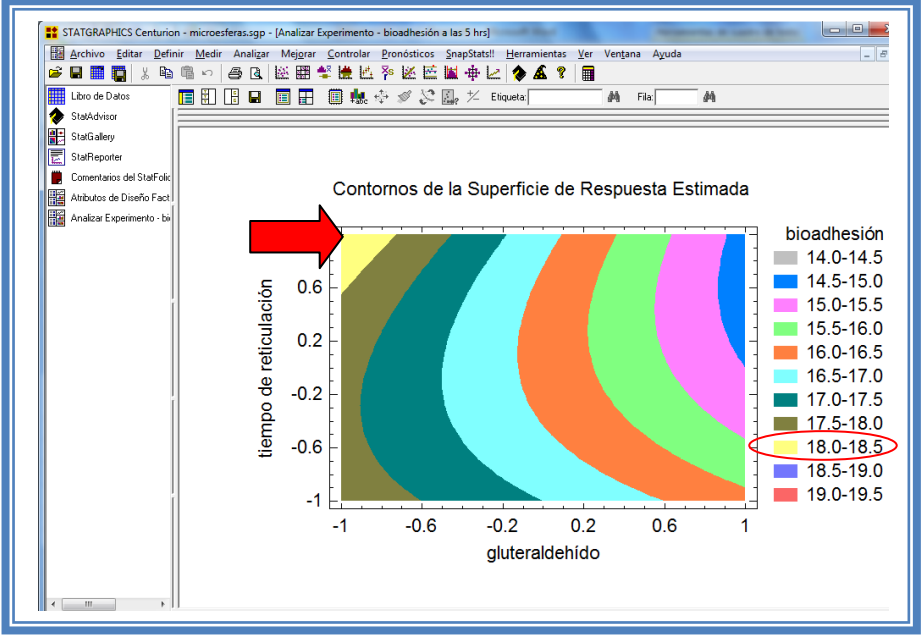

**Figura 64. Gráfico de contornos para bioadhesión a las 5 hrs.**

En esta gráfica se observa que el eje gluteraldehído va de izquierda a derecha va de -1 a 1 correspondiente a los niveles planteados, y eje tiempo de reticulación va de abajo hacia arriba de –1 a 1 lo cual corresponde también a los niveles evaluados.

Se observan regiones de colores diferentes las cuales corresponden a los valores de porcentaje de bioadhesión a las 5 hrs que se muestran de lado derecho. En el cual podemos establecer la región donde se puede obtener el mayor porcentaje de bioadhesión a las 5 hrs, en este caso se trata de la región de color amarillo, cuya coordenada es gluteraldehído en su nivel bajo (-1) y tiempo de reticulación en su nivel alto (1); en donde el porcentaje de bioadhesión va del 18 al 18.5%.

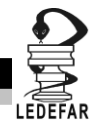

Si esta gráfica resulta complicada de observar, podemos cambiarla por la gráfica de cuadrado (Ver Capítulo 5. Tema 5.5.2 Selección de gráfica de cuadrado). La apantalla ahora se verá así:

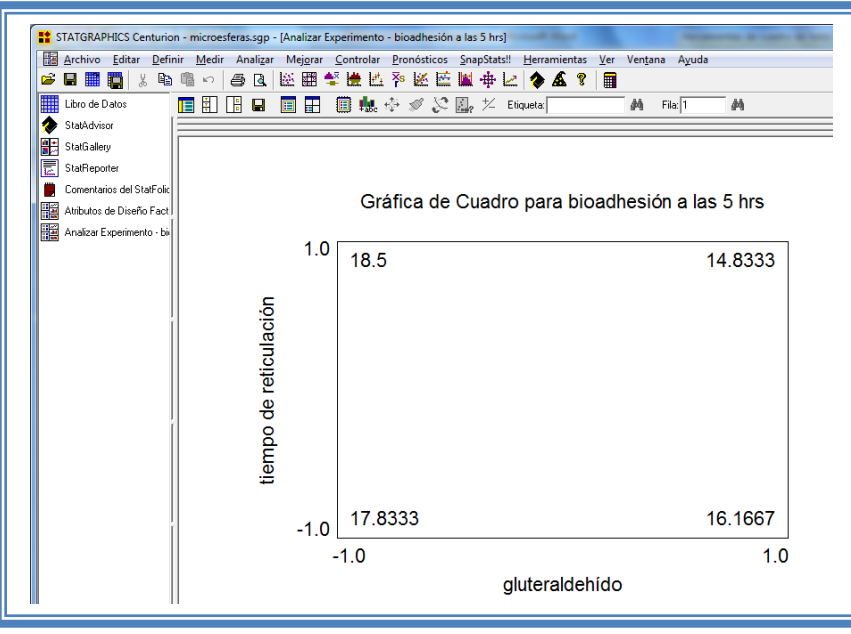

**Figura 65. Gráfica de cuadrado para bioadhesión a las 5 hrs.**

En esta gráfica en los vértices del cuadrado se observa los valores presentes con esa combinación de niveles, se ve que el mejor porcentaje de bioadhesion se encuentra cuando el gluteraldehído está en su nivel más bajo y el tiempo de reticulación se encuentra en su nivel alto.

Para demostrar los tres supuestos del ANOVA (normalidad, independencia y homoscedasticidad) daremos doble clic en la pantalla y luego doble clic en la quinta gráfica. La pantalla se verá así:

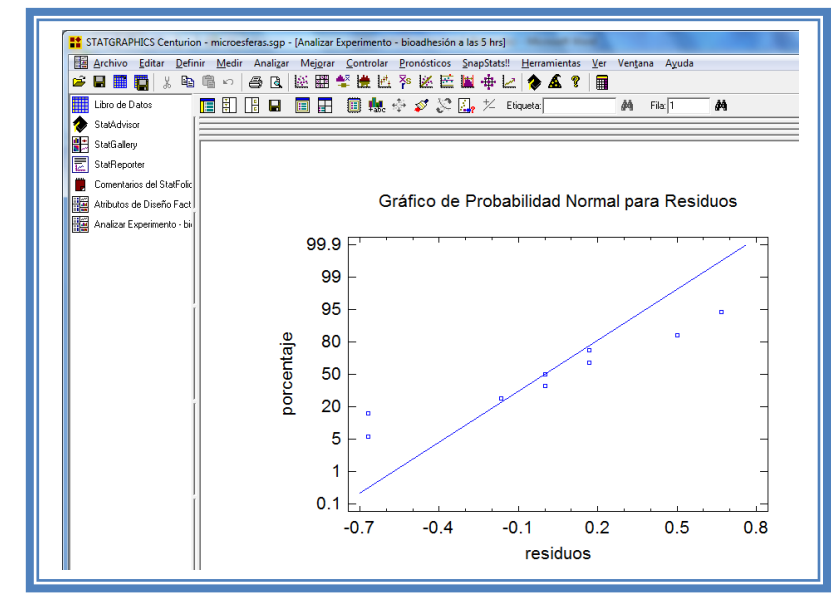

**Figura 66. Gráfico de probabilidad normal para bioadhesión a las 5hrs.**

#### DISEÑOS FACTORIALES

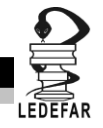

En esta gráfica se representa la distribución acumulada de los residuos en una escala de ordenadas tal que la distribución normal acumulada sea una recta, lo que indica que la distribución de los errores es normal. En este caso se cumple con el supuesto de normalidad

Ahora seleccionaremos la gráfica Observados vs Predichos (Ver Capítulo 5. tema 5.3 Selección de gráficas de Residuos). La pantalla ahora se vera de la siguiente manera:

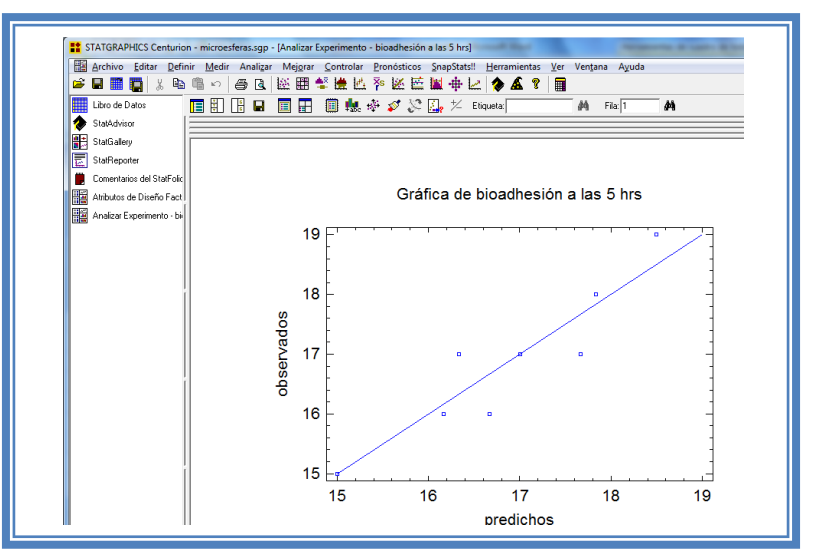

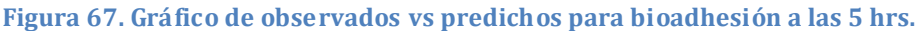

El gráfico representa los valores observados contra los valores predichos para la variable dependiente bioadhesión a las 5hrs, si hay mucha dispersión de los puntos respecto a la recta se puede estar ante un modelo con varianza no constante, es decir que hay presencia de heteroscedasticidad. El caso ideal es que la mayoría de los puntos coincida con la recta, lo cual si se observa en el gráfico por lo tanto si se cumple el supuesto de homoscedasticidad.

Ahora seleccionaremos el Grafico de Residuos vs Orden de Corrida (Ver Capítulo 5. Tema 5.3 Selección de gráficas de residuos). La pantalla ahora se verá de la siguiente manera:

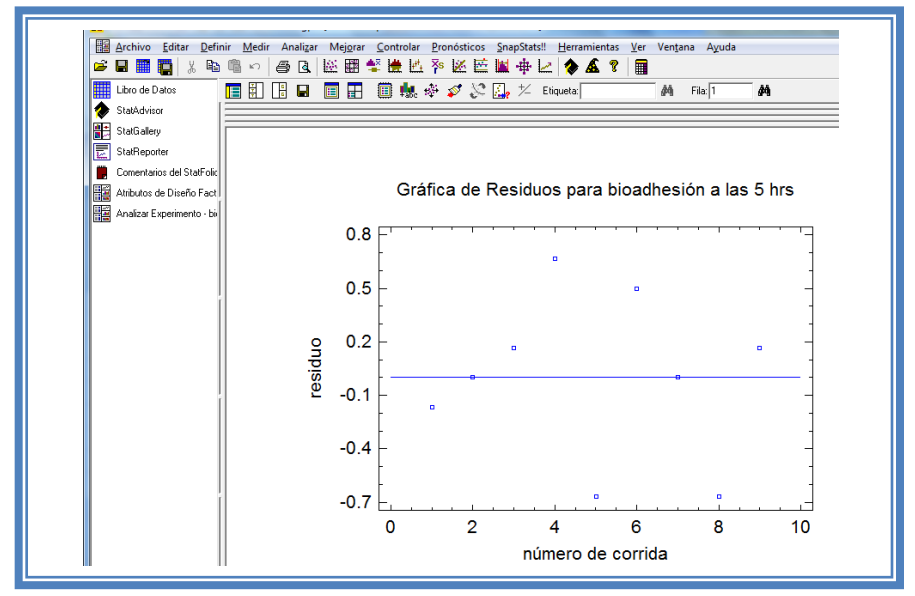

**Figura 68. Gráfico de residuos vs orden de corrida para bioadhesión a las 5 hrs.**

DISEÑOS FACTORIALES

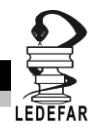

Si se gráfica el número de corrida contra los residuales se puede detectar si existe alguna correlación entre ellos. Una tendencia a tener rachas con residuos positivos o negativos, es decir una tendencia creciente o decreciente, indica una correlación positiva que implica que el supuesto de independencia no se cumpla. En el gráfico de arriba se observa que para él encapsulamiento si se cumple el supuesto de independencia debido a que no se observa ninguna tendencia en la distribución de los datos.

Ahora daremos doble clic en la pantalla y luego doble clic sobre la cuarta tabla, la pantalla ahora se vera de la siguiente manera:

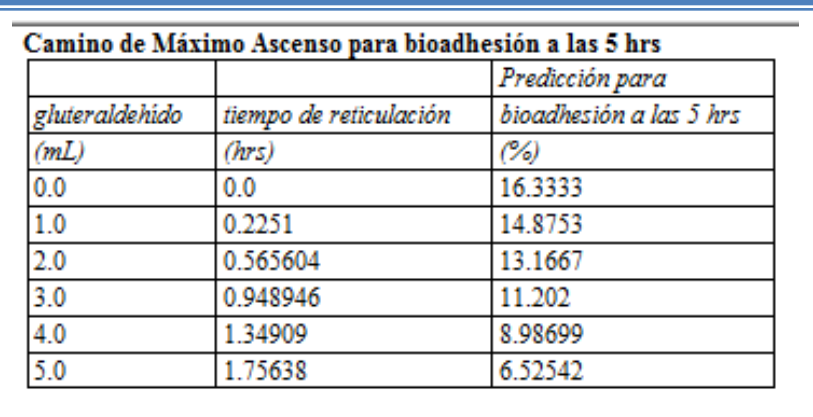

**Tabla 29. Camino al máximo ascenso para bioadhesión a las 5 hrs.**

En esta tabla se muestran algunas combinaciones que podrían llevarse a cabo si el objetivo es incrementar o disminuir la respuesta y muestra su predicción, estos tratamientos podrían llevarse a cabo y observar que es lo que pasa con más detalle.

Ahora daremos doble clic sobre la pantalla y luego doble clic sobre la última tabla y la pantalla se vera de la siguiente manera:

> **Optimizar Respuesta** Meta: maximizar bioadhesión a las 5 hrs Valor óptimo = 18.5 Bajo Alio Óptimo Factor gluteraldehido  $-1.0$  $1.0$  $-1.0$ tiempo de reticulación  $-1.0$  $1.0$  $1.0$

**Tabla 30. Optimización para bioadhesión a las 5 hrs.**

En esta tabla se muestran los niveles en los que se tiene el porcentaje de bioadhesión mayor en este caso se encuentra una bioadhesión optima cuando el factor gluteraldehído se encuentra en -1 (2mL) y cuando el factor tiempo de reticulación se encuentra en 1 (3 hrs).

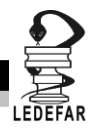

**Daremos clic derecho sobre la pantalla y seleccionaremos la opción Copiar análisis a StatReporter.**

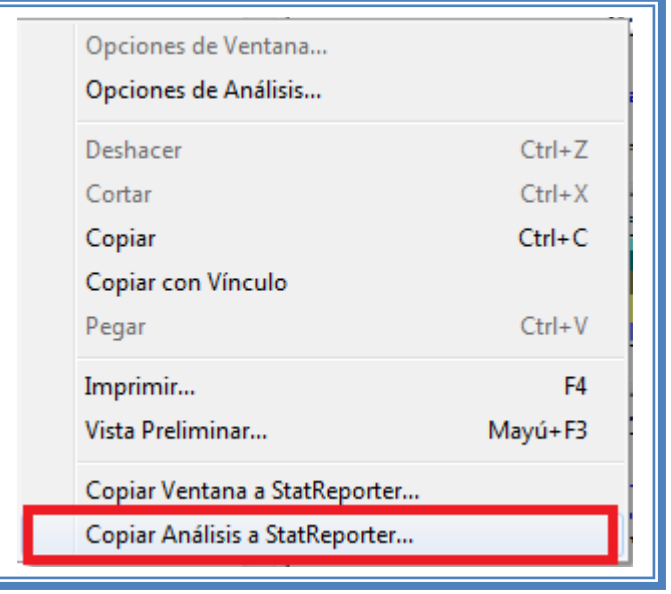

**Figura 69. Menú de StatGraphics.**

**Guardaremos toda la información como se puede ver en el Capítulo 5. Tema 5.1 Guardar Archivos)**

## **ANÁLISIS DE RESULTADOS**

Para determinar qué factor o factores son críticos en cada respuesta debemos elaborar una tabla como la siguiente:

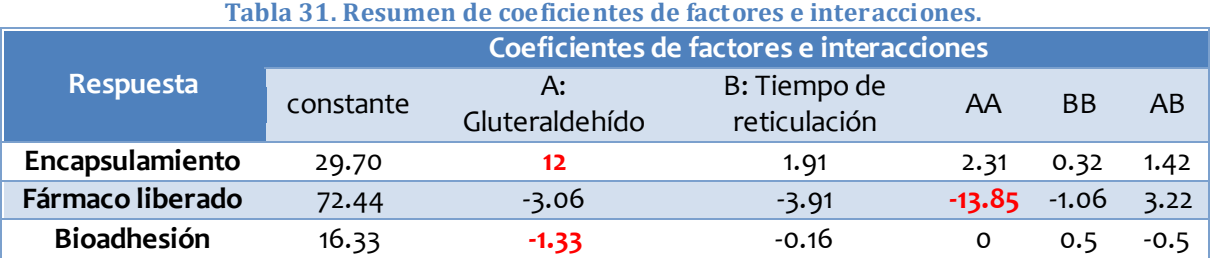

Se observa que en todas las respuestas el factor que influye es el gluteraldehído ya que es el factor que modifica la respuesta con una mayor magnitud, sin embargo el sentido en el que las modifica cambia, para el encapsulamiento se tiene un sentido positivo, es decir, esta respuesta aumenta cuando el factor gluteraldehído aumenta.

En la respuesta bioadhesión el gluteraldehído tiene un sentido negativo, o bien, cuando la cantidad de gluteraldehído aumenta el porcentaje de bioadhesión disminuye.

En la respuesta porcentaje de fármaco liberado se observa un efecto cuadrático del factor gluteraldehído y este afecta la respuesta en un sentido negativo, se pensaría que por tener un efecto negativo cuando la cantidad de gluteraldehído aumenta el porcentaje de fármaco liberado sería menor, sin embargo esto no es así ya que el efecto de curvatura es preponderante por lo que cuando se tenga un nivel bajo o un nivel alto la respuesta será la misma obteniendo los valores máximos en el nivel central, esto se logro visualizar mucho mejor en la gráfica de contornos.

#### Contornos de la Superficie de Respuesta Estimada

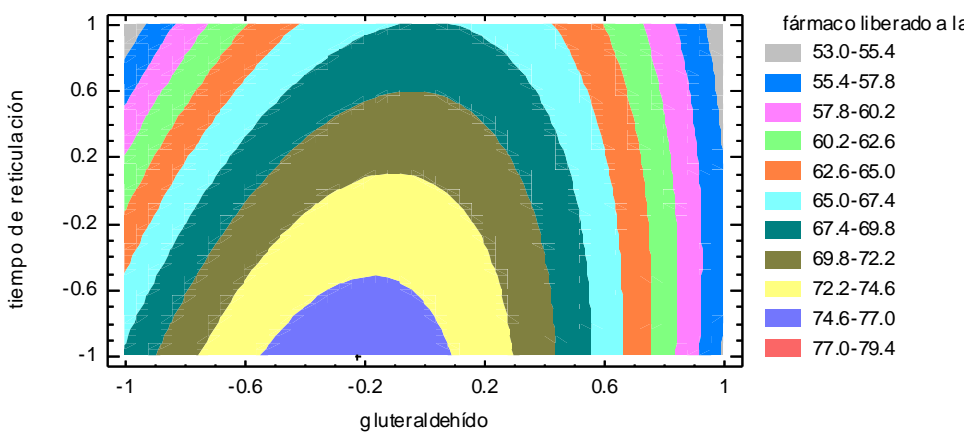

**Figura 70. Gráfico de contornos para liberación a las 8hrs.**

Aquí se observa claramente que se forma un arco en el cual se aprecia que los valores de máxima liberación se obtienen cuando el factor está en su nivel medio (0), y los niveles alto y bajo presentaran respuestas similares.

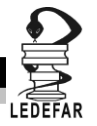

## **CONCLUSIONES**

El factor crítico en este proceso de formación de microcápsulas es la cantidad de gluteraldehído y las mejores condiciones de trabajo serian gluteraldehído en su nivel máximo (4mL) y el tiempo de reticulación en su nivel bajo (1hr) ya que el tiempo de reticulación no influye de manera significativa en este proceso pero ocupar este factor en su nivel bajo disminuye tiempos de producción lo que permite aumentar el número de lotes producidos en un día.

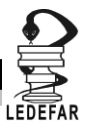

# **2.1 PLACKETT-BURMAN**

Habitualmente nos encontramos ante procesos o métodos en los que resulta difícil discriminar las variables críticas de aquellas que no lo son y consecuentemente nos encontramos ante planteamientos en los que tenemos un número elevado de variables, pensar en realizar diseños completos con más de 5 factores resulta prácticamente imposible, debido a que el número de tratamientos se incrementa conforme aumentan el número de variables a analizar, eso sin pensar en un diseño con replicas; por ejemplo para un diseño  $2^6$  se tendrían que realizar 64 tratamientos y si pensamos en una o más replicas el número de tratamientos incrementa demasiado.

Para resolver este tipo de conflictos se pueden contar con los diseños factoriales fraccionados los cuales se constituyen de una fracción de los tratamientos de los factoriales completos, estos se basan en una jerarquización de los efectos; los efectos principales son los más importantes, seguidos de las interacciones dobles, luego las triples, etc. *(Gutiérrez Pulido, 2012)*

Estos diseños también llamados de "cribado" permiten al experimentador diferenciar aquellas variables con efectos principales significativos de las que no lo son para su posterior análisis detallado. Dentro de los diseños factoriales fraccionados tenemos los diseños Plackett-Burman los cuales son facciones del diseño  $2^k$ , donde el número de tratamientos del diseño en un múltiplo de cuatro siendo los más comunes 12, 20, 24 y 36.

Este tipo de diseño corresponde a un diseño de primer orden, ya que se supone que solo son importantes los efectos principales, se usan dos niveles en cada factor, dado que solo interesa detectar el efecto principal de cada factor.

Como Ejemplo 2, usaremos el artículo llamado **Using Experimental Design to Optimize the Process Parameters in Fluidized. (***B. Rambali, 2001)* **E**n este caso los autores de dicho artículo tenían como objetivo determinar cuáles eran la variables significativas en un proceso de granulación a pequeña escala para obtener gránulos de tamaño entre 75 y 500µm y un tamaño de media geométrica entre 300 y 500 µm. Para lo cual se siguió el siguiente procedimiento.

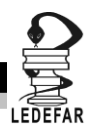

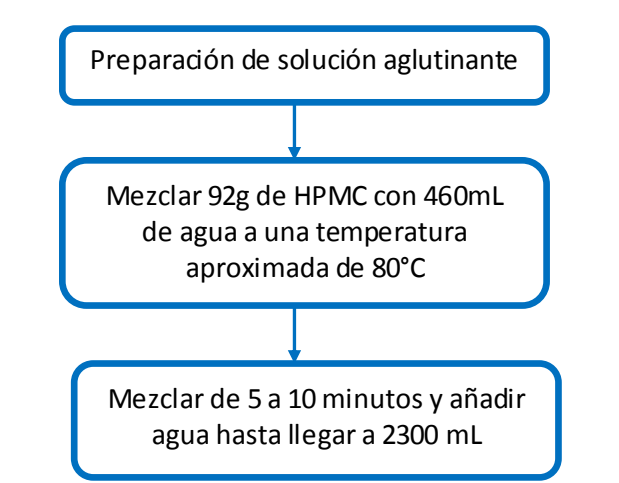

**Figura 71. Procedimiento para la preparación de la solución aglutinante.**

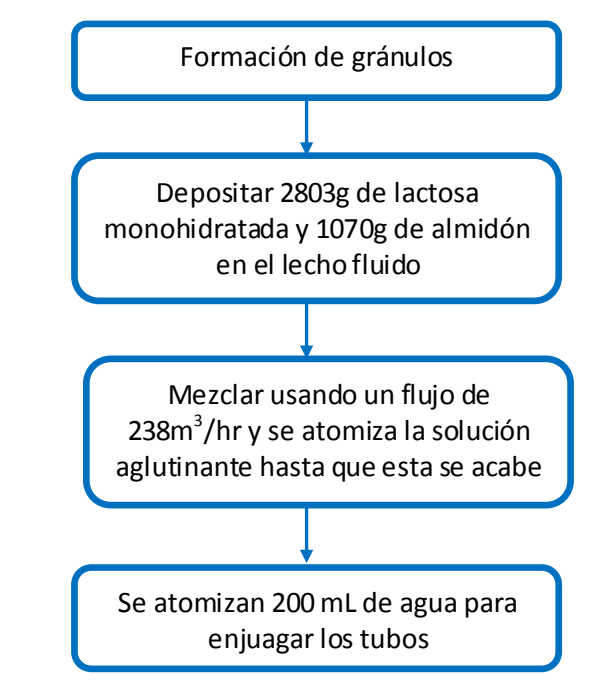

**Figura 72. Procedimiento para la formación de gránulos.**

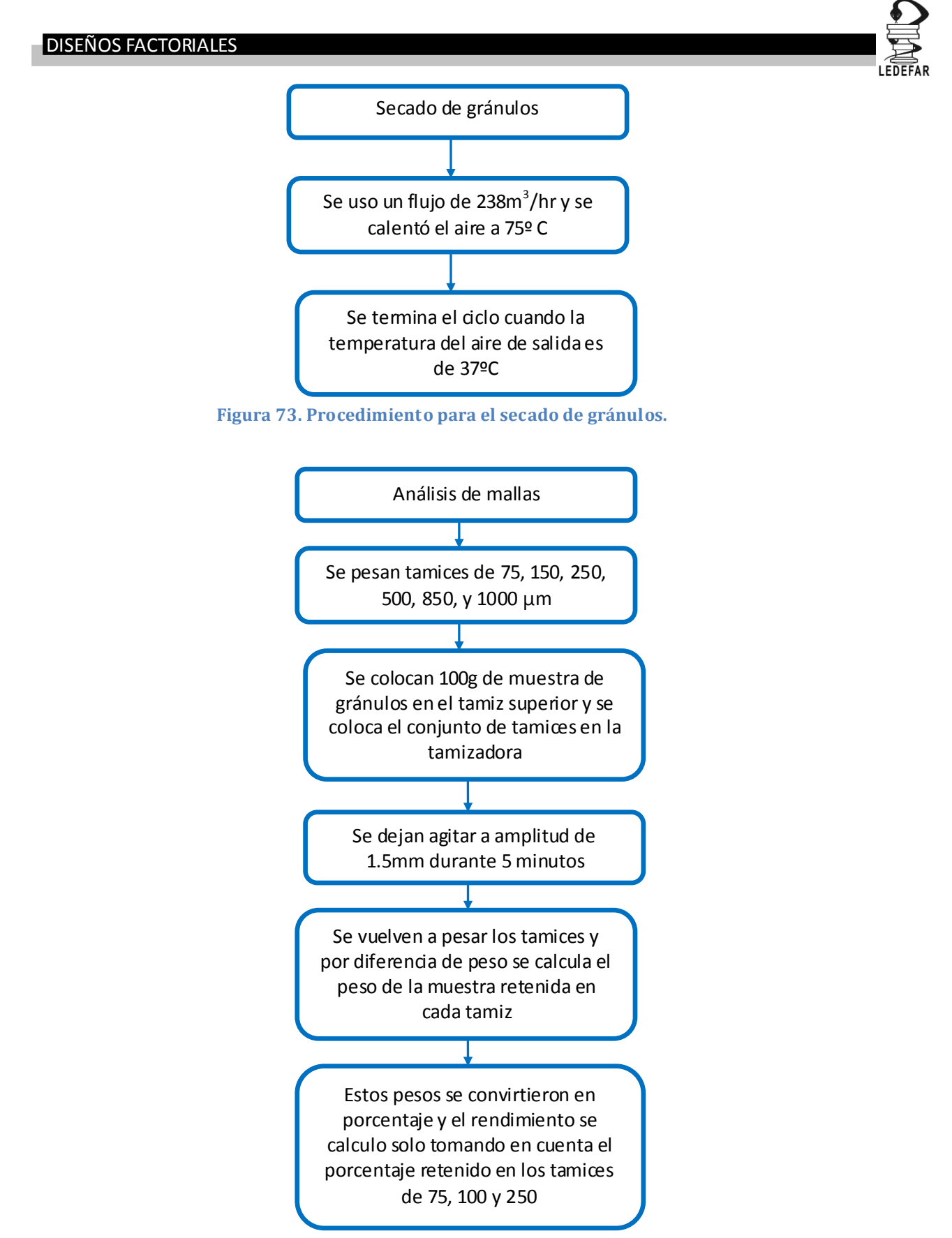

**Figura 74. Procedimiento para la prueba de análisis de mallas.**

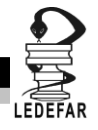

**Tabla 32. Identificación de factores, respuestas y condiciones fijas para el Ejemplo 2.**

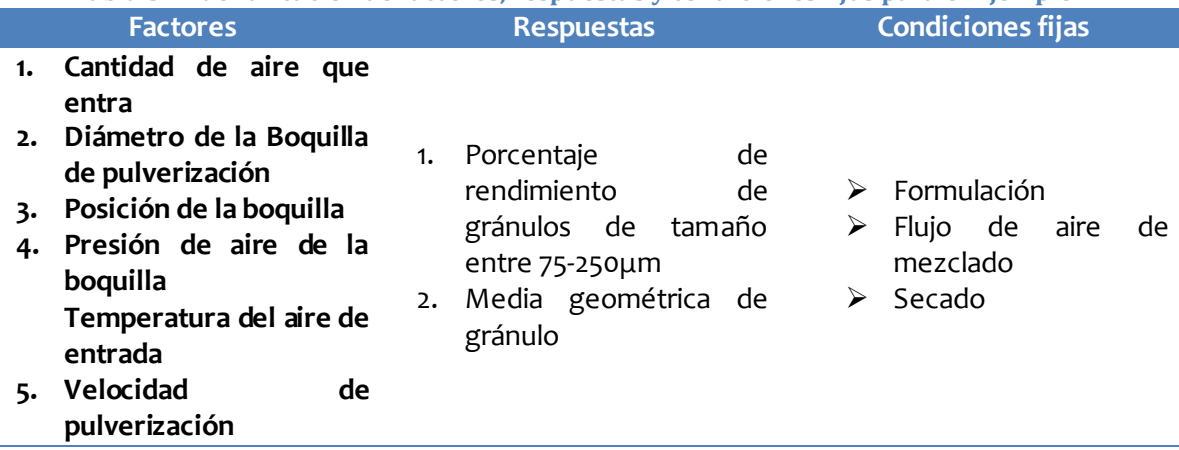

## **PLAN EXPERIMENTAL.**

#### **Hipótesis.**

Hipótesis nula: las respuestas (Porcentaje de rendimiento de gránulos de tamaño entre 75- 250μm, Media geométrica de gránulo) no son afectadas por la cantidad de entrada de aire, Diámetro de la boquilla de pulverización, Posición de la boquilla, Presión de aire de la boquilla, Temperatura del aire de entrada y velocidad de pulverización

Hipótesis alterna:

 $Y = b_0 + b_1X_1 + b_2X_2 + b_3X_3 + b_4X_4 + b_5X_5 + b_6X_6$ 

## **Elaboración de la matriz de trabajo.**

Se eligieron como factores y niveles la cantidad de aire que entra (140–286 m<sup>3</sup>/h), diámetro de la boquilla de pulverización (1.2–2.2 mm), posición de la boquilla (1.0–3.0), presión de aire de la boquilla (1.5–2.5 bar), temperatura del aire de entrada (50–70◦C) y velocidad de pulverización (58.0–135.6 g/min) de tal manera que el planteamiento para este problema sería:

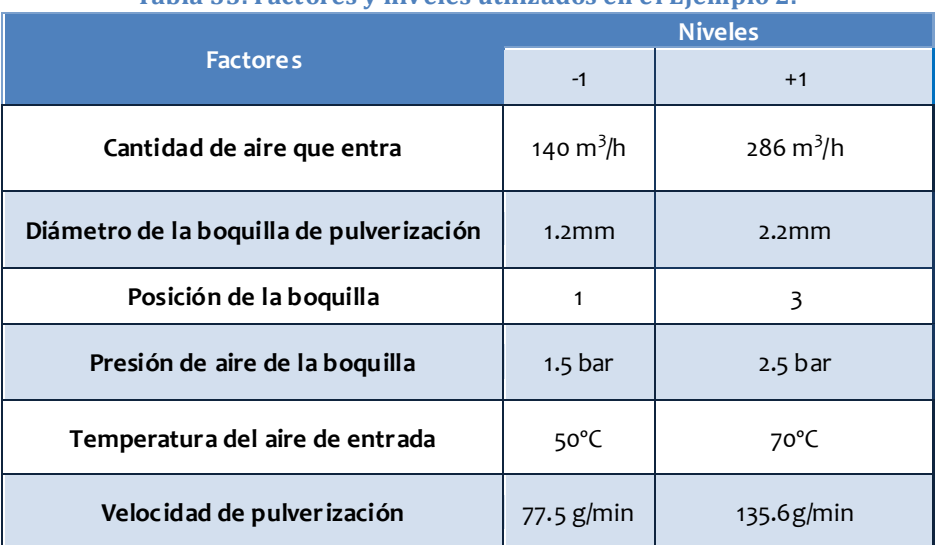

**Tabla 33. Factores y niveles utilizados en el Ejemplo 2.**

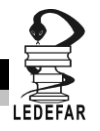

Posteriormente los niveles deben ser codificados para que se puedan ingresar los datos en el programa Statgraphics Centurion XV Versión 15.2.05® y que este nos indique cuales y cuantos tratamientos debemos hacer. Los factores se codificaran de tal manera que el nivel más bajo se codificara como -1 y el nivel más alto se codificara como 1, esto para cada uno de los factores.

Una vez codificados los niveles el planteamiento sería:

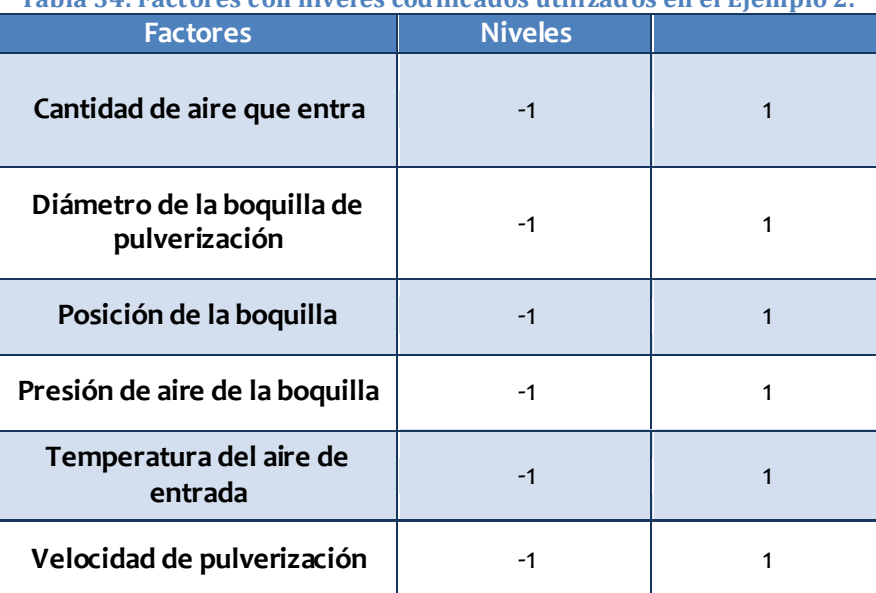

**Tabla 34. Factores con niveles codificados utilizados en el Ejemplo 2.**

Una vez que tenemos codificados los niveles de cada factor abrimos Statgraphics Centurion XV Versión 15.2.05® el cual arrojara está ventana de inicio.

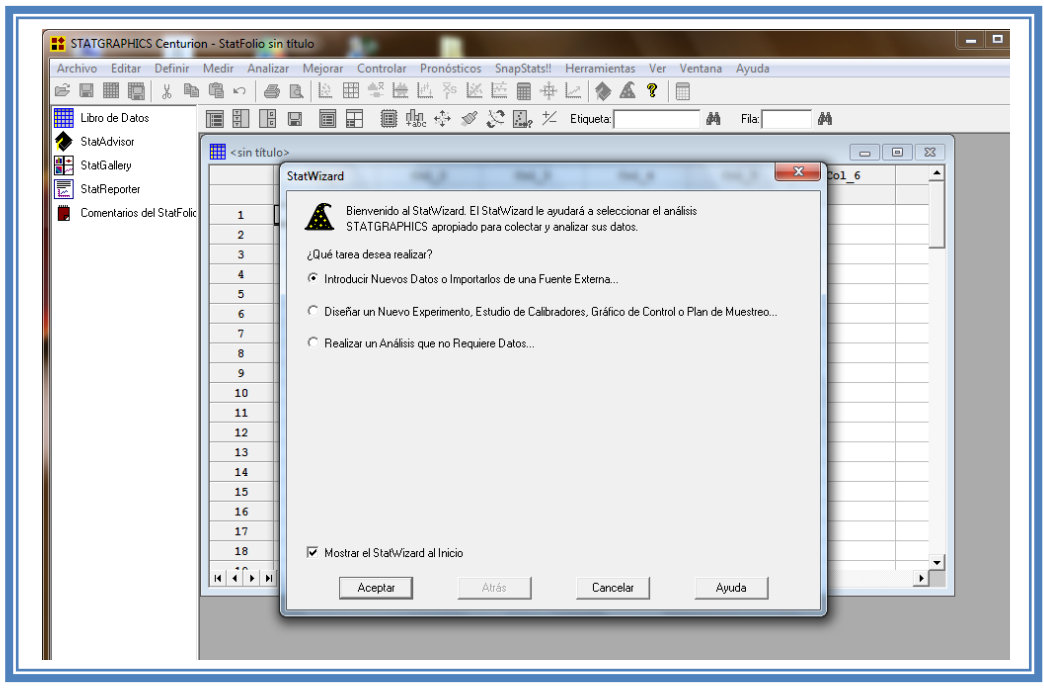

**Figura 75. Pantalla de inicio de StatWizard.**

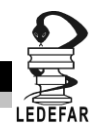

En la cual elegiremos la segunda opción "Diseñar un nuevo experimento, estudio de calibradores, Grafico de control o Plan de muestreo…" y damos clic en el botón aceptar.

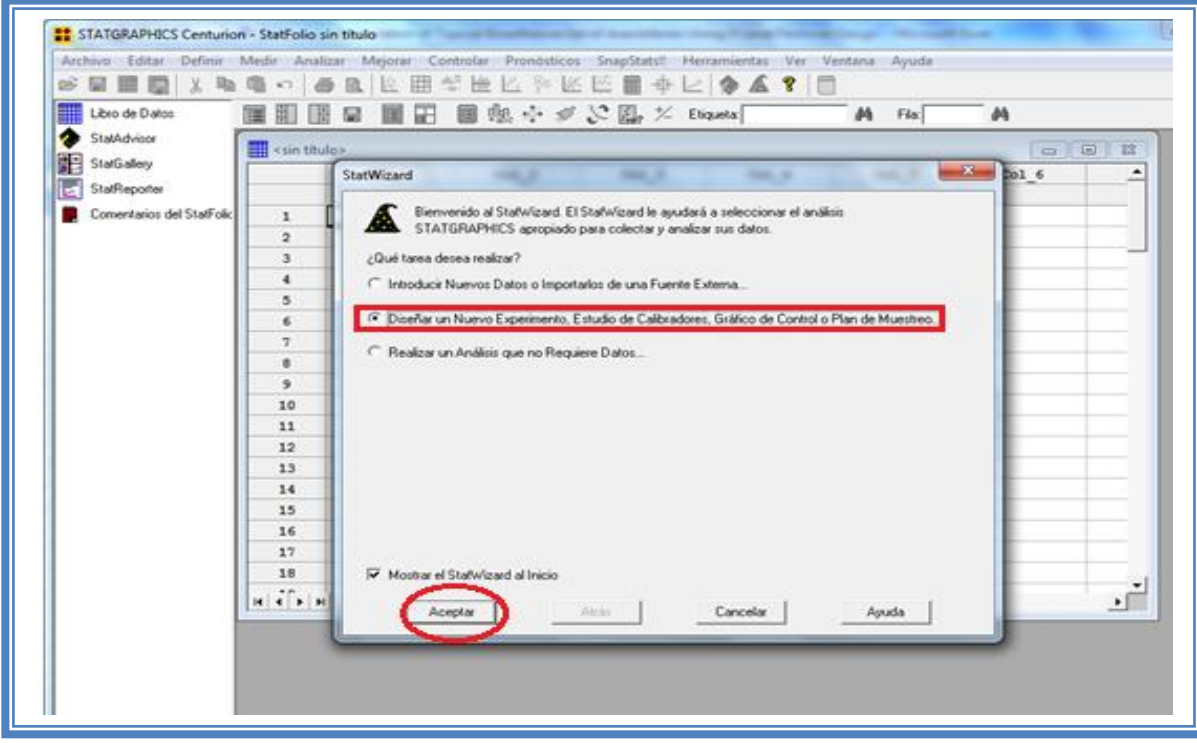

**Figura 76. Selección de tareas a realizar.**

Emergerá la siguiente ventana:

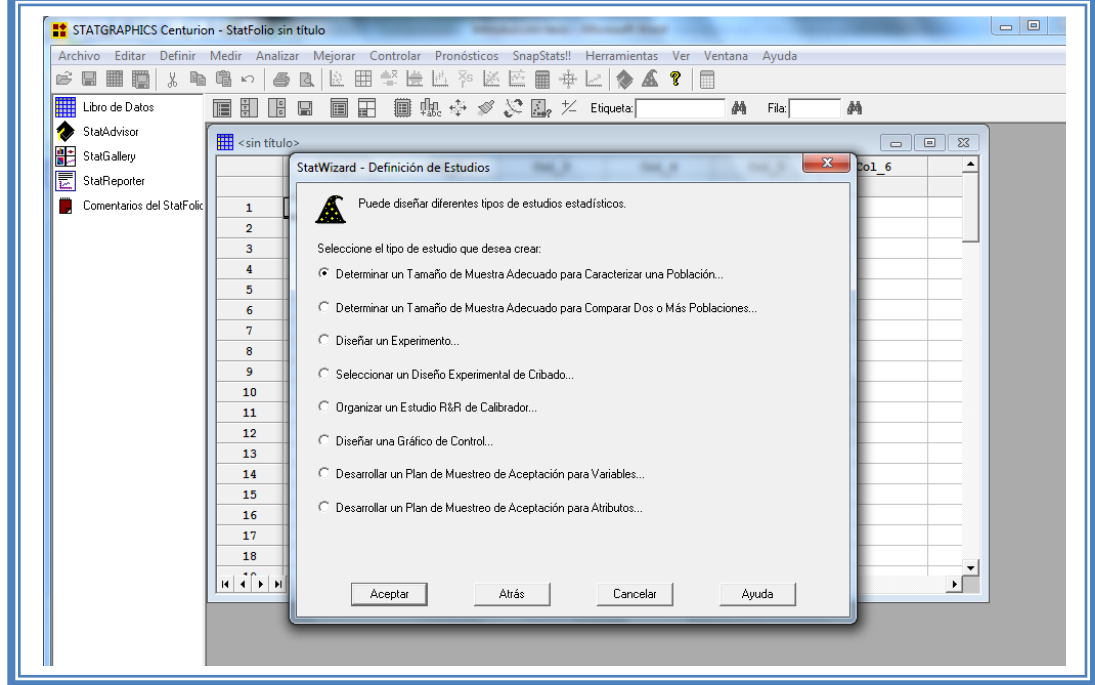

**Figura 77. Pantalla de inicio para la selección del estudio estadístico.**

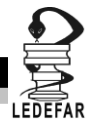

Debemos seleccionar la opcion "Diseñar un experimento.." y dar clic en el botón aceptar.

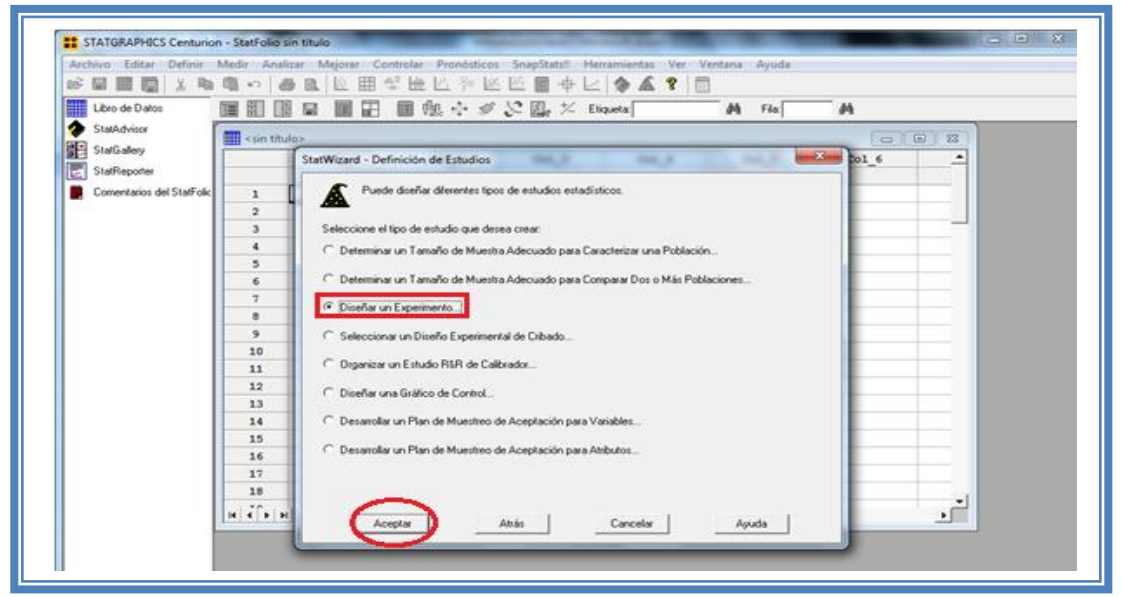

**Figura 78. Selección del estudio estadístico.**

Aparecera la siguiente ventana:

| STATGRAPHICS Centurion - StatFolio sin título<br>Ê<br>■■■<br>e | * 配                                                                                                 | 曕<br>$\mathbb{K}$                                       | 合同      |                                                                                                    | Archivo Editar Definir Medir Analizar Mejorar Controlar Pronósticos SnapStats!! Herramientas Ver Ventana Ayuda<br>LL 图 警 LL LL P 区 L 国 中 Lz  ◆ ▲ ?                                                                                 | 且 |            |                                                                                                    | $\Box$   | $\Sigma$ |
|----------------------------------------------------------------|----------------------------------------------------------------------------------------------------|---------------------------------------------------------|---------|----------------------------------------------------------------------------------------------------|----------------------------------------------------------------------------------------------------|---|------------|----------------------------------------------------------------------------------------------------|----------|----------|
| ▦<br>Libro de Datos<br>StatAdvisor                             |                                                                                                    | 肩<br>$\frac{1}{\sqrt{2}}$<br>$\mathbf{H}$ < sin título> | 画田<br>冒 |                                                                                                    | ■賜※》 St 鳳 だ Eliqueta 「                                                                                                    |   | 确<br>Fila: | 44<br>$\begin{array}{c c c c c} \hline \multicolumn{3}{c }{\textbf{a}} & \multicolumn{3}{c }{\textbf{b}} \end{array}$ | $\Sigma$ |          |
| 鵲<br>StatGallery<br>₹<br>StatReporter                          | Col <sub>1</sub><br>Comentarios del StatFolic<br>$\mathbf{1}$<br>$\overline{2}$<br>3<br>4<br>5<br>6 |                                                         |         |                                                                                                    | Col <sub>3</sub><br>Col <sub>4</sub><br>Col <sub>2</sub><br>Opciones de Creación de Diseños<br>Clase de Diseño-<br>Aceptar<br>C De Cribado<br>Cancelar<br>C Superficie de Respuesta<br>C Mezcla<br>Ayuda<br>C Factorial Multinivel |   |            | Col <sub>6</sub>                                                                                                    |          |          |
|                                                                | 7<br>8<br>9<br>10<br>11<br>12<br>13                                                                 |                                                         |         | C Arreglos Interno/Externo<br>C Un Solo Factor Categórico<br>C Multi-Factor Categóricos<br>C Componentes de Varianza (jerárquicos)<br>No. de Variables de Respuesta:<br>No. de Factores Experimentales: |                                                                                                    |   |            |                                                                                                    |          |          |
|                                                                |                                                                                                    | 14<br>15<br>16<br>17<br>18                              |         | 3<br>Comentario:                                                                                                    |                                                                                                    |   |            |                                                                                                    |          |          |

**Figura 79. Cuadro de dialogo para la creación de diseños.**

En la cual debemos seleccionar la opcion "De Cribado" y también se deben indicar el número de variables y el número de respuestas que se pretenden evaluar, en este caso se evaluaron 2 respuestas (porcentaje de rendimiento y media geometrica) y 6 factores (Cantidad de aireque entra, Diámetro de la boquilla de pulverización, Posición de la boquilla, Presión de aire de la boquilla, Temperatura del aire de entrada y Velocidad de pulverización). Dar clic en aceptar.

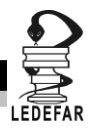

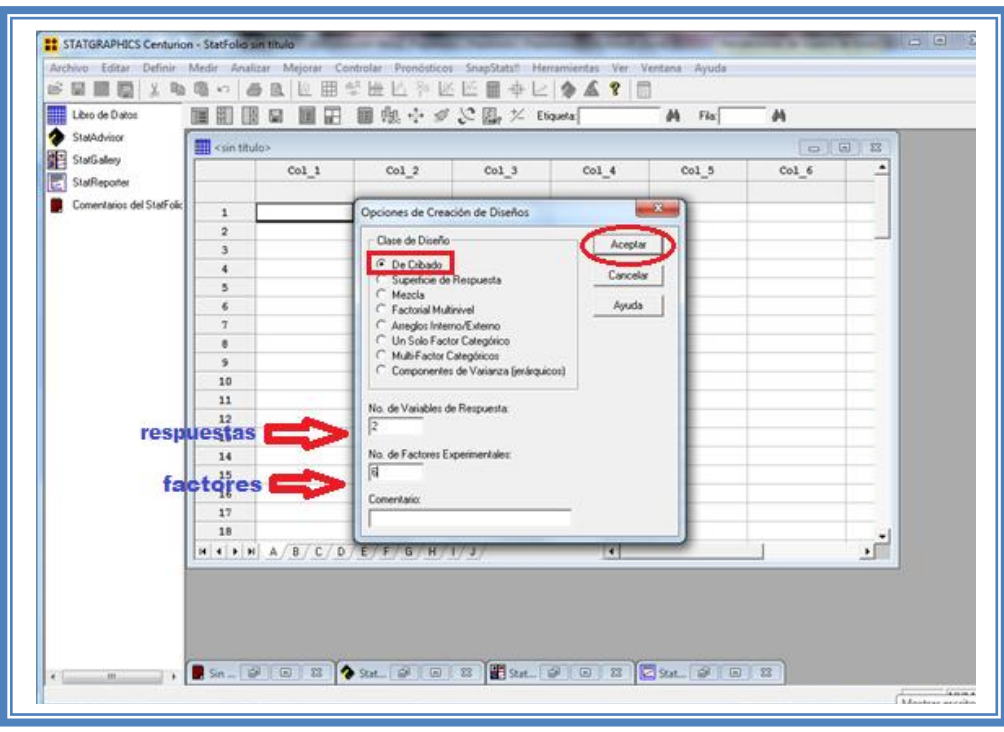

**Figura 80. Selección del diseño y características.**

Aparecera el siguiente menú.

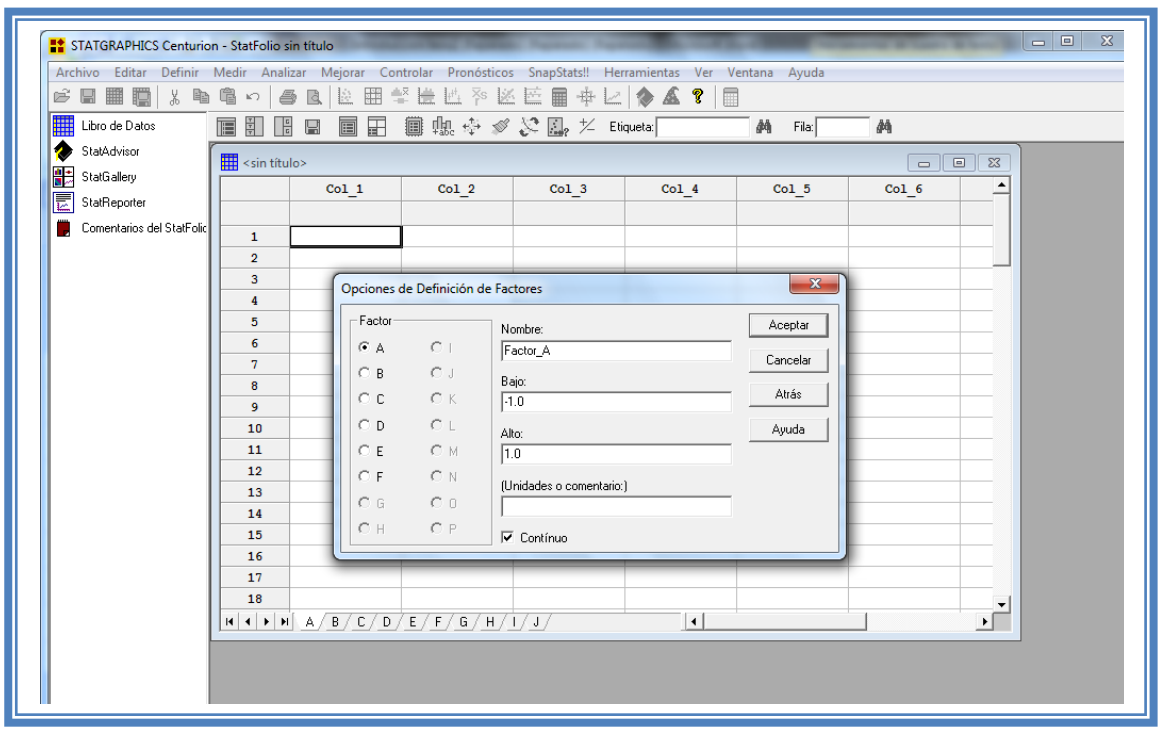

**Figura 81. Cuadro de dialogo para definición de factores.**

En la ventana emergente indicaremos los nombres de cada factor propuesto y el número de niveles codificados asi como sus unidades.

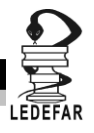

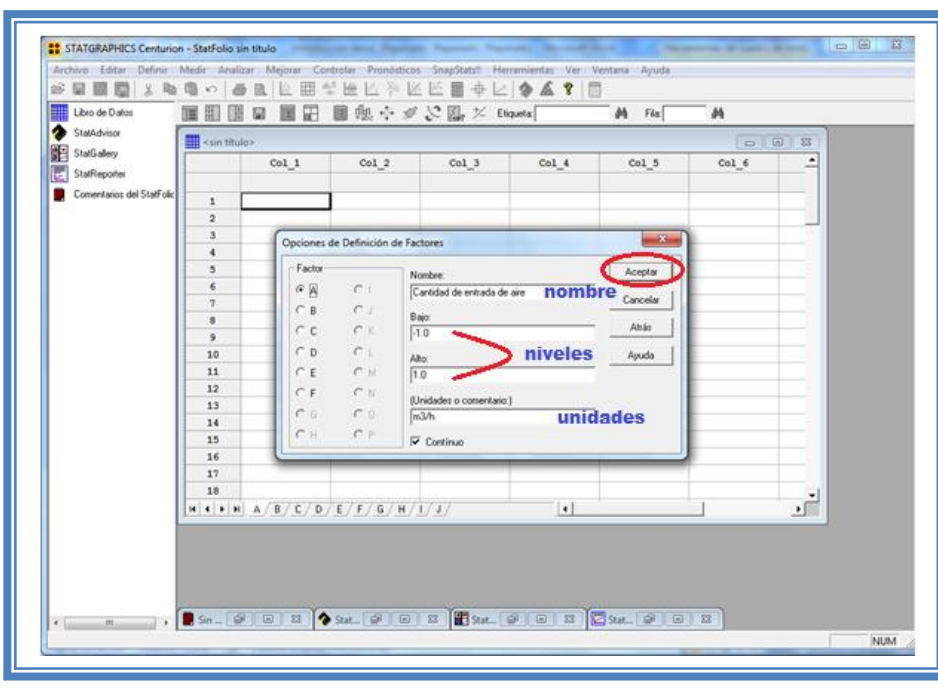

**Figura 82. Definición de factores.**

Para dar nombre al otro factor debemos dar clic en la opción B

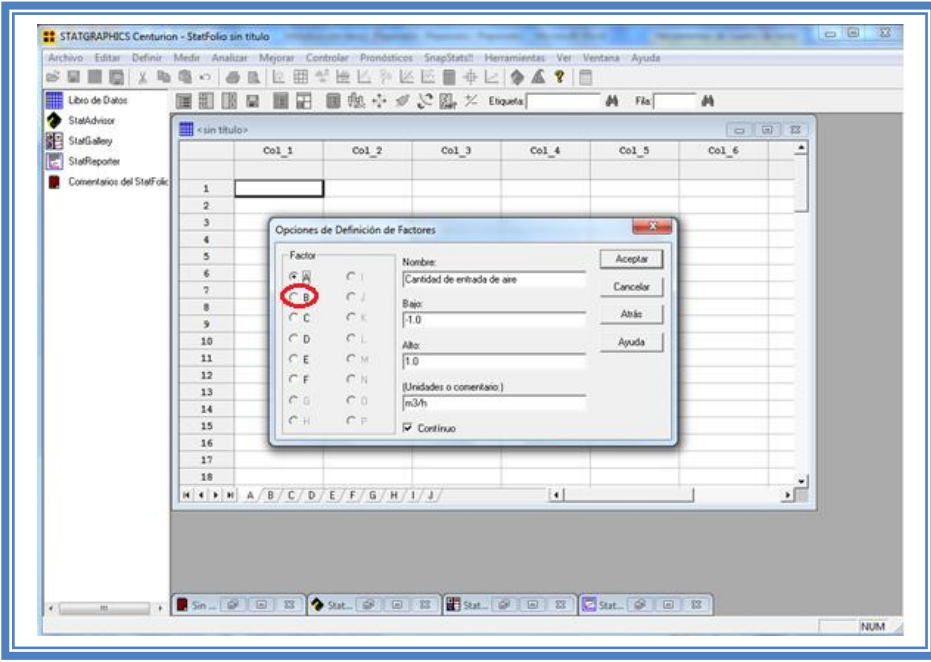

**Figura 83. Selección de factores a definir.**

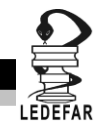

Indicar el nombre del segundo factor, número de niveles y sus unidades, hacer lo mismo a los factores restantes y dar clic en el botón aceptar; aparecerá la siguiente pantalla.

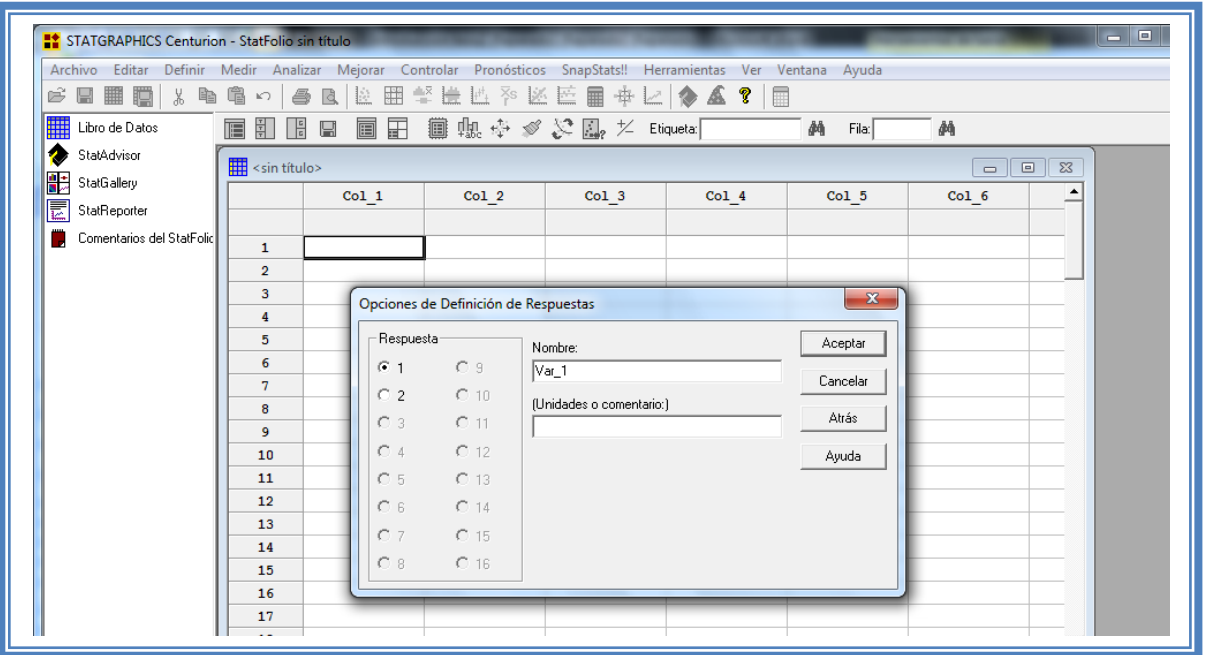

**Figura 84. Cuadro de dialogo para la definición de respuestas.**

Daremos nombre a las variables de respuesta y colocaremos sus respectivas unidades.

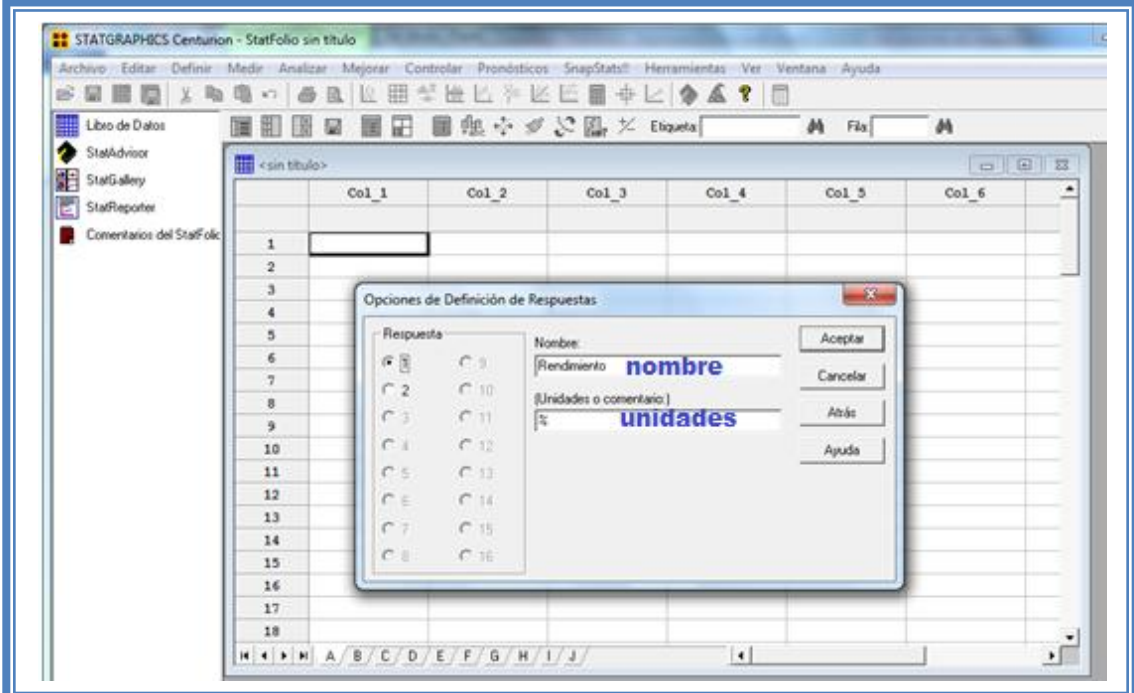

**Figura 85. Definición de respuestas.**

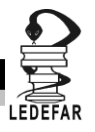

Hacer lo mismo para la siguiente repuesta y dar clic en aceptar.

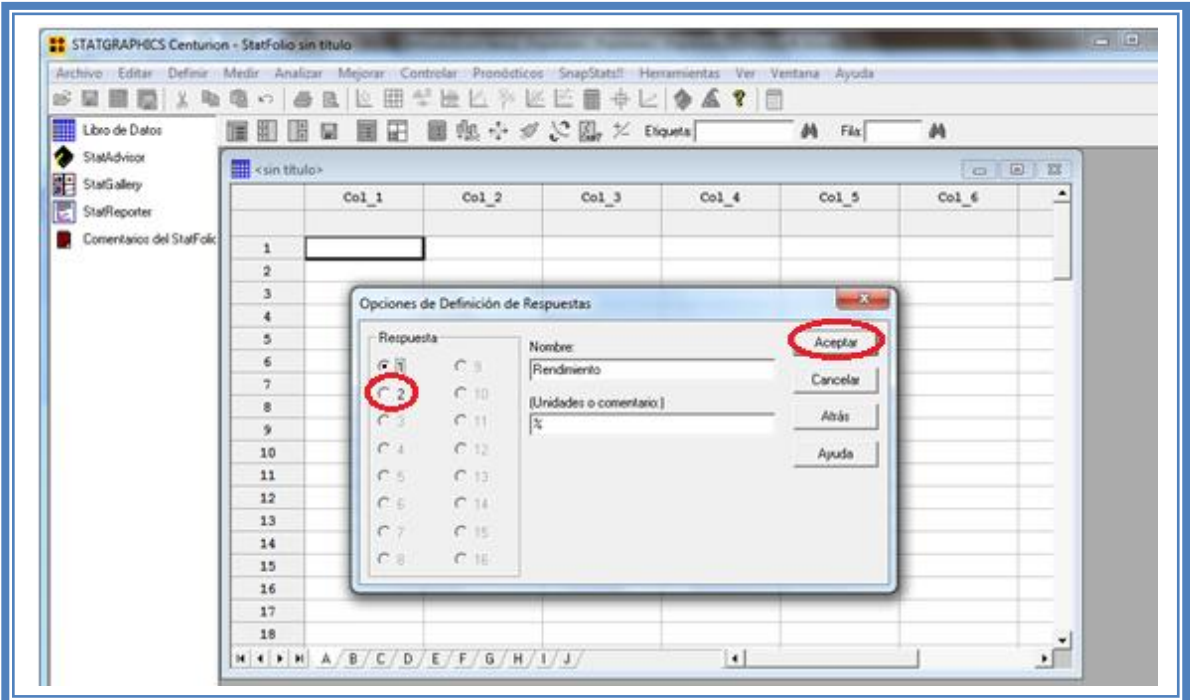

**Figura 86. Selección de respuestas a definir.**

Aparece a continuación una ventana como ésta:

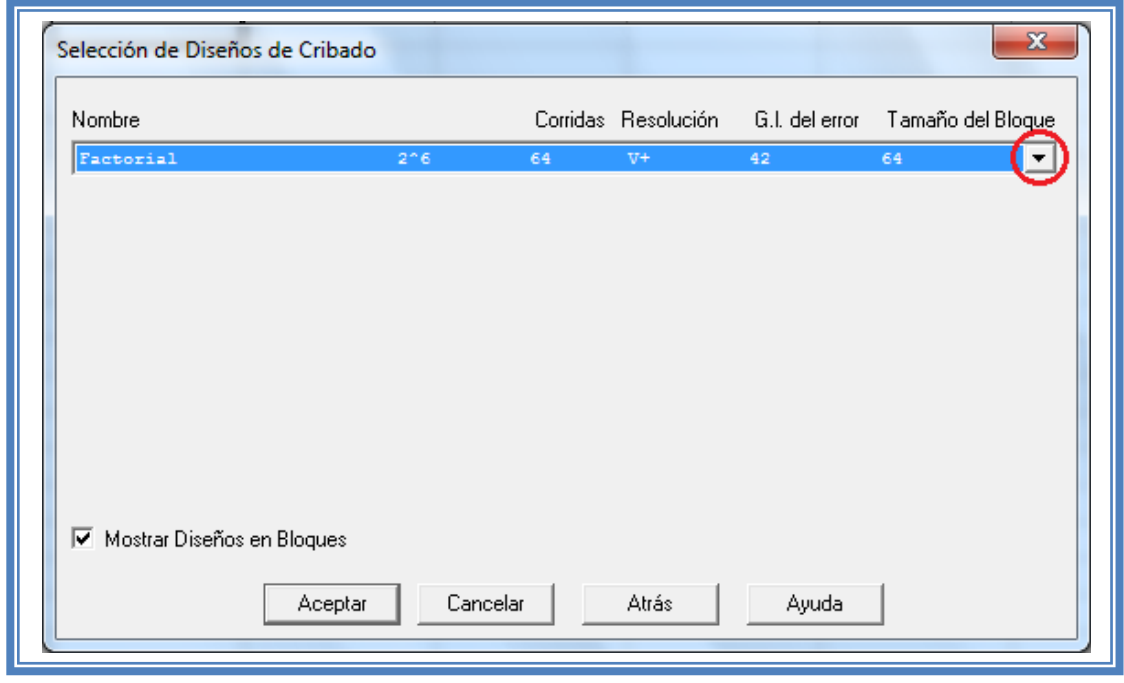

**Figura 87. Cuadro de dialogo para la selección del diseño de cribado.**

Desplegaremos el menú dando clic en la flecha hacia abajo y seleccionaremos la opción "Plackett-Burman"

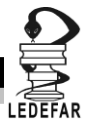

La pantalla se vera así:

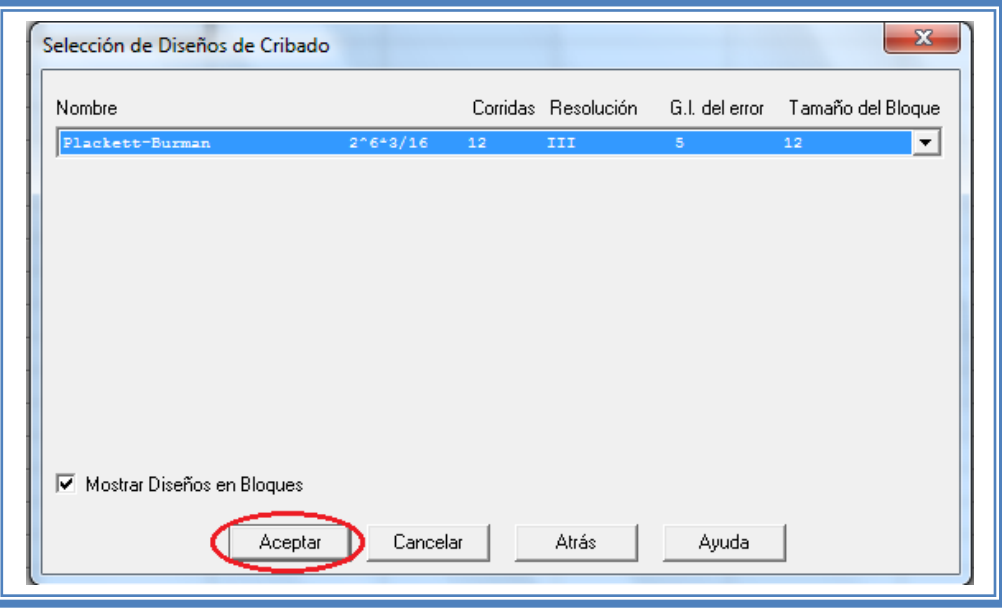

**Figura 88. Selección del diseño Plackett-Burman.**

Daremos clic en aceptar y aparecerá un ventana como esta:

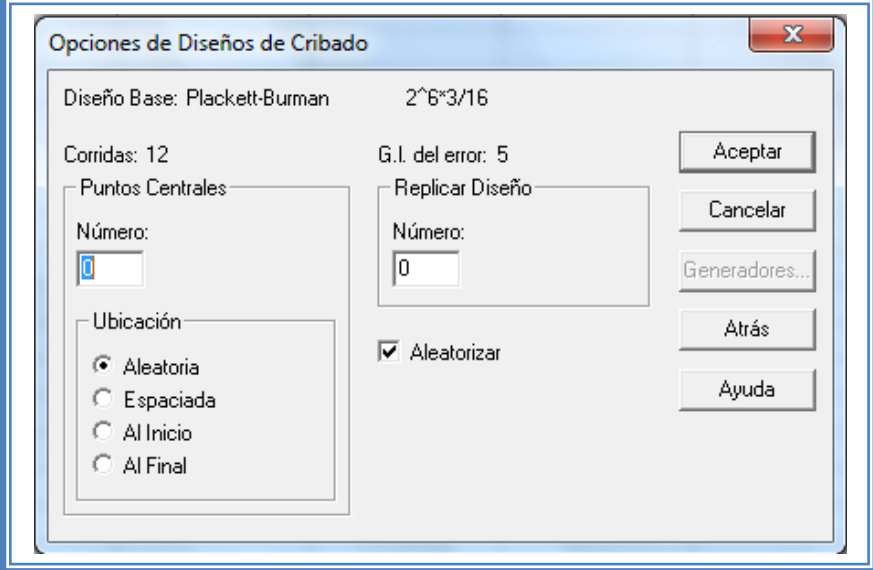

**Figura 89. Cuadro de dialogo para las características del diseño Plackett-Burman.**

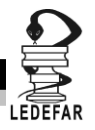

Daremos clic en el botón aceptar y la pantalla ahora se vera así.

| STATGRAPHICS Centurion - plackett.sgp |                                                                                                    |  |  |  |  |  |  |  |
|---------------------------------------|----------------------------------------------------------------------------------------------------|--|--|--|--|--|--|--|
| Archivo Editar                        | Mejorar Controlar Pronósticos<br>Definir Medir Analizar<br>SnapStats!!<br>Herr                                                                      |  |  |  |  |  |  |  |
| ぱい間間<br>¥,                            | 电唱っ                                                                                                    |  |  |  |  |  |  |  |
| W<br>Libro de Datos                   | ■邮令 ≪ 窓間 ズ<br>国 田<br>١H<br>Etig<br>딥<br>帛                                                                                                    |  |  |  |  |  |  |  |
| StatAdvisor                           | Atributos del Diseño de Cribado                                                                                                    |  |  |  |  |  |  |  |
| StatGallery                           | Atributos del Diseño de Cribado                                                                                                    |  |  |  |  |  |  |  |
| ₹<br>StatReporter                     | Clase de diseño: De Cribado<br>Nombre del Diseño: Plackett-Burman<br>$2^6*3/16$<br>Nombre del archivo: C:\Users\pipo\Desktop\ejemplo 2\plackett.sfx |  |  |  |  |  |  |  |
| Comentarios del StatFolid             |                                                                                                    |  |  |  |  |  |  |  |
| 驨<br>Atributos del Diseño de O        |                                                                                                    |  |  |  |  |  |  |  |
|                                       | Diseño Base                                                                                                    |  |  |  |  |  |  |  |
|                                       | Número de factores experimentales: 6                                                                                                    |  |  |  |  |  |  |  |
|                                       | Número de bloques: 1<br>Número de respuestas: 2                                                                                                    |  |  |  |  |  |  |  |
|                                       | Número de corridas: 12                                                                                                    |  |  |  |  |  |  |  |
|                                       | Grados de libertad para el error: 5                                                                                                    |  |  |  |  |  |  |  |
|                                       | Aleatorizar: Si                                                                                                    |  |  |  |  |  |  |  |
|                                       |                                                                                                    |  |  |  |  |  |  |  |

**Figura 90. Atributos del diseño creado.**

En ella se observan los atributos del diseño de experimentos a realizar.

En este caso debajo del titulo "Diseño base" nos dice que tenemos 6 factores experimentales, un número de bloque, 2 respuestas, 12 corridas (unidades experimentales o tratamientos), 5 grados de libertad para el error y que es aleatorio.

Mas abajo nos muestra una tabla con los factores, el número de niveles de cada uno y sus unidades y otra tabla con las repuestas y sus unidades.

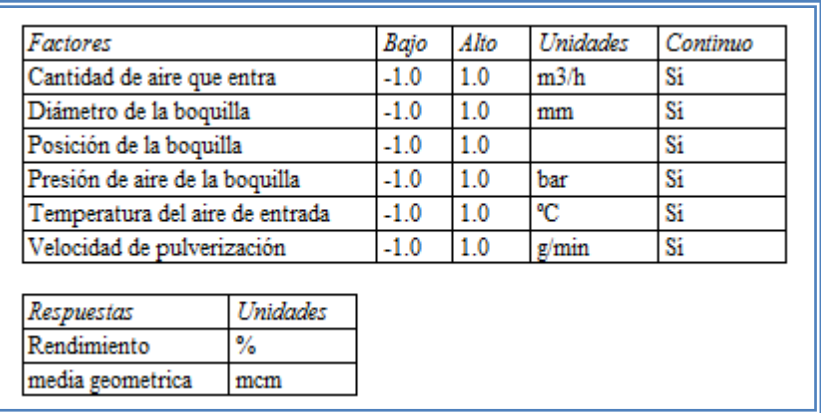

#### **Tabla 35. Factores y respuestas del diseño creado.**

Y en la parte de abajo con el titulo " EL StatAdvisor" nos da un resumen del diseño creado en cual dice:

DISEÑOS FACTORIALES

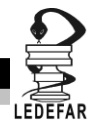

"Ha creado un diseño Plackett-Burman el cual estudiará los efectos de 6 factores en 12 corridas. El diseño deberá ser corrido en un solo bloque. El orden de los experimentos ha sido completamente aleatorizado. Esto aportará protección contra el efecto de variables ocultas.

De no coinsidir estas caracteristicas con las que nosotros ingresamos volver a repetir los pasos anteriores.

Para observar los tratamientos a realizar debemos dar clic en el "Libro de datos"

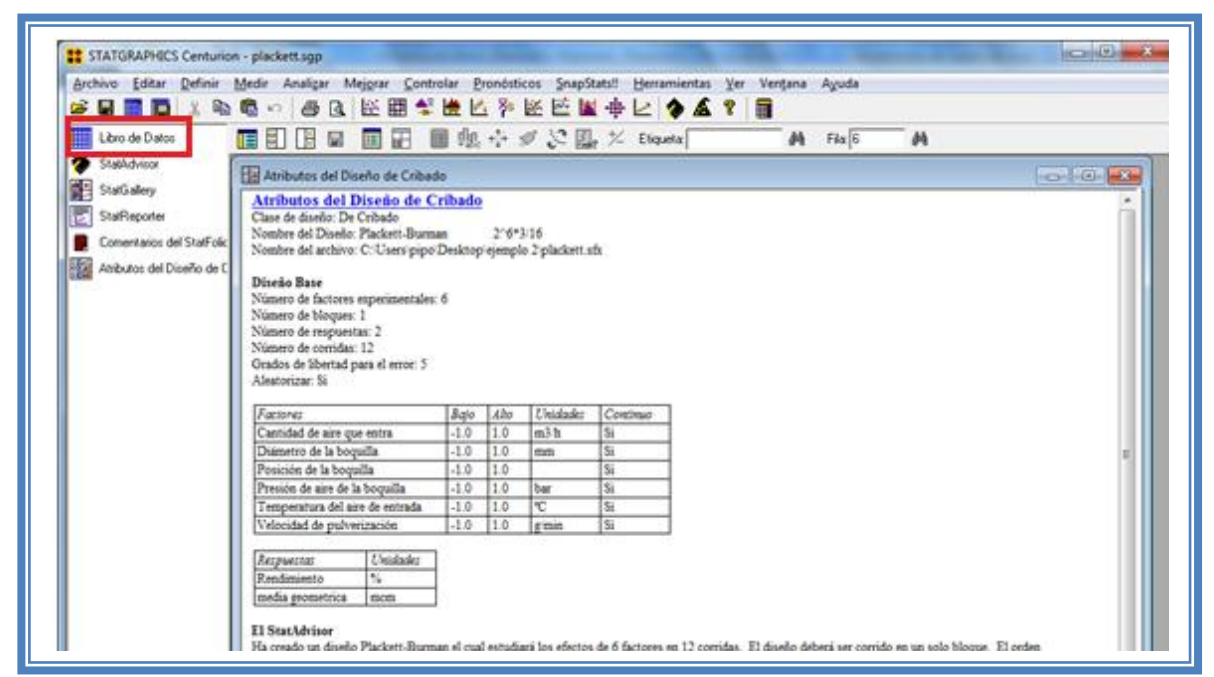

**Figura 91. Selección del libro de datos.**

En seguida aparecera la siguente ventana:

| Archivo Editar Definir Medir Analizar<br>- * 亀 亀 い<br>画田<br>$\frac{1}{2}$<br>頂<br>■<br>割 | Mejorar Controlar Pronósticos SnapStats!! Herramientas Ver |                |          | Ventana Ayuda |                                     |                                                                                     |
|------------------------------------------------------------------------------------------|------------------------------------------------------------|----------------|----------|---------------|-------------------------------------|-------------------------------------------------------------------------------------|
|                                                                                          |                                                            |                |          |               |                                     |                                                                                     |
|                                                                                          |                                                            |                |          |               |                                     |                                                                                     |
|                                                                                          |                                                            |                | 萌        | 繭<br>Fila: 6  |                                     |                                                                                     |
| plackett.sfx                                                                             |                                                            |                |          |               | -8-1<br>$\Sigma$<br>- 1             | $\Box$<br>$\Sigma$                                                                  |
|                                                                                          | Cantidad de                                                | Diámetro de la |          |               |                                     |                                                                                     |
|                                                                                          | aire que entra                                             | boquilla       | boquilla |               |                                     |                                                                                     |
|                                                                                          | m3/h                                                       | mm             |          | bar           | $^{\circ}$ C                        |                                                                                     |
| 1                                                                                        | 1.0                                                        | $-1.0$         | 1.0      | $-1.0$        | $-1.0$                              |                                                                                     |
| $\overline{2}$                                                                           | $-1.0$                                                     | 1.0            | 1.0      | 1.0           | $-1.0$                              |                                                                                     |
| 3                                                                                        | $-1.0$                                                     | $-1.0$         | $-1.0$   |               | 1.0                                 |                                                                                     |
| 4                                                                                        | 1.0                                                        | $-1.0$         | $-1.0$   | $-1.0$        | 1.0                                 |                                                                                     |
| 5                                                                                        | 1.0                                                        | 1.0            | $-1.0$   |               | $-1.0$                              |                                                                                     |
| 6                                                                                        | $-1.0$                                                     | $-1.0$         | $-1.0$   | $-1.0$        | $-1.0$                              |                                                                                     |
| 7                                                                                        | 1.0                                                        | 1.0            | 1.0      | $-1.0$        | 1.0                                 |                                                                                     |
| 8                                                                                        | 1.0                                                        | 1.0            | $-1.0$   | 1.0           | 1.0                                 |                                                                                     |
| 9                                                                                        | 1.0                                                        | $-1.0$         | 1.0      |               | $-1.0$                              |                                                                                     |
|                                                                                          | <b>BLOOUE</b><br>$\overline{10}$<br>в                      | $-1$ 0         | $-1.0$   | 1.0           | 1.0<br>1.0<br>1.0<br>1 <sub>n</sub> | Posición de la Presión de aire Temperatura d<br>de la boquilla aire de entra<br>1.0 |

**Figura 92. Vista del libro de datos.**

En ella se muestran los tratamientos y su orden aleatorio. Estos son el número de unidades experimentales (12) que debemos llevar a cabo. Una vez realizados dichos tatamientos los

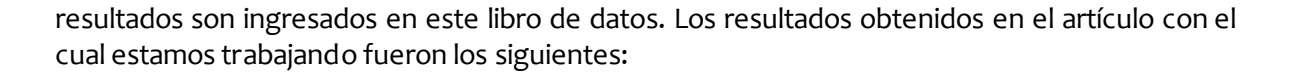

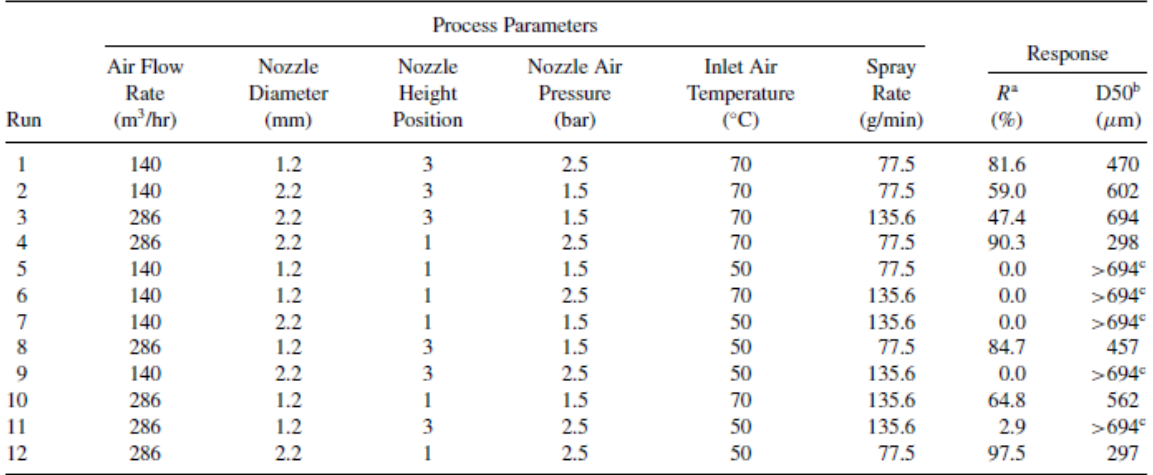

**Tabla 36. Matriz experimental de Ejemplo 2.** Plackett-Burman Screening Design of the Process Parameters for the Granulation Process with Fluidized Bed

<sup>a</sup> Granule yield between 75 and 500  $\mu$ m [%(w/w)].

<sup>b</sup> Geometric mean granule size ( $\mu$ m).

 $\degree$  Failed runs are set to d50 > 694  $\mu$ m

Ordenando los resultados de la misma manera en la que nos lo indica el programa obtuvimos la siguiente tabla de resultados

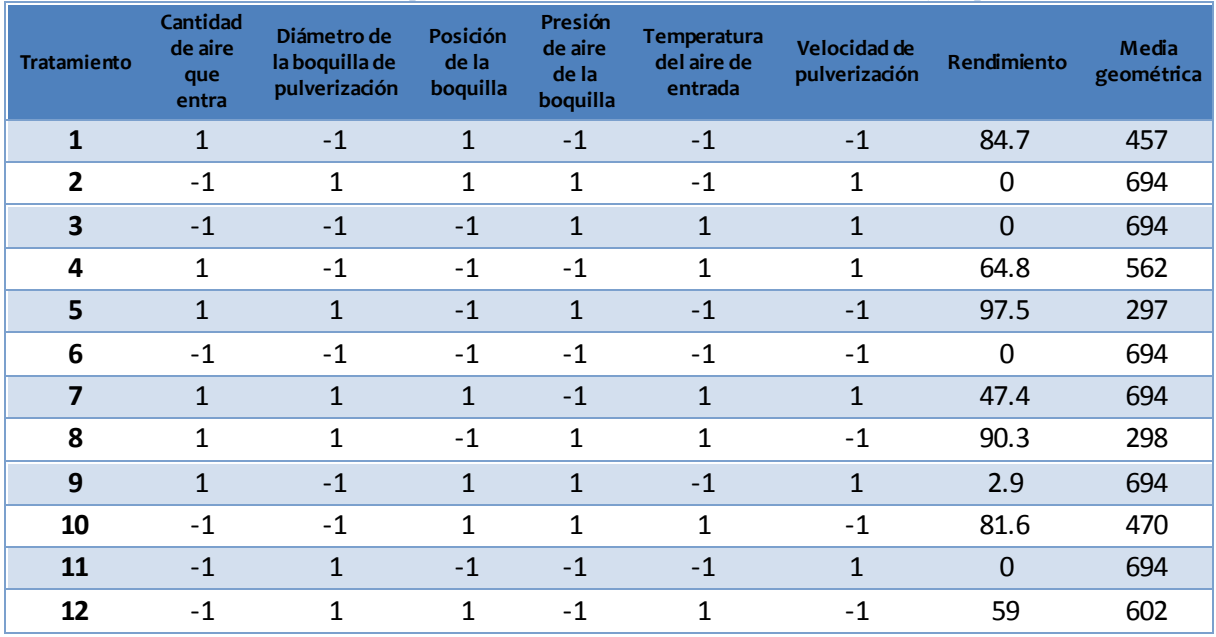

#### **Tabla 37. Matriz experimental codificada con resultados del Ejemplo 2.**

Estos resultados se ingresan al libro de datos de Statgraphics Centurion XV Versión 15.2.05 ®

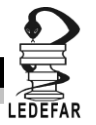

# **RESOLUCIÓN DEL PROBLEMA.**

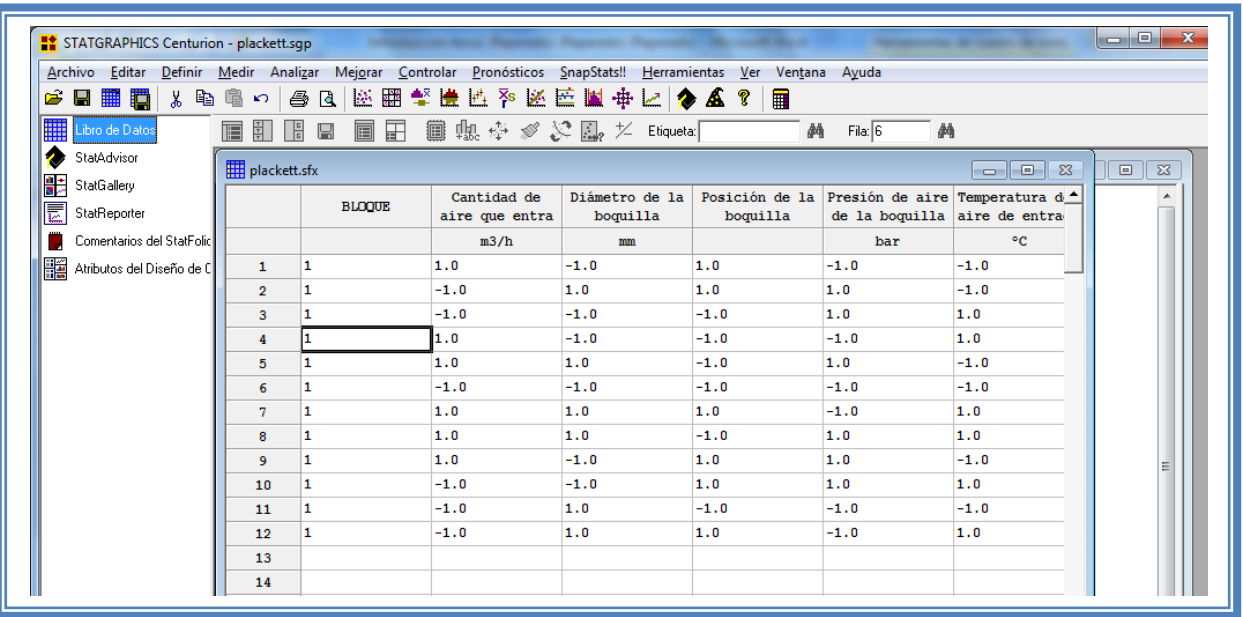

**Tabla 38. Vista del libro de datos con respuestas ingresadas.**

Ahora que tenemos los resultados continuamos con su análisis estadistico. Para cual damos clic en el menú "Mejorar", luego nos colocamos sobre la opción "Analizar diseños de experimentos" y damos clic en "Analizar diseño.."

| 翢<br>Editar<br>Archivo         | Definir Medir  |                           |                                     | Analizar Mejorar Controlar Pronósticos SnapStats!! |                                             | Herramientas<br>Ver | Ventana Ayuda                        |         |           |
|--------------------------------|----------------|---------------------------|-------------------------------------|----------------------------------------------------|---------------------------------------------|---------------------|--------------------------------------|---------|-----------|
| þ<br>¥.<br>Ê<br>н<br>鼺<br>E.   | Ĩ<br>KO.       | 80                        |                                     | Análisis de Varianza                               | k.                                          | T.<br>扁             |                                      |         |           |
| ₩<br>Libro de Datos            | 直引             | $\frac{1}{\sqrt{2}}$<br>H |                                     | Análisis de Regresión                              | Þ.                                          | laueta: l           | 繭<br>Fila:                           | 禍       |           |
| StatAdvisor<br>æ               |                |                           | Crear Diseños de Experimentos<br>Þ. |                                                    | mode de distinguismo i middle distinguismo. | m-m-m-ntura del     | Velocida                             |         |           |
| 農<br>StatGallery               |                | <b>BLO</b>                |                                     | Analizar Diseños de Experimentos                   |                                             | Analizar Diseño     |                                      | entrada | pulveriza |
| 扈<br>StatReporter              |                |                           |                                     | m3/h                                               | mm                                          |                     | Optimización de Múltiples Respuestas | РC      | $q$ /mi   |
| Comentarios del StatFolic      | $\mathbf{1}$   | 1                         |                                     | 1.0                                                | $-1.0$                                      | 1.0                 | $-1.0$                               | $-1.0$  | $-1.0$    |
|                                | $\overline{2}$ | 1                         |                                     | $-1.0$                                             | 1.0                                         | 1.0                 | 1.0                                  | $-1.0$  | 1.0       |
| 雘<br>Atributos del Diseño de C | 3              | 1                         |                                     | $-1.0$                                             | $-1.0$                                      | $-1.0$              | 1.0                                  | 1.0     | 1.0       |
|                                | 4              | 1                         |                                     | 1.0                                                | $-1.0$                                      | $-1.0$              | $-1.0$                               | 1.0     | 1.0       |
|                                | 5.             | 1                         |                                     | 1.0                                                | 1.0                                         | $-1.0$              | 1.0                                  | $-1.0$  | $-1.0$    |
|                                | 6              | 1                         |                                     | $-1.0$                                             | $-1.0$                                      | $-1.0$              | $-1.0$                               | $-1.0$  | $-1.0$    |
|                                | 7              | 1                         |                                     | 1.0                                                | 1.0                                         | 1.0                 | $-1.0$                               | 1.0     | 1.0       |
|                                | 8              | 1                         |                                     | 1.0                                                | 1.0                                         | $-1.0$              | 1.0                                  | 1.0     | $-1.0$    |
|                                | 9              | $\mathbf{1}$              |                                     | 1.0                                                | $-1.0$                                      | 1.0                 | 1.0                                  | $-1.0$  | 1.0       |
|                                | 10             | 1                         |                                     | $-1.0$                                             | $-1.0$                                      | 1.0                 | 1.0                                  | 1.0     | $-1.0$    |
|                                | 11             | 1                         |                                     | $-1.0$                                             | 1.0                                         | $-1.0$              | $-1.0$                               | $-1.0$  | 1.0       |
|                                | 12             | 1                         |                                     | $-1.0$                                             | 1.0                                         | 1.0                 | $-1.0$                               | 1.0     | $-1.0$    |

**Figura 93. Pasos para analizar el diseño.**

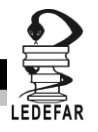

Aparecera la siguente ventana:

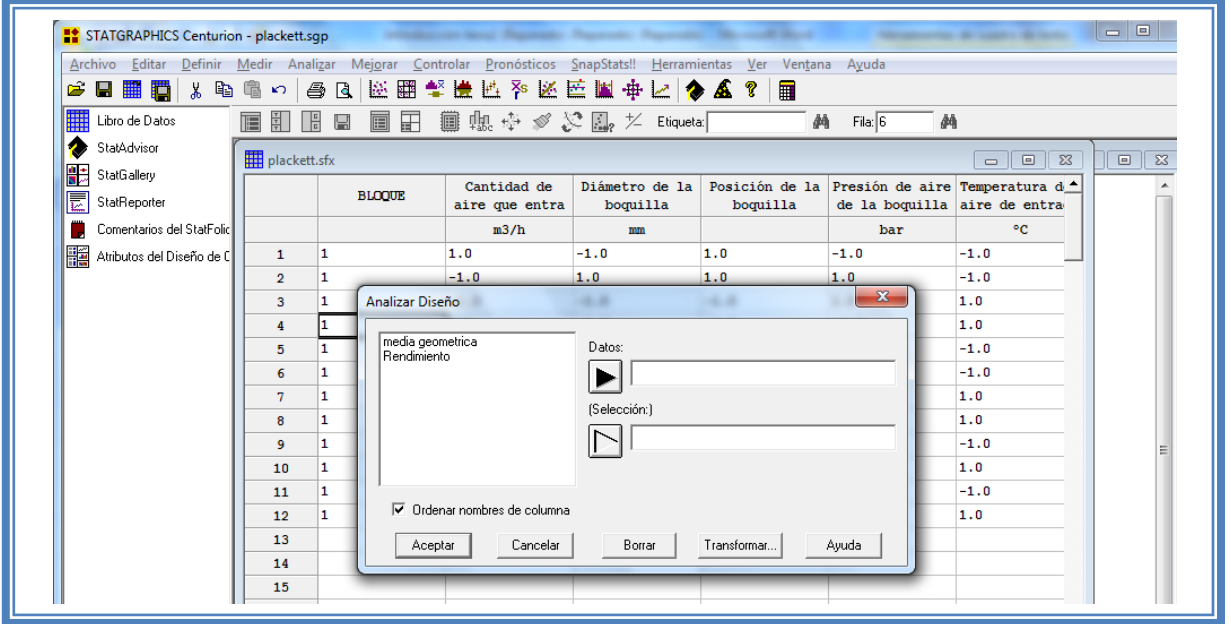

**Figura 94. Cuadro de dialogo para la selección de respuesta a analizar.**

En esta ventana debemos elegir la respuesta que deseamos analizar, en este caso seleccionaremos la segunda respuesta (Rendimiento) dando doble clic sobre ella o dando un clic en la respuesta y otro en el botón datos. Una vez que la respuesta es seleccionada damos clic en aceptar

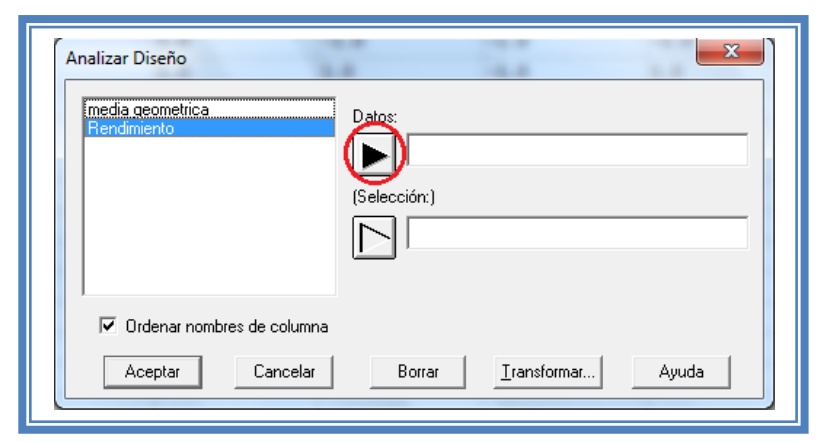

**Figura 95. Selección de respuesta a analizar.**

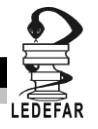

Aparecera una ventana como la siguiente:

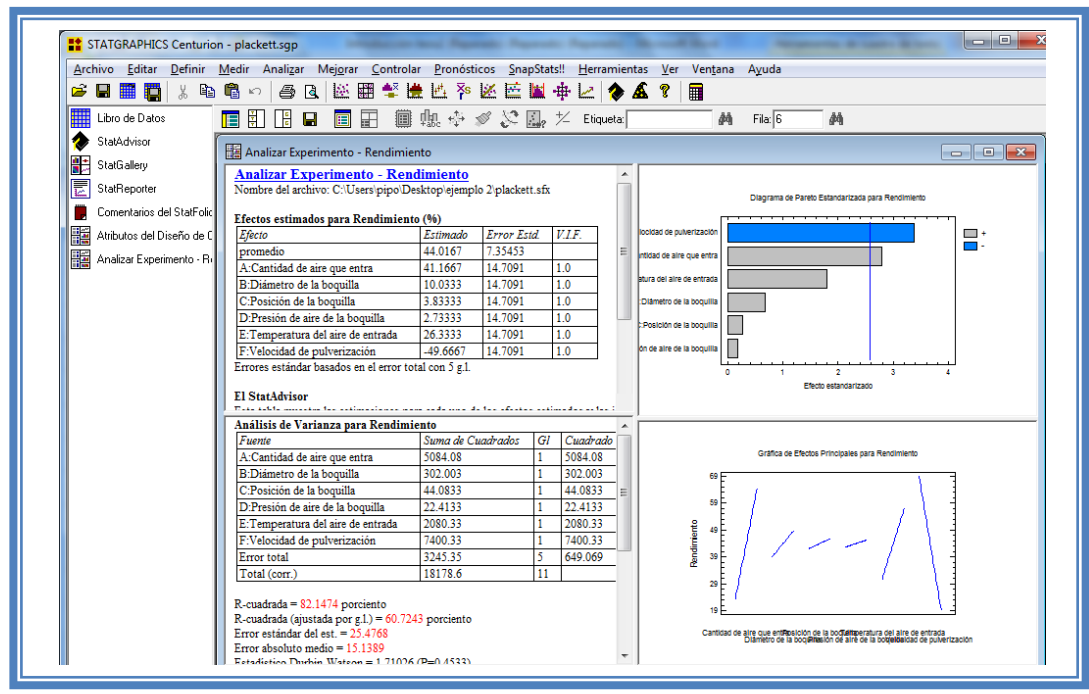

**Figura 96. Vista de análisis de rendimiento.**

Para observar mas opciones de análisis damos clic en el botón "Tablas"

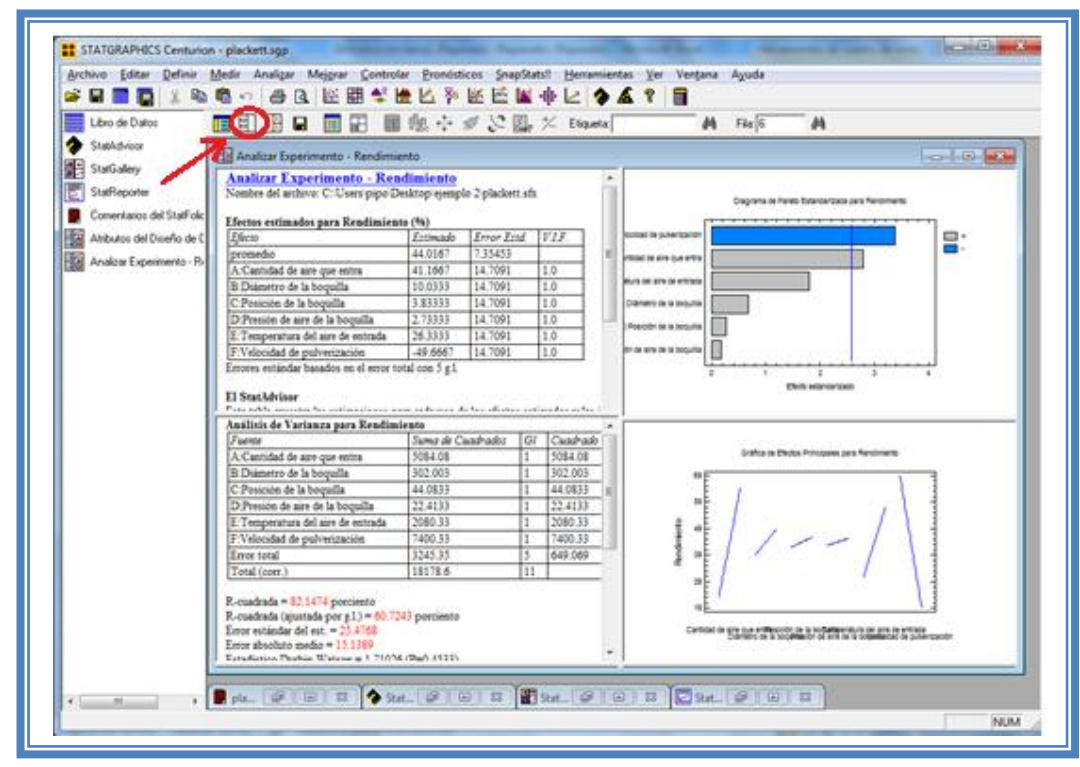

**Figura 97. Selección del menú "Tablas".**

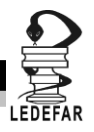

Emergera el siguiente menú

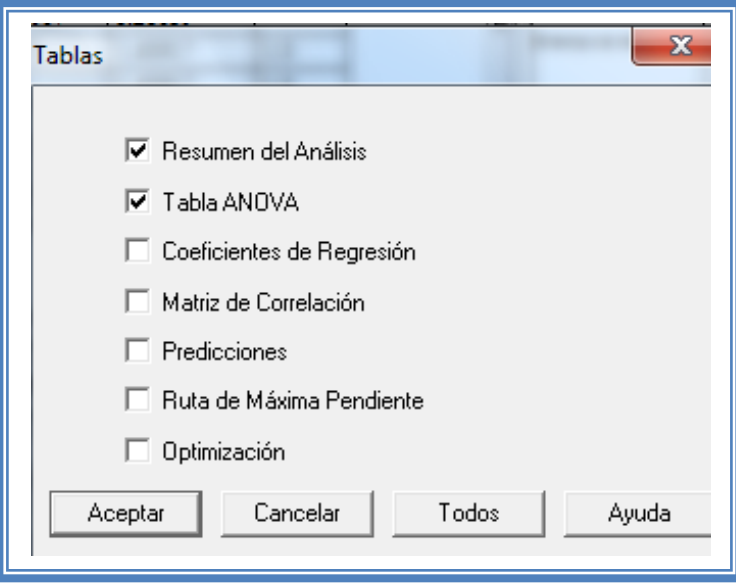

**Figura 98. Menú Tablas.**

En el cual las tablas que nos aportan mayor cantidad de información son "Resumen de Análisis", Tabla de "ANOVA", "Coeficientes de Regresión", "Ruta de Máxima Pendiente" y" Optimización". Por lo cual las seleccionaremos y damos clic en aceptar.

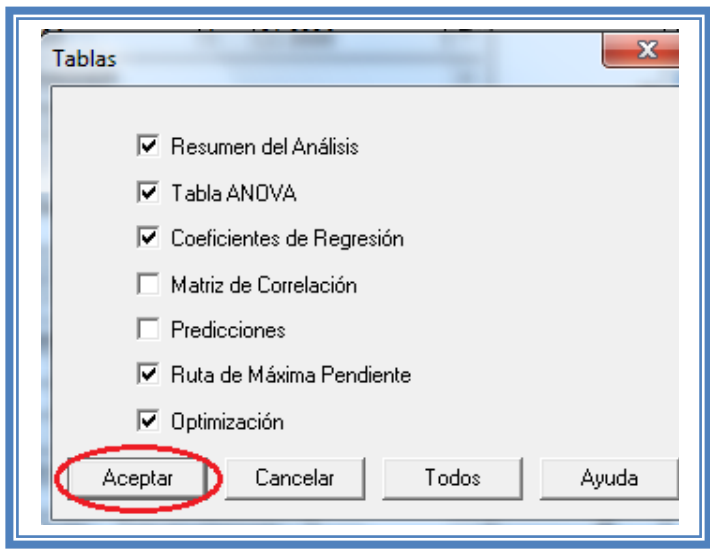

**Figura 99. Selección de tablas.**

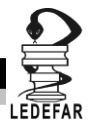

La ventana ahora se verá así:

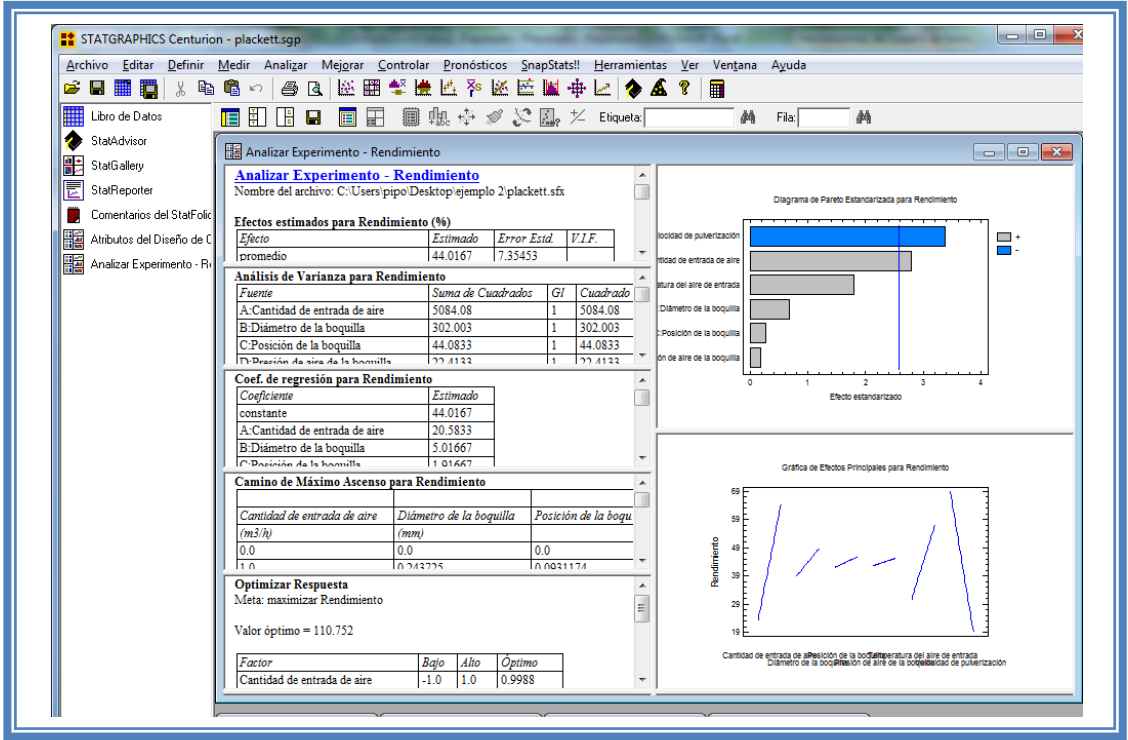

**Figura 100. Vista del análisis de rendimiento con todas las tablas.**

Ahora seleccionaremos los gráficos que nos permiten realizar un adecuado análisis. Para lo cual daremos clic en el botón "Gráficas".

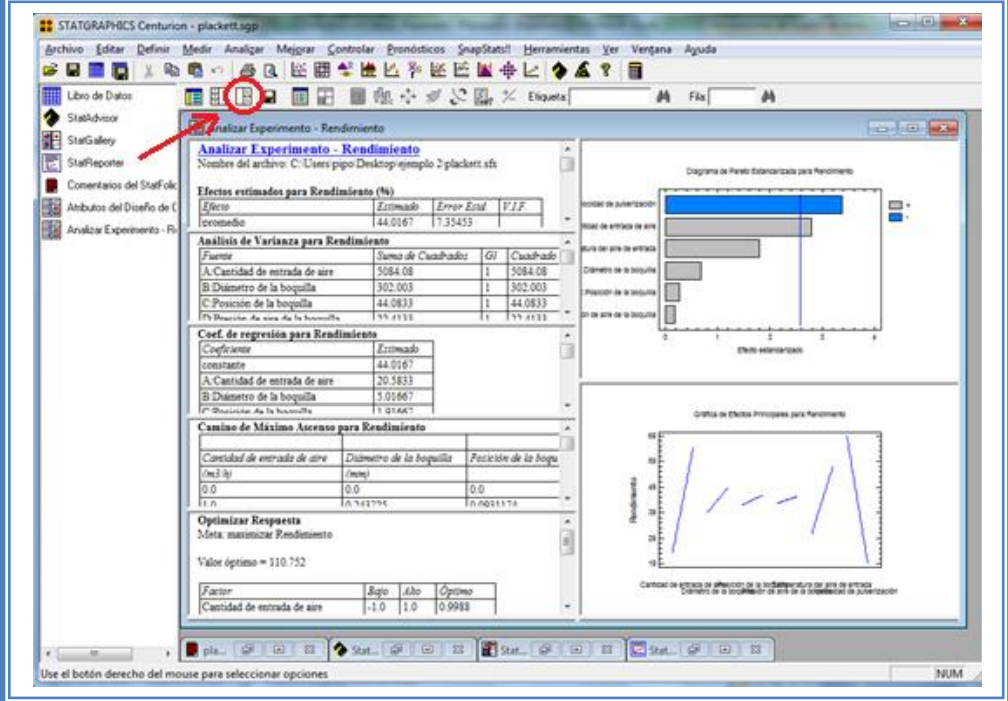

**Figura 101. Selección del menú "Gráficas".**
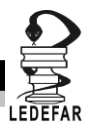

## Emergerá el siguiente menú:

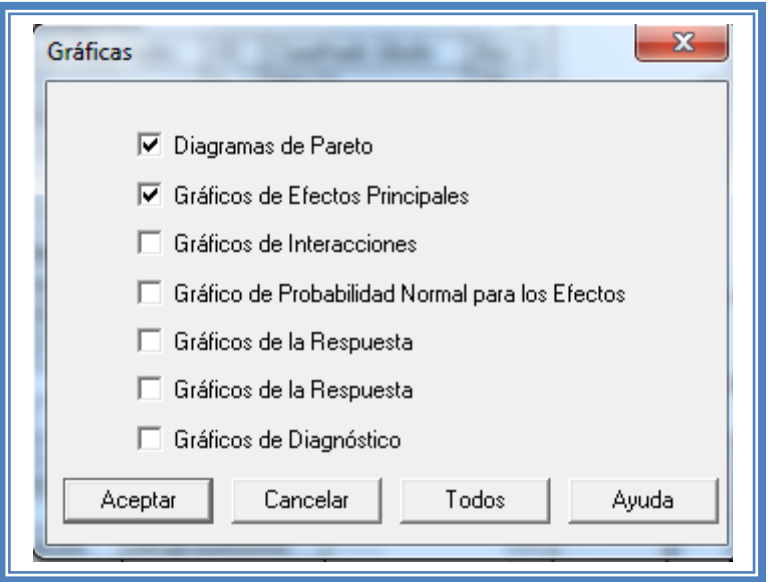

**Figura 102. Menú "Gráficas".**

Seleccionamos las gráficas "Diagrama de Pareto", "Gráficos de Efectos Principales", "Gráfico de Interacciones", "Gráficos de la Respuesta" y "Gráficos de Diagnóstico" y damos clic en l botón aceptar.

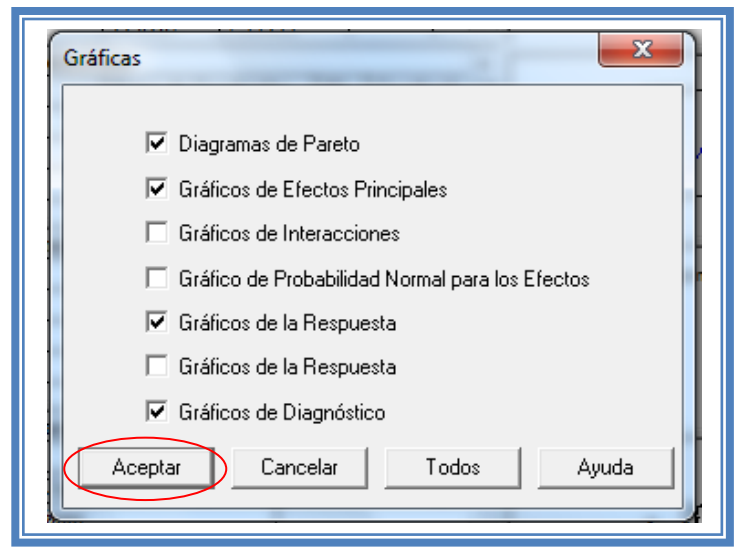

**Figura 103. Selección de gráficas.**

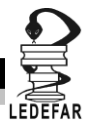

La ventana ahora se verá así:

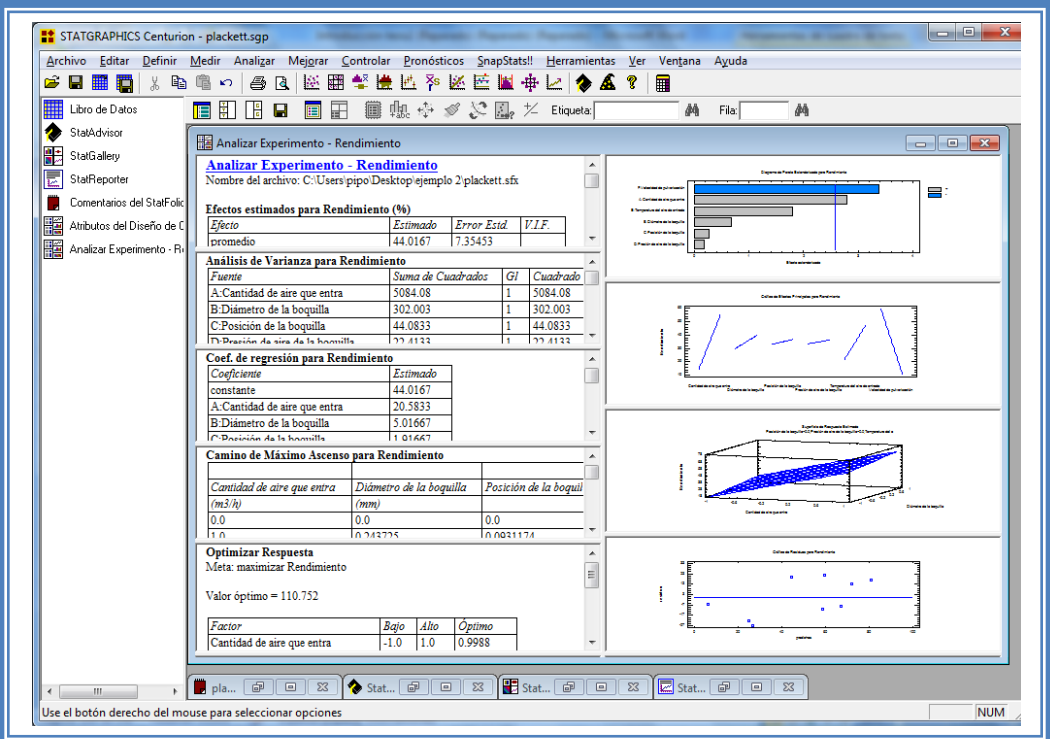

**Figura 104.Vista del análisis completro para rendimiento.**

Daremos doble clic sobre la primera tabla y la pantalla ahora se verá así:

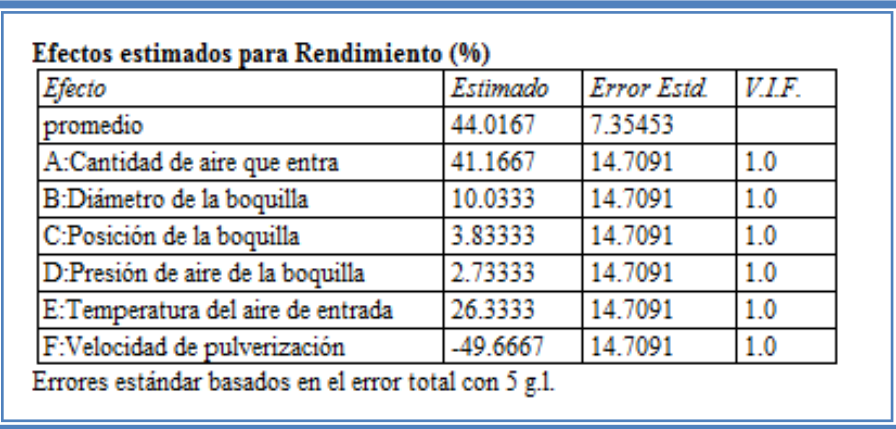

#### **Tabla 39. Efectos estimados para rendimiento.**

En esta ventana podemos observar los efectos estimados de los factores. En este caso los factores con mayor efecto sobre el porcentaje de rendimiento son la velocidad de pulverización ya que presenta un valor estimado de -49.66, seguido de la cantidad de aire que entra que presenta un valor estimado de 41.16. Estos dos podrían ser los factores significativos en esta respuesta.

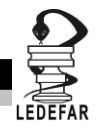

Para confirmar esta sospecha daremos doble clic en la pantalla y luego daremos doble sobre él primer grafico y la pantalla ahora se verá así:

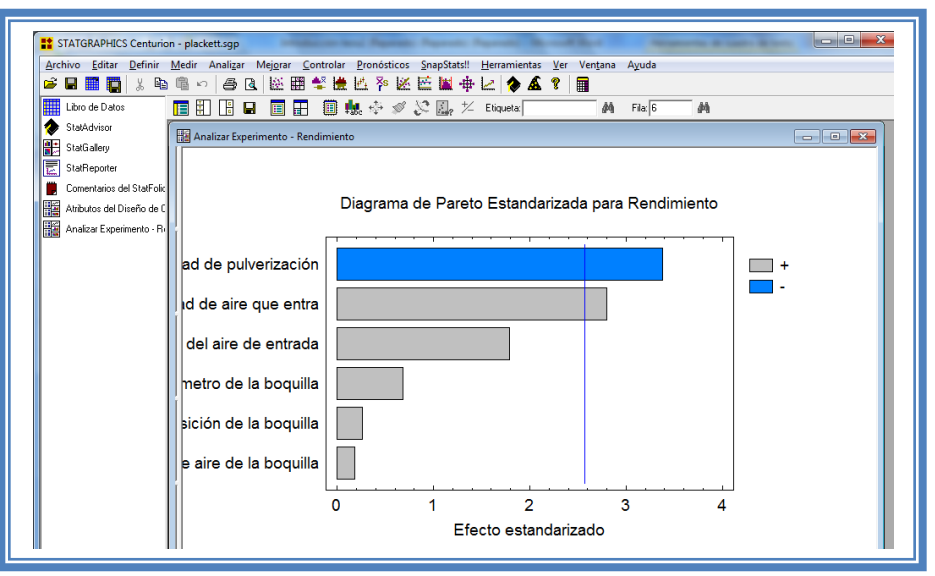

**Figura 105. Gráfico de Pareto para rendimiento.**

En esta gráfica de Pareto vemos una línea vertical de color azul la cual indica un nivel de significancia del 5%, los factores que estén detrás de la línea azul no son significativos y aquellos que sobrepasan la línea azul si lo son, el color de la barra indica el sentido en el cual el factor modifica la respuesta, el color gris representa un sentido positivo (el factor aumenta la respuesta), mientras que el color azul representa un sentido negativo (el factor disminuye la respuesta). Podemos darnos cuenta de que los factores significantes son la velocidad de pulverización que afecta la respuesta de manera negativa y cantidad de aire que entra afecta la respuesta de manera positiva, ambos factores sobrepasan la línea vertical azul.

Esto lo podemos confirmar con la tabla de ANOVA, daremos doble clic en la pantalla y después doble clic en la segunda tabla, la pantalla se verá de la siguiente manera:

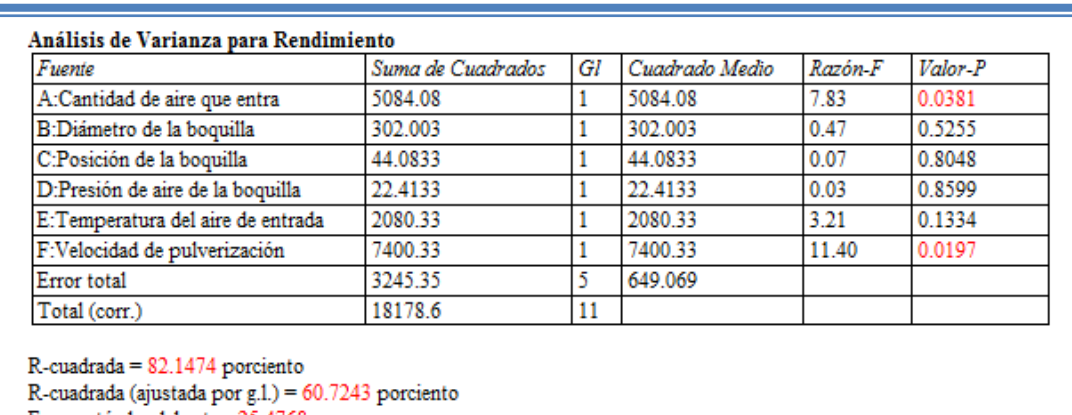

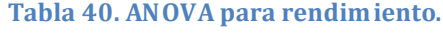

Error estándar del est. = 25.4768 Error absoluto medio = 15.1389 Estadístico Durbin-Watson = 1.71026 (P=0.4533) Autocorrelación residual de Lag 1 = 0.109371

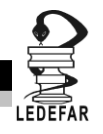

En esta tabla se puede observar la probabilidad de los factores, aquellos que tengan un valor de P menor a 0.05 son aquellos efectos que son significantes. En nuestro ejemplo podemos observar que el factor A: Cantidad de aire que entra y el factor F: velocidad de pulverización son los factores significativos al tener un valor de P de 0.0381 y 0.0197 respectivamente, también podemos observar que el modelo tiene una R cuadrada de 82.14% lo que nos indica que este modelo propuesto explica el 82.14% de la variación de la respuesta.

Daremos doble clic en la pantalla y luego doble clic en el segundo gráfico y la pantalla se vera de la siguiente manera:

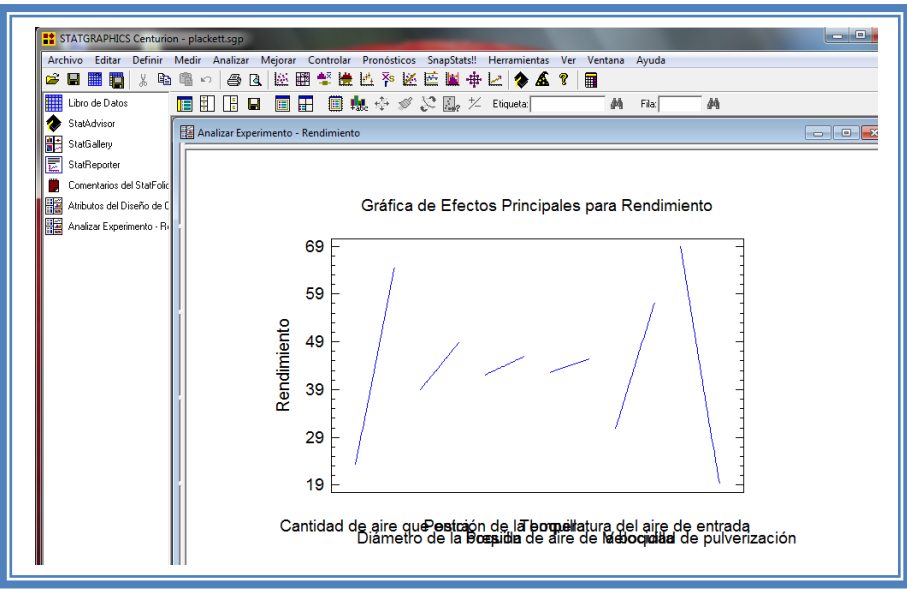

**Figura 106. Gráfico de efectos principales para rendimiento.**

Para visualizar mejor esta gráfica daremos un clic con el botón secundario del mouse y seleccionaremos la opción "Opciones Gráficas"

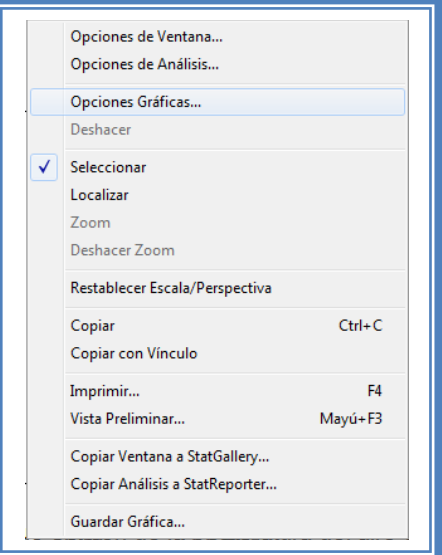

**Figura 107. Menú de StatGraphics.**

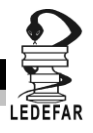

Aparecerá la siguiente ventana

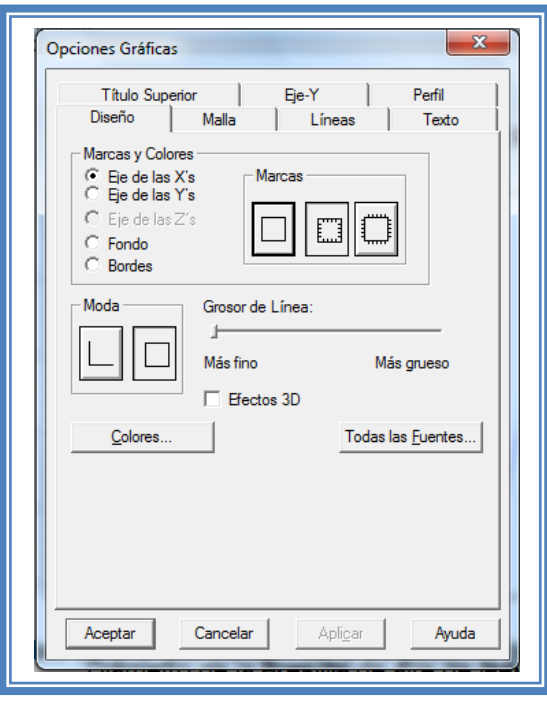

**Figura 108. Menú de opciones gráficas.**

Daremos clic en la pestaña "Texto" y el menú se verá así.

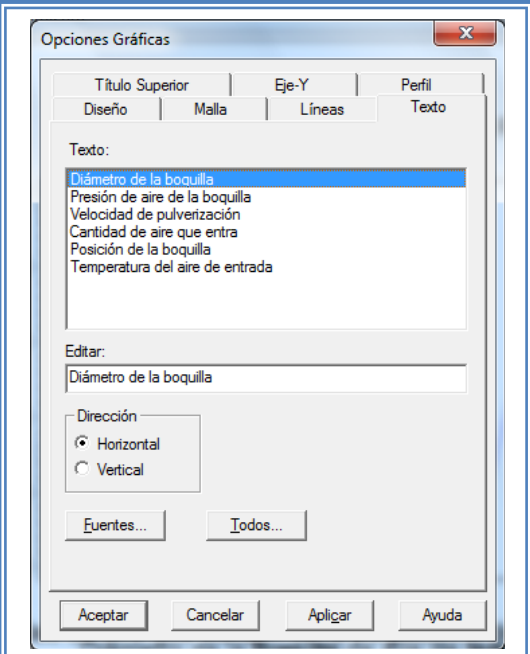

**Figura 109. Selección de pestaña "Texto".**

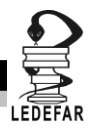

Seleccionaremos el primer factor y marcaremos la opción "Vertical"

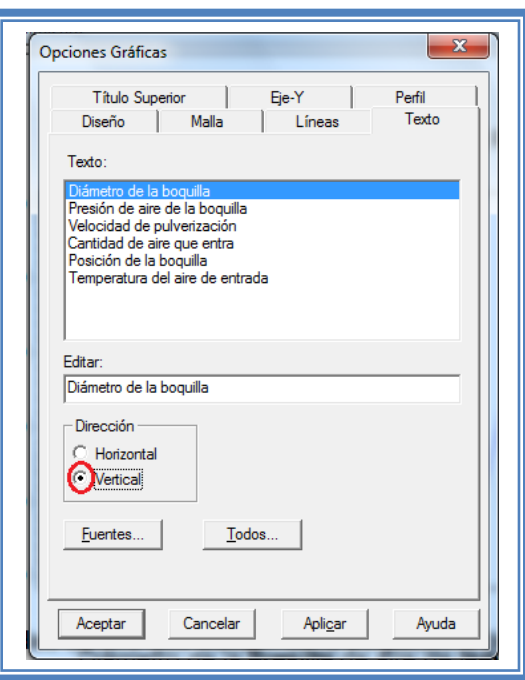

**Figura 110. Selección de la dirección del texto.**

Seleccionaremos cada factor y elegiremos la opción "Vertical" al finalizar daremos clic en el botón Aceptar y la pantalla se verá así.

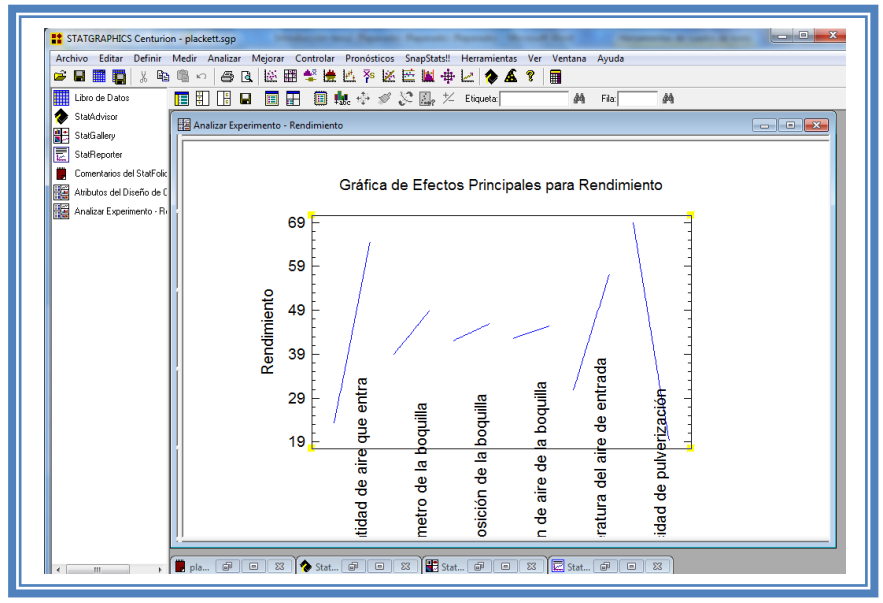

**Figura 111. Gráfico de efectos principales modificado.**

Aquí se muestran los efectos principales de los factores y sus tendencias, en este todos los factores tienen tendencia lineal pero podemos observar que la pendiente que muestra el factor Cantidad de aire que entra y Velocidad de Pulverización son los de mayor pendiente, lo cual

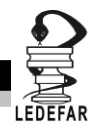

indica que estos factores afectarán en mayor proporción a la respuesta (Porcentaje de Rendimiento).

Para conocer el modelo propuesto y conocer la magnitud en la que afectan los factores a la respuesta damos doble clic en la pantalla y luego damos doble clic en la tercera tabla, la cual se vera de la siguiente manera:

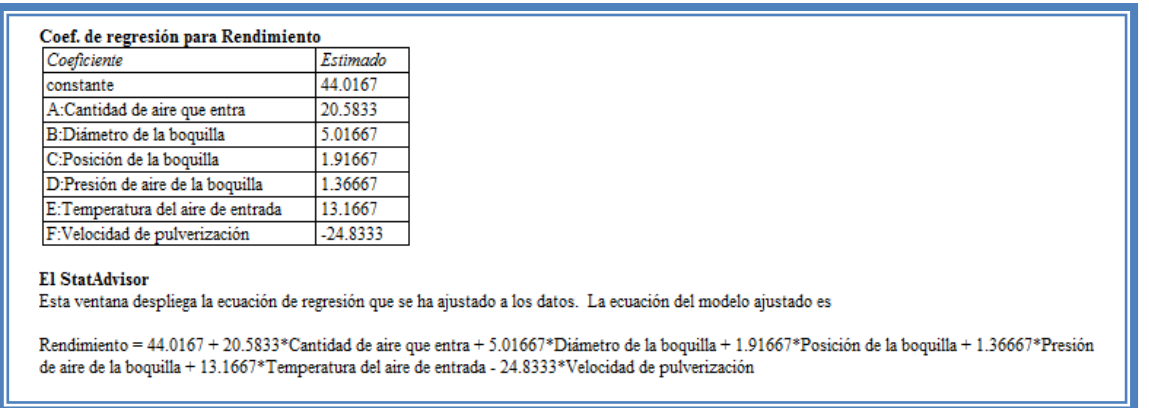

**Tabla 41. Coeficientes de regresión para rendimiento.**

Aquí se muestran los coeficientes de regresión calculados para cada factor e interacción, también se ve la ecuación correspondiente al modelo. La ecuación para nuestro ejemplo es la siguiente:

Rendimiento = 44.0167 + 20.5833\*Cantidad de aire que entra + 5.01667\*Diámetro de la boquilla + 1.91667\*Posición de la boquilla + 1.36667\*Presión de aire de la boquilla + 13.1667\*Temperatura del aire de entrada - 24.8333\*Velocidad de pulverización

Y observamos que los factores significativos Cantidad de aire que entra y Velocidad de Pulverización afectan a la respuesta con una magnitud de 20.58 y -24.83 respectivamente.

Ahora daremos doble clic en la pantalla y luego doble clic en la tercera gráfica y la pantalla se verá así:

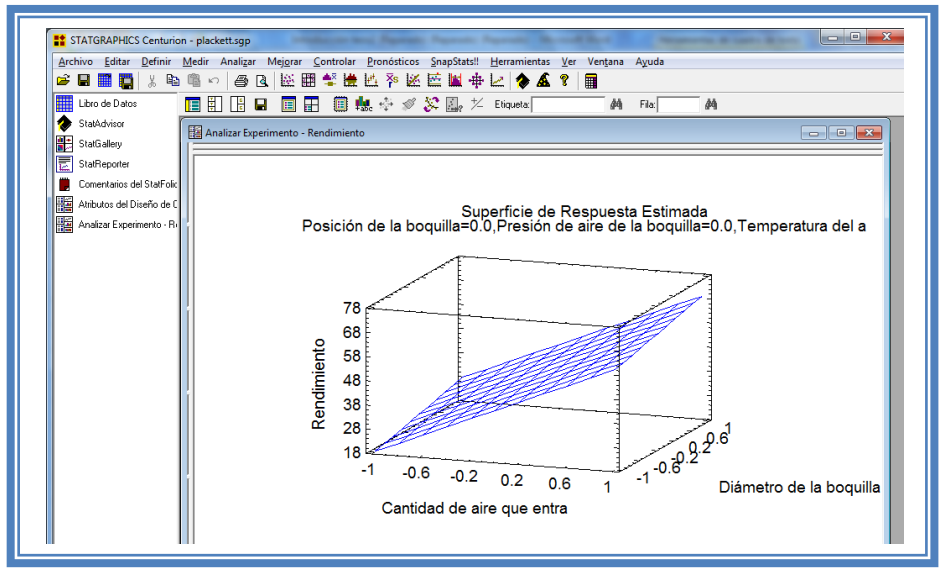

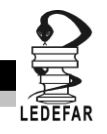

Seleccionaremos la gráfica de contornos (Ver Capítulo 5. Temas 5.5.1 Selección de gráfica de contornos y 5.5.4 Factores a gráficar). Y la pantalla se verá así.

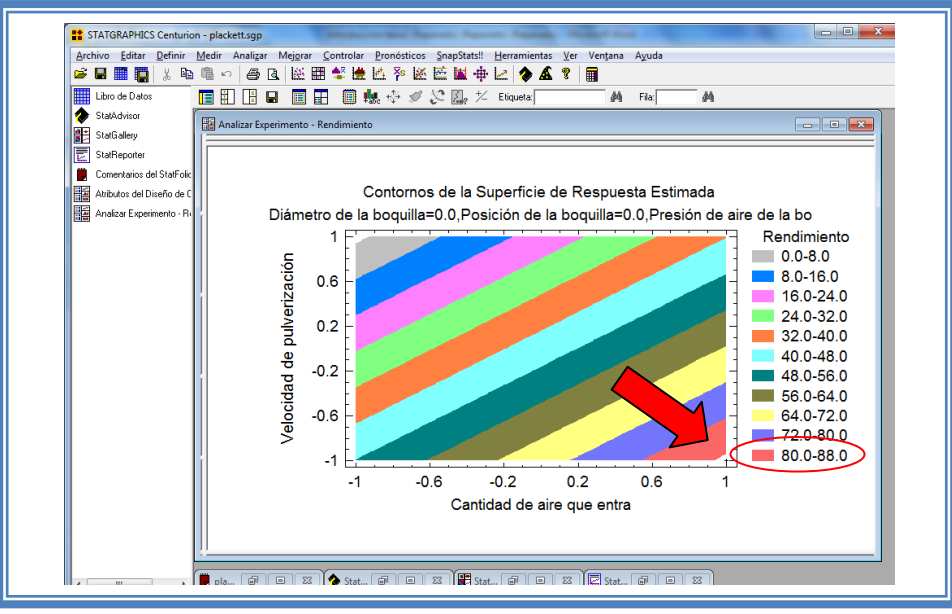

**Figura 113. Gráfico de contornos para rendimiento.**

En esta gráfica se observa que el eje Cantidad de aire que entra va de izquierda a derecha va de -1 a 1 correspondiente a los niveles planteados y el eje Velocidad de pulverización va de abajo hacia arriba de –1 a 1 lo cual corresponde también a los niveles evaluados.

Se observan regiones de colores diferentes las cuales corresponden a los valores de porcentaje de rendimiento que se muestran de lado derecho. En el cual podemos establecer la región donde se puede obtener el mayor porcentaje de rendimiento, en este caso se trata de la región de color rojo, cuyas coordenadas son Cantidad de aire que entra en el nivel máximo (1) y Velocidad de Pulverización en el nivel mínimo (-1).

Si esta gráfica resulta complicada de observar, podemos cambiarla por la gráfica de cuadrado. (Ver Capítulo 5 Tema 5.5.2 Selección de gráfica de cuadrado). La apantalla ahora se verá así:

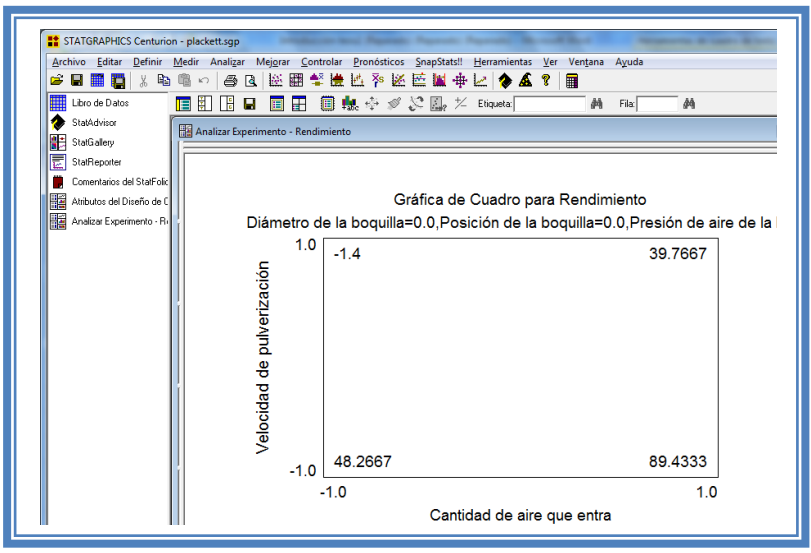

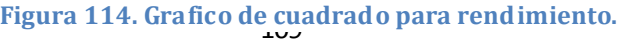

#### DISEÑOS FACTORIALES

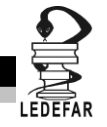

En esta gráfica en los vértices del cuadrado se observa los valores presentes con esa combinación de niveles, y podemos observar prácticamente lo mismo la mayor respuesta se obtiene cuando la cantidad de aire que entra se encuentra en su nivel más alto (286m<sup>3</sup>/hr) y la Velocidad de pulverización se encuentra en su nivel más bajo (77.5 g/min).

Para demostrar los tres supuestos del ANOVA (normalidad, independencia y homoscedasticidad) daremos doble clic en la pantalla y luego doble clic en la cuarta gráfica. Seleccionaremos la gráfica de Probabilidad Normal para Residuos (Ver Capítulo 5. tema 5.3 Selección de gráficas de residuos). Y la Pantalla se verá así:

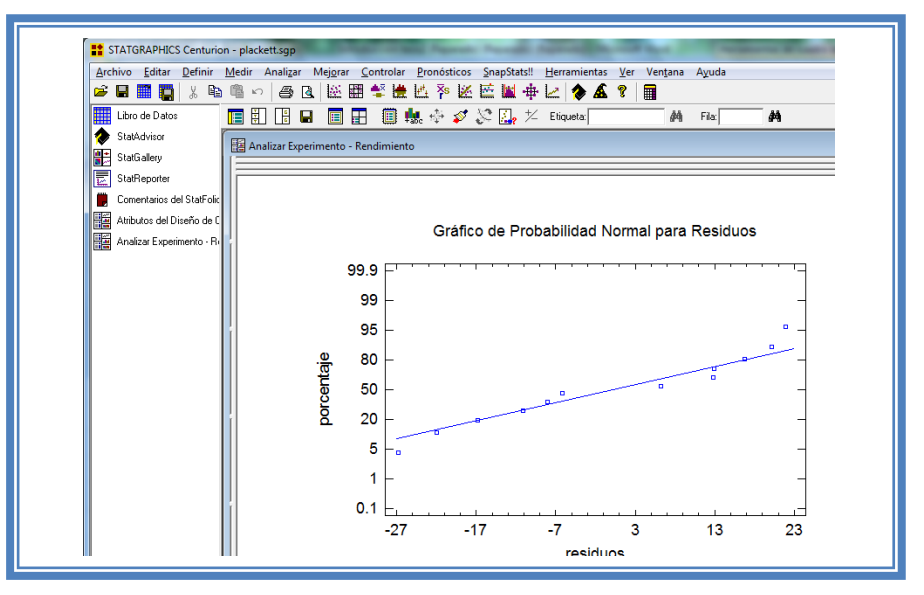

**Figura 115. Gráfico de probabilidad normal para rendimiento.**

En esta gráfica se representa la distribución acumulada de los residuos en una escala de ordenadas tal que la distribución normal acumulada sea una recta, lo que indica que la distribución de los errores es normal. En este caso se cumple con el supuesto de normalidad

Ahora seleccionaremos la gráfica de Observados vs Predichos (Ver Capítulo 5. Tema 5.3 Selección de gráficas de residuos). La pantalla ahora se vera de la siguiente manera:

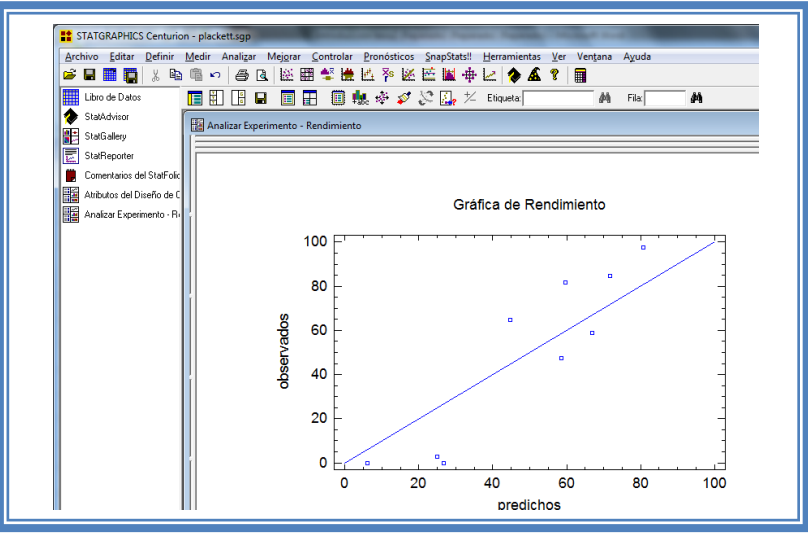

110 **Figura 116. Gráfico de observados vs predichos para rendimiento.**

#### DISEÑOS FACTORIALES

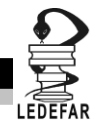

El gráfico representa los valores observados contra los valores predichos para la variable dependiente rendimiento, si hay mucha dispersión de los puntos respecto a la recta se puede estar ante un modelo con varianza no constante, es decir que hay presencia de heteroscedasticidad. El caso ideal es que la mayoría de los puntos coincida con la recta, lo cual si se observa en el gráfico por lo tanto si se cumple el supuesto de homoscedasticidad.

Ahora seleccionaremos la gráfica Residuos vs Orden de Corrida (Ver Capítulo 5. Tema 5.3 Selección de gráficas de residuos). La pantalla ahora se vera de la siguiente manera:

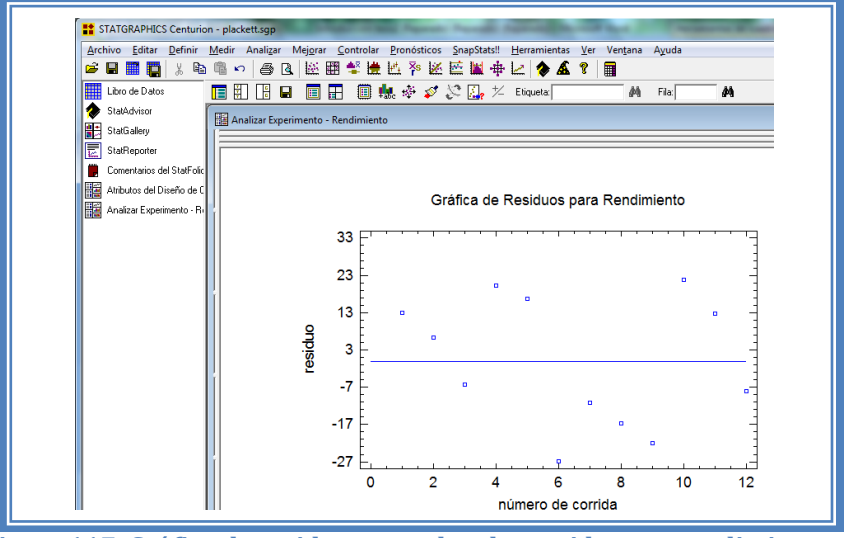

**Figura 117. Gráfico de residuos vs orden de corrida para rendimiento.**

Si se gráfica el número de corrida contra los residuales se puede detectar si existe alguna correlación entre ellos. Una tendencia a tener rachas con residuos positivos o negativos, es decir una tendencia creciente o decreciente, indica una correlación positiva que implica que el supuesto de independencia no se cumpla. En el gráfico de arriba se observa que para él rendimiento si se cumple el supuesto de independencia debido a que no se observa ninguna tendencia en la distribución de los datos.

Ahora daremos doble clic en la pantalla y luego doble clic sobre la cuarta tabla, la pantalla ahora se vera de la siguiente manera:

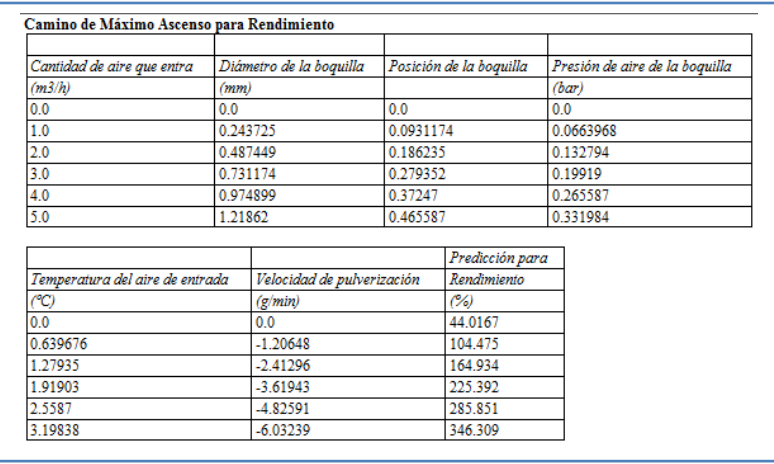

#### **Tabla 42. Camino al máximo ascenso para rendimiento.**

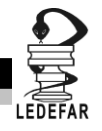

En esta tabla se muestran algunas combinaciones que podrían llevarse a cabo si el objetivo es incrementar o disminuir la respuesta y muestra su predicción, estos tratamientos podrían llevarse a cabo y observar que es lo que pasa con más detalle. Si se desea observar los cambios en función de otro factor ver Capítulo 5. Tema 5.6 camino al máximo ascenso.

Ahora daremos doble clic sobre la pantalla y luego doble clic sobre la última tabla y la pantalla se vera de la siguiente manera:

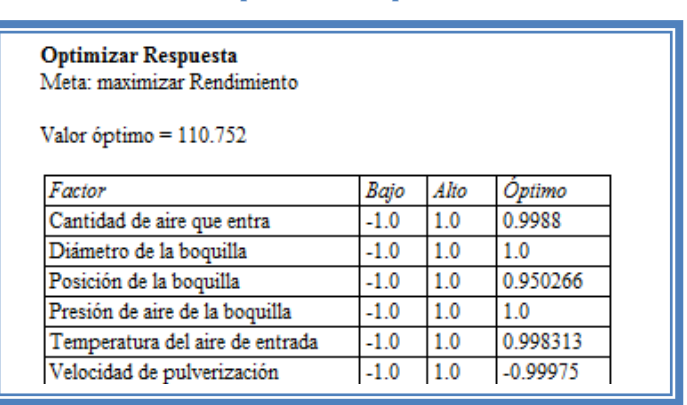

#### **Tabla 43.Optimización para rendimiento.**

En esta tabla se muestran los niveles en los que se tiene el valor de rendimiento mayor en este caso se encuentra un rendimiento mayor cuando el factor cantidad de aire que entra se encuentra prácticamente en su mayor nivel (286m<sup>3</sup>/hr) y cuando el factor velocidad de pulverización se encuentra prácticamente en su nivel mínimo (77.5 g/min).

Ahora vamos a reducir el modelo, esto se hace con la intención de mejor el modelo, eliminando aquellos factores que no son significantes en esta respuesta. (Ver Capítulo 5. Tema 5.4 Reducción del modelo). La pantalla ahora se verá así:

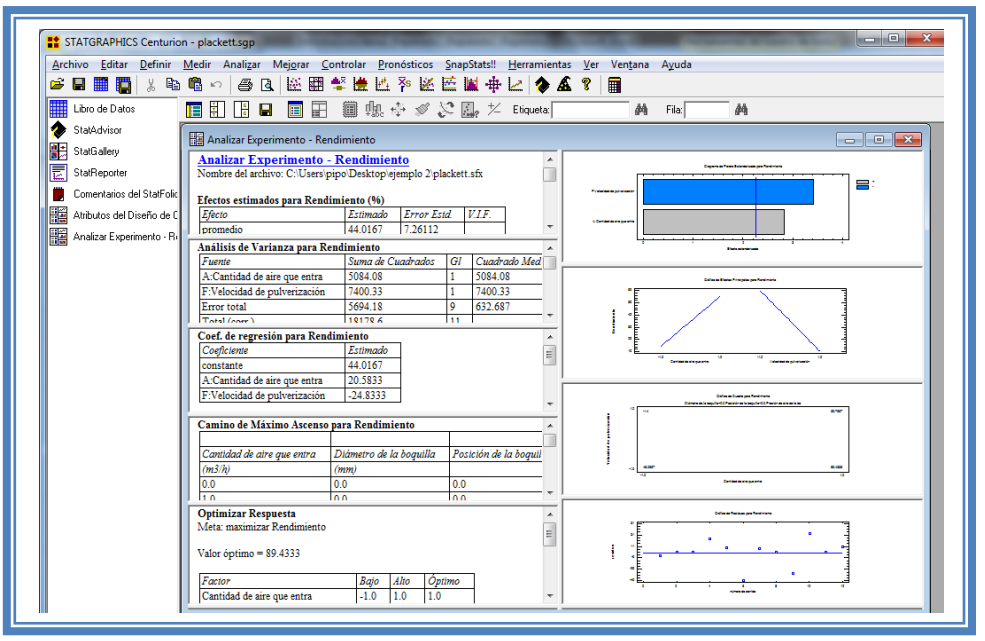

**Figura 118. Vista del análisis de rendimiento al reducir el modelo.**

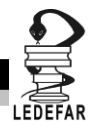

Daremos doble clic sobre la segunda tabla y la pantalla se verá así:

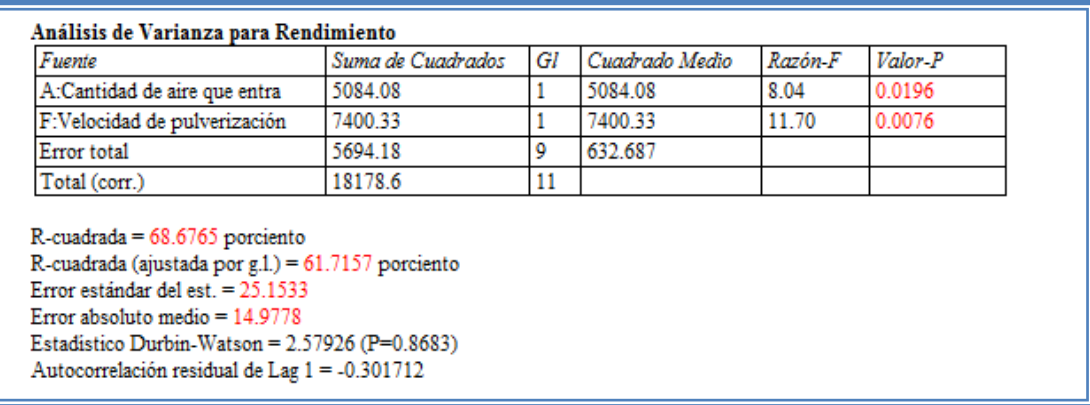

**Tabla 44. ANOVA de rendimiento con modelo reducido.**

Como se observa el valor de R cuadrada disminuyo (68.67) en comparación con el valor de R cuadrada sin reducir el modelo (82.14), esto indica que el modelo es adecuado sin que eliminemos los factores e interacciones no significativas. Por lo que tendremos que regresar al modelo anterior. (Ver Capítulo 5. Tema 5.4 Reducción del modelo).

**Una vez que tengamos el modelo adecuado daremos clic derecho sobre la pantalla y seleccionaremos la opción Copiar análisis a StatReporter.**

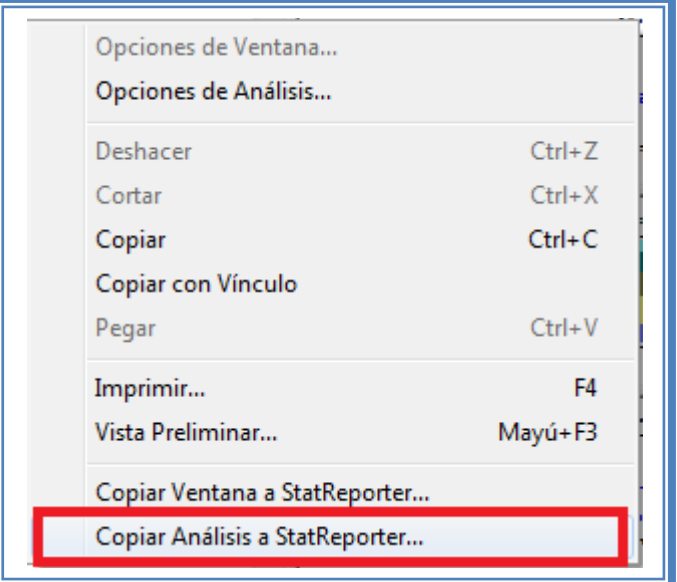

**Figura 119. Menú de StatGraphics.**

**Guardaremos toda la información como se puede ver en el Capítulo 5. Tema 5.1 Guardar Archivos**

Debido a que algunos tratamientos obtuvieron rendimiento bajo (3-0%) no se puede calcular la media geométrica por lo tanto la respuesta media geométrica no se analizara.

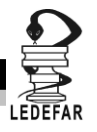

## **ANÁLISIS DE RESULTADOS**

Para determinar qué factor o factores son críticos debemos elaborar una tabla como la siguiente:

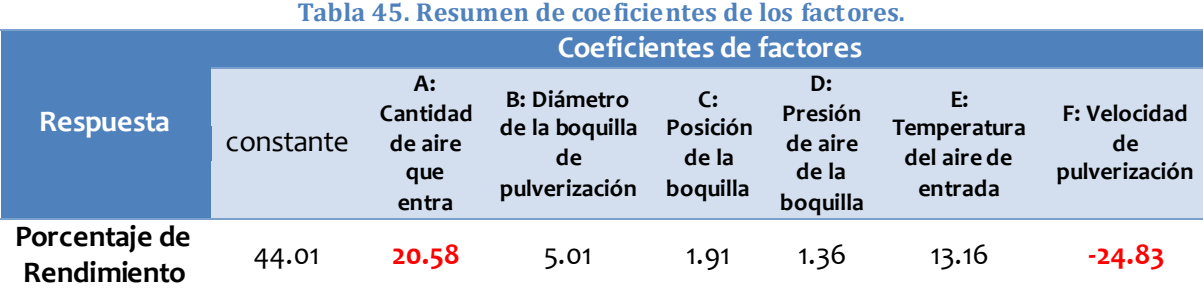

Se observa que los factores que influyen de manera significativa sobre la respuesta son A: Cantidad de aire que entra y F: Velocidad de pulverización ya que son los factores que modifica la respuesta con una mayor magnitud, sin embargo el sentido en el que la modifican cada uno es diferente, la cantidad de aire que entra tiene un sentido positivo, es decir, la respuesta aumenta cuando el factor Cantidad de aire que entra aumenta.

El factor F: Velocidad de pulverización tiene un sentido negativo, o bien, cuando la velocidad de pulverización aumenta el porcentaje de rendimiento disminuye.

Esto se observa claramente en la gráfica de Contornos de Superficie Respuesta en donde el mejor rendimiento se obtiene cuando la cantidad de aire que entra está en su nivel alto y la velocidad de pulverización en su nivel bajo (Zona Roja) con un rendimiento del 80 al 88%.

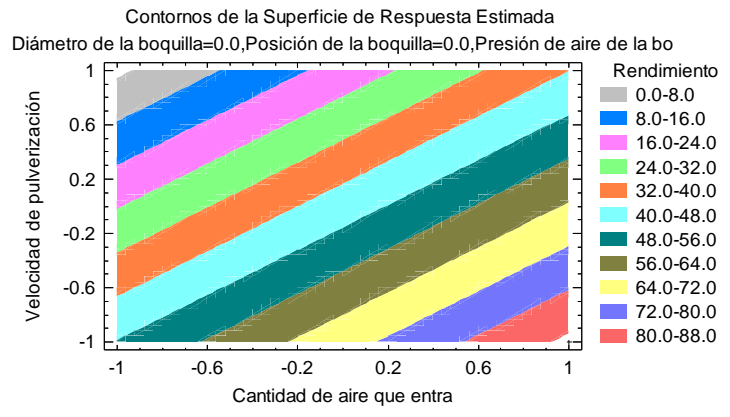

**Figura 120. Gráfico de contornos de los factores significativos.**

Otra manera de conocer cuáles son las mejores condiciones de proceso para que se obtenga el mayor rendimiento es mediante la optimización de múltiples respuestas. Para poder hacer esto tenemos que ir al menú "Mejorar" luego seleccionar la opción "Analizar diseños de experimentos" y por ultimo elegir "Optimización de múltiples respuestas".

## **CONCLUSIONES**

El factor crítico en este proceso de granulación es la cantidad de aire que entra y la velocidad de pulverización y las mejores condiciones de trabajo serian Cantidad de aire que entra en su nivel máximo (286m<sup>3</sup>/hr) y la velocidad de pulverización en su nivel bajo (77.5 g/min), obteniendo así un rendimiento de 89.43%.

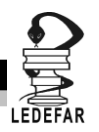

# **Capítulo 3**

# **METODOLOGÍA DE SUPERFICIE DE RESPUESTA**

## **Introducción**

Algunas veces hay experimentos con los que no se obtienen las respuestas buscadas o el nivel de mejoras logrado no es suficiente, por lo que se vuelve necesario experimentar secuencialmente hasta encontrar el nivel de mejoras deseado.

La Metodología de Superficie de Respuesta (MRS) es la estrategia experimental y de análisis que permite resolver el problema de encontrar las condiciones óptimas de operación de un proceso, es decir aquellas que dan por resultado "valores óptimos" de una o varias características de calidad del producto.

El punto optimo que nos interesa pudiera localizarse en cualquier lugar de la región de operabilidad (se define por el conjunto de condiciones donde el equipo o proceso puede ser operado), dentro o fuera de la región experimental inicial (delimitada por los niveles de experimentación utilizados con cada factor).

En el capítulo anterior como conclusiones de los ejemplos estudiados, se encontró el mejor tratamiento o mejor combinación de niveles de los factores estudiados, y muchas veces este resulta ser uno de los que se corrieron en el experimento. En cambio en este capítulo nos daremos a la tarea de localizar el punto óptimo, lo que implica que es la mejor combinación posible en toda la región de operabilidad.

Encontrar el punto óptimo en el cual se desarrolle el proceso no es fácil, para ello se deben llevar a cabo toda una secuencia de experimentos comenzando por un diseño de cribado en el cual tengamos *n* números de factores y mediante este diseño se discriminen las variables criticas del proceso; posteriormente realizar un diseño de primer orden un 2 $^{\text{k}}$  o un diseño fraccionado con repeticiones al centro si los resultados de este diseño arrojan tendencias lineales se busca en ese modelo el punto optimo, si no es así y se observan tendencias cuadráticas se debe plantear un diseño de segundo orden (Box-Behnken o Compuesto centrado) y de esta manera llegaremos al tan ansiado punto optimo. En este capítulo hablaremos sobre los diseños de segundo orden Box-Behnken y Compuesto centrado.

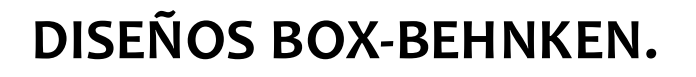

#### **Introducción**

Este tipo de diseños se aplica cuando se tienen 3 o más factores, y suelen ser eficientes en cuanto al número de corridas, es un diseño de segundo orden ya permite además de estudiar los efectos lineales y de interacción, los efectos cuadráticos o de curvatura pura. En cualquier tratamiento de este diseño al menos uno de los factores se fija a la mitad de su rango de prueba y no incluye los tratamientos extremos como (1,1,1) y (-1,-1,-1). *(Gutiérrez Pulido, 2012)* Una gran ventaja al utilizar estos diseños es que se utilizan menos experimentos que un factorial  $3<sup>K</sup>$  completo.

# **Ejemplo 3**

Como Ejemplo de un Diseño Box-Behnken usaremos el Ejemplo 3, se trata del artículo llamado **Optimization of Rofecoxib Liquisolid Tablets using Box-Behnken Design and Desirability Function** *(El-Say, 2010)*En este caso los autores de dicho artículo tenían como objetivo optimizar la formulación de una tableta liquisolid de Rofecoxib con propiedades deseables (polvo con ángulo de reposo mínimo y tabletas de dureza adecuada) y un mejor patrón de disolución. Para lo cual se siguió el siguiente procedimiento.

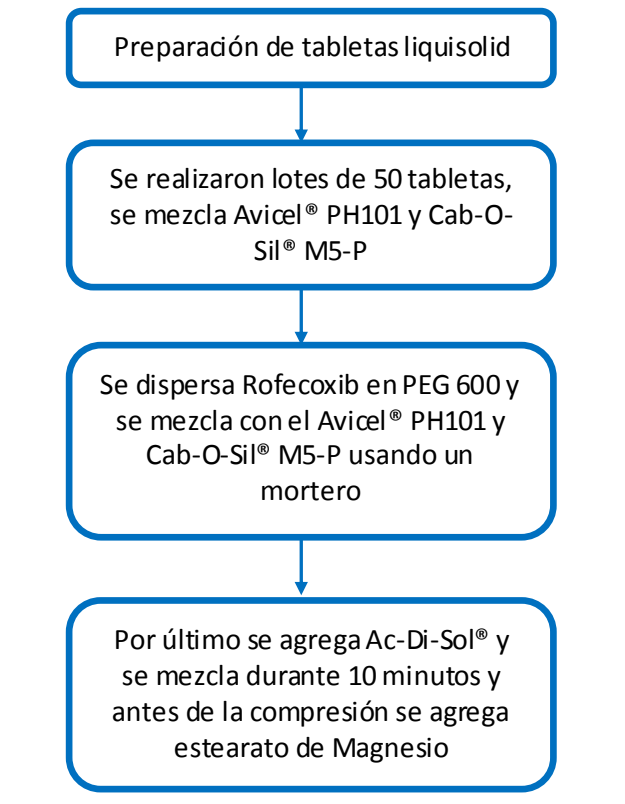

**Figura 121. Proceso para la preparación de tabletas liquisolid**

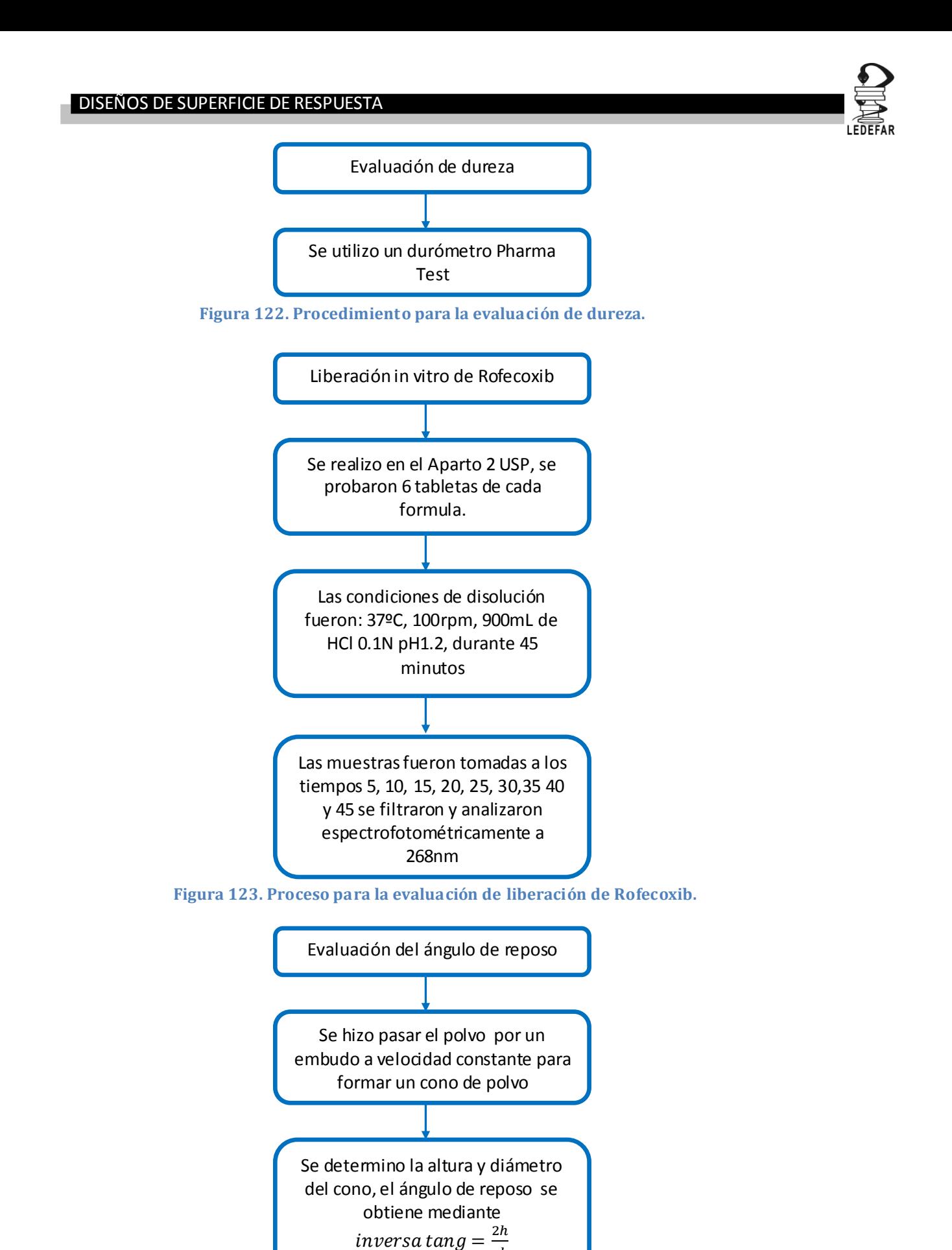

117 **Figura 124. Proceso para la evaluación de ángulo de reposo.**

d

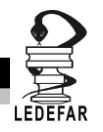

**Tabla 46. Identificación de factores, respuestas y condiciones fijas para el Ejemplo 3.**

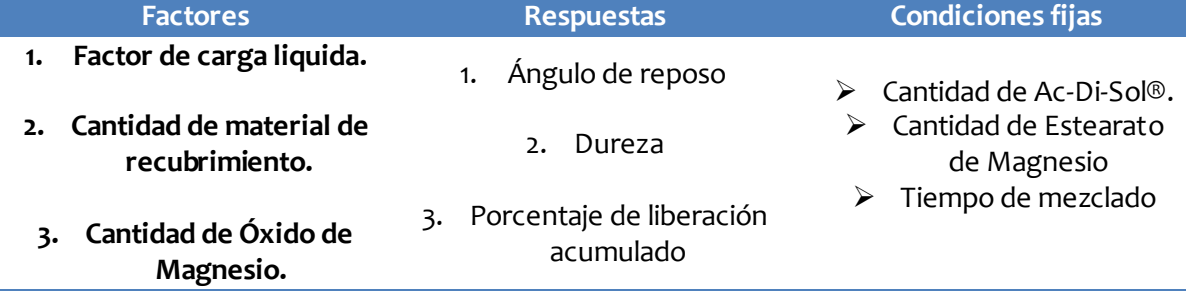

## **PLAN EXPERIMENTAL.**

## **Hipótesis.**

Hipótesis nula: las respuestas (Ángulo de reposo, Dureza y Porcentaje de liberación acumulado) no son afectadas por el factor de carga liquida, la cantidad de material de recubrimiento y la cantidad de Óxido de Magnesio

## Hipótesis alterna

 $Y = bo + b1X1 + b2X2 + b3X3 + b4X1X2 + b5X2X3 + b6X1X3 + b7X1^2 + b8X2^2 + b9X3^2 + E$ 

## **Elaboración de la matriz de trabajo.**

Se eligieron como factores la el factor de carga liquida, la cantidad de material de recubrimiento y la cantidad de Óxido de Magnesio y como niveles 0.225, 0.275 y 0.325; 5, 10 y 15 %w/w; 2.5, 5 y 7.5 %w/w respectivamente de tal manera que el planteamiento para este problema sería:

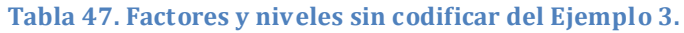

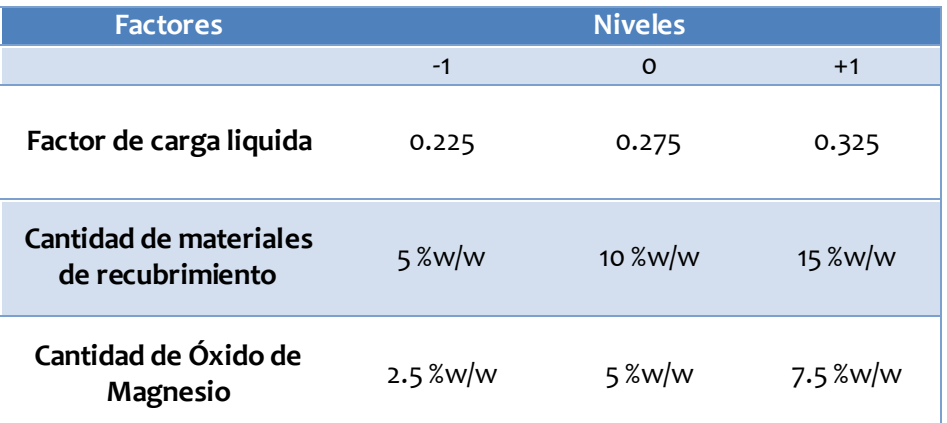

Posteriormente los niveles deben ser codificados para que se puedan ingresar los datos en el programa Statgraphics Centurion XV Versión 15.2.05® y que este nos indique cuales y cuantos tratamientos debemos hacer. Los factores se codifican utilizando la ecuación antes mencionada.

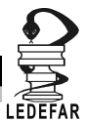

n n

Codificando los niveles de Factor de carga liquida.

n

Para 0.225

nivel codificado = 
$$
2 * \frac{0.225 - 0.275}{0.325 - 0.225} = 2 * \frac{-0.05}{0.1} = 2 * -0.5 = -1
$$

Para 0.275

nivel codificado = 
$$
2 * \frac{0.275 - 0.275}{0.325 - 0.225} = 2 * \frac{0}{0.1} = 0
$$

Para

\nnivel codificado = 
$$
2 * \frac{0.325 - 0.275}{0.325 - 0.225} = 2 * \frac{0.05}{0.1} = 2 * 0.5 = 1
$$

Codificando los niveles de cantidad de materiales de recubrimiento.

Para 5 %w/w

nivel codificado = 
$$
2 \times \frac{5 - 10}{15 - 5} = 2 \times \frac{-5}{10} = 2 \times -0.5 = -1
$$

Para 10 %w/w

nivel codificado = 
$$
2 * \frac{10 - 10}{15 - 5} = 2 * \frac{0}{10} = 0
$$

Para 15%w/w

nivel codificado = 
$$
2 \times \frac{15 - 10}{15 - 5} = 2 \times \frac{5}{10} = 2 \times 0.5 = 1
$$

Codificando los niveles de cantidad de Óxido de Magnesio.

Para 2.5 %w/w

nivel codificado = 
$$
2 * \frac{2.5 - 5}{7.5 - 2.5} = 2 * \frac{-2.5}{5} = 2 * -0.5 = -1
$$

Para 5 %w/w

nivel codificado = 
$$
2 * \frac{5-5}{7.5-2.5} = 2 * \frac{0}{5} = 0
$$

Para 7.5 %w/w

nivel codificado = 
$$
2 \times \frac{7.5 - 5}{7.5 - 2.5} = 2 \times \frac{2.5}{5} = 2 \times 0.5 = 1
$$

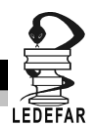

Una vez codificados los niveles el planteamiento sería:

**Tabla 48. Factores con niveles codificados utilizados en el Ejemplo 3**

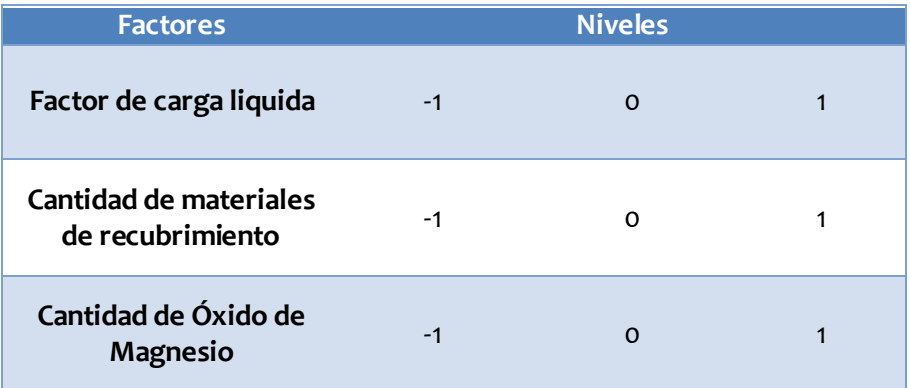

Una vez que tenemos codificados los niveles de cada factor abrimos Statgraphics Centurion XV Versión 15.2.05® el cual arrojara está ventana de inicio.

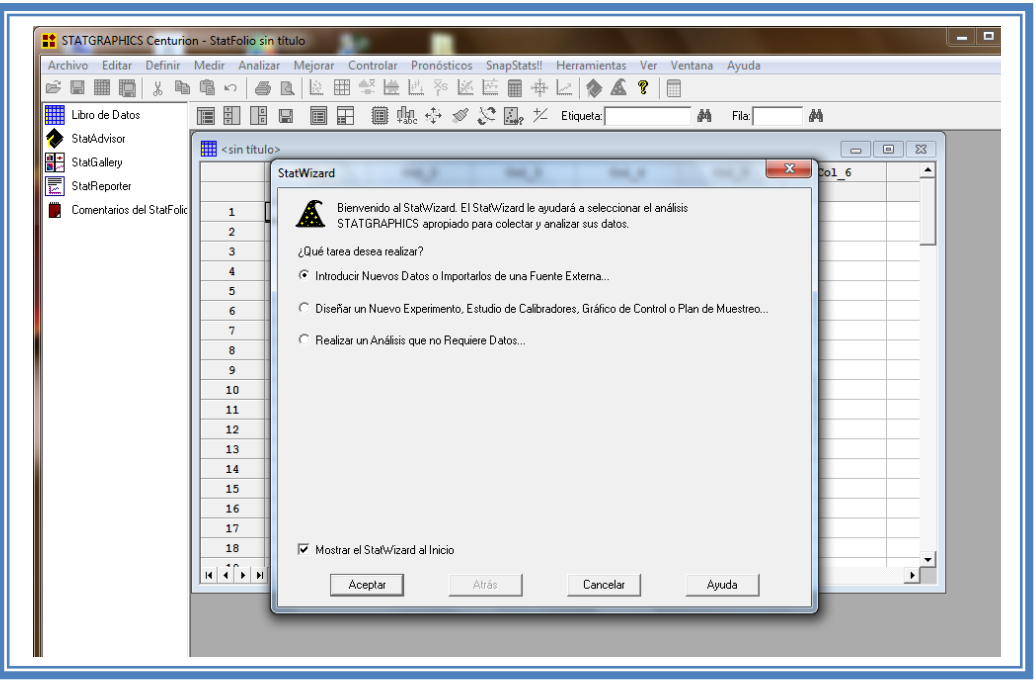

**Figura 125. Pantalla de inicio de StratWizard.**

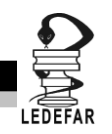

En la cual elegiremos la segunda opción "Diseñar un nuevo experimento, estudio de calibradores, Grafico de control o Plan de muestreo…" y damos clic en el botón aceptar.

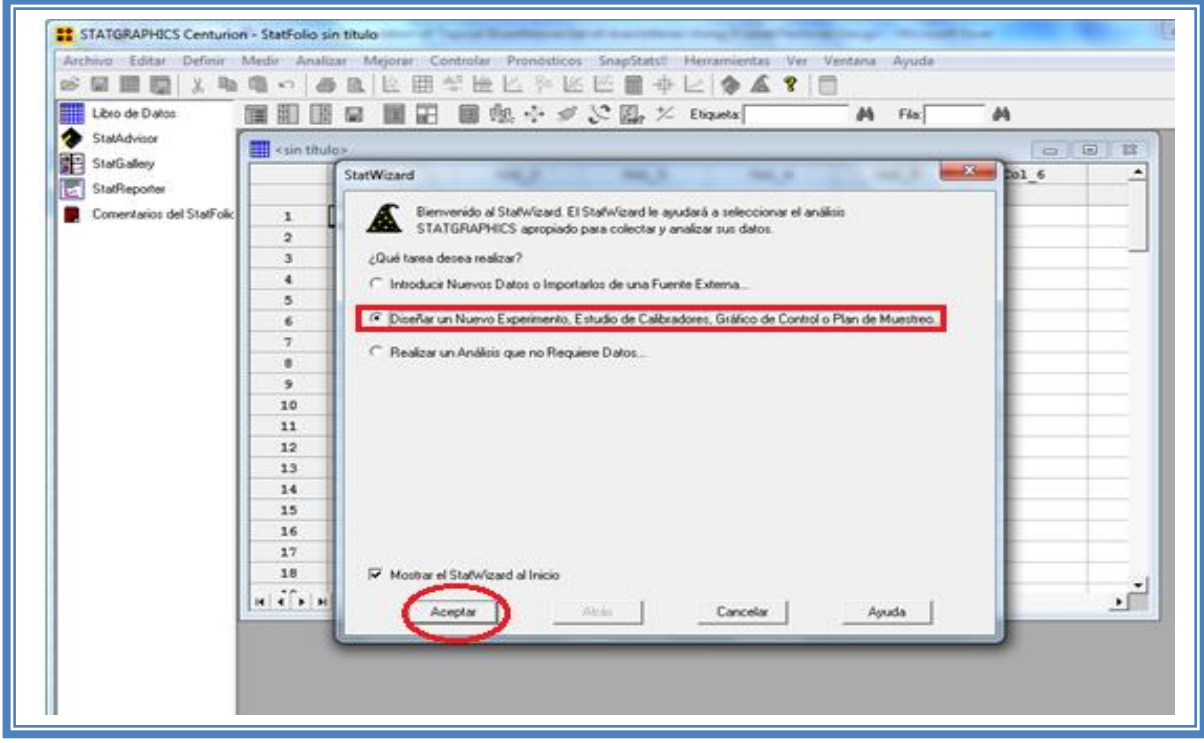

**Figura 126. Selección de tarea a realizar.**

Emergerá la siguiente ventana:

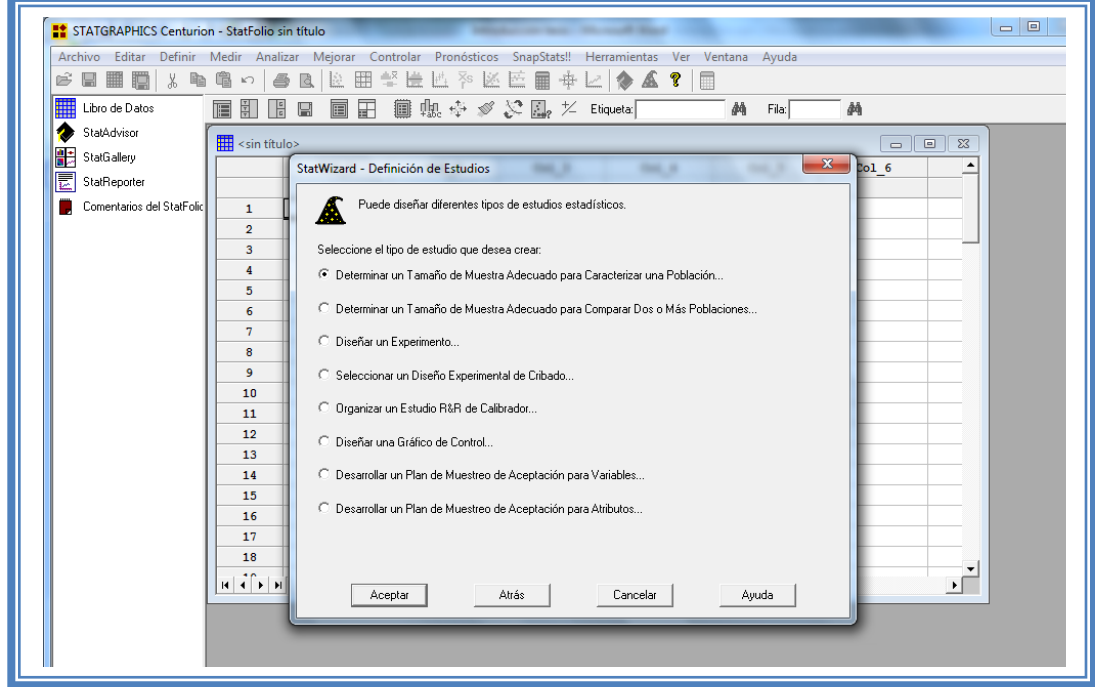

**Figura 127. Pantalla de inicio para la selección del estudio estadístico.**

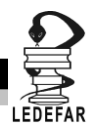

Debemos seleccionar la opcion "Diseñar un experimento.." y dar clic en el botón aceptar.

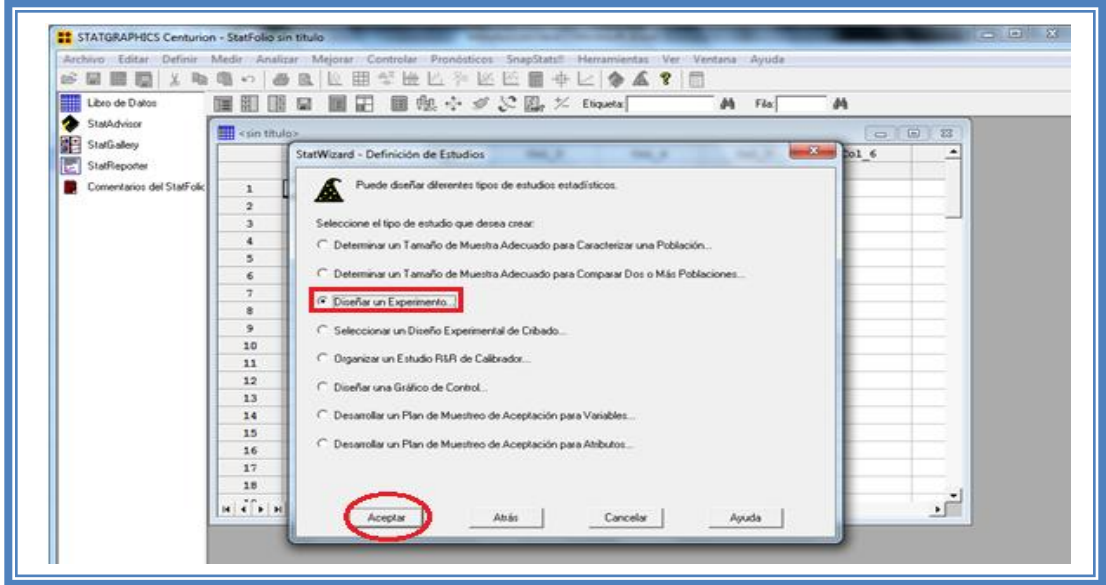

**Figura 128. Selección del estudio estadístico.**

Aparecera la siguiente ventana:

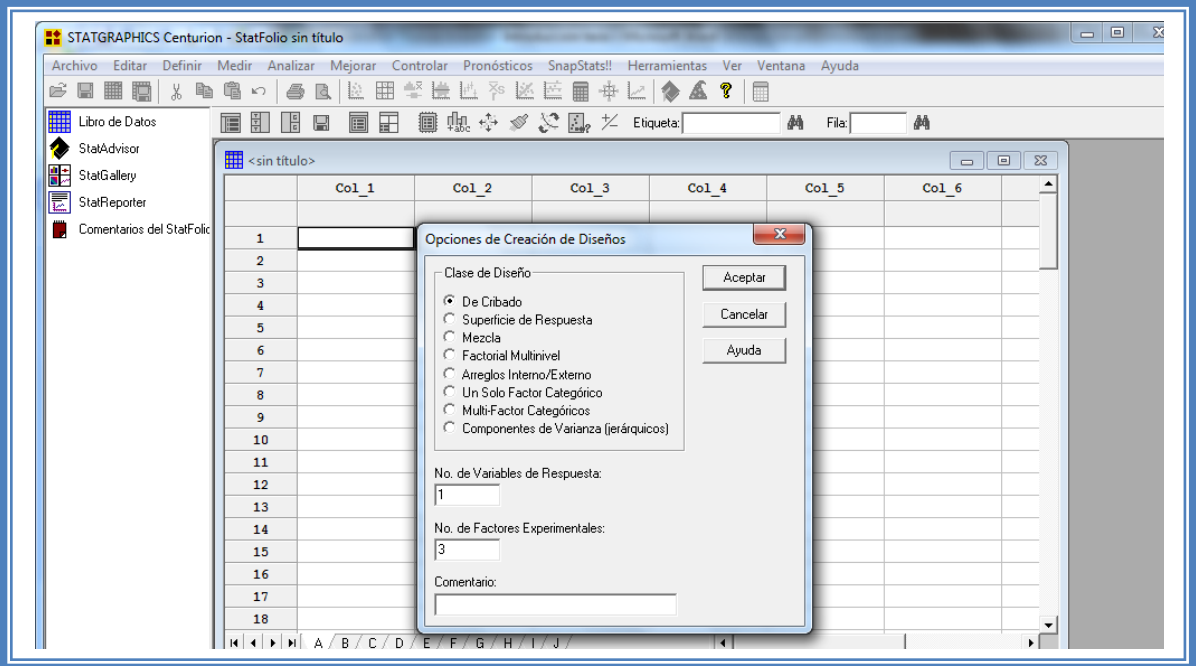

#### **Figura 129. Cuadro de dialogo para la creación de diseños.**

En la cual debemos seleccionar la opcion "Superficie de Respuesta" y también se deben indicar el número de variables y el número de respuestas que se pretenden evaluar, en este caso se evaluaron 3 respuestas (Ángulo de reposo, Dureza y Porcentaje de liberación acumulado) y 3 variables (factor de carga liquida, la cantidad de material de recubrimiento y la cantidad de Óxido de Magnesio). Dar clic en aceptar.

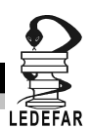

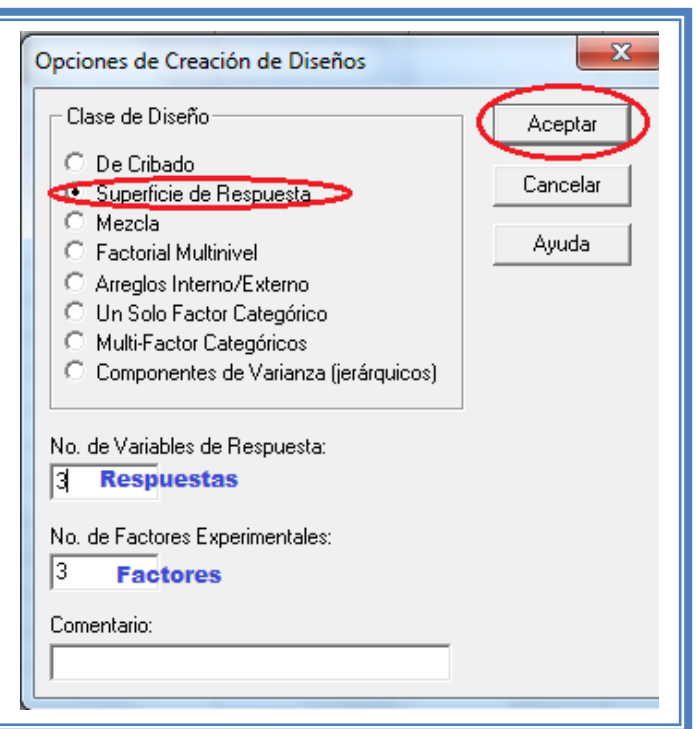

**Figura 130. Selección del diseño y características.**

Aparecera el siguiente menú.

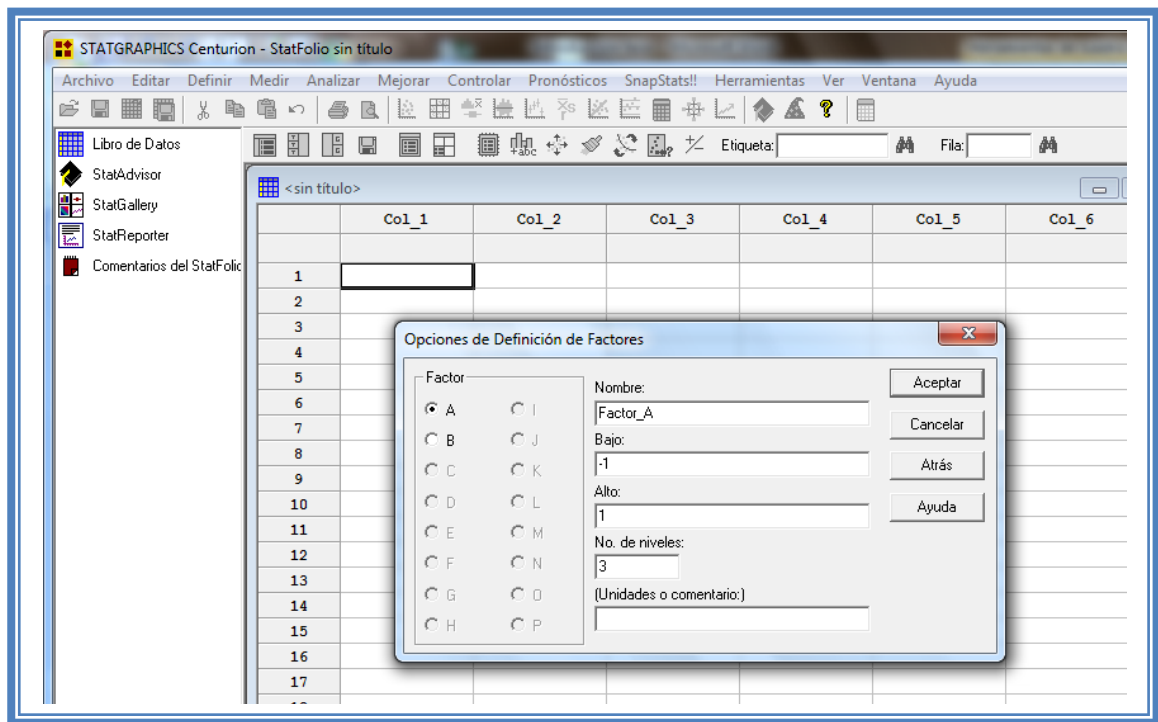

**Figura 131. Cuadro de dialogo para la definición de factores.**

En la ventana emergente indicaremos los nombres de cada factor propuesto asi como sus unidades.

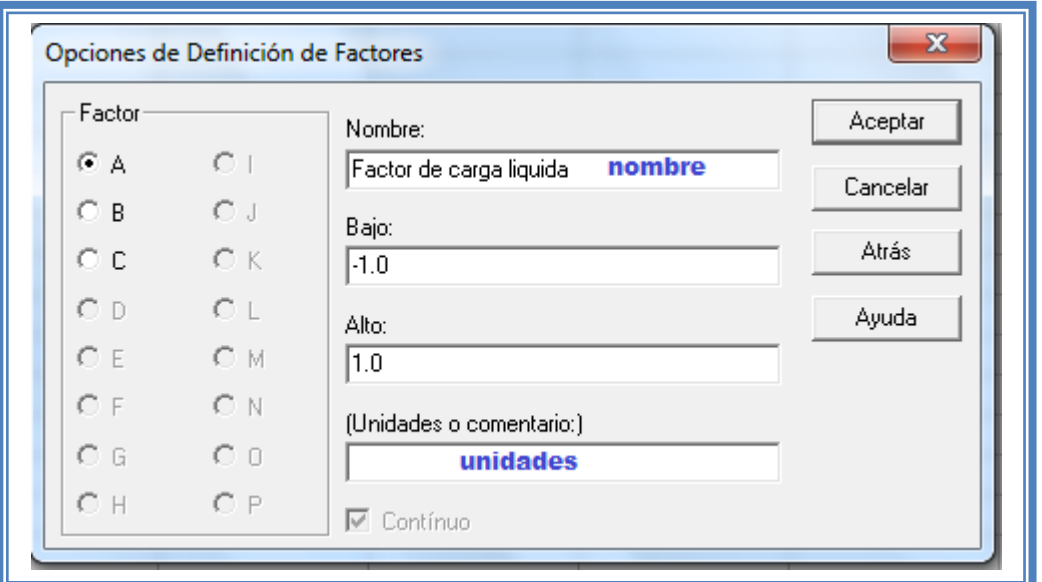

## **Figura 132. Definición de factores.**

Para dar nombre al otro factor debemos dar clic en la opción B Indicar el nombre del segundo factor y sus unidades, hacer lo mismo a los factores restantes y dar clic en el botón aceptar; aparecerá la siguiente pantalla.

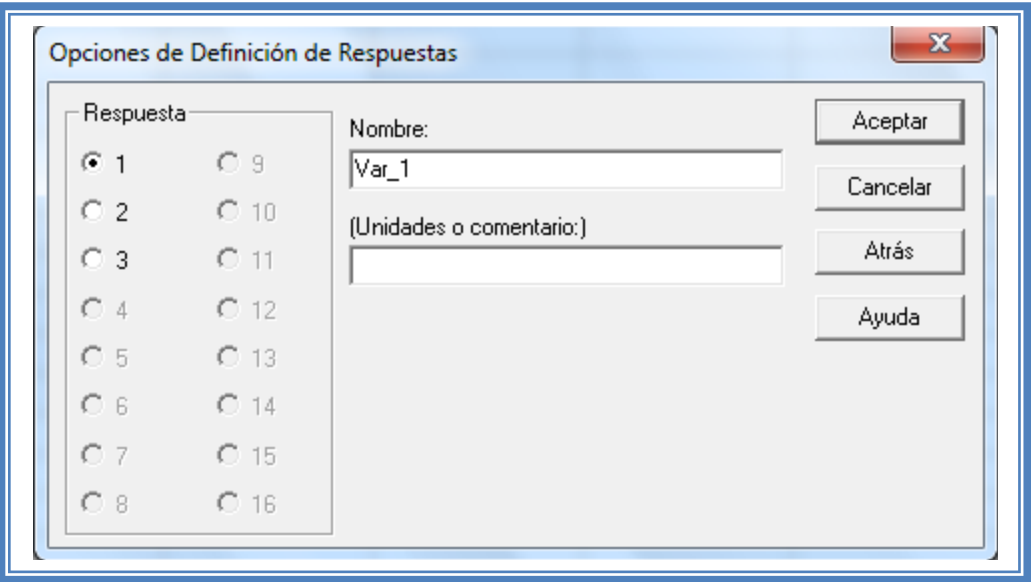

**Figura 133. Cuadro de dialogo para la definición de factores.**

En esta ventana nombraremos las Respuestas a evaluar e indicaremos su unidades.

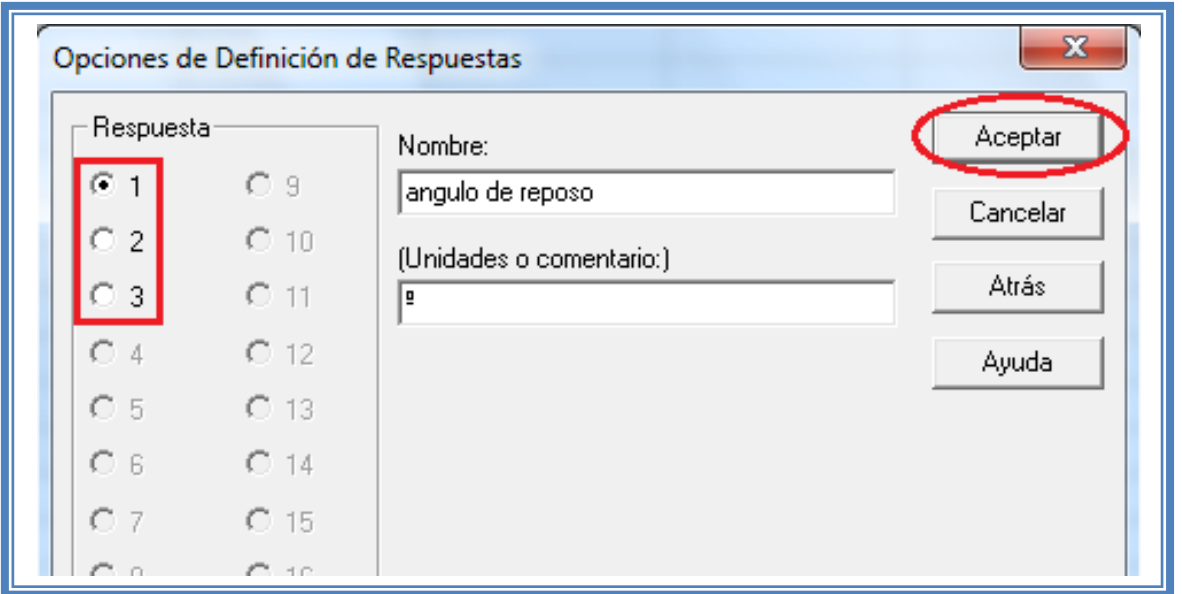

#### **Figura 134. Definición de respuestas.**

Para cada respuesta se debe indicar nombre y unidades seleccionando cada una de ellas (1, 2 y 3) y dar clic en aceptar.

Aparece a continuación una ventana como ésta:

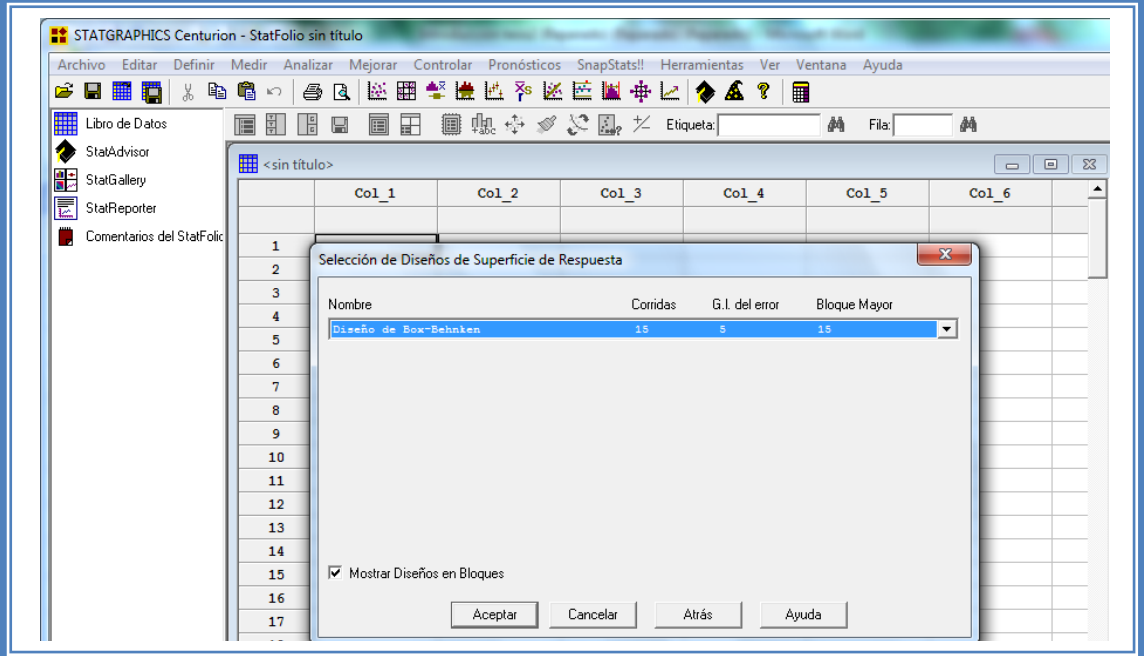

**Figura 135. Selección del diseño Box-Behnken.**

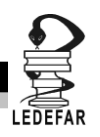

Daremos clic en el botón Aceptar. Y aparecera una ventana como la siguiente:

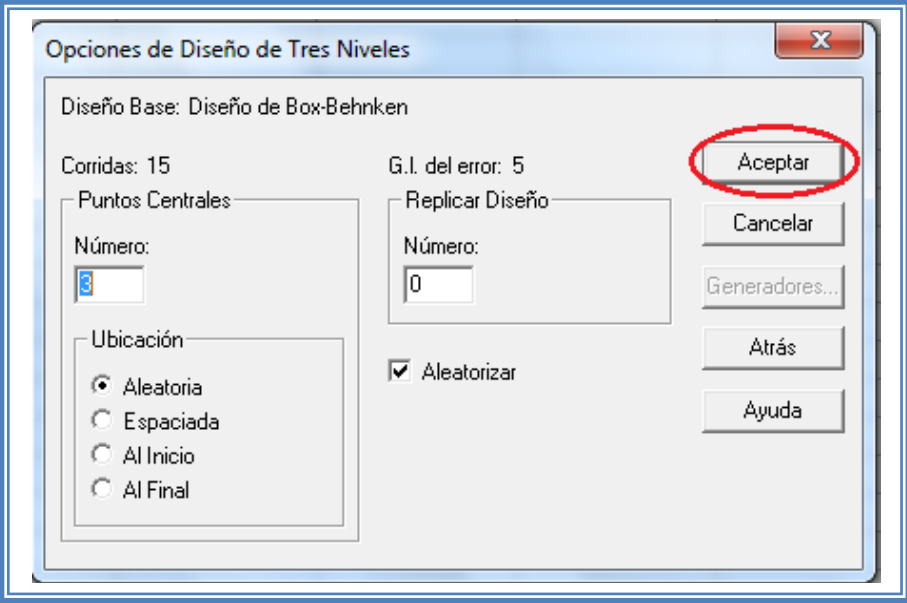

**Figura 136. Cuadro de dialogo para definir características del diseño Box-Behnken.**

En la cual daremos clic en el botón Aceptar

Aparecera un ventana como esta:

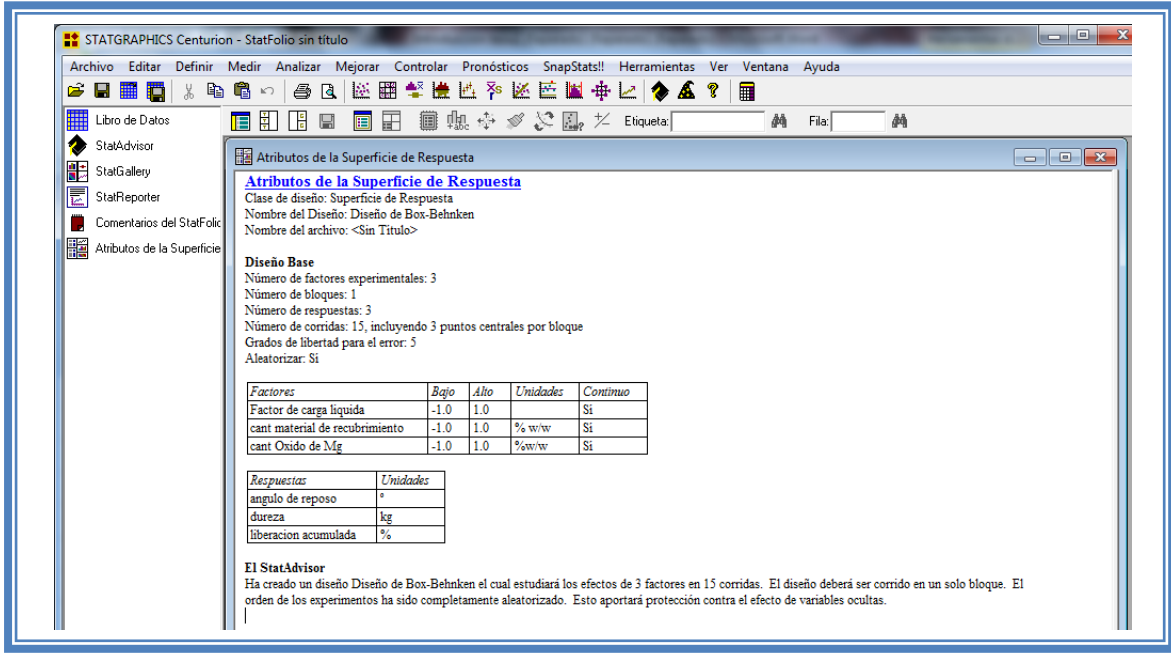

**Figura 137. Atributos del diseño creado.**

En ella se observan los atributos del diseño de experimentos a realizar.

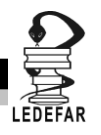

En este caso debajo del titulo "Diseño base" nos dice que tenemos 3 factores experimentales, un número de bloque, 3 respuestas, 15 corridas (unidades experimentales o tratamientos) incluyendo 3 puntos centrales por bloque, 5 grados de libertad para el error y que es aleatorio.

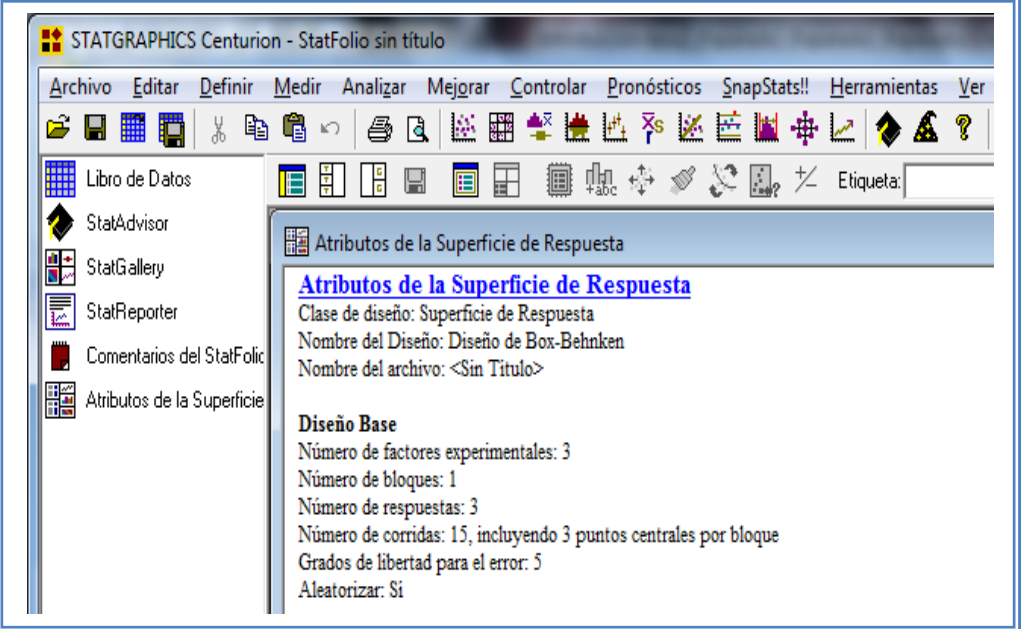

**Figura 138. Características del diseño creado.**

Mas abajo nos muestra una tabla con los factores, el número de niveles de cada uno y sus unidades y otra tabla con las repuestas y sus unidades.

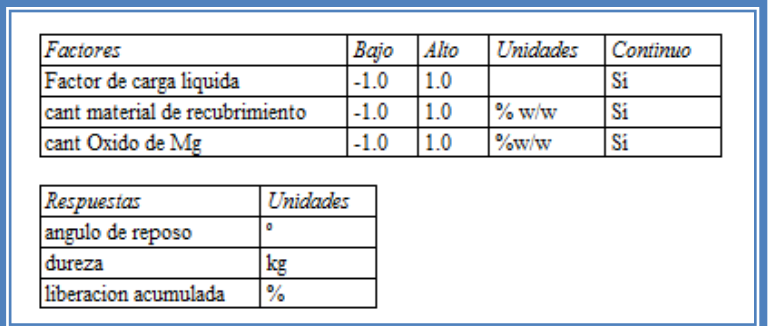

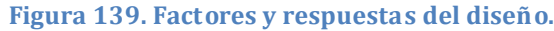

Y en la parte de abajo con el titulo " EL StatAdvisor" nos da un resumen del diseño creado en cual dice:

"Ha creado un diseño Diseño de Box-Behnken el cual estudiará los efectos de 3 factores en 15 corridas. El diseño deberá ser corrido en un solo bloque. El orden de los experimentos ha sido completamente aleatorizado. Esto aportará protección contra el efecto de variables ocultas."

De no coinsidir estas caracteristicas con las que nosotros ingresamos volver a repetir los pasos anteriores.

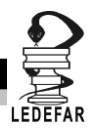

Para observar los tratamientos a realizar debemos dar clic en el "Libro de datos"

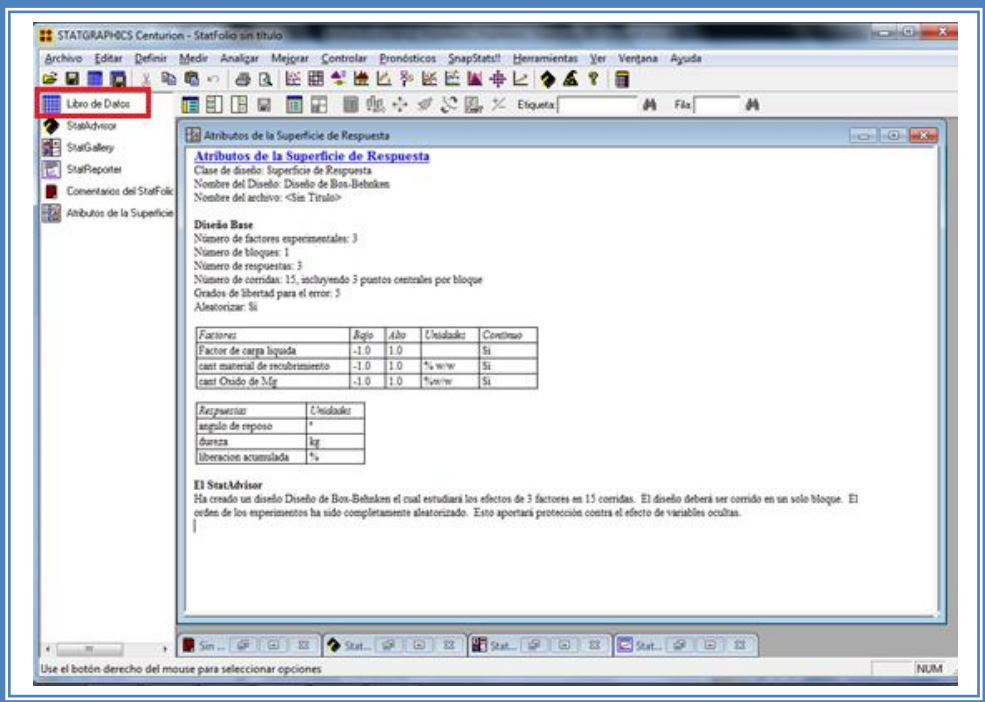

#### **Figura 140. Selección del libro de datos.**

En seguida aparecera la siguente ventana:

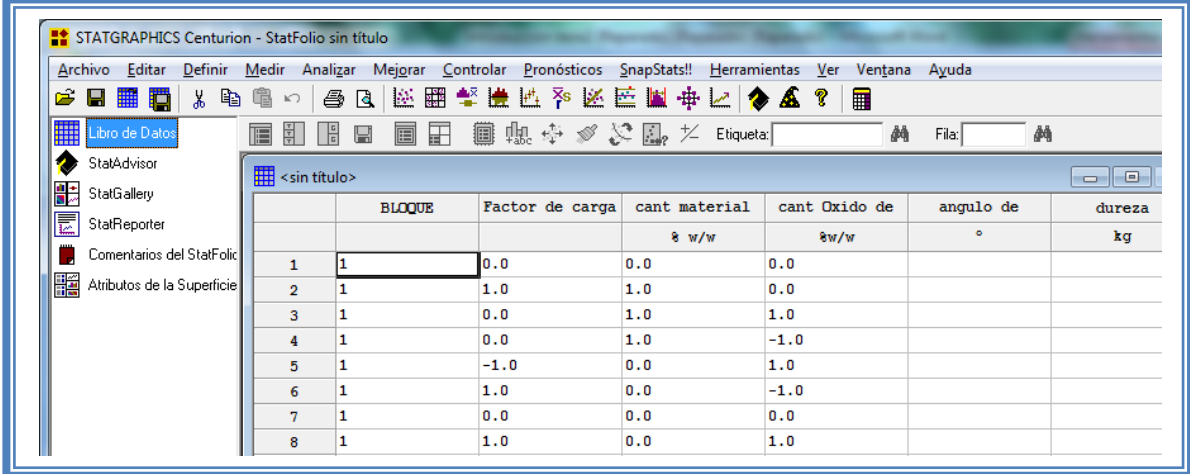

#### **Figura 141. Vista del libro de datos.**

En ella se muestran los tratamientos y su orden aleatorio. Estos son el número de unidades experimentales (15) que debemos llevar a cabo. Una vez realizados dichos tatamientos los resultados son ingresados en este libro de datos. Los resultados obtenidos en el artículo con el cual estamos trabajando fueron los siguientes:

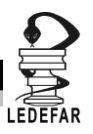

**Tabla 49. Matriz experimental del Ejemplo 3.**

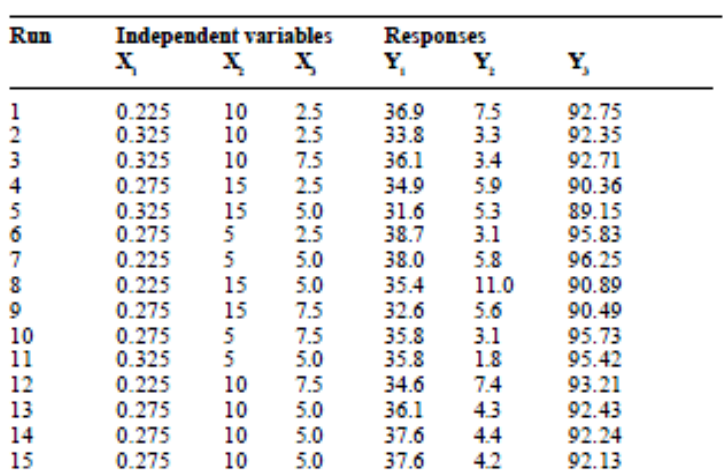

# Experimental matrix and results

Ordenando los resultados de la misma manera en la que nos lo indica el programa obtuvimos la siguiente tabla de resultados:

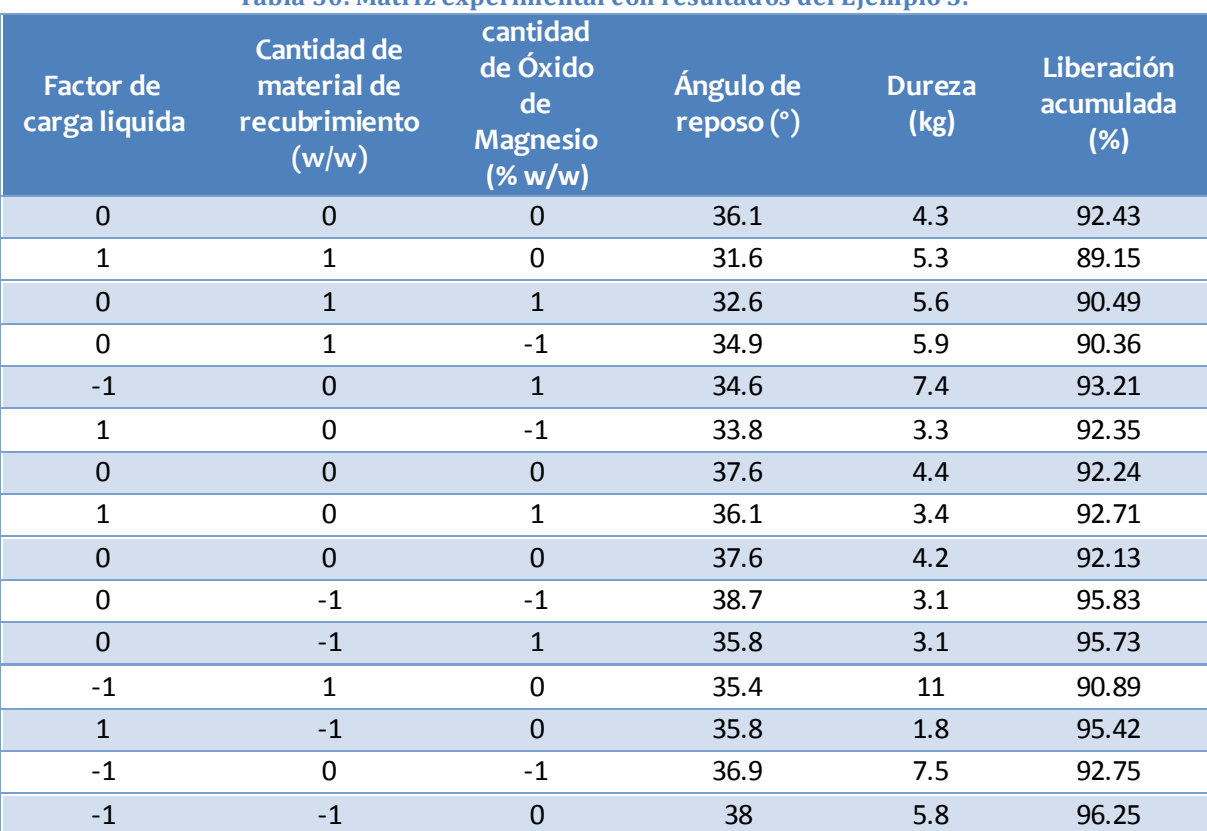

#### **Tabla 50. Matriz experimental con resultados del Ejemplo 3.**

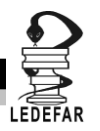

## **RESOLUCIÓN DEL PROBLEMA.**

Estos resultados se ingresan al libro de datos de Statgraphics Centurion XV Versión 15.2.05 ®

| Archivo Editar                                                     |                             | Definir Medir Analizar Mejorar Controlar Pronósticos SnapStats!! Herramientas Ver |                                      |                      |                     | Ventana Ayuda |                         |
|--------------------------------------------------------------------|-----------------------------|-----------------------------------------------------------------------------------|--------------------------------------|----------------------|---------------------|---------------|-------------------------|
| <b>6 B B B K &amp; 6 4 O B K B + K K K E W + L O &amp; 8 1 B</b>   |                             |                                                                                   |                                      |                      |                     |               |                         |
| ₩<br>Libro de Datos                                                |                             | 宿勤 哈 區 画 雷                                                                        |                                      | ■幅※》&■,* Etiqueta: ┃ | $\overline{a}$      | Fila:         | 确                       |
| ۵<br>StatAdvisor                                                   | $\frac{1}{2}$ < sin título> |                                                                                   |                                      |                      |                     |               |                         |
| 豑<br>StatGallery<br>圜<br>StatReporter<br>Comentarios del StatFolic |                             | Factor de carga<br>liquida                                                        | cant material<br>de<br>recubrimiento | cant Oxido de<br>Ma  | angulo de<br>reposo | dureza        | liberacion<br>acumulada |
| Atributos de la Superficie                                         |                             |                                                                                   | 8 W/w                                | 8w/w                 | $\bullet$           | kg            | 8.                      |
|                                                                    | 1                           | 0.0                                                                               | 0.0                                  | 0.0                  | 36.1                | 4.3           | 92.43                   |
|                                                                    | $\overline{2}$              | 1.0                                                                               | 1.0                                  | 0.0                  | 31.6                | 5.3           | 89.15                   |
|                                                                    | $\overline{\mathbf{3}}$     | 0.0                                                                               | 1.0                                  | 1.0                  | 32.6                | 5.6           | 90.49                   |
|                                                                    | 4                           | 0.0                                                                               | 1.0                                  | $-1.0$               | 34.9                | 5.9           | 90.36                   |
|                                                                    | 5.                          | $-1.0$                                                                            | 0.0                                  | 1.0                  | 34.6                | 7.4           | 93.21                   |
|                                                                    | 6                           | 1.0                                                                               | 0.0                                  | $-1.0$               | 33.8                | 3.3           | 92.35                   |
|                                                                    | $\overline{7}$              | 0.0                                                                               | 0.0                                  | 0.0                  | 37.6                | 4.4           | 92.24                   |
|                                                                    | 8                           | 1.0                                                                               | 0.0                                  | 1.0                  | 36.1                | 3.4           | 92.71                   |
|                                                                    | 9                           | 0.0                                                                               | 0.0                                  | 0.0                  | 37.6                | 4.2           | 92.13                   |
|                                                                    | 10                          | 0.0                                                                               | $-1.0$                               | $-1.0$               | 38.7                | 3.1           | 95.83                   |
|                                                                    | 11                          | 0.0                                                                               | $-1.0$                               | 1.0                  | 35.8                | 3.1           | 95.73                   |
|                                                                    | 12                          | $-1.0$                                                                            | 1.0                                  | 0.0                  | 35.4                | 11            | 90.89                   |

**Figura 142. Vista del libro de datos con respuestas ingresadas.**

Ahora que tenemos los resultados continuamos con su análisis estadistico. Para cual damos clic en el menú "Mejorar", luego nos colocamos sobre la opción "Analizar diseños de experimentos" y damos clic en "Analizar diseño.."

| Archivo Editar Definir Medir<br>■ ロ メ 42<br>$\blacksquare$<br>œ | $\sqrt{2}$            | Analizar Mejorar Controlar Pronosticos SnapStats!<br>Análisis de Varianza<br>$\oplus$ E |                               | ٠                                                        | Herramientas Ver Ventana Ayuda<br><b>EDATE</b> |     |               |                              |  |  |  |
|-----------------------------------------------------------------|-----------------------|-----------------------------------------------------------------------------------------|-------------------------------|----------------------------------------------------------|------------------------------------------------|-----|---------------|------------------------------|--|--|--|
| Libro de Datos                                                  |                       | Análisis de Regresión<br>٠<br>$\mathbf{M}$<br>M<br>Film<br>Etiqueta:                    |                               |                                                          |                                                |     |               |                              |  |  |  |
| StatAdvisor                                                     |                       |                                                                                         | Crear Diseños de Experimentos | ٠                                                        |                                                |     | $-16 - 23$    |                              |  |  |  |
| <b>StatGallery</b>                                              | <sin titulo=""></sin> |                                                                                         |                               | Analizar Diseño<br>Analizar Diseños de Experimentos<br>٠ |                                                |     |               | 回<br>$\overline{\mathbb{Z}}$ |  |  |  |
| StatReporter                                                    |                       | Factor de carga                                                                         | communication                 | Optimización de Múltiples Respuestas<br>cant Or          |                                                |     | liberacion-   |                              |  |  |  |
| Comentarios del StatFolic                                       |                       | ligaida                                                                                 | recubrimiento                 | Mg                                                       | reposo                                         |     | acumulada     |                              |  |  |  |
| Athbutos de la Superficie<br>擾                                  |                       |                                                                                         | $%$ w/w                       | <b>ku/ir</b>                                             | $\alpha$                                       | kg  | ۸             |                              |  |  |  |
|                                                                 | 1                     | 0.0                                                                                     | 0.0                           | 0, 0                                                     | 36.1                                           | 4.3 | 92.43         |                              |  |  |  |
|                                                                 | $\overline{2}$        | 1.0                                                                                     | 1.0                           | 0.0                                                      | 31.6                                           | 5.3 | 89.15         |                              |  |  |  |
|                                                                 | 3                     | 0.0                                                                                     | 1.0                           | 1.0                                                      | 32.6                                           | 5.6 | 90.49         |                              |  |  |  |
|                                                                 | ×                     | 0.0                                                                                     | 1.0                           | $-1.0$                                                   | 34.9                                           | 5.9 | 90.36         |                              |  |  |  |
|                                                                 | 5                     | $-1.0$                                                                                  | 0.0                           | 1.0                                                      | 34.6                                           | 7.4 | 93.21         |                              |  |  |  |
|                                                                 | $\overline{6}$        | 1.0                                                                                     | 0.0                           | $-1.0$                                                   | 33.8                                           | 3.3 | 92.35         |                              |  |  |  |
|                                                                 | $\overline{z}$        | 0.0                                                                                     | 0.0                           | 0.0                                                      | 37.6                                           | 4.4 | 92.24         |                              |  |  |  |
|                                                                 | $\bullet$             | 1.0                                                                                     | 0.0                           | 1.0                                                      | 36.1                                           | 3.4 | 92.71         |                              |  |  |  |
|                                                                 | ٠                     | 0.0                                                                                     | 0.0                           | 0.0                                                      | 37.6                                           | 4.2 | 92.13         |                              |  |  |  |
|                                                                 | 10                    | 0.0                                                                                     | $-1.0$                        | $-1.0$                                                   | 38.7                                           | 3.1 | 95.83         |                              |  |  |  |
|                                                                 | 11                    | 0.0                                                                                     | $-1.0$                        | 1.0                                                      | 35.8                                           | 3.1 | 95.73         |                              |  |  |  |
|                                                                 | 12                    | $-1.0$                                                                                  | 1.0                           | 0.0                                                      | 35.4                                           | 11  | 90.89         |                              |  |  |  |
|                                                                 | 13                    | 1.0                                                                                     | $-1.0$                        | 0.0                                                      | 35.8                                           | 1.8 | 95.42         |                              |  |  |  |
|                                                                 | 14                    | $-1.0$                                                                                  | 0.0                           | $-1.0$                                                   | 36.9                                           | 7.5 | 92.75         |                              |  |  |  |
|                                                                 | 15                    | $-1.0$                                                                                  | $-1.0$                        | 0.0                                                      | 38                                             | 5.8 | 96.25         |                              |  |  |  |
|                                                                 | 16                    |                                                                                         |                               |                                                          |                                                |     |               |                              |  |  |  |
|                                                                 | 17                    | $A$ 4 $B$ $A$ $B$ $C$ $D$ $E$ $F$ $G$ $H$ $1$ $J$                                       |                               |                                                          | $\left  \cdot \right $                         |     | $\frac{1}{2}$ |                              |  |  |  |

**Figura 143. Pasos para analizar el diseño.**

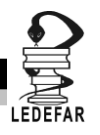

Aparecera la siguente ventana:

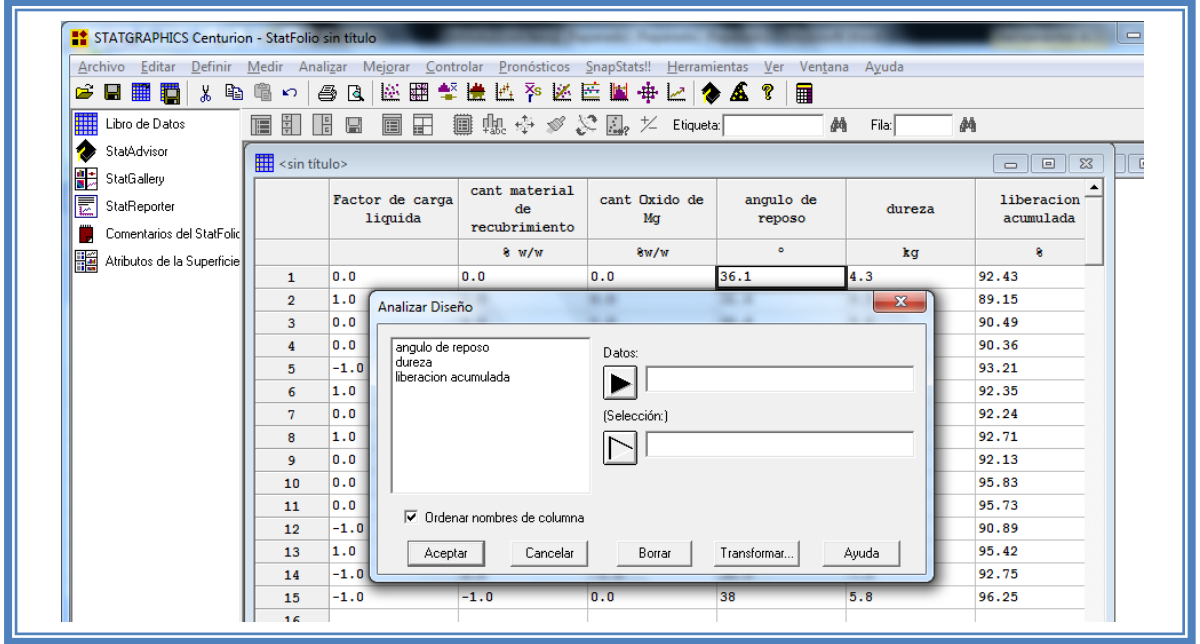

**Figura 144, Cuadro de dialogo para la selección de respuesta a analizar.**

En esta ventana debemos elegir la respuesta que deseamos analizar, en este caso seleccionaremos la primera respuesta (Ángulo de reposo) dando doble clic sobre ella o dando un clic en la respuesta y otro en el botón datos. Una vez que la respuesta es seleccionada damos clic en aceptar

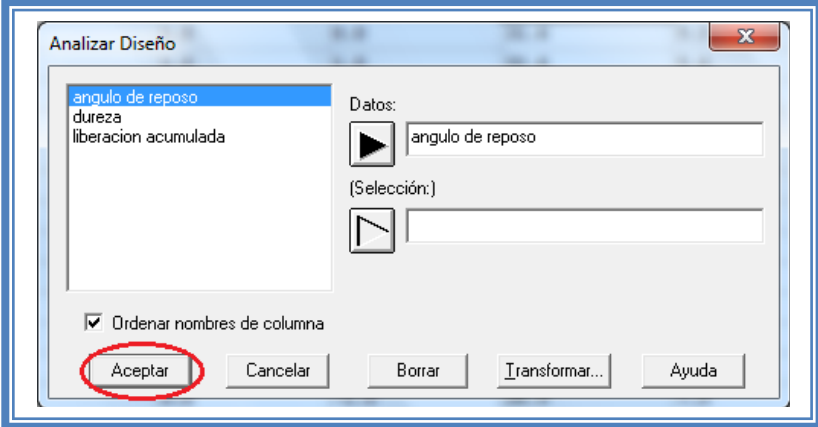

**Figura 145. Selección de respuesta a analizar.**

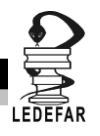

Aparecera una ventana como la siguiente:

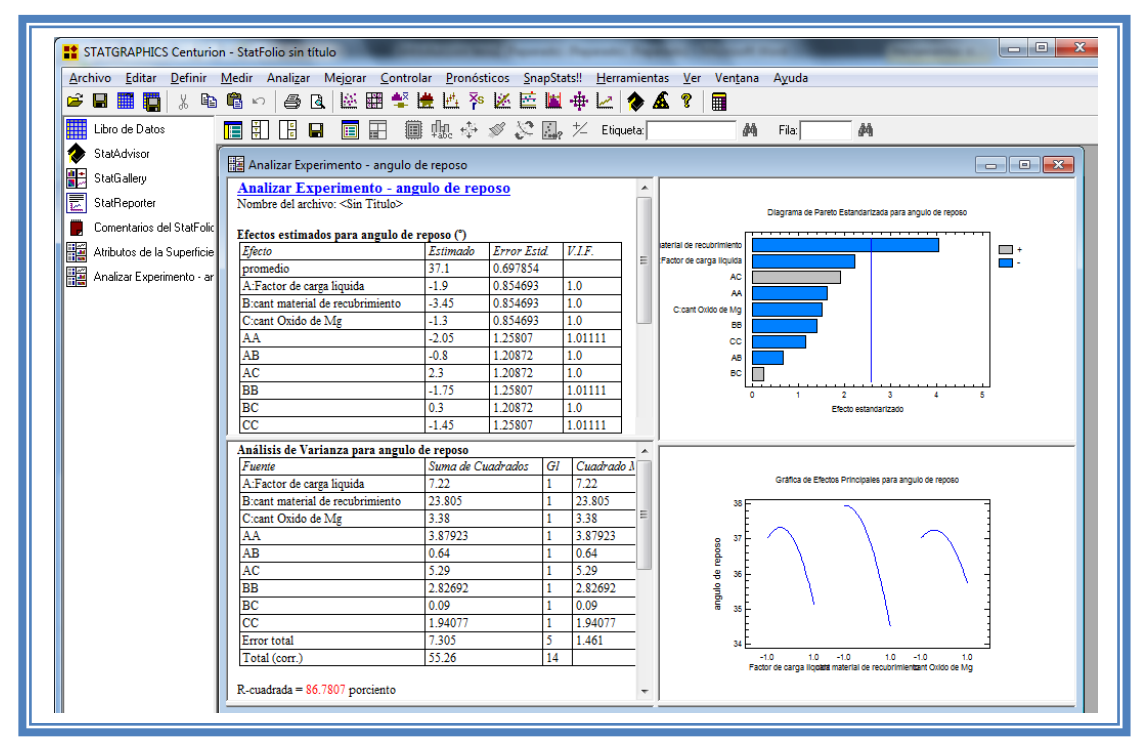

**Figura 146. Vista del análisis de ángulo de reposo.**

Para observar mas opciones de análisis damos clic en el botón "Tablas"

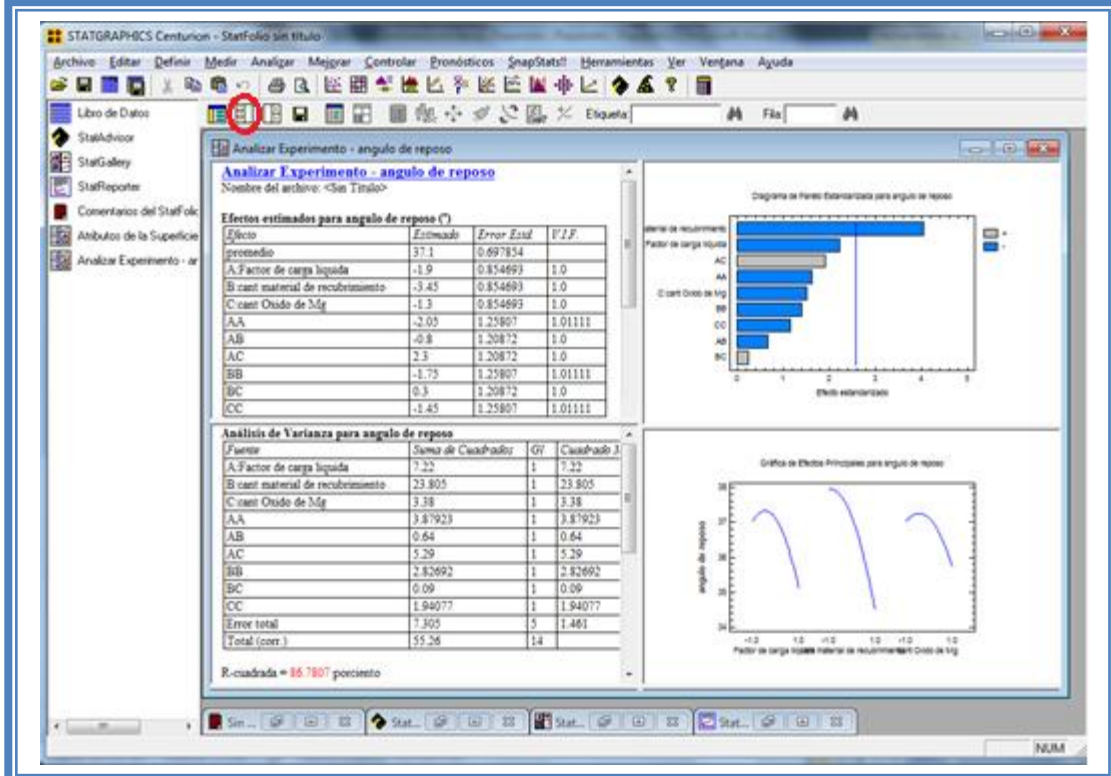

**Figura 147. Selección del menú "Tablas".**

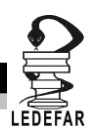

## Emergera el siguiente menú

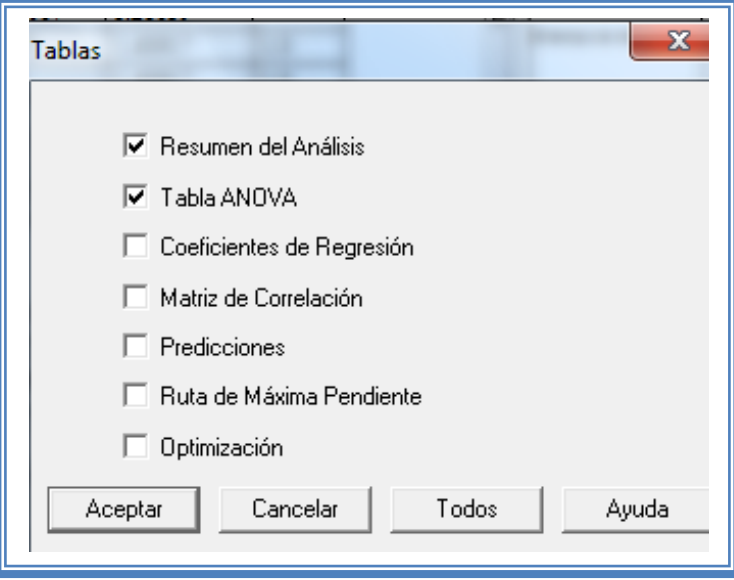

**Figura 148. Menú "Tablas".**

En el cual las tablas que nos aportan mayor cantidad de información son "Resumen de Análisis", Tabla de "ANOVA", "Coeficientes de Regresión", "Ruta de Máxima Pendiente" y" Optimización". Por lo cual las seleccionaremos y damos clic en aceptar.

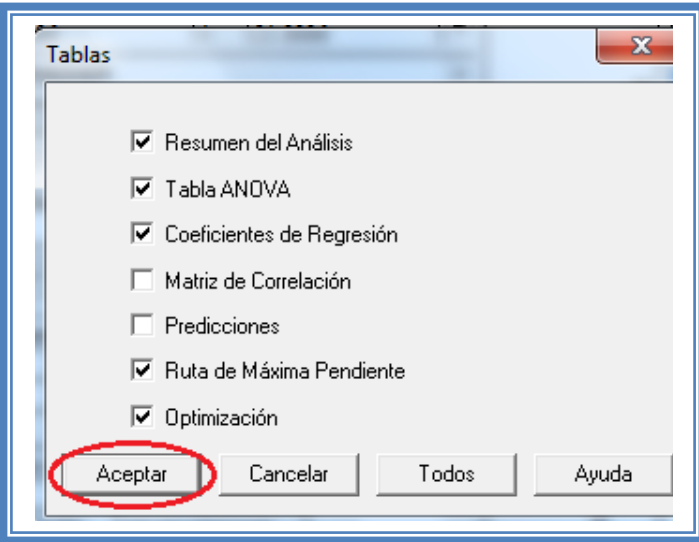

**Figura 149. Selección de tablas.**

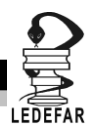

La ventana ahora se verá así:

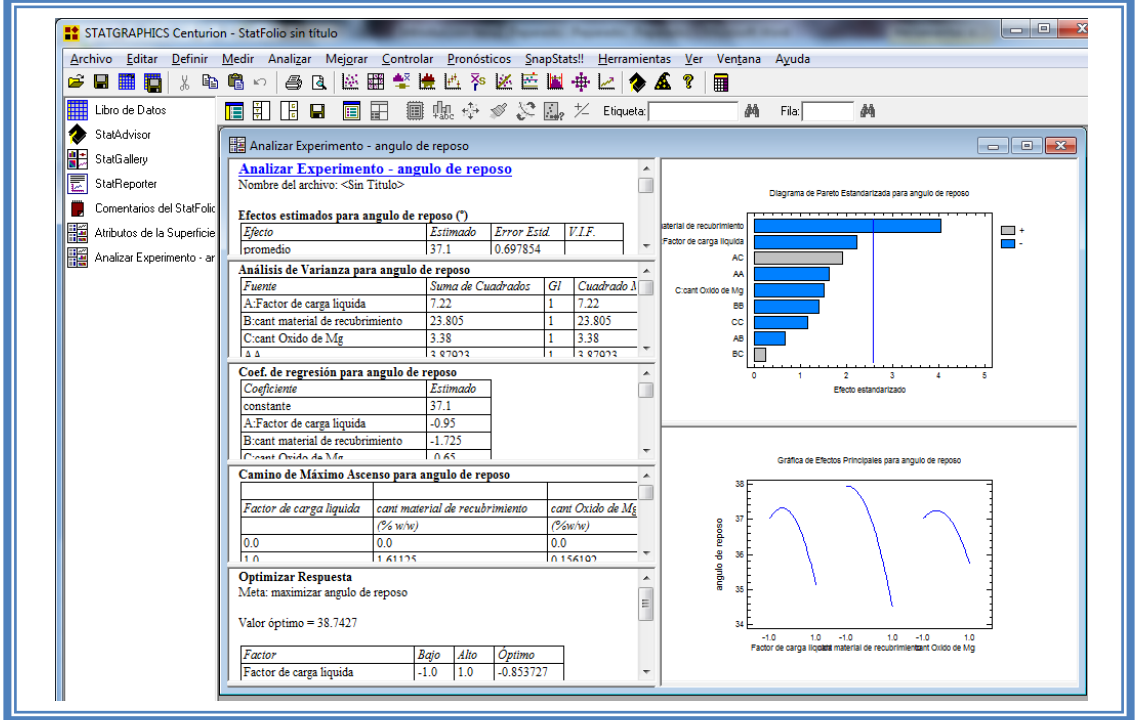

**Figura 150. Vista del análisis de ángulo de reposo con todas las tablas.**

Ahora seleccionaremos los gráficos que nos permiten realizar un adecuado análisis. Para lo cual daremos clic en el botón "Gráficas".

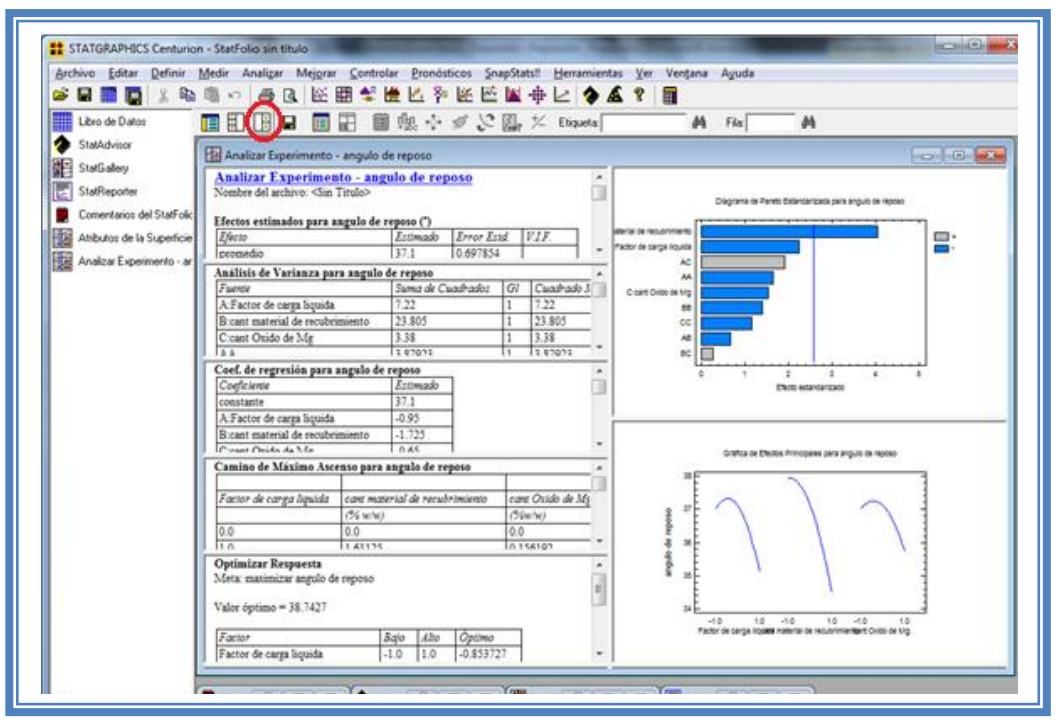

**Figura 151. Selección del menú "Gráficas".**

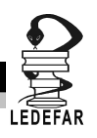

#### Emergerá el siguiente menú:

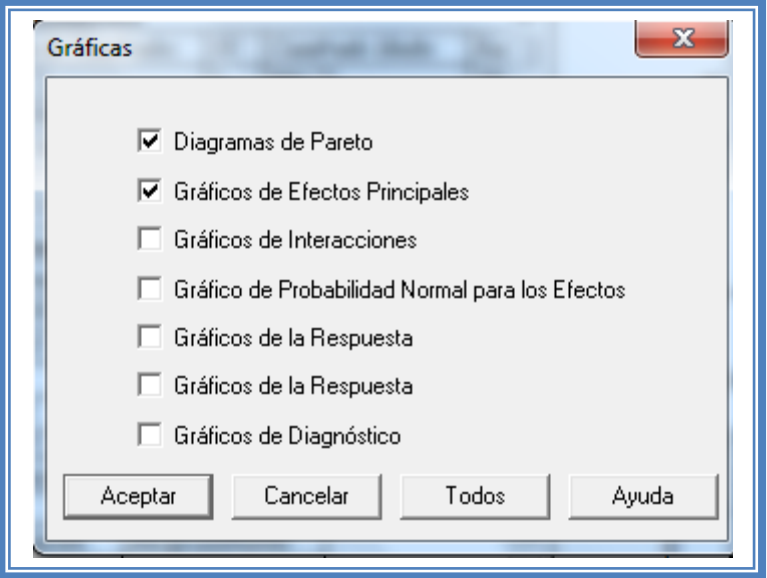

#### **Figura 152. Menú "Gráficas".**

Seleccionamos las gráficas "Diagrama de Pareto", "Gráficos de Efectos Principales", "Gráfico de Interacciones", "Gráficos de la Respuesta" y "Gráficos de Diagnóstico" y damos clic en l botón aceptar.

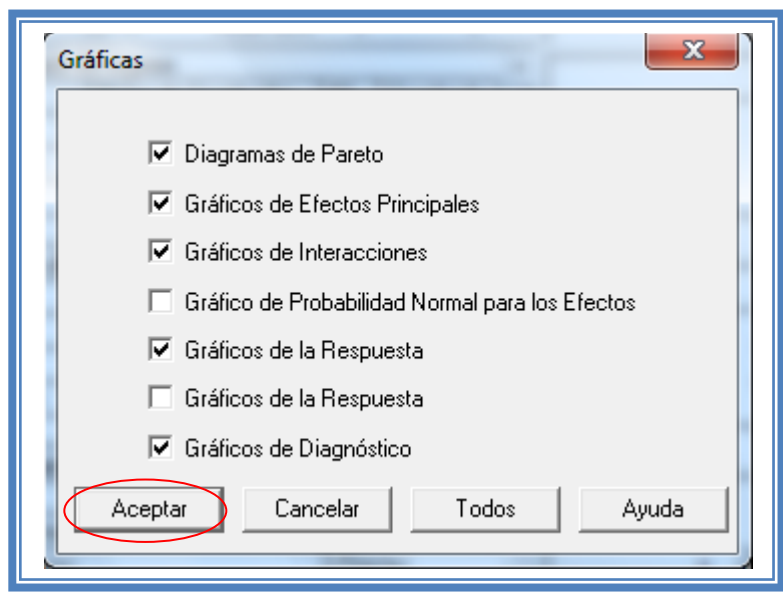

**Figura 153. Selección de gráficas.**
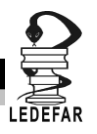

La ventana ahora se verá así:

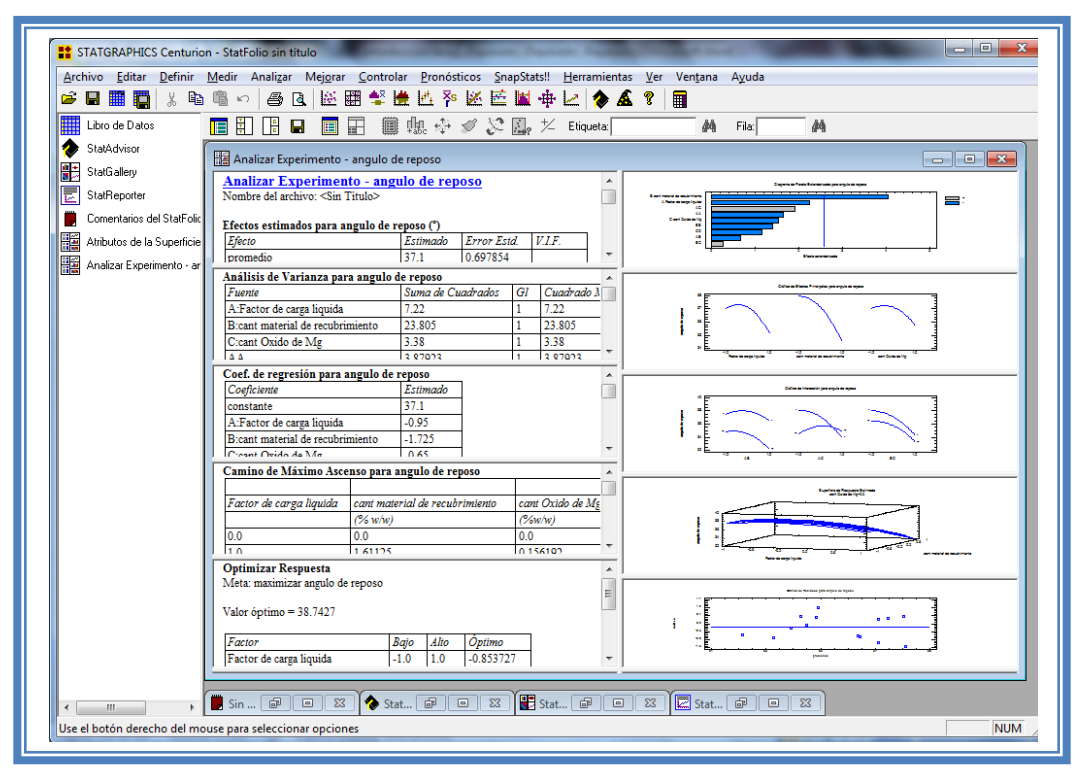

**Figura 154. Vista del análisis de ángulo de reposo completo.**

Daremos doble clic sobre la primera tabla y la pantalla ahora se verá así:

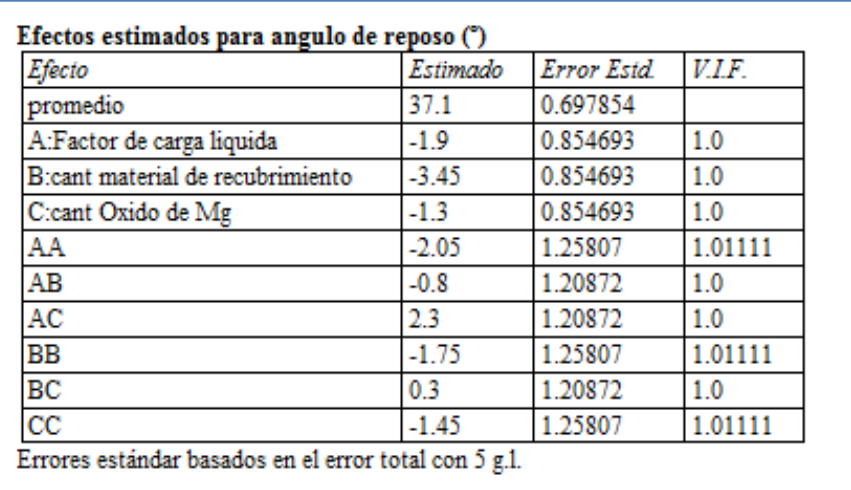

### **Tabla 51. Efectos estimados para ángulo de reposo.**

En esta ventana podemos observar los efectos estimados de los factores. En este caso el factor con mayor efecto sobre el ángulo de reposo es la cantidad de material de recubrimiento (Cab-O-Sil® M-5P) ya que presenta un valor estimado de -3.45, seguido de la interacción AC (Factor de carga liquida-cantidad de oxido de magnesio) ya que presenta un valor estimado de 2.3 Estos dos podrían ser los factores significativos en esta respuesta.

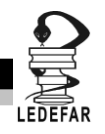

Para confirmar esta sospecha daremos doble clic en la pantalla y luego daremos doble sobre él primer grafico y la pantalla ahora se verá así:

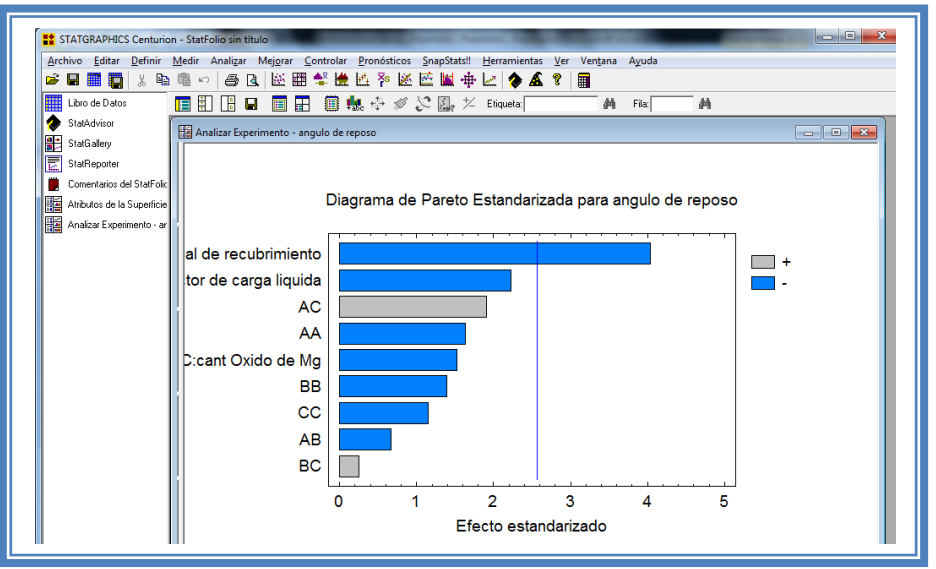

**Figura 157. Gráfico de Pareto para ángulo de reposo.**

En esta gráfica de Pareto vemos una línea vertical de color azul la cual indica un nivel de significancia del 5%, los factores que estén detrás de la línea azul no son significativos y aquellos que sobrepasan la línea azul si lo son, el color de la barra indica el sentido en el cual el factor modifica la respuesta, el color gris representa un sentido positivo (el factor aumenta la respuesta), mientras que el color azul representa un sentido negativo (el factor disminuye la respuesta). Podemos darnos cuenta de que el único factor significante es la cantidad de material de recubrimiento que afecta la respuesta de manera negativa como se observa sobrepasa la línea vertical azul.

Esto lo podemos confirmar con la tabla de ANOVA, daremos doble clic en la pantalla y después doble clic en la segunda tabla, la pantalla se verá de la siguiente manera:

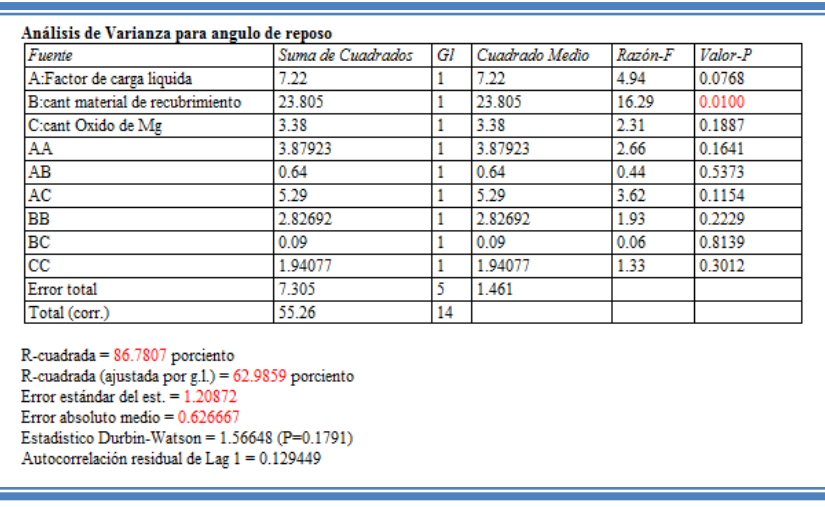

## **Tabla 52. ANOVA para ángulo de reposo.**

#### DISEÑOS DE SUPERFICIE DE RESPUESTA

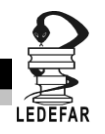

En esta tabla se puede observar la probabilidad de los factores, aquellos que tengan un valor de P menor a 0.05 son aquellos efectos que son significantes. En nuestro ejemplo podemos observar que el factor B: Cantidad de material de recubrimiento es el factor significativo al tener un valor de P de 0.01, también podemos observar que el modelo tiene una R cuadrada de 86.78% lo que nos indica que este modelo propuesto explica el 86.78% de la variación de la respuesta.

Daremos doble clic en la pantalla y luego doble clic en el segundo gráfico y la pantalla se vera de la siguiente manera:

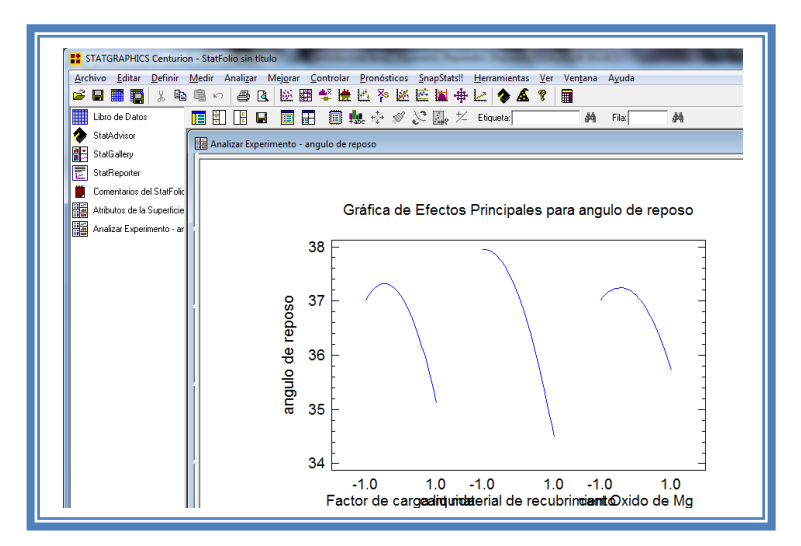

**Figura 155. Gráfico de efectos principales para ángulo de reposo.**

Aquí se muestran los efectos principales de los factores y sus tendencias, en este caso dos factores tienen tendencia cuadrática en sus niveles bajos mientras que uno tiene tendencia lineal pero podemos observar que la pendiente que muestra el factor Cantidad de material de recubrimiento es la más prolongada, lo cual indica que esté factor afectará en mayor proporción a la respuesta (Ángulo de reposo).

Para conocer el modelo propuesto y conocer la magnitud en la que afectan los factores a la respuesta damos doble clic en la pantalla y luego damos doble clic en la tercera tabla, la cual se vera de la siguiente manera:

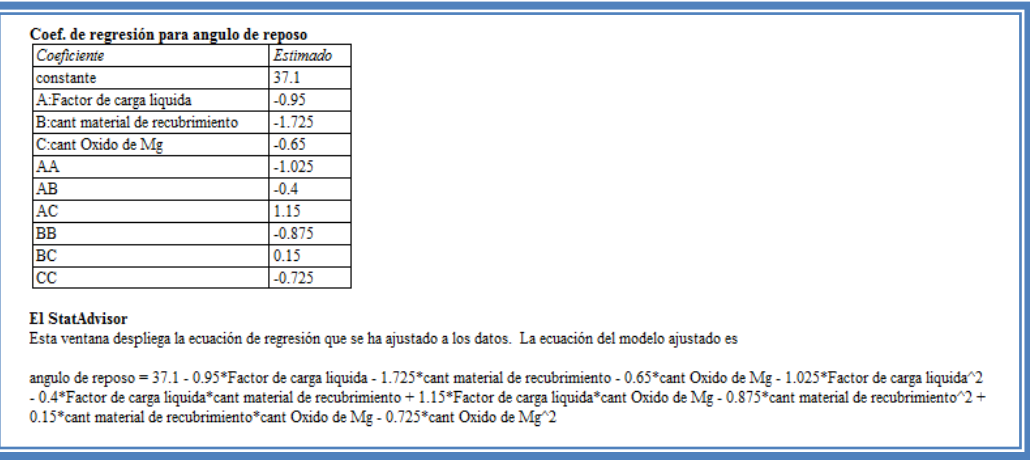

**Tabla 53. Coeficientes de regresión para ángulo de reposo.**

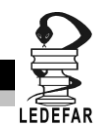

Aquí se muestran los coeficientes de regresión calculados para cada factor e interacción, también se ve la ecuación correspondiente al modelo. La ecuación para nuestro ejemplo es la siguiente:

Ángulo de reposo = 37.1 - 0.95\*Factor de carga liquida - 1.725\*cant material de recubrimiento - 0.65\*cant Oxido de Mg - 1.025\*Factor de carga liquida<sup>2</sup> - 0.4\*Factor de carga liquida\*cant material de recubrimiento + 1.15\*Factor de carga liquida\*cant Oxido de Mg - 0.875\*cant material de recubrimiento<sup>2</sup> + 0.15\*cant material de recubrimiento\*cant Oxido de Mg -0.725 $*$ cant Oxido de Mg<sup>2</sup>

Y observamos que el facto significativo Cantidad de material de recubrimiento afecta a la respuesta con una magnitud de -1.72.

Ahora daremos doble clic en la pantalla y luego doble clic en la tercera gráfica y la pantalla se verá así:

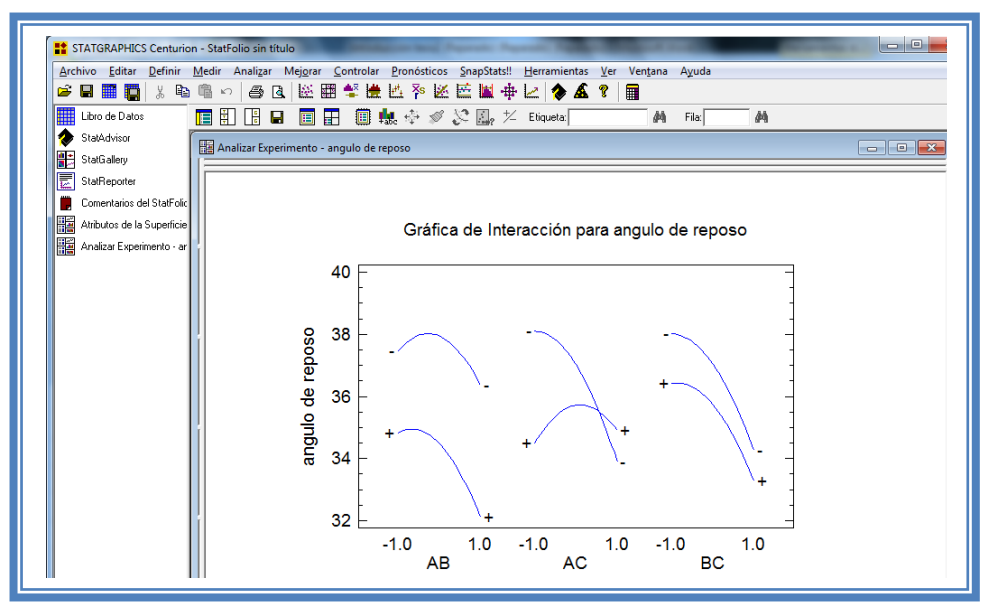

**Figura 156. Gráfico de superficie de respuesta para ángulo de reposo.**

Se observa que la única interacción que existe es la de los factores A y C sin embargo a pesar que la interacción existe esta no es significativa

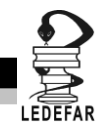

Ahora daremos doble clic en la pantalla y luego doble clic en la cuarta gráfica y la pantalla se verá así:

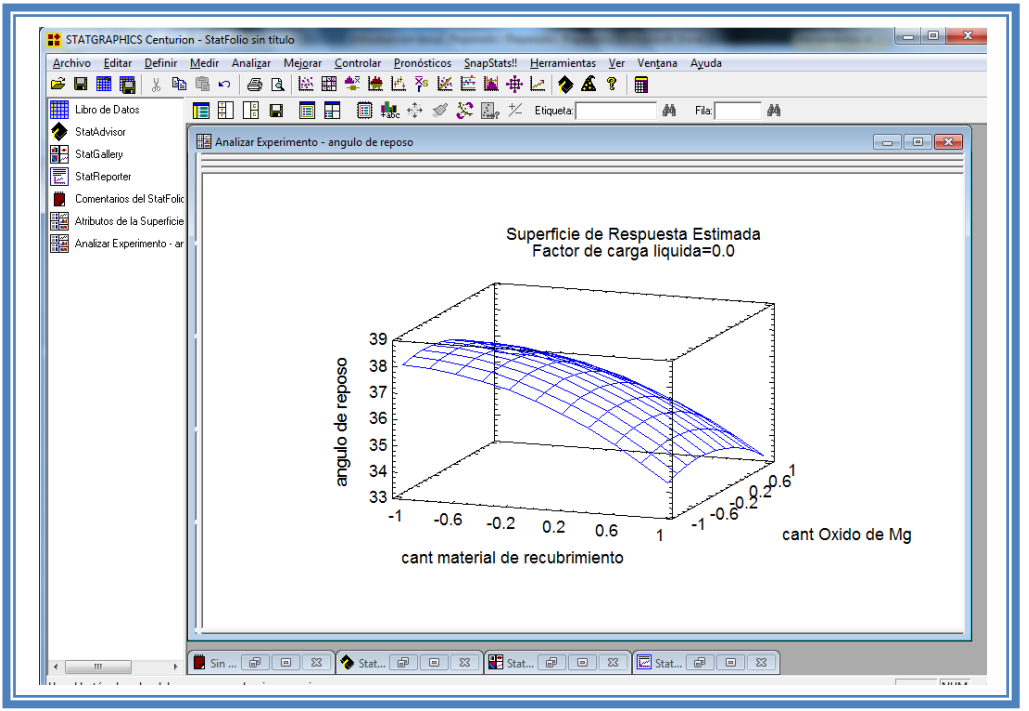

**Figura 157. Gráfico de superficie respuesta para ángulo de reposo.**

Seleccionamos la gráfica de contornos (Ver Capítulo 5. Tema 5.5.1 Selección de gráfica de contornos). La pantalla se verá así.

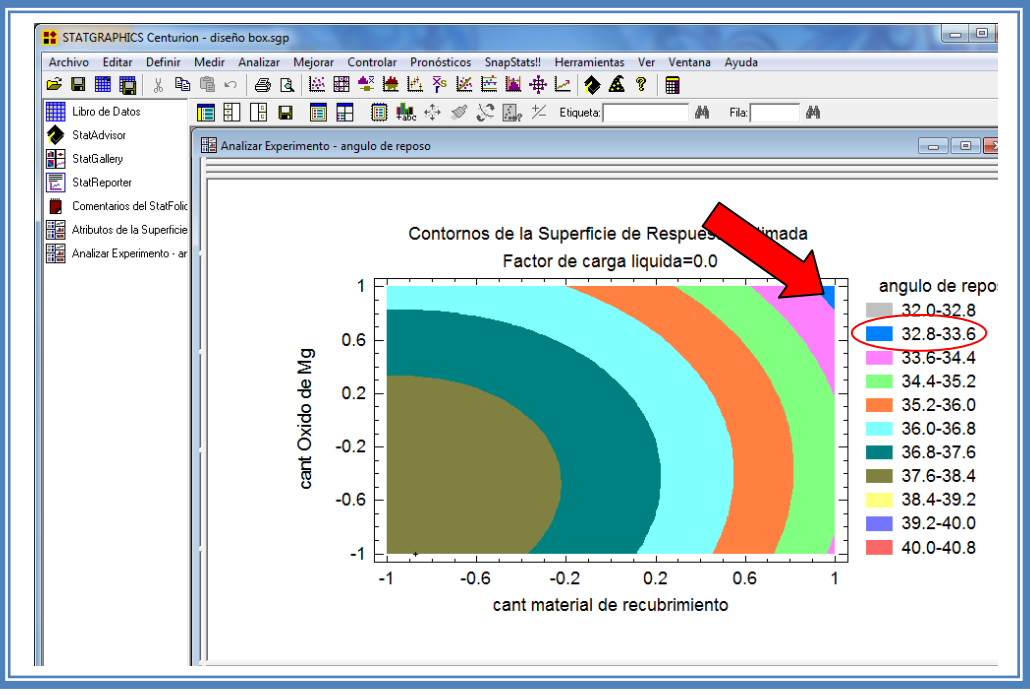

**Figura 158. Gráfico de contornos para ángulo de reposo manteniendo el factor de carga liquida en su nivel medio.**

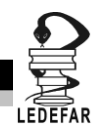

En esta gráfica se observa que el eje Cantidad de material de recubrimiento va de izquierda a derecha va de -1 a 1 correspondiente a los niveles planteados y el eje Cantidad de Óxido de Magnesio va de abajo hacia arriba de –1 a 1 lo cual corresponde también a los niveles evaluados. Se observan regiones de colores diferentes las cuales corresponden a los valores Ángulo de reposo que se muestran de lado derecho. En el cual podemos establecer la región donde se puede obtener el mayor porcentaje de rendimiento, en este caso se trata de la región de color Azul, cuyas coordenadas son Cantidad de material de recubrimiento en el nivel máximo (1) y Cantidad de Óxido de Magnesio en su nivel máximo (1). Esto fijando el factor de carga liquida en su nivel medio, veamos qué pasa cuando se fija la carga liquida en su nivel bajo (Ver Capítulo 5. Tema 5.5 5.5.4.1 Fijar nivel).

La pantalla ahora se verá así:

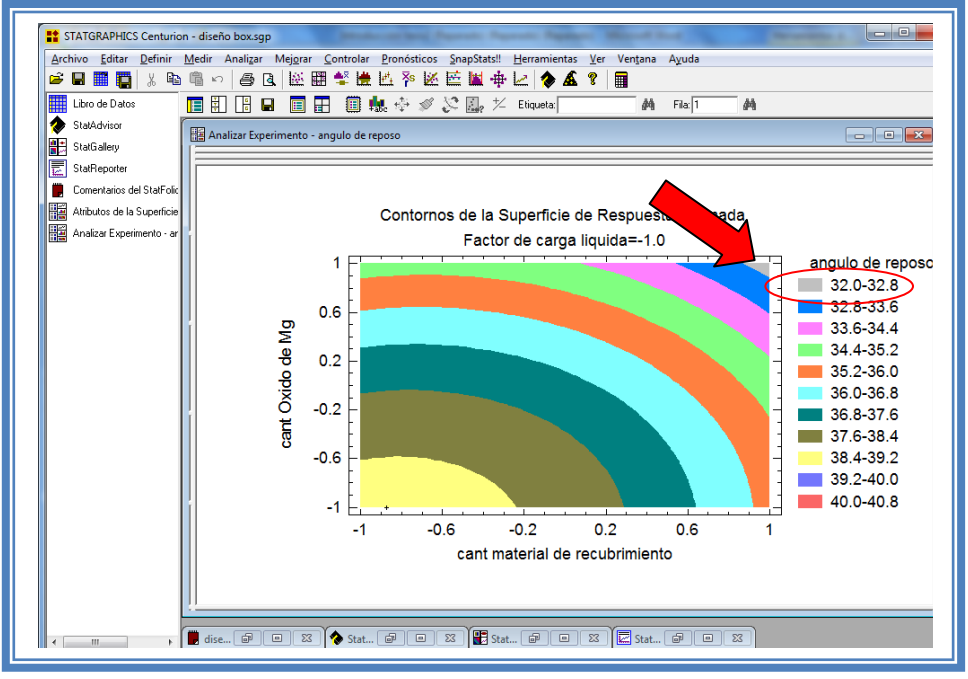

**Figura 159. Gráfico de contornos para ángulo de reposo manteniendo el factor de carga liquida en su nivel bajo.**

Como vemos la zona en la que se encuentra el menor ángulo de reposos es la de color Gris, esto fijando el factor de carga liquida en su nivel bajo, ahora veamos qué sucede cuando el factor de carga liquida se fija en su nivel máximo. (Ver Capítulo 5. Tema 5.5.4.1 Fijar nivel).

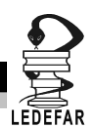

La pantalla ahora se verá así:

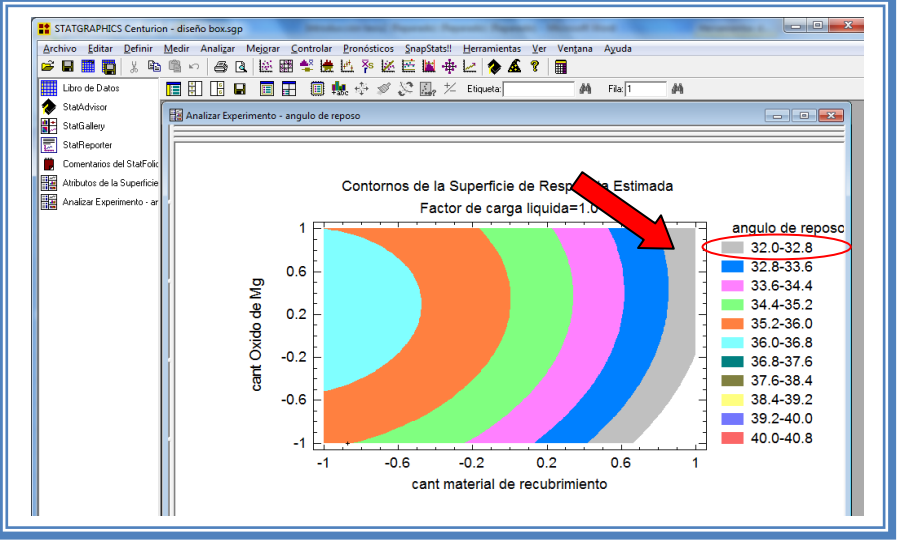

**Figura 160. Gráfico de contornos para ángulo de reposo manteniendo el factor de carga liquida en su nivel alto.**

Como vemos la zona en la que se encuentra el menor ángulo de reposos es la de color Gris, esto fijando el factor de carga liquida en su nivel alto. Podemos entonces deducir que debido al efecto cuadrático que presenta la Cantidad de Óxido de Magnesio sobre esta respuesta el nivel en el que se encuentre este factor es irrelevante para esta respuesta. Por lo tanto para fines prácticos el ángulo de reposo menor lo podemos encontrar cuando el factor de carga liquida y la cantidad de material de recubrimiento se encuentran en su nivel máximo y la cantidad de óxido de magnesio se encuentra en su nivel mínimo.

Esto mismo se puede observar en la gráfica de cubo (ver Capítulo 5. Tema 5.5.3 Selección de gráfica de cubo). La pantalla se verá así.

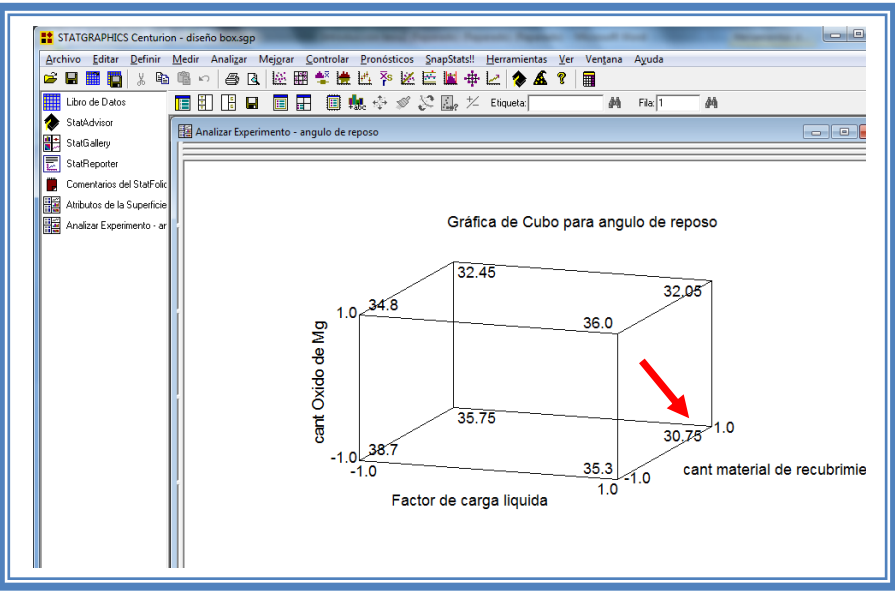

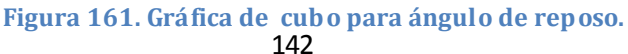

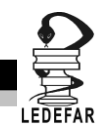

Se puede apreciar que el valor más bajo de ángulo de reposo (30.75) se encuentra cuando el factor de carga liquida y la cantidad de Cab-O-Sil® M5-P) están en su máximo nivel y la cantidad de Óxido de Magnesio en su nivel bajo.

Para demostrar los tres supuestos del ANOVA (normalidad, independencia y homoscedasticidad) daremos doble clic en la pantalla y luego doble clic en la quinta gráfica. Seleccionaremos la gráfica de Probabilidad Normal para Residuos (Ver Capítulo 5. Tema 5.3 Selección de gráficas de residuos). Y la Pantalla se verá así:

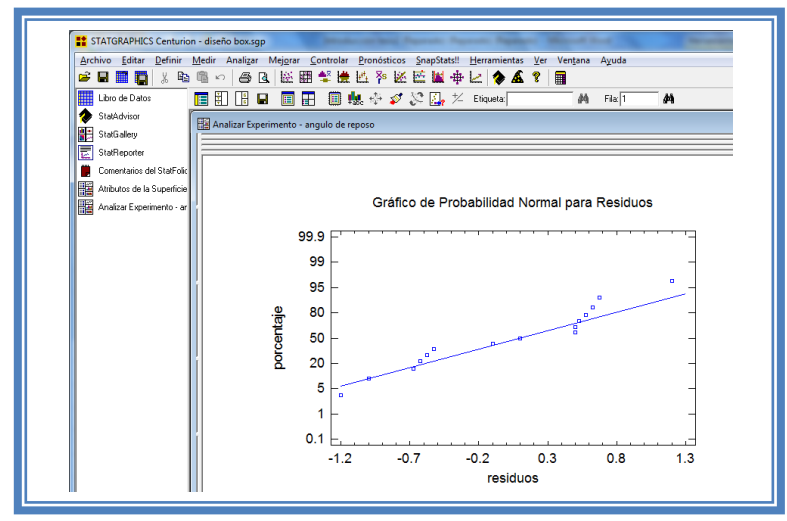

**Figura 162. Gráfico de probabilidad normal para ángulo de reposo.**

En esta gráfica se representa la distribución acumulada de los residuos en una escala de ordenadas tal que la distribución normal acumulada sea una recta, lo que indica que la distribución de los errores es normal. En este caso se cumple con el supuesto de normalidad

Ahora seleccionaremos la gráfica de Observados vs Predichos (Ver Capítulo 5. Tema 5.3 Selección de gráficas de residuos). La pantalla ahora se vera de la siguiente manera:

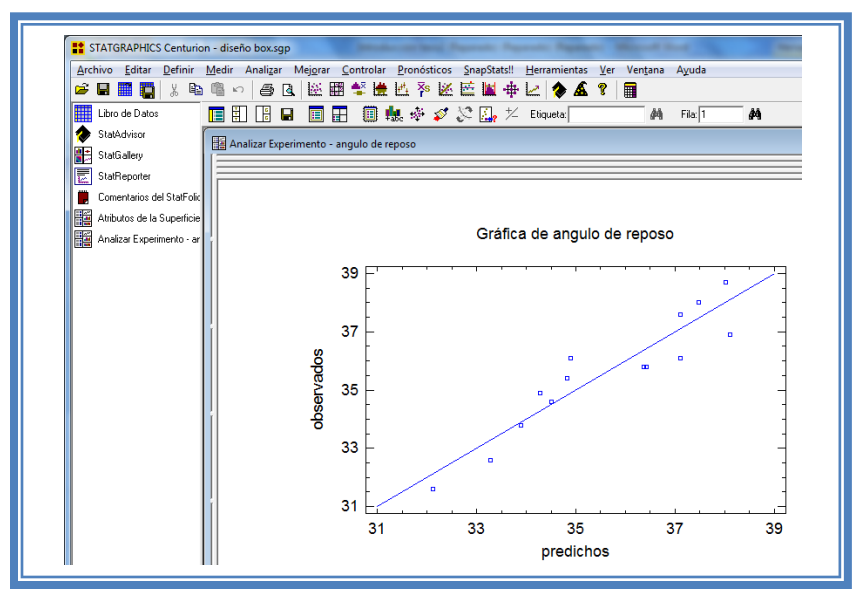

143 **Figura 163. Gráfico de observados vs predichos para ángulo de reposo.**

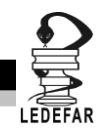

El gráfico representa los valores observados contra los valores predichos para la variable dependiente ángulo de reposo, si hay mucha dispersión de los puntos respecto a la recta se puede estar ante un modelo con varianza no constante, es decir que hay presencia de heteroscedasticidad. El caso ideal es que la mayoría de los puntos coincida con la recta, lo cual si se observa en el gráfico por lo tanto si se cumple el supuesto de homoscedasticidad.

Ahora seleccionaremos la gráfica Residuos vs Orden de Corrida (Ver Capítulo 5. Tema 5.3 Selección de gráficas de residuos). La pantalla ahora se vera de la siguiente manera:

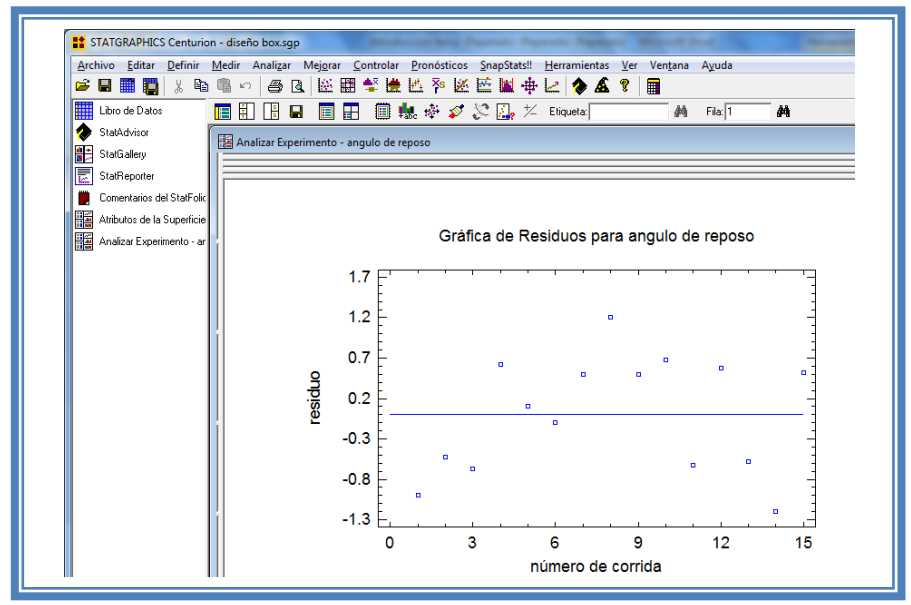

**Figura 164. Gráfico de residuos vs orden de corrida para ángulo de reposo.**

Si se gráfica el número de corrida contra los residuales se puede detectar si existe alguna correlación entre ellos. Una tendencia a tener rachas con residuos positivos o negativos, es decir una tendencia creciente o decreciente, indica una correlación positiva que implica que el supuesto de independencia no se cumpla. En el gráfico de arriba se observa que para él ángulo de reposo si se cumple el supuesto de independencia debido a que no se observa ninguna tendencia en la distribución de los datos.

Ahora daremos doble clic en la pantalla y luego doble clic sobre la cuarta tabla, la pantalla ahora se vera de la siguiente manera:

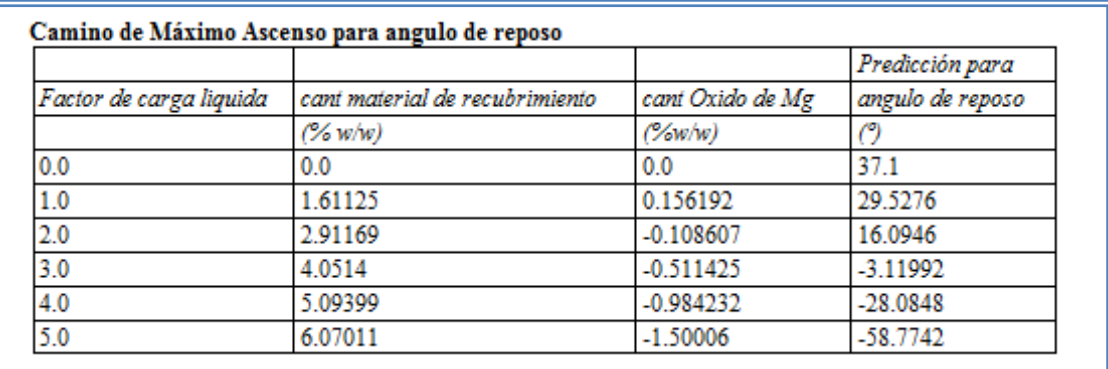

## **Tabla 54. Camino al máximo ascenso para ángulo de reposo.**

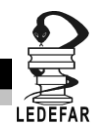

En esta tabla se muestran algunas combinaciones que podrían llevarse a cabo si el objetivo es incrementar o disminuir la respuesta y muestra su predicción, estos tratamientos podrían llevarse a cabo y observar que es lo que pasa con más detalle.

Dado que el factor significativo es la cantidad de material de recubrimiento indicaremos que los cambios se hagan en función de este factor (Ver Capítulo 5. Tema 5.6 Camino al máximo ascenso). La pantalla ahora se verá así:

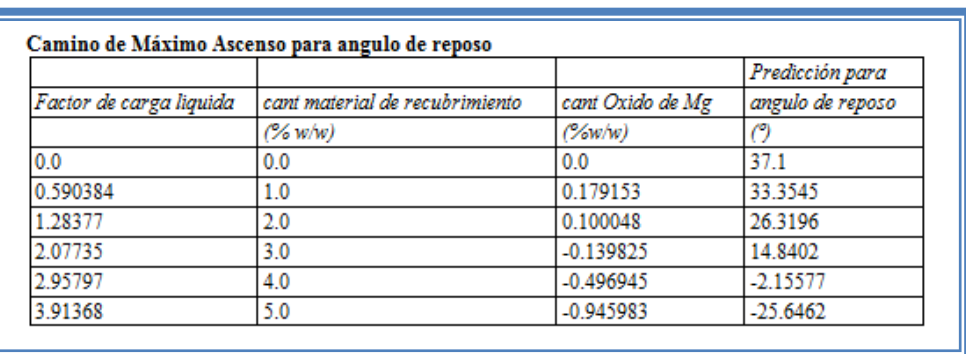

## **Tabla 55. Camino al máximo ascenso para ángulo de reposo modificada.**

Estos tratamientos se deberían de llevar a cabo si se deseara disminuir aun más el ángulo de reposo.

Ahora daremos doble clic sobre la pantalla y luego doble clic sobre la última tabla y la pantalla se vera de la siguiente manera:

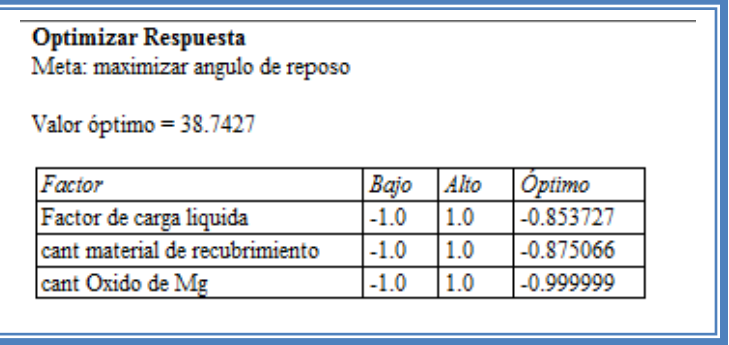

### **Tabla 56. Optimización de ángulo de reposo.**

El objetivo de este estudio es minimizar el ángulo de reposo (Ver capitulo 5. Tema 5.7 optimización de la respuesta).

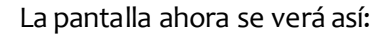

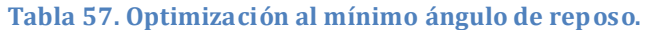

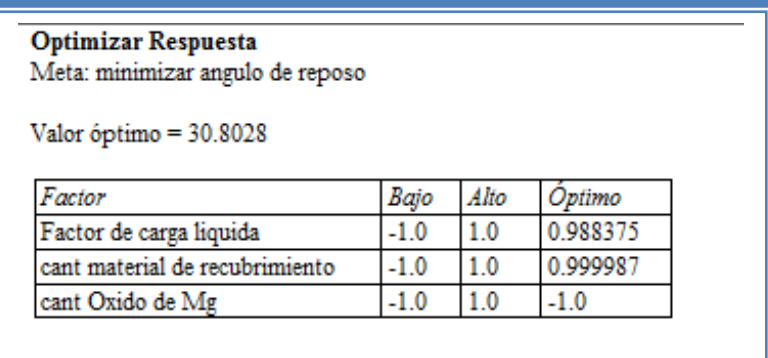

Como observamos el ángulo de reposo menor se encuentra cuando el factor de carga liquida y la cantidad de material de recubrimiento se encuentran prácticamente en su nivel máximo y la cantidad de óxido de magnesio en su nivel mínimo.

Ahora vamos a reducir el modelo, esto se hace con la intención de mejor el modelo, eliminando aquellos factores que no son significantes en esta respuesta. (Ver Capítulo 5. Tema 5.4 Reducción del modelo).

La pantalla ahora se verá así:

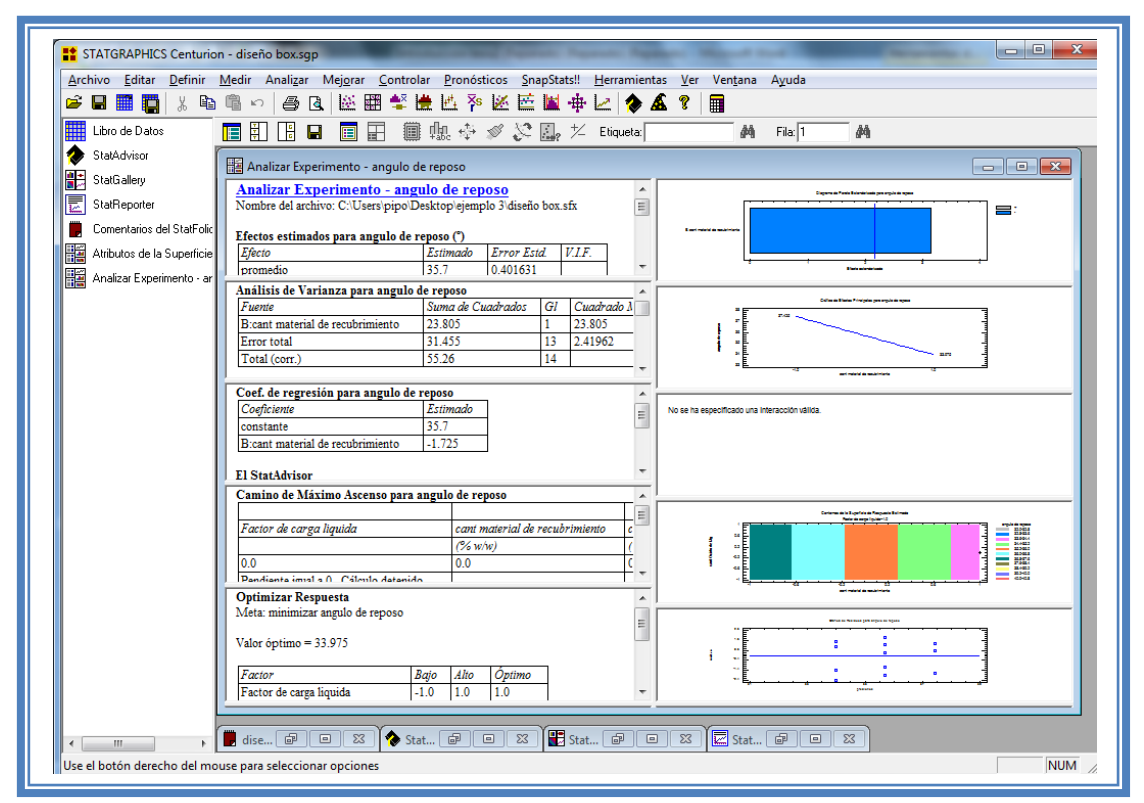

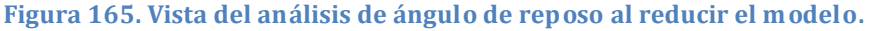

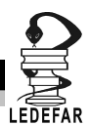

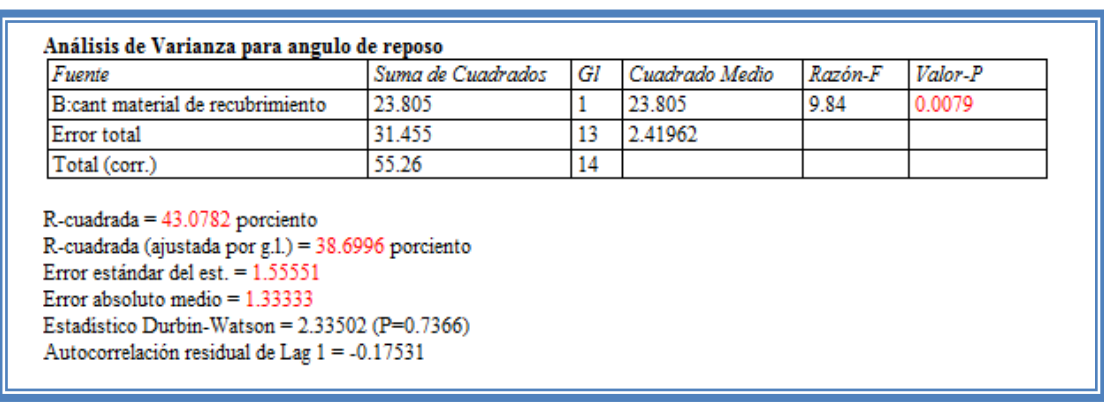

Daremos doble clic sobre la segunda tabla y la pantalla se verá así:

**Figura 166. ANOVA para ángulo de reposo con modelo reducido.**

Como se observa el valor de R cuadrada disminuyo (43.07) en comparación con el valor de R cuadrada sin reducir el modelo (86.78), esto indica que el modelo es adecuado sin que eliminemos los factores e interacciones no significativas. Por lo que tendremos que regresar al modelo anterior. (Ver Capítulo 5. Tema 5.4 Reducción del modelo).

**Una vez que tengamos el modelo adecuado daremos clic derecho sobre la pantalla y seleccionaremos la opción Copiar análisis a StatReporter.**

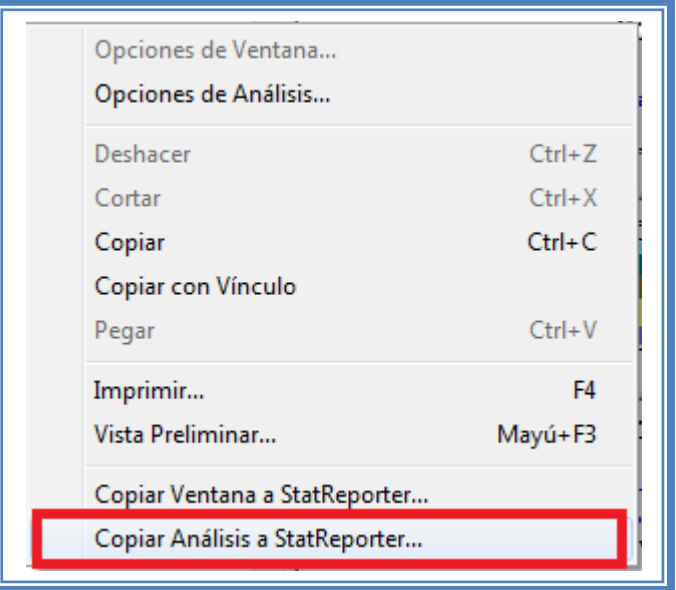

**Figura 167. Menú de StatGraphics.**

**Guardaremos toda la información como se puede ver en el Capítulo 5 Tema 5.1 Guardar archivos.**

Ahora analizaremos la siguiente respuesta que es Dureza, (Ver Capítulo 5. Tema 5.2 Selección de respuesta a analizar). La ventana se vera de la siguiente manera:

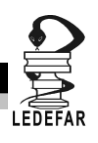

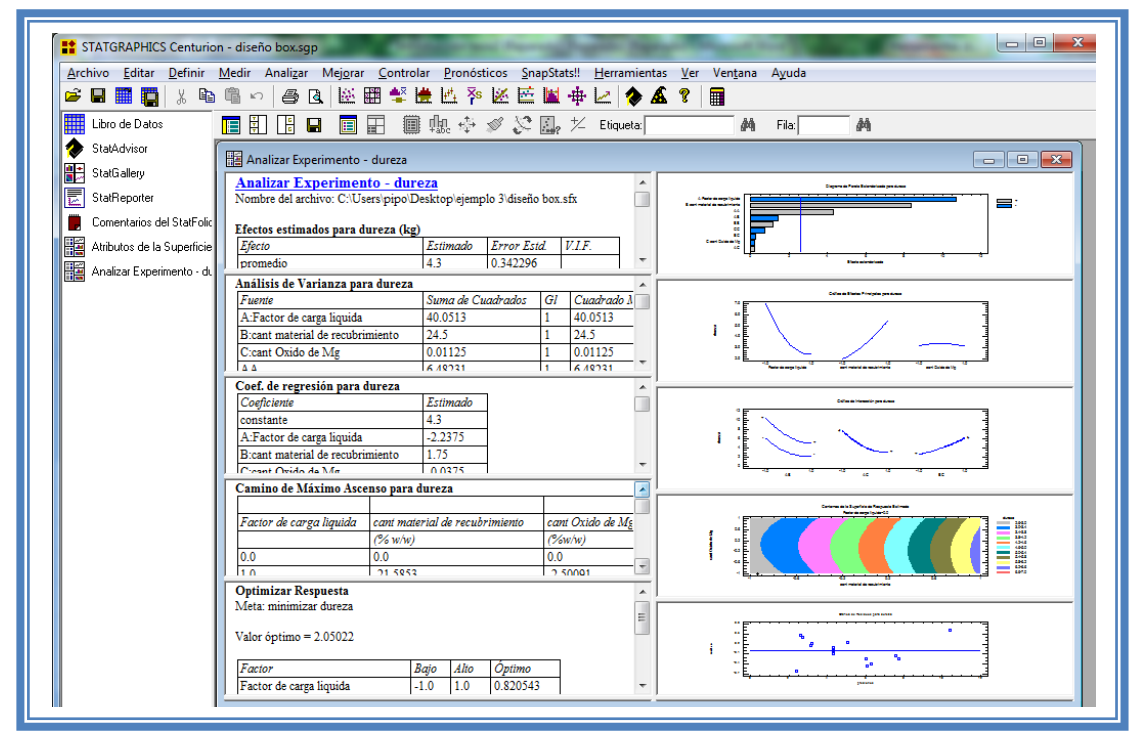

**Figura 168. Vista del análisis de dureza completo.**

Daremos doble clic sobre la primera tabla y la pantalla ahora se verá así:

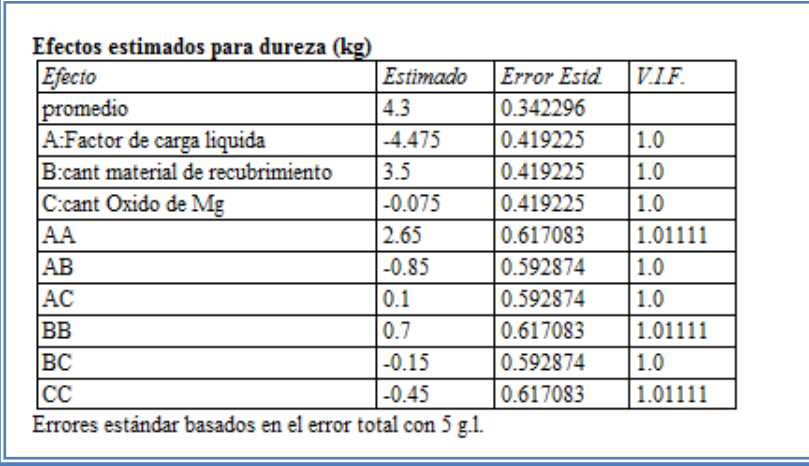

## **Tabla 58Efectos estimados dureza.**

En esta ventana podemos observar los efectos estimados de los factores. En este caso el factor con mayor efecto sobre la dureza es el factor de carga liquida seguido de la cantidad de material de recubrimiento (Cab-O-Sil® M-5P) y por último el efecto cuadrático del factor de carga liquida y presentan un valor estimado de -4.47, 3.5 y 2.65 respectivamente. Estos tres podrían ser los factores significativos en esta respuesta.

Para confirmar esta sospecha daremos doble clic en la pantalla y luego daremos doble sobre él primer grafico y la pantalla ahora se verá así:

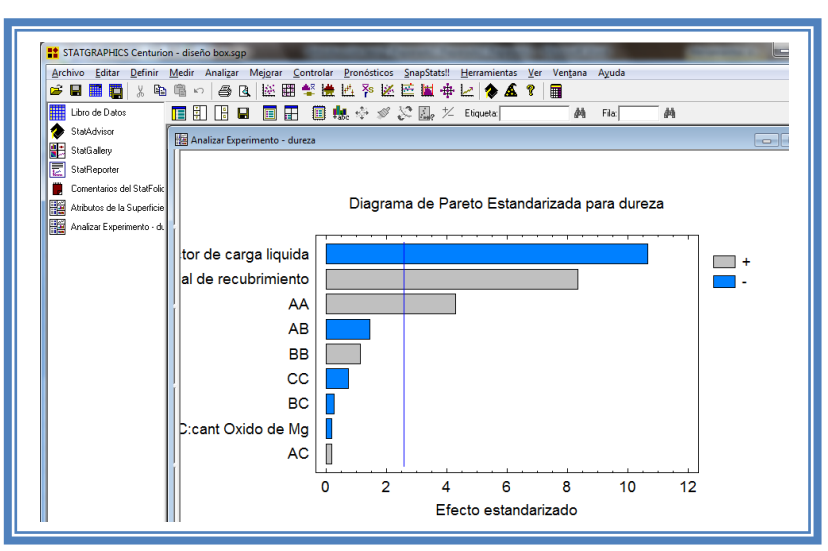

**Figura 169. Gráfico de Pareto para dureza.**

En esta gráfica de Pareto vemos una línea vertical de color azul la cual indica un nivel de significancia del 5%, los factores que estén detrás de la línea azul no son significativos y aquellos que sobrepasan la línea azul si lo son, el color de la barra indica el sentido en el cual el factor modifica la respuesta, el color gris representa un sentido positivo (el factor aumenta la respuesta), mientras que el color azul representa un sentido negativo (el factor disminuye la respuesta). Podemos darnos cuenta de que los factores significantes son el factor de carga liquida que afecta la respuesta negativamente, y la cantidad de material de recubrimiento y el efecto cuadrático del factor de carga liquida, que afecta la respuesta de manera positiva como se observa sobrepasa la línea vertical azul.

Esto lo podemos confirmar con la tabla de ANOVA, daremos doble clic en la pantalla y después doble clic en la segunda tabla, la pantalla se verá de la siguiente manera:

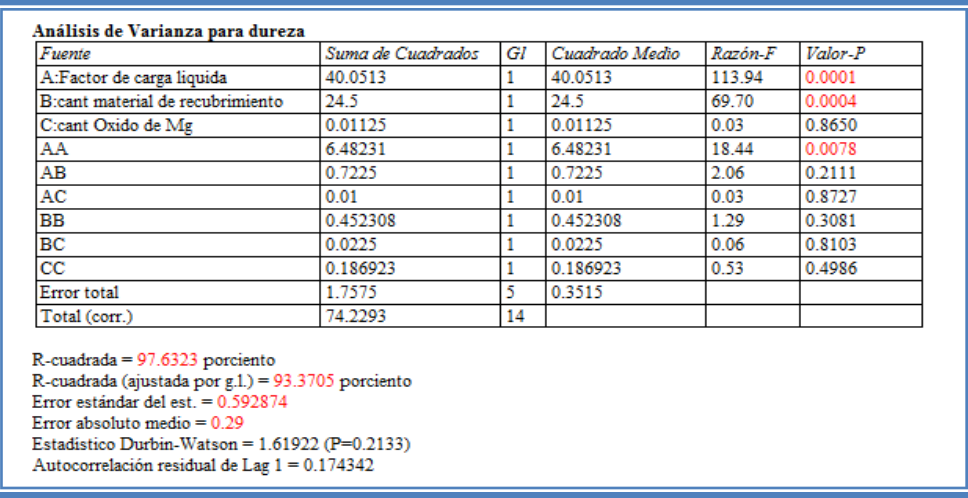

#### **Tabla 59. ANOVA para dureza.**

En esta tabla se puede observar la probabilidad de los factores, aquellos que tengan un valor de P menor a 0.05 son aquellos efectos que son significantes. En nuestro ejemplo podemos

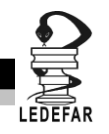

observar que el factor A: Factor de carga liquida tienen un valor de P de 0.0001, B: Cantidad de material de recubrimiento tiene un valor de P de 0.0004, y AA: Efecto cuadrático del factor de carga liquida un valor de P de 0.0078, también podemos observar que el modelo tiene una R cuadrada de 97.63% lo que nos indica que este modelo propuesto explica el 97.63% de la variación de la respuesta.

Daremos doble clic en la pantalla y luego doble clic en el segundo gráfico y la pantalla se vera de la siguiente manera:

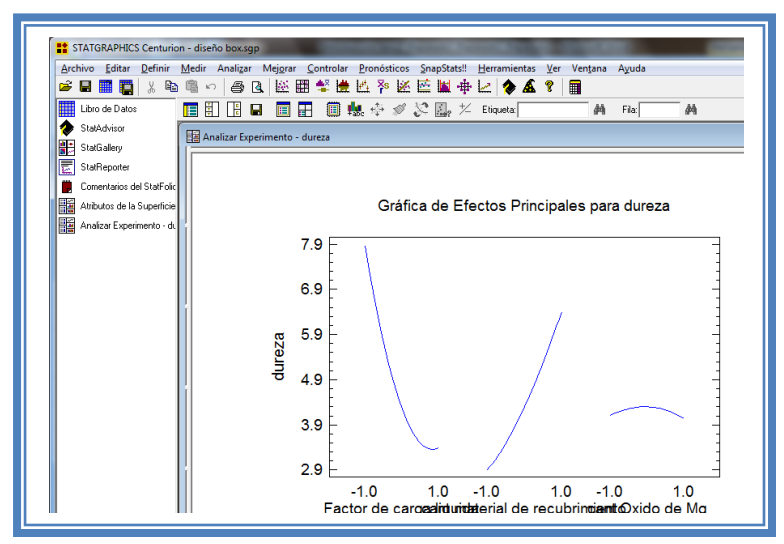

**Figura 170. Gráfico de efectos principales para dureza.**

Aquí se muestran los efectos principales de los factores y sus tendencias, en este caso dos factores tienen tendencia cuadrática, mientras que uno tiene tendencia lineal pero podemos observar que la pendiente que muestra el factor de carga liquida es la más prolongada, lo cual indica que esté factor afectará en mayor proporción a la respuesta (Dureza).

Para conocer el modelo propuesto y conocer la magnitud en la que afectan los factores a la respuesta damos doble clic en la pantalla y luego damos doble clic en la tercera tabla, la cual se verá de la siguiente manera:

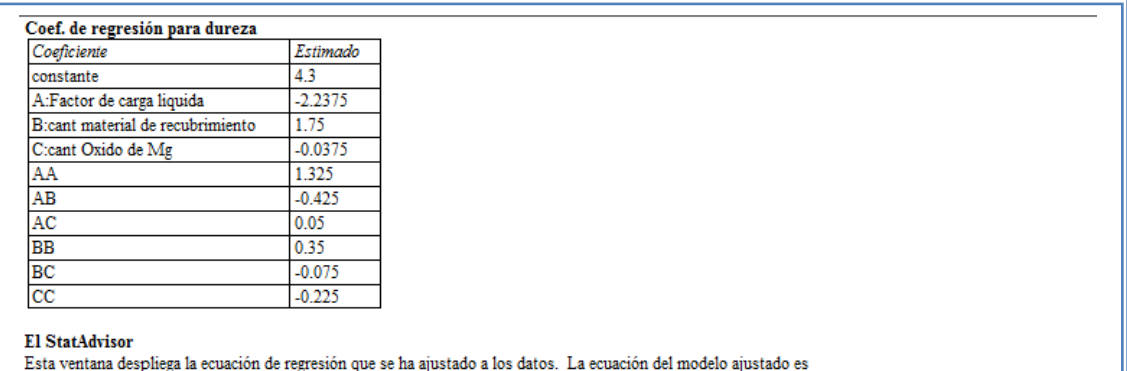

### **Tabla 60. Coeficientes de regresión para dureza.**

dureza = 4.3 - 2.2375\*Factor de carga liquida + 1.75\*cant material de recubrimiento - 0.0375\*cant Oxido de Mg + 1.325\*Factor de carga liquida^2 -0.425\*Factor de carga liquida\*cant material de recubrimiento + 0.05\*Factor de carga liquida\*cant Oxido de Mg + 0.35\*cant material de recubrimiento^2 -0.075\*cant material de recubrimiento\*cant Oxido de Mg - 0.225\*cant Oxido de Mg^2

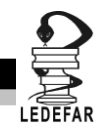

Aquí se muestran los coeficientes de regresión calculados para cada factor e interacción, también se ve la ecuación correspondiente al modelo. La ecuación para nuestro ejemplo es la siguiente:

Dureza = 4.3 - 2.2375\*Factor de carga liquida + 1.75\*Cant material de recubrimiento - 0.0375\*Cant Oxido de Mg + 1.325\*Factor de carga liquida<sup>2</sup> - 0.425\*Factor de carga liquida\*Cant material de recubrimiento + 0.05\*Factor de carga liquida\*Cant Oxido de Mg + 0.35\*Cant material de recubrimiento<sup>2</sup> - 0.075\*Cant material de recubrimiento\*Cant Oxido de Mg -0.225 $*$ Cant Oxido de Mg<sup>2</sup>

Podemos observar claramente que el factor que afecta en mayor medida a la dureza el es el factor de carga liquida con una magnitud de -2.23 y lo hace negativamente, seguido de la cantidad de material de recubrimiento con 1.75 y el efecto cuadrático del factor de carga liquida 1.32 ambos afectan la respuesta de manera positiva.

Ahora daremos doble clic en la pantalla y luego doble clic en la tercera gráfica y la pantalla se verá así:

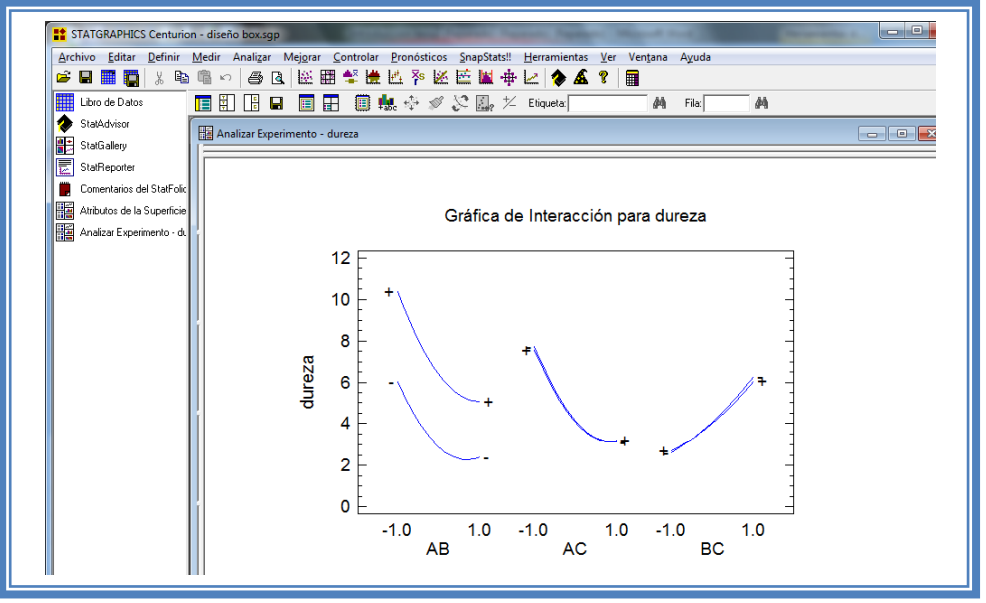

**Figura 171. Gráfico de interacciones para dureza.**

Se observa que las interacciones que existen son Factor de carga liquida-cantidad de Óxido de Magnesio y Cantidad de material de recubrimiento-Cantidad de Óxido de Magnesio. Sin embargo estas interacciones no afectan la respuesta de manera significante.

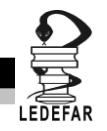

Ahora daremos doble clic en la pantalla y luego doble clic en la cuarta gráfica y la pantalla se verá así:

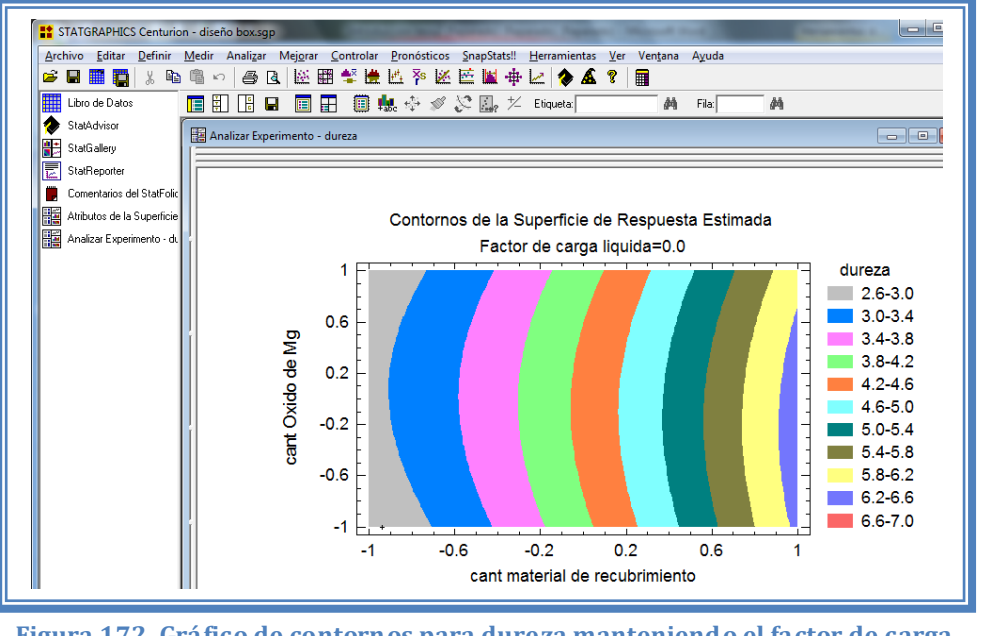

**Figura 172. Gráfico de contornos para dureza manteniendo el factor de carga liquida en su nivel medio.**

Sin embargo debido a que los Factores significativos son el Factor de carga liquida y la cantidad de material de recubrimiento debemos crear el grafico con estos factores como ejes y fijar el nivel de la cantidad de Oxido de Magnesio en su nivel bajo. (Ver Capítulo 5. Temas 5.5.4 Factores a gráficar y 5.5.4.1 Fijar niveles).

La pantalla ahora se verá así:

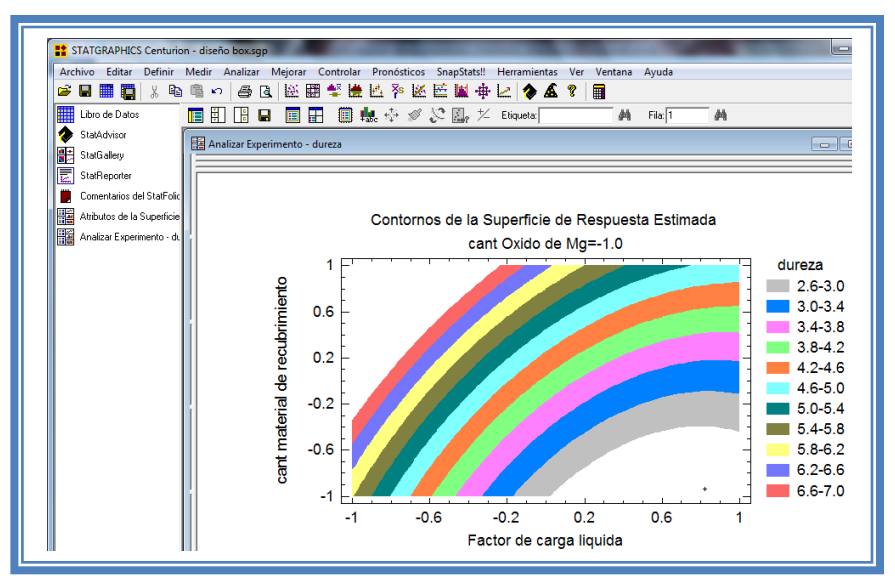

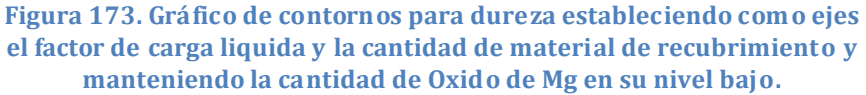

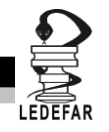

En esta gráfica se observa que el eje Factor de carga liquida va de izquierda a derecha va de -1 a 1 correspondiente a los niveles planteados y el eje Cantidad de material de recubrimiento va de abajo hacia arriba de –1 a 1 lo cual corresponde también a los niveles evaluados.

Se observan regiones de colores diferentes las cuales corresponden a los valores dureza que se muestran de lado derecho. En el cual podemos observar un medio arco, debido al efecto cuadrático que presenta el factor de carga liquida, en el cual encontramos el menor valor de dureza cuando la cantidad de material de recubrimiento se encuentra en su nivel bajo y el factor de carga liquida en su nivel medio. Mientras que encontramos valores de dureza elevados cuando el factor de carga liquida se encuentra en su nivel bajo y la cantidad de material de recubrimiento se encuentra cercano a su nivel medio. Esto fijando la cantidad de Óxido de Magnesio en su nivel bajo, veamos qué pasa cuando se fija la cantidad de óxido de magnesio en su nivel medio (Ver Capítulo 5. Tema 5.5.4.1 Fijar nivel).

La pantalla ahora se verá así:

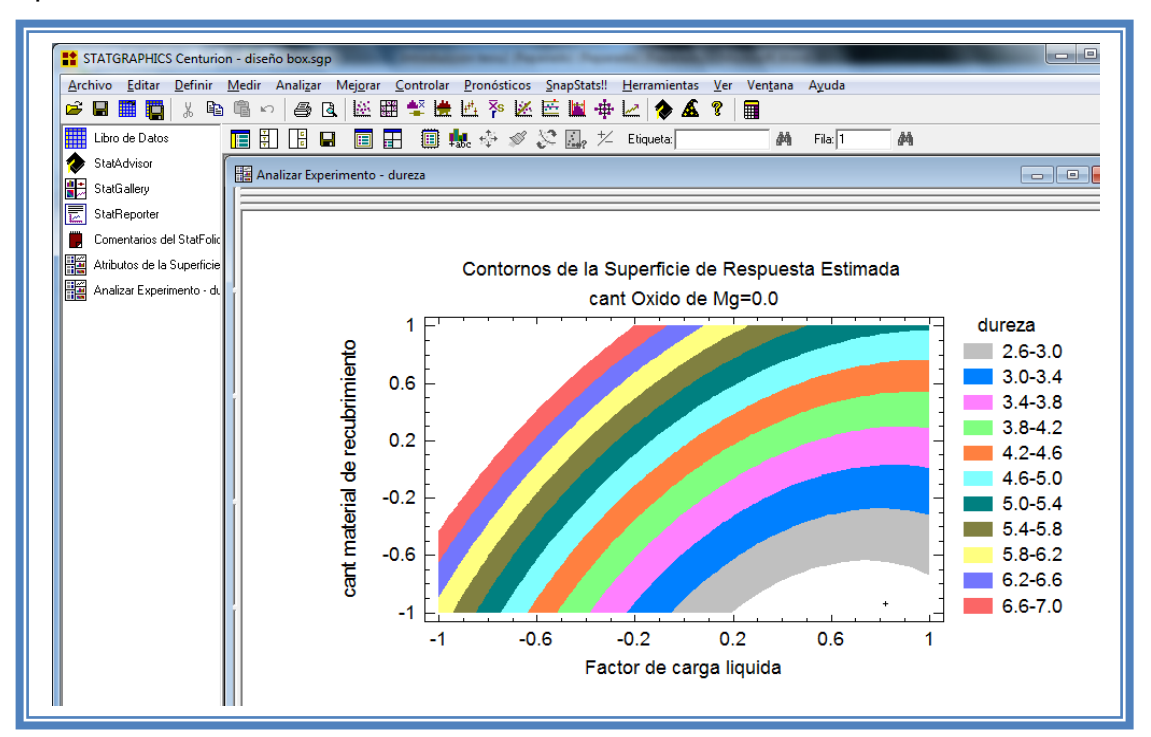

**Figura 174. Gráfico de contornos para dureza estableciendo como ejes el factor de carga liquida y la cantidad de material de recubrimiento y manteniendo la cantidad de Oxido de Mg en su nivel medio.**

Se aprecia que la gráfica no tiene un cambio significativo. Veamos lo que sucede cuando se fija la cantidad de óxido de magnesio en su nivel alto (Ver Capítulo 5. Tema 5.5.4.1 Fijar nivel).

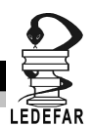

La pantalla ahora se verá así:

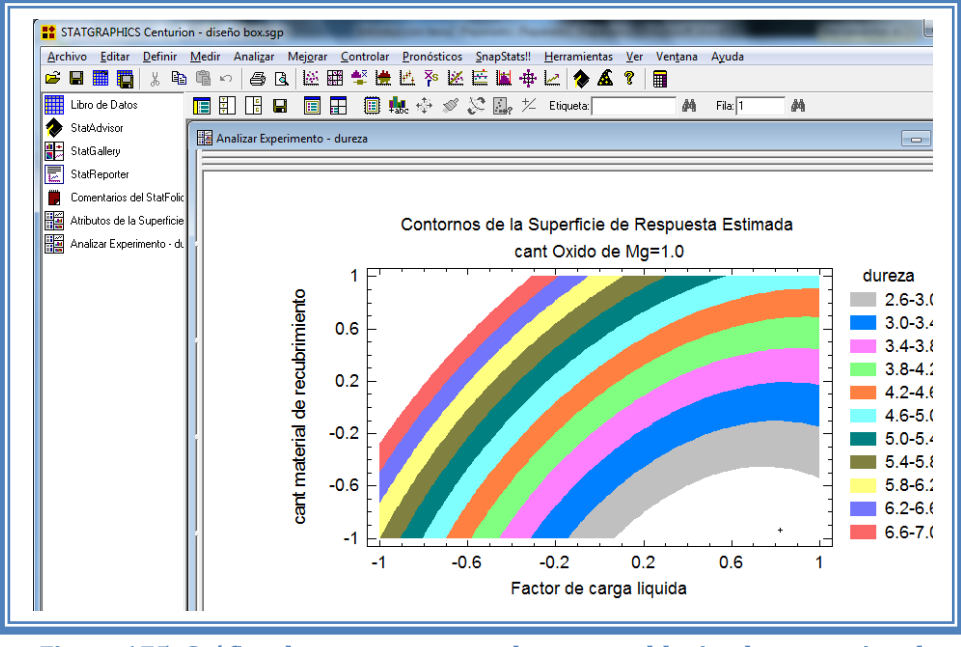

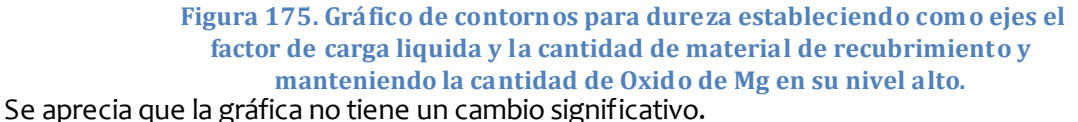

Se puede también visualizar la gráfica de cubo (Ver Capítulo 5. Tema 5.5.3 Seleccionar Gráfica de cubo). La pantalla entonces se verá así:

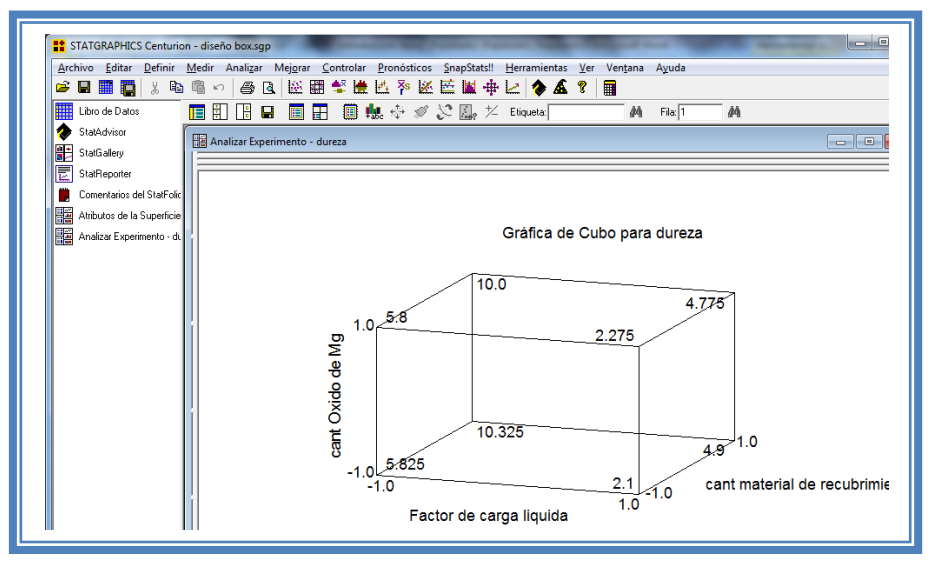

**Figura 176. Gráfica de cubo para dureza.**

Se observa que el valor más alto de dureza se encuentra cuando el factor de carga liquida se encuentra en su nivel bajo, la cantidad de material de recubrimiento en su nivel alto y la cantidad de óxido de magnesio en su nivel bajo, mientras que el valor de dureza menor se encuentra cuando el factor de carga liquida se encuentra en su nivel alto, la cantidad de

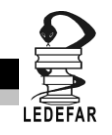

material de recubrimiento en su nivel bajo y la cantidad de óxido de magnesio en su nivel bajo, por lo tanto la cantidad de óxido de magnesio no afecta sobre esta respuesta.

Para demostrar los tres supuestos del ANOVA (normalidad, independencia y homoscedasticidad) daremos doble clic en la pantalla y luego doble clic en la quinta gráfica. Seleccionaremos la gráfica de Probabilidad Normal para Residuos (Ver Capítulo 5. Tema 5.3 Selección de gráficas de residuos). Y la Pantalla se verá así:

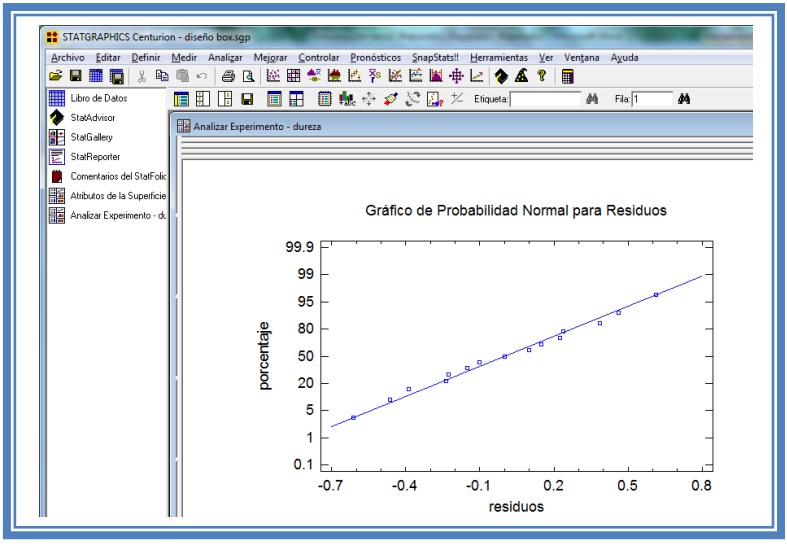

**Figura 177. Gráfico de probabilidad normal para dureza.**

En esta gráfica se representa la distribución acumulada de los residuos en una escala de ordenadas tal que la distribución normal acumulada sea una recta, lo que indica que la distribución de los errores es normal. En este caso se cumple con el supuesto de normalidad

Ahora seleccionaremos la gráfica de Observados vs Predichos (Ver Capítulo 5. Tema 5.3 Selección de gráficas de residuos). La pantalla ahora se vera de la siguiente manera:

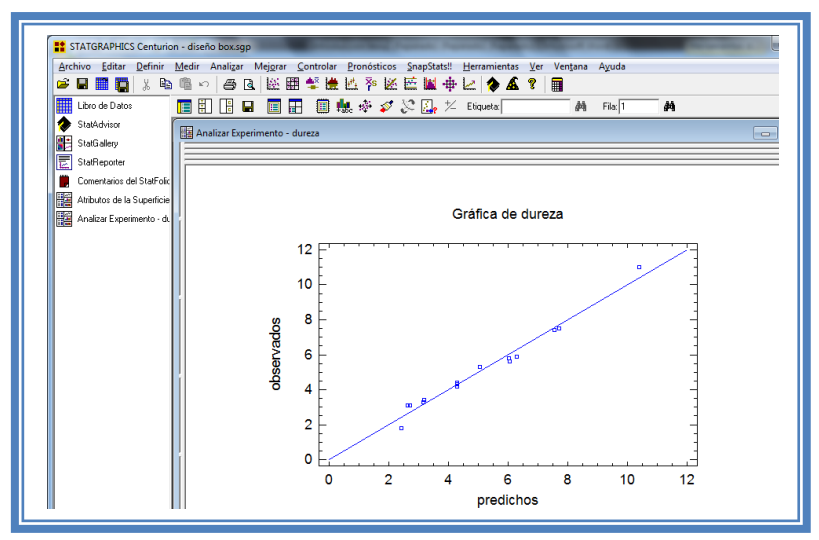

**Figura 178. Gráfico de observados vs predichos para dureza.**

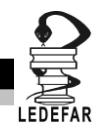

El gráfico representa los valores observados contra los valores predichos para la variable dependiente dureza, si hay mucha dispersión de los puntos respecto a la recta se puede estar ante un modelo con varianza no constante, es decir que hay presencia de heteroscedasticidad. El caso ideal es que la mayoría de los puntos coincida con la recta, lo cual si se observa en el gráfico por lo tanto si se cumple el supuesto de homoscedasticidad.

Ahora seleccionaremos la gráfica Residuos vs Orden de Corrida (Ver Capítulo 5. Tema 5.3 Selección de gráficas de residuos). La pantalla ahora se vera de la siguiente manera:

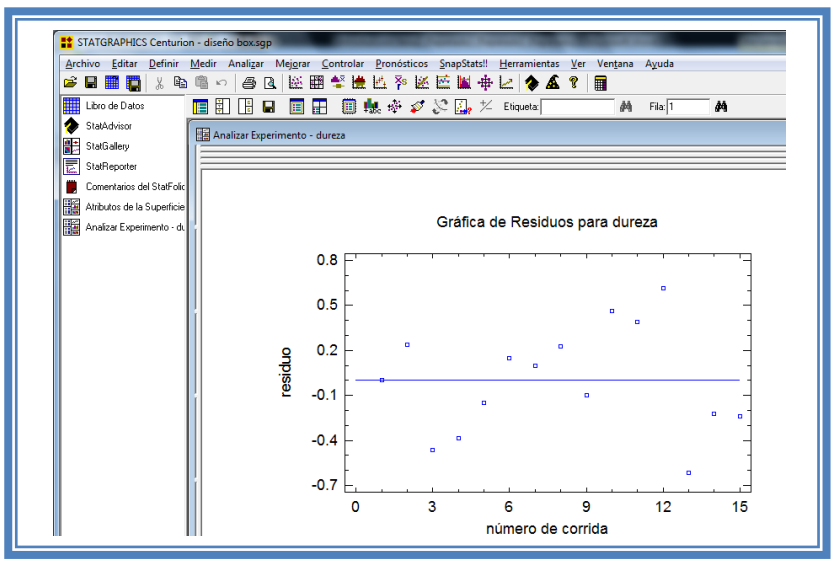

**Figura 179. Gráfico de residuos vs orden de corrida para dureza.**

Si se gráfica el número de corrida contra los residuales se puede detectar si existe alguna correlación entre ellos. Una tendencia a tener rachas con residuos positivos o negativos, es decir una tendencia creciente o decreciente, indica una correlación positiva que implica que el supuesto de independencia no se cumpla. En el gráfico de arriba se observa que para la dureza si se cumple el supuesto de independencia debido a que no se observa ninguna tendencia en la distribución de los datos.

Ahora daremos doble clic en la pantalla y luego doble clic sobre la cuarta tabla, la pantalla ahora se vera de la siguiente manera:

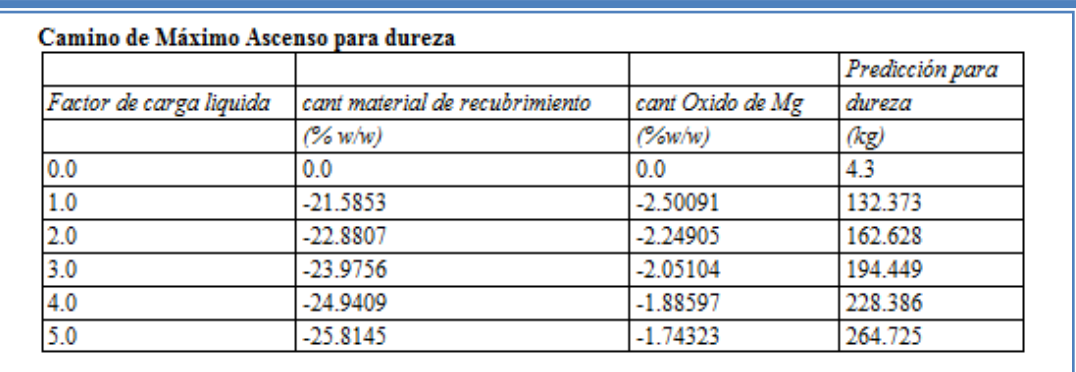

## **Tabla 61. Camino al máximo ascenso para dureza.**

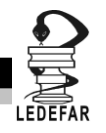

En esta tabla se muestran algunas combinaciones que podrían llevarse a cabo si el objetivo es incrementar o disminuir la respuesta y muestra su predicción, estos tratamientos podrían llevarse a cabo y observar que es lo que pasa con más detalle. Estos cambios están en función del Factor de carga liquida que es el factor que afecta la respuesta en mayor proporción.

Ahora daremos doble clic sobre la pantalla y luego doble clic sobre la última tabla y la pantalla se vera de la siguiente manera:

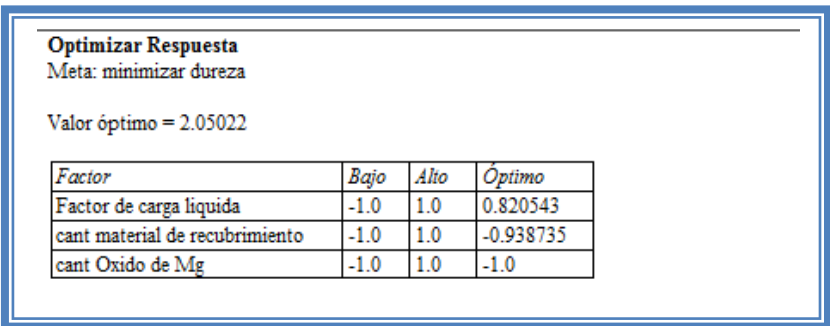

## **Tabla 62. Optimización de dureza.**

Debido a que se desea optimizar la dureza en un valor de 6.2 se debe cambiar la meta (ver Capítulo 5. Tema 5.7 Optimización de la respuesta). La pantalla se verá de la siguiente manera:

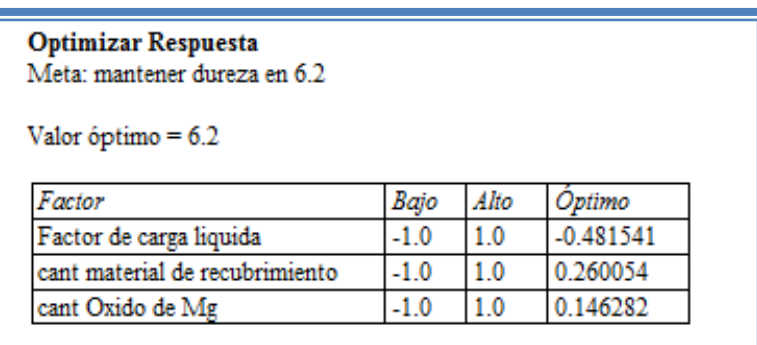

**Tabla 63. Optimización de dureza manteniéndola en 6.2 kp.**

Se observa que el valor optimo se encuentra cuando factor de carga liquida se encuentra en 0.- 0.48 (0.251), la cantidad de material de recubrimiento se encuentra en 0.26 (11.3% w/w) y la cantidad de óxido de magnesio en 0.14 (5.35%w/w).

Ahora vamos a reducir el modelo, esto se hace con la intención de mejor el modelo, eliminando aquellos factores que no son significantes en esta respuesta. (Ver Capítulo 5. Tema 5.4 Reducción del modelo).

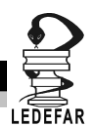

La pantalla ahora se verá así:

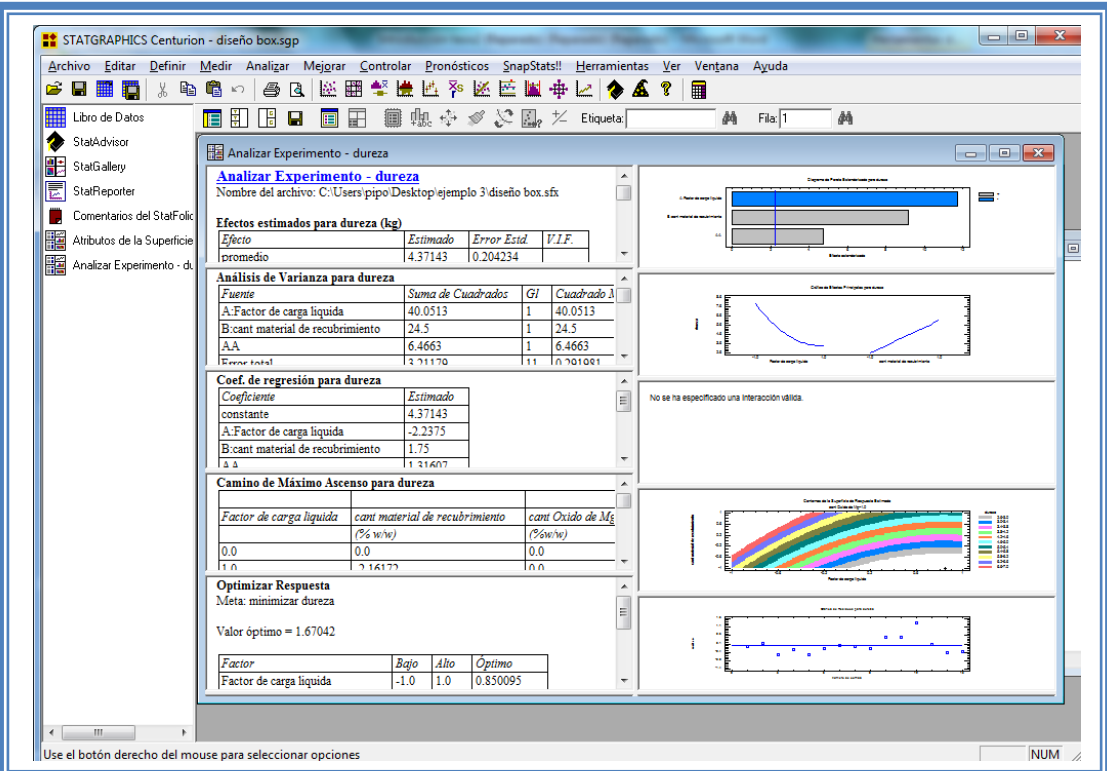

**Figura 180. Vista del análisis de dureza al reducir el modelo.**

Daremos doble clic sobre la segunda tabla y la pantalla se verá así:

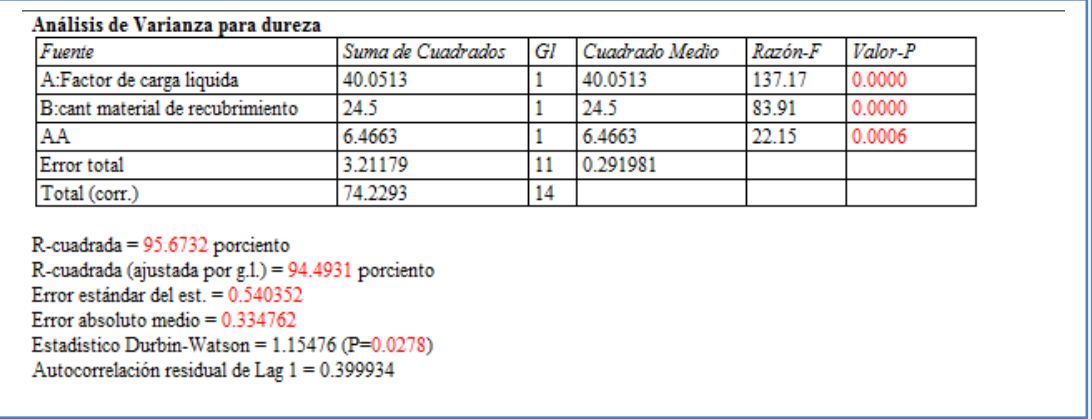

### **Tabla 64. ANOVA para dureza con modelo reducido.**

Como se observa el valor de R cuadrada disminuyo (95.67) en comparación con el valor de R cuadrada sin reducir el modelo (97.63), esto indica que el modelo es adecuado sin que eliminemos los factores e interacciones no significativas. Por lo que tendremos que regresar al modelo anterior. (Ver Capítulo 5.Tema 5.4 Reducción del modelo).

**Una vez que tengamos el modelo adecuado daremos clic derecho sobre la pantalla y seleccionaremos la opción Copiar análisis a StatReporter.**

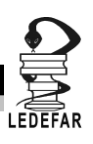

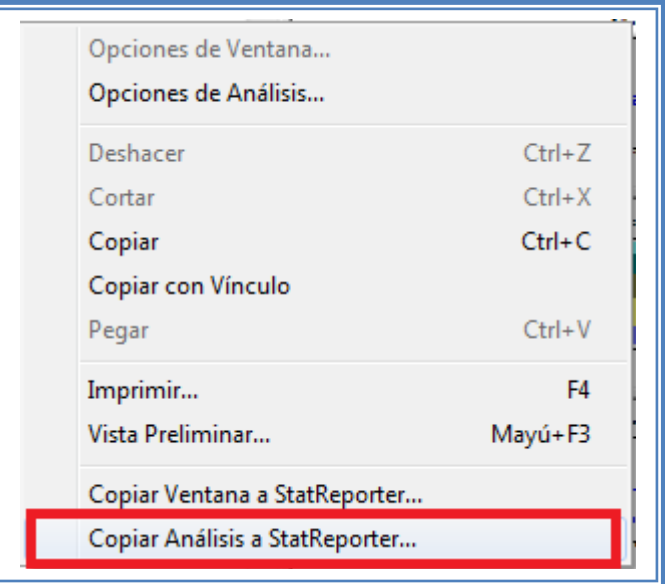

**Figura 181. Menú de StatGraphics.**

# **Guardaremos toda la información como se puede ver en el Capítulo 5. Tema 5.1 Guardar Archivos.**

Ahora analizaremos la siguiente respuesta que es liberación acumulada (Ver Capítulo 5. Tema 5.2 Selección de respuesta a analizar). La ventana se vera de la siguiente manera:

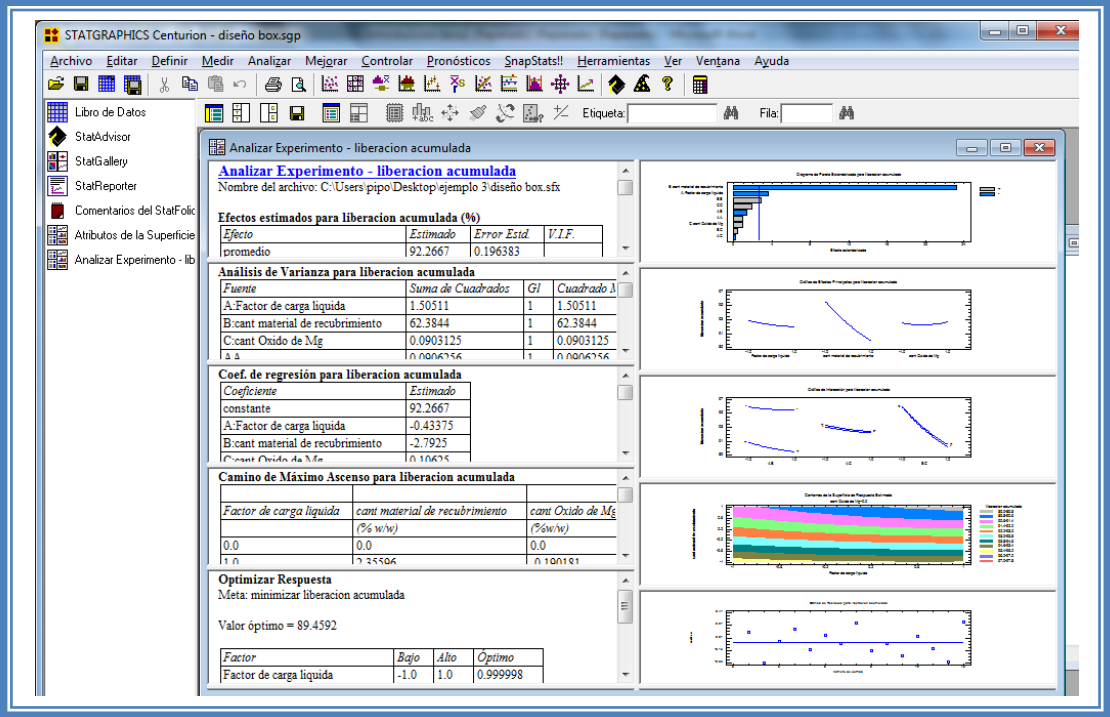

**Figura 182. Vista del análisis de liberación acumulada completo.**

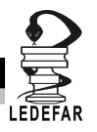

Daremos doble clic sobre la primera tabla y la pantalla ahora se verá así:

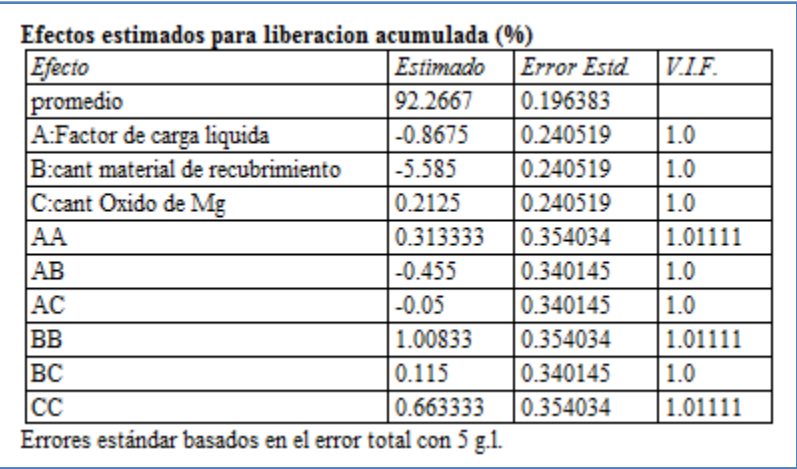

**Tabla 65. Efectos estimados para liberación acumulada.**

En esta ventana podemos observar los efectos estimados de los factores. En este caso el factor con mayor efecto sobre el porcentaje de liberación acumulada es la cantidad de material de recubrimiento (Cab-O-Sil® M-5P) con un valor estimado de -5.58. Este podría ser el factor significante

Para confirmar esta sospecha daremos doble clic en la pantalla y luego daremos doble sobre él primer grafico y la pantalla ahora se verá así:

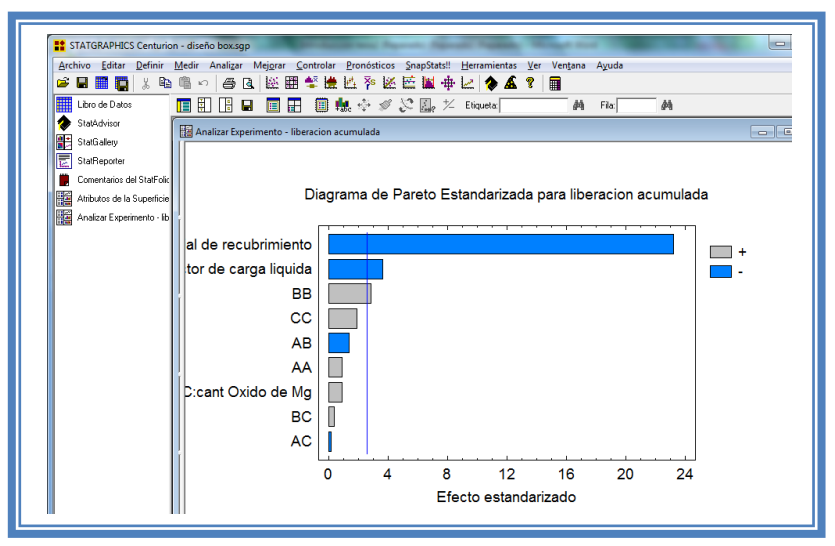

**Figura 183. Gráfico de Pareto para liberación acumulada.**

En esta gráfica de Pareto vemos una línea vertical de color azul la cual indica un nivel de significancia del 5%, los factores que estén detrás de la línea azul no son significativos y aquellos que sobrepasan la línea azul si lo son, el color de la barra indica el sentido en el cual el factor modifica la respuesta, el color gris representa un sentido positivo (el factor aumenta la respuesta), mientras que el color azul representa un sentido negativo (el factor disminuye la respuesta). Podemos darnos cuenta de que los factores significantes son la cantidad de material de recubrimiento y el factor de carga liquida que afecta la respuesta negativamente, y

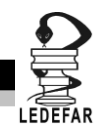

el efecto cuadrático de la cantidad de material de recubrimiento, que afecta la respuesta de manera positiva y como se observa sobrepasa la línea vertical azul.

Esto lo podemos confirmar con la tabla de ANOVA, daremos doble clic en la pantalla y después doble clic en la segunda tabla, la pantalla se verá de la siguiente manera:

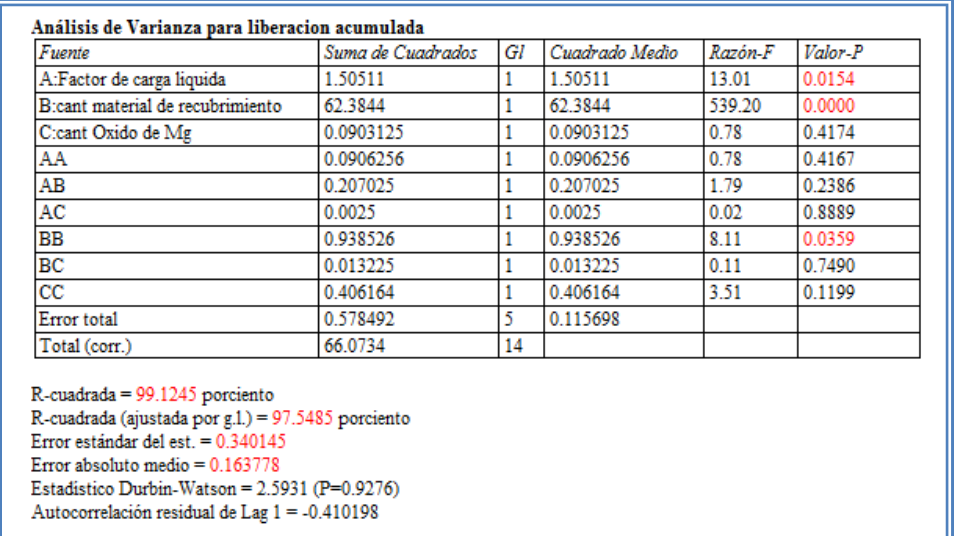

## **Tabla 66. ANOVA para liberación acumulada.**

En esta tabla se puede observar la probabilidad de los factores, aquellos que tengan un valor de P menor a 0.05 son aquellos efectos que son significantes. En nuestro ejemplo podemos observar que el factor A: Factor de carga liquida tienen un valor de P de 0.0154, B: Cantidad de material de recubrimiento tiene un valor de P de 0.0000, y AA: Efecto cuadrático de la cantidad de material de recubrimiento un valor de P de 0.0359, también podemos observar que el modelo tiene una R cuadrada de 99.12% lo que nos indica que este modelo propuesto explica el 99.12% de la variación de la respuesta.

Daremos doble clic en la pantalla y luego doble clic en el segundo gráfico y la pantalla se vera de la siguiente manera:

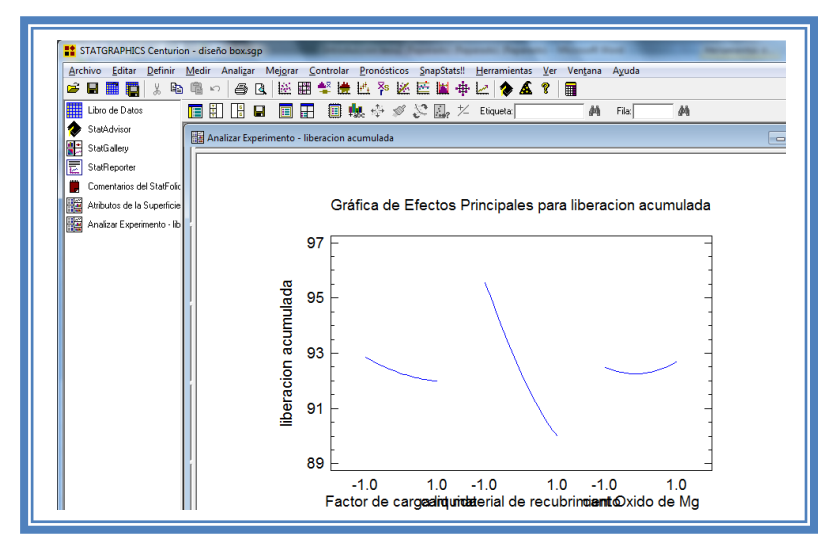

**Figura 184. Gráfico de efectos principales para liberación acumulada.**

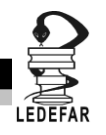

Aquí se muestran los efectos principales de los factores y sus tendencias, en este caso dos factores tienen tendencia cuadrática, mientras que uno tiene tendencia lineal pero podemos observar que la pendiente que muestra el la cantidad de material de recubrimiento es la más prolongada, lo cual indica que esté factor afectará en mayor proporción a la respuesta (Porcentaje de liberación acumulada).

Para conocer el modelo propuesto y conocer la magnitud en la que afectan los factores a la respuesta damos doble clic en la pantalla y luego damos doble clic en la tercera tabla, la cual se verá de la siguiente manera:

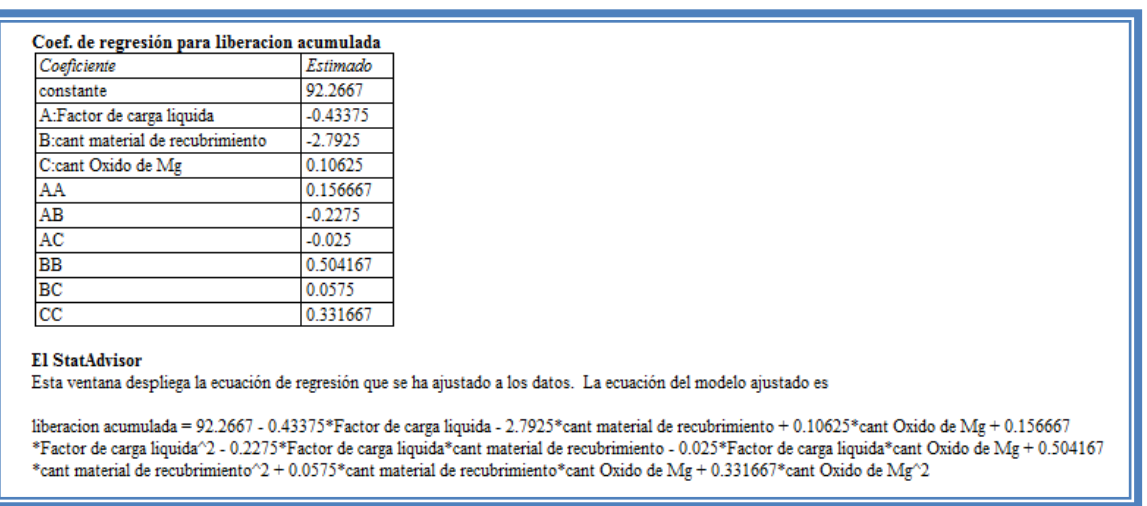

## **Tabla 67. Coeficientes de regresión para liberación acumulada.**

Aquí se muestran los coeficientes de regresión calculados para cada factor e interacción, también se ve la ecuación correspondiente al modelo. La ecuación para nuestro ejemplo es la siguiente:

Liberación acumulada = 92.2667 - 0.43375\*Factor de carga liquida - 2.7925\*Cant material de recubrimiento + 0.10625\*Cant Oxido de Mg + 0.156667\*Factor de carga liquida $^2$  - 0.2275\*Factor de carga liquida\*Cant material de recubrimiento - 0.025\*Factor de carga liquida\*Cant Oxido de Mg + 0.504167\*Cant material de recubrimiento<sup>2</sup> + 0.0575\*Cant material de recubrimiento\*Cant Oxido de Mg + 0.331667\*Cant Oxido de Mg<sup>2</sup>

Podemos observar claramente que el factor que afecta en mayor medida al `porcentaje de liberación acumulado es el la cantidad de material de recubrimiento con una magnitud de -2.79, seguido del factor de carga liquida con -0.435 ambos afectan la respuesta de manera negativa, y el efecto cuadrático de la cantidad de material de recubrimiento 0.50 afecta la respuesta positivamente.

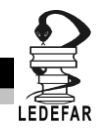

Ahora daremos doble clic en la pantalla y luego doble clic en la tercera gráfica y la pantalla se verá así:

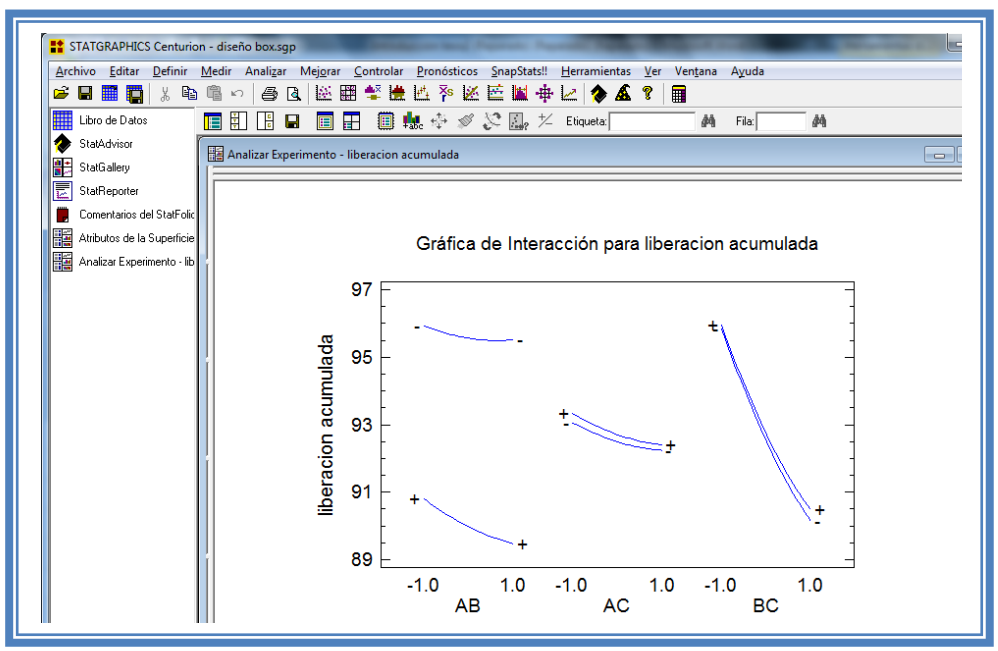

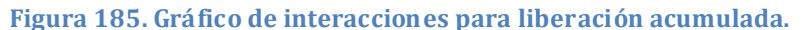

Se observa que la única interacción que existe se da entre la Cantidad de material de recubrimiento-Cantidad de Óxido de Magnesio. Sin embargo está interacción no afecta la respuesta de manera significante.

Ahora daremos doble clic en la pantalla y luego doble clic en la cuarta gráfica y la pantalla se verá así:

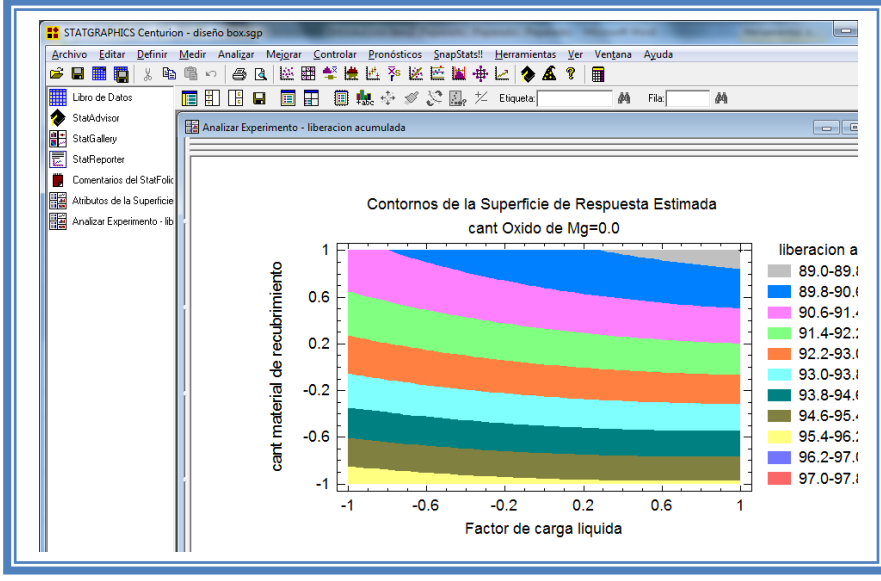

**Figura 186. Gráfico de contornos para liberación acumulada manteniendo la cantidad de Oxido de Mg en su nivel medio.**

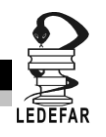

En esta gráfica se observa que el eje Factor de carga liquida va de izquierda a derecha va de -1 a 1 correspondiente a los niveles planteados y el eje Cantidad de material de recubrimiento v a de abajo hacia arriba de –1 a 1 lo cual corresponde también a los niveles evaluados. Se observan regiones de colores diferentes las cuales corresponden a los porcentajes acumulado de liberación que se muestran de lado derecho. En la cual encontramos porcentajes de liberación elevados cuando la cantidad de material de recubrimiento se encuentra en su nivel bajo sin importar el nivel del factor de carga liquida. Esto fijando la cantidad de Óxido de Magnesio en su nivel medio, veamos qué pasa cuando se fija la cantidad de óxido de magnesio en su nivel bajo (Ver capítulo 5. Tema 5.5.4.1 Fijar nivel). La pantalla ahora se verá así:

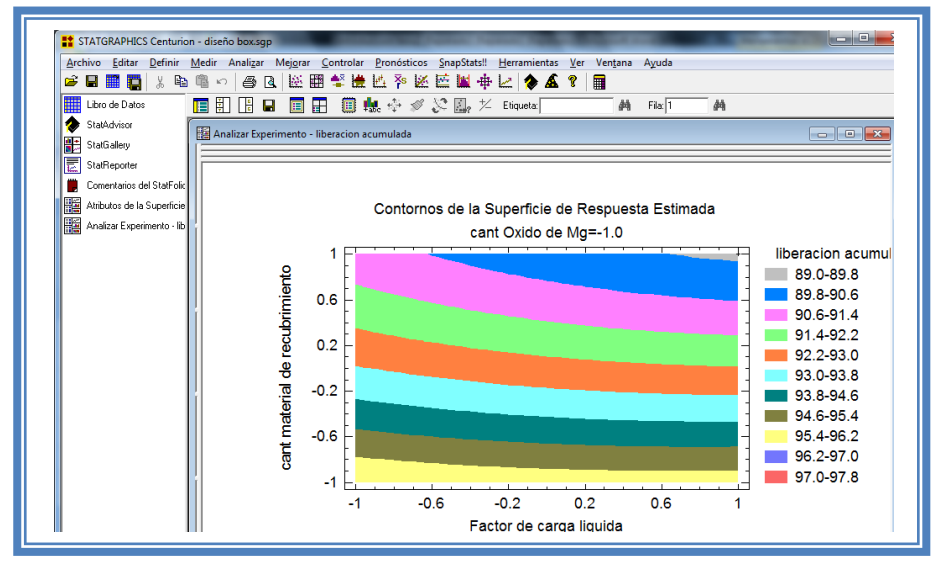

**Figura 187. Gráfico de contornos para liberación acumulada manteniendo la cantidad de Oxido de Mg en su nivel bajo.**

Se aprecia que la gráfica no tiene un cambio significativo. Veamos lo que sucede cuando se fija la cantidad de óxido de magnesio en su nivel alto (Ver Capítulo 5. Tema 5.5.4.1 Fijar nivel). La pantalla ahora se verá así:

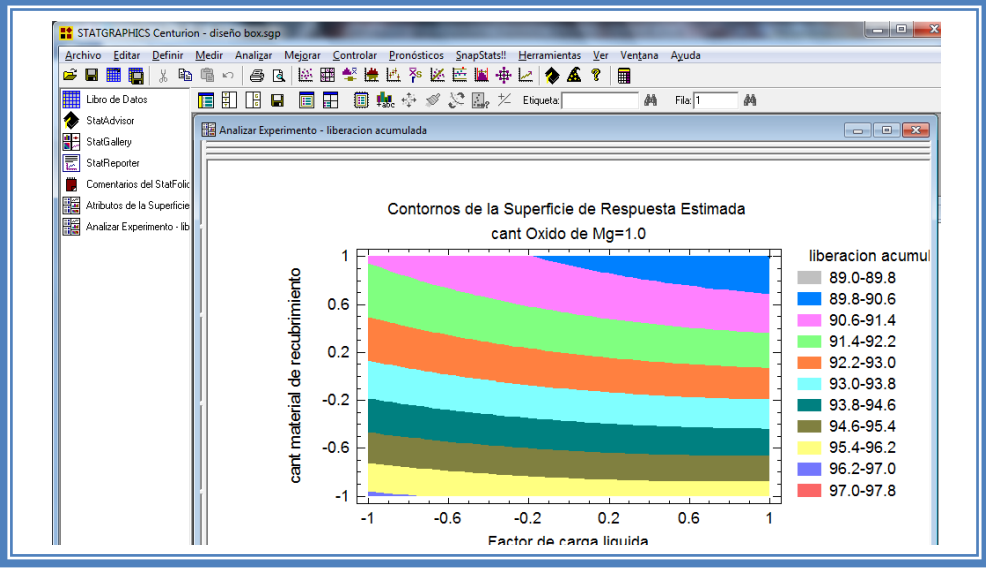

**Figura 188. Gráfico de contornos para liberación acumulada manteniendo la cantidad de Oxido de Mg en su nivel alto.**

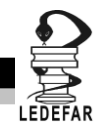

Se aprecia una nueva zona en donde el porcentaje de liberación es va del 96.2-97% , los niveles de los factores son factor de carga liquida bajo, cantidad de material de recubrimiento bajo y cantidad de óxido de magnesio alto.

Se puede también visualizar la gráfica de cubo (Ver Capítulo 5. Tema 5.5.3 Seleccionar Gráfica de cubo). La pantalla entonces se verá así:

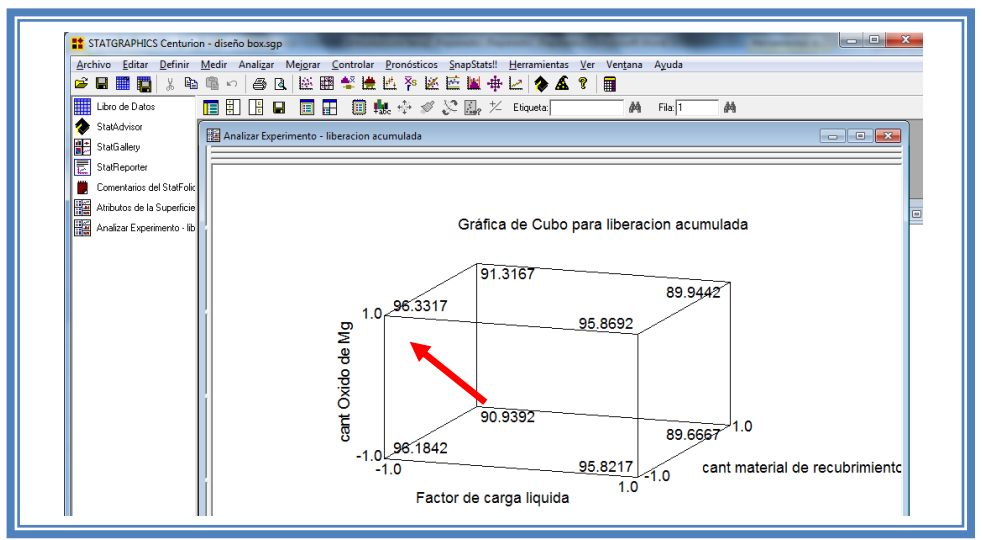

**Figura 189. Gráfica de cubo para liberación acumulada.**

Se observa que el porcentaje más alto de liberación (96.33) se encuentra cuando el factor de carga liquida se encuentra en su nivel bajo, la cantidad de material de recubrimiento en su nivel bajo y la cantidad de óxido de magnesio en su nivel alto.

Para demostrar los tres supuestos del ANOVA (normalidad, independencia y homoscedasticidad) daremos doble clic en la pantalla y luego doble clic en la quinta gráfica. Seleccionaremos la gráfica de Probabilidad Normal para Residuos (Ver Capítulo 5. Tema 5.3 Selección de gráficas de residuos). Y la Pantalla se verá así:

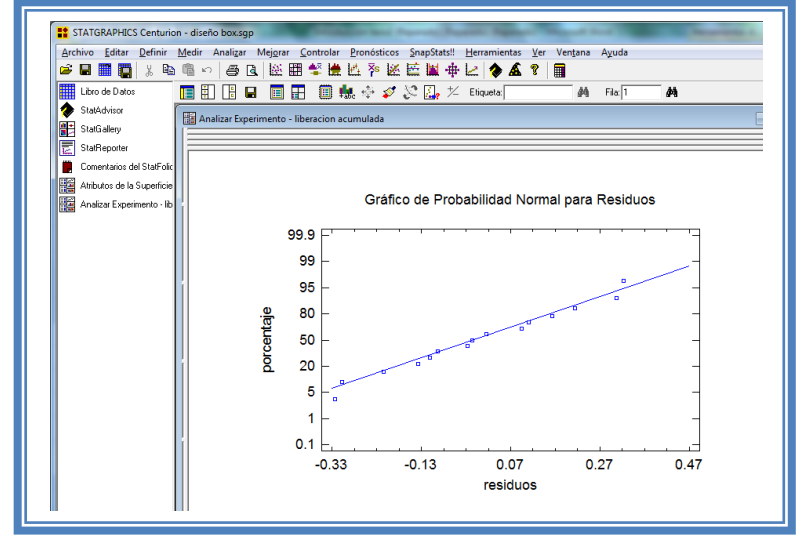

**Figura 190. Gráfico de probabilidad normal para liberación acumulada.**

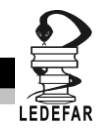

En esta gráfica se representa la distribución acumulada de los residuos en una escala de ordenadas tal que la distribución normal acumulada sea una recta, lo que indica que la distribución de los errores es normal. En este caso se cumple con el supuesto de normalidad

Ahora seleccionaremos la gráfica de Observados vs Predichos (Ver Capítulo 5. Tema 5.3 Selección de gráficas de residuos). La pantalla ahora se vera de la siguiente manera:

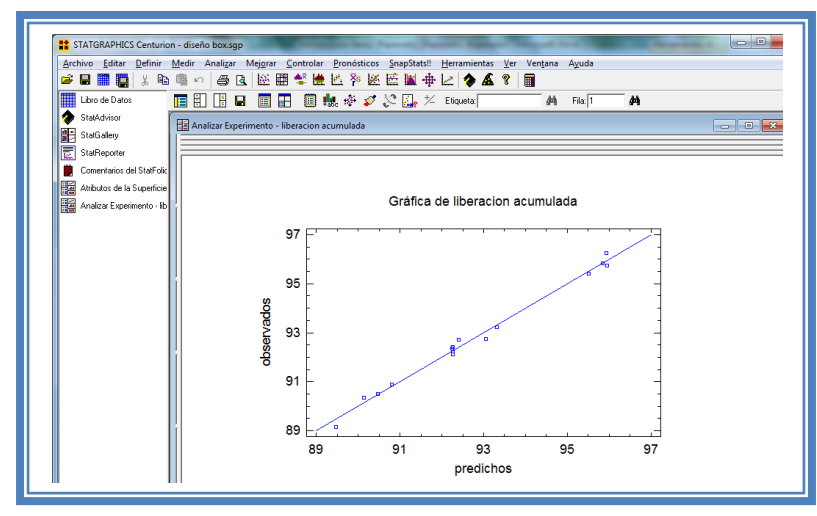

**Figura 191. Gráfico de observados vs predichos para liberación acumulada.**

El gráfico representa los valores observados contra los valores predichos para la variable dependiente liberación acumulada, si hay mucha dispersión de los puntos respecto a la recta se puede estar ante un modelo con varianza no constante, es decir que hay presencia de heteroscedasticidad. El caso ideal es que la mayoría de los puntos coincida con la recta, lo cual si se observa en el gráfico por lo tanto si se cumple el supuesto de homoscedasticidad.

Ahora seleccionaremos la gráfica Residuos vs Orden de Corrida (Ver Capítulo 5. Tema 5.3 Selección de gráficas de residuos). La pantalla ahora se vera de la siguiente manera:

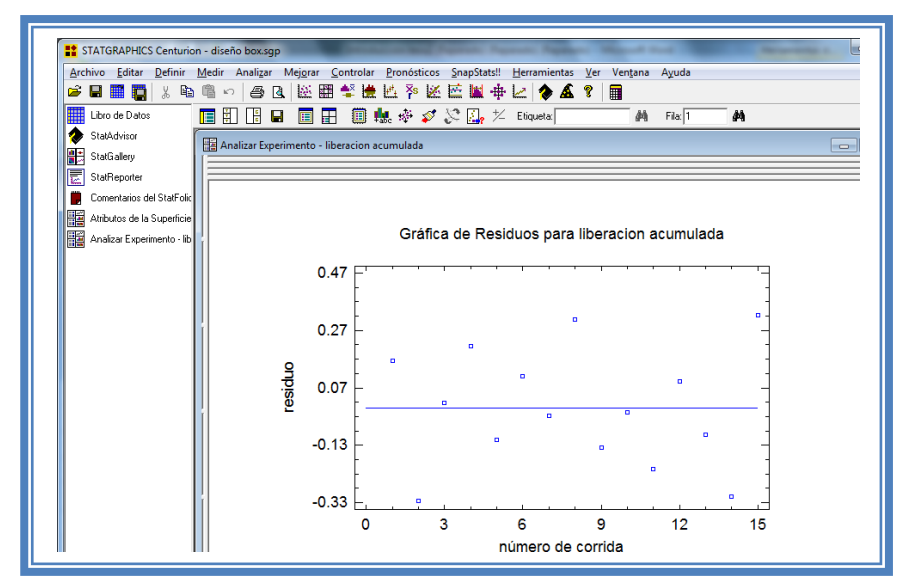

**Figura 192. Gráfico de residuos vs orden de corrida para liberación acumulada.**

DISEÑOS DE SUPERFICIE DE RESPUESTA

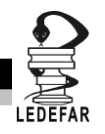

Si se gráfica el número de corrida contra los residuales se puede detectar si existe alguna correlación entre ellos. Una tendencia a tener rachas con residuos positivos o negativos, es decir una tendencia creciente o decreciente, indica una correlación positiva que implica que el supuesto de independencia no se cumpla. En el gráfico de arriba se observa que para el porcentaje de liberación acumulada si se cumple el supuesto de independencia debido a que no se observa ninguna tendencia en la distribución de los datos.

Ahora daremos doble clic en la pantalla y luego doble clic sobre la cuarta tabla, la pantalla ahora se vera de la siguiente manera:

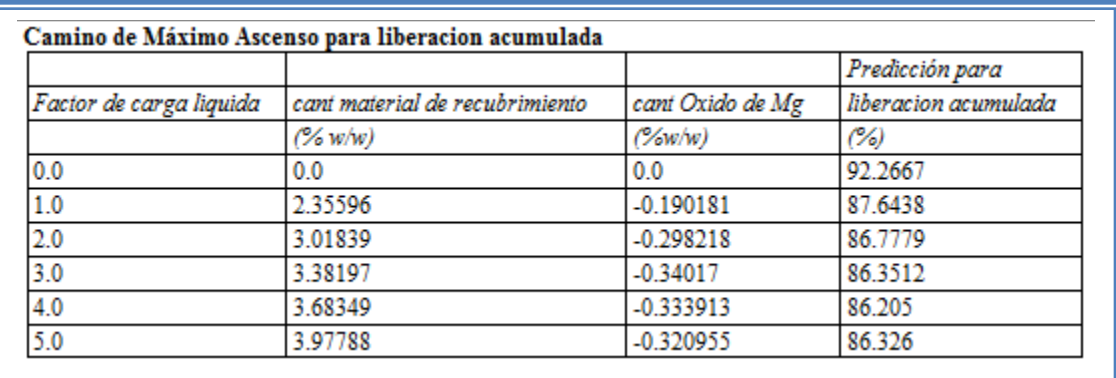

## **Tabla 68. Camino al máximo ascenso para liberación acumulada.**

En esta tabla se muestran algunas combinaciones que podrían llevarse a cabo si el objetivo es incrementar o disminuir la respuesta y muestra su predicción, estos tratamientos podrían llevarse a cabo y observar que es lo que pasa con más detalle. Estos cambios están en función del Factor de carga liquida por lo que se deben cambiar por para que estén en función de la cantidad de material de recubrimiento que es el factor que afecta la respuesta en mayor proporción (ver Capítulo 5. Tema 5.6 Camino al máximo ascenso).

La pantalla se verá de la siguiente manera:

**Tabla 69. Camino al máximo ascenso modificado para liberación acumulada.**

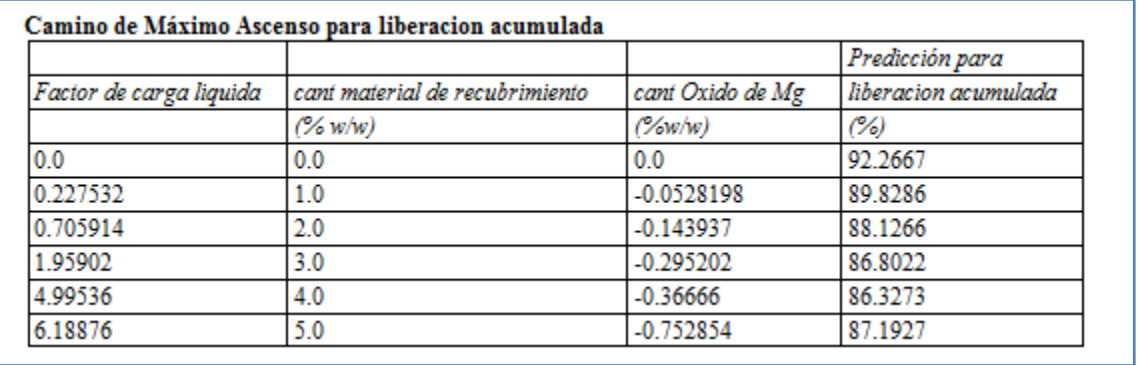

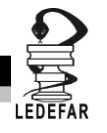

Ahora daremos doble clic sobre la pantalla y luego doble clic sobre la última tabla nuestra meta es esta respuesta es maximizarla por lo que estableceremos eso como meta (ver Capítulo 5. tema 5.7 Optimización de la respuesta) y la pantalla se vera de la siguiente manera:

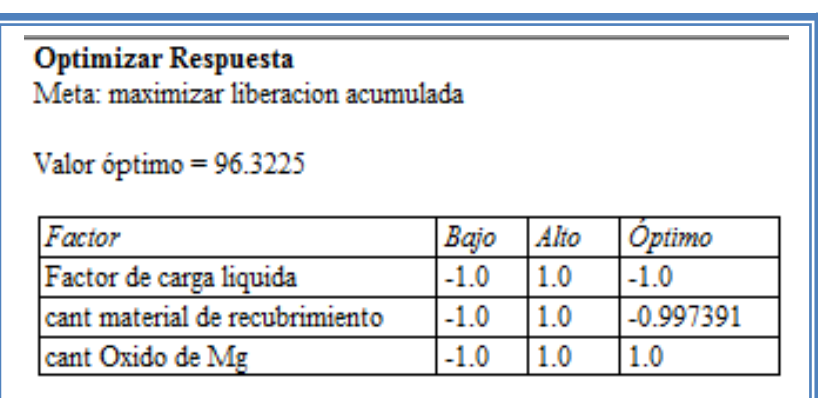

**Tabla 70. Optimización de liberación acumulada.**

El valor máximo se encuentra cuando factor de carga liquida se encuentra en su nivel bajo (0.225) y la cantidad de material de recubrimiento se encuentra cerca a su en nivel bajo (5% w/w) y la cantidad de óxido de magnesio se encuentra en su nivel alto (7.5% w/w)

Ahora vamos a reducir el modelo, esto se hace con la intención de mejor el modelo, eliminando aquellos factores que no son significantes en esta respuesta. (Ver Capítulo 5. Tema 5.4 Reducción del modelo).

La pantalla ahora se verá así:

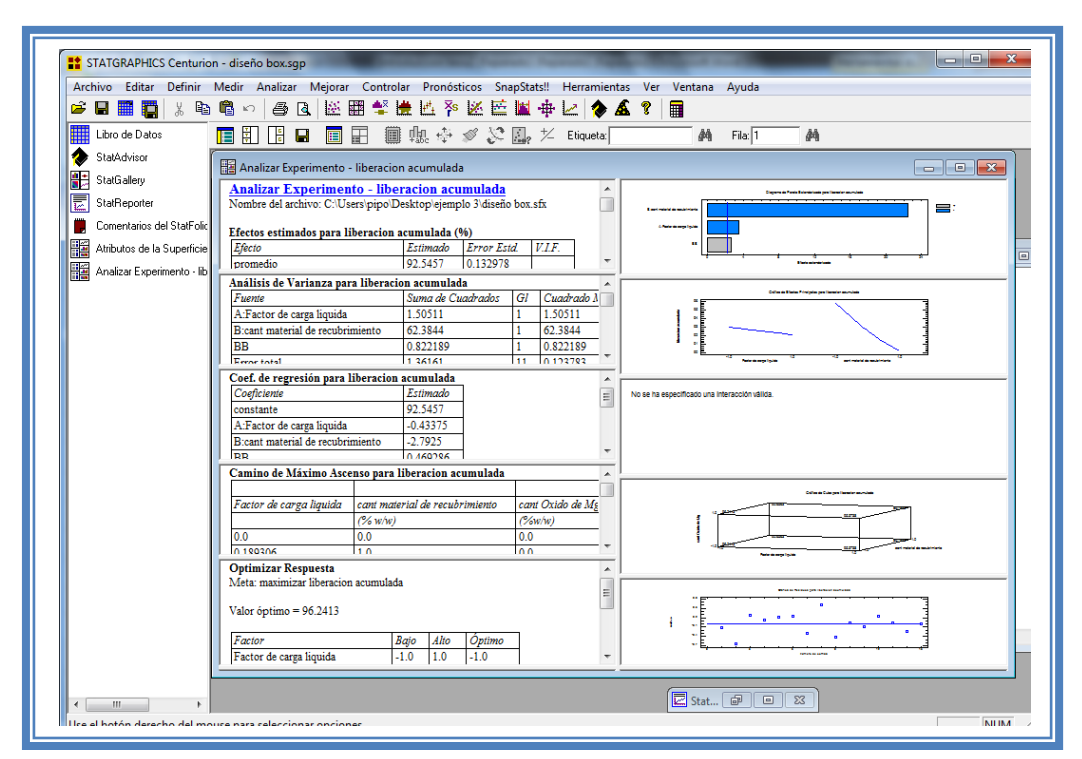

**Figura 193. Vista del análisis de liberación acumulada al reducir el modelo.**

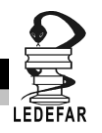

Daremos doble clic sobre la segunda tabla y la pantalla se verá así:

**Tabla 71. ANOVA para liberación acumulada con modelo reducido.**

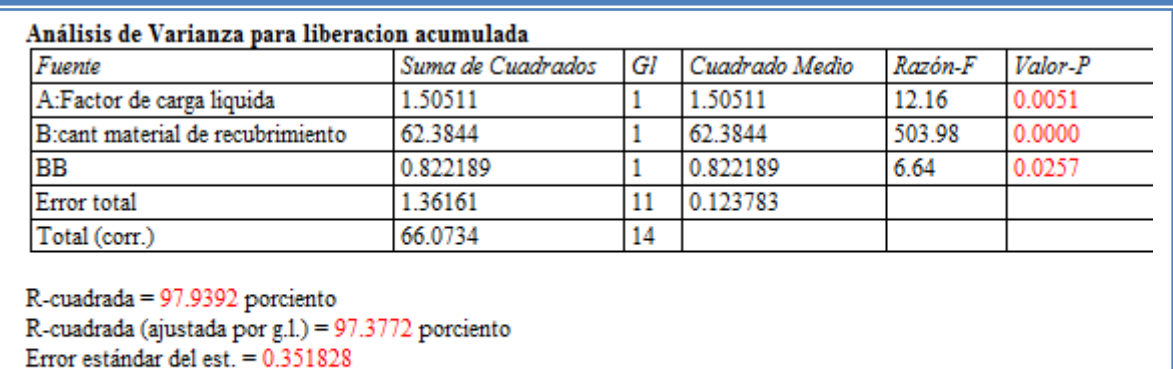

Error absoluto medio =  $0.237714$ Estadístico Durbin-Watson = 2.73751 (P=0.9276) Autocorrelación residual de Lag 1 = -0.373698

Como se observa el valor de R cuadrada disminuyo (97.93) en comparación con el valor de R cuadrada sin reducir el modelo (99.12), esto indica que el modelo es adecuado sin que eliminemos los factores e interacciones no significativas. Por lo que tendremos que regresar al modelo anterior. (Ver Capítulo 5. Tema 5.4 Reducción del modelo).

**Una vez que tengamos el modelo adecuado daremos clic derecho sobre la pantalla y seleccionaremos la opción Copiar análisis a StatReporter.**

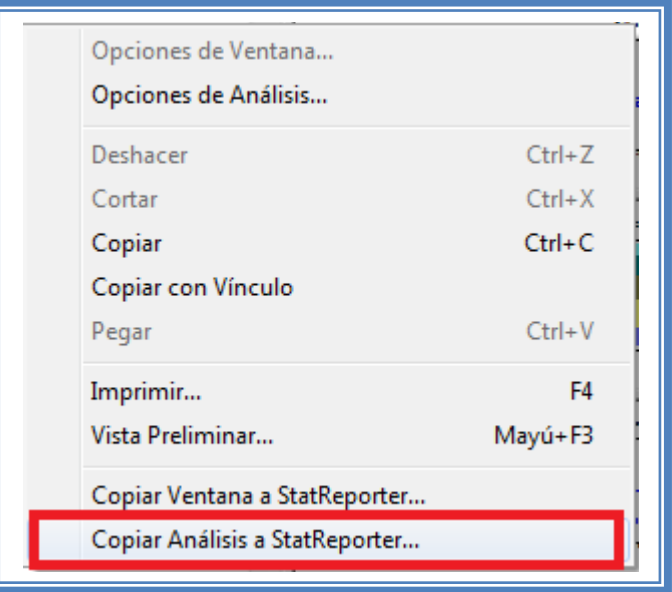

**Figura 194. Menú de StatGraphics.**

**Guardaremos toda la información como se puede ver en el Capítulo 5. Tema 5.1 Guardar Archivos.**

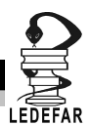

# **ANÁLISIS DE RESULTADOS**

Para determinar qué factor o factores son críticos en cada respuesta debemos elaborar una tabla como la siguiente:

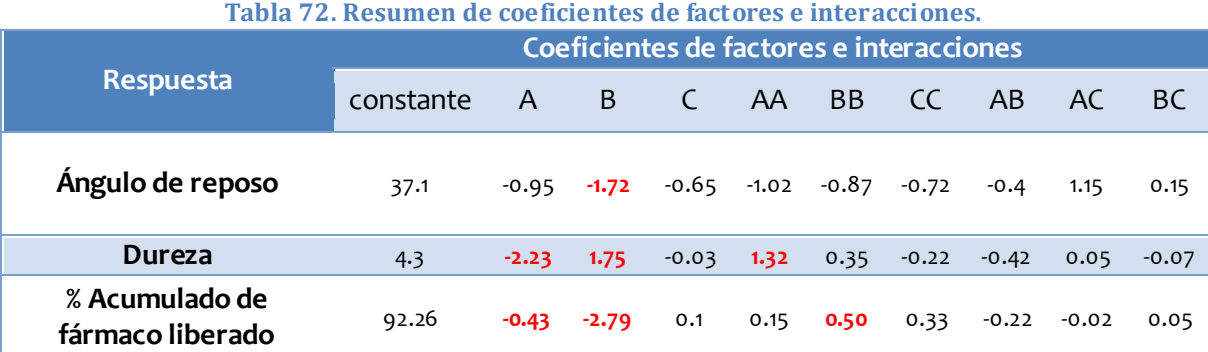

A: Factor de carga liquida, B: Cant. de material de recubrimiento, C: Cant. de Óxido de Magnesio

Se observa que en todas las respuestas el factor que influye es la cantidad de material de recubrimiento (Cab-O-Sil® M-P5), sin embargo el sentido en el que las modifica cambia, para la dureza se tiene un sentido positivo, es decir, esta respuesta aumenta cuando el nivel de Cab-O-Sil® M-P5 aumenta. En la respuesta Ángulo de reposo y Porcentaje acumulado de fármaco la cantidad de Cab-O-Sil® M-P5 tiene un sentido negativo, o bien, cuando la cantidad de Cab-O-Sil® M-P5 aumenta el ángulo de reposo disminuye lo que es bueno, pero el porcentaje acumulado de fármaco liberado disminuye, lo que no se desea.

El siguiente factor crítico es el factor de carga liquida, ya que afecta tanto a la dureza como a al porcentaje acumulado de fármaco liberado con un sentido negativo cuando el factor de carga liquida aumenta la dureza y el porcentaje de liberación disminuyen.

> 95.8217 90.9392 95.8692 Factor de carga liquida  $\begin{array}{|c|c|}\n\hline\n\text{sum} & \text{max} \\
> \hline\n\text{sum} & \text{sum} \\
> \hline\n\text{sum} & \text{sum} \\
> \text{sum} & \text{sum} \\
> \text{sum} & \text{sum} \\
> \text{sum} & \text{sum} \\
> \text{sum} & \text{sum} \\
> \text{sum} & \text{sum} \\
> \text{sum} & \text{sum} \\
> \text{sum} & \text{sum} \\
> \text{sum} & \text{sum} \\
> \text{sum} & \text{sum} \\
> \text{sum} & \text{sum} \\
> \text{sum} & \text{sum} \\
> \text{sum} & \text{sum} \\
> \text{sum} & \text{sum} \\
> \text{sum$  $-1.0$ 1.0  $\Omega$  $\overline{0}$ . -1.0 1.0 1842 89.6667 96.3317 89.94 91.3167

Gráfica de Cubo para liberacion acumulada

**Figura 195. Gráfica de cubo para liberación acumulada.**

Tomando como respuesta principal el porcentaje acumulado de fármaco podemos observar que la mejor repuesta la encontramos cuando el factor de carga liquida está en su nivel bajo, la cantidad de material de recubrimiento en su nivel bajo y la cantidad de óxido de magnesio en

-1

su nivel alto. Sin embargo no podemos dar este punto como el óptimo debido a que la dureza en este punto es de 5.8 y se desea una dureza ligeramente mayor ya que estas tabletas deben ser lo suficientemente duras para resistir la rotura durante la manipulación pero desintegrarse rápidamente al ser deglutidas *(Burra, 2011),* para cual debemos observar la gráfica de contornos debido a que está respuesta se encuentra en función del factor de carga liquida, la cantidad de material de recubrimiento y el efecto cuadrático del factor de carga liquida.

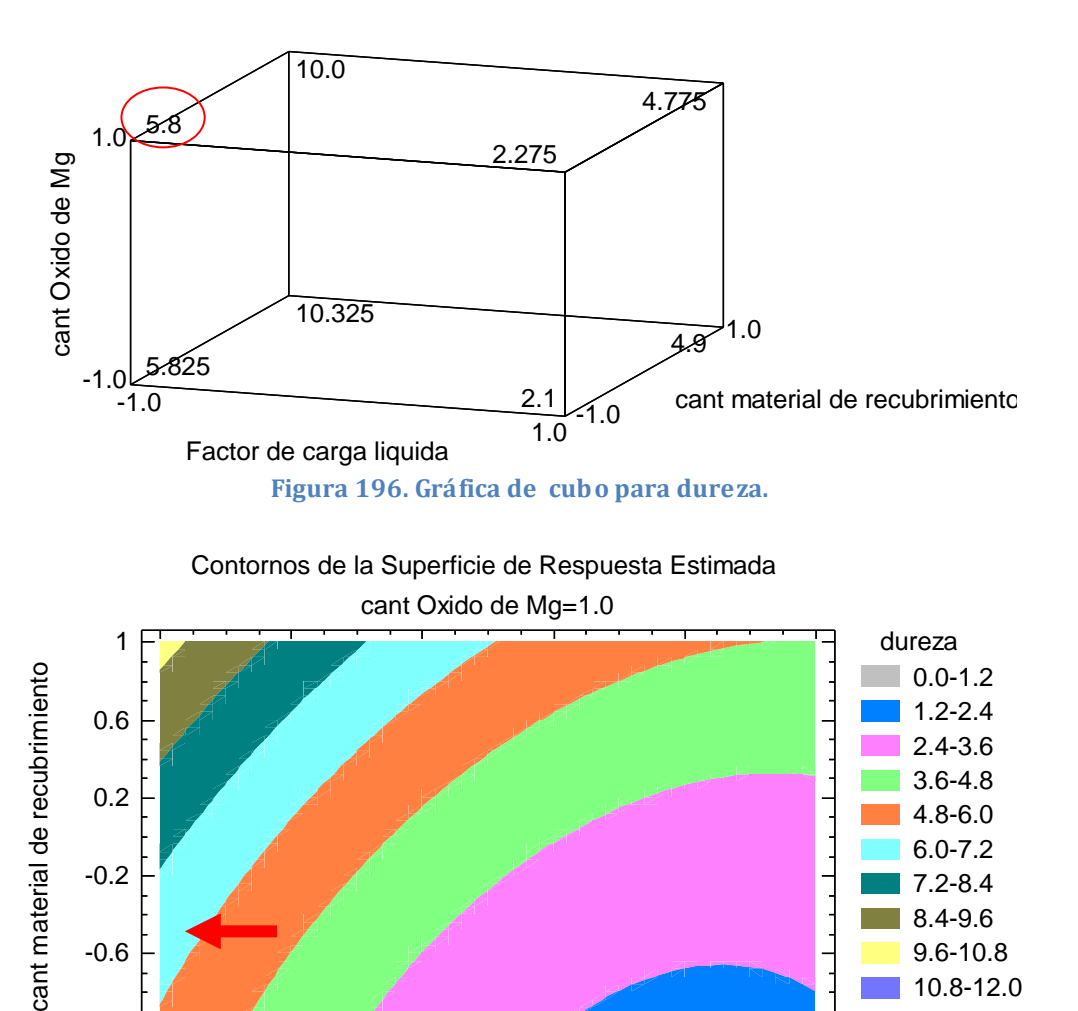

Gráfica de Cubo para dureza

**Figura 197. Gráfico de contornos para dureza manteniendo la cantidad de Oxido de Mg en su nivel alto.**

12.0-13.2

-1 -0.6 -0.2 0.2 0.6 1 Factor de carga liquida

Como podemos observar en esta gráfica el efecto cuadrático del factor de carga liquida es muy claro y que podemos obtener diversas durezas con solo modificar la cantidad de material de recubrimiento manteniendo los demás factores en los niveles antes mencionados Factor de carga liquida (-1) y cantidad de Óxido de magnesio (1), y para obtener durezas superiores a 6 basta con mantener la cantidad de material de recubrimiento en la zona de color turquesa que
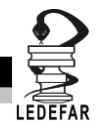

va de -0.9 a -.02 en cantidad de material de recubrimiento, tomando cuenta que obtendremos un valor de dureza mayor entre más cercano se encuentre este factor de su nivel medio (0). Ahora tenemos que observar que ángulo de reposo es el resultante con esta combinación de factores.

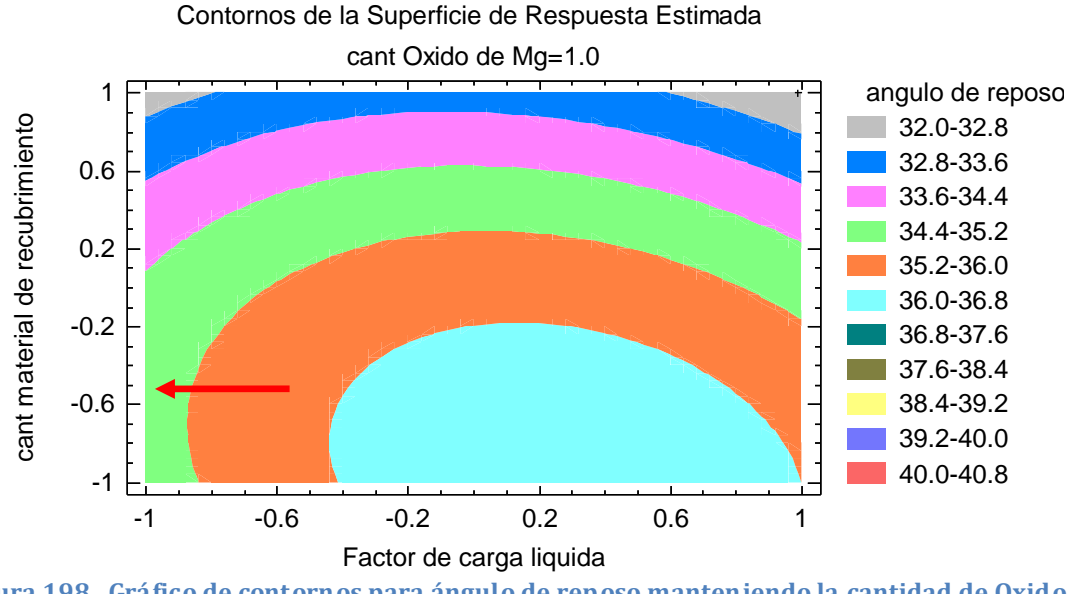

**Figura 198. Gráfico de contornos para ángulo de reposo manteniendo la cantidad de Oxido de Mg en su nivel alto.**

Con esta combinación de factores factor de carga liquida (-1), cantidad de material de carga liquida (-0.9 a -0.2) y cantidad de Óxido de magnesio (1), obtenemos ángulos de reposo que se supone van de 34.4º a 35.2º, no obstante debido a que se presenta un efecto cuadrático del factor de carga liquida el intervalo variación del ángulo de reposo disminuye y solo va de 34.7º a 34.8º encontrando un punto de inflexión cuando la cantidad de Cab-O-Sil®M5-P se encuentra en -0.682, la tendencia indicaba un aumento en el ángulo de reposo cuando la cantidad de material de recubrimiento se acercaba a su nivel bajo sin embargo en ese punto la tendencia se invierte ahora el ángulo de reposo disminuye cuando se acerca a su nivel bajo. Este punto de inflexión puede ser tomado como el punto optimo y cuya combinación de factores dará como respuestas ángulo de reposo de 34.89º, dureza de 6.28 y porcentaje de fármaco acumulado de 95.29%.

Como vemos se vuelve complicado encontrar el punto optimo cuando se tienen múltiples repuestas sin embargo Statgraphics Centurion XV Versión 15.2.05 cuanta con una opción que nos facilitara las cosas.

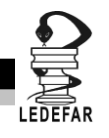

Para poder hacer este análisis primero debemos dar clic en el menú "Mejorar", luego seleccionaremos la opción "Analizar diseño de experimentos" y daremos clic en la opción "Analizar diseño"

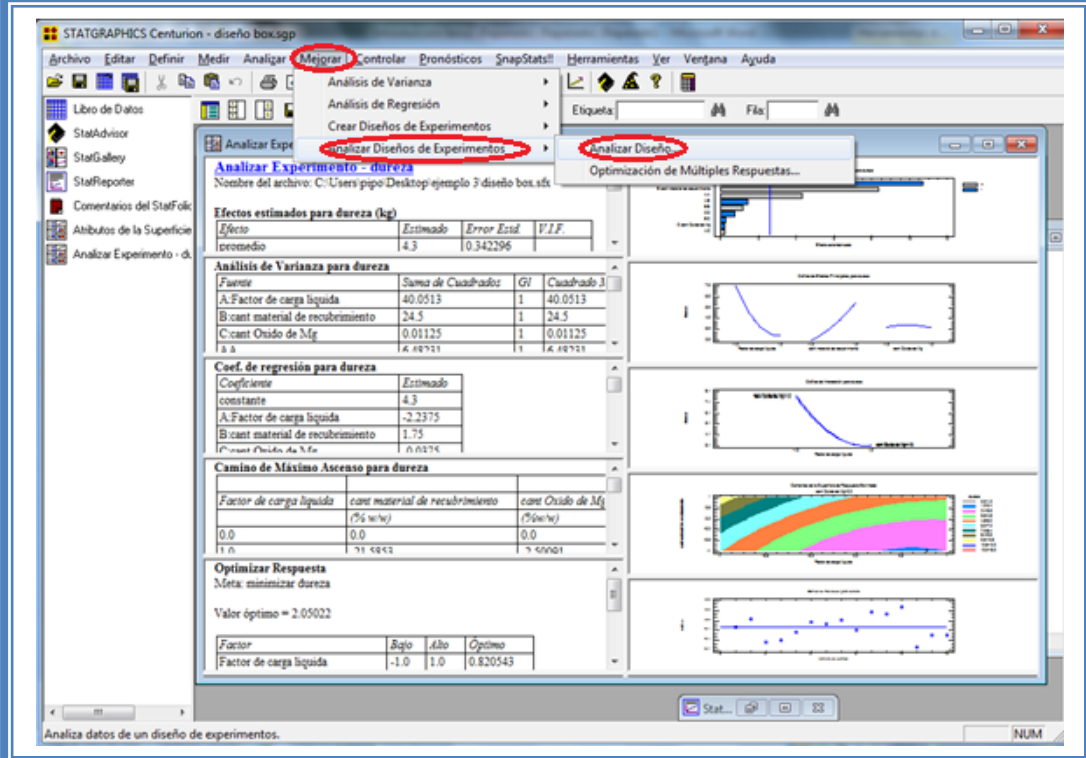

**Figura 199. Pasos para analizar el diseño.**

Aparecerá el siguiente menú:

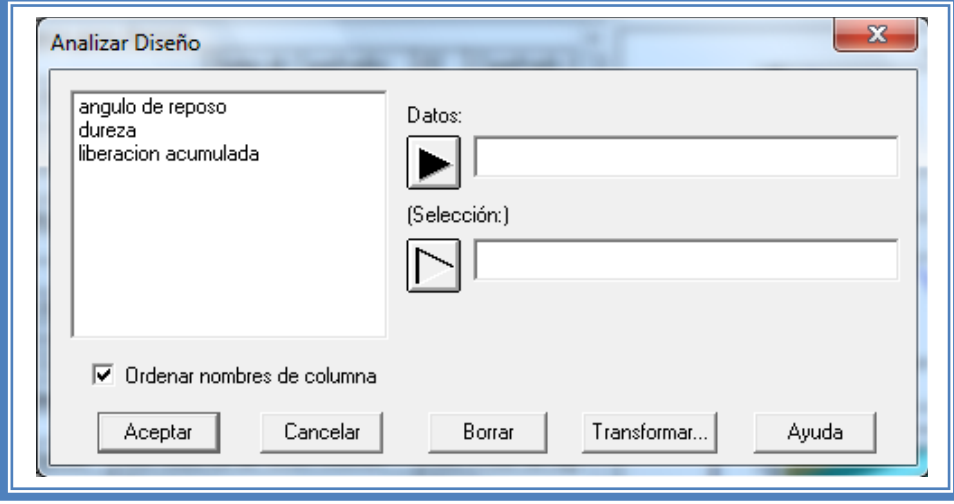

**Figura 200. Cuadro de dialogo para la selección de respuesta a analizar.**

Debemos seleccionar la siguiente respuesta, en este caso es la dureza.

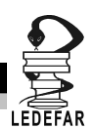

Y la pantalla se verá de la siguiente manera:

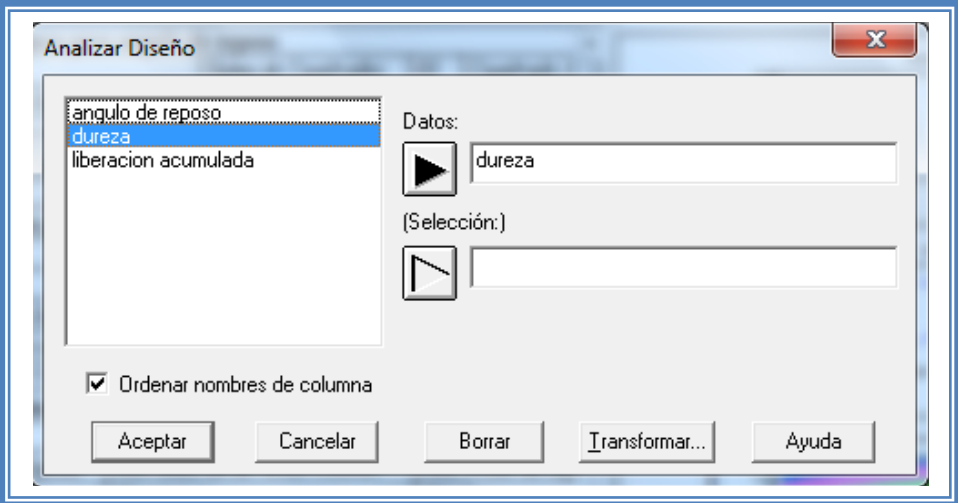

**Figura 201. Selección de respuesta a analizar.**

Daremos clic en el botón aceptar y haremos lo mismo con la siguiente respuesta, en este caso liberación acumulada, al terminar de analizar cada respuesta la pantalla se verá así:

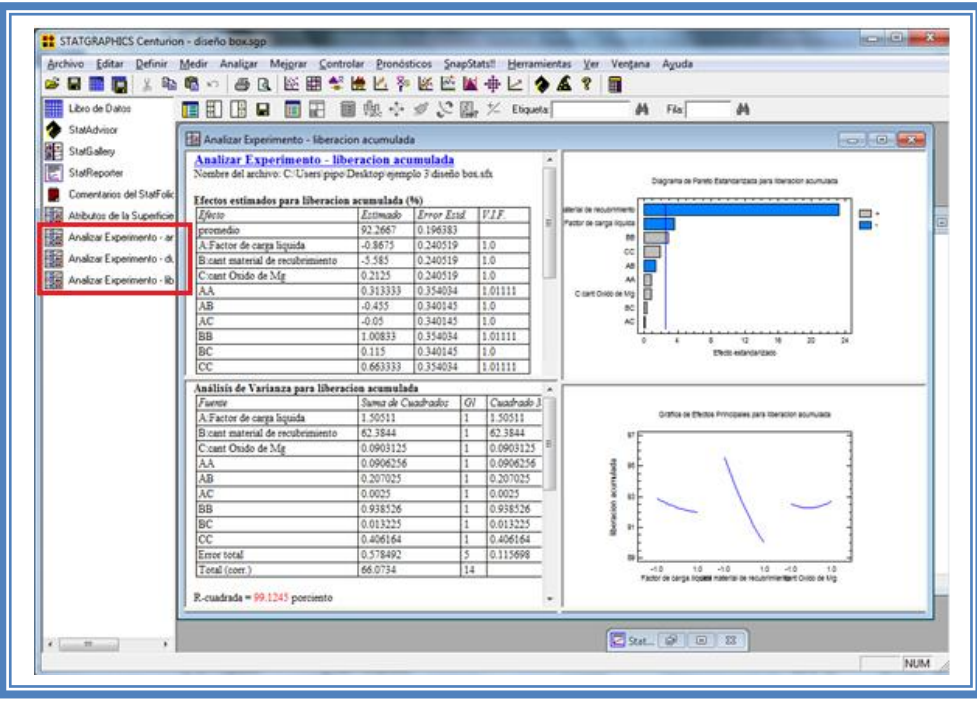

**Figura 202. Vista del análisis del Ejemplo 3 con todas las respuestas analizadas.**

Como se puede observar el análisis de cada respuesta (ángulo de reposo, dureza y liberación acumulada) se encuentra en el lado superior izquierdo.

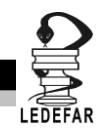

Ahora daremos clic en el menú "Mejorar" luego seleccionaremos la opción "Analizar diseño de experimentos" y daremos clic en la opción "Optimización de múltiples respuestas"

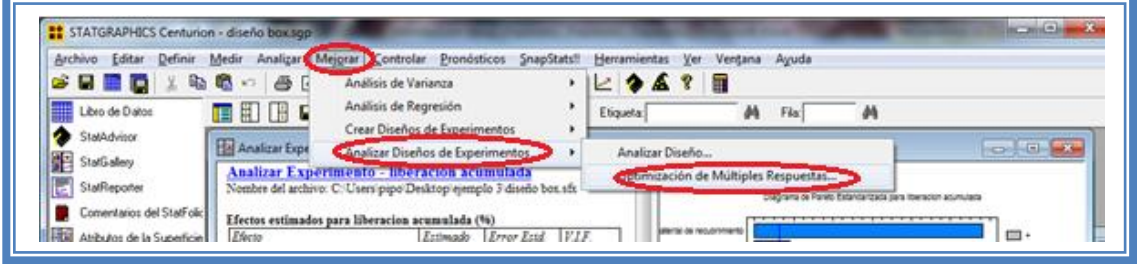

**Figura 203. Pasos para la optimización de respuestas múltiples.**

Aparecerá el siguiente cuadro de dialogo.

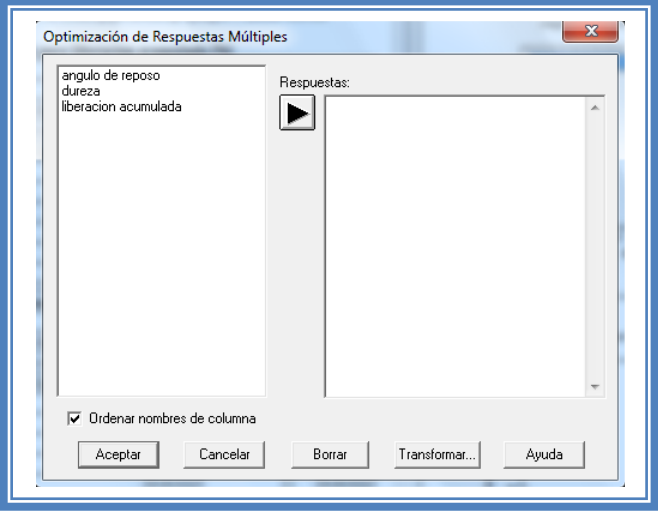

**Figura 204. Cuadro de dialogo para la optimización de respuestas múltiples.**

Enviremos todas las respuestas al espacio vacío del lado derecho dado doble clic en cada respuesta al finalizar el cuadro se verá así:

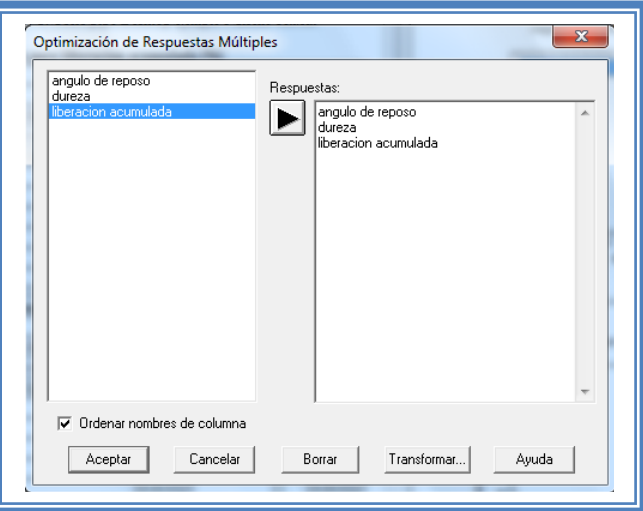

**Figura 205. Selección de las respuestas a optimizar.**

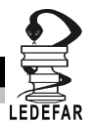

Daremos clic en el botón aceptar y la pantalla ahora se verá así:

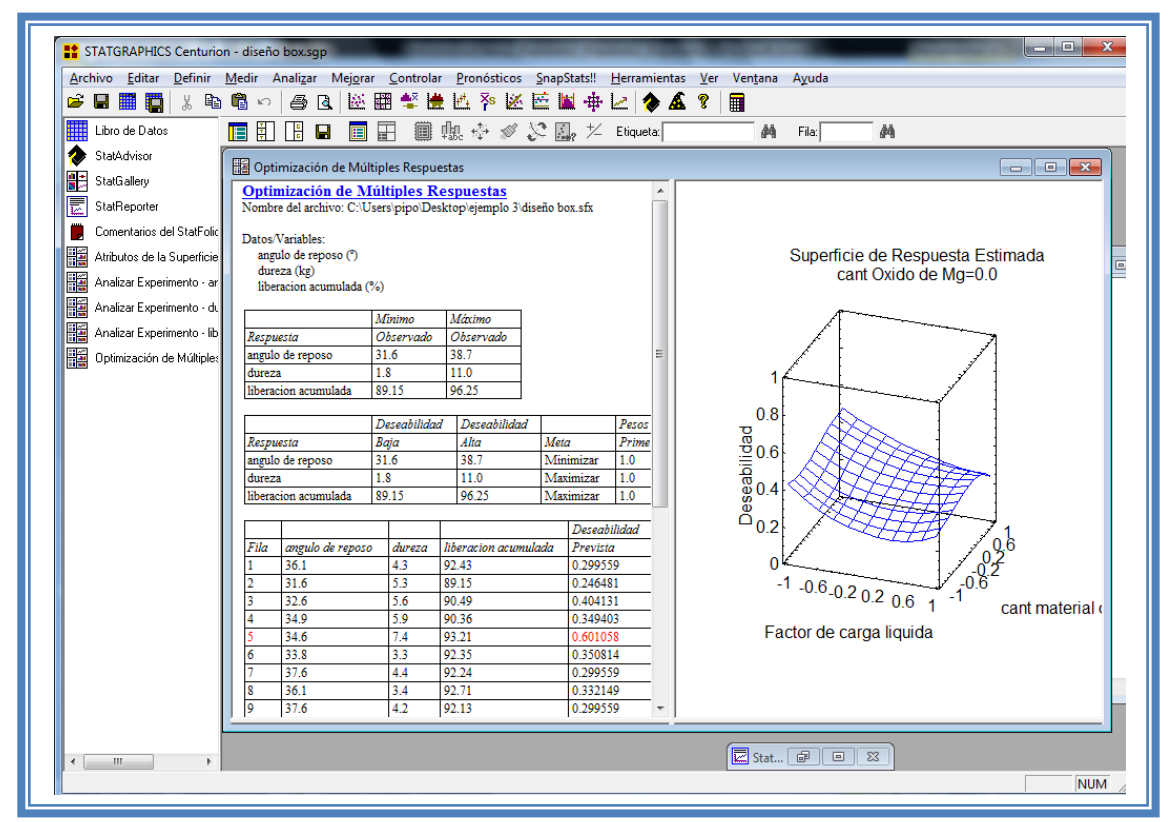

**Figura 206. Vista del análisis de optimización de respuestas múltiples.**

Daremos clic en el botan "Tablas ".

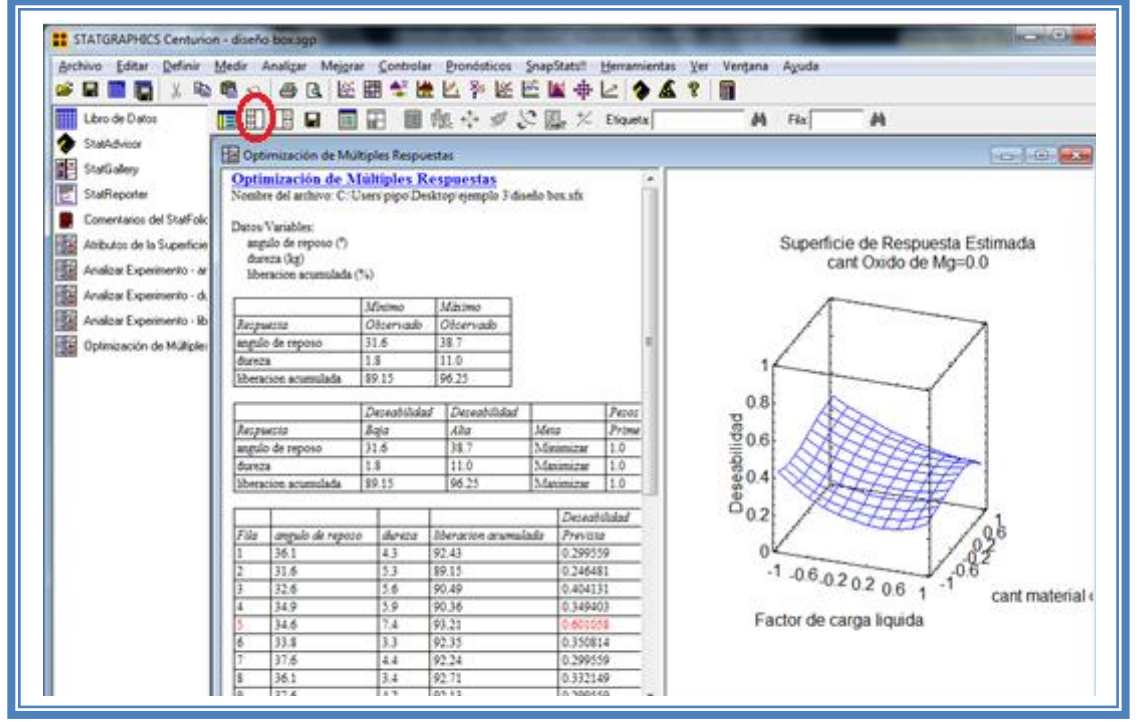

**Figura 207. Selección del menú "Tablas".**

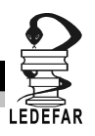

Aparecerá el siguiente cuadro de dialogo:

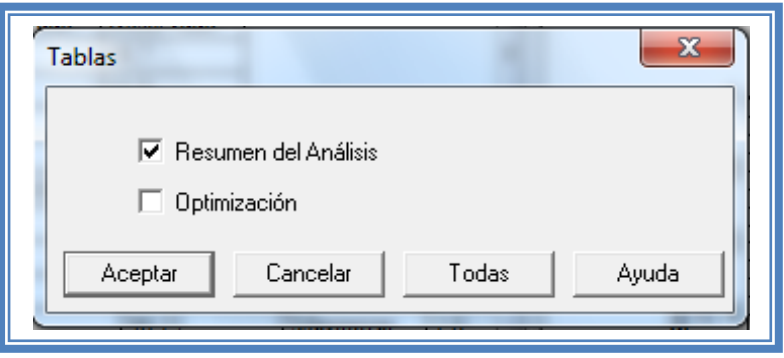

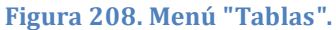

Seleccionaremos "Optimización" y daremos clic en el botón aceptar

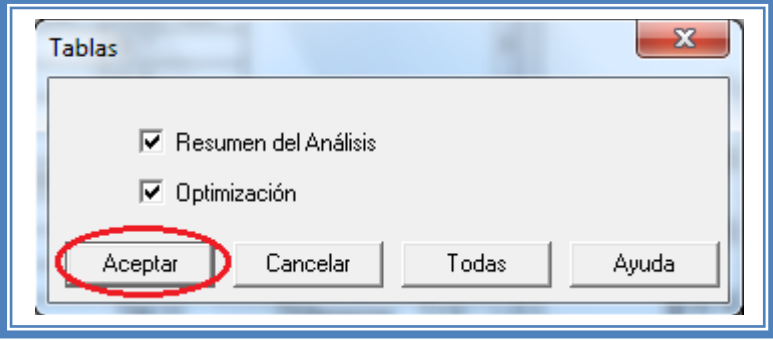

**Figura 209. Selección de tablas.**

La pantalla ahora se verá así:

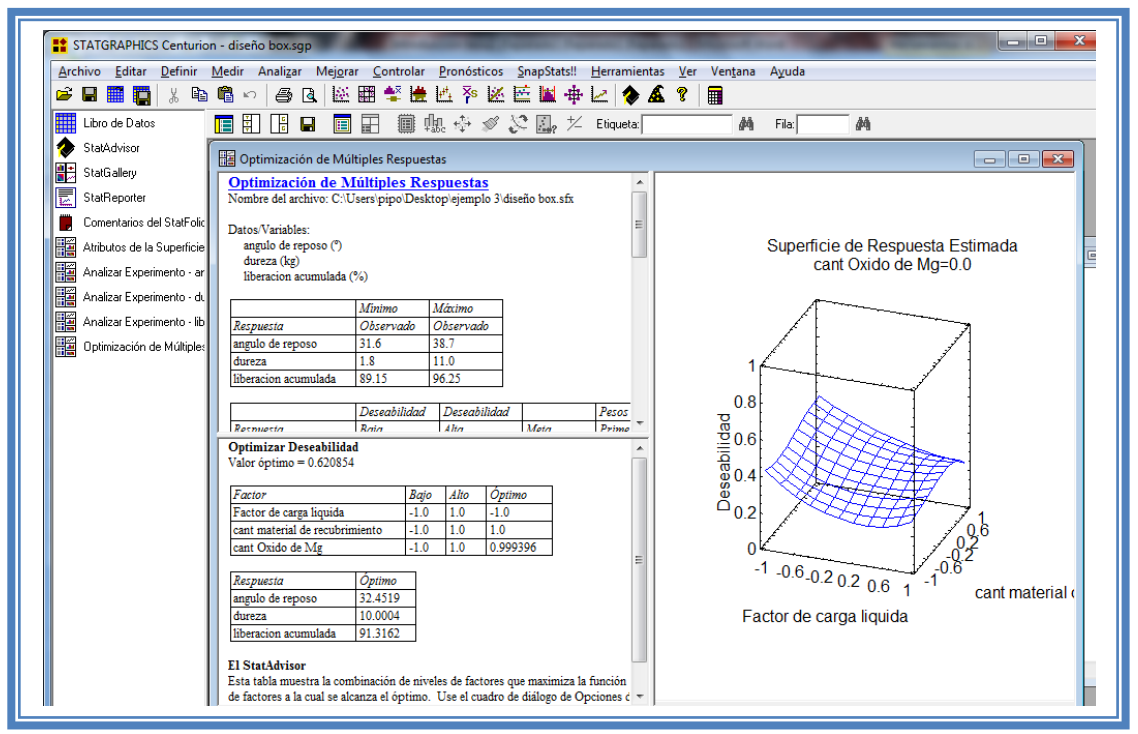

**Figura 210. Vista del análisis de optimización de respuestas múltiples con todas las tablas.**

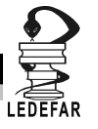

Presionaremos el botón secundario del cursor y aparecerá el siguiente menú:

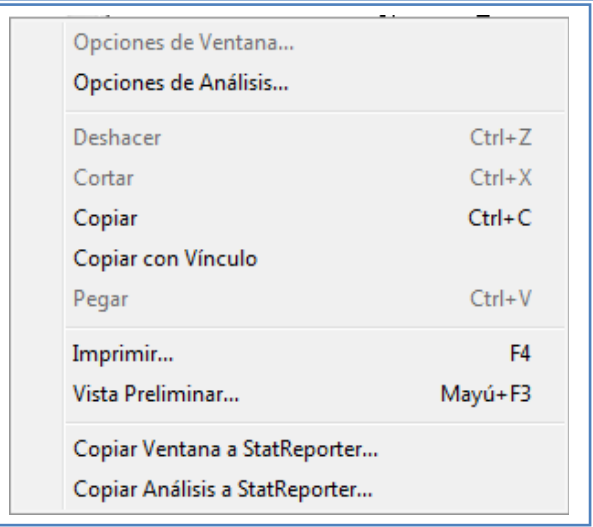

**Figura 211. Menú de StatGraphics.**

Seleccionaremos "Opciones de análisis" y aparecerá el siguiente cuadro de dialogo:

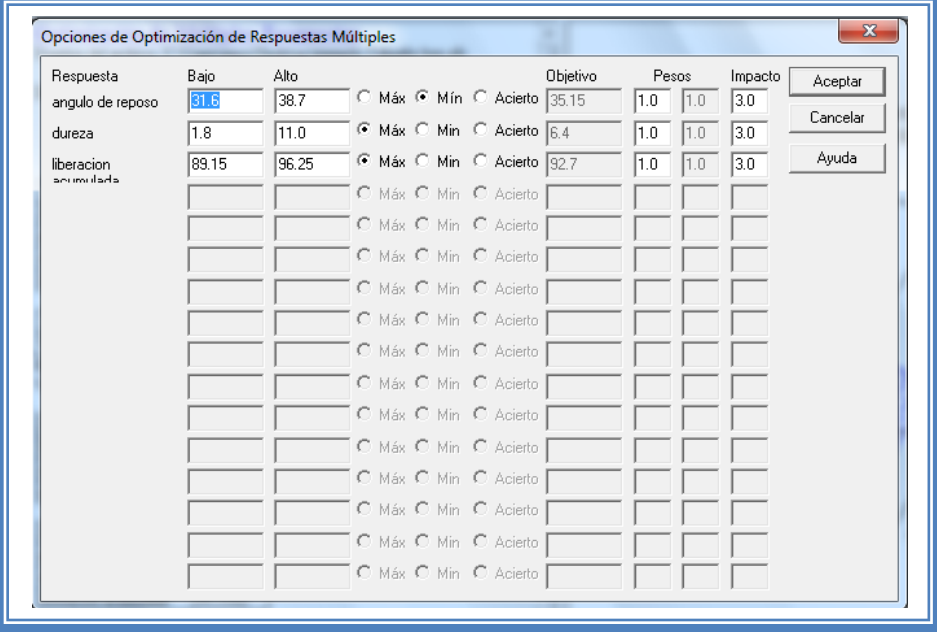

**Figura 212. Cuadro de dialogo para definición de respuestas a optimizar.**

En este cuadro indicaremos cual las respuestas que queremos obtener, en este caso el ángulo de reposo lo queremos minimizar, la dureza la queremos en 6.2 y la liberación acumulada del fármaco la queremos maximizar. También indicaremos la importancia que tiene cada respuesta, muy a menudo existe una respuesta que es determinante, en lo personal debido a que la única repuesta que se tiene que fijar en un valor exacto es la dureza tomaremos esta como la de mayor peso y le daremos un peso de 4.

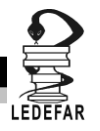

Indicaremos estos parámetros y daremos clic en el botón aceptar.

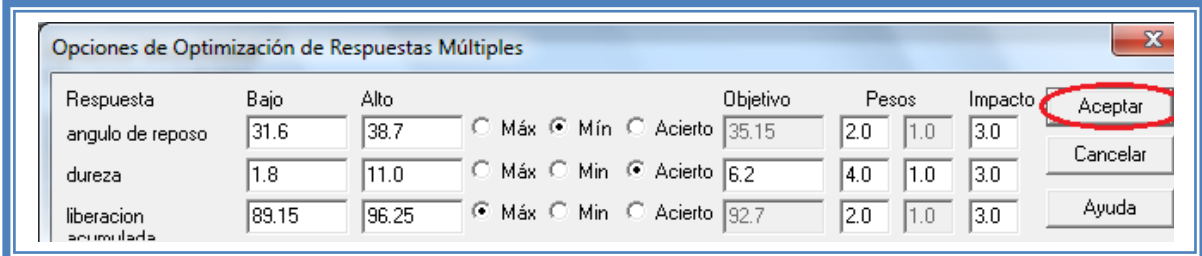

**Figura 213. Definición de las caracteristicas de optimización de las respuestas.**

Daremos doble clic sobre la segunda tabla y la pantalla se vera de la siguiente manera:

**Tabla 73. Optimización de respuestas en base a la deseabilidad .**

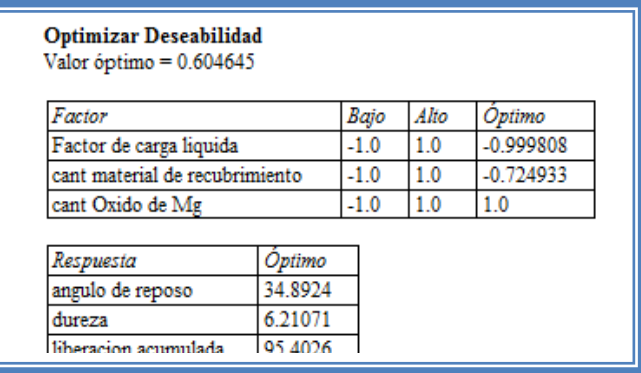

El programa siempre busca por default maximizar la Deseabilidad y en este caso nos indica que el punto óptimo se encuentra cuando el valor óptimo de deseabilidad es 0.6046 y cuya combinación de factores es factor de carga liquida en su nivel bajo (0.225), la cantidad de material de recubrimiento en -0.7249 (6.37% w/w) y la cantidad de oxido de magnesio en su nivel alto (7.5% w/w). Obteniendo respuestas de ángulo de reposo de 34.89º, dureza de 6.21 y porcentaje acumulado de liberación de 95.40%.

#### **CONCLUSIONES**

Los factores crítico en este proceso es la cantidad de material de recubrimiento y el factor de carga liquida y las mejores condiciones de trabajo serian factor de carga liquida en su nivel bajo (0.225), la cantidad de material de recubrimiento en un nivel de -0.682 (6.59% w/w) y la cantidad de Óxido de Magnesio en su nivel alto (7.5% w/w) esta combinación de factores nos arrojaría respuestas de 34.89º en ángulo de reposo, dureza de 6.28 y un porcentaje de liberación acumulada del 95.29%.

Utilizando la "optimización de de múltiples respuestas" el punto optimo se encuentra cuando el factor de carga liquida en su nivel bajo (0.225), la cantidad de material de recubrimiento en - 0.7249 (6.37% w/w) y la cantidad de oxido de magnesio en su nivel alto (7.5% w/w). Obteniendo respuestas de ángulo de reposo de 34.89º, dureza de 6.21 y porcentaje acumulado de liberación de 95.40%.

Concluyendo que se puede hacer de cualquiera de las dos formas aunque hacerlo con el programa resulta más fácil.

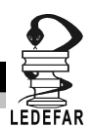

# **DISEÑOS DE COMPUESTO CENTRAL.**

#### **Introducción**

Otra clase de diseños que poseen la ventaja de requerir menos experimentos que los factoriales 3k son los diseños compuestos centrales. Estos diseños se construyen con base en factoriales con dos niveles (lo cual permite la estimación de efectos principales e interacciones). Además incluyen un conjunto de puntos en los ejes (llamados puntos estrella) los cuales; junto con el punto central (por lo general repetido) permite estimar términos cuadraticos puros; la combinación de los puntos centrales y estrella requiere de tres niveles de cada variable independiente, denotados por -α,0 y +α.

La magnitud de alfa (distancia del origen al punto de intersección) y las repeticiones de los puntos centrales están en relación con la rotabilidad y la variación uniforme, respectivamente. El primero de ellos indica que la precisión de las predicciones de la ecuación cuadratica solamente depende de la distancia de dicho punto al origen y no de su dirección, este criterio define el valor de a. El segundo expresa que la precisión en las predicciones es la misma en la parte media que en las orillas y fija el número de puntos centrales.

Este tipo de diseños es el más utilizado en la etapa de búsqueda de segundo orden

# **Ejemplo 4**

Como Ejemplo de un Diseño de compuesto central usaremos el Ejemplo 4, se trata del artículo llamado **Preparation and characterization of flurbiprofen-loaded poly(3-hydroxybutyrate-co-3 hydroxyvalerate) microspheres** *(Coimbra, 2007).* En este caso los autores de dicho artículo tenían como objetivo la fabricación de y caracterización de microesferas que contienen flurbiprofeno. Para lo cual se siguió el siguiente procedimiento.

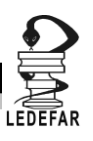

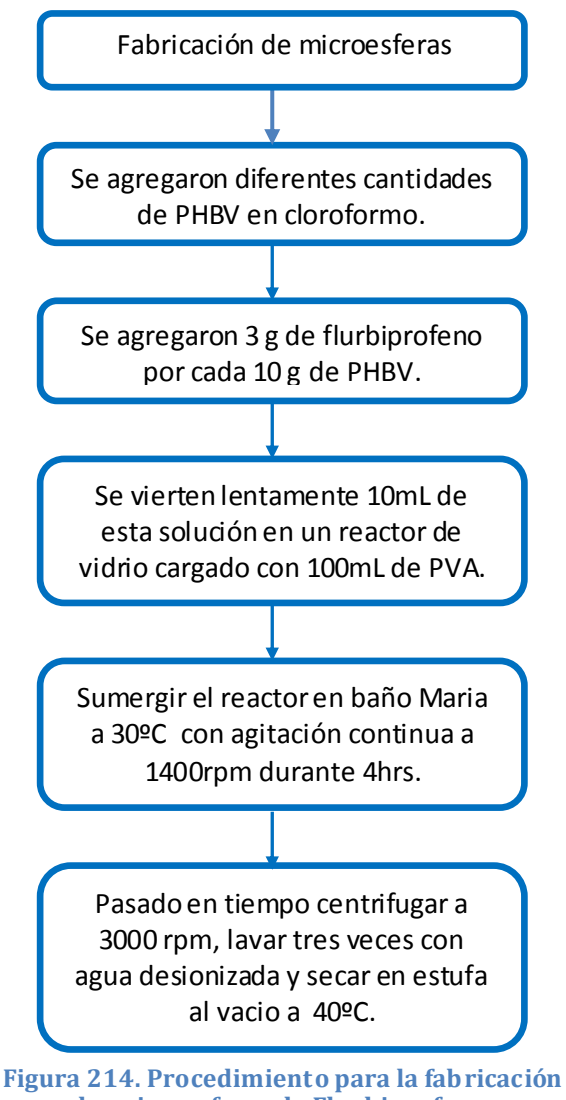

**de microesferas de Flurbiprofeno.**

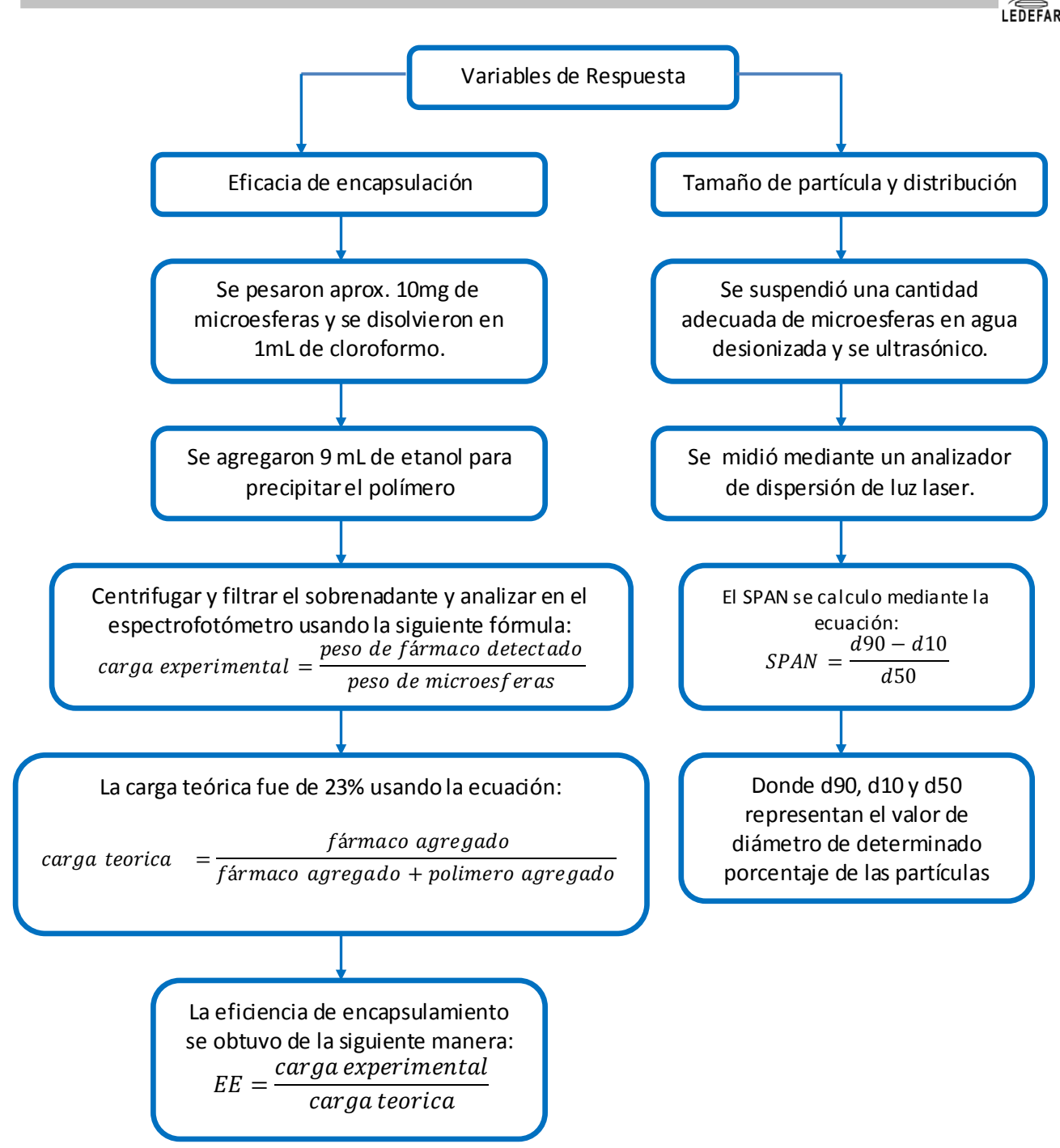

**Figura 215. Procedimiento para la evaluación de eficacia de encapsulación, tamaño de particula y su distribución.**

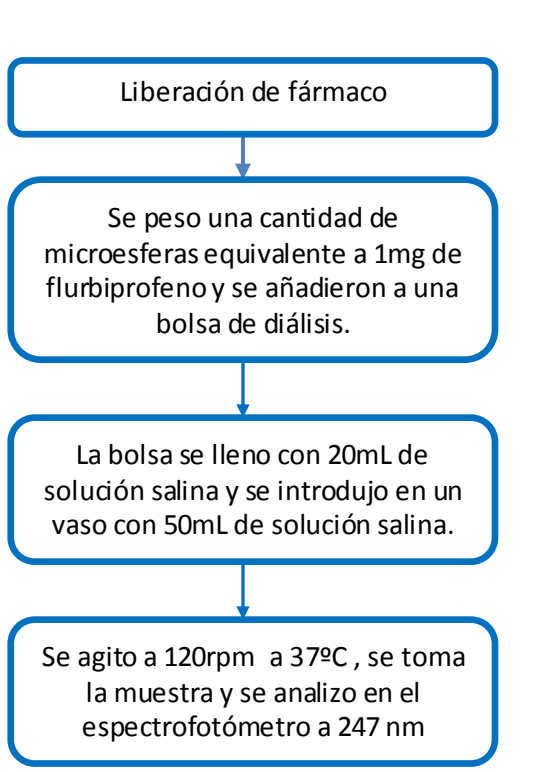

**Figura 216. Procedimiento para la evaluación de liberación.**

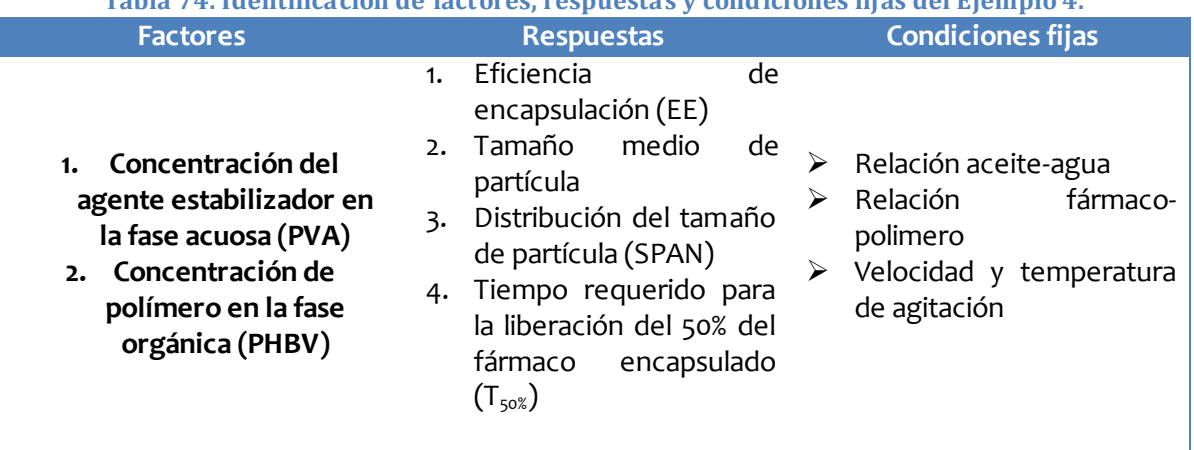

# **Tabla 74. Identificación de factores, respuestas y condiciones fijas del Ejemplo 4.**

# **PLAN EXPERIMENTAL.**

## **Hipótesis.**

Hipótesis nula: las respuestas (Eficacia de encapsulación, tamaño medio de partícula, distribución del tamaño de partícula y tiempo requerido para la liberación del 50% de fármaco) no son afectadas por el la concentración del agente estabilizador en la fase acuosa (PVA), y la concentración de polímero en la fase orgánica (PHBV)

Hipótesis alterna

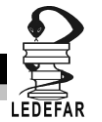

 $Y = bo + b1X1 + b2X2 + b3X1X2 + b4X1^2 + b5X2^2 + E$ **Elaboración de la matriz de trabajo.**

Se eligieron como factores la concentración del agente estabilizador en la fase acuosa (PVA) y la concentración de polímero en la fase orgánica (PHBV) y como niveles 1, 2.5 y 4%w/w y 1.5, 3 y 4.5 %w/w; respectivamente de tal manera que el planteamiento para este problema sería:

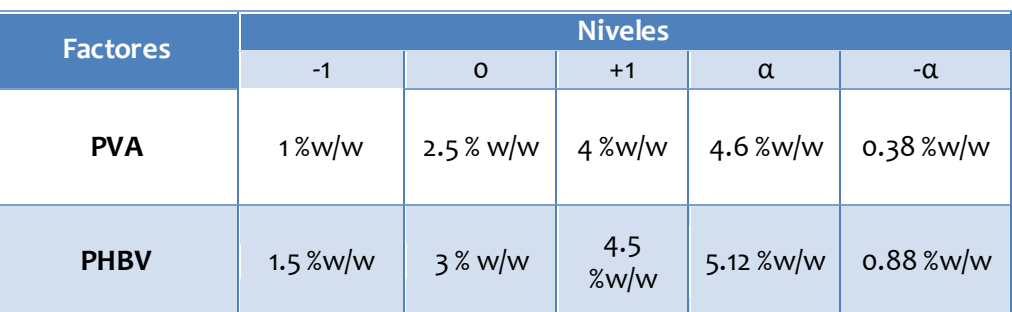

## **Tabla 75. Factores con niveles utilizados en el Ejemplo 4.**

Posteriormente los niveles deben ser codificados para que se puedan ingresar los datos en el programa Statgraphics Centurion XV Versión 15.2.05® y que este nos indique cuales y cuantos tratamientos debemos hacer. Los factores se codifican utilizando la ecuación antes mencionada.

nivel codificado = 
$$
2 * \frac{nivel a codificar - nivel medio}{nivel alto - nivel bajo}
$$

Codificando los niveles de PVA.

Para 1 %w/w

nivel codificado = 
$$
2 * \frac{1 - 2.5}{4 - 1} = 2 * \frac{-1.5}{3} = 2 * -0.5 = -1
$$

Para 2.5 %w/w

nivel codificado = 
$$
2 * \frac{2.5 - 2.5}{4 - 1} = 2 * \frac{0}{3} = 0
$$

Para 4 %w/w

nivel codificado = 
$$
2 * \frac{4 - 2.5}{4 - 1} = 2 * \frac{1.5}{3} = 2 * 0.5 = 1
$$

Para 4.6 %w/w

nivel codificado = 
$$
2 * \frac{4.6 - 2.5}{4 - 1} = 2 * \frac{2.1}{3} = 2 * 0.7 = 1.4
$$

Para 0.38 %w/w

nivel codificado = 
$$
2 * \frac{0.38 - 2.5}{4 - 1} = 2 * \frac{-2.12}{3} = 2 * -0.7 = -1.4
$$

Codificando los niveles de PHBV.

Para 1.5 %w/w

nivel codificado = 
$$
2 * \frac{1.5 - 3}{4.5 - 1.5} = 2 * \frac{-1.5}{3} = 2 * -0.5 = -1
$$

Para 3 %w/w

nivel codificado = 
$$
2 * \frac{3-3}{4.5-1.5} = 2 * \frac{0}{3} = 0
$$

Para 4.5 %w/w

nivel codificado = 
$$
2 * \frac{4.5 - 3}{4.5 - 1.5} = 2 * \frac{1.5}{3} = 2 * 0.5 = 1
$$

Para 5.12 %w/w

nivel codificado = 
$$
2 * \frac{5.12 - 3}{4.5 - 1.5} = 2 * \frac{2.12}{3} = 2 * 0.7 = 1.4
$$

Para 0.88 %w/w

nivel codificado = 
$$
2 * \frac{0.88 - 3}{4.5 - 1.5} = 2 * \frac{-2.12}{3} = 2 * -0.7 = -1.4
$$

Una vez codificados los niveles el planteamiento sería:

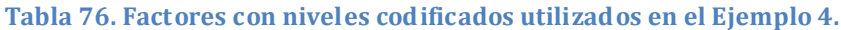

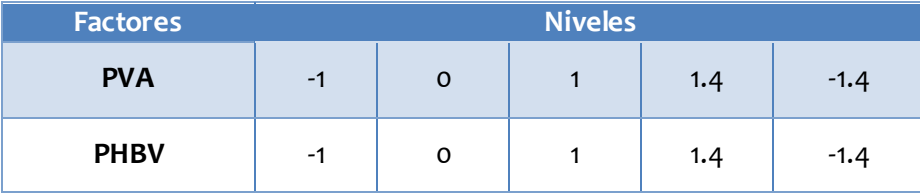

Una vez que tenemos codificados los niveles de cada factor abrimos Statgraphics Centurion XV Versión 15.2.05® el cual arrojara está ventana de inicio.

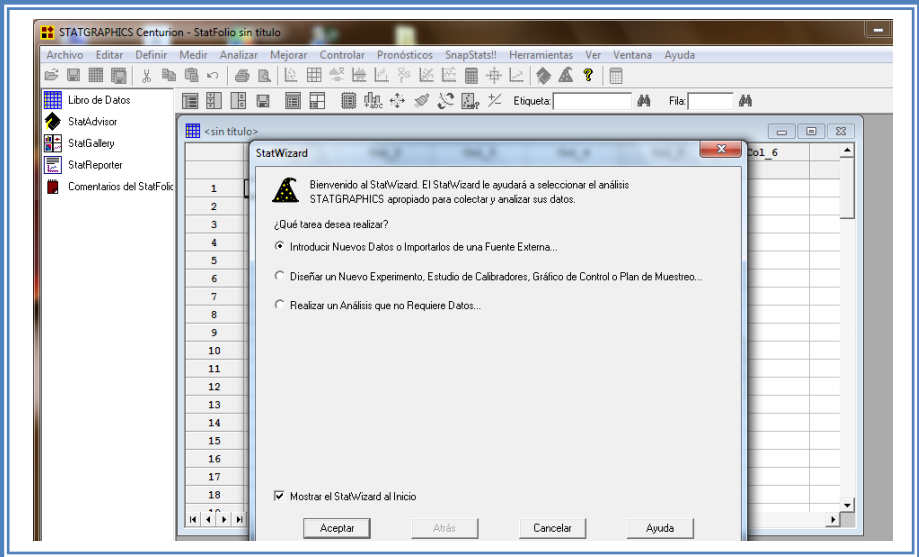

**Figura 217. Pantalla de inicio de StatWizard.**

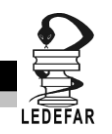

En la cual elegiremos la segunda opción "Diseñar un nuevo experimento, estudio de calibradores, Grafico de control o Plan de muestreo…" y damos clic en el botón aceptar.

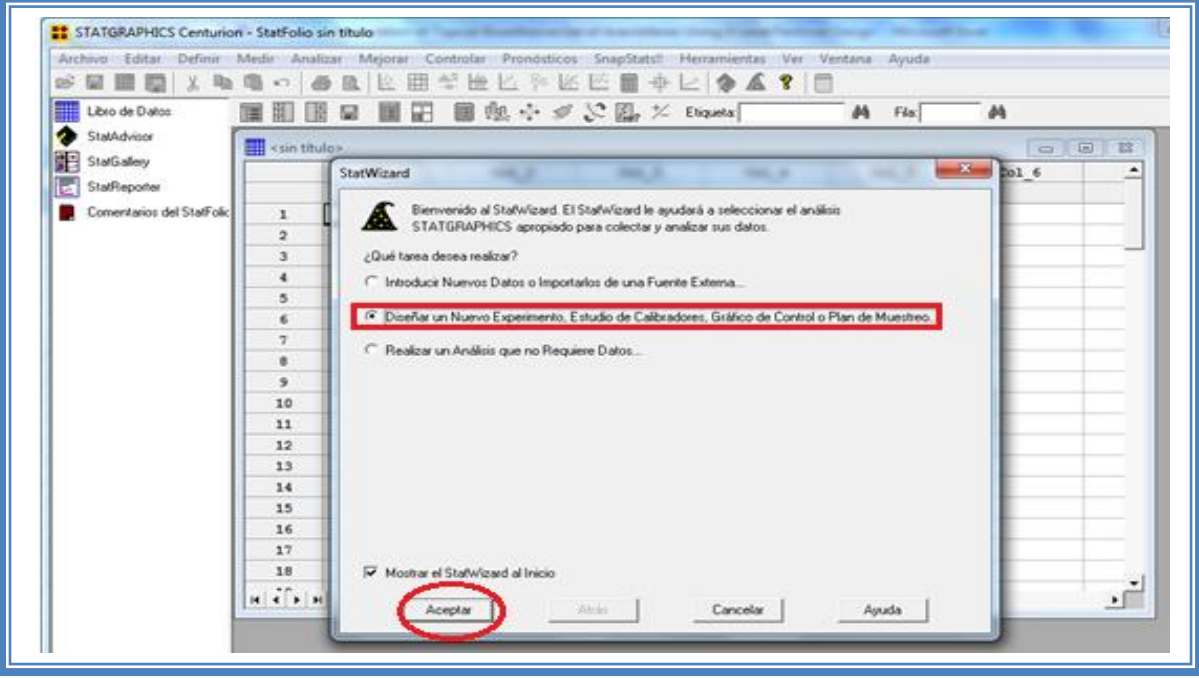

**Figura 218. Selección de tarea a realizar.**

Emergerá la siguiente ventana:

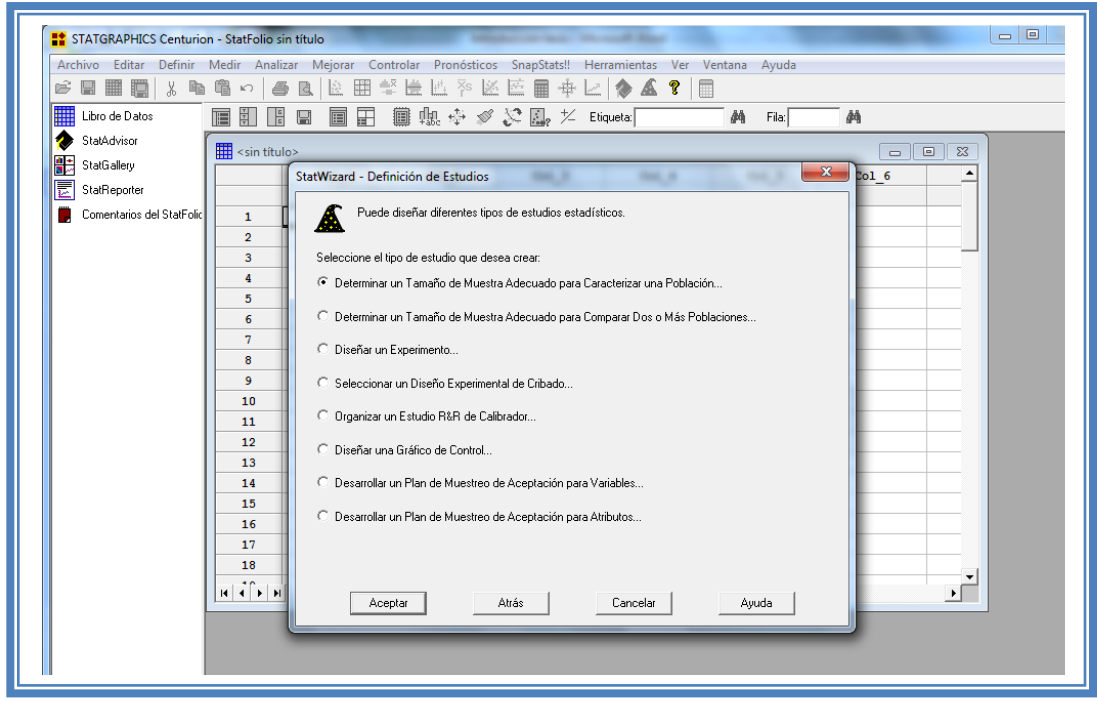

**Figura 219. Pantalla de inicio para la selección del estudio estadístico.**

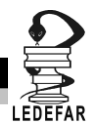

Debemos seleccionar la opcion "Diseñar un experimento.." y dar clic en el botón aceptar.

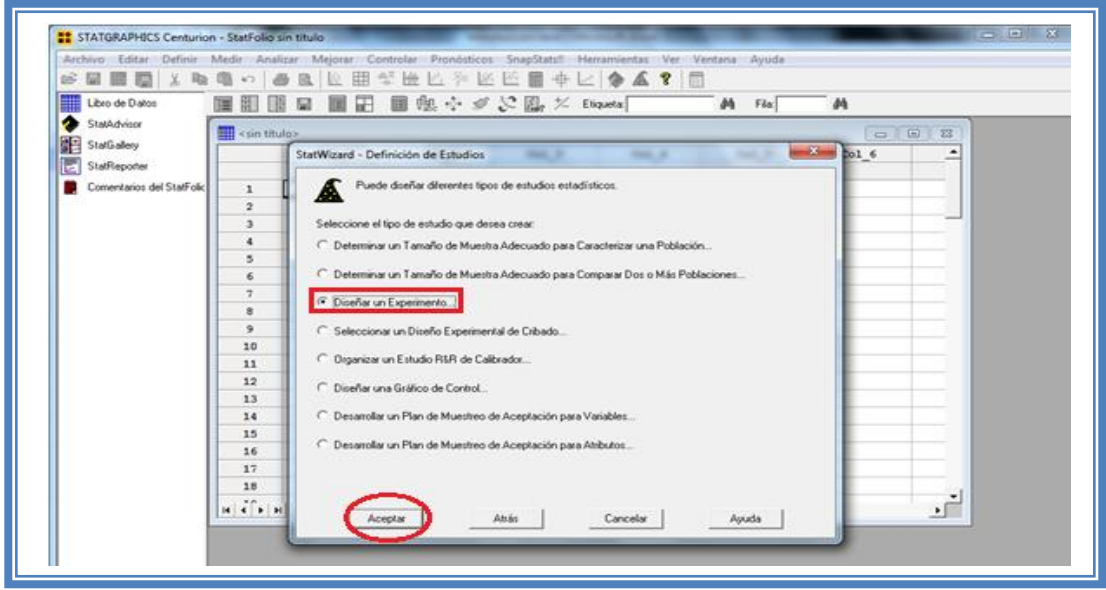

**Figura 220. Selección de estudio estadístico.**

Aparecera la siguiente ventana:

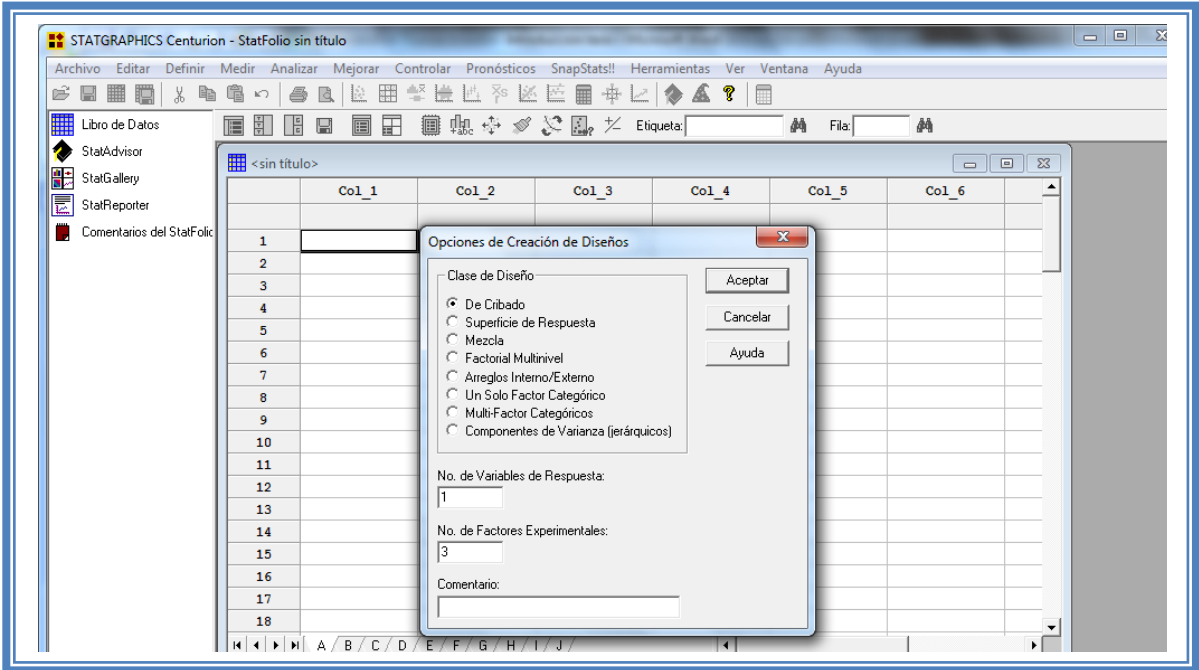

#### **Figura 221. Cuadro de dialogo para la creación de diseños.**

En la cual debemos seleccionar la opcion "Superficie de Respuesta" y también se deben indicar el número de variables y el número de respuestas que se pretenden evaluar, en este caso se evaluaron 4 respuestas (Eficacia de encapsulación, tamaño medio, distribución del tamaño

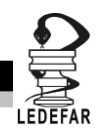

medio y tiempo requerido para la liberación del 50% de fármaco) y 2 variables (PVA y PHBV). Dar clic en aceptar.

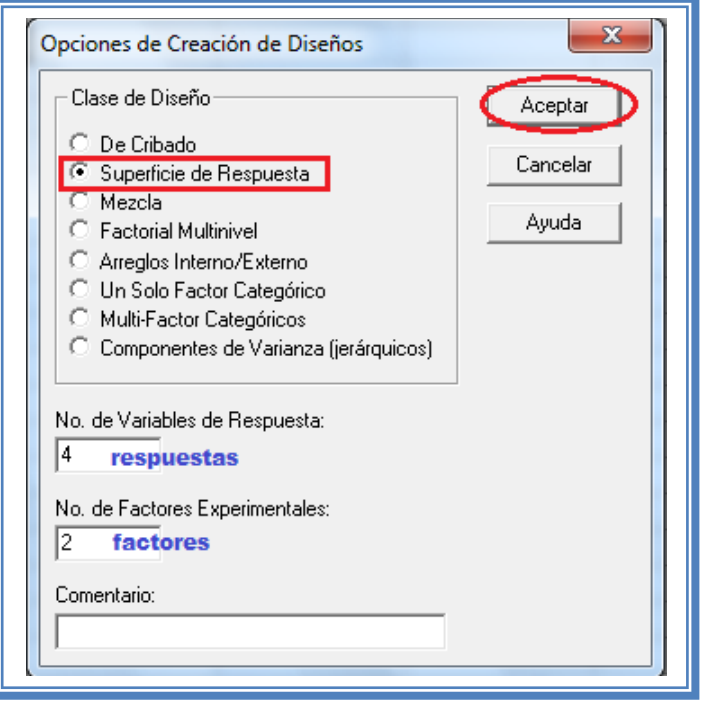

**Figura 222. Selección de diseño y sus características.**

Aparecera el siguiente menú.

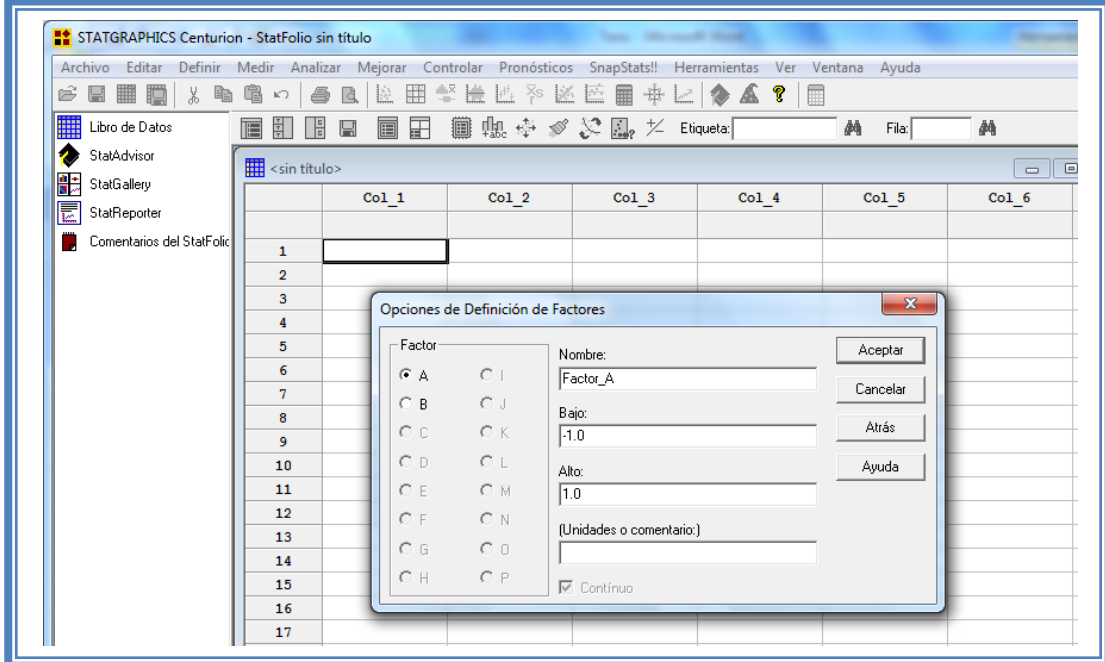

**Figura 223. Cuadro de dialogo para la definición de factores.**

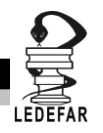

En la ventana emergente indicaremos los nombres de cada factor propuesto asi como sus unidades.

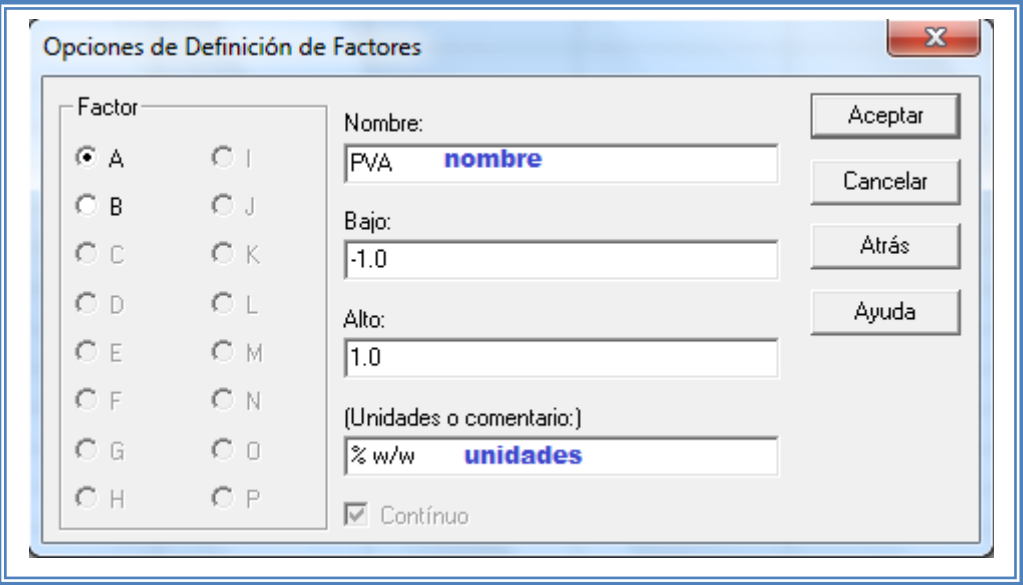

#### **Figura 224. Definición de factores.**

Para dar nombre al otro factor debemos dar clic en la opción B Indicar el nombre del segundo factor y sus unidades y dar clic en el botón aceptar; aparecerá la siguiente pantalla.

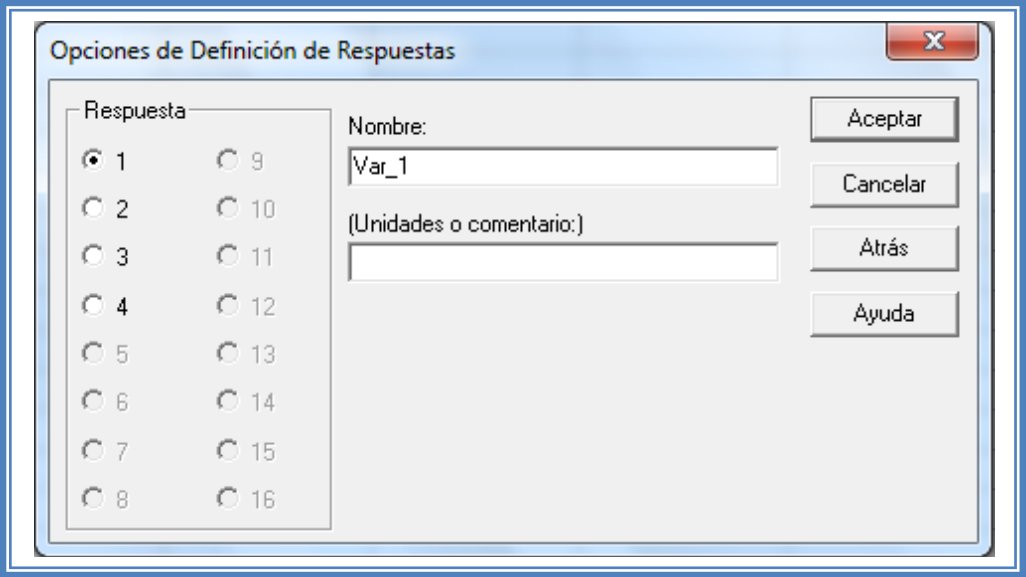

**Figura 225. Cuadro de dialogo para definición de respuestas.**

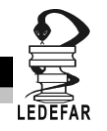

En esta ventana nombraremos las Respuestas a evaluar e indicaremos su unidades. Para cada respuesta se debe indicar nombre y unidades seleccionando cada una de ellas (1, 2, 3 y 4) y dar clic en aceptar.

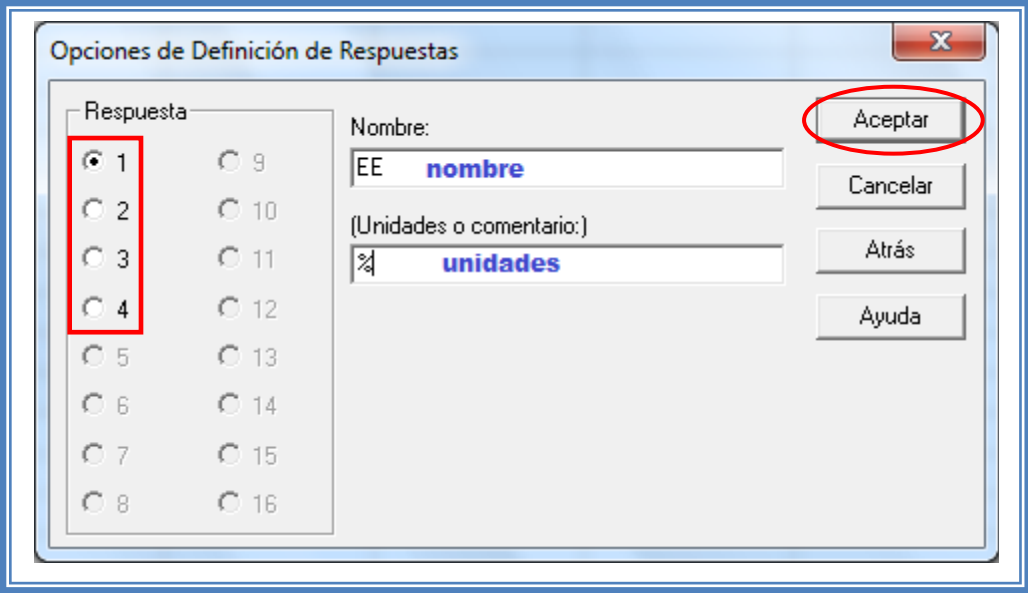

**Figura 226. Definición y selección de respuestas.**

Aparece a continuación una ventana como ésta:

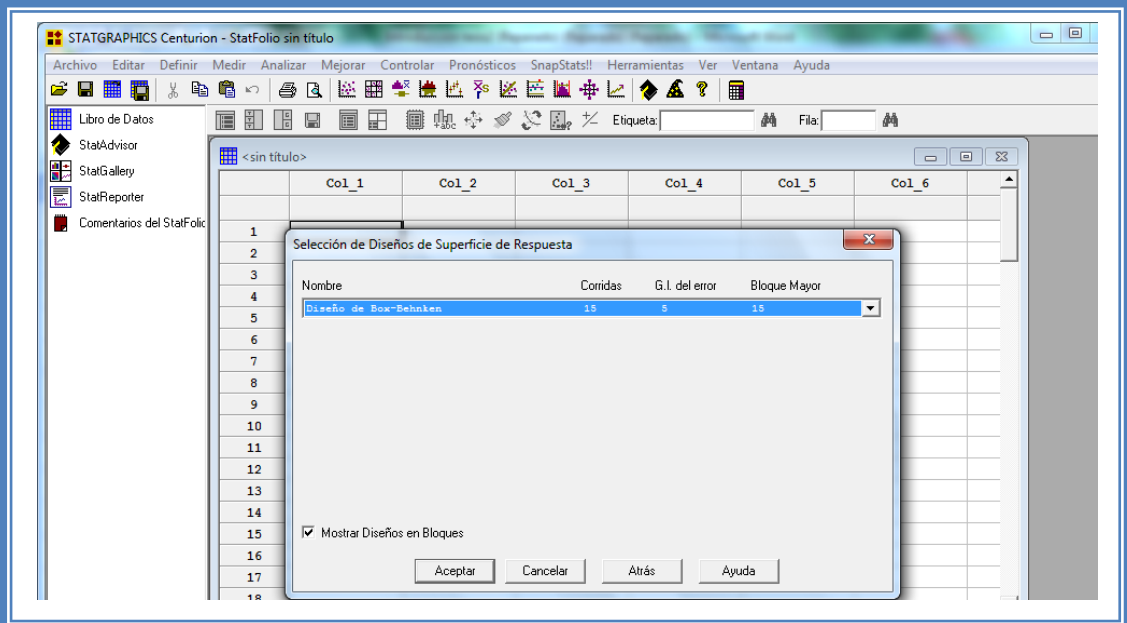

**Figura 227. Cuadro de dialogo para la selección del tipo de diseño de superficie respuesta.**

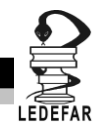

Desplegaremos el menú y seleccionaremos la opción "Diseño de compuesto central: 2^2+ estrella" y daremos clic en el botón Aceptar.

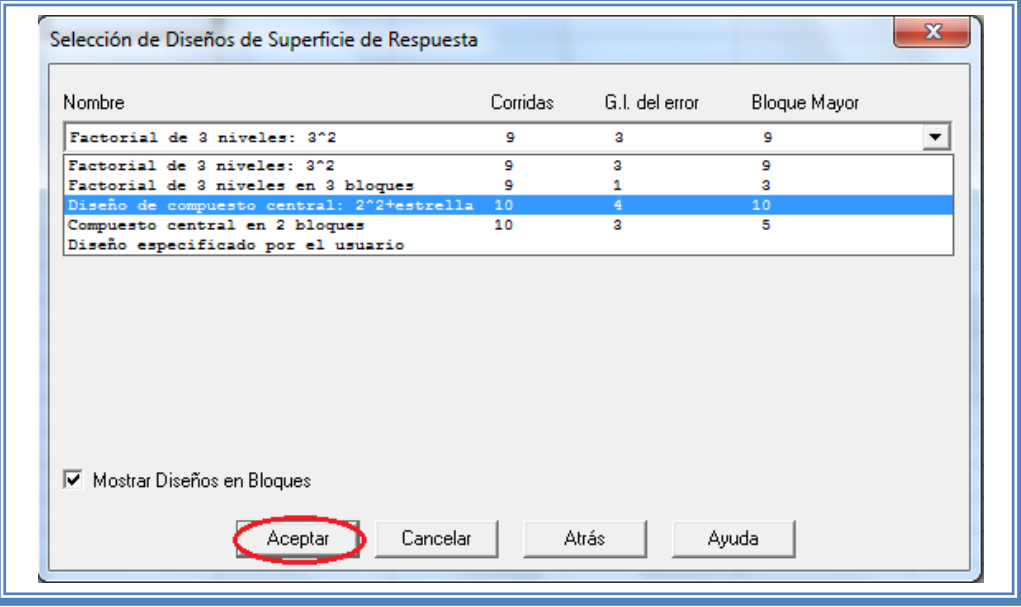

**Figura 228. Selección del diseño de compuesto central 2^2 + estrella.**

Aparecera una ventana como la siguiente:

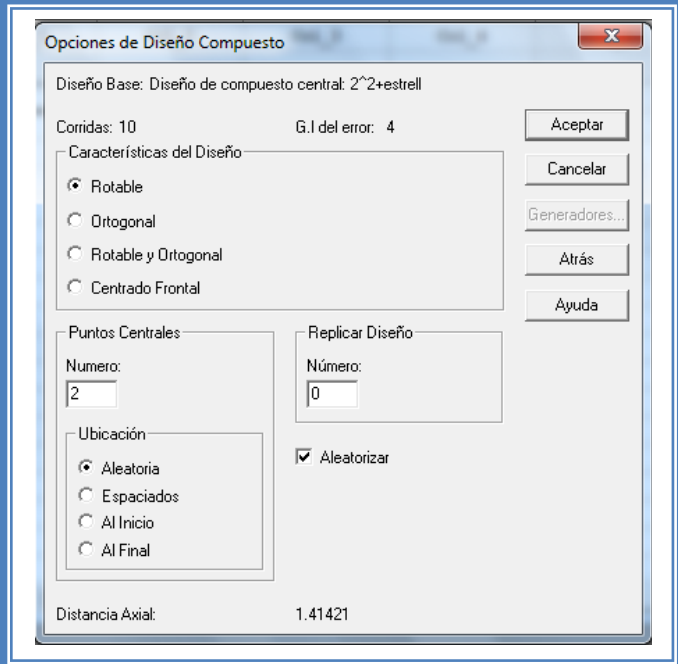

**Figura 229. Cuadro de dialogo para definir las característi cas del diseño de compuesto central a crear.**

En la cual daremos indicaremos ue haremos 3 puntos centrales y daremos clic en el botón Aceptar.

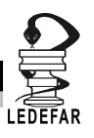

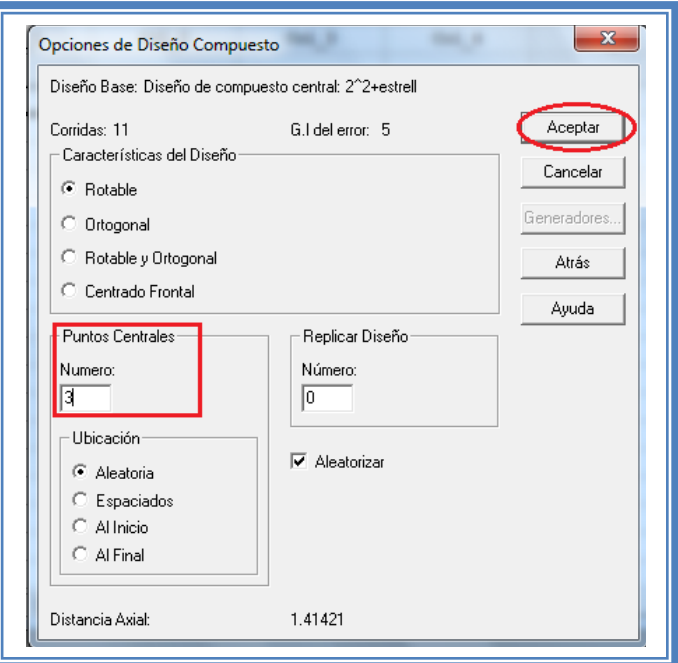

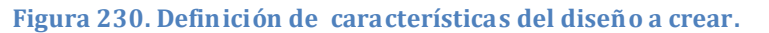

Aparecera un ventana como esta:

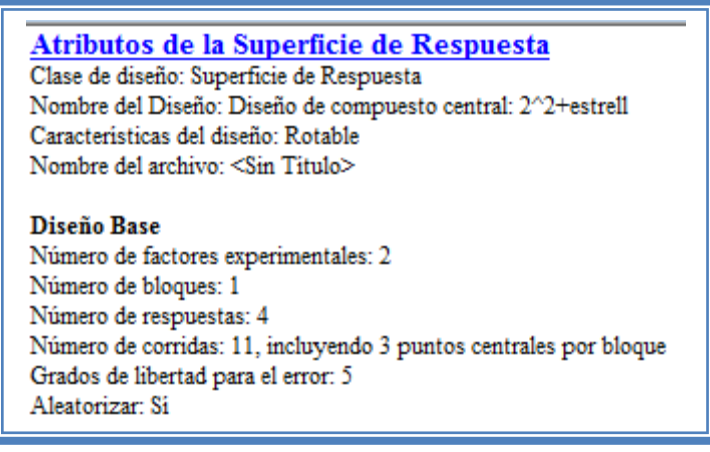

**Figura 231. Características del diseño creado.**

En ella se observan los atributos del diseño de experimentos a realizar.

En este caso debajo del titulo "Diseño base" nos dice que tenemos 2 factores experimentales, un número de bloque, 4 respuestas, 11 corridas (unidades experimentales o tratamientos) incluyendo 3 puntos centrales por bloque, 5 grados de libertad para el error y que es aleatorio.

Mas abajo nos muestra una tabla con los factores, el número de niveles de cada uno y sus unidades y otra tabla con las repuestas y sus unidades.

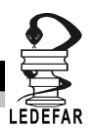

| Factores             | Bajo   | Alio |     | Unidades        | Continuo |
|----------------------|--------|------|-----|-----------------|----------|
| PVA                  | $-1.0$ | 1.0  |     | $\%$ w/w        | Sí       |
| <b>PHBV</b>          | $-1.0$ | 1.0  |     | $\%$ w/w        | Si       |
|                      |        |      |     |                 |          |
| Respuestas           |        |      |     | <b>Unidades</b> |          |
| EE                   |        |      | ℅   |                 |          |
| tamaño de partricula |        |      | mcm |                 |          |
| <b>SPAN</b>          |        |      |     |                 |          |
| T50%                 |        |      | min |                 |          |

**Figura 232. Factores y respuestas del diseño.**

Y en la parte de abajo con el titulo " EL StatAdvisor" nos da un resumen del diseño creado en cual dice:

"Ha creado un diseño Diseño de compuesto central: 2^2+est el cual estudiará los efectos de 2 factores en 11 corridas. El diseño deberá ser corrido en un solo bloque. El orden de los experimentos ha sido completamente aleatorizado. Esto aportará protección contra el efecto de variables ocultas."

De no coinsidir estas caracteristicas con las que nosotros ingresamos volver a repetir los pasos anteriores.

Para observar los tratamientos a realizar debemos dar clic en el "Libro de datos"

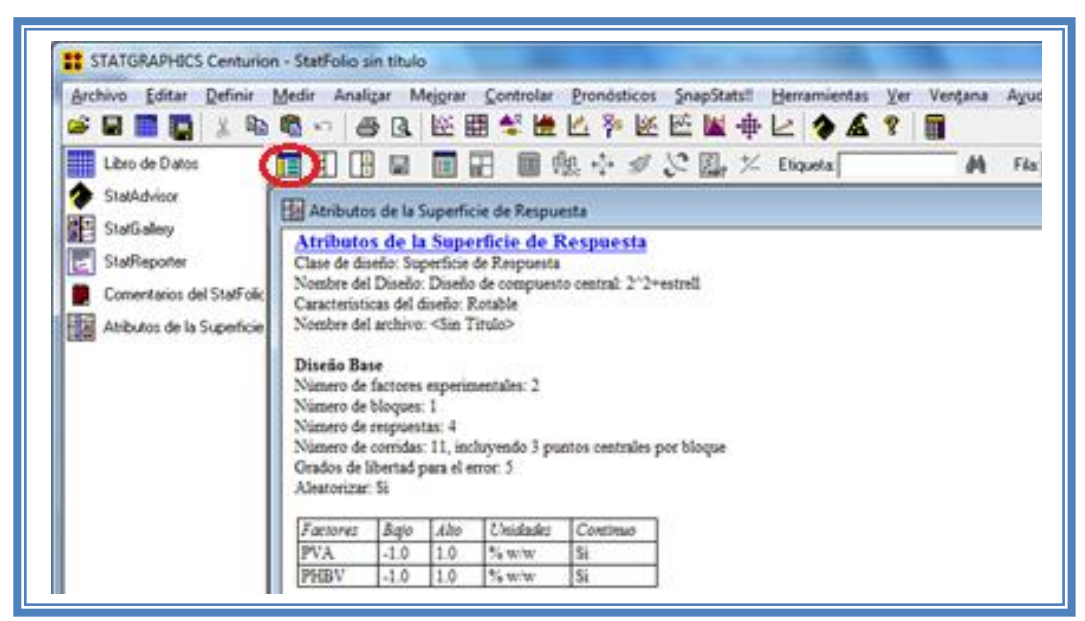

**Figura 233. Selección del libro de datos.**

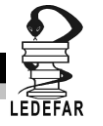

En seguida aparecera la siguente ventana:

| STATGRAPHICS Centurion - StatFolio sin título                                                                  |                                   |               |            |                             |                |               |                          | $\mathbf{x}$<br>$=$ $\blacksquare$ |
|----------------------------------------------------------------------------------------------------|-----------------------------------|---------------|------------|-----------------------------|----------------|---------------|--------------------------|------------------------------------|
| Archivo Editar Definir Medir Analizar Mejorar Controlar Pronósticos SnapStats!! Herramientas Ver Ventana Ayuda |                                   |               |            |                             |                |               |                          |                                    |
| œ<br>日曲職                                                                                                    | ★ 亀 亀 ○                           |               |            |                             |                |               |                          |                                    |
| ▦<br>Libro de Datos                                                                                            | 有 計<br>$\frac{1}{2}$              | ■             |            | 圓田 圓魄※ ∥ & 鳳 ½ Eliqueta ┌── | $\overline{a}$ | - 44<br>Fila: |                          |                                    |
| ۰<br>StatAdvisor                                                                                               | <b>Hill</b> <sin título=""></sin> |               |            |                             |                |               | $\Sigma$<br><u>- 191</u> | $\Box$<br>$\Sigma$                 |
| 體<br>StatGallery                                                                                               |                                   | <b>BLOOUE</b> | <b>PVA</b> | PHBV                        | EE             | tamaño de     | ≛<br><b>SPAN</b>         |                                    |
| 圜<br>StatReporter                                                                                              |                                   |               | 8 W/w      | 8 W/w                       | 8              | mcm           |                          |                                    |
| Comentarios del StatFolic                                                                                      | 1                                 |               | 1.0        | 1.0                         |                |               |                          |                                    |
| Atributos de la Superficie                                                                                     | $\overline{2}$                    |               | 1.41421    | 0.0                         |                |               |                          |                                    |
|                                                                                                    | 3                                 |               | $-1.0$     | 1.0                         |                |               |                          |                                    |
|                                                                                                    | 4                                 |               | $-1.41421$ | 0.0                         |                |               |                          |                                    |
|                                                                                                    | 5                                 |               | 0.0        | 0.0                         |                |               |                          |                                    |
|                                                                                                    | 6                                 |               | 1.0        | $-1.0$                      |                |               |                          |                                    |
|                                                                                                    | 7                                 |               | 0.0        | 1.41421                     |                |               |                          |                                    |
|                                                                                                    | 8                                 |               | 0.0        | $-1.41421$                  |                |               |                          |                                    |
|                                                                                                    | 9                                 |               | $-1.0$     | $-1.0$                      |                |               |                          |                                    |
|                                                                                                    | 10                                |               | 0.0        | 0.0                         |                |               |                          |                                    |
|                                                                                                    | 11                                |               | 0.0        | 0.0                         |                |               |                          |                                    |

**Figura 234. Vista del libro de datos.**

En ella se muestran los tratamientos y su orden aleatorio. Estos son el número de unidades experimentales (11) que debemos llevar a cabo. Una vez realizados dichos tatamientos los resultados son ingresados en este libro de datos. Los resultados obtenidos en el artículo con el cual estamos trabajando fueron los siguientes:

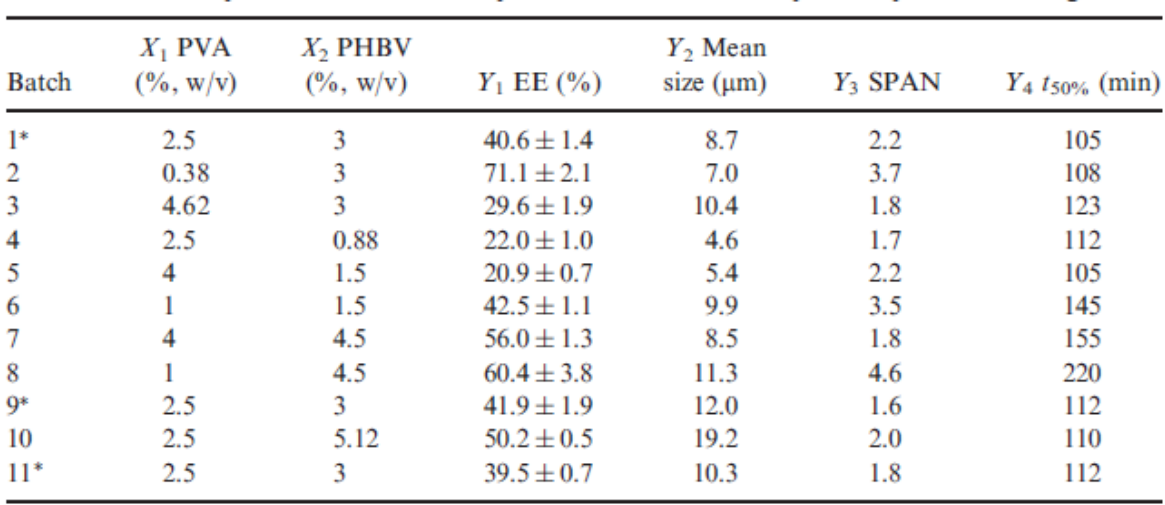

#### **Tabla 77. Matriz experimental tomada del Ejemplo 4.** Experimental runs and responses of the central composite experimental design.

\*Centre points.

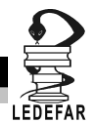

Ordenando los resultados de la misma manera en la que nos lo indica el programa obtuvimos la siguiente tabla de resultados

|              | $PVA$ (%w/w) PHBV (%w/w) EE (%) |      | Tamaño medio $(\mu m)$ SPAN |                | $T_{50\%}$ (min) |
|--------------|---------------------------------|------|-----------------------------|----------------|------------------|
| $\mathbf{1}$ | $\mathbf{1}$                    | 56   | 8.5                         | 1.8            | 155              |
| 1.41421      | 0                               | 29.6 | 10.4                        | 1.8            | 123              |
| $-1$         | $\mathbf{1}$                    | 60.4 | 11.3                        | 4.6            | 220              |
| $-1.41421$   | 0                               | 71.1 | 7                           | 3.7            | 108              |
| 0            | $\overline{0}$                  | 40.6 | 8.7                         | 2.2            | 105              |
| 1            | $-1$                            | 20.9 | 5.4                         | 2.2            | 105              |
| $\Omega$     | 1.41421                         | 50.2 | 19.2                        | $\overline{2}$ | 110              |
| $\mathbf 0$  | $-1.41421$                      | 22   | 4.6                         | 1.7            | 112              |
| $-1$         | $-1$                            | 42.5 | 9.9                         | 3.5            | 145              |
| 0            | 0                               | 41.9 | 12                          | 1.6            | 112              |
| $\Omega$     | 0                               | 39.5 | 10.3                        | 1.8            | 112              |

**Tabla 78. Matriz experimental codificada con resultados del Ejemplo 4.**

# **RESOLUCIÓN DEL PROBLEMA.**

Estos resultados se ingresan al libro de datos de Statgraphics Centurion XV Versión 15.2.05 ®

| Archivo Editar Definir Medir Analizar Mejorar Controlar Pronósticos SnapStats!! Herramientas Ver Ventana Ayuda |                              |               |            |                     |      |                         |                                                               |                                   |
|----------------------------------------------------------------------------------------------------|------------------------------|---------------|------------|---------------------|------|-------------------------|---------------------------------------------------------------|-----------------------------------|
| Ê<br>க ⊑<br>日間積                                                                                                | 亀の                           | 68 Q          |            | 医翻整覆腔孕医医囊垂区 ◆▲?│    | 目    |                         |                                                               |                                   |
| ▦<br>Libro de Datos                                                                                            | $\frac{1}{\sigma}$<br>T<br>割 | 画田<br>⊟       |            | 圓聰※ % 恩だ Eliqueta 「 | 44   | $-44$<br>Fila:          |                                                               |                                   |
| Ð<br>StatAdvisor                                                                                               | $\frac{1}{2}$ < sin título>  |               |            |                     |      |                         | $\Sigma$<br>$\overline{\phantom{a}}$ $\overline{\phantom{a}}$ | $\overline{\mathbb{Z}}$<br>$\Box$ |
| 髊<br>StatGallery<br>匮<br>StatReporter                                                                          |                              | <b>BLOOUE</b> | <b>PVA</b> | PHBV                | EE   | tamaño de<br>partricula | <b>SPAN</b>                                                   |                                   |
| Comentarios del StatFolio                                                                                      |                              |               | 8 W/w      | 8 W/w               | a.   | mcm                     |                                                               |                                   |
| HE<br>Atributos de la Superficie                                                                               | 1                            | 1             | 1.0        | 1.0                 | 56   | 8.5                     | 1.8                                                           |                                   |
|                                                                                                    | $\overline{2}$               | 1             | 1.41421    | 0.0                 | 29.6 | 10.4                    | 1.8                                                           |                                   |
|                                                                                                    | 3                            | 1             | $-1.0$     | 1.0                 | 60.4 | 11.3                    | 4.6                                                           |                                   |
|                                                                                                    | 4                            | 1             | $-1.41421$ | 0.0                 | 71.1 | 7                       | 3.7                                                           |                                   |
|                                                                                                    | 5                            | 1             | 0.0        | 0.0                 | 40.6 | 8.7                     | 2.2                                                           |                                   |
|                                                                                                    | 6                            | 1             | 1.0        | $-1.0$              | 20.9 | 5.4                     | 2.2                                                           |                                   |
|                                                                                                    | 7                            | 1             | 0.0        | 1.41421             | 50.2 | 19.2                    | $\overline{2}$                                                |                                   |
|                                                                                                    | 8                            | 1             | 0.0        | $-1.41421$          | 22   | 4.6                     | 1.7                                                           |                                   |
|                                                                                                    | 9                            | 1             | $-1.0$     | $-1.0$              | 42.5 | 9.9                     | 3.5                                                           |                                   |
|                                                                                                    | 10                           | 1             | 0.0        | 0.0                 | 41.9 | 12                      | 1.6                                                           |                                   |
|                                                                                                    | 11                           | 1             | 0.0        | 0.0                 | 39.5 | 10.3                    | 1.8                                                           |                                   |
|                                                                                                    | 12                           |               |            |                     |      |                         |                                                               |                                   |
|                                                                                                    | 13                           |               |            |                     |      |                         |                                                               |                                   |
|                                                                                                    | 14                           |               |            |                     |      |                         |                                                               |                                   |

**Figura 235. Vista del libro de datos con las respuestas ingresadas.**

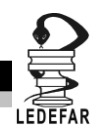

Ahora que tenemos los resultados continuamos con su análisis estadistico. Para cual damos clic en el menú "Mejorar", luego nos colocamos sobre la opción "Analizar diseños de experimentos" y damos clic en "Analizar diseño.."

| Archivo Editar<br>œ<br>$\mathbf{y}$<br>- Bay<br>ы<br>е<br>Libro de Datos<br><b>StatAdvisor</b> | <b>SCI</b><br><sin titulo=""></sin> | Definir Medir Analizar Mejgrar Controlar Pronosticos SnapStats!!<br>e | Análisis de Varianza<br>Análisis de Regresión<br>Crear Diseños de Experimentos | ٠<br>٠<br>Etiqueta:<br>٠ | Herramientas Ver Ventana Ayuda<br>2947                  | м<br>F&c)                               | 赫<br><b>CONTROL</b> | 22 |
|------------------------------------------------------------------------------------------------|-------------------------------------|-----------------------------------------------------------------------|--------------------------------------------------------------------------------|--------------------------|---------------------------------------------------------|-----------------------------------------|---------------------|----|
| StatGallery<br>StatReponer                                                                     |                                     | <b>BLOQUE</b>                                                         | Analizar Diseños de Experimentos<br><b>PVA</b>                                 | ٠<br>PH                  | Analizar Diseño<br>Optimización de Mültiples Respuestas |                                         | SPAN                | 싀  |
| œ<br>Comentarios del StatFolic                                                                 |                                     |                                                                       | $k$ w/w                                                                        | $k$ w/w                  | ٠                                                       | <b>SPORTS TO BE UNIVERSIDENT</b><br>mcm |                     |    |
| H<br>Atributos de la Superficie                                                                | 1                                   | 1                                                                     | 1.0                                                                            | 1.0                      | 56                                                      | 8.5                                     | 1.8                 |    |
|                                                                                                | $\bar{z}$                           | 1                                                                     | 1.41421                                                                        | 0.0                      | 29.6                                                    | 10.4                                    | 1.8                 |    |
|                                                                                                | 3                                   | 1                                                                     | $-1.0$                                                                         | 1.0                      | 60.4                                                    | 11.3                                    | 4.6                 |    |
|                                                                                                | 4                                   | 1                                                                     | $-1.41421$                                                                     | 0.0                      | 71.1                                                    | 7                                       | 3.7                 |    |
|                                                                                                | š                                   | ı                                                                     | 0.0                                                                            | 0, 0                     | 40.6                                                    | 8.7                                     | 2.2                 |    |
|                                                                                                | 6                                   | 1                                                                     | 1.0                                                                            | $-1.0$                   | 20.9                                                    | 5.4                                     | 2.2                 |    |
|                                                                                                | v.                                  | ı                                                                     | 0.0                                                                            | 1.41421                  | 50.2                                                    | 19.2                                    | $\overline{2}$      |    |
|                                                                                                | ×                                   | 1                                                                     | 0.0                                                                            | $-1.41421$               | 22                                                      | 4.6                                     | 1.7                 |    |
|                                                                                                | ä                                   | ı                                                                     | $-1.0$                                                                         | $-1.0$                   | 42.5                                                    | 9.9                                     | 3.5                 |    |
|                                                                                                | 10                                  | 1                                                                     | 0.0                                                                            | 0.0                      | 41.9                                                    | 12                                      | 1.6                 |    |
|                                                                                                | 11                                  | ı                                                                     | 0.0                                                                            | 0, 0                     | 39.5                                                    | 10.3                                    | 1.8                 |    |
|                                                                                                | 12                                  |                                                                       |                                                                                |                          |                                                         |                                         |                     |    |
|                                                                                                | 13                                  |                                                                       |                                                                                |                          |                                                         |                                         |                     |    |
|                                                                                                | 14                                  |                                                                       |                                                                                |                          |                                                         |                                         |                     |    |
|                                                                                                | 15                                  |                                                                       |                                                                                |                          |                                                         |                                         |                     |    |
|                                                                                                | 16                                  |                                                                       |                                                                                |                          |                                                         |                                         |                     |    |
|                                                                                                | 17                                  |                                                                       |                                                                                |                          |                                                         |                                         |                     |    |

**Figura 236. Pasos para analizar el diseño.**

Aparecera la siguente ventana:

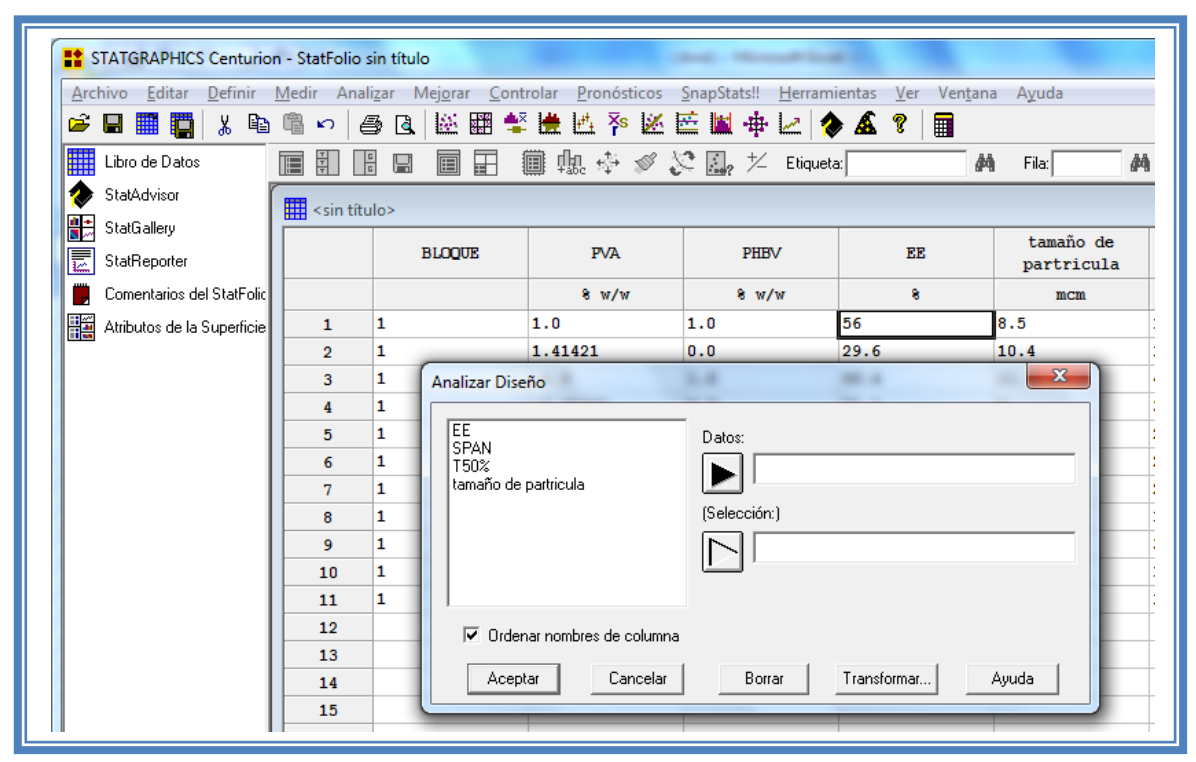

**Figura 237. Cuadro de dialogo para la selección de respuesta a analizar.**

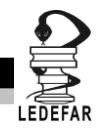

En esta ventana debemos elegir la respuesta que deseamos analizar, en este caso seleccionaremos la primera respuesta (EE) dando doble clic sobre ella o dando un clic en la respuesta y otro en el botón datos.

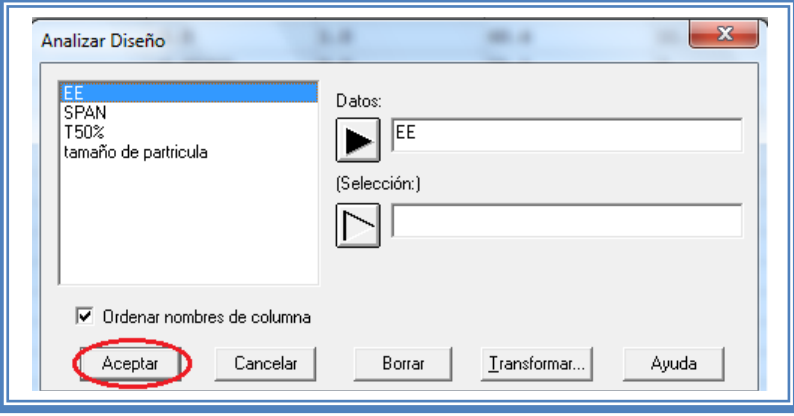

**Figura 238. Selección de respuesta a analizar.**

Aparecera una ventana como la siguiente:

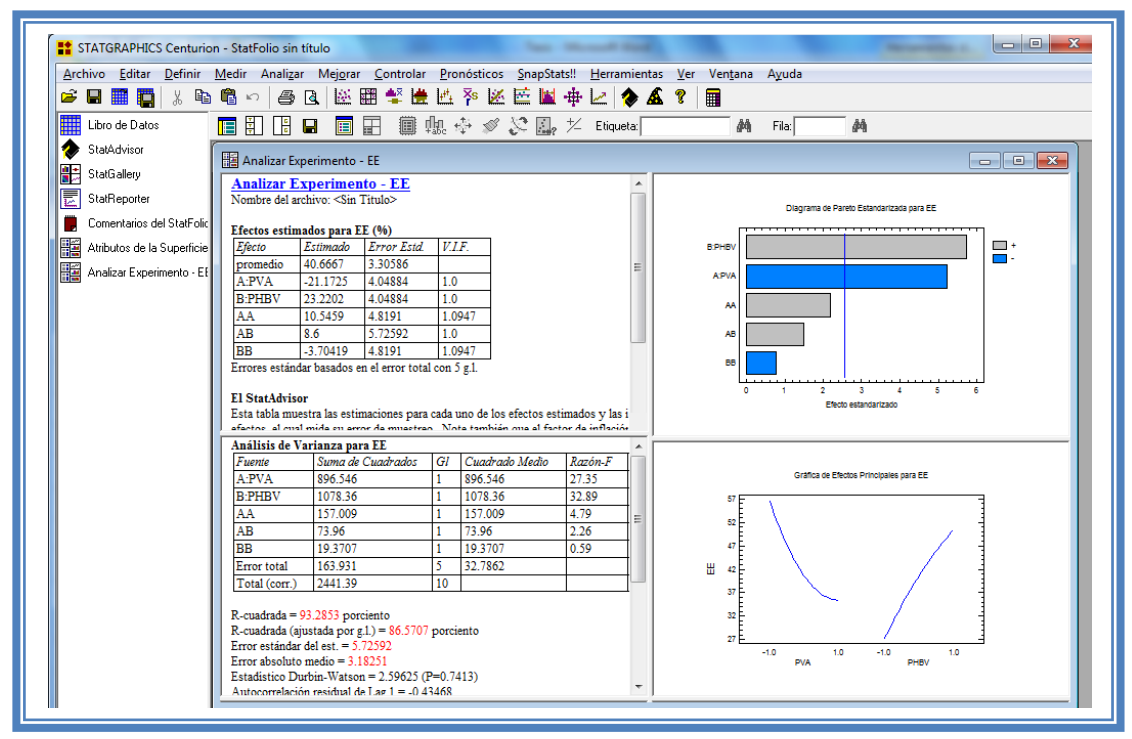

**Figura 239. Vista del análisis de EE.**

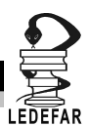

Para observar mas opciones de análisis damos clic en el botón "Tablas"

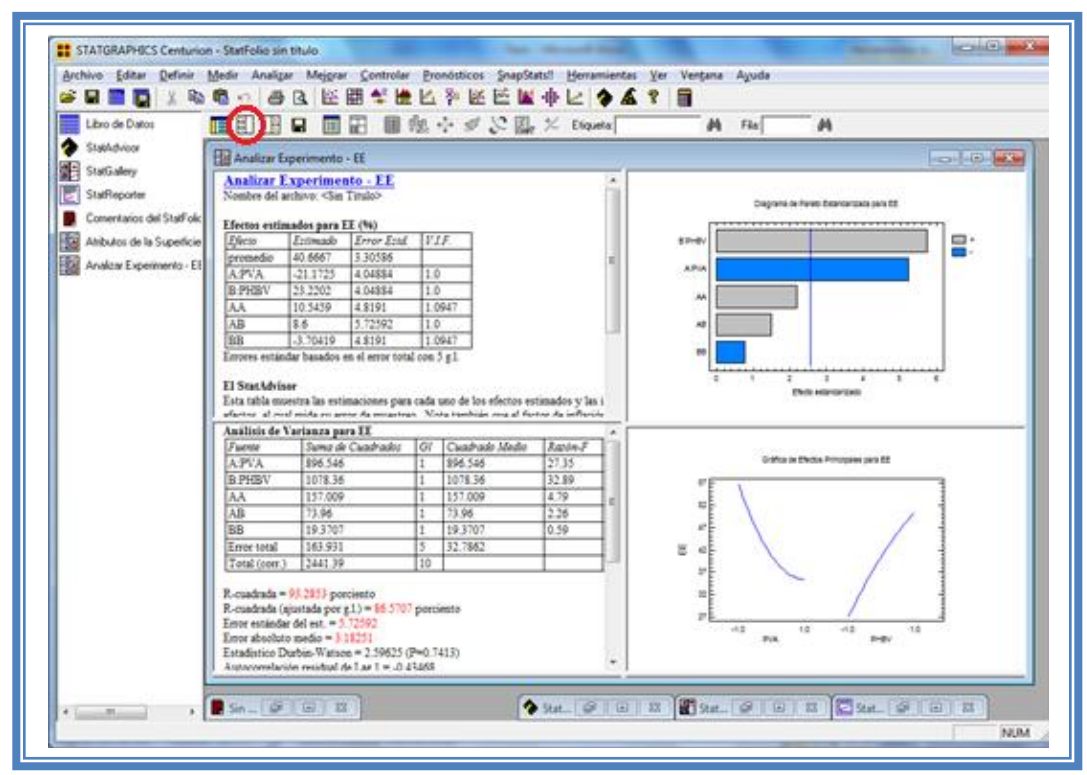

**Figura 240. Selección del menú "Tablas".**

Emergera el siguiente menú

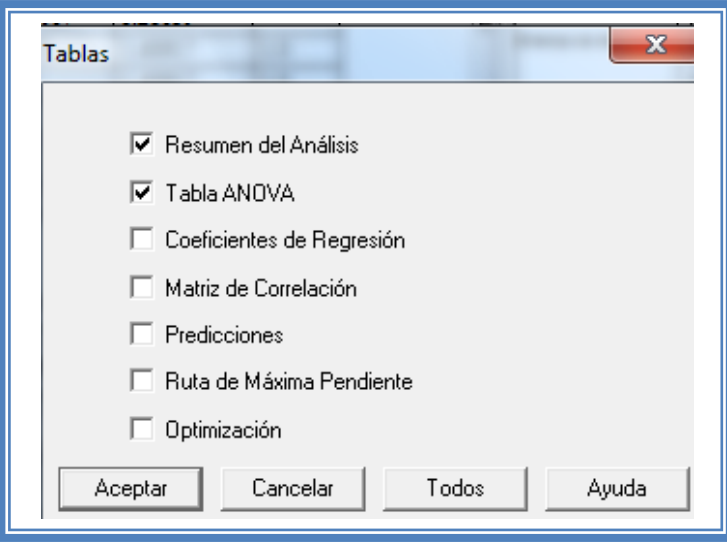

**Figura 241. Menú "Tablas".**

En el cual las tablas que nos aportan mayor cantidad de información son "Resumen de Análisis", Tabla de "ANOVA", "Coeficientes de Regresión", "Ruta de Máxima Pendiente" y" Optimización". Por lo cual las seleccionaremos y damos clic en aceptar.

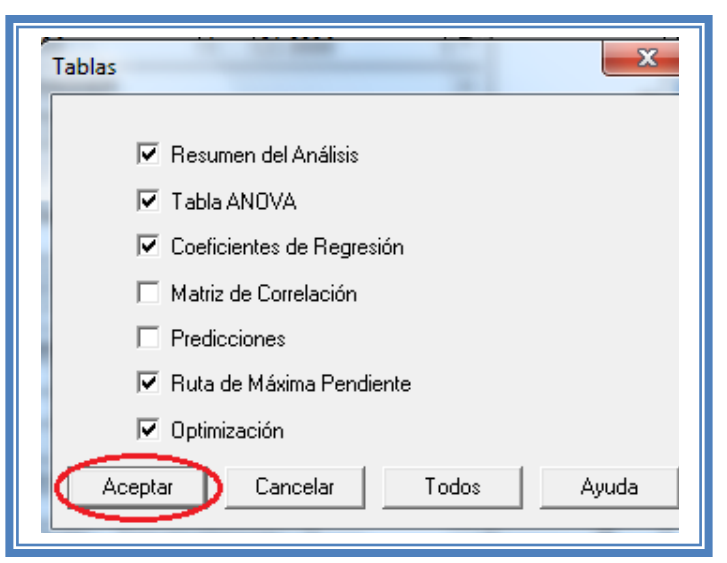

**Figura 242. . Selección de tablas.**

La ventana ahora se verá así:

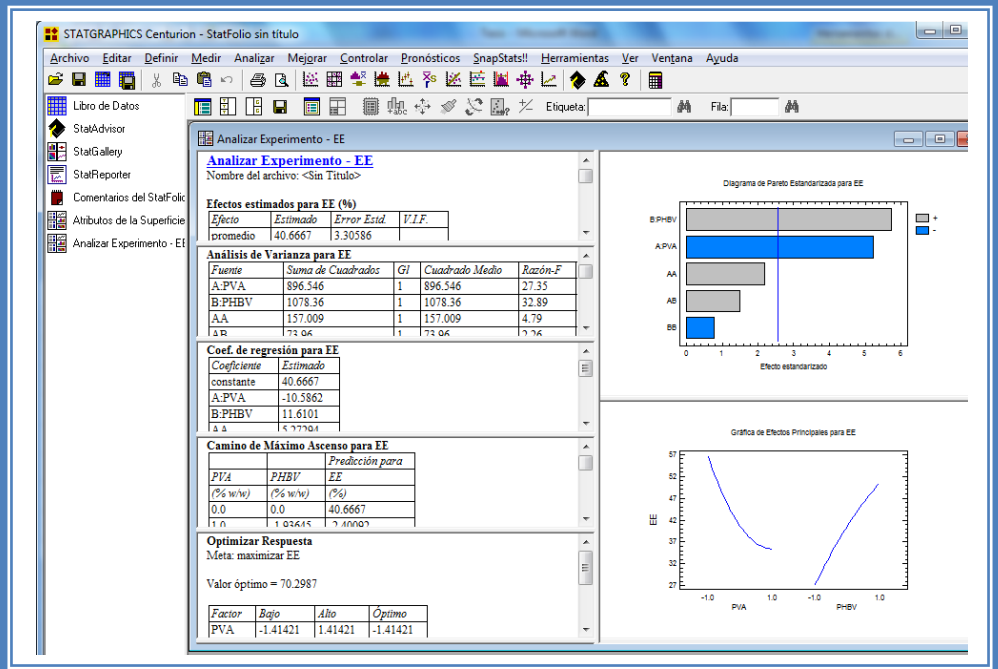

**Figura 243. Vista del análisis de EE con todas las tablas.**

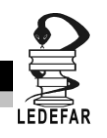

Ahora seleccionaremos los gráficos que nos permiten realizar un adecuado análisis. Para lo cual daremos clic en el botón "Gráficas".

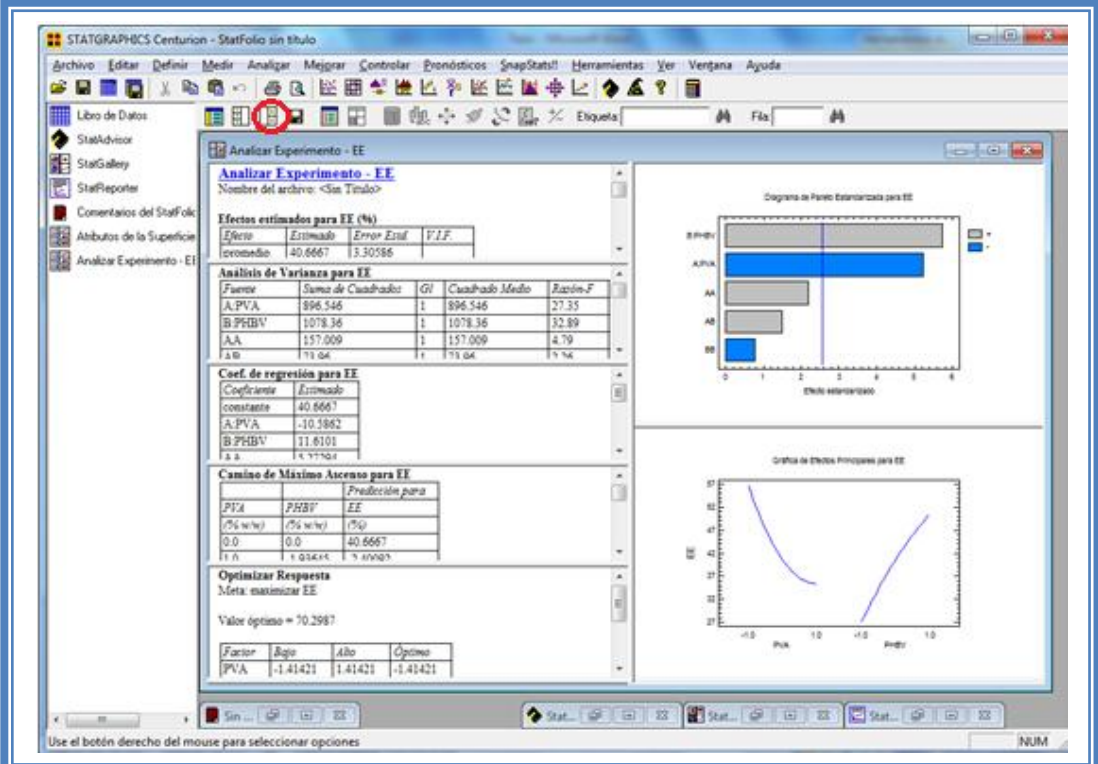

**Figura 244. Selección del menú "Gráficas".**

Emergerá el siguiente menú:

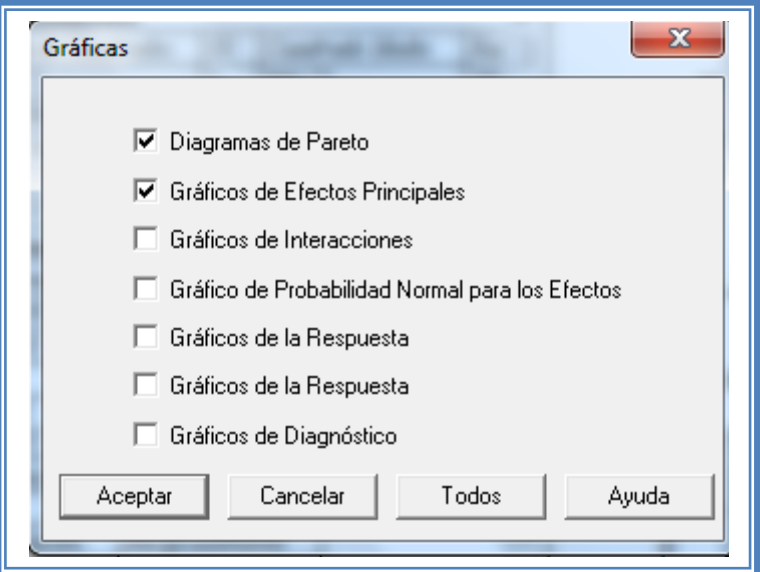

**Figura 245. Menú "Gráficas".**

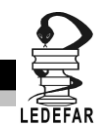

Seleccionamos las gráficas "Diagrama de Pareto", "Gráficos de Efectos Principales", "Gráfico de Interacciones", "Gráficos de la Respuesta" y "Gráficos de Diagnóstico" y damos clic en l botón aceptar.

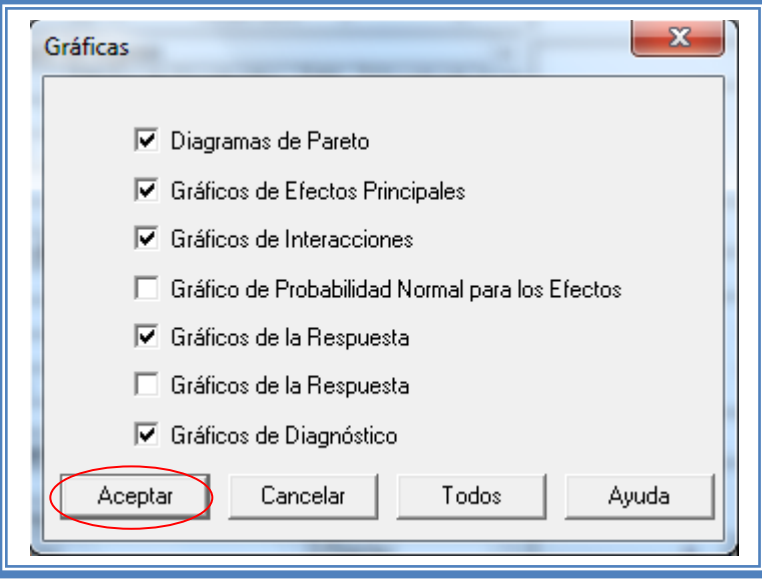

**Figura 246. Selección de gráficas.**

La ventana ahora se verá así:

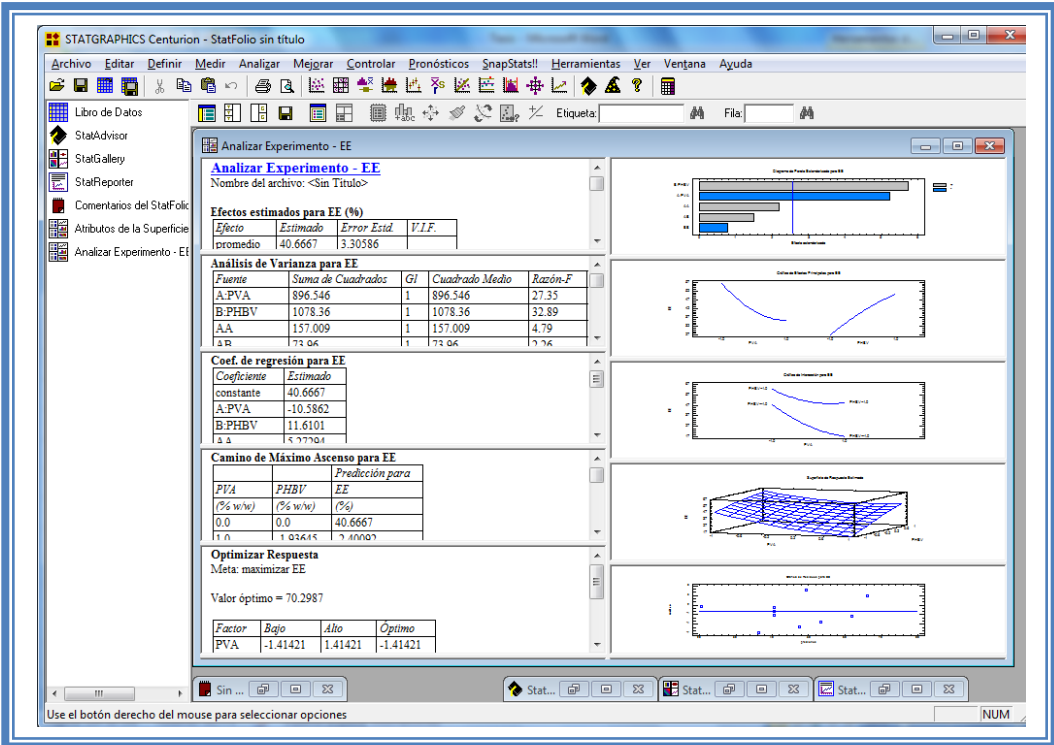

**Figura 247. Vista del análisis de EE completo.**

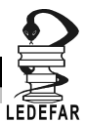

Daremos doble clic sobre la primera tabla y la pantalla ahora se verá así:

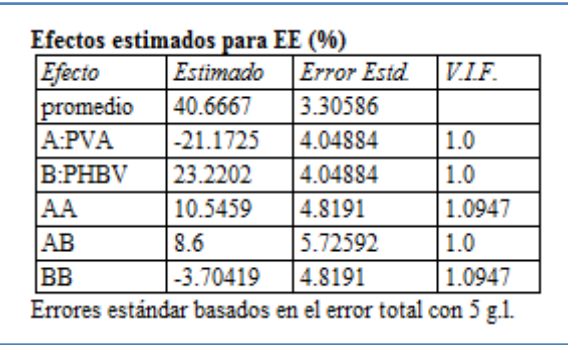

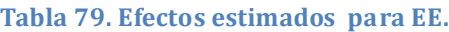

En esta ventana podemos observar los efectos estimados de los factores. En este caso el factor con mayor efecto sobre la EE es la y la concentración de PHBV ya que presenta un valor estimado de 23.22 seguido de la concentración de PVA con un valor estimado de -21.17. Estos podrían ser los factores significativos en esta respuesta.

Para confirmar esta sospecha daremos doble clic en la pantalla y luego daremos doble sobre él primer grafico y la pantalla ahora se verá así:

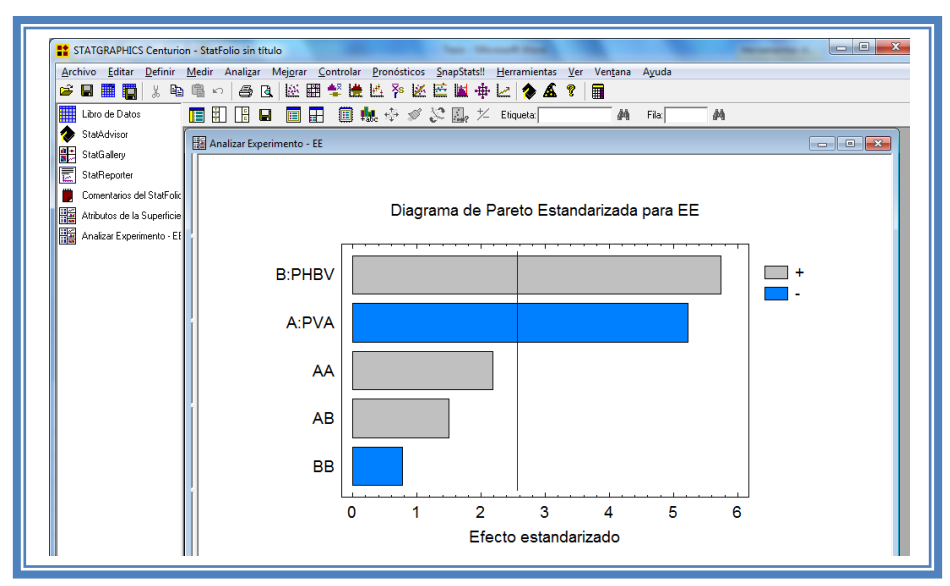

**Figura 248. Gráfico de Pareto para EE.**

En esta gráfica de Pareto vemos una línea vertical de color azul la cual indica un nivel de significancia del 5%, los factores que estén detrás de la línea azul no son significativos y aquellos que sobrepasan la línea azul si lo son, el color de la barra indica el sentido en el cual el factor modifica la respuesta, el color gris representa un sentido positivo (el factor aumenta la respuesta), mientras que el color azul representa un sentido negativo (el factor disminuye la respuesta). Podemos observar que PHBV afecta a le respuesta eficiencia de encapsulamiento de manera positiva y que PVA lo hace de manera negativa.

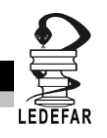

Esto lo podemos confirmar con la tabla de ANOVA, daremos doble clic en la pantalla y después doble clic en la segunda tabla, la pantalla se verá de la siguiente manera:

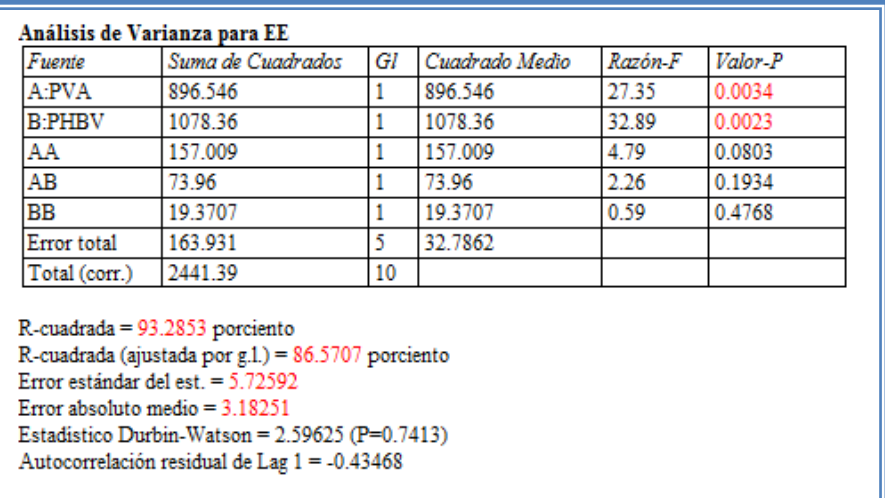

#### **Tabla 80. ANOVA para EE.**

En esta tabla se puede observar la probabilidad de los factores, aquellos que tengan un valor de P menor a 0.05 son aquellos efectos que son significantes. En nuestro ejemplo podemos observar que los factores A: PVA tienen un valor de P de 0.0034, el factor B: PHBV también tiene un valor de P de 0.0023, estos son los factores significativos, también podemos observar que el modelo tiene una R cuadrada de 93.28% lo que nos indica que este modelo propuesto explica el 93.28% de la variación de la respuesta.

Daremos doble clic en la pantalla y luego doble clic en el segundo gráfico y la pantalla se vera de la siguiente manera:

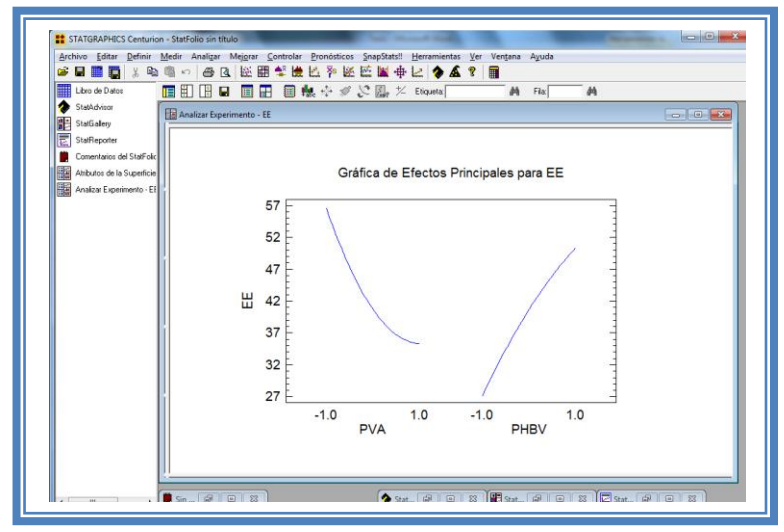

**Figura 249. Gráfico de efectos principales para EE.**

Aquí se muestran los efectos principales de los factores y sus tendencias, en este el factor PVA muestra un ligero efecto cuadrático cuando se encuentra cercano a su nivel alto, podemos observar también que las pendientes son muy similares y que cuando el factor PVA en su nivel

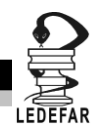

bajo la respuesta aumenta mientras que cuando el factor PHBV está en su nivel alto la respuesta aumenta esto, va de la mano con el sentido en el que afectan los factores a la respuesta (positiva o negativamente).

Para conocer el modelo propuesto y conocer la magnitud en la que afectan los factores a la respuesta damos doble clic en la pantalla y luego damos doble clic en la tercera tabla, la cual se vera de la siguiente manera:

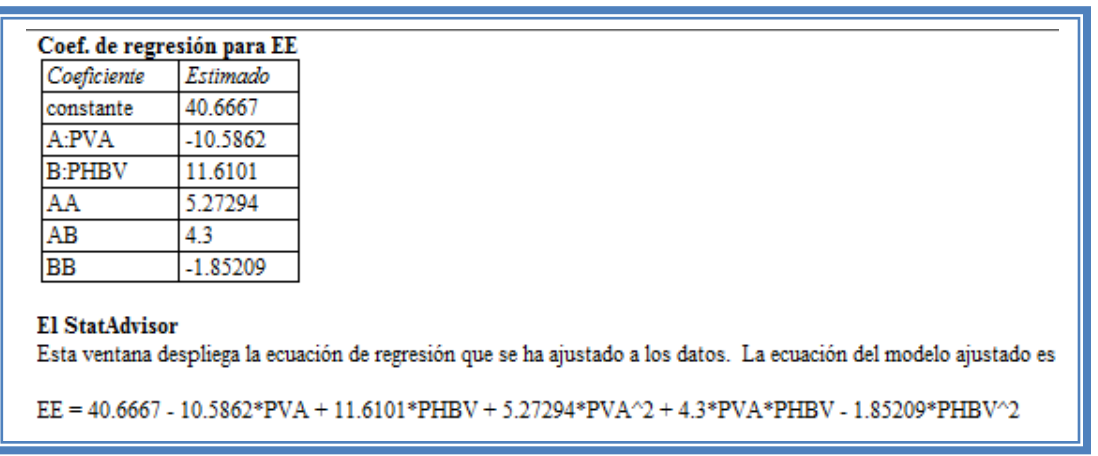

#### **Tabla 81. Coeficientes de regresión para EE.**

Aquí se muestran los coeficientes de regresión calculados para cada factor e interacción, también se ve la ecuación correspondiente al modelo. La ecuación para nuestro ejemplo es la siguiente:

EE = 40.6667 - 10.5862\*PVA + 11.6101\*PHBV + 5.27294\*PVA<sup>2</sup> + 4.3\*PVA\*PHBV - 1.85209\*PHBV<sup>2</sup>

Y observamos que el facto significativo PHBV es que afecta a la respuesta con una magnitud de 11.61, es decir este factor afecta en mayor proporción a ala respuesta con respecto a los demás factores. y factor PVA afecta a la respuesta con una magnitud de -10.58.

Ahora daremos doble clic en la pantalla y luego doble clic en la tercera gráfica y la pantalla se verá así:

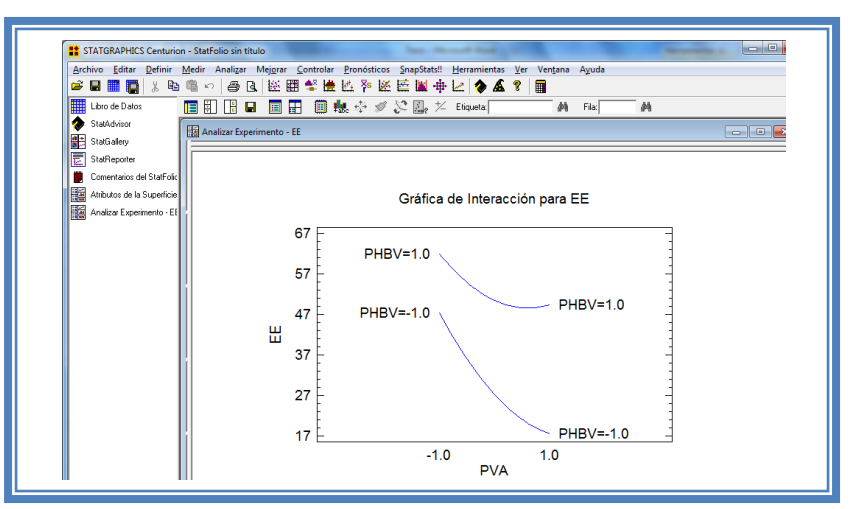

**Figura 250. Gráfico de interacciones para EE.**

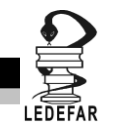

Se aprecia que no hay interacción entre los factores dado que las líneas de los factores nunca se llegan a intercalar.

Ahora daremos doble clic en la pantalla y luego doble clic en la cuarta gráfica y la pantalla se verá así:

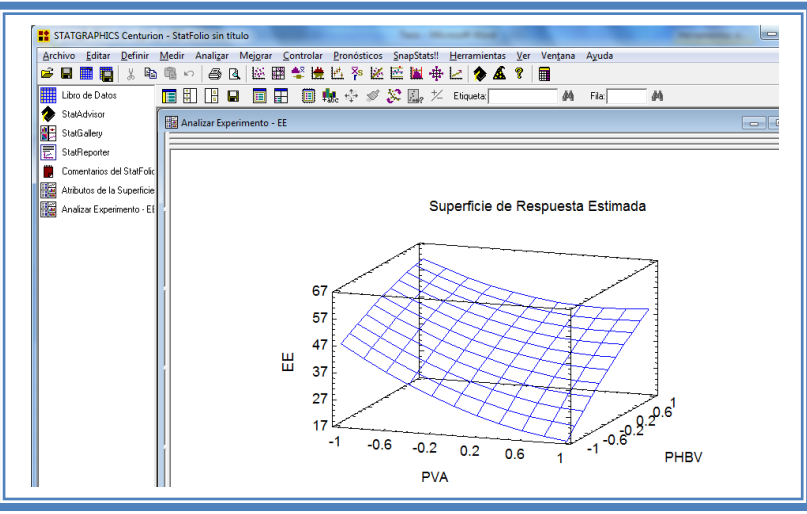

**Figura 251. Gráfico de superficie de respuesta para EE.**

Seleccionamos la gráfica de contornos (Ver Capítulo 5. Tema 5.5.1 Selección de gráfica de contornos). La pantalla se verá así.

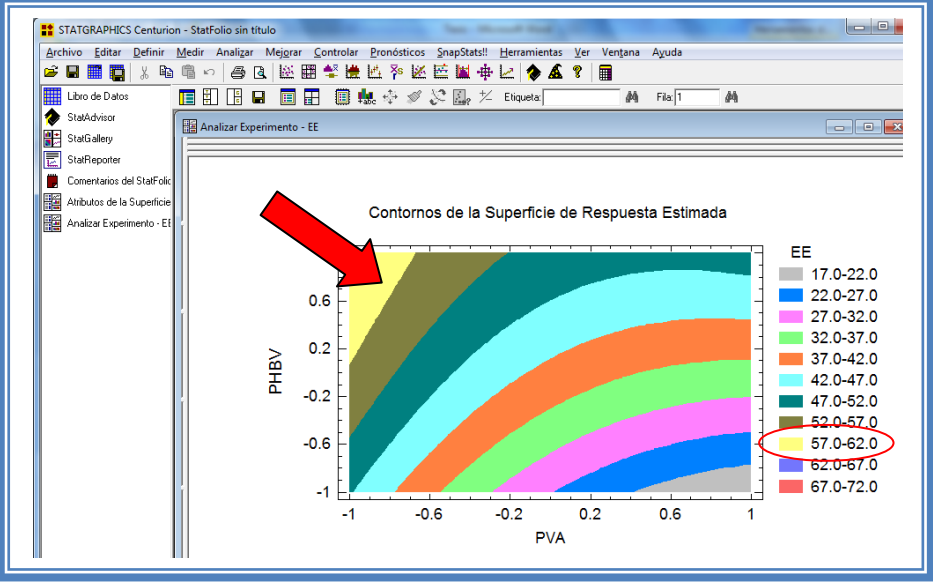

**Figura 252. Gráfico de contornos para EE.**

En esta gráfica se observa que el eje PVA va de izquierda a derecha va de -1 a 1 correspondiente a los niveles planteados y el eje PHBV va de abajo hacia arriba de –1 a 1 lo cual corresponde también a los niveles evaluados.

Se observan regiones de colores diferentes las cuales corresponden a los valores de % de EE que se muestran de lado derecho. En el cual podemos establecer la región donde se puede obtener el mayor porcentaje de eficiencia de encapsulación, en este caso se trata de la región

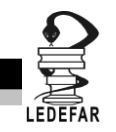

de color Amarillo, cuyas coordenadas son PVA en el nivel bajo (-1) y PHBV en un rango de nivel de 0 a 1.

Esto mismo se puede observar en la gráfica de cubo (ver Capítulo 5. Tema 5.5.2 Selección de gráfica de cuadrado). La pantalla se verá así.

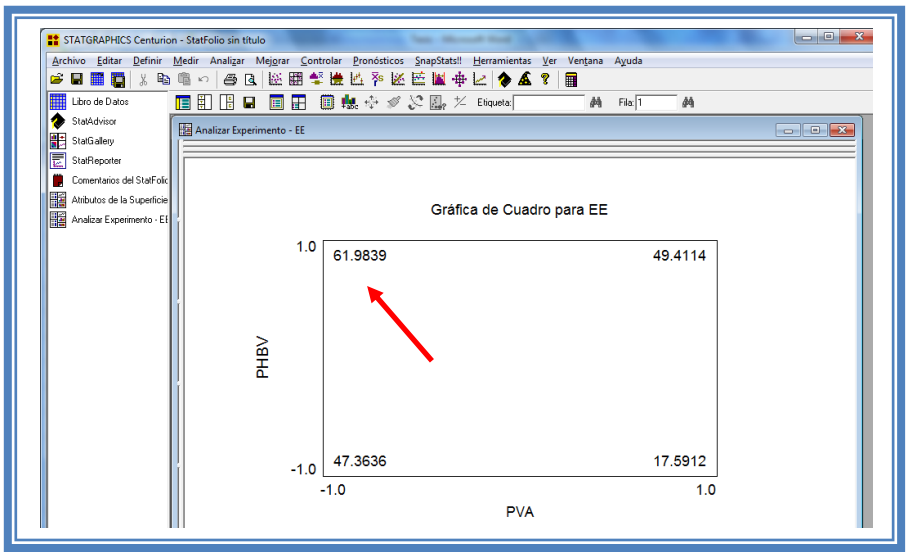

**Figura 253. Gráfica de cuadro para EE.**

Se puede apreciar que el valor más alto de porcentaje de eficiencia de encapsulamiento (61.98) se encuentra cuando la concentración de PVA se encuentra en su nivel bajo y la concentración de PHBV en su nivel alto.

Para demostrar los tres supuestos del ANOVA (normalidad, independencia y homoscedasticidad) daremos doble clic en la pantalla y luego doble clic en la quinta gráfica. Seleccionaremos la gráfica de Probabilidad Normal para Residuos (Ver Capítulo 5. Tema 5.3 Selección de gráficas de residuos). Y la Pantalla se verá así:

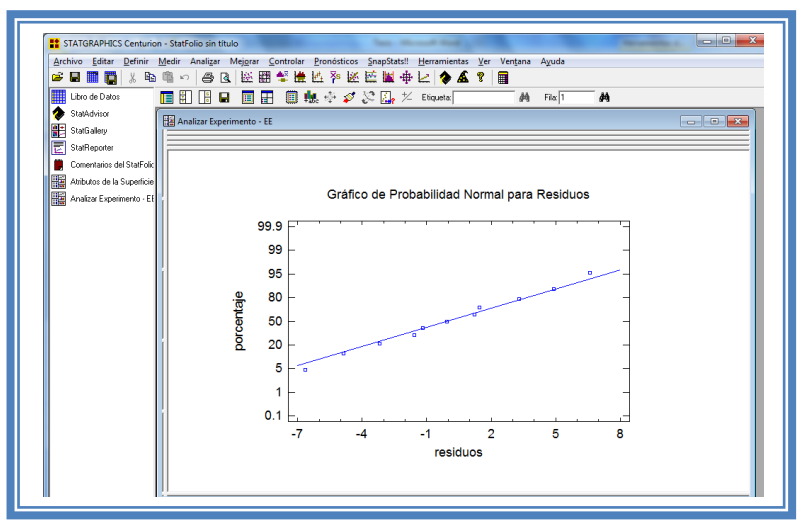

**Figura 254. Gráfico de probabilidad normal para EE.**

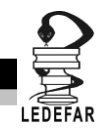

En esta gráfica se representa la distribución acumulada de los residuos en una escala de ordenadas tal que la distribución normal acumulada sea una recta, lo que indica que la distribución de los errores es normal. En este caso se cumple con el supuesto de normalidad

Ahora seleccionaremos la gráfica de Observados vs Predichos (Ver Capítulo 5. Tema 5.3 Selección de gráficas de residuos). La pantalla ahora se vera de la siguiente manera:

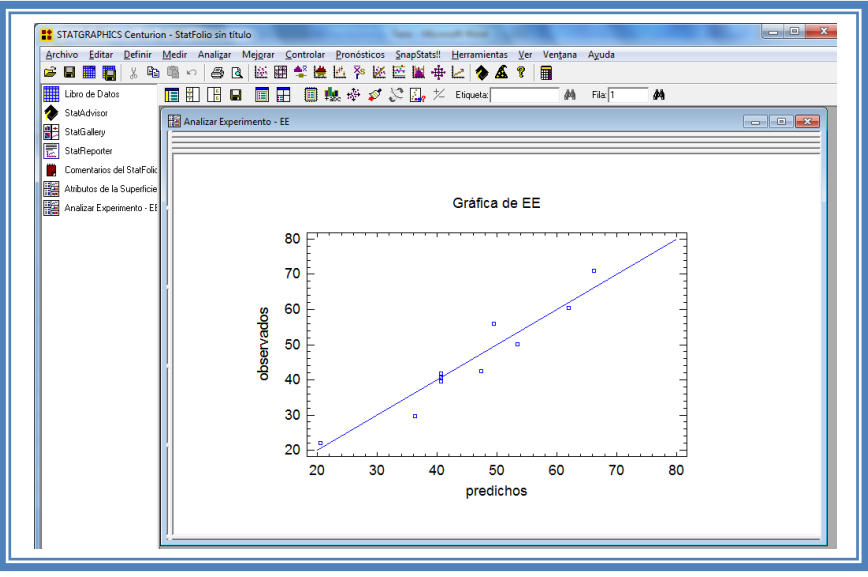

**Figura 255. Gráfico de observados vs predichos para EE.**

El gráfico representa los valores observados contra los valores predichos para la variable dependiente eficacia de encapsulamiento (EE), si hay mucha dispersión de los puntos respecto a la recta se puede estar ante un modelo con varianza no constante, es decir que hay presencia de heteroscedasticidad. El caso ideal es que la mayoría de los puntos coincida con la recta, lo cual si se observa en el gráfico por lo tanto si se cumple el supuesto de homoscedasticidad.

Ahora seleccionaremos la gráfica Residuos vs Orden de Corrida (Ver Capítulo 5. Tema 5.3 Selección de gráficas de residuos). La pantalla ahora se vera de la siguiente manera:

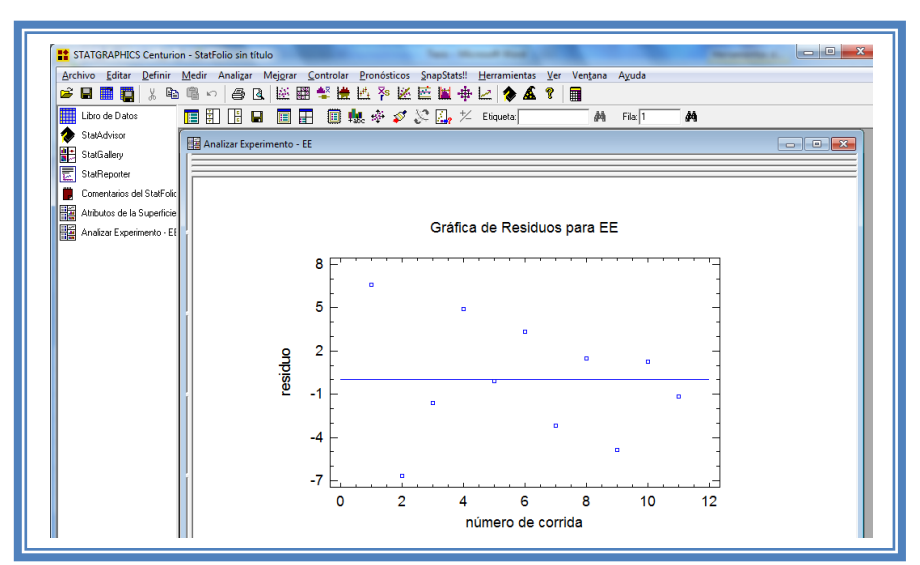

**Figura 256. Gráfico de residuos vs orden de corrida para EE.**
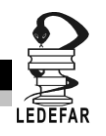

Si se gráfica el número de corrida contra los residuales se puede detectar si existe alguna correlación entre ellos. Una tendencia a tener rachas con residuos positivos o negativos, es decir una tendencia creciente o decreciente, indica una correlación positiva que implica que el supuesto de independencia no se cumpla. En el gráfico de arriba se observa que para el porcentaje de eficiencia de encapsulación si se cumple el supuesto de independencia debido a que no se observa ninguna tendencia en la distribución de los datos.

Ahora daremos doble clic en la pantalla y luego doble clic sobre la cuarta tabla, la pantalla ahora se vera de la siguiente manera:

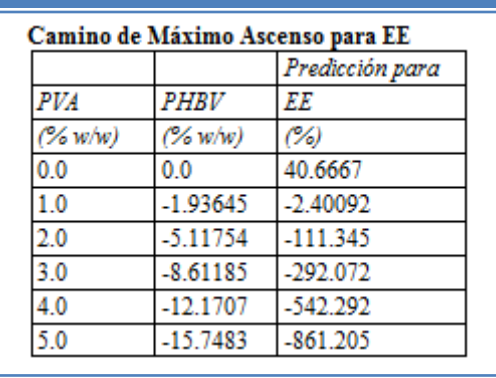

**Tabla 82. Camino al máximo ascenso para EE.**

En esta tabla se muestran algunas combinaciones que podrían llevarse a cabo si el objetivo es incrementar o disminuir la respuesta y muestra su predicción, estos tratamientos podrían llevarse a cabo y observar que es lo que pasa con más detalle. Y así poder encaminar mejor el diseño experimental hacia el punto óptimo, en este caso se observa que la experimentación debería encaminarse hacia el nivel bajo de PVA para lograr mayores porcentajes de eficiencia de encapsulación.

Ahora daremos doble clic sobre la pantalla y luego doble clic sobre la última tabla y la pantalla se vera de la siguiente manera:

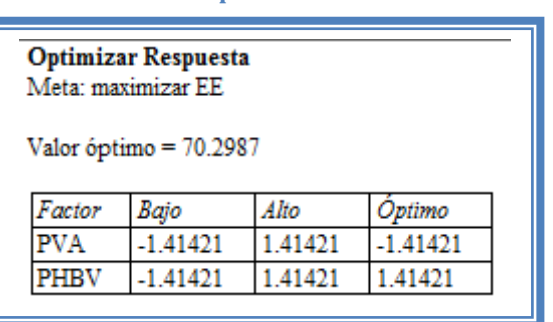

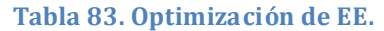

El objetivo de este estudio es maximizar el % eficiencia de encapsulamiento y como observamos el punto optimo para esta respuesta se encuentra en la región de operabilidad y no en la experimental que fue estudiada esto debido a que el punto optimo se encuentra cuando la concentración de PVA está en un nivel de -1.41, la concentración de PHBV en 1.41. Por lo tanto si deseáramos incrementar aun mas lo porcentajes de eficiencia de encapsulamiento tendríamos

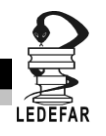

que correr un diseño en esa dirección, incluyendo nuevos puntos en el diseño que se encuentren en estos niveles.

Ahora vamos a reducir el modelo, esto se hace con la intención de mejor el modelo, eliminando aquellos factores que no son significantes en esta respuesta. (Ver Capítulo 5. Tema 5.4 Reducción del modelo). La pantalla ahora se verá así:

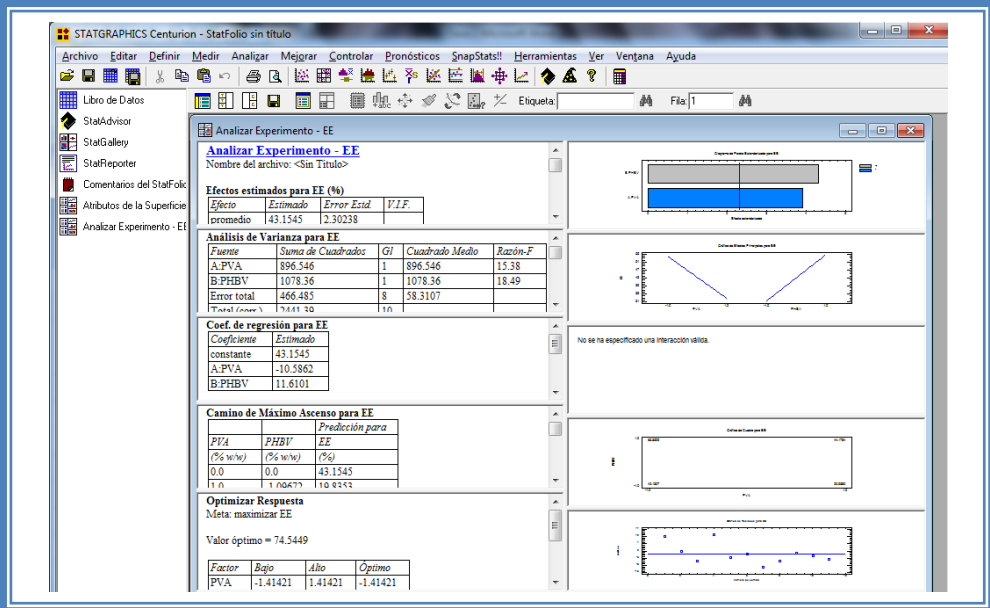

**Figura 257. Vista del análisis de EE al reducir el modelo.**

Daremos doble clic sobre la segunda tabla y la pantalla se verá así:

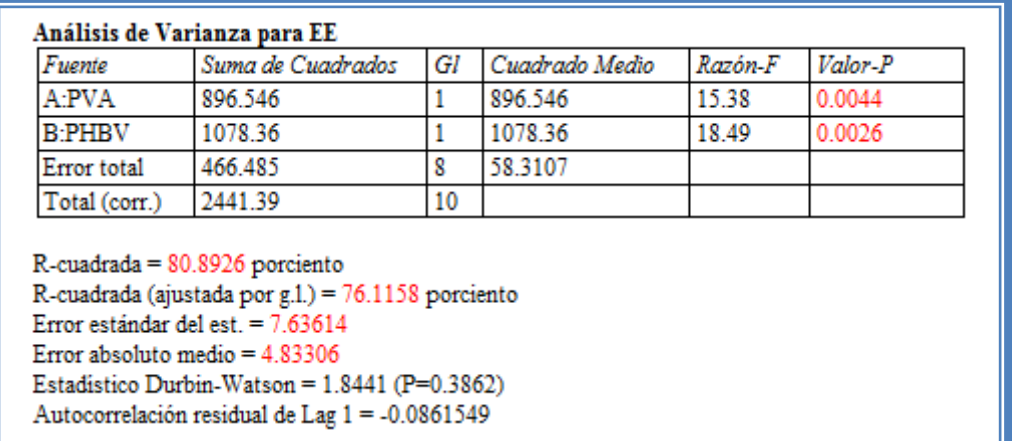

## **Tabla 84. ANOVA para EE con modelo reducido.**

Como se observa el valor de R cuadrada disminuyo (80.89) en comparación con el valor de R cuadrada sin reducir el modelo (93.28), esto indica que el modelo es adecuado sin que eliminemos los factores e interacciones no significativas. Por lo que tendremos que regresar al modelo anterior. (Ver Capítulo 5.Tema 5.4 Reducción del modelo).

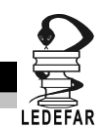

**Una vez que tengamos el modelo adecuado daremos clic derecho sobre la pantalla y seleccionaremos la opción Copiar análisis a StatReporter.**

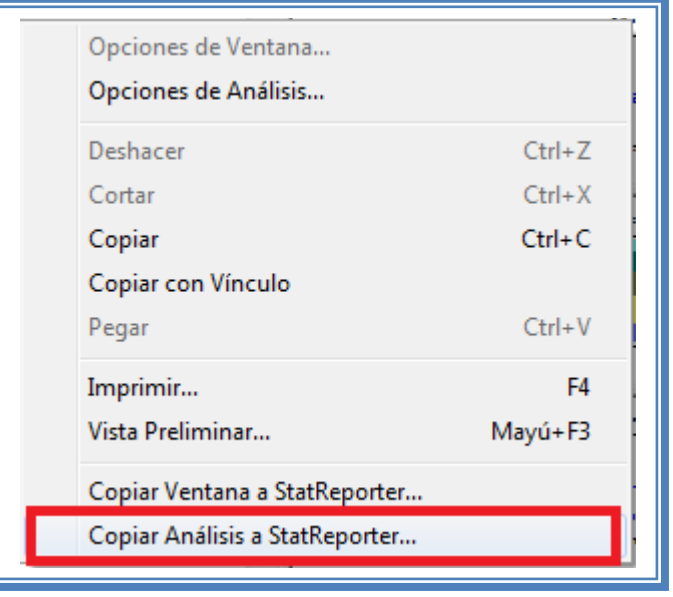

**Figura 258. Menú de StatGraphics.**

**Guardaremos toda la información como se puede ver en el Capítulo 5 Tema 5.1 Guardar archivos.**

Ahora analizaremos la siguiente respuesta que es Tamaño de partícula, (Ver Capítulo 5. Tema 5.2 Selección de respuesta a analizar). La ventana se vera de la siguiente manera:

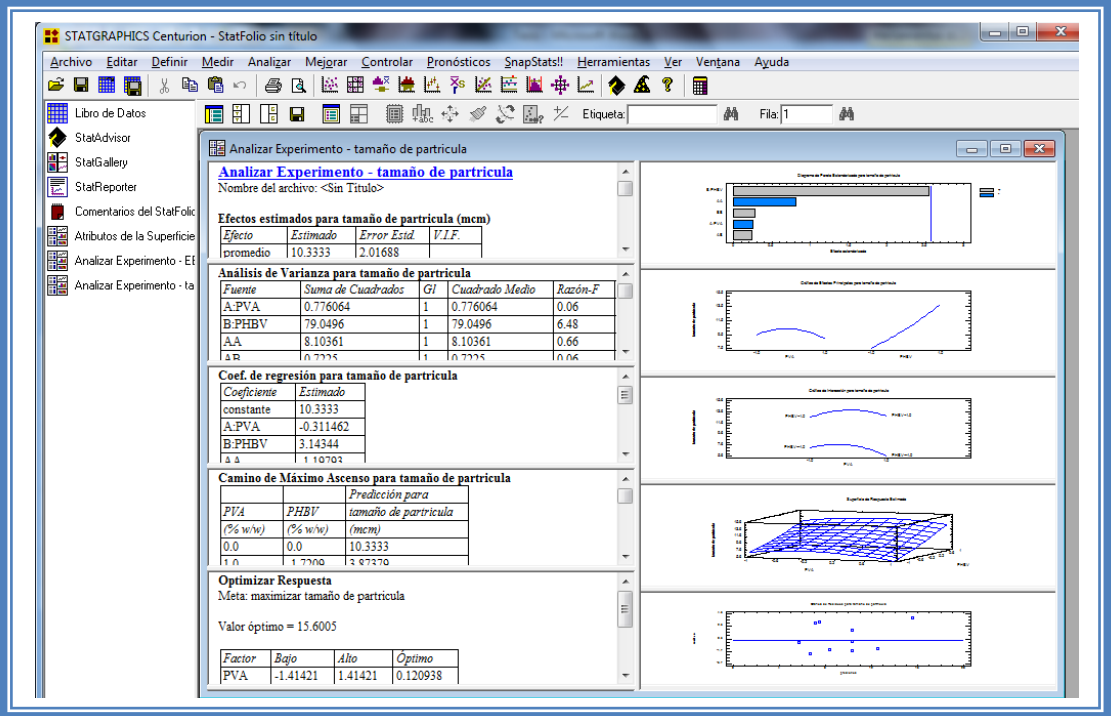

**Figura 259. Vista del análisis de tamaño de partícula completo.**

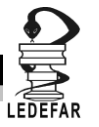

Daremos doble clic sobre la primera tabla y la pantalla ahora se verá así:

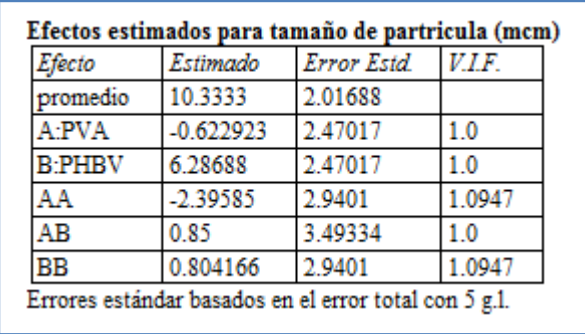

**Tabla 85. Efectos estimados para tamaño de partícula.**

En esta ventana podemos observar los efectos estimados de los factores. En este caso el factor B: PHBV tienen el mayor efecto sobre la respuesta y presentan un valor estimado de 6.28. Este podría ser el factor significativo en esta respuesta.

Para confirmar esta sospecha daremos doble clic en la pantalla y luego daremos doble sobre él primer grafico y la pantalla ahora se verá así:

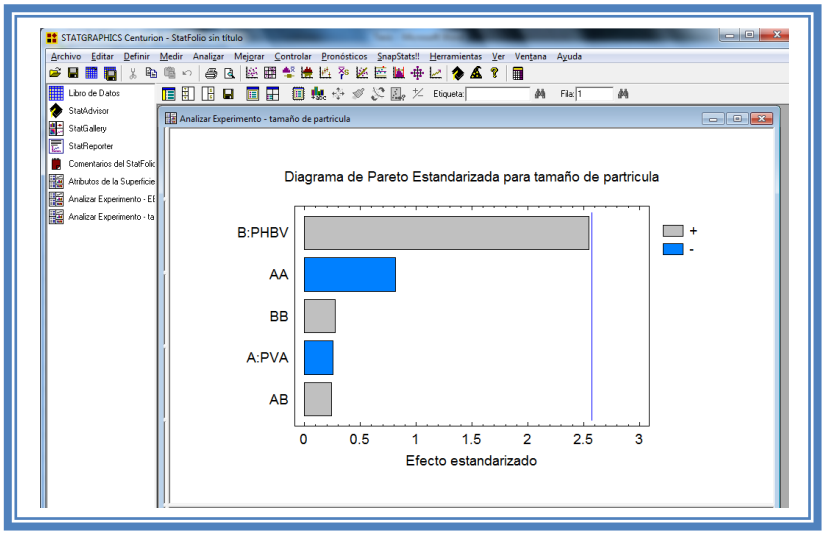

**Figura 260. Gráfico de Pareto para tamaño de partícula.**

En esta gráfica de Pareto vemos una línea vertical de color azul la cual indica un nivel de significancia del 5%, los factores que estén detrás de la línea azul no son significativos y aquellos que sobrepasan la línea azul si lo son, el color de la barra indica el sentido en el cual el factor modifica la respuesta, el color gris representa un sentido positivo (el factor aumenta la respuesta), mientras que el color azul representa un sentido negativo (el factor disminuye la respuesta). Podemos darnos cuenta de que ningún factor sobrepasa la línea vertical azul. Por lo tanto ningún factor es significativo.

Esto lo podemos confirmar con la tabla de ANOVA, daremos doble clic en la pantalla y después doble clic en la segunda tabla, la pantalla se verá de la siguiente manera:

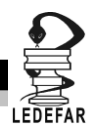

| Fuente        | Suma de Cuadrados                                                                                                    | Gl     | Cuadrado Medio | Razón-F | Valor-P |
|---------------|----------------------------------------------------------------------------------------------------|--------|----------------|---------|---------|
| A:PVA         | 0.776064                                                                                                    |        | 0.776064       | 0.06    | 0.8109  |
| <b>B:PHBV</b> | 79.0496                                                                                                    |        | 79.0496        | 6.48    | 0.0516  |
| AA            | 8.10361                                                                                                    |        | 8.10361        | 0.66    | 0.4522  |
| AB            | 0.7225                                                                                                    | 0.7225 |                | 0.06    | 0.8174  |
| ВB            | 0.912957                                                                                                    |        | 0.912957       | 0.07    | 0.7954  |
| Error total   | 61.0172                                                                                                    | 5      | 12.2034        |         |         |
| Total (corr.) | 153.187                                                                                                    | 10     |                |         |         |
|               | R-cuadrada = 60.1682 porciento<br>R-cuadrada (ajustada por g.l.) = 20.3364 porciento<br>Error estándar del est $=$ 3 49334<br>Error absoluto medio $= 1.99202$<br>Estadístico Durbin-Watson = $2.40115$ (P=0.5826)<br>Autocorrelación residual de Lag 1 = -0.351708 |        |                |         |         |

**Figura 261. ANOVA para tamaño de partícula.**

En esta tabla se puede observar la probabilidad de los factores, aquellos que tengan un valor de P menor a 0.05 son aquellos efectos que son significantes. En nuestro ejemplo podemos observar que el factor más cercano a ser probable es el factor B: PHBV sin embargo ningún factor es significativo y que la probabilidad del modelo en muy baja.

Daremos doble clic sobre la pantalla y luego daremos doble clic sobre la segunda gráfica y la pantalla se verá así:

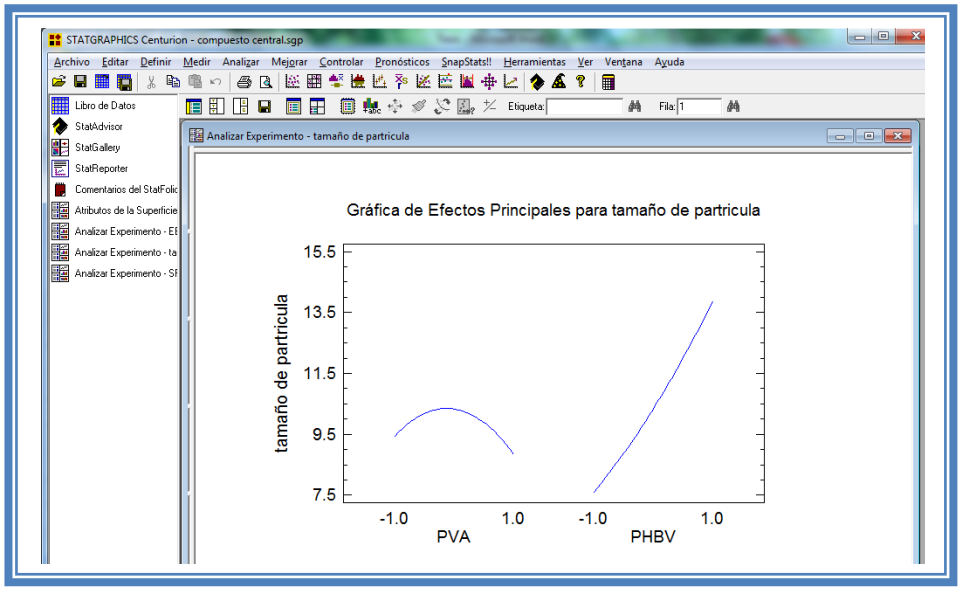

**Figura 262. Gráfico de efectos principales para tamaño de partícula.**

Se puede apreciar claramente que el factor PVA tiene un efecto cuadrático muy marcado sobre esta respuesta.

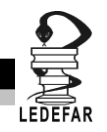

Daremos doble clic sobre la pantalla y luego doble clic sobre la tercera gráfica y la pantalla se verá así:

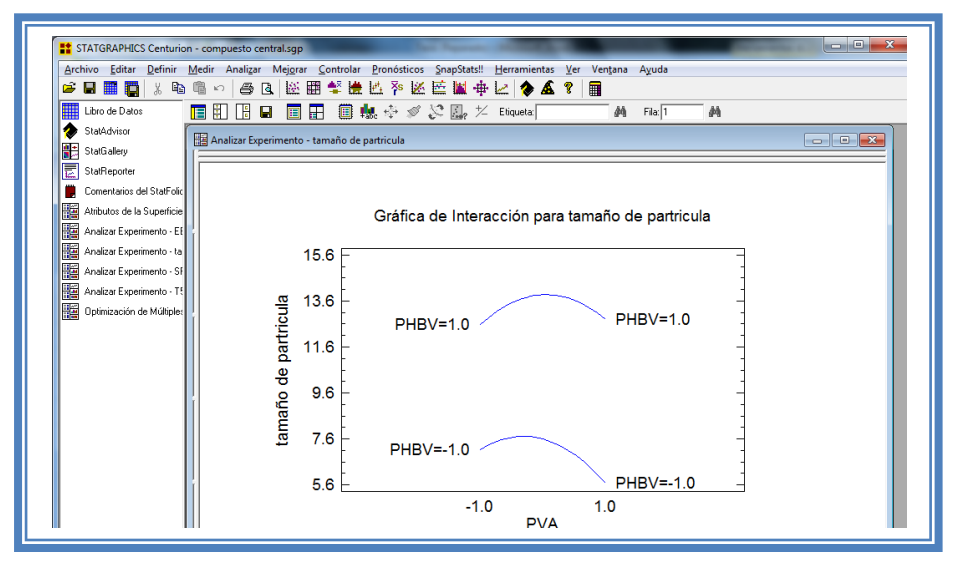

**Figura 263. Gráfico de interacciones para tamaño de partícula.**

Como se observa la interacción entre factores no se lleva a cabo por lo tanto reduciremos el modelo eliminando la interacción y veremos si esto ayuda a mejorar el modelo o a descubrir factores significativos que se están siendo opacados. (Ver Capítulo 5. Tema 5.4 Reducción del modelo).

La pantalla ahora se verá así:

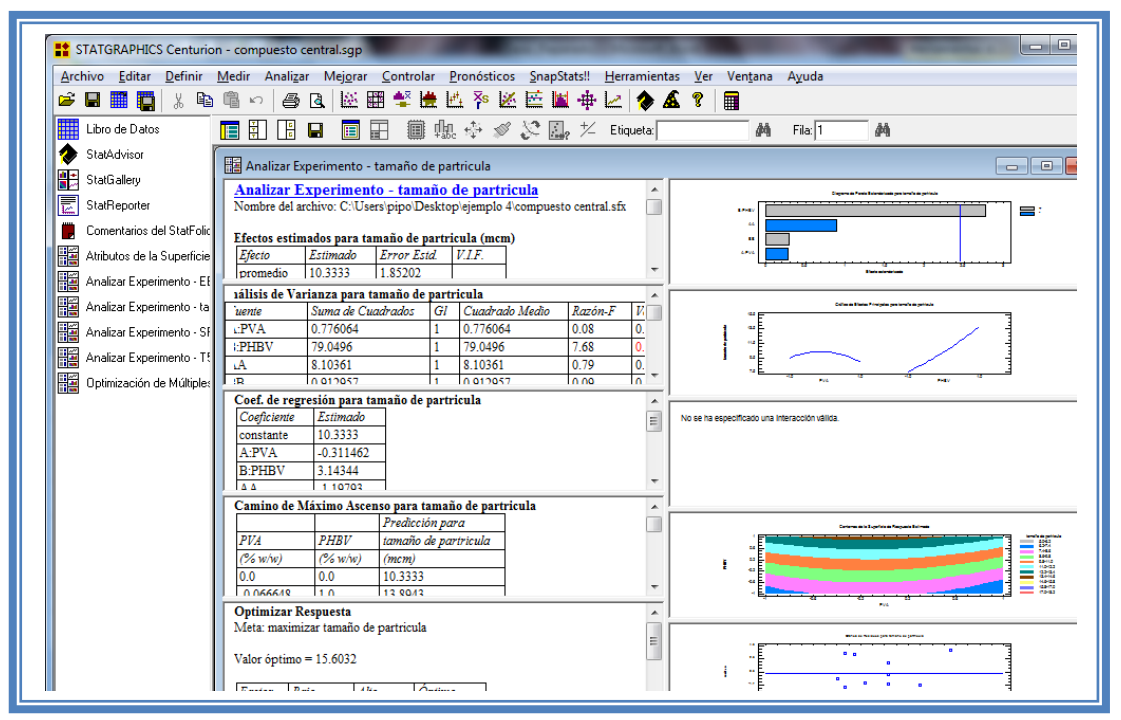

**Figura 264. Vista del análisis de tamaño de partícula al reducir el modelo.**

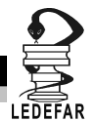

Daremos doble clic sobre la segunda tabla y la pantalla se verá así:

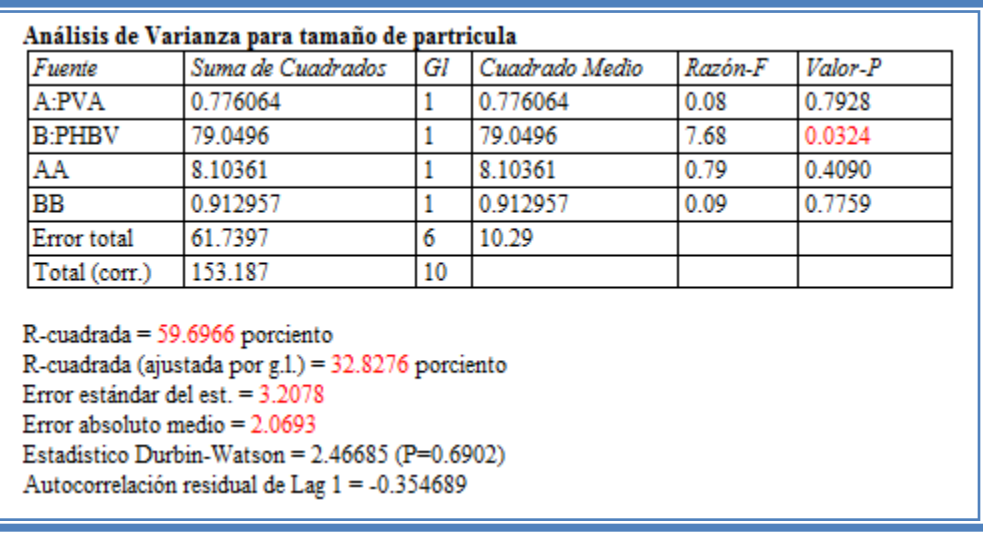

**Tabla 86. ANOVA para tamaño de partícula con modelo reducido.**

Como se observa el valor de R cuadrada disminuyo (59.69) en comparación con el valor de R cuadrada sin reducir el modelo (60.16), sin embargo la diferencia no es mucha y se observa que ahora ya tenemos un factor significativo que es PHBV con valor de P de 0.03, de tal manera que ahora continuaremos el análisis con este modelo.

Daremos doble clic sobre la tercera tabla y la pantalla se verá así:

## **Tabla 87. Coeficientes de regresión para tamaño de partícula con modelo reducido.**

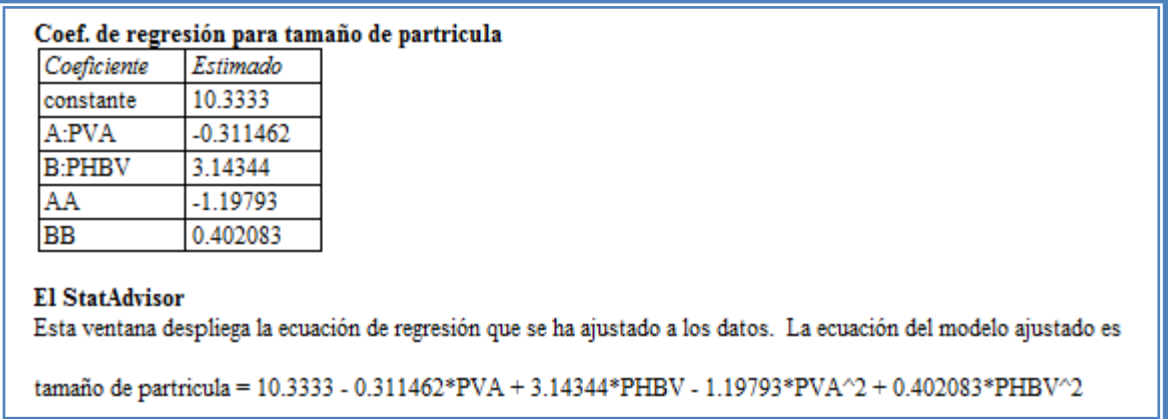

Aquí se muestran los coeficientes de regresión calculados para cada factor e interacción, también se ve la ecuación correspondiente al modelo. La ecuación para nuestro ejemplo es la siguiente:

 $\text{Tamaño}$  de  $\text{partícula}$  = 10.3333 - 0.311462\*PVA + 3.14344\*PHBV - 1.19793\*PVA<sup>2</sup> + 0.402083\*PHBV<sup>2</sup>

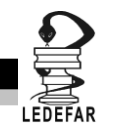

Y observamos que el facto significativo PHBV es que afecta a la respuesta con una magnitud de 3.14, es decir este factor afecta en mayor proporción a ala respuesta con respecto a los demás factores.

Daremos doble clic sobre la pantalla y luego doble clic sobre la cuarta gráfica y la pantalla se verá así:

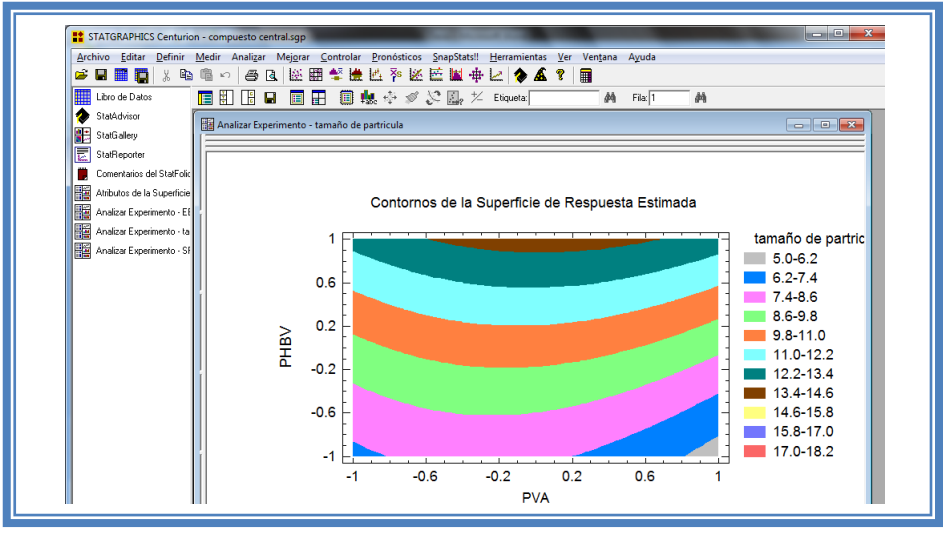

**Figura 265. Gráfico de contornos para tamaño de partícula.**

En esta gráfica se observa que el eje PVA va de izquierda a derecha va de -1 a 1 correspondiente a los niveles planteados y el eje PHBV va de abajo hacia arriba de –1 a 1 lo cual corresponde también a los niveles evaluados. Se observan regiones de colores diferentes las cuales corresponden a los valores de tamaño de partícula que se muestran de lado derecho. En el cual podemos establecer la región donde se pueden obtener tamaños de partícula menores cuando PVA está en su nivel alto y PHBV en su nivel bajo.

Esto mismo se puede observar en la gráfica de cubo (ver Capítulo 5. Tema 5.5.2 Selección de gráfica de cuadrado). La pantalla se verá así.

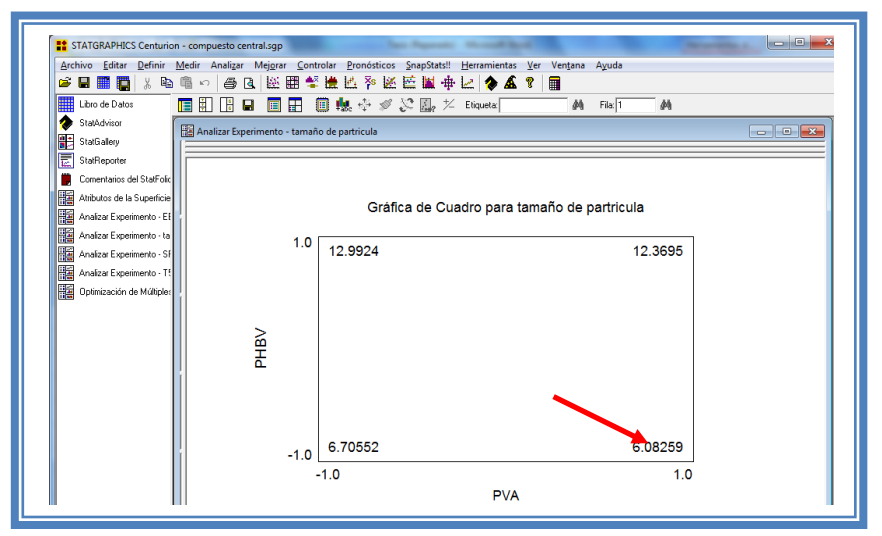

**Figura 266. Gráfica de cuadro para tamaño de partícula.**

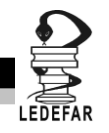

Se puede apreciar que el valor más bajo de tamaño de partícula (6.08) se encuentra cuando la concentración de PVA se encuentra en su nivel alto y la concentración de PHBV en su nivel bajo.

Para demostrar los tres supuestos del ANOVA (normalidad, independencia y homoscedasticidad) daremos doble clic en la pantalla y luego doble clic en la quinta gráfica. Seleccionaremos la gráfica de Probabilidad Normal para Residuos (Ver Capítulo 5. Tema 5.3 Selección de gráficas de residuos). Y la Pantalla se verá así:

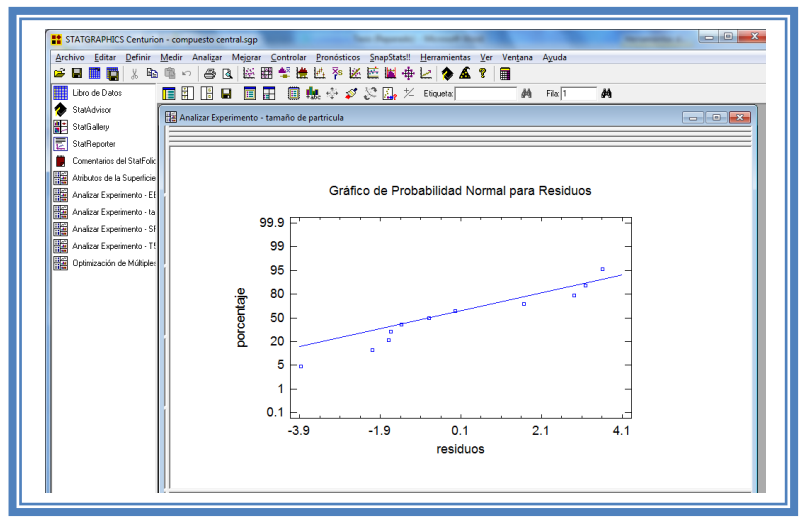

**Figura 267. Gráfico de probabilidad normal para tamaño de partícula.**

En esta gráfica se representa la distribución acumulada de los residuos en una escala de ordenadas tal que la distribución normal acumulada sea una recta, lo que indica que la distribución de los errores es normal. En este caso se cumple con el supuesto de normalidad

Ahora seleccionaremos la gráfica de Observados vs Predichos (Ver Capítulo 5. Tema 5.3 Selección de gráficas de residuos). La pantalla ahora se vera de la siguiente manera:

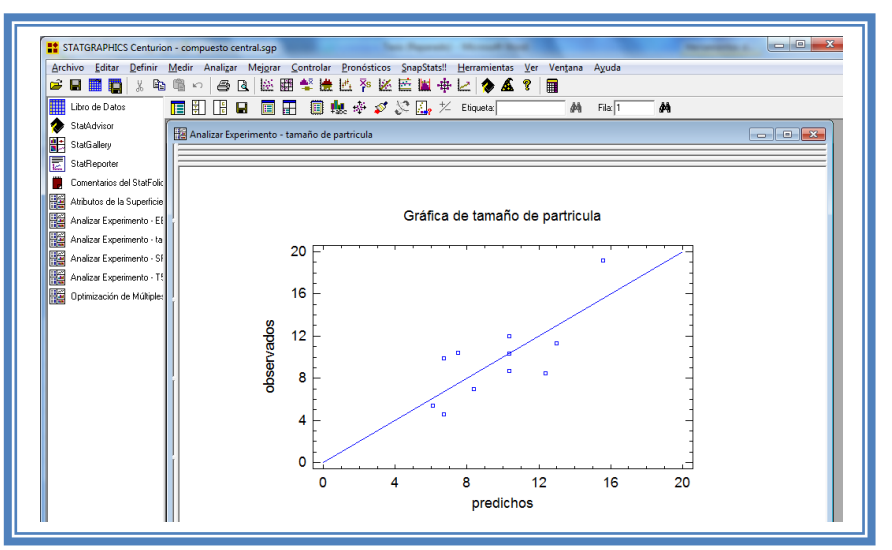

**Figura 268. Gráfico de observados vs predichos para tamaño de partícula.**

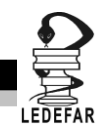

El gráfico representa los valores observados contra los valores predichos para la variable dependiente tamaño de partícula, si hay mucha dispersión de los puntos respecto a la recta se puede estar ante un modelo con varianza no constante, es decir que hay presencia de heteroscedasticidad. El caso ideal es que la mayoría de los puntos coincida con la recta, lo cual si se observa en el gráfico por lo tanto si se cumple el supuesto de homoscedasticidad.

Ahora seleccionaremos la gráfica Residuos vs Orden de Corrida (Ver Capítulo 5. Tema 5.3 Selección de gráficas de residuos). La pantalla ahora se vera de la siguiente manera:

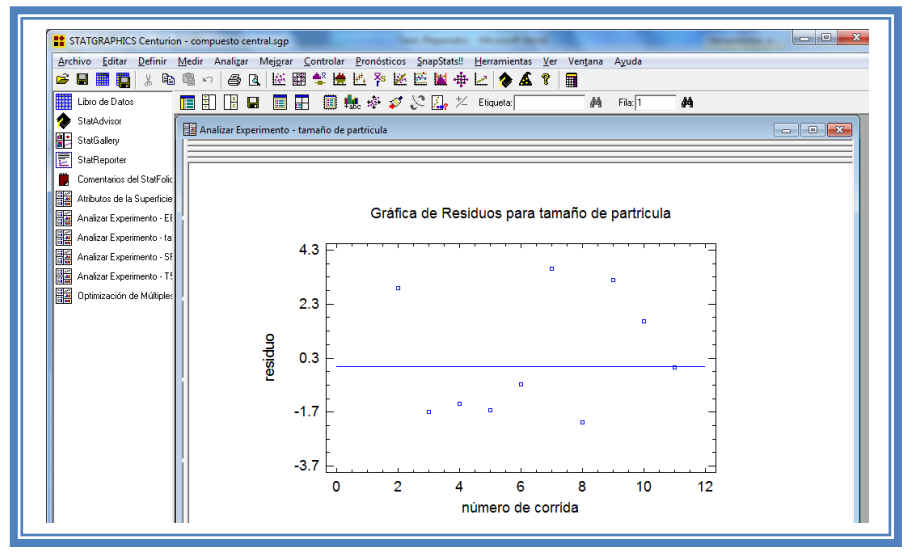

**Figura 269. Gráfico de residuos vs orden de corrida para tamaño de partícula.**

Si se gráfica el número de corrida contra los residuales se puede detectar si existe alguna correlación entre ellos. Una tendencia a tener rachas con residuos positivos o negativos, es decir una tendencia creciente o decreciente, indica una correlación positiva que implica que el supuesto de independencia no se cumpla. En el gráfico de arriba se observa que para el tamaño de partícula si se cumple el supuesto de independencia debido a que no se observa ninguna tendencia en la distribución de los datos.

Ahora daremos doble clic en la pantalla y luego doble clic sobre la cuarta tabla, e indicaremos que los cambios sea en función del factor significativo PHBV (Ver Capítulo 5 Tema 5.6 Camino al máximo ascenso), la pantalla ahora se vera de la siguiente manera:

|             |         | Predicción para      |
|-------------|---------|----------------------|
| PVA         | PHBV    | tamaño de partricula |
| (% w/w)     | (% w/w) | (mcm)                |
| 00          | 0.0     | 10.3333              |
| $-0.066648$ | 10      | 13.8943              |
| -0.0956972  | 2.0     | 18.2474              |
| $-0.110341$ | 3.0     | 23.4022              |
| $-0.118513$ | 4.0     | 29.3605              |
| $-0.123429$ | 5.0     | 36.1228              |

**Tabla 88. Camino al máximo ascenso para tamaño de partícula.**

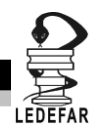

En esta tabla se muestran algunas combinaciones que podrían llevarse a cabo si el objetivo es incrementar o disminuir la respuesta y muestra su predicción, estos tratamientos podrían llevarse a cabo y observar que es lo que pasa con más detalle. Y así poder encaminar mejor el diseño experimental hacia el punto óptimo, en este caso se observa que la experimentación debería encaminarse hacia el nivel bajo de PHBV para lograr menores tamaños de partícula.

Ahora daremos doble clic sobre la pantalla y luego doble clic sobre la última tabla e indicaremos como meta minimizar (Ver Capítulo 5 Tema 5.7 Optimización de la respuesta) y la pantalla se vera de la siguiente manera:

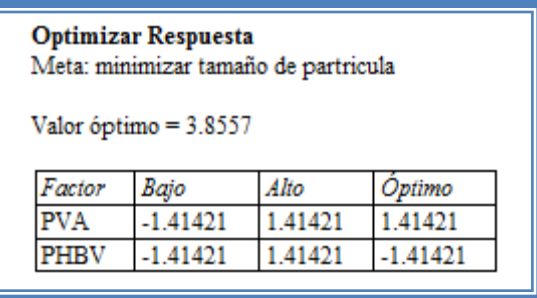

## **Tabla 89. Optimización de tamaño de partícula.**

El objetivo de este estudio es minimizar el tamaño de partícula y como observamos el punto optimo para esta respuesta se encuentra en la región de operabilidad y no en la experimental que fue estudiada esto debido a que el punto optimo se encuentra cuando la concentración de PVA está en un nivel de 1.41, la concentración de PHBV en -1.41. Por lo tanto si deseáramos incrementar aun mas lo porcentajes de eficiencia de encapsulamiento tendríamos que correr un diseño en esa dirección, incluyendo nuevos puntos en el diseño que se encuentren en estos niveles.

**Daremos clic derecho sobre la pantalla y seleccionaremos la opción Copiar análisis a StatReporter.**

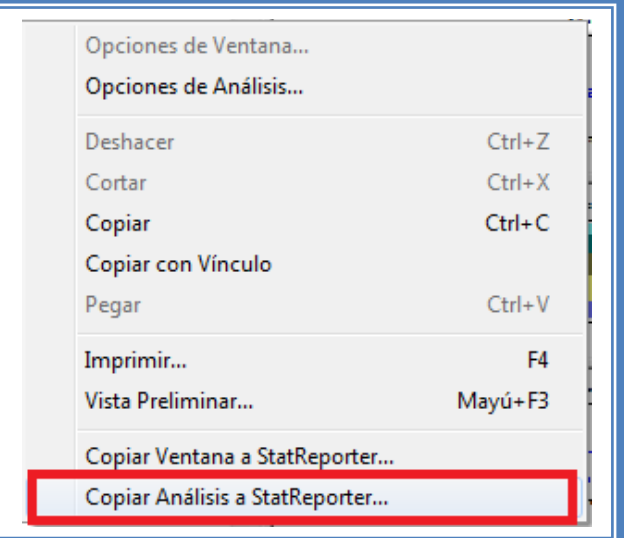

**Figura 270. Menú de StatGraphics.**

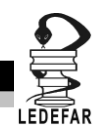

# **Guardaremos toda la información como se puede ver en el Capítulo 5. Tema 5.1 Guardar Archivos.**

Ahora analizaremos la siguiente respuesta que es SPAN (Ver Capítulo 5. Tema 5.2 Selección de respuesta a analizar). La ventana se vera de la siguiente manera:

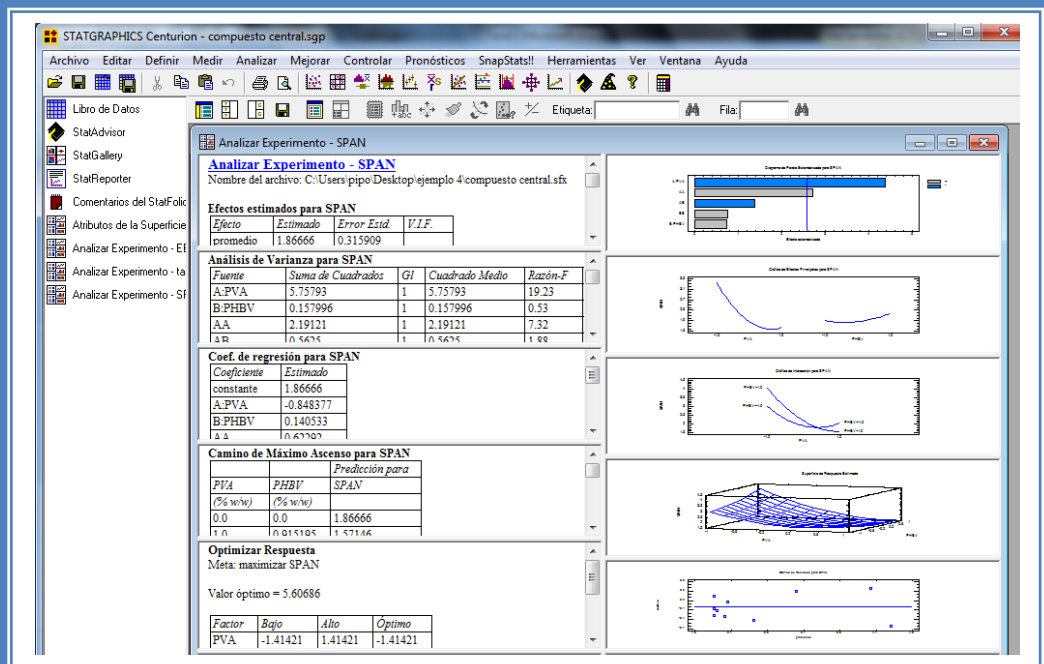

**Figura 271. Vista del análisis de SPAN completo.**

Daremos doble clic sobre la primera tabla y la pantalla ahora se verá así:

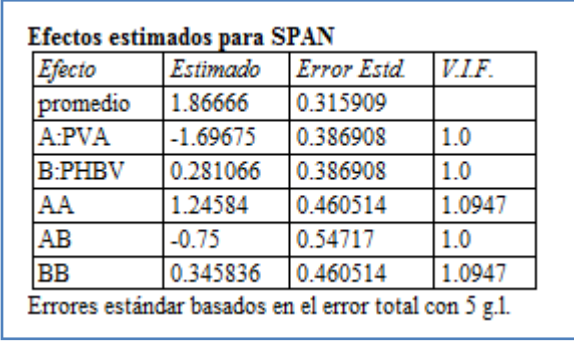

**Tabla 90. Efectos estimados para SPAN.**

En esta ventana podemos observar los efectos estimados de los factores. En este caso el factor con mayor efecto sobre la distribución del tamaño de partícula es el efecto cuadrático de PVA con un valor de 1.24, seguido del factor A: PVA con un valor de -1.69. Estos podrían ser los factores significantes.

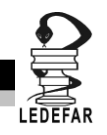

Para confirmar esta sospecha daremos doble clic en la pantalla y luego daremos doble sobre él primer grafico y la pantalla ahora se verá así:

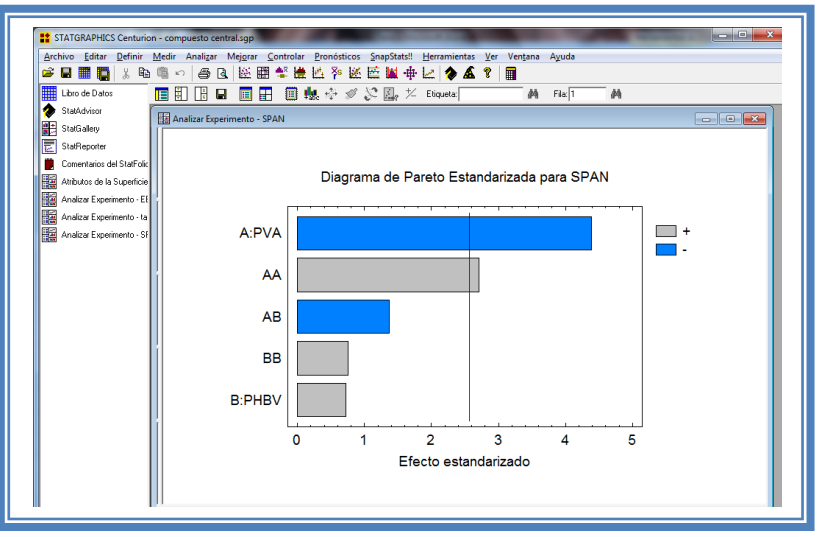

**Figura 272. Gráfico de Pareto para SPAN.**

En esta gráfica de Pareto vemos una línea vertical de color azul la cual indica un nivel de significancia del 5%, los factores que estén detrás de la línea azul no son significativos y aquellos que sobrepasan la línea azul si lo son, el color de la barra indica el sentido en el cual el factor modifica la respuesta, el color gris representa un sentido positivo (el factor aumenta la respuesta), mientras que el color azul representa un sentido negativo (el factor disminuye la respuesta). Podemos darnos cuenta de que los factores significantes son PVA que afecta la respuesta negativamente y el efecto cuadrático de PVA que afecta la respuesta positivamente y como se observa sobrepasan la línea vertical azul.

Esto lo podemos confirmar con la tabla de ANOVA, daremos doble clic en la pantalla y después doble clic en la segunda tabla, la pantalla se verá de la siguiente manera:

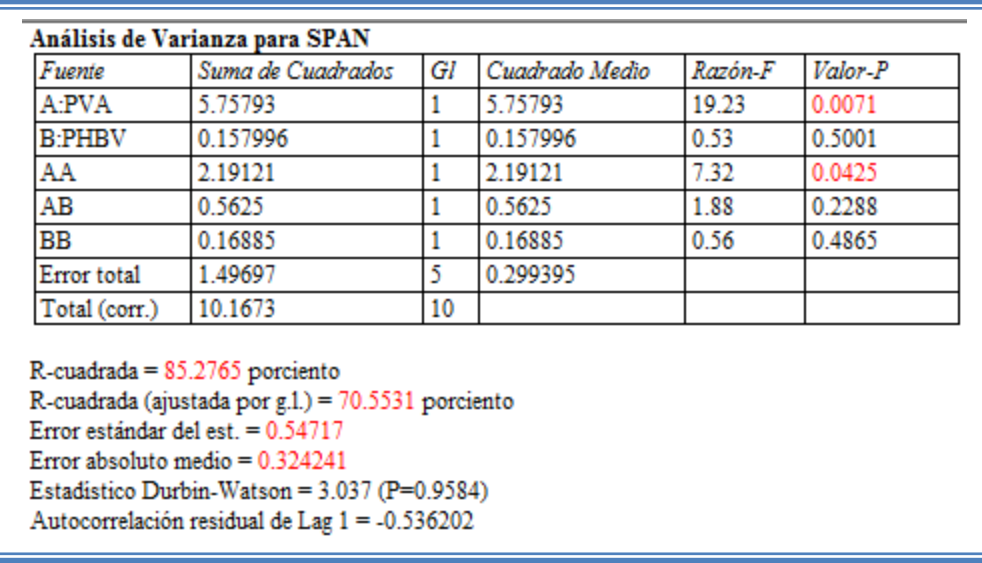

## **Tabla 91. ANOVA para SPAN.**

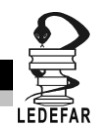

En esta tabla se puede observar la probabilidad de los factores, aquellos que tengan un valor de P menor a 0.05 son aquellos efectos que son significantes. En nuestro ejemplo podemos observar que el factor A: PVA tienen un valor de P de 0.0071, AA: efecto cuadrático de PVA tiene un valor de P de 0.0425 también podemos observar que el modelo tiene una R cuadrada de 85.27% lo que nos indica que este modelo propuesto explica el 85.27% de la variación de la respuesta.

Daremos doble clic en la pantalla y luego doble clic en el segundo gráfico y la pantalla se vera de la siguiente manera:

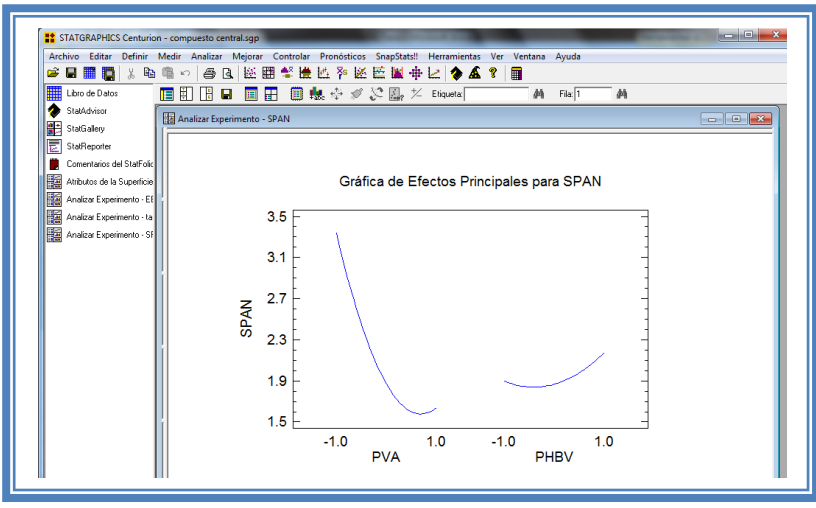

**Figura 273. Gráfico de efectos principales para SPAN.**

Aquí se muestran los efectos principales de los factores y sus tendencias, en este caso PHBV tiene una marcada tendencia cuadrática, mientras que el factor PVA presenta esta ligera tendencia cuadrática en su nivel alto.

Para conocer el modelo propuesto y conocer la magnitud en la que afectan los factores a la respuesta damos doble clic en la pantalla y luego damos doble clic en la tercera tabla, la cual se verá de la siguiente manera:

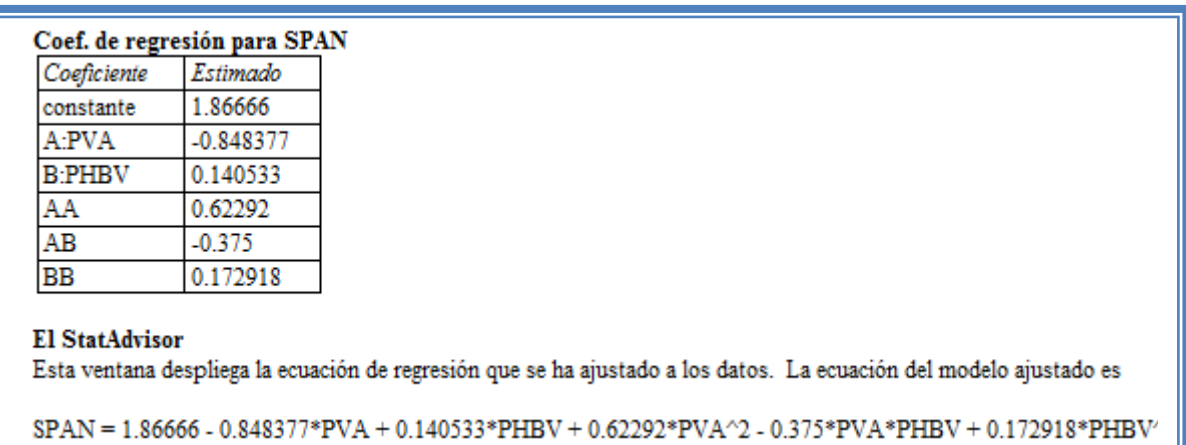

## **Tabla 92. Coeficientes de regresión para SPAN.**

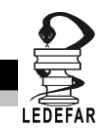

Aquí se muestran los coeficientes de regresión calculados para cada factor e interacción, también se ve la ecuación correspondiente al modelo. La ecuación para nuestro ejemplo es la siguiente:

```
SPAN = 1.86666 - 0.848377*PVA + 0.140533*PHBV + 0.62292*PVA<sup>2</sup> - 0.375*PVA*PHBV +0.172918*PHBV<sup>2</sup>
```
Podemos observar claramente que el factor que afecta en mayor medida al SPAN es el factor PVA con una magnitud de -0.84, seguido del efecto cuadrático del factor PVA con 0.62 el primero afectan la respuesta de manera negativa y el efecto cuadrático afecta la respuesta positivamente.

Ahora daremos doble clic en la pantalla y luego doble clic en la tercera gráfica y la pantalla se verá así:

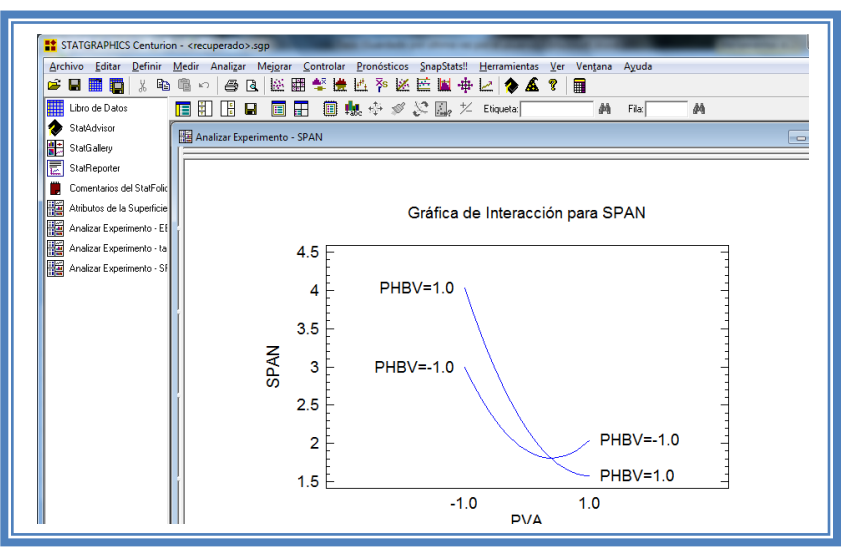

**Figura 274. Gráfico de interacciones para SPAN.**

Se observa que si existe una interacción entre los factores evaluados, sin embargo está interacción no afecta la respuesta de manera significante. Ahora daremos doble clic en la pantalla y luego doble clic en la cuarta gráfica y la pantalla se verá así:

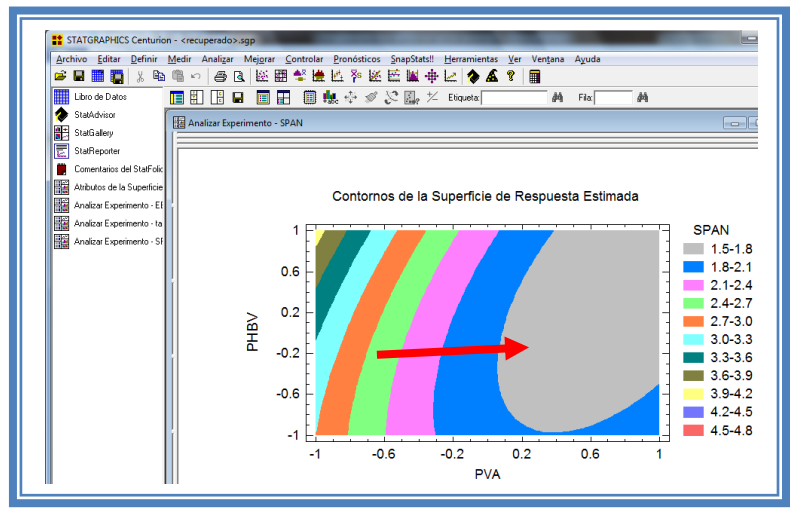

**Figura 275. Gráfico de contornos para SPAN.**

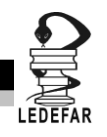

En esta gráfica se observa que el eje Factor PVA va de izquierda a derecha va de -1 a 1 correspondiente a los niveles planteados y el eje PHBV va de abajo hacia arriba de –1 a 1 lo cual corresponde también a los niveles evaluados. Se observan regiones de colores diferentes las cuales corresponden a los valores de SPAN que se muestran de lado derecho. En la cual encontramos valores de SPAN bajos cuando PVA se encuentra en un rango de nivel de 0.4 a 1 y PHBV en un rango de nivel de -0.6 a 1, está combinación corresponde a la región de color gris.

Se puede también visualizar la gráfica de cuadrado (Ver Capítulo 5. Tema 5.5.2 Seleccionar Gráfica de cuadrado). La pantalla entonces se verá así:

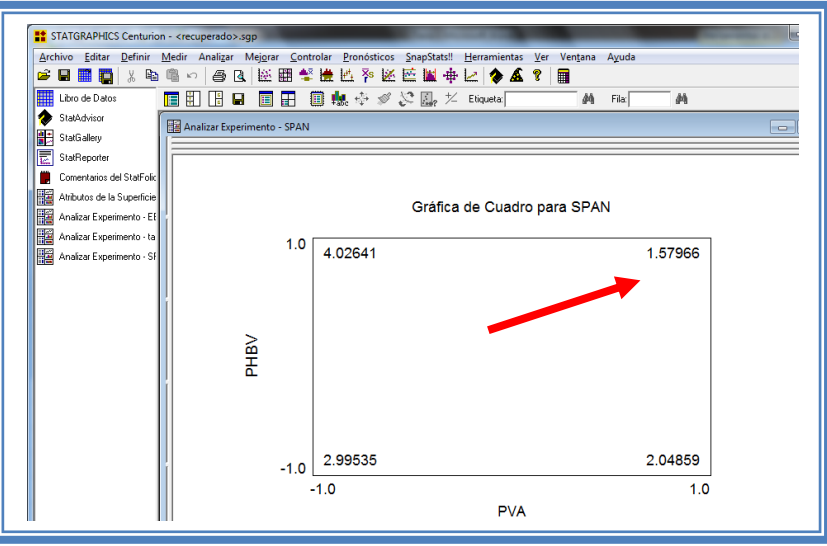

**Figura 276. Gráfica de cuadro para SPAN.**

Se observa que el valor de SPAN más bajo (1.57) se encuentra cuando PVA se encuentra en su nivel alto y PHBV en su nivel alto.

Para demostrar los tres supuestos del ANOVA (normalidad, independencia y homoscedasticidad) daremos doble clic en la pantalla y luego doble clic en la quinta gráfica. Seleccionaremos la gráfica de Probabilidad Normal para Residuos (Ver Capítulo 5. Tema 5.3 Selección de gráficas de residuos). Y la Pantalla se verá así:

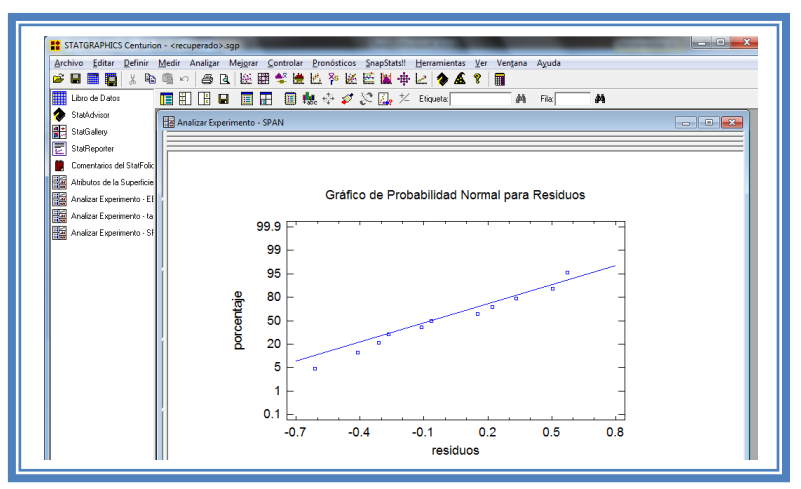

**Figura 277. Gráfico de probabilidad normal para SPAN.**

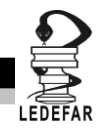

En esta gráfica se representa la distribución acumulada de los residuos en una escala de ordenadas tal que la distribución normal acumulada sea una recta, lo que indica que la distribución de los errores es normal. En este caso se cumple con el supuesto de normalidad

Ahora seleccionaremos la gráfica de Observados vs Predichos (Ver Capítulo 5. Tema 5.3 Selección de gráficas de residuos). La pantalla ahora se vera de la siguiente manera:

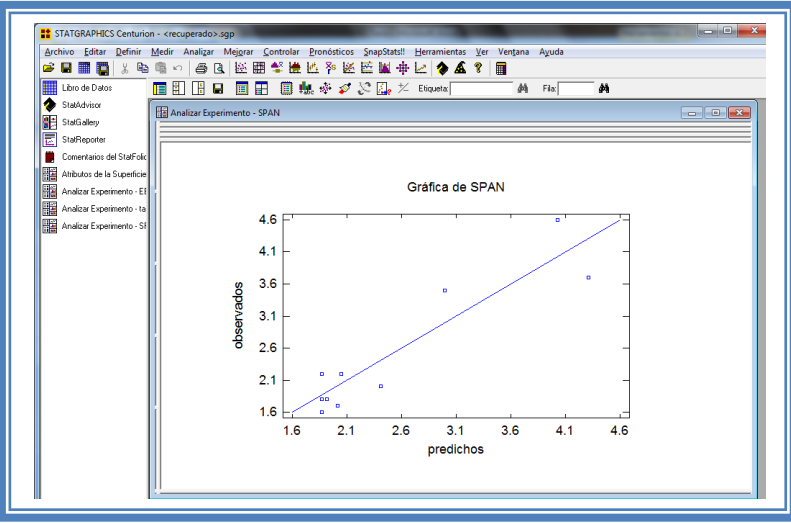

**Figura 278. Gráfico de observados vs predichos para SPAN.**

El gráfico representa los valores observados contra los valores predichos para la variable dependiente SPAN, si hay mucha dispersión de los puntos respecto a la recta se puede estar ante un modelo con varianza no constante, es decir que hay presencia de heteroscedasticidad. El caso ideal es que la mayoría de los puntos coincida con la recta, lo cual si se observa en el gráfico por lo tanto si se cumple el supuesto de homoscedasticidad.

Ahora seleccionaremos la gráfica Residuos vs Orden de Corrida (Ver Capítulo 5. Tema 5.3 Selección de gráficas de residuos). La pantalla ahora se vera de la siguiente manera:

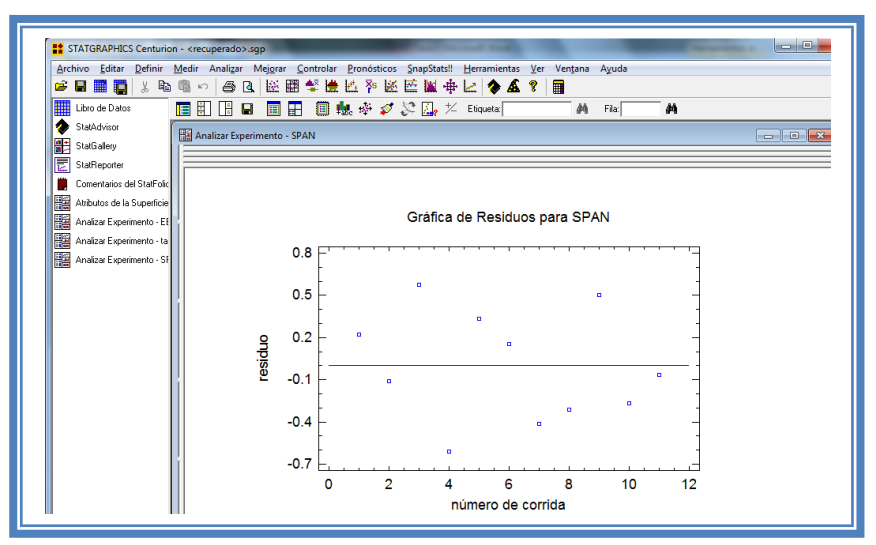

**Figura 279. Gráfico de residuos vs orden de corrida para SPAN.**

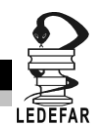

Si se gráfica el número de corrida contra los residuales se puede detectar si existe alguna correlación entre ellos. Una tendencia a tener rachas con residuos positivos o negativos, es decir una tendencia creciente o decreciente, indica una correlación positiva que implica que el supuesto de independencia no se cumpla. En el gráfico de arriba se observa que para el SPAN si se cumple el supuesto de independencia debido a que no se observa ninguna tendencia en la distribución de los datos.

Ahora daremos doble clic en la pantalla y luego doble clic sobre la cuarta tabla, la pantalla ahora se vera de la siguiente manera:

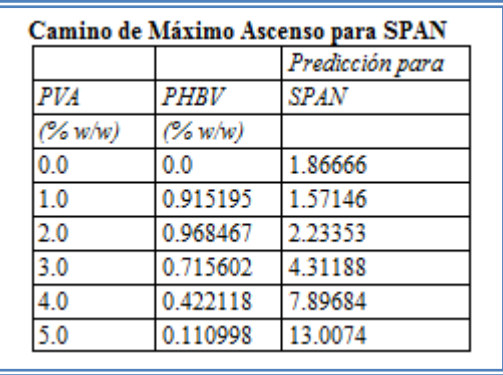

**Tabla 93. Camino al máximo ascenso para SPAN.**

En esta tabla se muestran algunas combinaciones que podrían llevarse a cabo si el objetivo es incrementar o disminuir la respuesta y muestra su predicción, estos tratamientos podrían llevarse a cabo y observar que es lo que pasa con más detalle.

Ahora daremos doble clic sobre la pantalla y luego doble clic sobre la última tabla nuestra meta es esta respuesta es minimizarla por lo que estableceremos eso como meta (ver Capítulo 5. tema 5.7 Optimización de la respuesta) y la pantalla se vera de la siguiente manera:

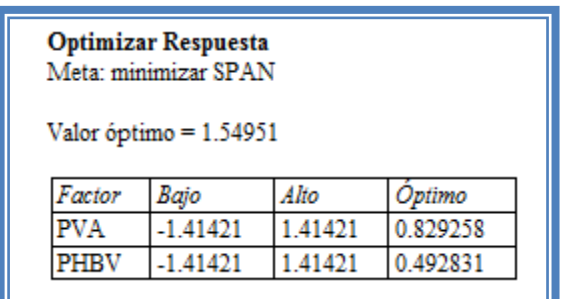

**Tabla 94. Optimización de SPAN.**

El valor óptimo se encuentra cuando factor PVA se encuentra en su nivel 0.82 (3.73 % w/w) y PHBV se encuentra en su nivel 0.49 (3.73% w/w)

Ahora vamos a reducir el modelo, esto se hace con la intención de mejor el modelo, eliminando aquellos factores que no son significantes en esta respuesta. (Ver Capítulo 5. Tema 5.4 Reducción del modelo).

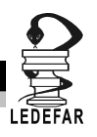

La pantalla ahora se verá así:

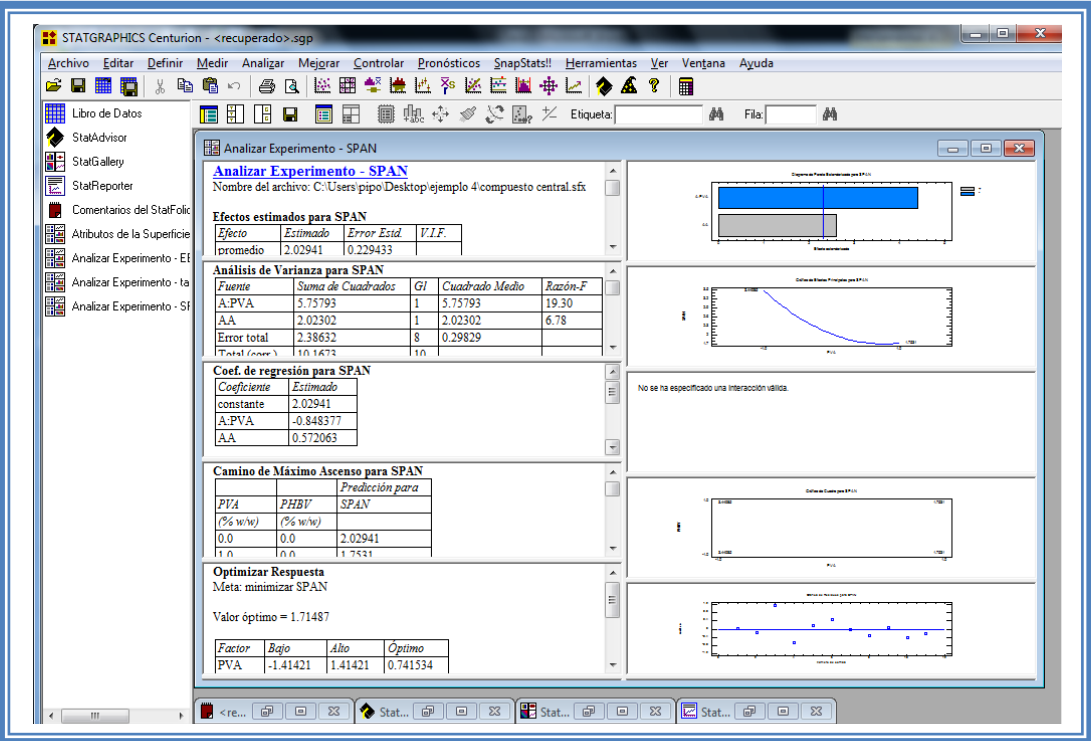

**Figura 280. Vista del análisis de SPAN al reducir el modelo.**

Daremos doble clic sobre la segunda tabla y la pantalla se verá así:

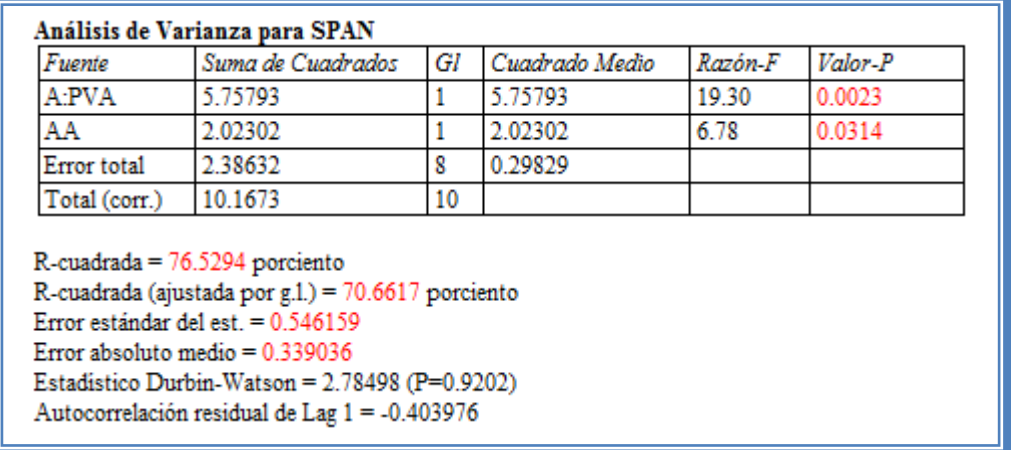

## **Tabla 95. ANOVA para SPAN con modelo reducido.**

Como se observa el valor de R cuadrada disminuyo (76.52) en comparación con el valor de R cuadrada sin reducir el modelo (85.27), esto indica que el modelo es adecuado sin que eliminemos los factores e interacciones no significativas. Por lo que tendremos que regresar al modelo anterior. (Ver Capítulo 5. Tema 5.4 Reducción del modelo).

**Una vez que tengamos el modelo adecuado daremos clic derecho sobre la pantalla y seleccionaremos la opción Copiar análisis a StatReporter.**

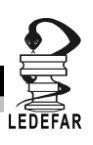

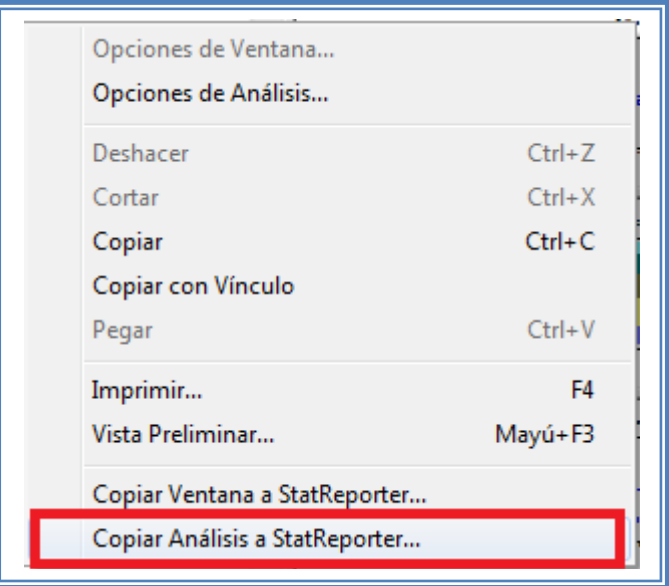

**Figura 281. Menú de StatGraphics.**

**Guardaremos toda la información como se puede ver en el Capítulo 5. Tema 5.1 Guardar Archivos.**

Ahora analizaremos la siguiente respuesta que es T <sub>50%</sub> (Ver Capítulo 5. Tema 5.2 Selección de respuesta a analizar). La ventana se vera de la siguiente manera:

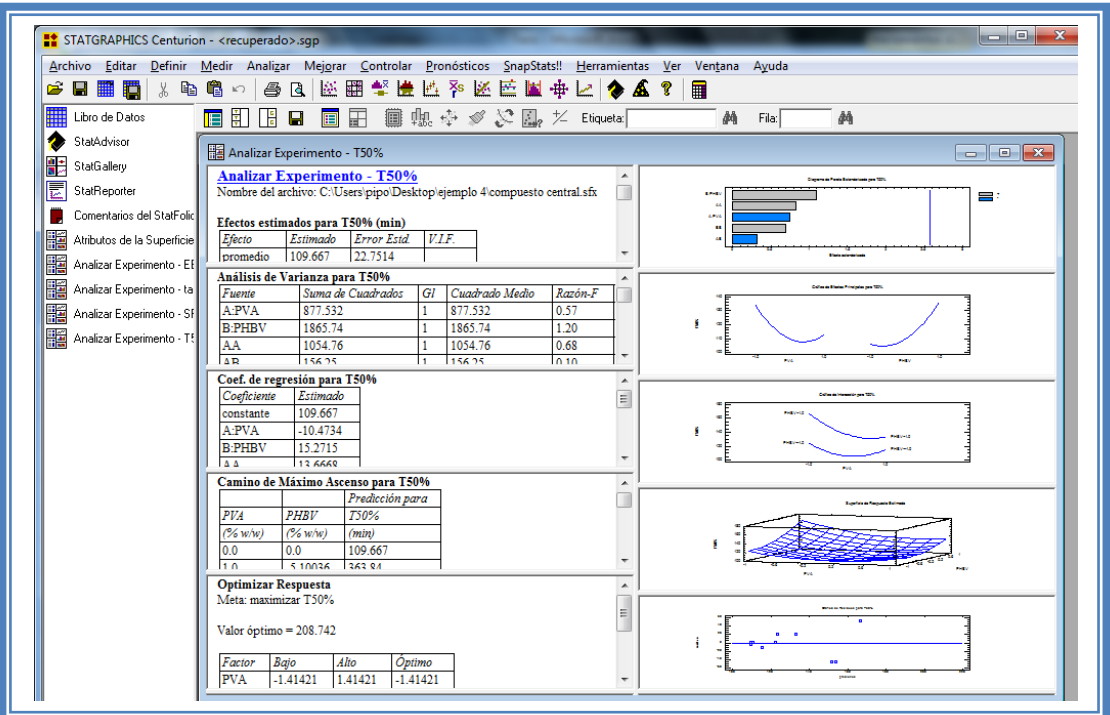

**Figura 282. Vista del análisis de T50% con todas las tablas.**

Daremos doble clic sobre la primera tabla y la pantalla ahora se verá así:

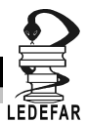

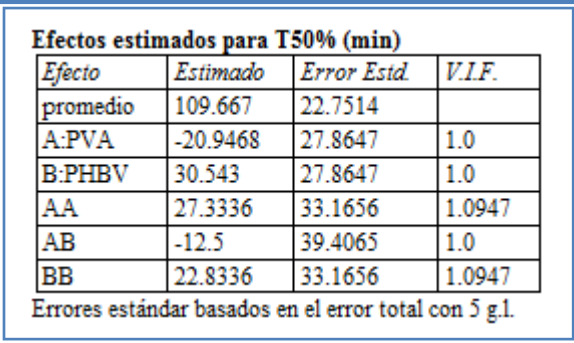

#### **Tabla 96. Efectos estimados para T50%.**

En esta ventana podemos observar los efectos estimados de los factores. En este caso el factor con mayor efecto sobre el tiempo necesario para liberar el 50% de fármaco es el factor PHBV con un valor de 130.54, seguido del efecto cuadrático de PVA con una magnitud de 27.33. Estos podrían ser los factores significantes.

Para confirmar esta sospecha daremos doble clic en la pantalla y luego daremos doble sobre él primer grafico y la pantalla ahora se verá así:

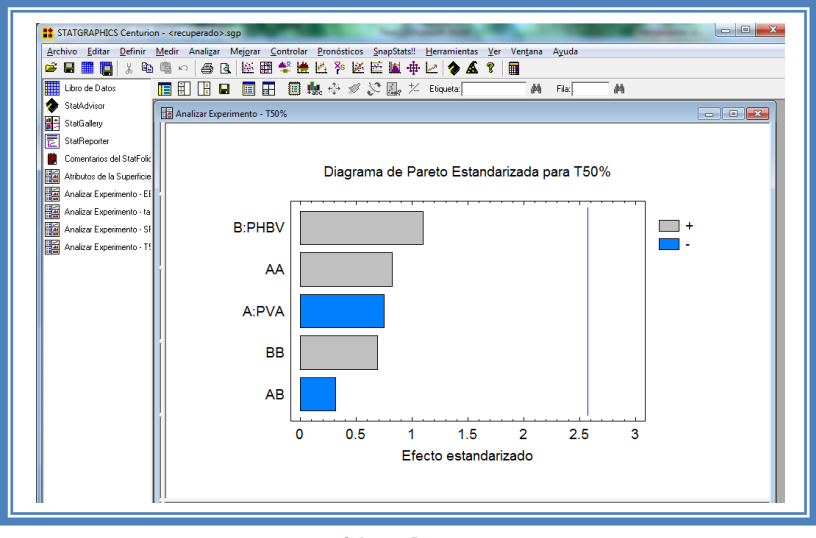

## **Figura 283. Gráfico de Pareto para T50%.**

En esta gráfica de Pareto vemos una línea vertical de color azul la cual indica un nivel de significancia del 5%, los factores que estén detrás de la línea azul no son significativos y aquellos que sobrepasan la línea azul si lo son, el color de la barra indica el sentido en el cual el factor modifica la respuesta, el color gris representa un sentido positivo (el factor aumenta la respuesta), mientras que el color azul representa un sentido negativo (el factor disminuye la respuesta). Podemos darnos cuenta de que ningún factor sobrepasa la línea vertical azul, por lo que ninguno es significante.

Esto lo podemos confirmar con la tabla de ANOVA, daremos doble clic en la pantalla y después doble clic en la segunda tabla, la pantalla se verá de la siguiente manera:

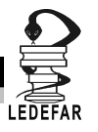

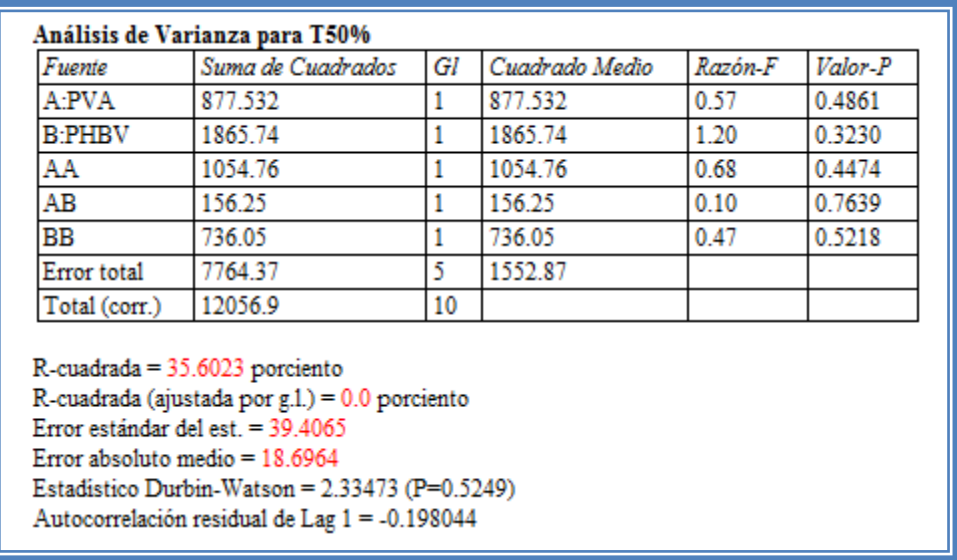

## **Tabla 97. ANOVA para T50%.**

En esta tabla se puede observar la probabilidad de los factores, aquellos que tengan un valor de P menor a 0.05 son aquellos efectos que son significantes. En nuestro ejemplo podemos observar que en efecto ningún factor es significante y además se tiene un valor de R muy bajo (35.6), lo que indica que el modelo así ajustado no es adecuado y que los niveles que evaluamos se deben replantear.

Daremos doble clic sobre la pantalla y luego daremos doble clic sobre la segunda gráfica y la pantalla se verá así:

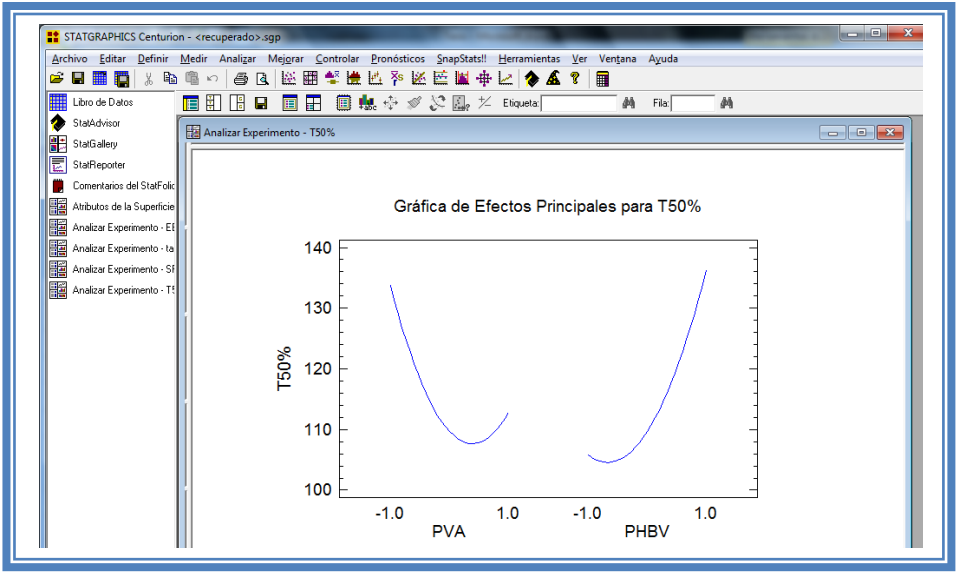

**Figura 284. Gráfico de efectos principales para T50%.**

Se puede apreciar claramente que el factor PVA tiene un efecto cuadrático muy marcado sobre esta respuesta y el factor PHBV lo presenta este efecto solo cuando está en su nivel bajo.

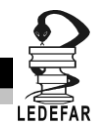

Daremos doble clic sobre la pantalla y luego doble clic sobre la cuarta gráfica y la pantalla se verá así:

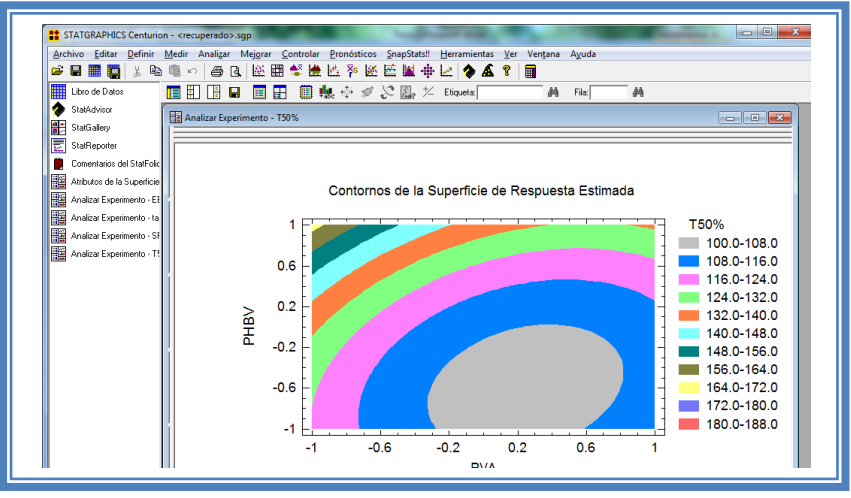

**Figura 285. Gráfico de contornos para T50%.**

En esta gráfica se observa que el eje PVA va de izquierda a derecha va de -1 a 1 correspondiente a los niveles planteados y el eje PHBV va de abajo hacia arriba de –1 a 1 lo cual corresponde también a los niveles evaluados. Se observan regiones de colores diferentes las cuales corresponden a los valores  $T_{50\%}$  que se muestran de lado derecho. En el cual podemos establecer la región donde se puede obtener el mayor valor  $T_{50%}$ , en este caso se trata de la región de color amarillo, cuyas coordenadas son PVA en su nivel bajo y PHBV en su nivel alto. Por el contrario encontramos los valores de  $T_{50%}$  menores cuando PVA está en un rango de nivel de 0.3 a 0.6 nivel alto y PHBV en su nivel bajo.

**Ya que ningún factor es significativo sobre la respuesta y dado que el modelo así propuesto no explica suficientemente bien esta respuesta, terminaremos el análisis de esta respuesta con estos puntos. Daremos clic derecho sobre la pantalla y seleccionaremos la opción Copiar análisis a StatReporter.**

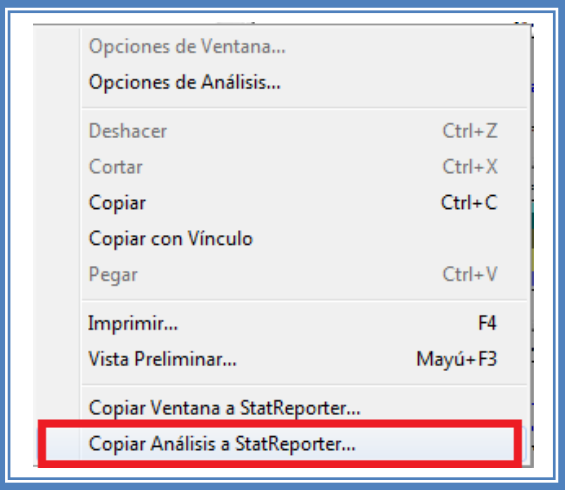

**Figura 286. Menú de StatGraphics.**

**Guardaremos toda la información como se puede ver en el Capítulo 5. Tema 5.1 Guardar Archivos.**

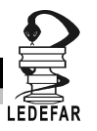

# **ANÁLISIS DE RESULTADOS**

Para determinar qué factor o factores son críticos en cada respuesta debemos elaborar una tabla como la siguiente:

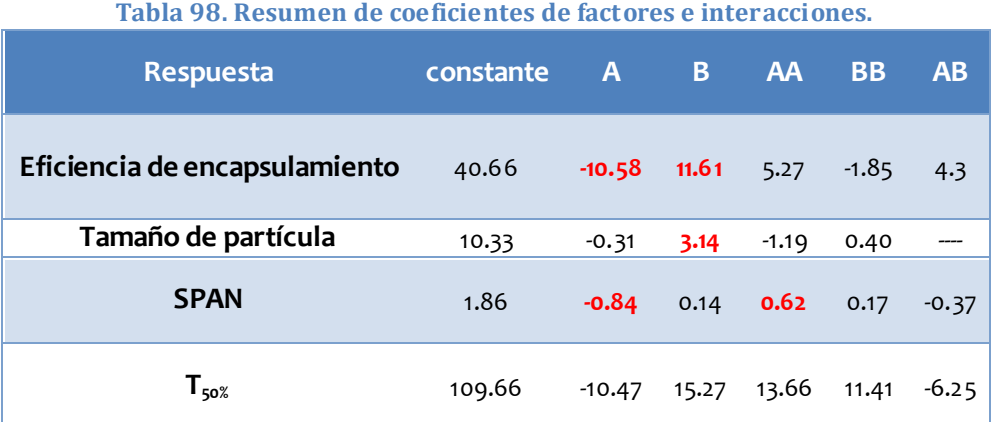

A: %w/w de PVA, B: %w/w de PHBV

Se observa que en las respuestas eficiencia de encapsulamiento y SPAN el factor % w/w de PVA es el factor significativo y afecta estas respuestas de manera negativa y el factor % w/w de PHBV afecta a la eficiencia de encapsulamiento y el tamaño de partícula y lo hace de manera positiva. En el T<sub>50%</sub> ningún factor es significativo; esto quiere decir que estos factores en esos niveles evaluados no son significativos.

**Tabla 99. Resumen de mejores tratamientos o puntos óptimos de las respuestas del Ejemplo 4.**

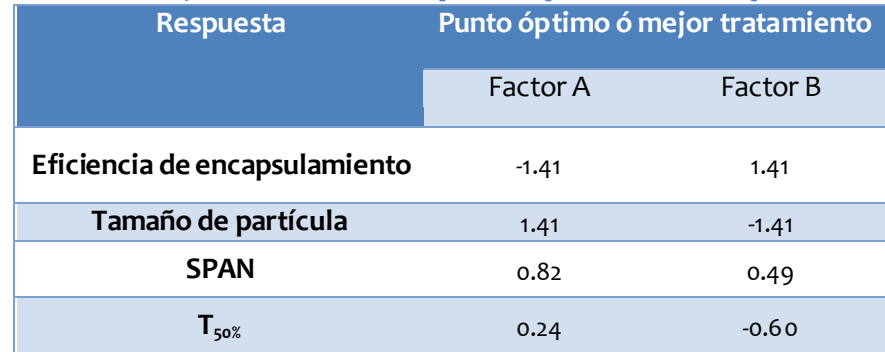

A: %w/w de PVA, B: %w/w de PHBV

En este caso en donde las respuestas tienen sus puntos óptimos con niveles muy variados, es mejor usar la herramienta "Optimización de respuestas múltiples".

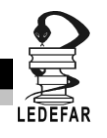

Para poder hacer este análisis primero debemos dar clic en el menú "Mejorar", luego seleccionaremos la opción "Analizar diseño de experimentos" y daremos clic en la opción "Analizar diseño"

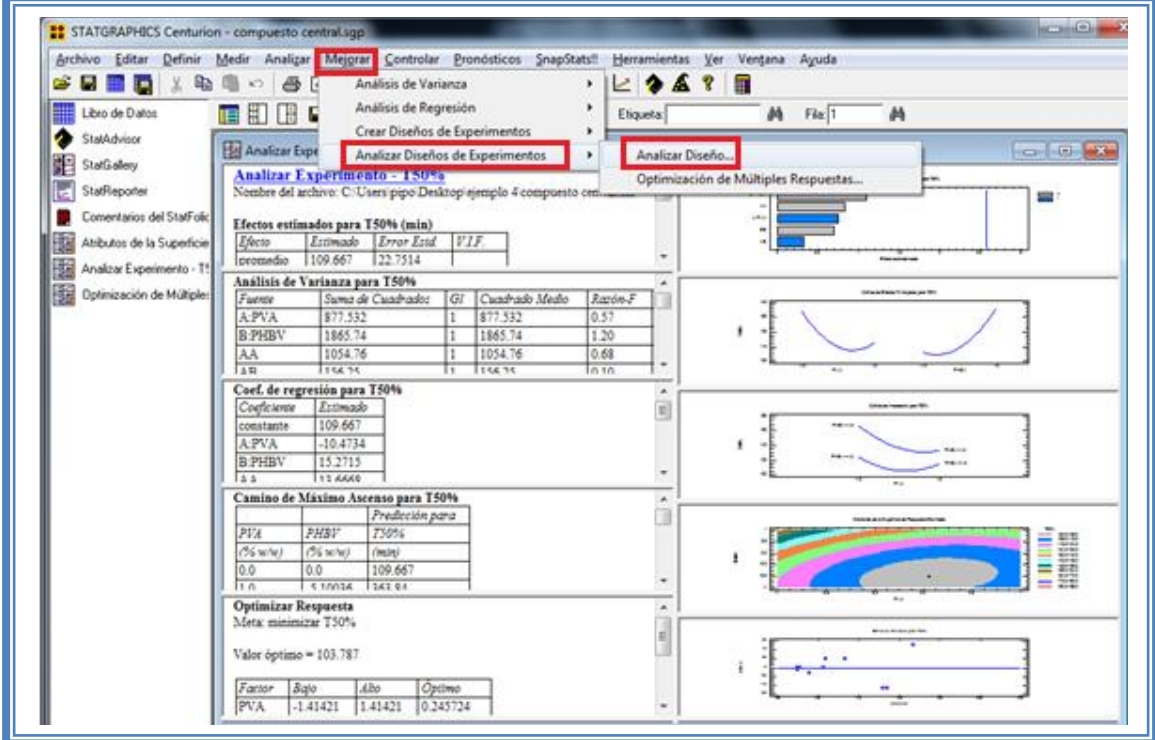

**Figura 287. Pasos para analizar el diseño.**

Aparecerá el siguiente menú:

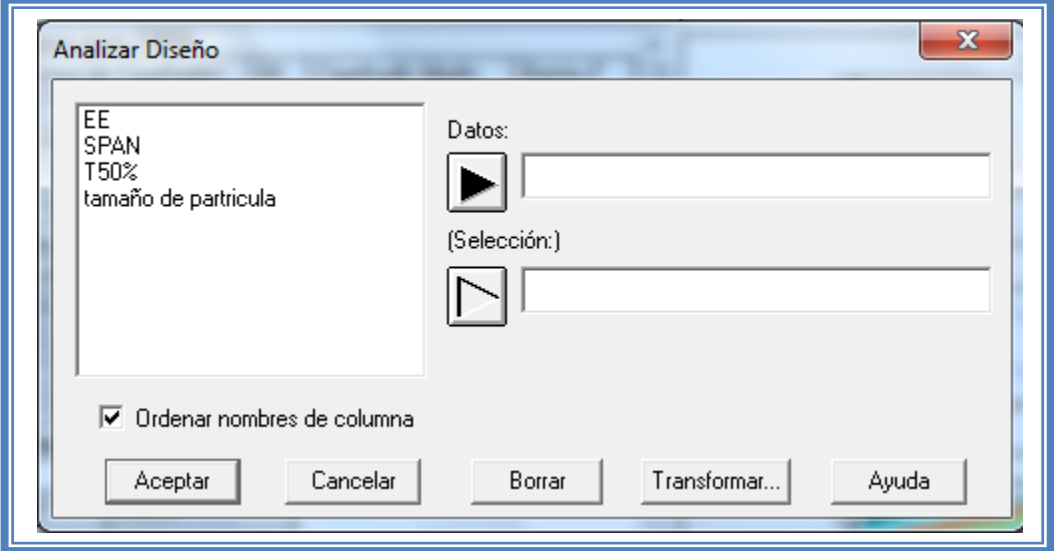

**Figura 288. Cuadro de dialogo para la selección de respuesta a analizar.**

Debemos seleccionar la siguiente respuesta, en este caso es EE.

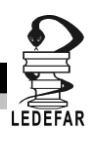

Y la pantalla se verá de la siguiente manera:

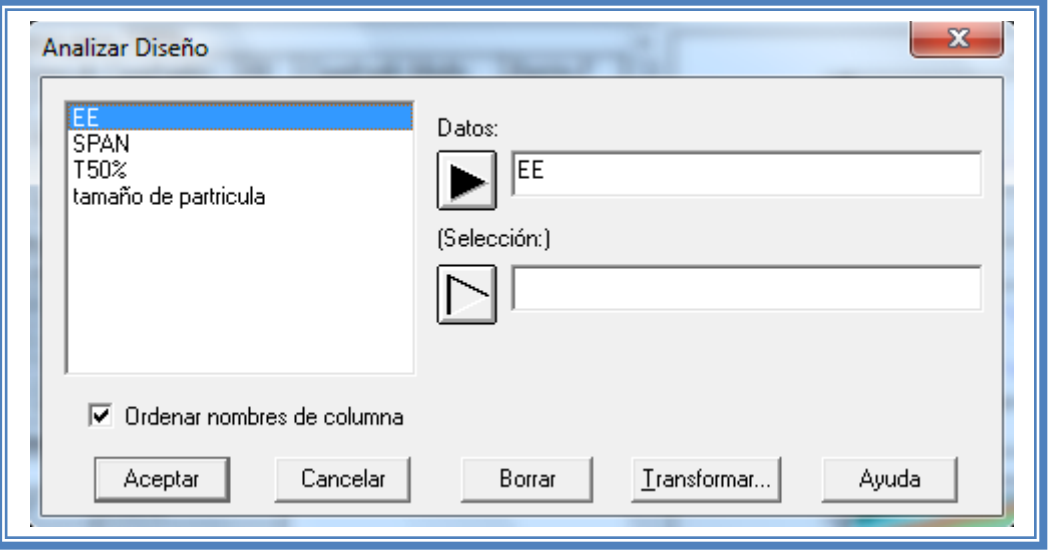

**Figura 289. Selección de respuesta a analizar.**

Daremos clic en el botón aceptar y haremos lo mismo con la siguiente respuesta, en este caso SPAN, Tamaño de partícula y T<sub>50%</sub> cada uno con su modelo adecuado al terminar de analizar cada respuesta la pantalla se verá así:

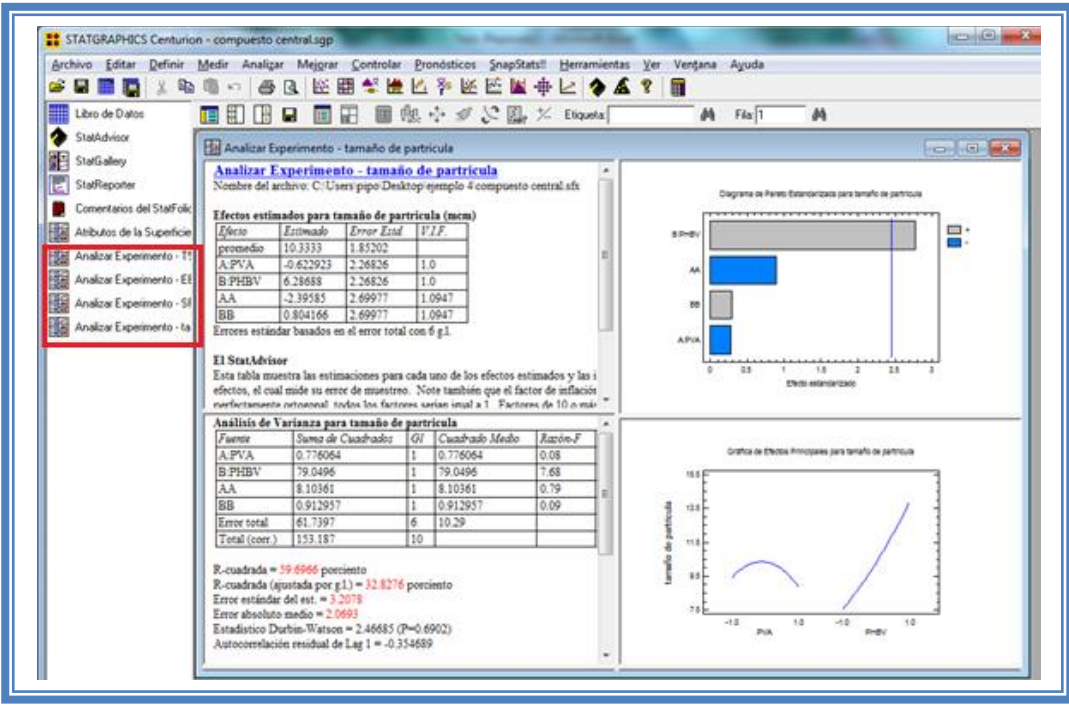

**Figura 290. Vista del análisis completo con todas las respuestas analizadas.**

Como se puede observar el análisis de cada respuesta (EE, tamaño de partícula, SPAN y T $_{50\%}$ ) se encuentra en el lado superior izquierdo.

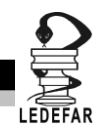

Ahora daremos clic en el menú "Mejorar" luego seleccionaremos la opción "Analizar diseño de experimentos" y daremos clic en la opción "Optimización de múltiples respuestas"

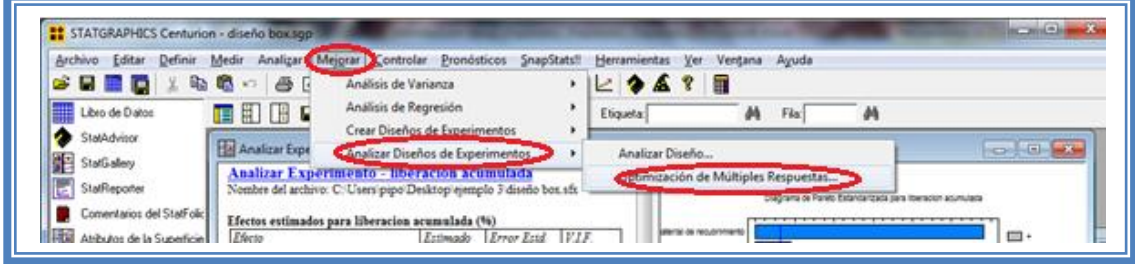

**Figura 291. Pasos para la optimización de respuestas múltiples.**

Aparecerá el siguiente cuadro de dialogo.

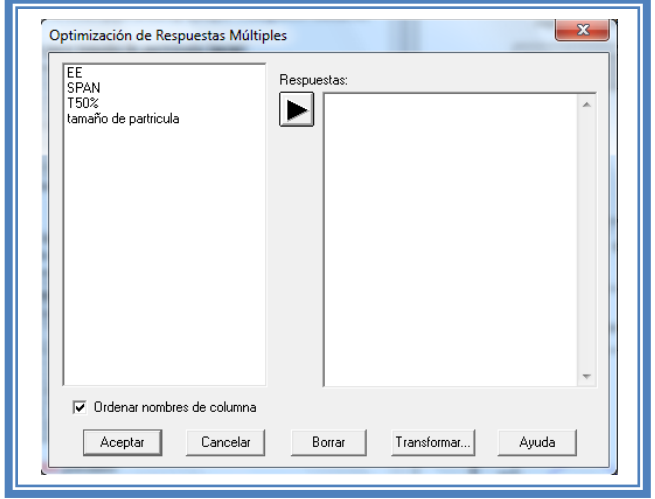

**Figura 292. Cuadro de dialogo para la optimización de respuestas múltiples.**

Enviremos todas las respuestas al espacio vacío del lado derecho dado doble clic en cada respuesta al finalizar el cuadro se verá así:

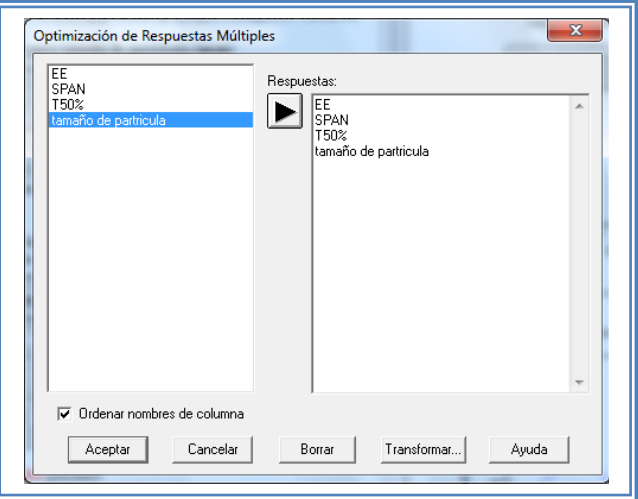

**Figura 293. Selección de las respuestas a optimizar.**

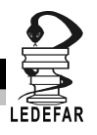

Daremos clic en el botón aceptar y la pantalla ahora se verá así:

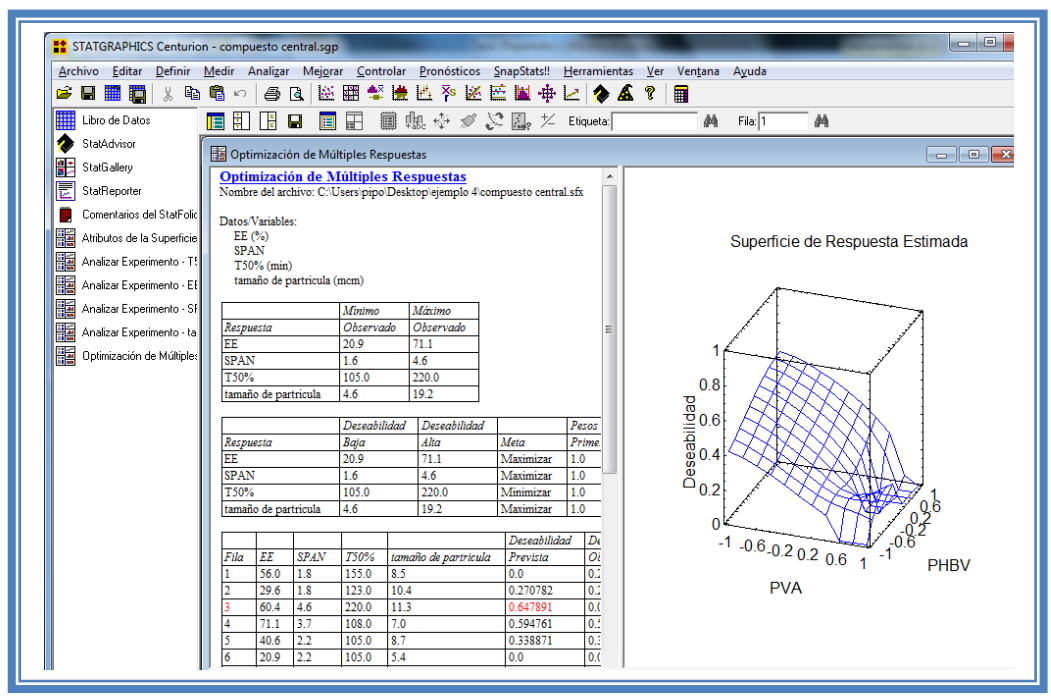

**Figura 294. Vista del análisis de optimización de respuestas múltiples.**

Daremos clic en el botan "Tablas ".

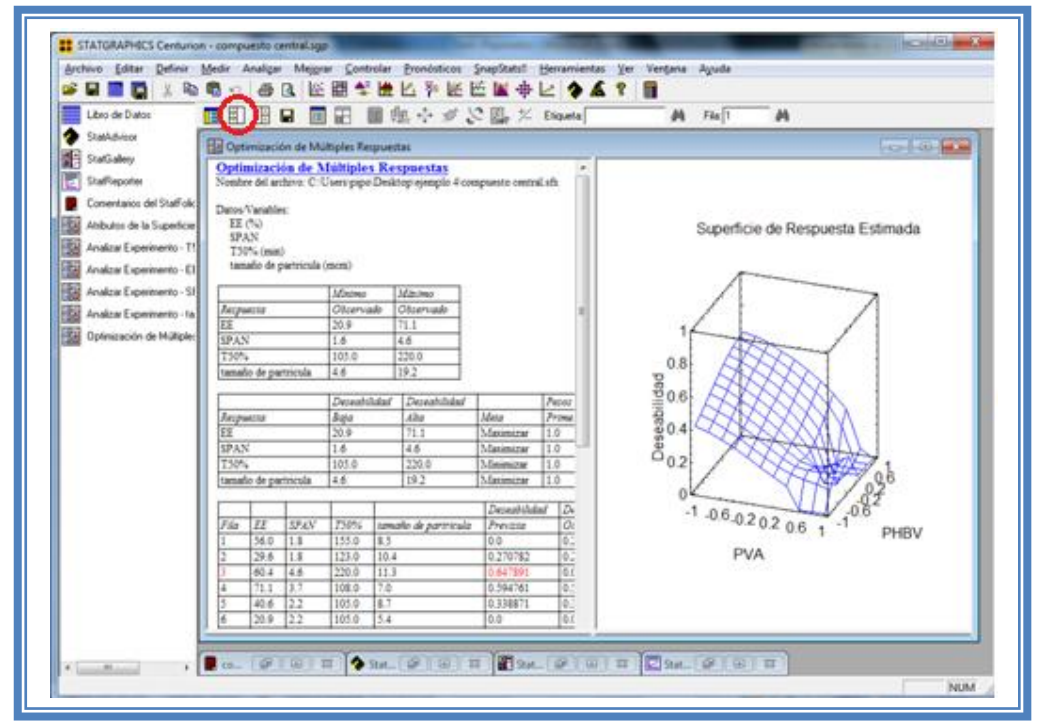

**Figura 295. Selección del menú "Tablas".**

Aparecerá el siguiente cuadro de dialogo:

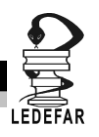

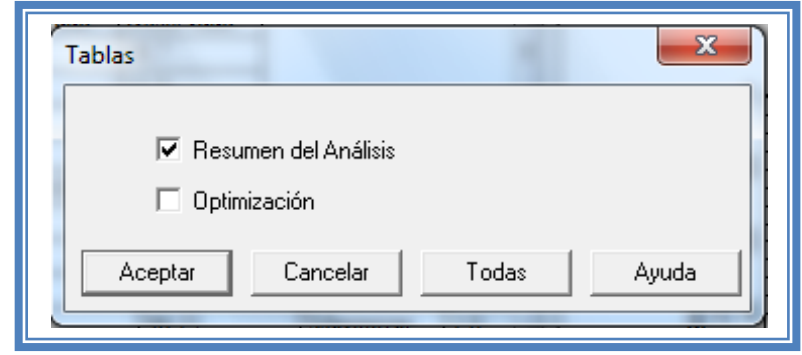

**Figura 296. Menú "Tablas".**

Seleccionaremos "Optimización" y daremos clic en el botón aceptar

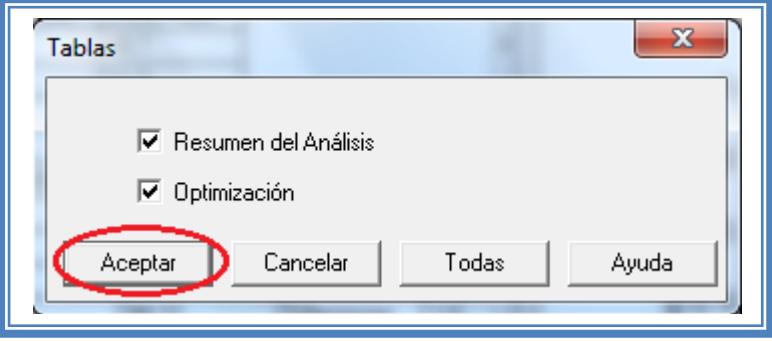

**Figura 297. Selección de tablas.**

La pantalla ahora se verá así:

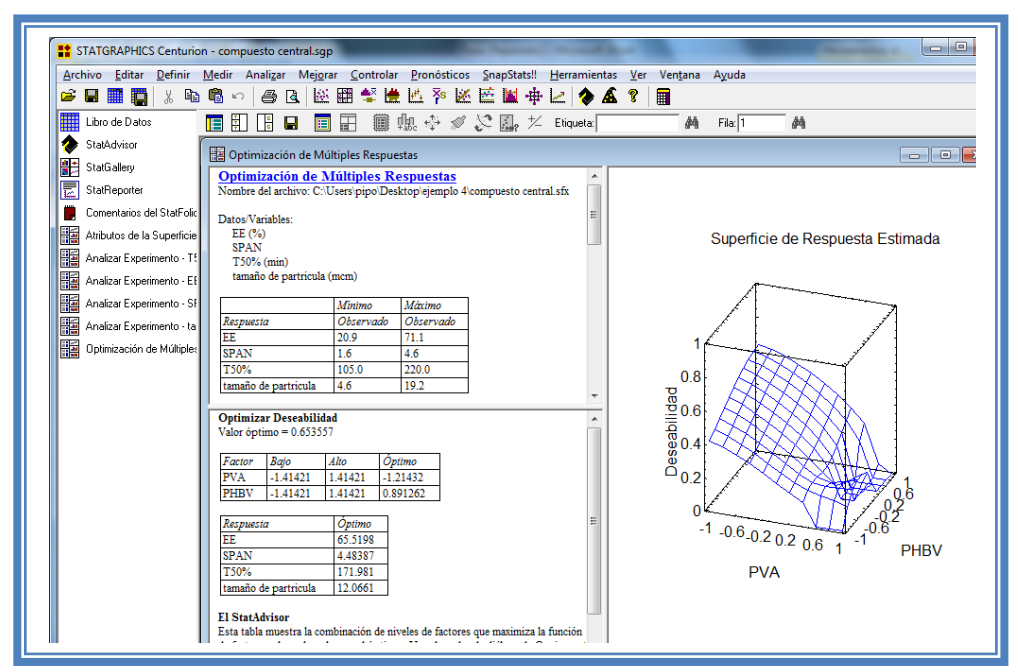

**Figura 298. Vista del análisis de optimización de respuestas múltiples completo.**

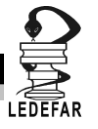

Presionaremos el botón secundario del cursor y aparecerá el siguiente menú:

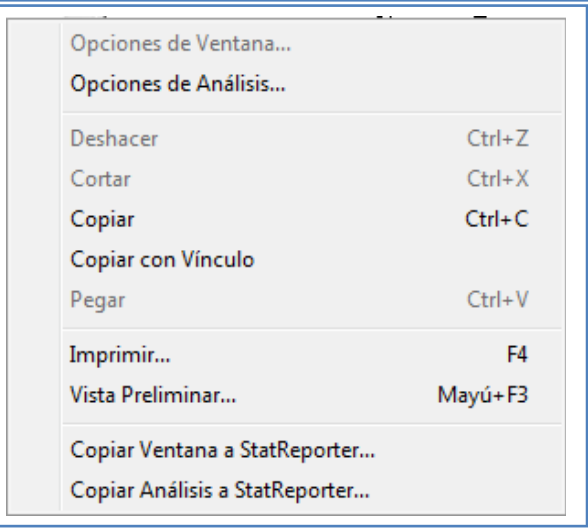

**Figura 299. Menú de StatGraphics.**

Seleccionaremos "Opciones de análisis" y aparecerá el siguiente cuadro de dialogo:

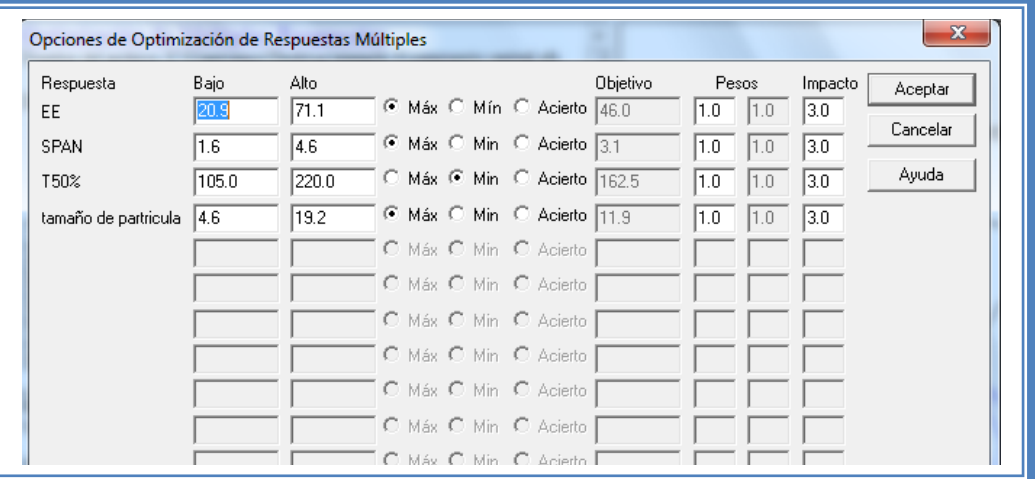

**Figura 300. Cuadro de dialogo para definición de respuestas a optimizar.**

En este cuadro indicaremos cual las respuestas que queremos obtener, en este caso el EE lo queremos maximizar, el SPAN lo queremos minimizar al igual que el tamaño de partícula y el  $T<sub>50%</sub>$  y dándole mayor peso al porcentaje de eficacia de encapsulación en este caso daremos un peso de 6.

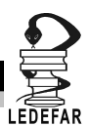

Indicaremos estos parámetros y daremos clic en el botón aceptar.

| Opciones de Optimización de Respuestas Múltiples |       |       |                             |                 |             |         | $\mathbf{x}$ |
|--------------------------------------------------|-------|-------|-----------------------------|-----------------|-------------|---------|--------------|
| Respuesta                                        | Bajo  | Alto  |                             | <b>Objetivo</b> | Pesos       | Impacto | Aceptar      |
| <b>EE</b>                                        | 20.9  | 71.1  | C Máx C Mín C Acierto 46.0  |                 | 6.O<br>11.0 | 3.0     |              |
| <b>SPAN</b>                                      | 1.6   | 14.6  | C Máx C Min C Acierto 31    |                 | 1.0<br>11.0 | 3.0     | Cancelar     |
| T50%                                             | 105.0 | 220.0 | C Máx C Min C Acierto 162.5 |                 | 1.0<br>11.0 | 3.0     | Ayuda        |
| tamaño de partricula                             | 14.6  | 19.2  | C Máx C Min C Acierto 11.9  |                 | 1.0<br>11.0 | 3.0     |              |
|                                                  |       |       | C Máx C Min C Acierto       |                 |             |         |              |

**Figura 301. Definición de las características de optimización de las respuestas.**

Daremos doble clic sobre la segunda tabla y la pantalla se vera de la siguiente manera:

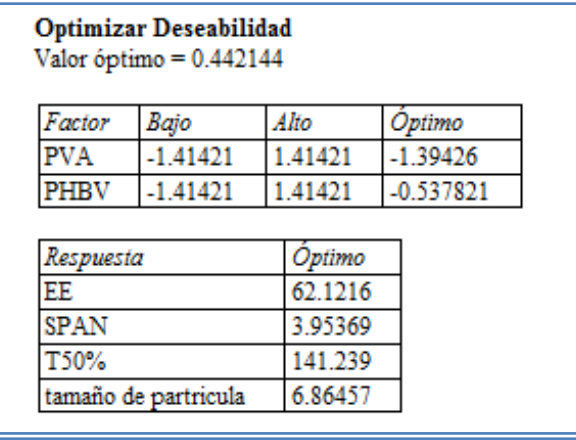

**Tabla 100. Optimización de respuestas en base a la deseabilidad**

El programa siempre busca por default maximizar la Deseabilidad y en este caso nos indica que el punto óptimo se encuentra cuando el valor óptimo de deseabilidad es 0.44 y cuya combinación de factores es PVA en su nivel -1.39 (0.415 %w/w) y PHBV en -0.53 (2.205% w/w). Obteniendo respuestas de eficacia de encapsulación de 62.12%, SPAN 3.95, tamaño de partícula de 6.86μm y tiempo de liberación dl 505 del fármaco de 141.23 minutos.

## **CONCLUSIONES**

Ambos factores son críticos en este proceso y las mejores condiciones de trabajo serian PVA en -1.39 (0.415 %w/w) y PHBV en un nivel de -0.53 (2.205 % w/w) esta combinación de factores nos arrojaría respuestas eficacia de encapsulación de 62.12%, SPAN 3.95, tamaño de partícula de 6.86μm y tiempo de liberación dl 505 del fármaco de 141.23 minutos.

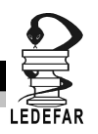

# **Capítulo 4**

# **DISEÑOS DE EXPERIMENTOS CON MEZCLAS**

# **Introducción**

En los capítulos anteriores los diseños que se estudiaron tenían una característica en común, la cual es que los niveles de cada factor son independientes entre sí. Sin embargo en estos diseños de experimentos con mezclas los factores son los ingredientes o componentes de una mezcla y los niveles de dichos ingredientes no son independientes.

En la industria farmacéutica existen este tipo de diseños es utilizado en la formulación de un medicamento o en la composición de una fase para separación por método HPLC, entre otros, En general las características de de calidad del producto final depende de las proporciones de los ingredientes y no de la cantidad absoluta de ellos.

Los principales objetivos de los diseños con mezclas son:

- Determinar cuáles de los ingredientes o interacciones de la mezcla tienen mayor influencia sobre una o varias respuestas
- Ajustar a un modelo las respuestas de interés en función de las proporciones de los componentes de la mezcla
- Determinar en qué porcentaje debe participar cada componente para lograr satisfacer las características de calidad deseadas.

Como cualquier otro diseño se parte de lo que se sabe del proceso y del objetivo, en un experimento con mezclas se tendrán *n* componentes y cada tratamiento consiste en una combinación particular de estos ingredientes. Con dos restricciones: 1) que las fracciones de cada componente sean mayor o igual que 0 y menor o igual que 1 y 2) que la suma de todas las proporciones de los componentes en la mezcla sume 1; por esta ultima restricción los niveles de los factores no son independientes entre sí. *(Gutiérrez Pulido, 2012)*

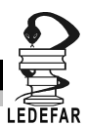

# **DISEÑOS SIMPLEX CENTROIDE**

## **Introducción**

En este tipo de diseños de p componentes hay  $2^{p-1}$  puntos, que corresponden a las p permutaciones de (1,0,0,...,0), las (p/2) permutaciones de (1/2,1/2,0,...,0), las (p/3) permutaciones de (1/3,1/3,0,...,0) y el centroide global (1/p,1/p,..,1/p). Estos últimos tienen la ventaja de considerar puntos en el interior de la región a diferencia de los diseños simplex que solo consideran la frontera de o la región y en consecuencia solo consideran los p-1 componentes de los p componentes.

Para localizar el punto central mediante la determinación del nivel medio de todos los niveles de la mezcla. El análisis del centroide simplex es similar que el de red simplex asumiendo la restricción que la suma de todos los niveles de los factores debe de ser igual a 1.

Con estos diseños podemos dilucidar la forma del área de respuesta dentro del área del triángulo con mayor precisión.

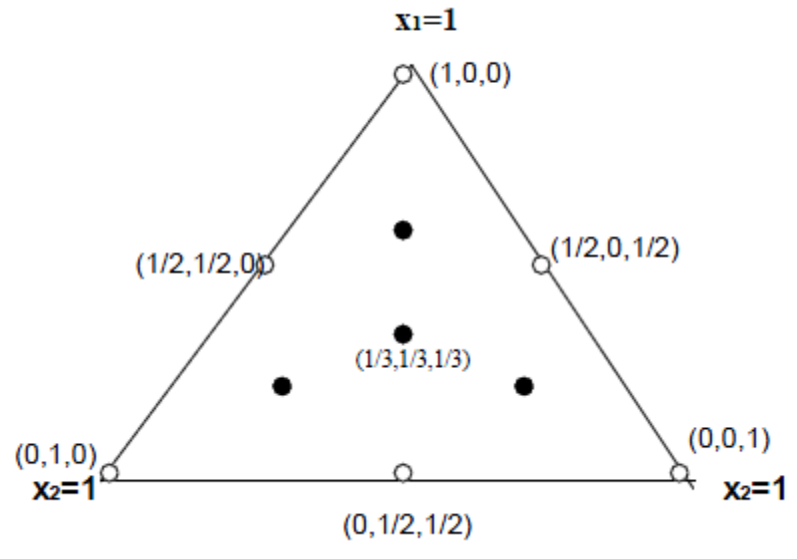

**Figura 302. Esquema de un diseño simplex centroide.**

## *(Cervantes S., 2008)*

## **Ejemplo 5**

Como Ejemplo de un Diseño de mezclas usaremos el Ejemplo 5, se trata de la tesis titulada: Optimización de una formulación con acetaminofén por compresión directa aplicando un diseño simplex-centroide. *(León Barreto, 2008)* En este caso los autores de dicha tesis tenían como objetivo optimizar la formulación de una tableta de acetaminofen con durezas de 8-10 kp, y buenas propiedades de flujo. Para lo cual se siguió el siguiente procedimiento.

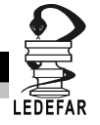

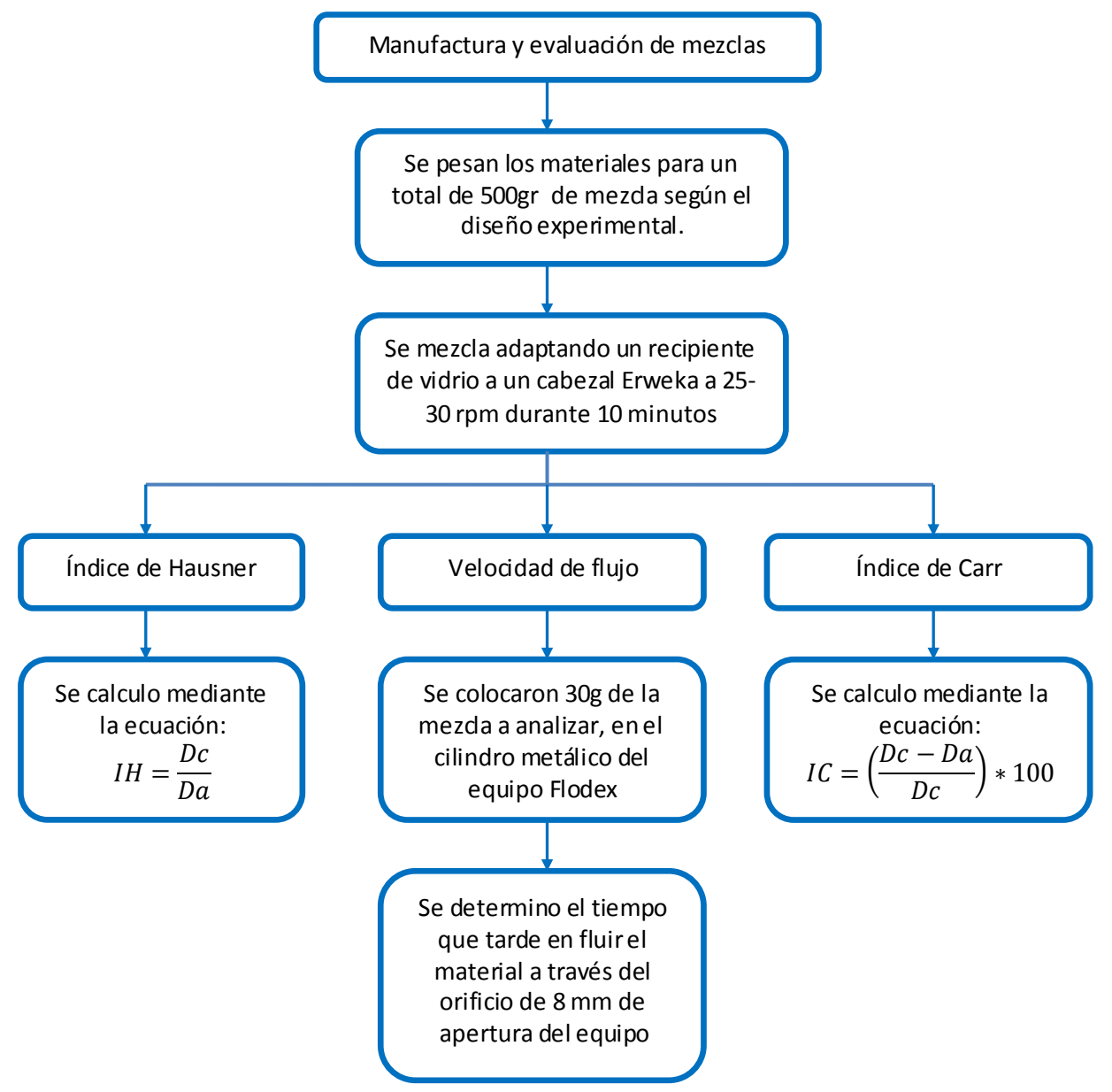

**Figura 303. Procedimiento para la manufactura y evaluación de mezclas.**
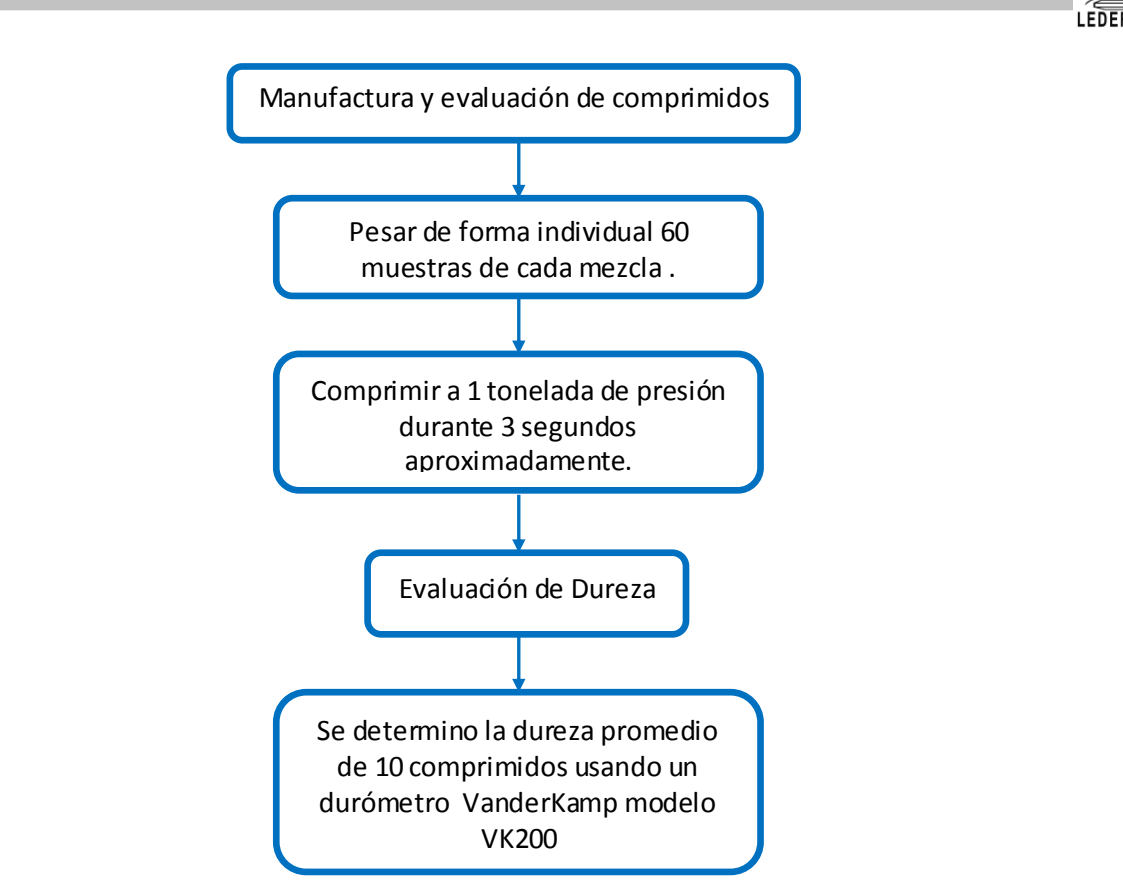

### **Figura 304. Procedimiento para la manufactura y evaluación de comprimidos.**

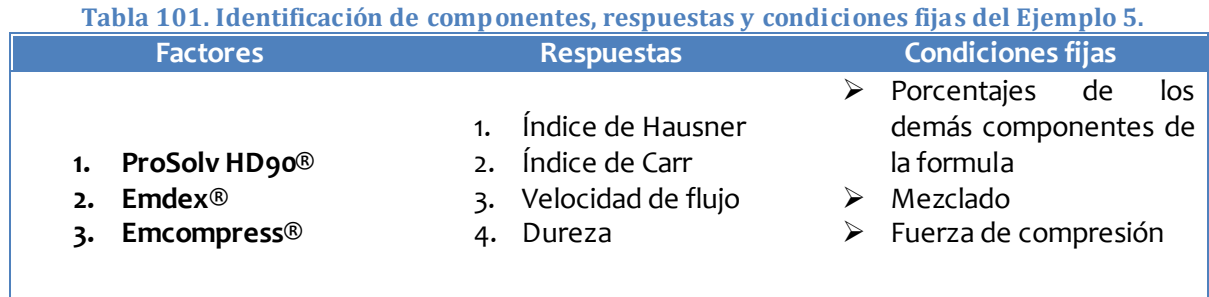

### **PLAN EXPERIMENTAL.**

### **Hipótesis.**

Hipótesis nula: las respuestas (Índice de Hausner, índice de Carr, velocidad de flujo, dureza, friabilidad y tiempo de desintegración) no son afectadas por el porcentaje de ProSolv HD90®, Emdex® y Emcompress® en la formula.

### Hipótesis alterna

Que las respuestas se ajusten a cualquiera de los siguientes modelos:

Lineal

 $Y = \sum_{i=1}^{k} \beta x_i$ 

Cuadrático

$$
Y = \sum_{i=1}^{k} \beta X^{i} + \sum_{i
$$

Cubico especial

$$
Y = \sum_{i=1}^k \beta X_i + \sum \sum_{i
$$

### **Elaboración de la matriz de trabajo.**

Se eligieron como componentes ProSolv HD90®, Emdex ® y Emcompress® y como porcentaje total de mezcla 0.66%.

### **Tabla 102. Componentes y porcentajes utilizados en el Ejemplo 5.**

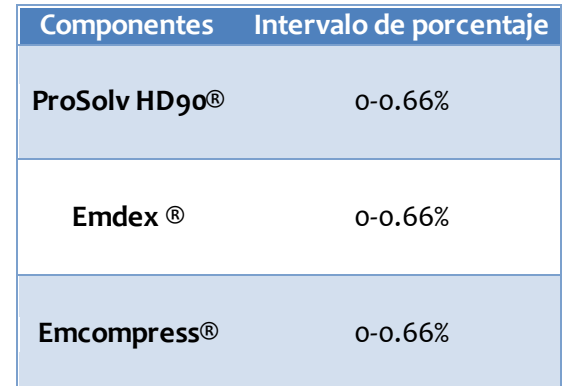

Una vez que tenemos el intervalo de porcentaje de cada componente abrimos Statgraphics Centurion XV Versión 15.2.05® el cual arrojara está ventana de inicio.

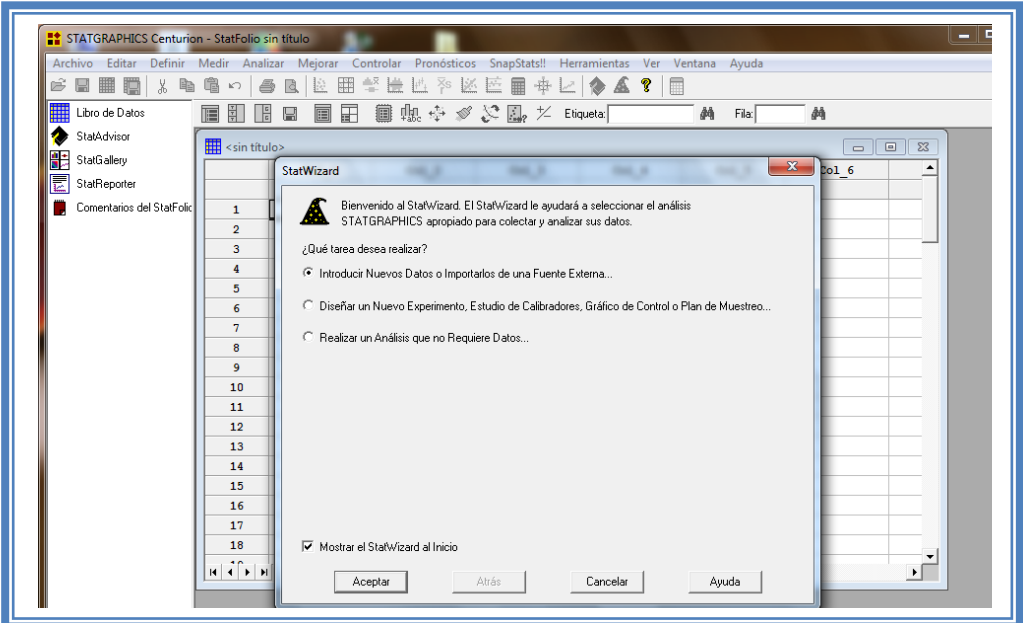

243 **Figura 305. Pantalla de inicio de StatWizard.**

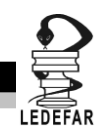

En la cual elegiremos la segunda opción "Diseñar un nuevo experimento, estudio de calibradores, Grafico de control o Plan de muestreo…" y damos clic en el botón aceptar.

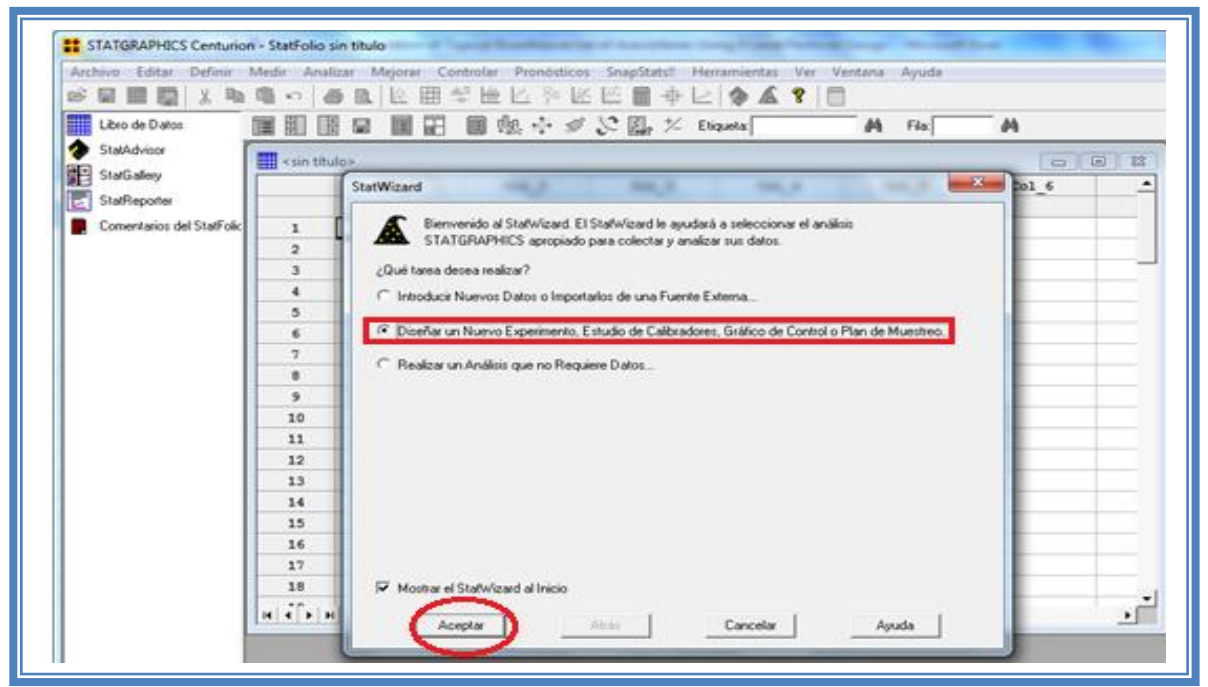

**Figura 306. Selección de tarea a realizar.**

Emergerá la siguiente ventana:

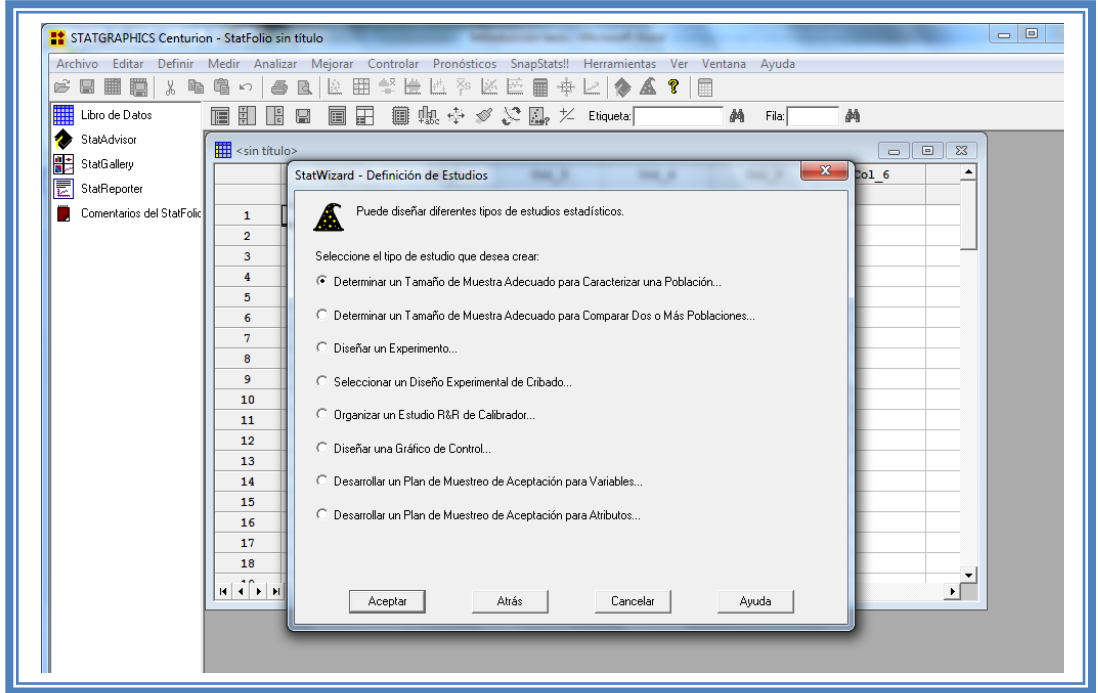

**Figura 307. Pantalla de inicio para la selección del estudio estadístico.**

Debemos seleccionar la opcion "Diseñar un experimento.." y dar clic en el botón aceptar.

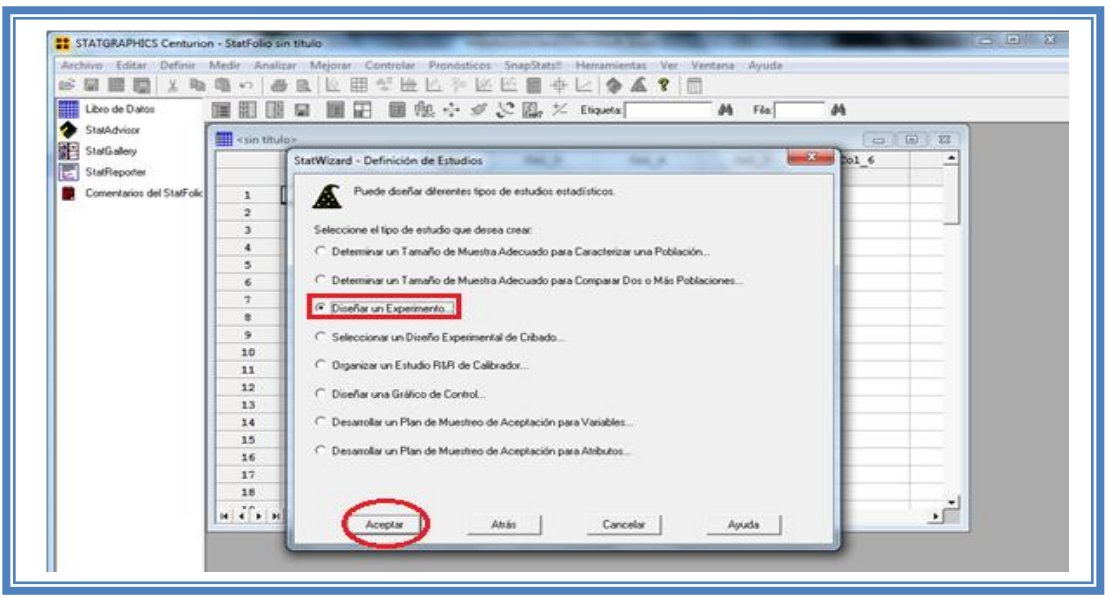

**Figura 308. Selección de estudio estadístico.**

Aparecera la siguiente ventana:

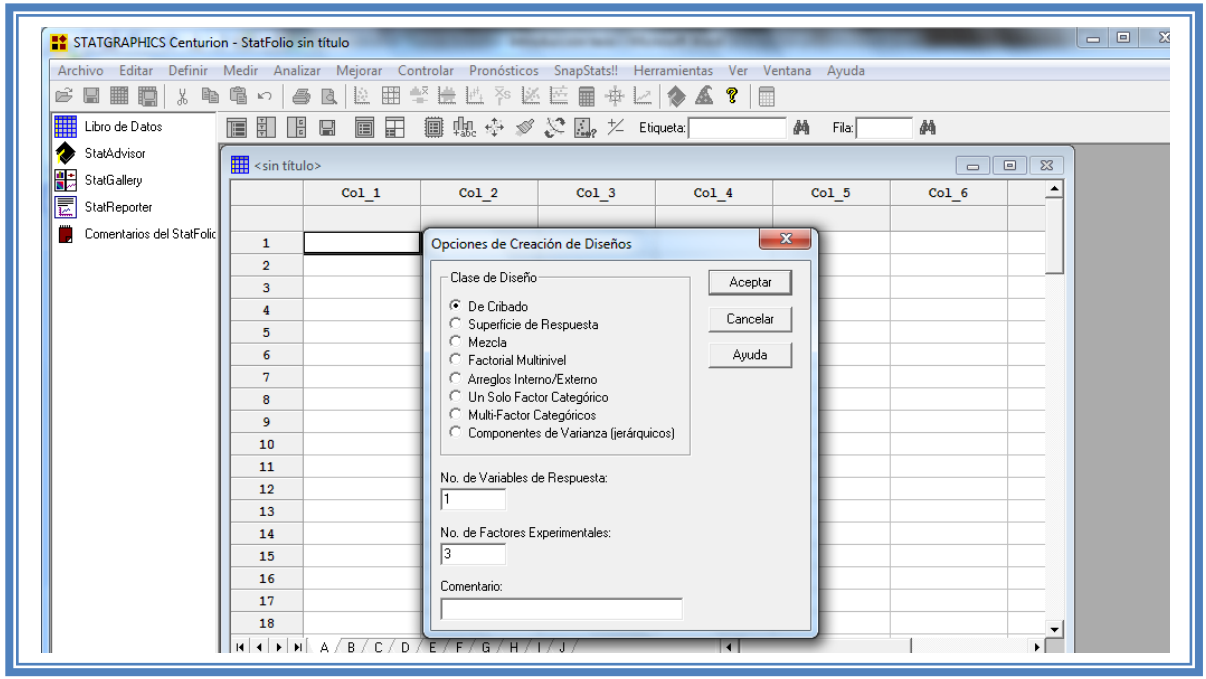

**Figura 309. Cuadro de dialogo para la creación de diseños.**

En la cual debemos seleccionar la opcion "Mezclas" y también se deben indicar el número de variables y el número de respuestas que se pretenden evaluar, en este caso se evaluaron4 respuestas (Índice de Hausner, índice de Carr, velocidad de flujo y dureza) y 3 variables (ProSolv HD90®, Emdex® y Emcompress®). Dar clic en aceptar.

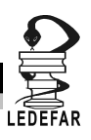

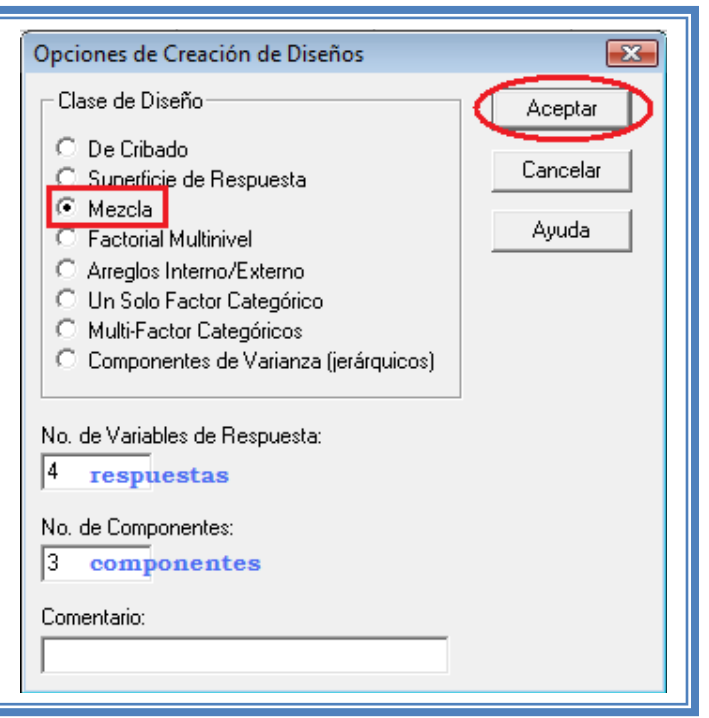

**Figura 310. Selección de diseño y sus características.**

Aparecera el siguiente menú.

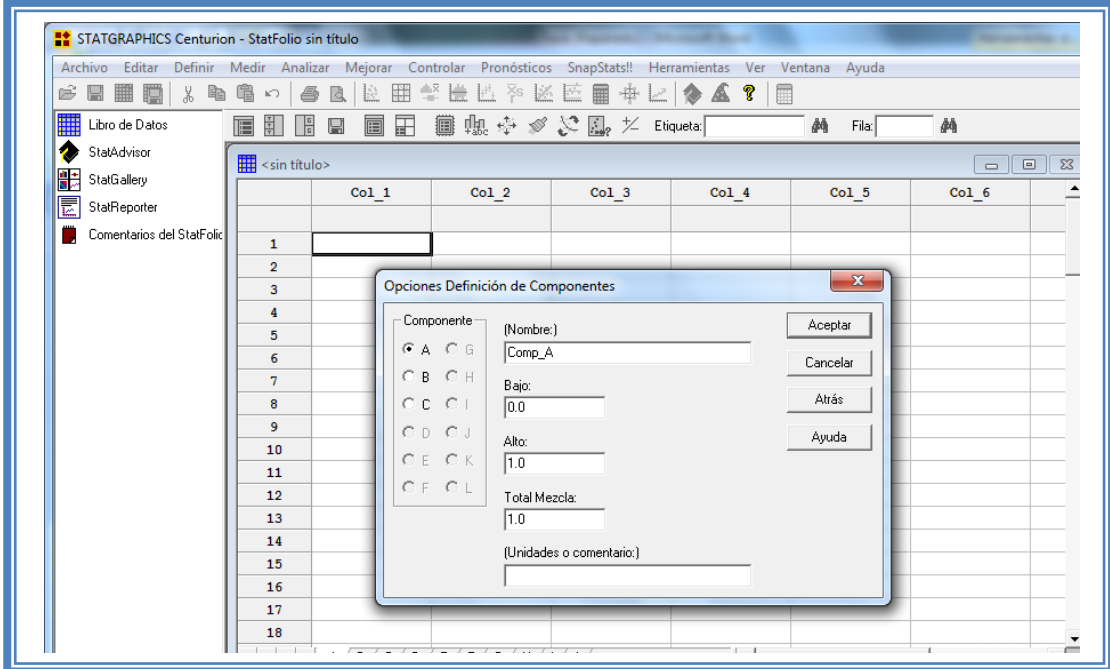

**Figura 311. Cuadro de dialogo para la definición de componentes.**

En la ventana emergente indicaremos los nombres de cada componente propuesto asi como sus unidades y el valor total de la mezcla en este caso (0.66).

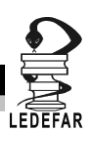

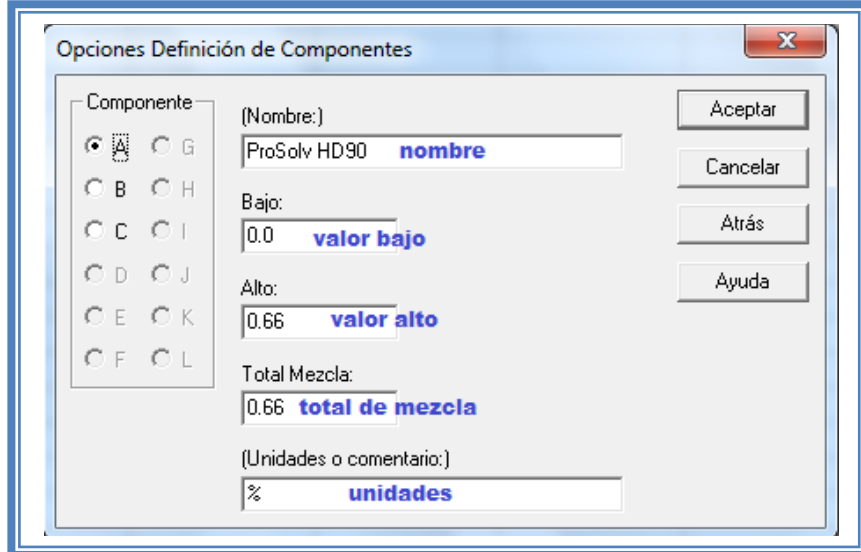

**Figura 312. Definición de componentes.**

Para dar nombre al otro factor debemos dar clic en la opción B Indicar el nombre del segundo factor y sus unidades, hacer lo mismo a los factores restantes y dar clic en el botón aceptar; aparecerá la siguiente pantalla.

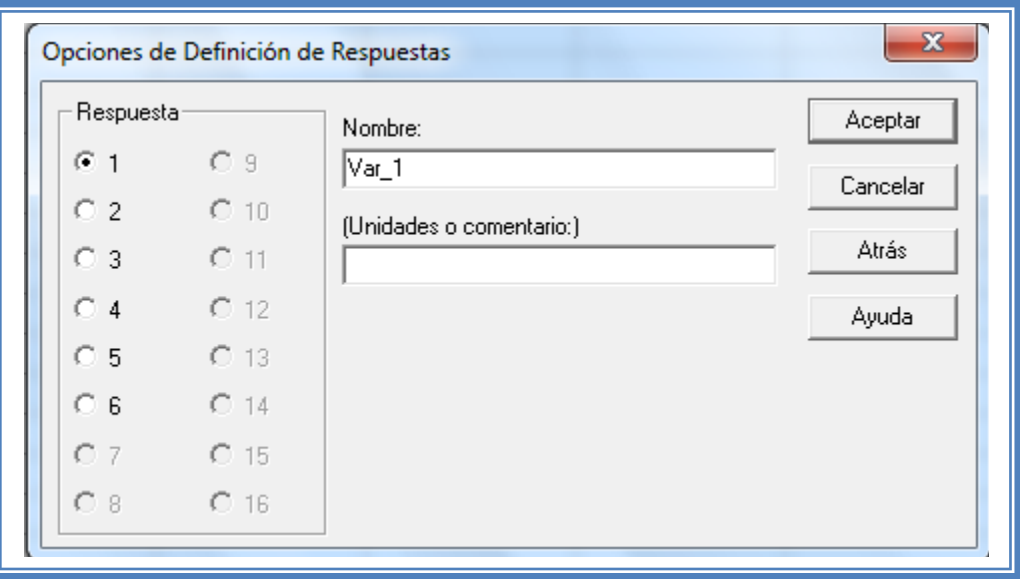

**Figura 313. Cuadro de dialogo para definición de respuestas.**

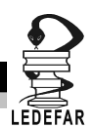

En esta ventana nombraremos las Respuestas a evaluar e indicaremos su unidades.

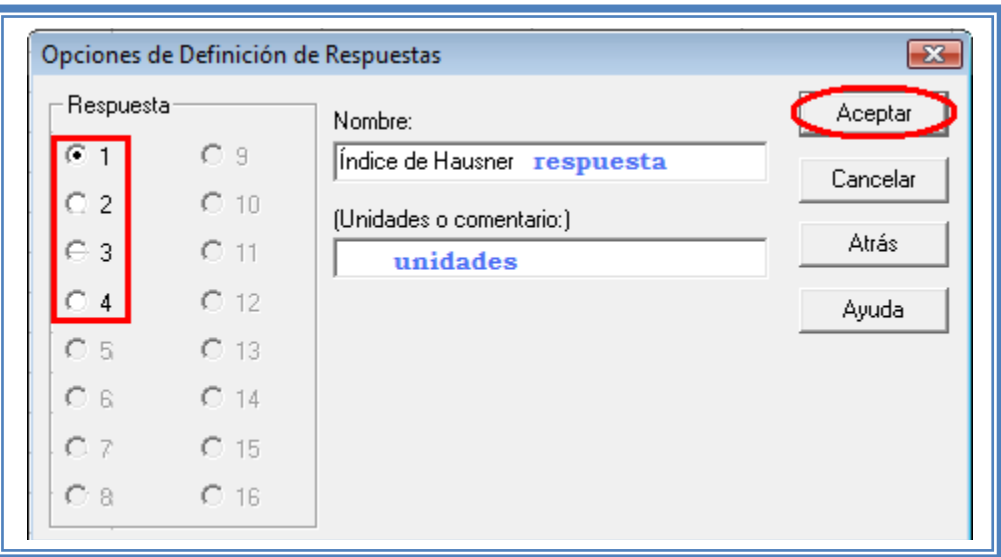

**Figura 314. Definición y selección de respuestas.**

Para cada respuesta se debe indicar nombre y unidades seleccionando cada una de ellas (1, 2, 3, 4, 5 y 6 y dar clic en el botón aceptar.

Aparece a continuación una ventana como ésta:

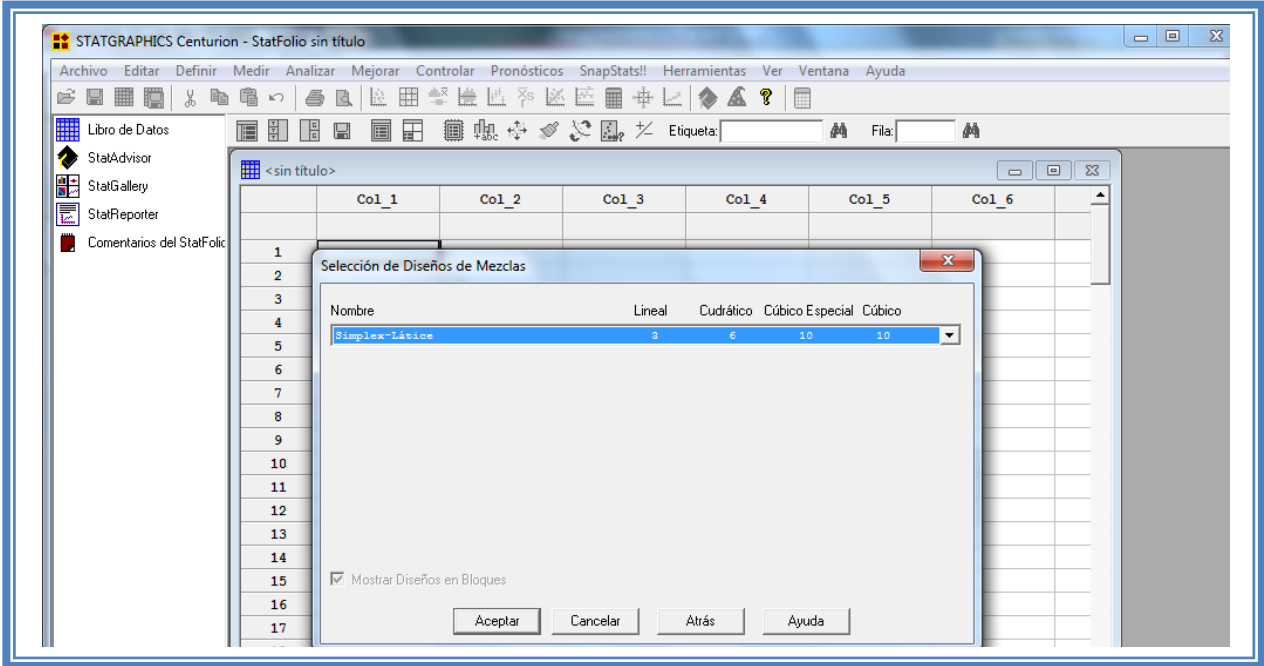

**Figura 315. Cuadro de dialogo para la selección del tipo de diseño de mezclas.**

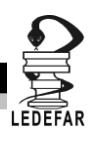

Desplegaremos el menú y seleccionaremos la opción " Simplex-Centroide"

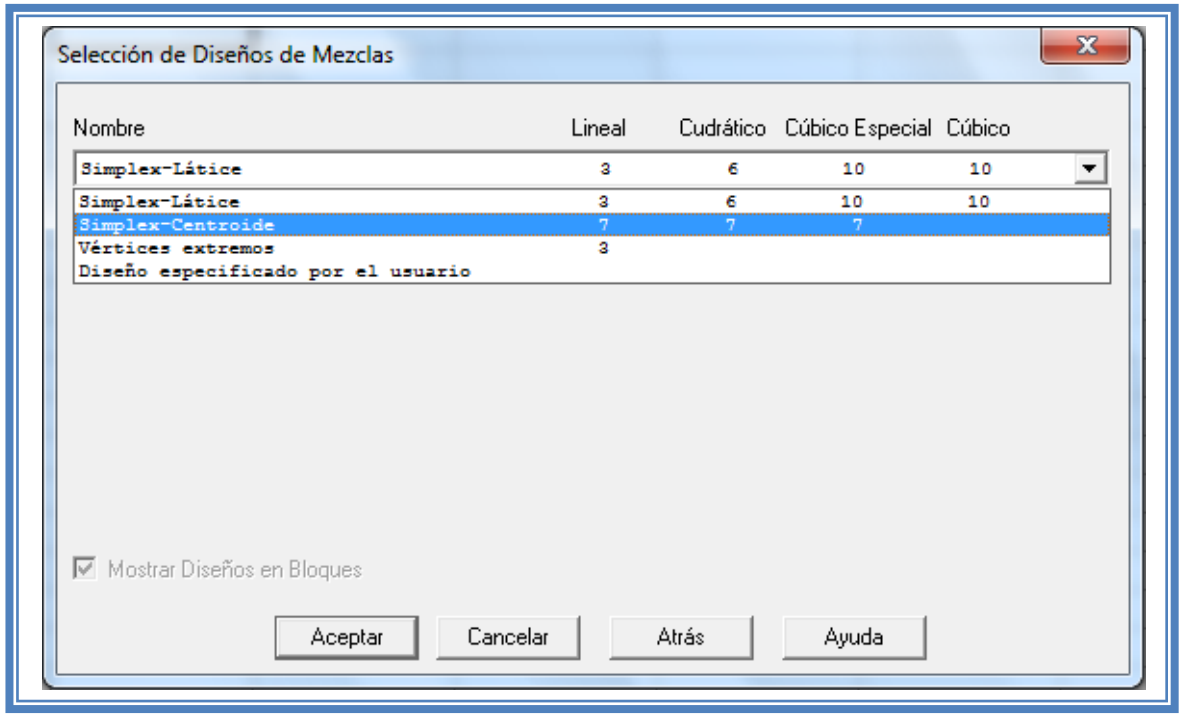

**Figura 316. Selección de diseño simplex centroide.**

Daremos clic en el botón Aceptar. Y aparecera una ventana como la siguiente:

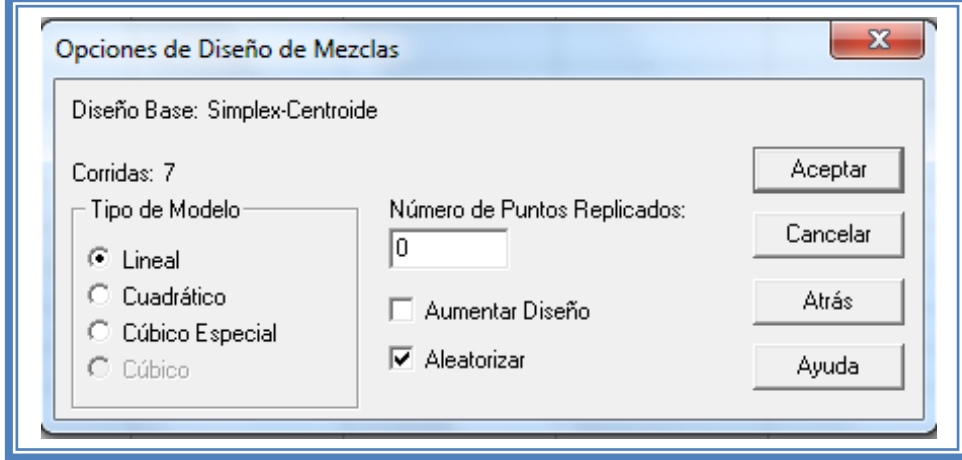

**Figura 317. Cuadro de dialogo para definición de características del diseño a crear.**

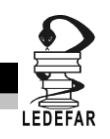

Seleccionaremos en tipo de modelo el "Cúbico Especial" y le indicaremos que queremos aumentar el diseño y la panralla ahora se verá de la siguiente manera:

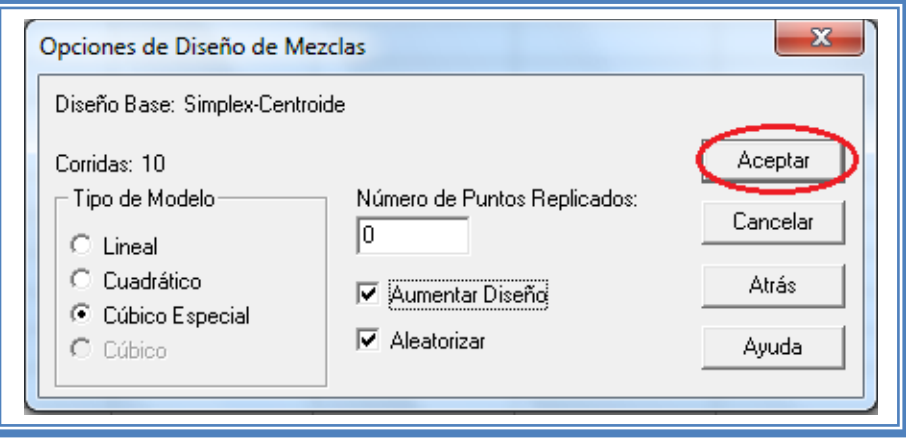

**Figura 318. Definición de características del diseño de mezclas a crear.**

Daremos clic en el botón Aceptar y aparecera un ventana como esta en la que se observan los atributos del diseño de experimentos a realizar.

En este caso debajo del titulo "Diseño base" nos dice que tenemos 3 componentes, 6 respuestas, 10 corridas (unidades experimentales o tratamientos) tipo de modelo cúbico especial , 5 grados de libertad para el error y que es aleatorio.

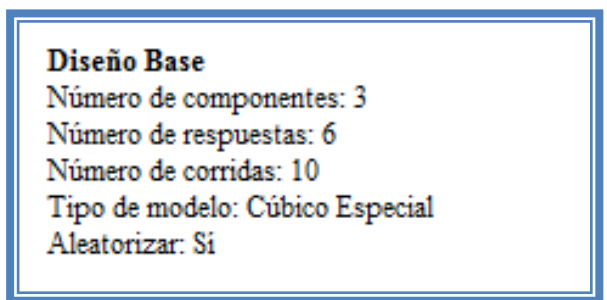

**Figura 319. Características del diseño creado.**

Mas abajo nos muestra una tabla con los componentes, los porcentajes de cada uno y sus unidades y otra tabla con las repuestas y sus unidades.

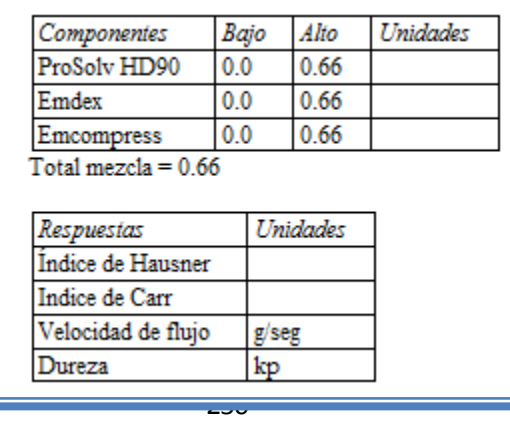

**Tabla 103. Componentes y respuestas del diseño.**

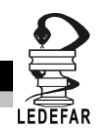

Y en la parte de abajo con el titulo " EL StatAdvisor" nos da un resumen del diseño creado en cual dice:

"Ha creado un diseño Simplex-Centroide el cual estudiará los efectos de 3 componentes en 10 corridas. El diseño deberá ser corrido en un solo bloque. El orden de los experimentos ha sido completamente aleatorizado. Esto aportará protección contra el efecto de variables ocultas. Puesto que el modelo seleccionado es cúbico especial, el diseño intentará ajustar un modelo con todos los términos de primero y segundo orden, y con algunos términos de tercer orden."

De no coinsidir estas caracteristicas con las que nosotros ingresamos volver a repetir los pasos anteriores.

Para observar los tratamientos a realizar debemos dar clic en el "Libro de datos"

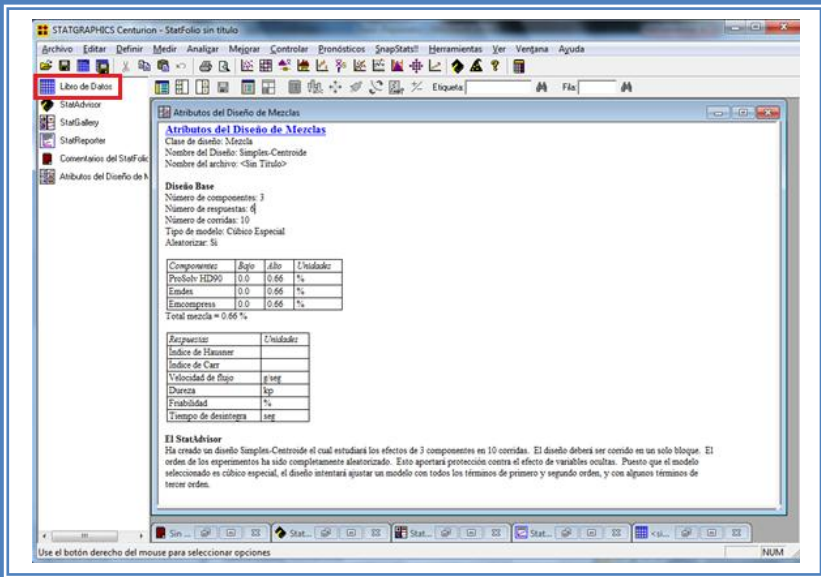

**Figura 320. Selección del libro de datos.**

En seguida aparecera la siguente ventana:

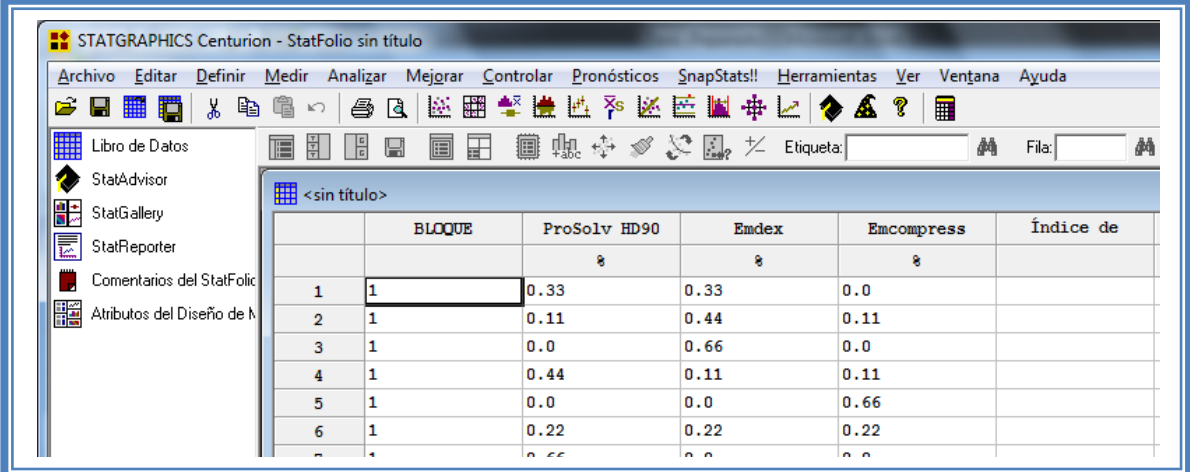

**Figura 321. Vista del libro de datos.**

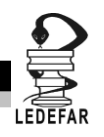

En ella se muestran los tratamientos y su orden aleatorio. Estos son el número de unidades experimentales (10) que debemos llevar a cabo.

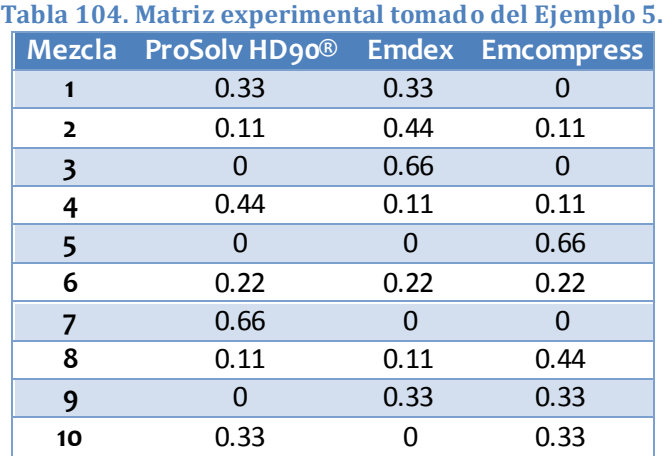

Una vez realizados dichos tatamientos los resultados son ingresados en este libro de datos. Los resultados obtenidos en la tesis con la cual estamos trabajando fueron los siguientes:

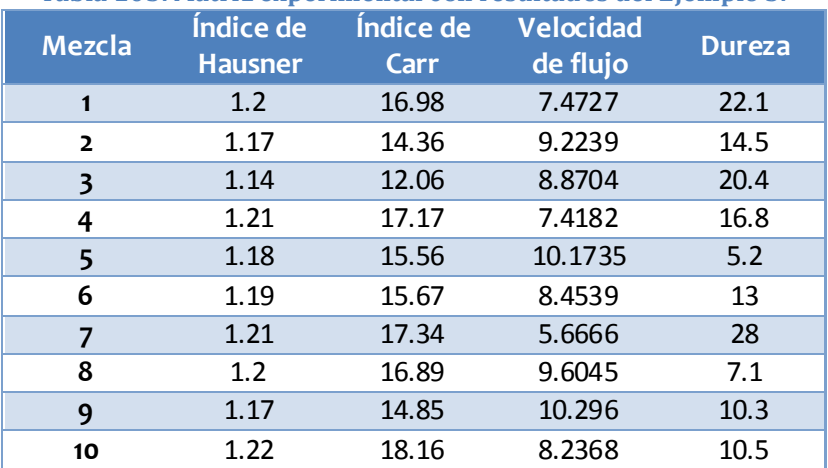

### **Tabla 105. Matriz experimental con resultados del Ejemplo 5.**

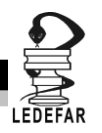

# **RESOLUCIÓN DEL PROBLEMA.**

Estos resultados se ingresan al libro de datos de Statgraphics Centurion XV Versión 15.2.05 ®

| STATGRAPHICS Centurion - ejemplo 5.sqp<br>Archivo Editar Definir Medir Analizar Mejorar Controlar Pronósticos SnapStats!! Herramientas Ver Ventana Ayuda |                |               |              |                           |            |                      |                         |              |
|----------------------------------------------------------------------------------------------------|----------------|---------------|--------------|---------------------------|------------|----------------------|-------------------------|--------------|
| ☞■■■↓↓●●∽│⊕B│图图》崔匹?◇图画中区│◆▲?│■                                                                                                    |                |               |              |                           |            |                      |                         |              |
| ▦<br>Libro de Datos                                                                                                    | 信<br>潮         | 19 B          |              | 圓田 圓塊※※☆風 だ Eliqueta: │ │ | 44         | 两<br>Fila:           |                         |              |
| StatAdvisor<br>☎                                                                                                    | ejemplo 5.sfx  |               |              |                           |            |                      | <u>- 01</u><br>$\Sigma$ | $\Box$<br>53 |
| 體<br>StatGallery<br>둢<br>StatReporter                                                                                                    |                | <b>BLOOUE</b> | ProSolv HD90 | Emdex                     | Emcompress | Índice de<br>Hausner | Índice de Car           |              |
| Comentarios del StatFolio                                                                                                    |                |               | 8.           | 8                         | 8.         |                      |                         |              |
| ₩<br>Atributos del Diseño de M                                                                                                    | $\mathbf{1}$   | 1             | 0.33         | 0.33                      | o          | 1.2                  | 16.98                   |              |
| Analizar Mezcla - Índice (                                                                                                    | $\overline{2}$ |               | 0.11         | 0.44                      | 0.11       | 1.17                 | 14.36                   |              |
|                                                                                                    | 3              | п.            | n            | 0.66                      | n          | 1.14                 | 12.06                   |              |
|                                                                                                    | 4              | 1             | 0.44         | 0.11                      | 0.11       | 1.21                 | 17.17                   |              |
|                                                                                                    | 5              | 1             | n            | n                         | 0.66       | 1.18<br>15.56        |                         |              |
|                                                                                                    | 6              | 1             | 0.22         | 0.22                      | 0.22       | 1.19                 | 15.67                   |              |
|                                                                                                    | 7              | 1.            | 0.66         | 0                         | o          | 1.21                 | 17.34                   |              |
|                                                                                                    | 8              | 1             | 0.11         | 0.11                      | 0.44       | 1.2                  | 16.89                   |              |
|                                                                                                    | 9              | 1             | 0            | 0.33                      | 0.33       | 1.17                 | 14.85                   |              |
|                                                                                                    | 10             |               | 0.33         | 0                         | 0.33       | 1.22                 | 18.16                   |              |
|                                                                                                    | 11             |               |              |                           |            |                      |                         |              |
|                                                                                                    | 12             |               |              |                           |            |                      |                         |              |

**Figura 322. Vista del libro de datos con las respuestas ingresadas.**

Ahora que tenemos los resultados continuamos con su análisis estadistico. Para cual damos clic en el menú "Mejorar", luego nos colocamos sobre la opción "Analizar diseños de experimentos" y damos clic en "Analizar diseño.."

| Libro de Datos<br>StatAdvisor<br>StatGallery | ejemplo 5.th         |               | Análisis de Regresión<br>Crear Diseños de Experimentos<br>Analizar Diseños de Experimentos                                                                                                    | ٠<br>٠<br>٠ | Etiqueta:<br>Analizar Diseño         | 赫<br>F&x) | M<br><b>Confident</b><br>22                                                                                                   | $\overline{12}$<br>$\Box$ |
|----------------------------------------------|----------------------|---------------|----------------------------------------------------------------------------------------------------|-------------|--------------------------------------|-----------|----------------------------------------------------------------------------------------------------|---------------------------|
| StatReponer                                  |                      | <b>BLOODE</b> | ProSolv HD90                                                                                                    | East        | Optimización de Mültiples Respuestas |           | adice de Car                                                                                                    |                           |
| Comentarios del Statf olic                   |                      |               | k.                                                                                                    | Ł           | Ł                                    |           |                                                                                                    |                           |
| Atributos del Diseño de N                    | 1                    | 1             | 0.33                                                                                                    | 0.33        | o                                    | 1.2       | 16.98                                                                                                    |                           |
| Analizar Mezda - Índice -                    | $\overline{2}$       | 1             | 0.11                                                                                                    | 0.44        | 0.11                                 | 1.17      | 14.36                                                                                                    |                           |
|                                              | 3                    | 1             | <b>D</b>                                                                                                    | 0.66        | <b>D</b>                             | 1.14      | 12.06                                                                                                    |                           |
|                                              | ä                    | 1             | 0.44                                                                                                    | 0.11        | 0.11                                 | 1.21      | 17.17                                                                                                    |                           |
|                                              | 5                    | 1             | o.                                                                                                    | $\Omega$    | 0.66                                 | 1.18      | 15.56                                                                                                    |                           |
|                                              | ×                    | 1             | 0.22                                                                                                    | 0.22        | 0.22                                 | 1.19      | 15.67                                                                                                    |                           |
|                                              | $\overline{ }$       | 1             | 0.66                                                                                                    | O.          | $\alpha$                             | 1.21      | 17.34                                                                                                    |                           |
|                                              | a                    | 1             | 0.11                                                                                                    | 0.11        | 0.44                                 | 1.2       | 16.89                                                                                                    |                           |
|                                              | 9                    | 1             | o                                                                                                    | 0.33        | 0.33                                 | 1.17      | 14.85                                                                                                    |                           |
|                                              | 10                   | 1             | 0.33                                                                                                    | n.          | 0.33                                 | 1.22      | 18.16                                                                                                    |                           |
|                                              | 11                   |               |                                                                                                    |             |                                      |           |                                                                                                    |                           |
|                                              | 12                   |               |                                                                                                    |             |                                      |           |                                                                                                    |                           |
|                                              | 13                   |               |                                                                                                    |             |                                      |           |                                                                                                    |                           |
|                                              | 14                   |               |                                                                                                    |             |                                      |           |                                                                                                    |                           |
|                                              | 15                   |               |                                                                                                    |             |                                      |           |                                                                                                    |                           |
|                                              | 16                   |               |                                                                                                    |             |                                      |           |                                                                                                    |                           |
|                                              | 17<br><b>M 4 9 H</b> |               | ejemplo 5 / B / C / D / E / F / G / H / 1 / J                                                                                                    |             | $\left  \cdot \right $               |           | ٠                                                                                                    |                           |
|                                              | tercer orden.        |               | orden de los experimentos ha sido completamente aleatorizado. Esto aportará protección contra el efecto de variables ocultas. Puesto que el modelo<br>seleccionado es cúbico especial, el diseño intentará ajustar un modelo con todos los términos de primero y segundo orden, y con algunos términos de |             |                                      |           | па спасе за вниме опарис-опаров и сва такжата из таком его современия на ге сегада. Египные втога не сегада на всю соерет. Ег |                           |

**Figura 323. Pasos para analizar el diseño.**

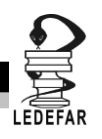

Aparecera la siguente ventana:

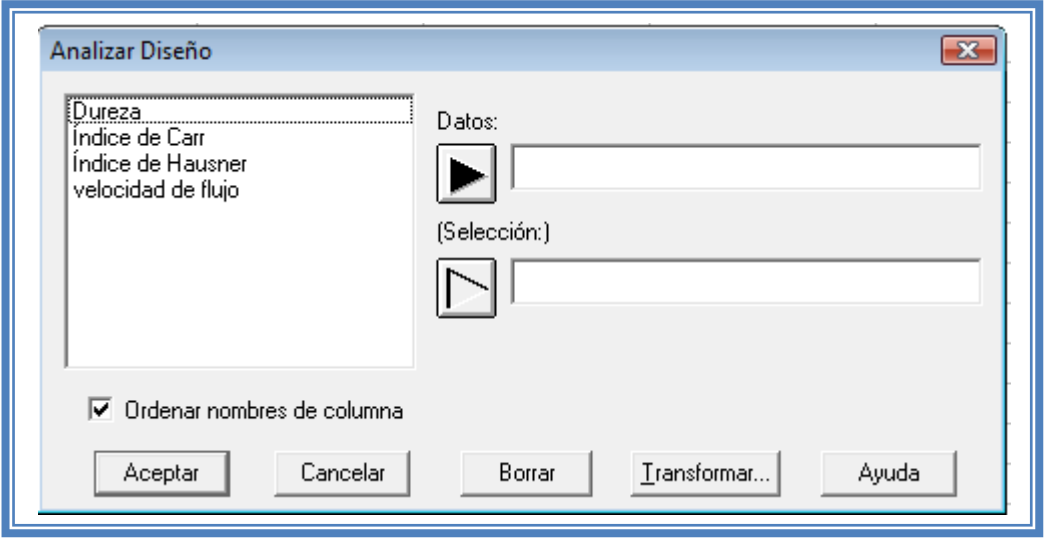

**Figura 324. Cuadro de dialogo para la selección de respuesta a analizar.**

En esta ventana debemos elegir la respuesta que deseamos analizar, en este caso seleccionaremos la primera respuesta (Índice de Hausner) dando doble clic sobre ella o dando un clic en la respuesta y otro en el botón datos.

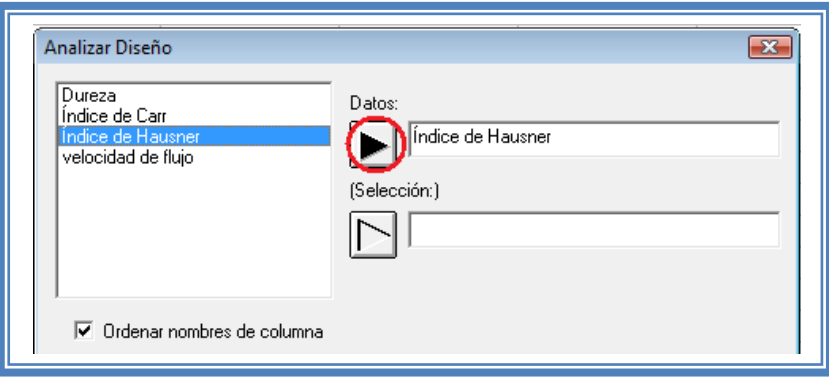

**Figura 325. Selección de respuesta a analizar.**

Una vez que la respuesta es seleccionada damos clic en aceptar

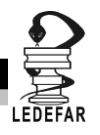

Aparecera una ventana como la siguiente:

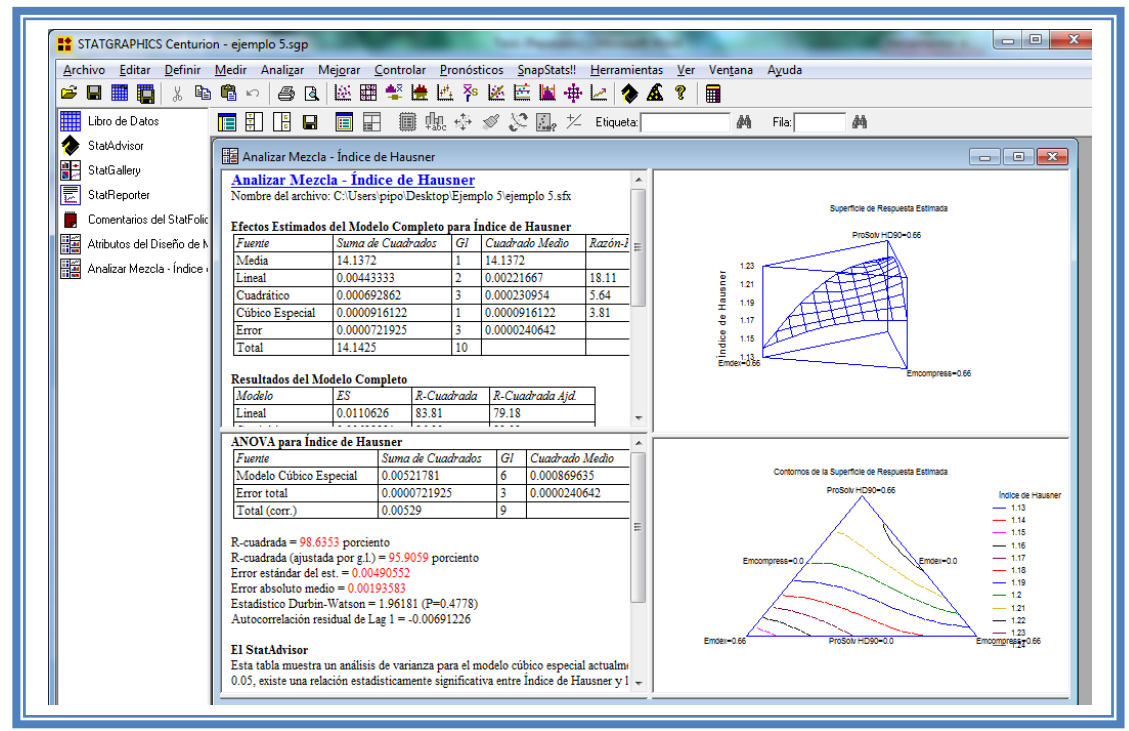

**Figura 326. Vista del análisis de índice de Hausner.**

Para observar mas opciones de análisis damos clic en el botón "Tablas"

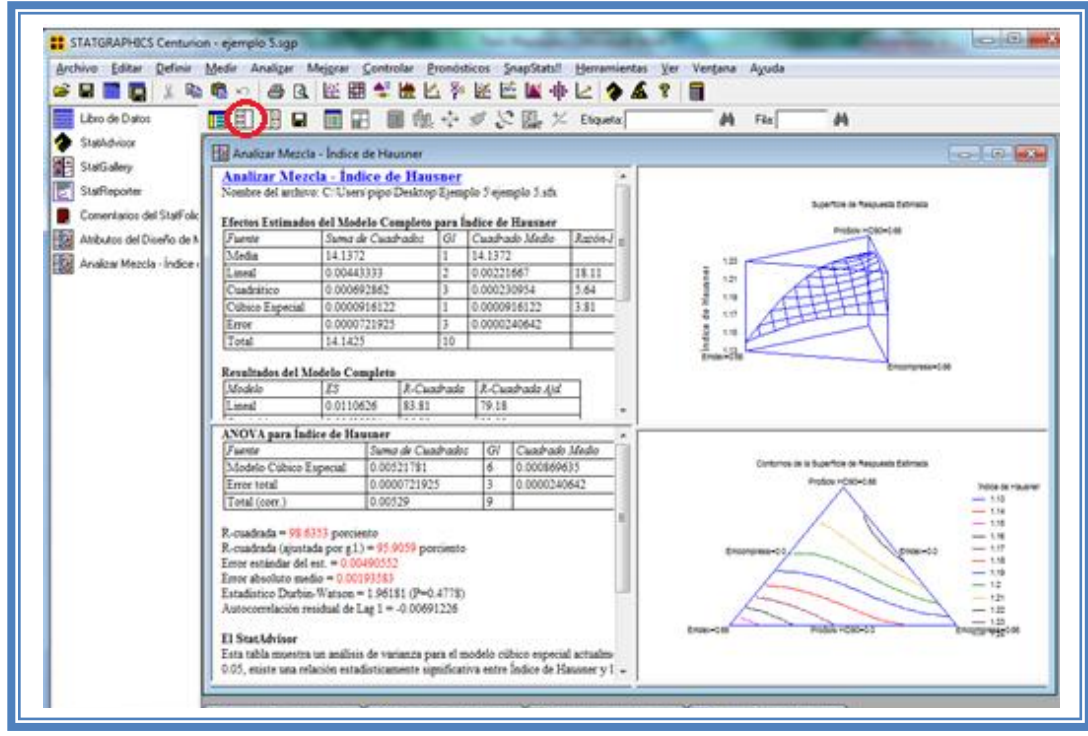

**Figura 327. Selección del menú "Tablas".**

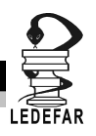

Emergera el siguiente menú

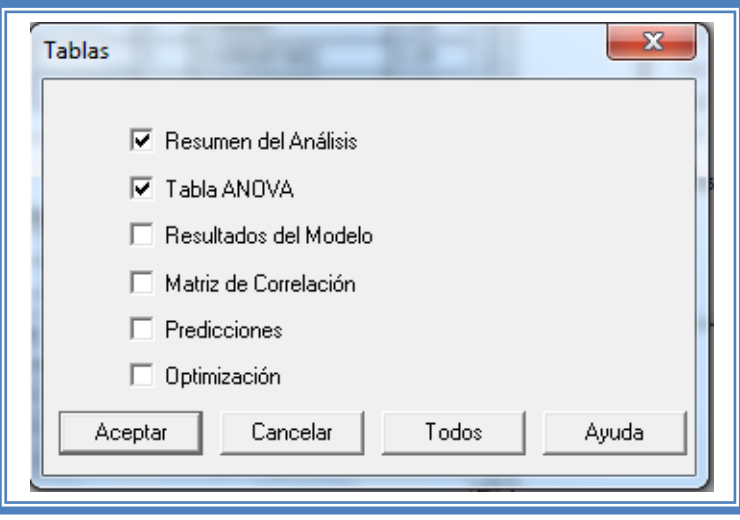

**Figura 328. Figura 32. Menú "Tablas".**

En el cual las tablas que nos aportan mayor cantidad de información son "Resumen de Análisis", "Resultados del Modelo" y" Optimización". Por lo cual las seleccionaremos y damos clic en aceptar.

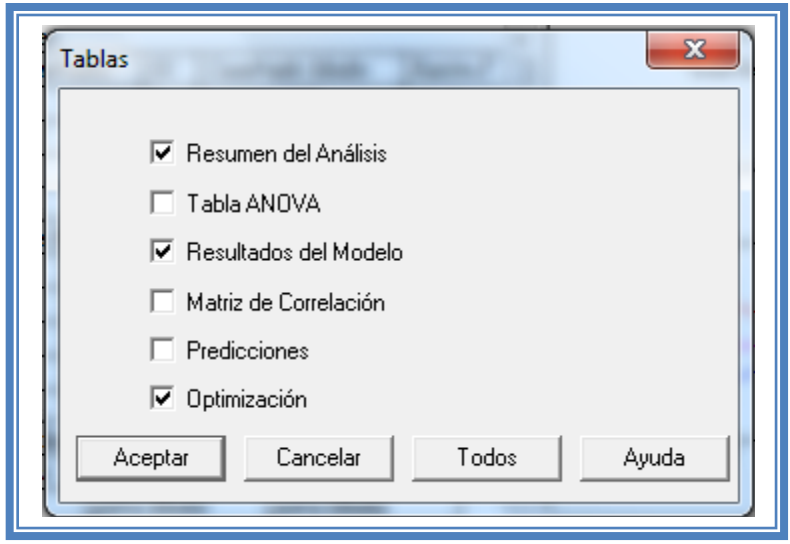

**Figura 329. Selección de tablas.**

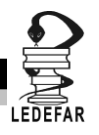

La ventana ahora se verá así:

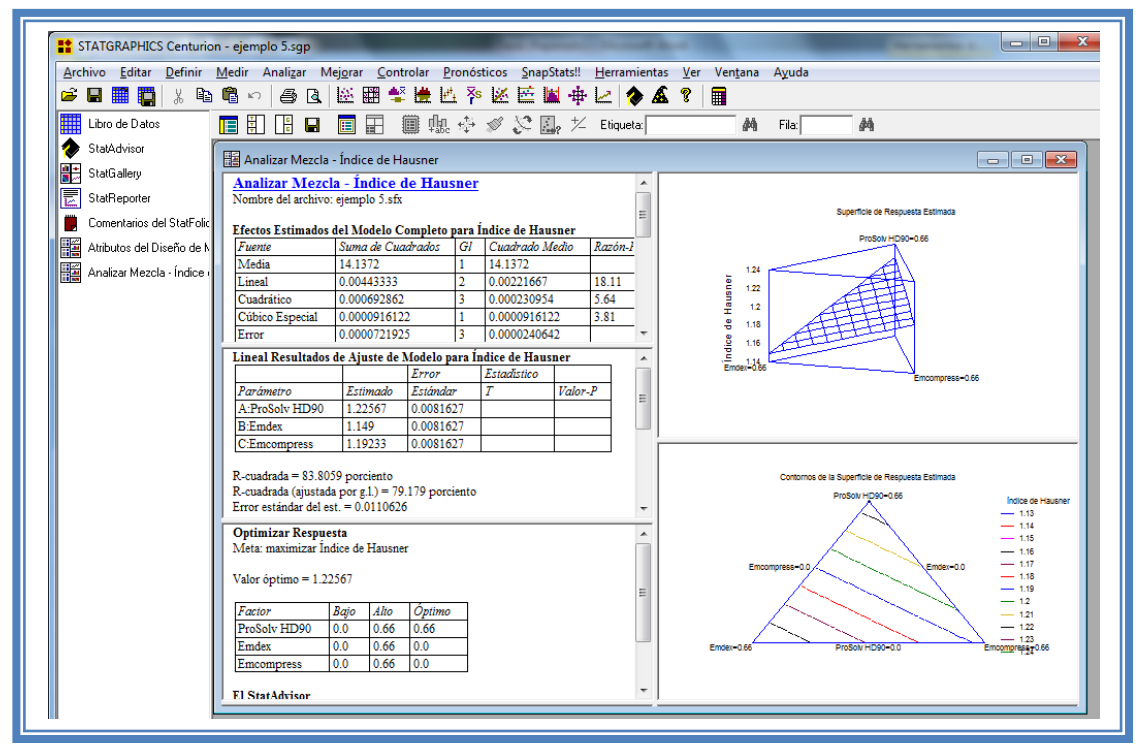

**Figura 330. Vista del análisis de índice de Hausner con todas las tablas.**

Ahora seleccionaremos los gráficos que nos permiten realizar un adecuado análisis. Para lo cual daremos clic en el botón "Gráficas".

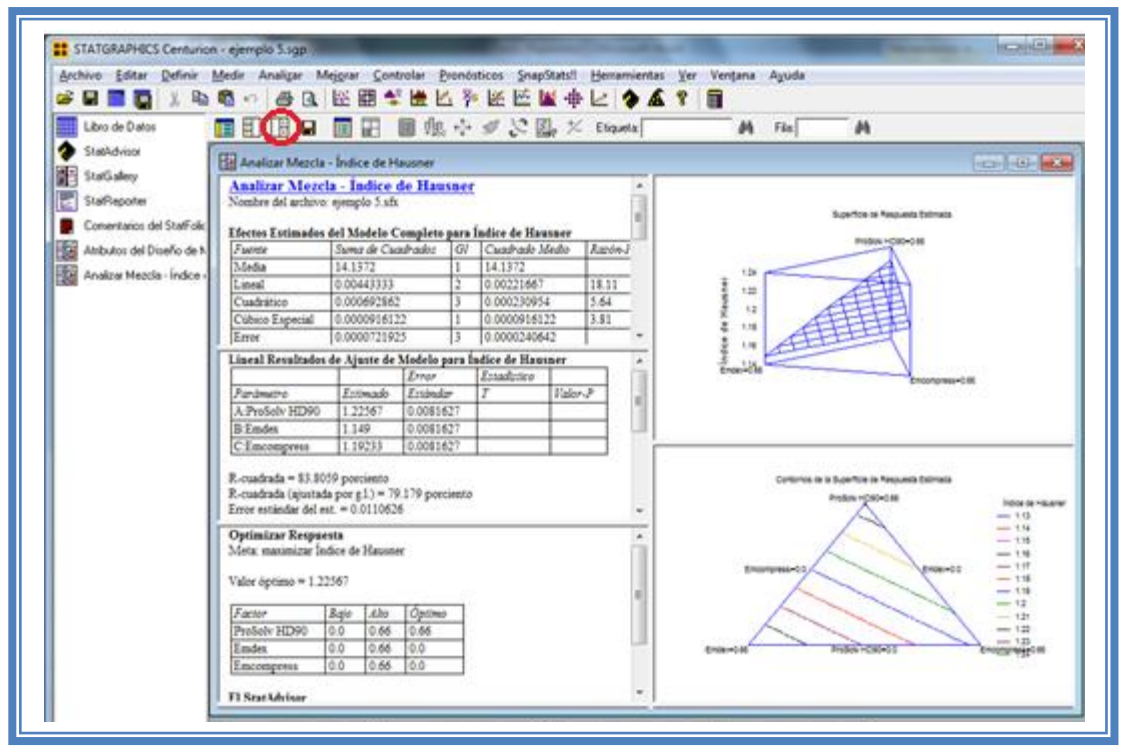

**Figura 331. Selección del menú "Gráficas".**

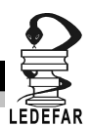

Emergerá el siguiente menú:

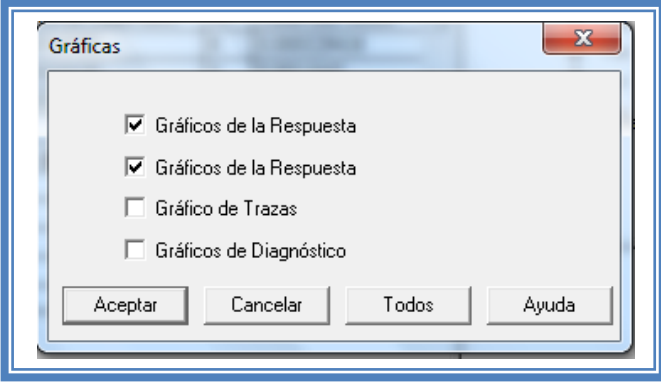

**Figura 332. Menú "Gráficas".**

Seleccionamos las gráficas "Gráficos de la Respuesta", "Grafico de Trazas" y "Gráficos de Diagnóstico" y damos clic en el botón aceptar.

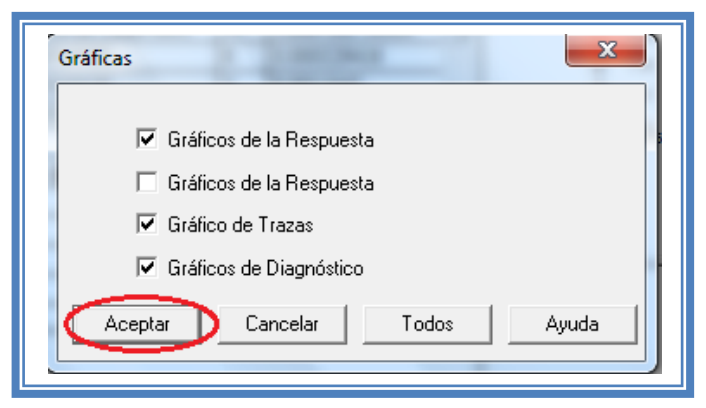

**Figura 333. Selección de gráficas.**

La ventana ahora se verá así:

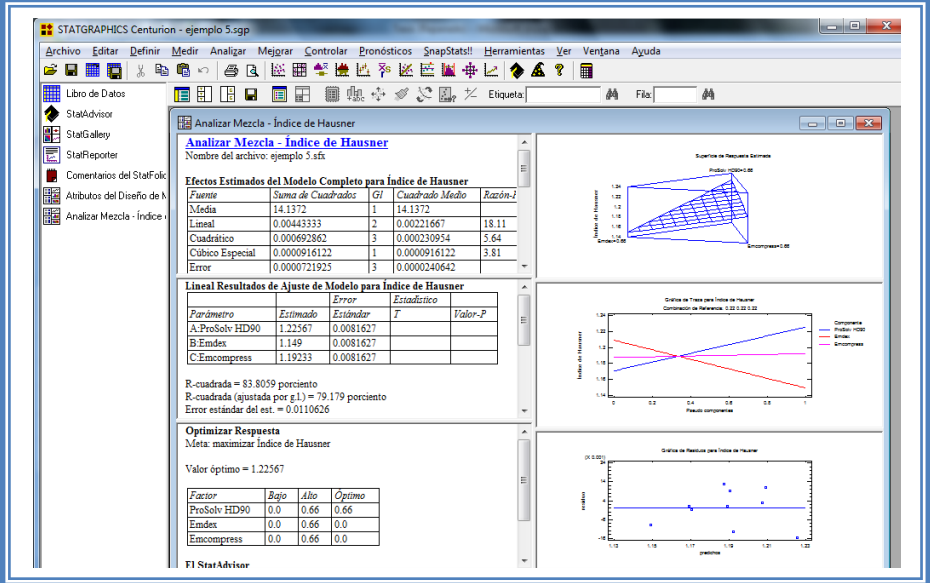

**Figura 334. Vista del análisis de índice de Hausner completo.**

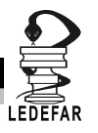

Daremos doble clic sobre la primera tabla y la pantalla ahora se verá así:

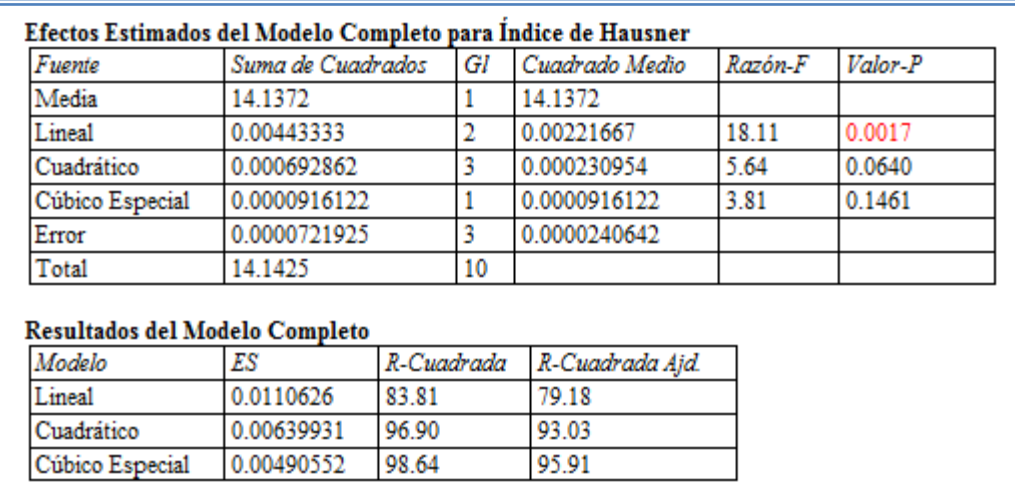

**Tabla 106. Efectos estimados para índice de Hausner.**

En esta ventana podemos la probabilidad de los diferentes modelos, en este caso se puede observar que para esta respuesta el modelo que es probable es el modelo lineal al tener un valor de P de 0.0017, lo que indica que el efecto que presentan los componentes sobre esta respuesta es aditivo, por lo tanto la respuesta será determinada por la proporción de los componentes. Este modelo así ajustado explica el 83.80% de la variabilidad de la respuesta.

Una vez que sabemos cuál es el modelo que se ajusta a esta respuesta, debemos pedirle al programa que ajuste todo el análisis a ese modelo en este caso modelo lineal (Ver Capítulo 5 Tema 5.8 Ajuste de modelo para diseño de mezclas). Daremos doble clic en la pantalla y luego doble clic sobre la segunda tabla y la pantalla se verá así:

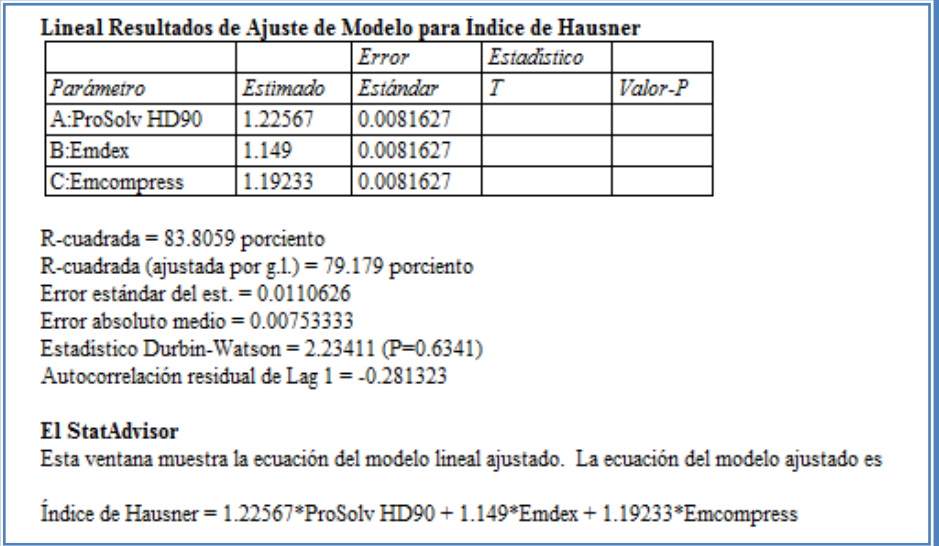

# **Tabla 107. Resultados del modelo para índice de Hausner.**

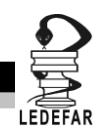

Aquí se muestran los resultados del ajuste de modelo para la respuesta en donde tenemos los valores estimados de cada efecto y observamos que quien tiene un efecto con mayor magnitud es el componente A: ProSolv Hd90®. También muestra la ecuación propuesta para esta respuesta la cual es:

### **Índice de Hausner = 1.22567\*ProSolv HD90 + 1.149\*Emdex + 1.19233\*Emcompress**

Estos valores se multiplican por el porcentaje del componente en la mezcla total es decir si se tiene solo ProSolv HD90® su valor correspondiente (1.22) debe ser multiplicado por 1 lo que equivale a tener el 100% de ese componente.

Ahora daremos doble clic en la pantalla y luego doble clic en la primera gráfica y la pantalla se verá así:

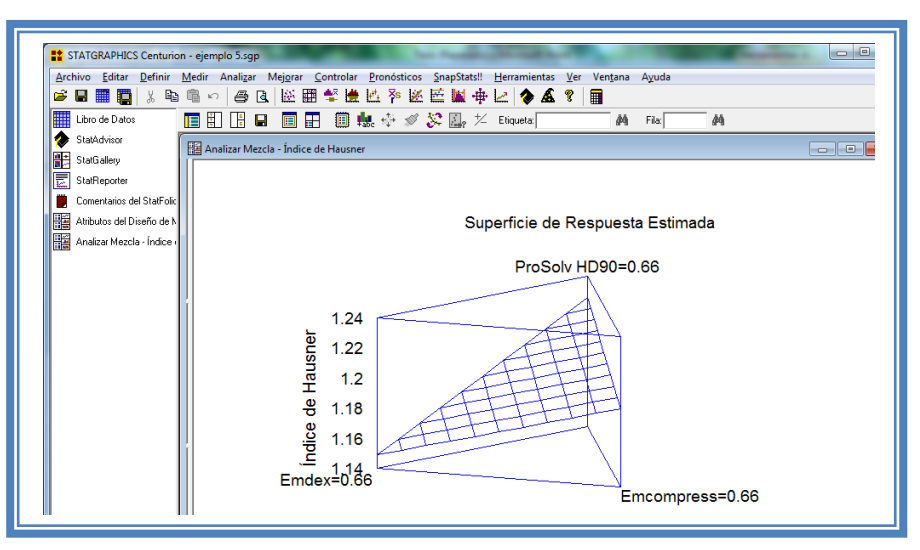

**Figura 335. Gráfico de superficie de respuesta para índice de Hausner.**

Seleccionamos la gráfica de contornos (Ver Capítulo 5. Tema 5.5.1 Selección de gráfica de contornos). La pantalla se verá así.

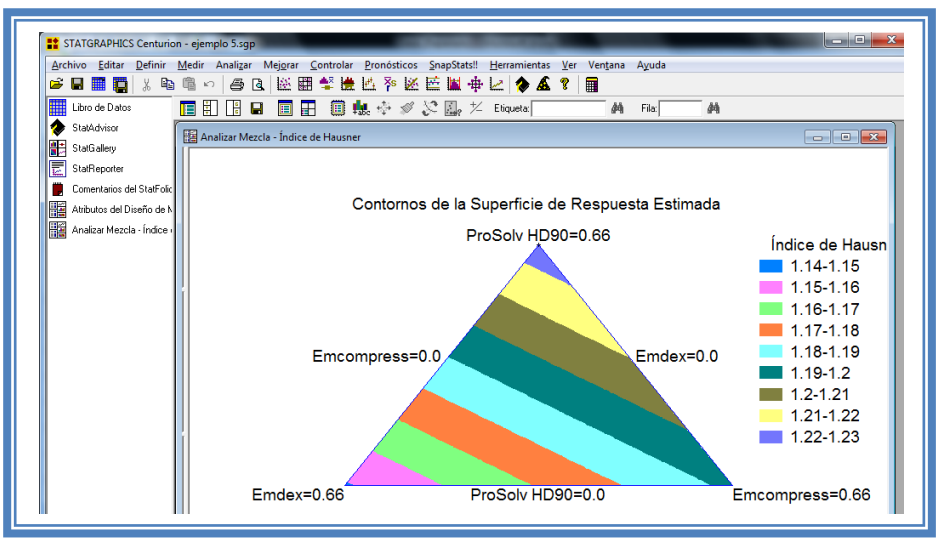

**Figura 336. Gráfico de contornos para índice de Hausner.**

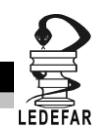

En esta gráfica se observa que cuando se tiene la mayor proporción de ProSolv HD90® en la mezcla el valor de índice de Hausner aumenta, mientras que cuando se obtiene la mayor proporción de Emdex ®, se obtiene un valor de índice de Hausner menor. Dado que los valores de índice de Hausner menores a 1.14 *(Mendoza, 2000)* indican que la mezcla tendrá un flujo bueno podemos decir que las mejores mezclas serán aquellas que tengan una mayor proporción de Emdex®.

Daremos doble clic sobre la pantalla y luego daremos doble clic sobre la segunda gráfica y la pantalla ahora se verá así:

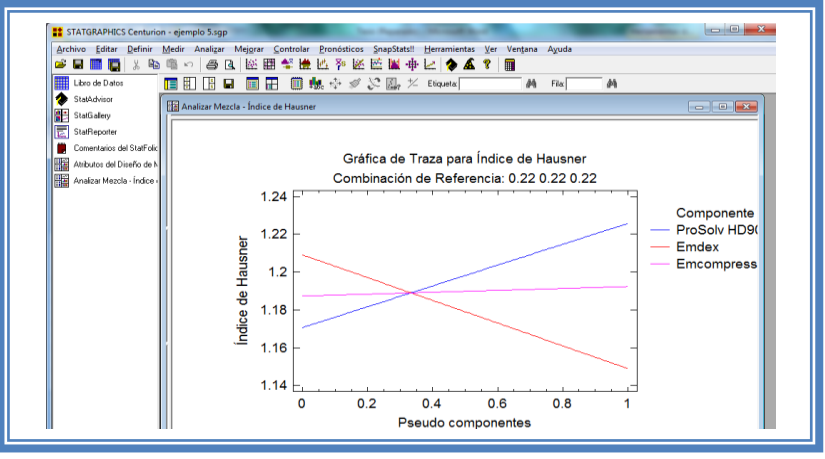

**Figura 337. Gráfico de trazas para índice de Hausner.**

Aquí se muestran los efectos principales de los componentes y sus tendencias, en este caso observamos que cuando la proporción de ProSolv HD90® en la mezcla aumenta el índice de Hausner también lo hace, mientras que cuando la proporción de Emdex® aumenta el valor del índice de Hausner disminuye y por último observamos que el valor de índice de Hausner se mantiene prácticamente constante sin importar la proporción de Emcompress®.

Para demostrar los tres supuestos del ANOVA (normalidad, independencia y homoscedasticidad) daremos doble clic en la pantalla y luego doble clic en la quinta gráfica. Seleccionaremos la gráfica de Probabilidad Normal para Residuos (Ver Capítulo 5. Tema 5.3 Selección de gráficas de residuos). Y la Pantalla se verá así:

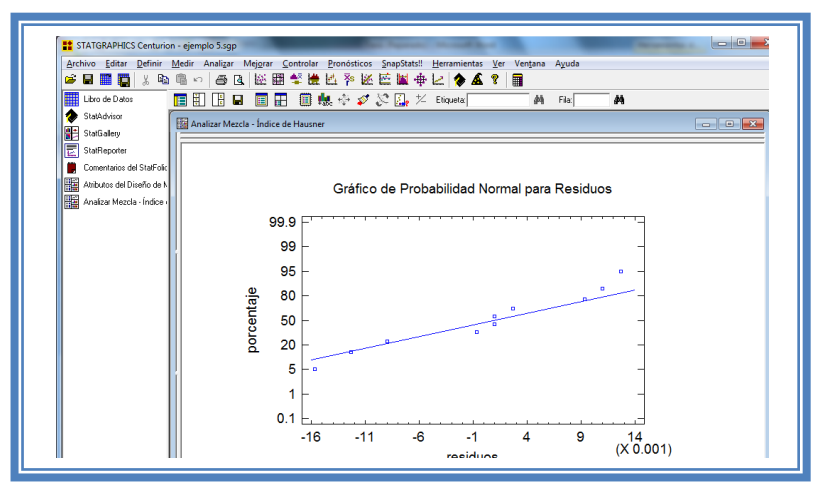

**Figura 338. Gráfico de probabilidad normal para índice de Hausner.**

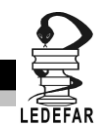

En esta gráfica se representa la distribución acumulada de los residuos en una escala de ordenadas tal que la distribución normal acumulada sea una recta, lo que indica que la distribución de los errores es normal. En este caso se cumple con el supuesto de normalidad.

Ahora seleccionaremos la gráfica de Observados vs Predichos (Ver Capítulo 5. Tema 5.3 Selección de gráficas de residuos). La pantalla ahora se vera de la siguiente manera:

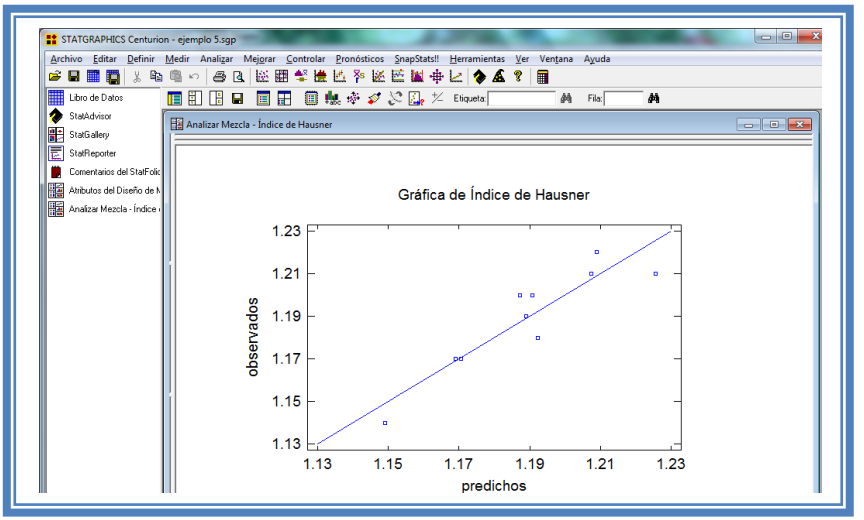

**Figura 339. Gráfico de observados vs predichos para índice de Hausner.**

El gráfico representa los valores observados contra los valores predichos para la variable dependiente índice de Hausner, si hay mucha dispersión de los puntos respecto a la recta se puede estar ante un modelo con varianza no constante, es decir que hay presencia de heteroscedasticidad. El caso ideal es que la mayoría de los puntos coincida con la recta, lo cual si se observa en el gráfico por lo tanto si se cumple el supuesto de homoscedasticidad.

Ahora seleccionaremos la gráfica Residuos vs Orden de Corrida (Ver Capítulo 5. Tema 5.3 Selección de gráficas de residuos). La pantalla ahora se vera de la siguiente manera:

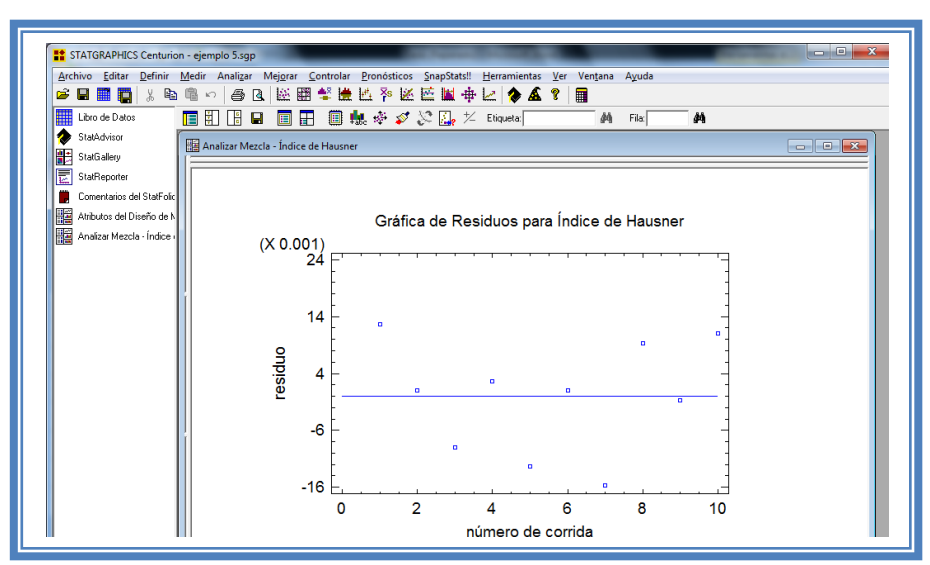

**Figura 340. Gráfico de residuos vs orden de corrida para índice de Hausner.**

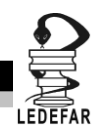

Si se gráfica el número de corrida contra los residuales se puede detectar si existe alguna correlación entre ellos. Una tendencia a tener rachas con residuos positivos o negativos, es decir una tendencia creciente o decreciente, indica una correlación positiva que implica que el supuesto de independencia no se cumpla. En el gráfico de arriba se observa que para el índice de Hausner si se cumple el supuesto de independencia debido a que no se observa ninguna tendencia en la distribución de los datos.

Ahora daremos doble clic en la pantalla y luego doble clic sobre la tercera tabla, la pantalla ahora se vera de la siguiente manera:

> **Optimizar Respuesta** Meta: maximizar Índice de Hausner Valor óptimo =  $1.22567$ Factor Bajo Alio Óptimo ProSolv HD90  $0.0$ 0.66 0.66 Emdex  $0.0$ 0.66  $0.0$  $0.0$ 0.66  $0.0$ Emcompress

**Tabla 108. Optimización de índice de Hausner.**

El objetivo de este estudio es minimizar el índice de Hausner (Ver capitulo 5. Tema 5.7 optimización de la respuesta).

La pantalla ahora se verá así:

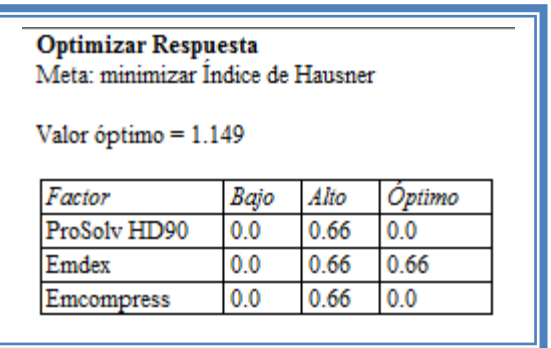

**Tabla 109. Optimización al mínimo de índice de Hausner.**

Como observamos el punto optimo de para el obtener el menor índice de Hausner es cuando se tiene el 100% de Emdex® (correspondiente al 66% de la mezcla total de excipientes en la formulación).

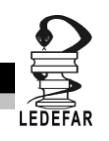

**Una vez que tengamos el modelo adecuado daremos clic derecho sobre la pantalla y seleccionaremos la opción Copiar análisis a StatReporter.**

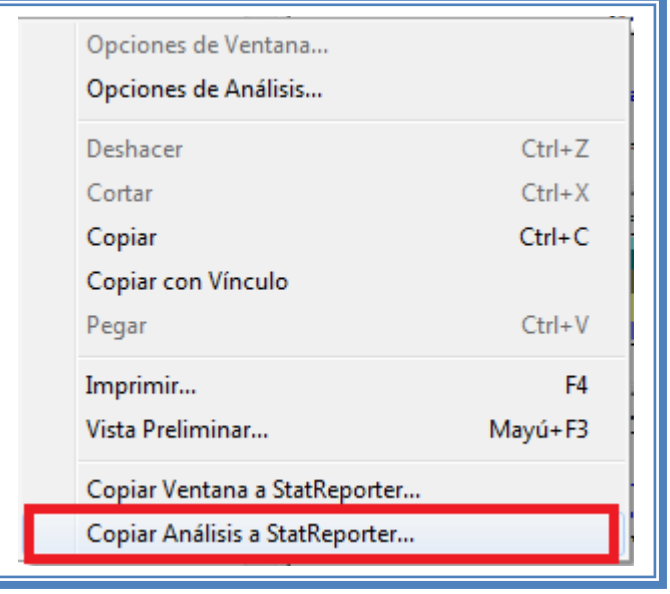

**Figura 341. Menú de StatGraphics.**

**Guardaremos toda la información como se puede ver en el Capítulo 5 Tema 5.1 Guardar archivos.**

Ahora analizaremos la siguiente respuesta que es índice de Carr, (Ver Capítulo 5. Tema 5.2 Selección de respuesta a analizar). La ventana se vera de la siguiente manera: La ventana ahora se verá así:

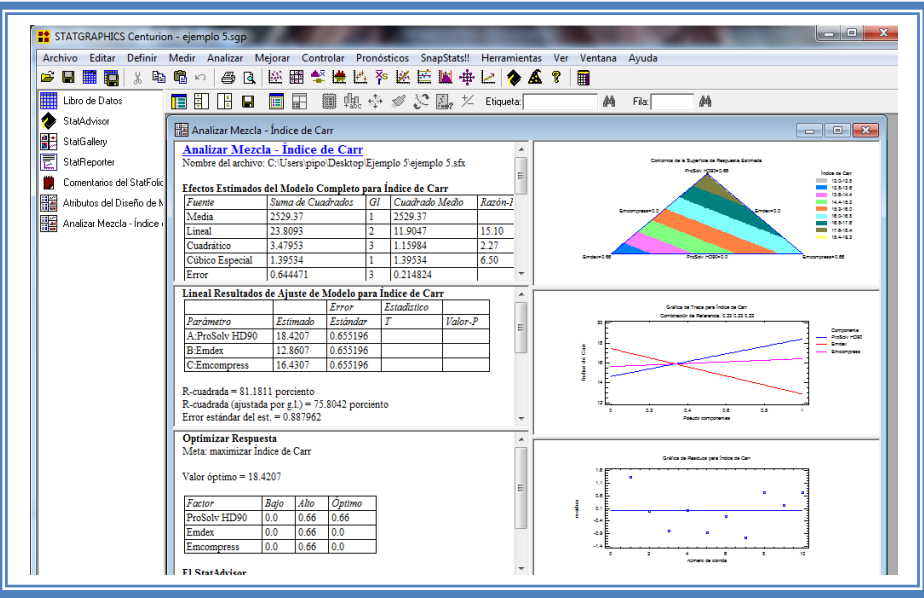

**Figura 342. Vista del análisis de índice de Carr completo.**

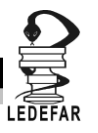

Daremos doble clic sobre la primera tabla y la pantalla ahora se verá así:

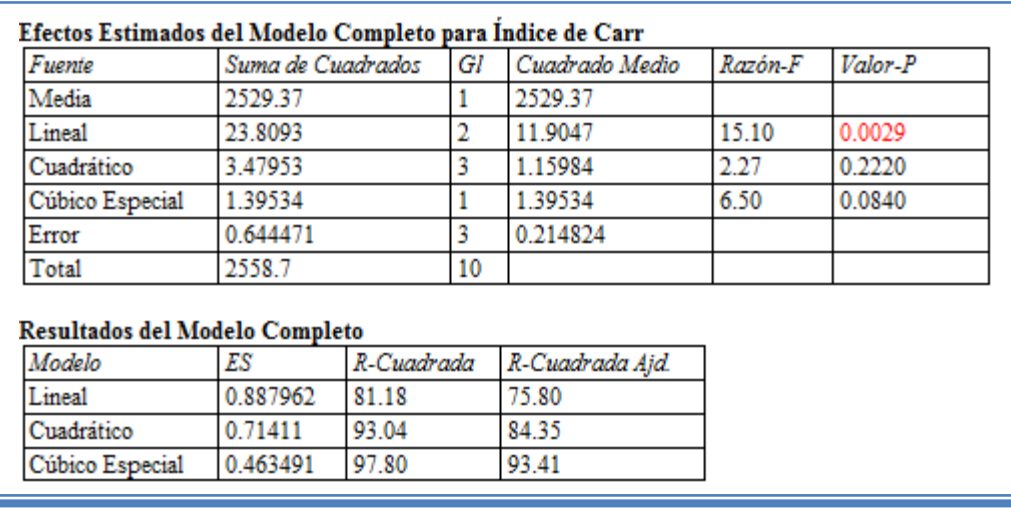

**Tabla 110. Efectos estimados para índice de Carr.**

En esta ventana podemos la probabilidad de los diferentes modelos, en este caso se puede observar que para esta respuesta el modelo que es probable es el modelo lineal al tener un valor de P de 0.0029, lo que indica que el efecto que presentan los componentes sobre esta respuesta es aditivo, por lo tanto la respuesta será determinada por la proporción de los componentes. Este modelo así ajustado explica el 81.18% de la variabilidad de la respuesta.

Una vez que sabemos cuál es el modelo que se ajusta a esta respuesta, debemos pedirle al programa que ajuste todo el análisis a ese modelo en este caso modelo lineal (Ver Capítulo 5 Tema 5.8 Ajuste de modelo para diseño de mezclas). Daremos doble clic en la pantalla y luego doble clic sobre la segunda tabla y la pantalla se verá así:

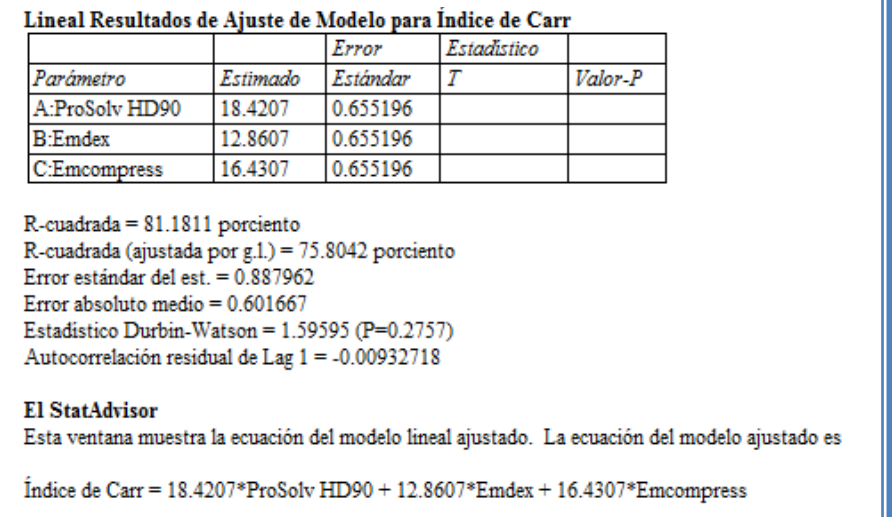

### **Tabla 111. Resultados del modelo para índice de Carr.**

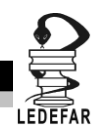

Aquí se muestran los resultados del ajuste de modelo para la respuesta en donde tenemos los valores estimados de cada efecto y observamos que quien tiene un efecto con mayor magnitud es el componente A: ProSolv Hd90®.

También muestra la ecuación propuesta para esta respuesta la cual es:

## **Índice de Carr = 18.4207\*ProSolv HD90 + 12.8607\*Emdex + 16.4307\*Emcompress**

Estos valores se multiplican por el porcentaje del componente en la mezcla total es decir si se tiene solo ProSolv HD90® su valor correspondiente (18.42) debe ser multiplicado por 1 lo que equivale a tener el 100% de ese componente.

Ahora daremos doble clic en la pantalla y luego doble clic en la primera gráfica y la pantalla se verá así:

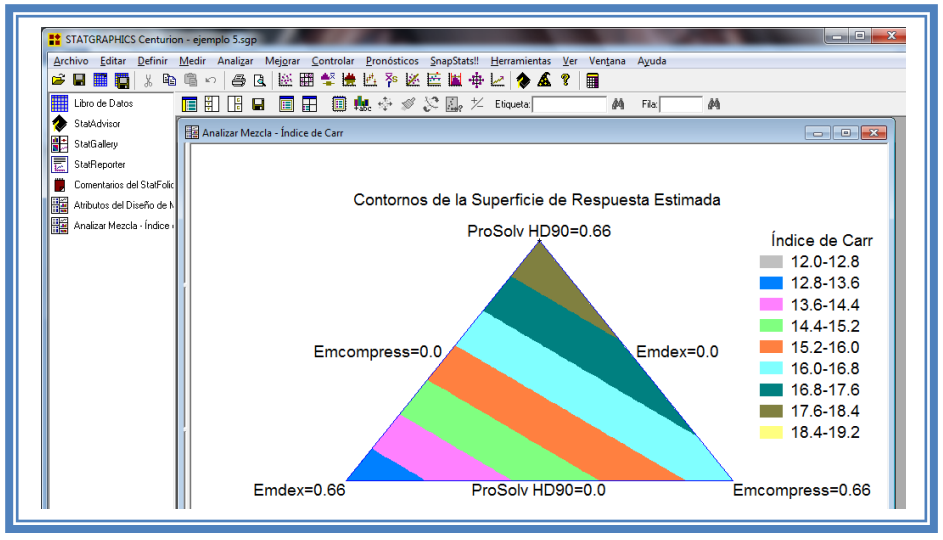

**Figura 343. Gráfico de contornos para índice de Carr.**

En esta gráfica se observa que cuando se tiene la mayor proporción de ProSolv HD90® en la mezcla el valor de índice de Carr aumenta, mientras que cuando se obtiene la mayor proporción de Emdex ®, se obtiene un valor de índice de Carr menor. Dado que los valores de índice de Carr en intervalo de 12 a 16 (Mendoza, 2000) indican que la mezcla tendrá un flujo bueno podemos decir que las mejores mezclas serán aquellas que tengan una mayor proporción de Emdex®.

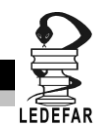

Daremos doble clic sobre la pantalla y luego daremos doble clic sobre la segunda gráfica y la pantalla ahora se verá así:

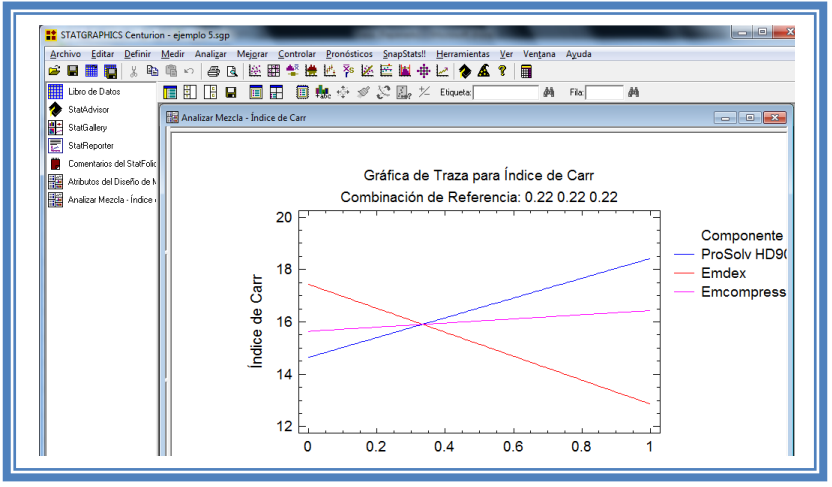

**Figura 344. Gráfico de trazas para índice de Carr.**

Aquí se muestran los efectos principales de los componentes y sus tendencias, en este caso observamos que cuando la proporción de ProSolv HD90® en la mezcla aumenta el índice de Carr también lo hace, mientras que cuando la proporción de Emdex® aumenta el valor del índice de Carr disminuye y por último observamos que el valor de índice de Carr se mantiene prácticamente constante sin importar la proporción de Emcompress®.

Para demostrar los tres supuestos del ANOVA (normalidad, independencia y homoscedasticidad) daremos doble clic en la pantalla y luego doble clic en la quinta gráfica. Seleccionaremos la gráfica de Probabilidad Normal para Residuos (Ver Capítulo 5. Tema 5.3 Selección de gráficas de residuos). Y la Pantalla se verá así:

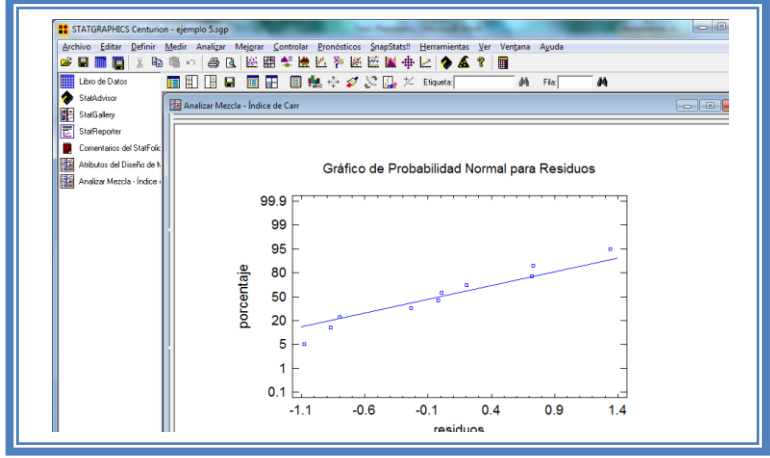

**Figura 345. Gráfico de probabilidad normal para índice de Carr.**

En esta gráfica se representa la distribución acumulada de los residuos en una escala de ordenadas tal que la distribución normal acumulada sea una recta, lo que indica que la distribución de los errores es normal. En este caso se cumple con el supuesto de normalidad

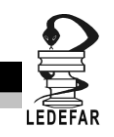

Ahora seleccionaremos la gráfica de Observados vs Predichos (Ver Capítulo 5. Tema 5.3 Selección de gráficas de residuos). La pantalla ahora se vera de la siguiente manera:

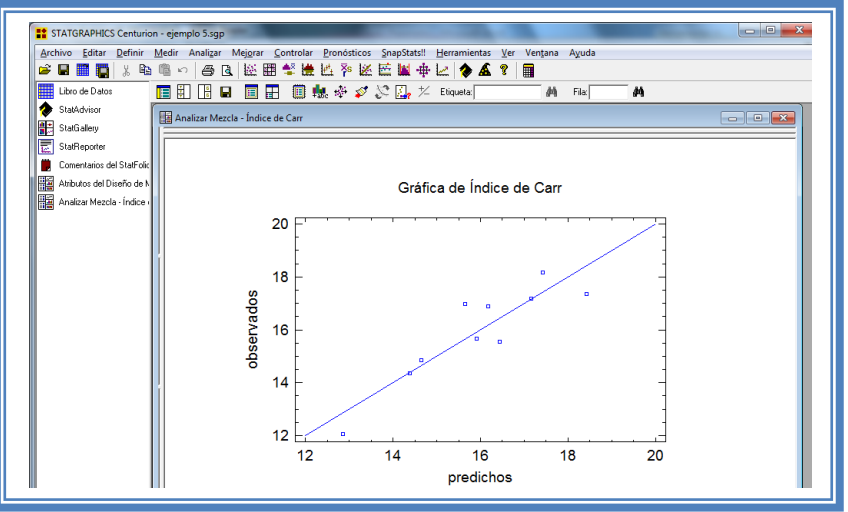

**Figura 346. Gráfico de observados vs predichos para índice de Carr.**

El gráfico representa los valores observados contra los valores predichos para la variable dependiente índice de Carr, si hay mucha dispersión de los puntos respecto a la recta se puede estar ante un modelo con varianza no constante, es decir que hay presencia de heteroscedasticidad. El caso ideal es que la mayoría de los puntos coincida con la recta, lo cual si se observa en el gráfico por lo tanto si se cumple el supuesto de homoscedasticidad.

Ahora seleccionaremos la gráfica Residuos vs Orden de Corrida (Ver Capítulo 5. Tema 5.3 Selección de gráficas de residuos). La pantalla ahora se vera de la siguiente manera:

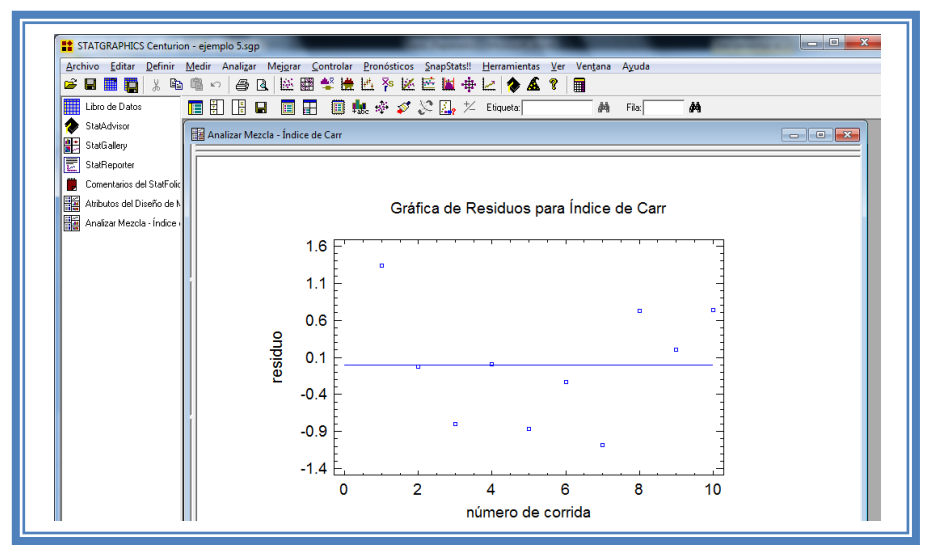

**Figura 347. Gráfico de residuos vs orden de corrida para índice de Carr.**

Si se gráfica el número de corrida contra los residuales se puede detectar si existe alguna correlación entre ellos. Una tendencia a tener rachas con residuos positivos o negativos, es decir una tendencia creciente o decreciente, indica una correlación positiva que implica que el

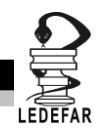

supuesto de independencia no se cumpla. En el gráfico de arriba se observa que para el índice de Carr si se cumple el supuesto de independencia debido a que no se observa ninguna tendencia en la distribución de los datos.

Ahora daremos doble clic en la pantalla y luego doble clic sobre la tercera tabla, la pantalla ahora se vera de la siguiente manera:

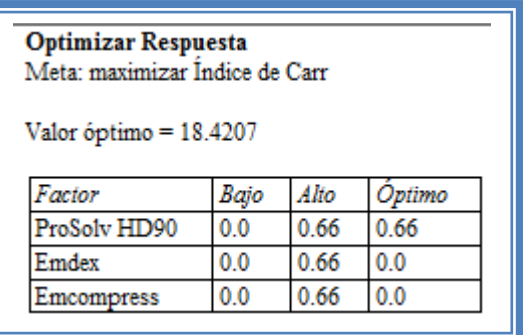

### **Tabla 112. Optimización de índice de Carr.**

El objetivo de este estudio es minimizar el índice de Hausner (Ver capitulo 5. Tema 5.7 optimización de la respuesta). La pantalla ahora se verá así:

## **Tabla 113. Optimización al mínimo de índice de Carr.**

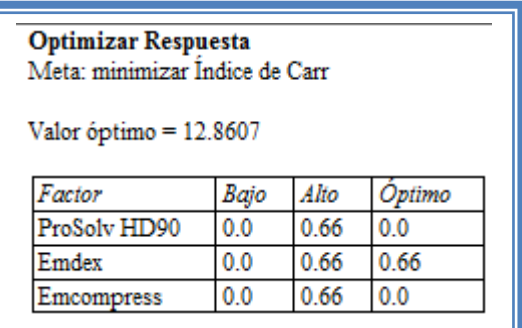

Como observamos el punto optimo de para el obtener el menor índice de Carr es cuando se tiene el 100% de Emdex® (correspondiente al 66% de la mezcla total de excipientes en la formulación)

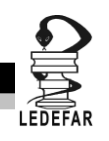

**Una vez que tengamos el modelo adecuado daremos clic derecho sobre la pantalla y seleccionaremos la opción Copiar análisis a StatReporter.**

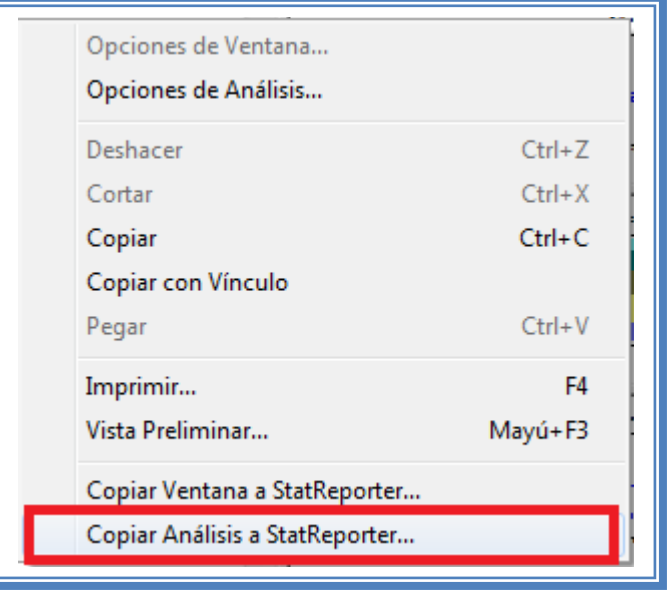

**Figura 348. Menú de StatGraphics.**

**Guardaremos toda la información como se puede ver en el Capítulo 5 Tema 5.1 Guardar archivos.**

Ahora analizaremos la siguiente respuesta que es índice de Carr, (Ver Capítulo 5. Tema 5.2 Selección de respuesta a analizar). La ventana se vera de la siguiente manera: La ventana ahora se verá así:

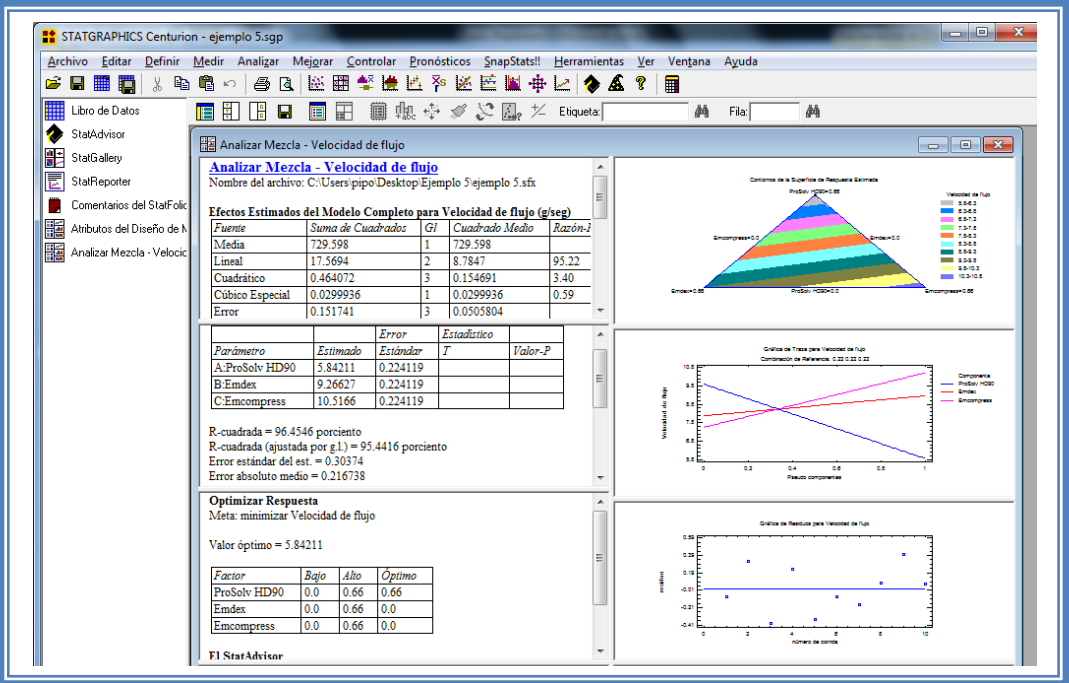

**Figura 349. Vista del análisis de velocidad de flujo completo.**

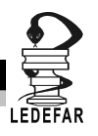

Daremos doble clic sobre la primera tabla y la pantalla ahora se verá así:

| Fuente                                   | Suma de Cuadrados |            | Gl | Cuadrado Medio  | Razón-F | Valor-P |
|------------------------------------------|-------------------|------------|----|-----------------|---------|---------|
| Media                                    | 729.598           |            |    | 729.598         |         |         |
| Lineal                                   | 17.5694           |            | 2  | 8.7847          | 95.22   | 0.0000  |
| Cuadrático                               | 0.464072          |            | 3  | 0.154691        | 3.40    | 0.1337  |
| Cúbico Especial                          | 0.0299936         |            |    | 0.0299936       | 0.59    | 0.4973  |
| Error                                    | 0.151741          |            | 3  | 0.0505804       |         |         |
| Total                                    | 747.813           |            | 10 |                 |         |         |
|                                          |                   |            |    |                 |         |         |
| Resultados del Modelo Completo<br>Modelo | ES                | R-Cuadrada |    | R-Cuadrada Ajd. |         |         |
|                                          | 0.30374           | 96.45      |    | 95.44           |         |         |
| Lineal<br>Cuadrático                     | 0.213152          | 99.00      |    | 97.76           |         |         |

**Tabla 114. Efectos estimados para velocidad de flujo.**

En esta ventana podemos la probabilidad de los diferentes modelos, en este caso se puede observar que para esta respuesta el modelo que es probable es el modelo lineal al tener un valor de P de 0.00 lo que indica que el efecto que presentan los componentes sobre esta respuesta es aditivo, por lo tanto la respuesta será determinada por la proporción de los componentes. Este modelo así ajustado explica el 96.45% de la variabilidad de la respuesta.

Una vez que sabemos cuál es el modelo que se ajusta a esta respuesta, debemos pedirle al programa que ajuste todo el análisis a ese modelo en este caso modelo lineal (Ver Capítulo 5 Tema 5.8 Ajuste de modelo para diseño de mezclas). Daremos doble clic en la pantalla y luego doble clic sobre la segunda tabla y la pantalla se verá así:

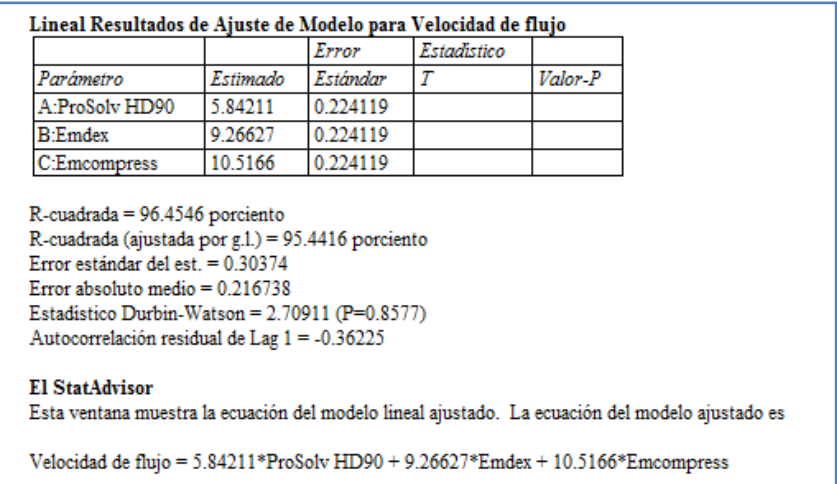

**Tabla 115. Resultados del modelo para velocidad de flujo.**

Aquí se muestran los resultados del ajuste de modelo para la respuesta en donde tenemos los valores estimados de cada efecto y observamos que quien tiene un efecto con mayor magnitud es el componente C: Emcompress®.

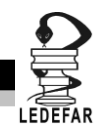

También muestra la ecuación propuesta para esta respuesta la cual es:

## **Velocidad de flujo = 5.84211\*ProSolv HD90 + 9.26627\*Emdex + 10.5166\*Emcompress**

Estos valores se multiplican por el porcentaje del componente en la mezcla total es decir si se tiene solo ProSolv HD90® su valor correspondiente (10.51) debe ser multiplicado por 1 lo que equivale a tener el 100% de ese componente.

Ahora daremos doble clic en la pantalla y luego doble clic en la primera gráfica y la pantalla se verá así:

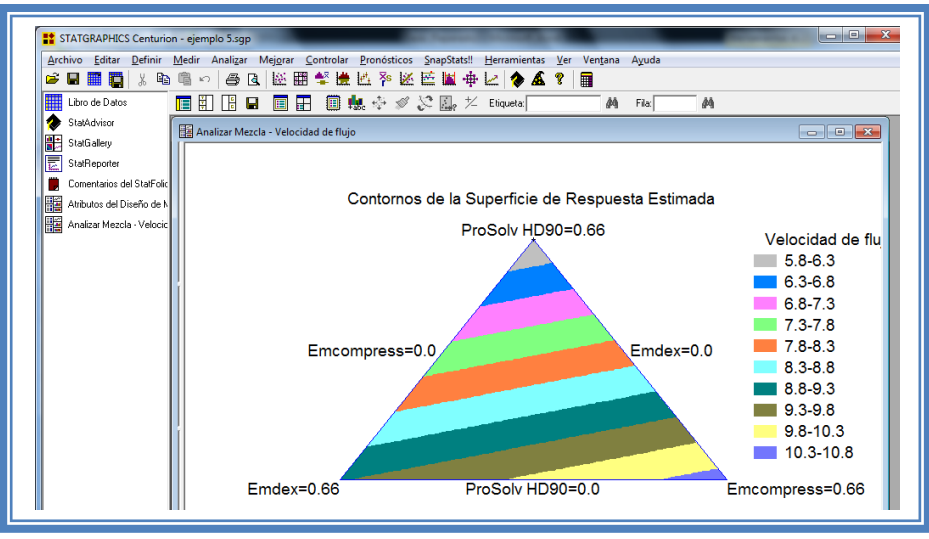

**Figura 350. Figura 352. Gráfico de contornos para velocidad de flujo.**

En esta gráfica se observa que cuando se tiene la mayor proporción de Emcompress® en la mezcla la velocidad de flujo aumenta, mientras que cuando se obtiene la mayor proporción de ProSolv HD90 ®, se obtiene una velocidad de flujo menor. Por lo tanto podemos decir que las mezclas con mejor velocidad de flujo serán aquellas que tengan una mayor proporción de Emcompress®.

Daremos doble clic sobre la pantalla y luego daremos doble clic sobre la segunda gráfica y la pantalla ahora se verá así:

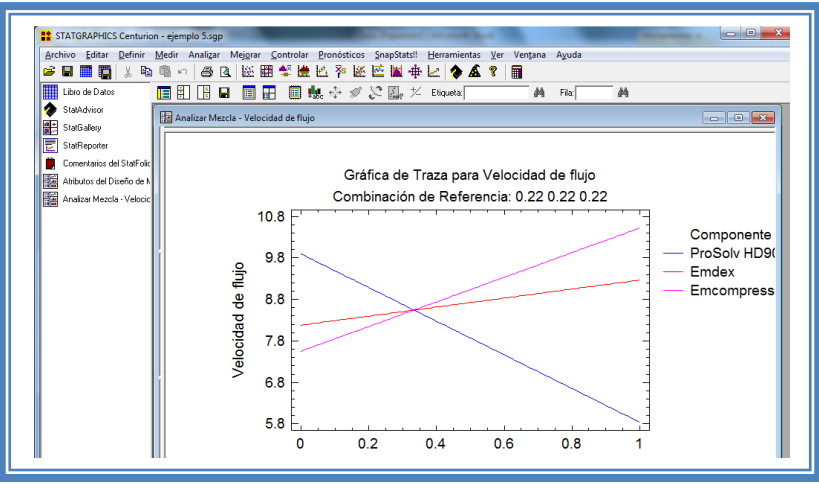

272 **Figura 351. Gráfico de trazas para velocidad de flujo.**

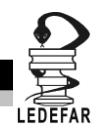

Aquí se muestran los efectos principales de los componentes y sus tendencias, en este caso observamos que cuando la proporción de ProSolv HD90® en la mezcla aumenta la velocidad de flujo disminuye dramáticamente, mientras que cuando la proporción de Emdex® aumenta la velocidad de flujo también aumenta pero paulatinamente y por último observamos que la velocidad de flujo aumenta conforme aumenta la proporción de Emcompress®.

Para demostrar los tres supuestos del ANOVA (normalidad, independencia y homoscedasticidad) daremos doble clic en la pantalla y luego doble clic en la quinta gráfica. Seleccionaremos la gráfica de Probabilidad Normal para Residuos (Ver Capítulo 5. Tema 5.3 Selección de gráficas de residuos). Y la Pantalla se verá así:

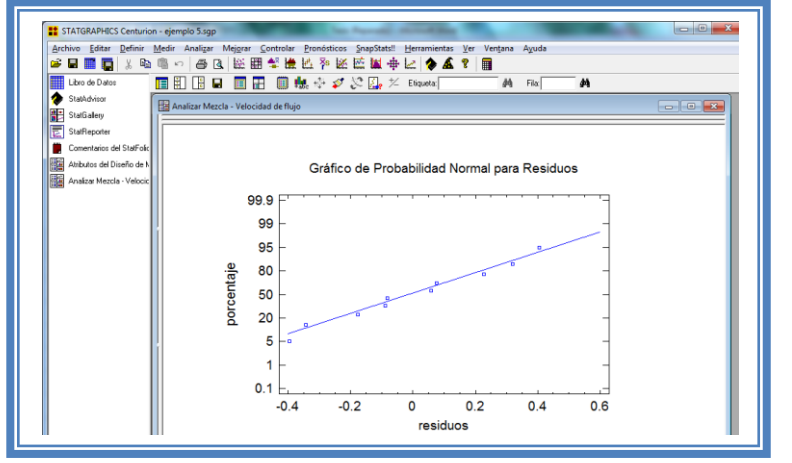

**Figura 352. Gráfico de probabilidad normal para velocidad de flujo.**

En esta gráfica se representa la distribución acumulada de los residuos en una escala de ordenadas tal que la distribución normal acumulada sea una recta, lo que indica que la distribución de los errores es normal. En este caso se cumple con el supuesto de normalidad

Ahora seleccionaremos la gráfica de Observados vs Predichos (Ver Capítulo 5. Tema 5.3 Selección de gráficas de residuos). La pantalla ahora se vera de la siguiente manera:

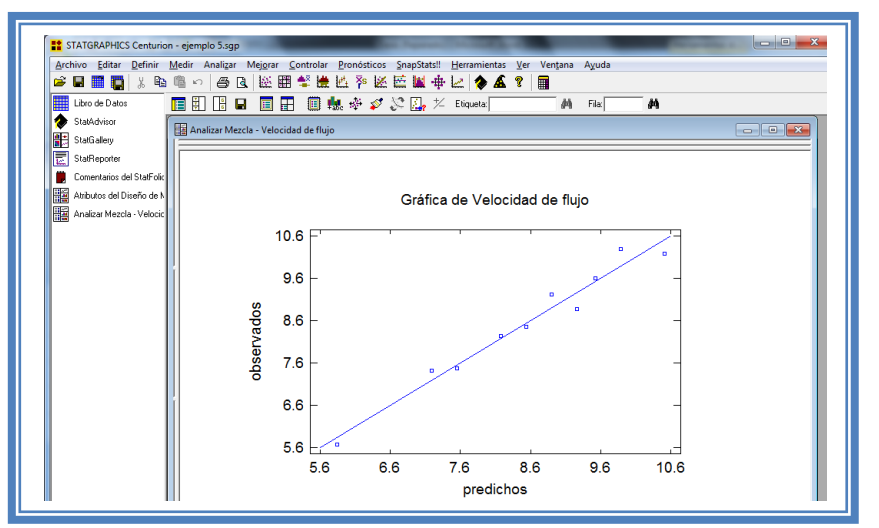

**Figura 353. Gráfico de observados vs predichos para velocidad de flujo.**

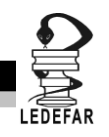

El gráfico representa los valores observados contra los valores predichos para la variable dependiente velocidad de flujo, si hay mucha dispersión de los puntos respecto a la recta se puede estar ante un modelo con varianza no constante, es decir que hay presencia de heteroscedasticidad. El caso ideal es que la mayoría de los puntos coincida con la recta, lo cual si se observa en el gráfico por lo tanto si se cumple el supuesto de homoscedasticidad.

Ahora seleccionaremos la gráfica Residuos vs Orden de Corrida (Ver Capítulo 5. Tema 5.3 Selección de gráficas de residuos). La pantalla ahora se vera de la siguiente manera:

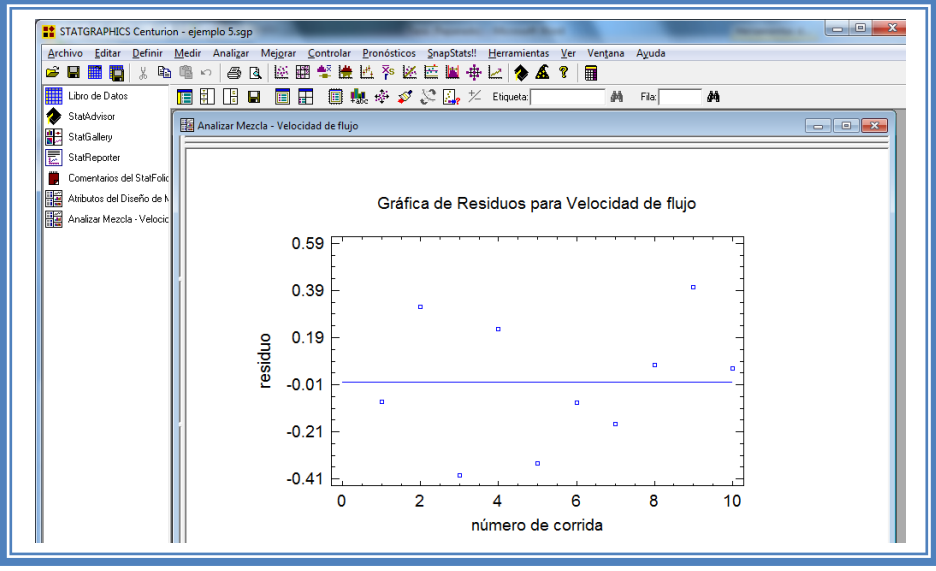

**Figura 354. Gráfico de residuos vs orden de corrida para velocidad de flujo.**

Si se gráfica el número de corrida contra los residuales se puede detectar si existe alguna correlación entre ellos. Una tendencia a tener rachas con residuos positivos o negativos, es decir una tendencia creciente o decreciente, indica una correlación positiva que implica que el supuesto de independencia no se cumpla. En el gráfico de arriba se observa que para la velocidad de flujo si se cumple el supuesto de independencia debido a que no se observa ninguna tendencia en la distribución de los datos.

Ahora daremos doble clic en la pantalla y luego doble clic sobre la tercera tabla y ya que el objetivo de este estudio es maximizar la velocidad de flujo (Ver capitulo 5. Tema 5.7 optimización de la respuesta). La pantalla ahora se verá así:

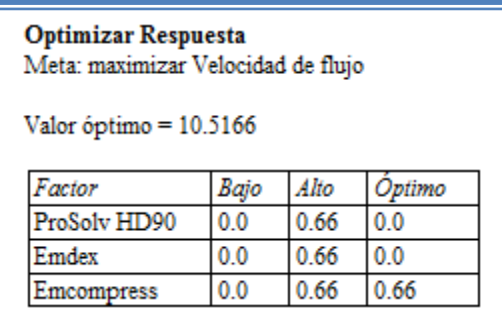

### **Tabla 116. Optimización de velocidad de flujo.**

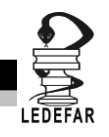

Como observamos el punto optimo de para el obtener la mayor velocidad de flujo es cuando se tiene el 100% de Emcompress® (correspondiente al 66% de la mezcla total de excipientes en la formulación)

**Una vez que tengamos el modelo adecuado daremos clic derecho sobre la pantalla y seleccionaremos la opción Copiar análisis a StatReporter.**

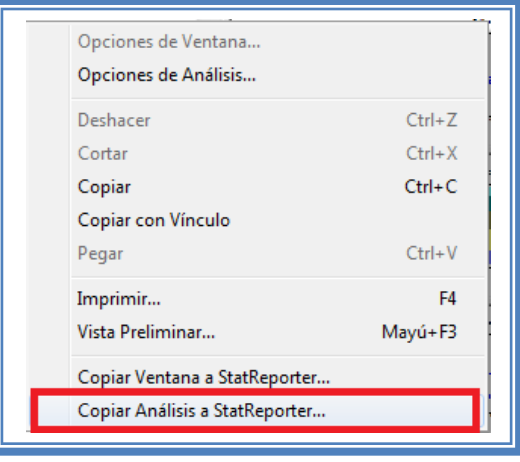

**Figura 355. Menú de StatGraphics.**

**Guardaremos toda la información como se puede ver en el Capítulo 5 Tema 5.1 Guardar archivos.**

Ahora analizaremos la siguiente respuesta que es Dureza, (Ver Capítulo 5. Tema 5.2 Selección de respuesta a analizar). La ventana se vera de la siguiente manera: La ventana ahora se verá así:

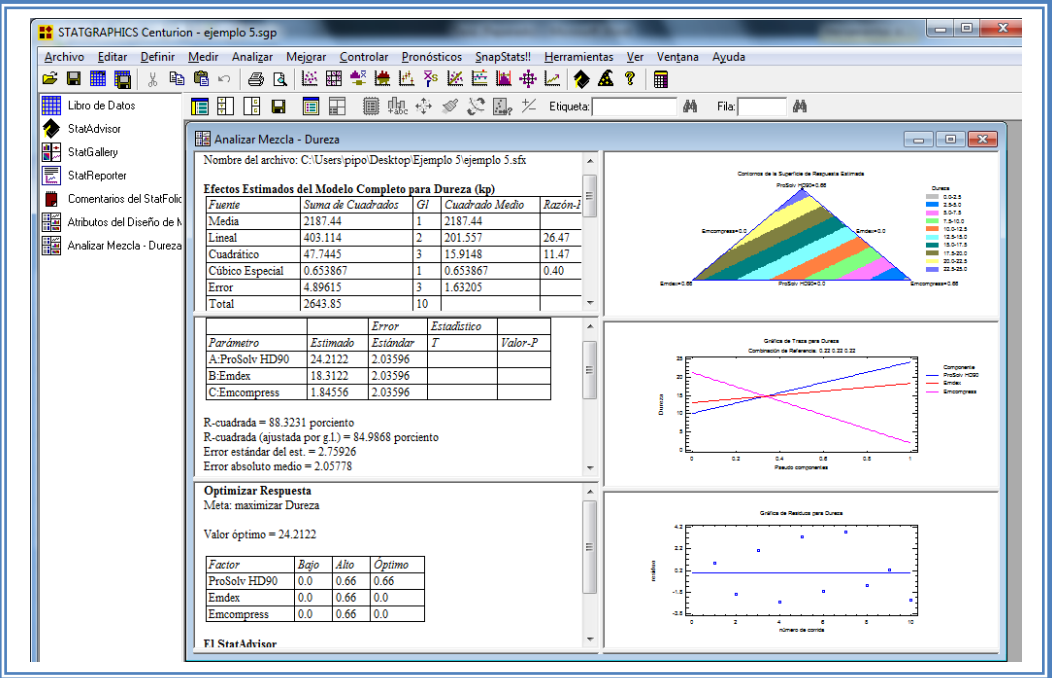

**Figura 356. Vista del análisis de dureza completo.**

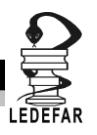

Daremos doble clic sobre la primera tabla y la pantalla ahora se verá así:

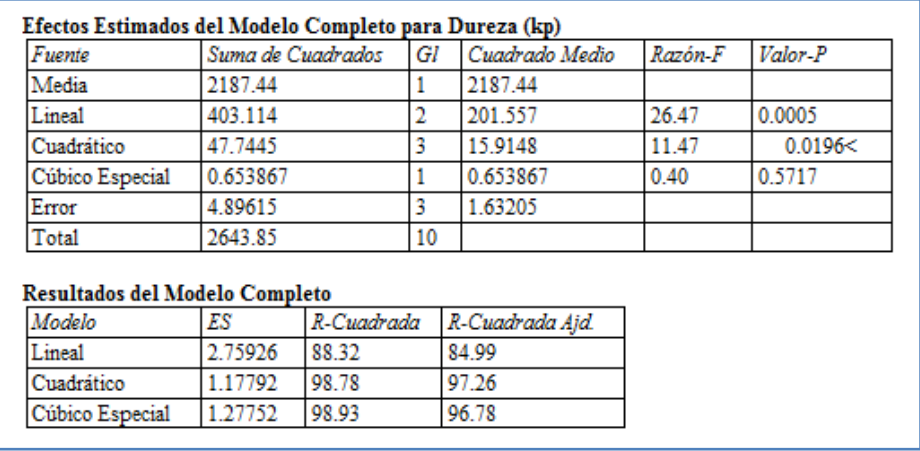

**Tabla 117. Efectos estimados para dureza.**

En esta ventana podemos la probabilidad de los diferentes modelos, en este caso se puede observar que para esta respuesta el modelo que es probable es el modelo lineal al tener un valor de P de 0.0005, sin embrago el modelo cuadrático tiene un valor de P de 0.0196, por lo tanto tendremos que tomar el valor de R cuadrada como criterio selección, en este caso quien tiene el valor de R cuadrada más grande es el modelo cuadrático con 98.78 a diferencia del modelo lineal que tiene un valor de 88.32, por lo tanto seleccionaremos el modelo cuadrático, lo que indica que existe una interacción entre los componentes (antagonismo o sinergismo)

Una vez que sabemos cuál es el modelo que se ajusta a esta respuesta, debemos pedirle al programa que ajuste todo el análisis a ese modelo en este caso modelo cuadrático (Ver Capítulo 5 Tema 5.8 Ajuste de modelo para diseño de mezclas). Daremos doble clic en la pantalla y luego doble clic sobre la segunda tabla y la pantalla se verá así:

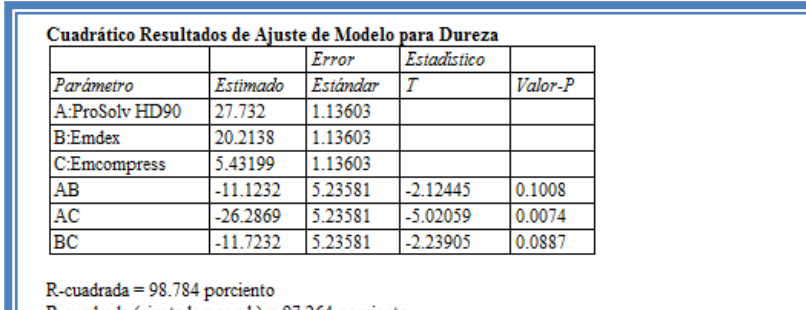

### **Tabla 118. Resultados del modelo para índice de dureza.**

R-cuadrada (ajustada por g.l.) = 97.264 porciento Error estándar del est. = 1.17792 Error absoluto medio =  $0.589293$ Estadístico Durbin-Watson =  $2.18505$  (P=0.6066) Autocorrelación residual de Lag 1 = -0.188395

#### **El StatAdvisor**

Esta ventana muestra la ecuación del modelo cuadrático ajustado. La ecuación del modelo ajustado es

Dureza = 27.732\*ProSolv HD90 + 20.2138\*Emdex + 5.43199\*Emcompress - 11.1232\*ProSolv HD90\*Emdex - 26.2869\*ProSolv HD90\*Emcompress -11.7232\*Emdex\*Emcompress

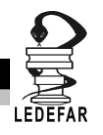

Aquí se muestran los resultados del ajuste de modelo para la respuesta en donde tenemos los valores estimados de cada efecto y observamos que la única interacción que es significativa es la interacción que se da entre el componente A: ProSolv Hd90® y Emcompress®, por lo tanto excluiremos las demás interacciones (Ver Capítulo 5 Tema 5.8 Ajuste de modelo para diseño de mezclas). La pantalla ahora se verá así:

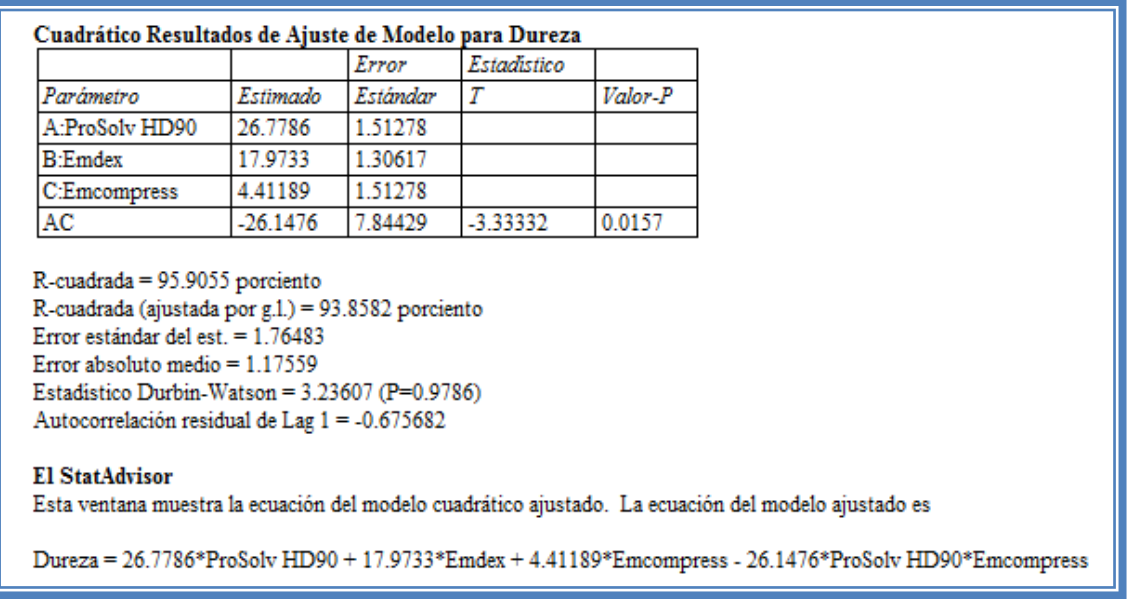

## **Tabla 119. Resultados del modelo para índice de dureza con el modelo reducido.**

También muestra la ecuación propuesta para esta respuesta la cual es:

## **Dureza = 26.7786\*ProSolv HD90 + 17.9733\*Emdex + 4.41189\*Emcompress - 26.1476\*ProSolv HD90\*Emcompress**

Se observa que el efecto que tienen mayor impacto sobre la respuesta es el del componente A: ProSolv HD90® con una magnitud de 26.77 seguido de la interacción AC: ProSolv Hd90® y Emcompress® con una magnitud de -26.14 y dado que es negativa la interacción es un antagonismo ya que el ProSolv HD90® incrementa en gran medida la dureza mientras que el Emcompress® mantiene en un valor bajo la dureza.
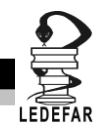

Ahora daremos doble clic en la pantalla y luego doble clic en la primera gráfica y la pantalla se verá así:

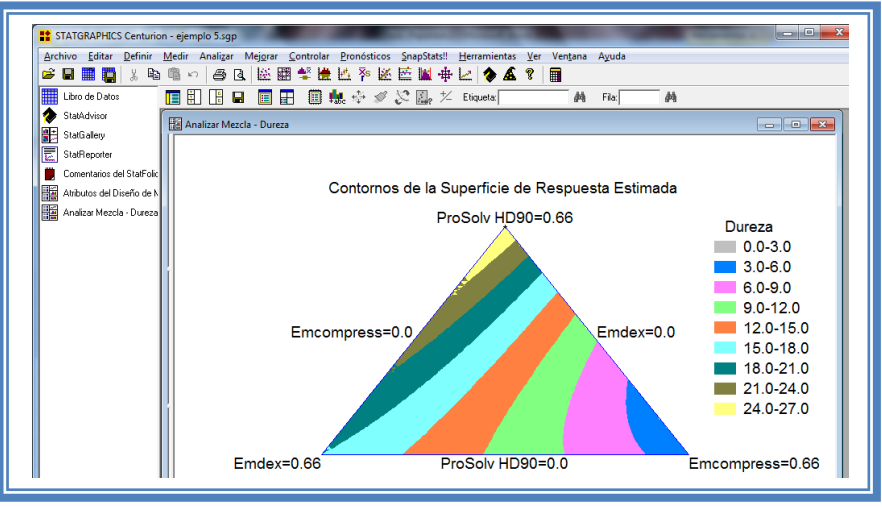

**Figura 357. Gráfico de contornos para dureza.**

En esta gráfica se observa que cuando se tiene la mayor proporción de Emcompress® en la mezcla dureza disminuye, mientras que cuando se obtiene la mayor proporción de ProSolv HD90 ®, se obtiene una dureza mayor. Dado que se desea obtener durezas entre 8-10kp la región más adecuada es la de color verde.

Daremos doble clic sobre la pantalla y luego daremos doble clic sobre la segunda gráfica y la pantalla ahora se verá así:

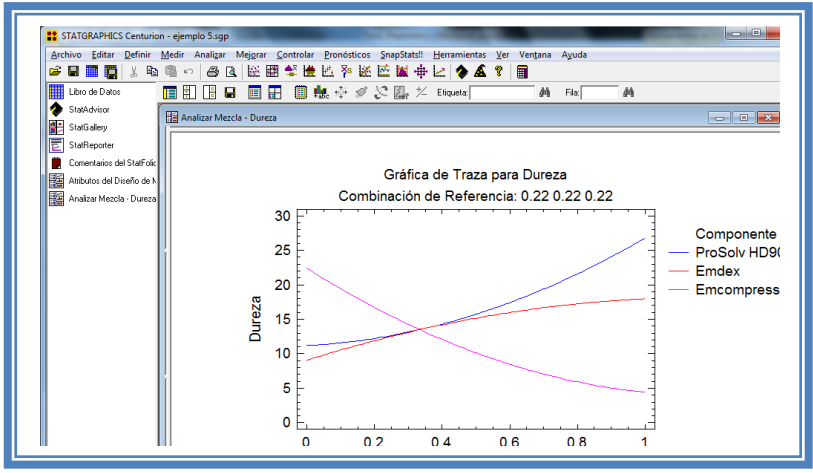

**Figura 358. Gráfico de trazas para dureza.**

Aquí se muestran los efectos principales de los componentes y sus tendencias, en este caso observamos que cuando la proporción de ProSolv HD90® en la mezcla aumenta la dureza aumenta considerablemente, mientras que cuando la proporción de Emdex® aumenta la dureza también aumenta pero paulatinamente y por último observamos que la dureza disminuye conforme aumenta la proporción de Emcompress®.

Para demostrar los tres supuestos del ANOVA (normalidad, independencia y homoscedasticidad) daremos doble clic en la pantalla y luego doble clic en la quinta gráfica.

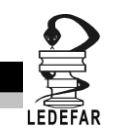

Seleccionaremos la gráfica de Probabilidad Normal para Residuos (Ver Capítulo 5. Tema 5.3 Selección de gráficas de residuos). Y la Pantalla se verá así:

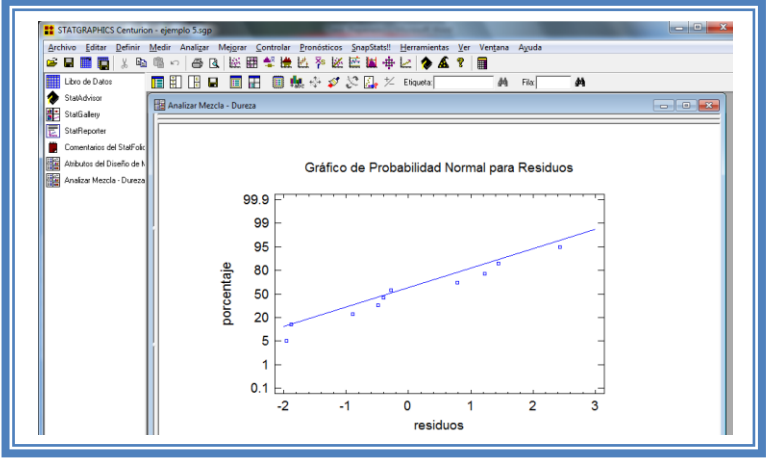

**Figura 359. Gráfico de probabilidad normal para dureza.**

En esta gráfica se representa la distribución acumulada de los residuos en una escala de ordenadas tal que la distribución normal acumulada sea una recta, lo que indica que la distribución de los errores es normal. En este caso se cumple con el supuesto de normalidad

Ahora seleccionaremos la gráfica de Observados vs Predichos (Ver Capítulo 5. Tema 5.3 Selección de gráficas de residuos). La pantalla ahora se vera de la siguiente manera:

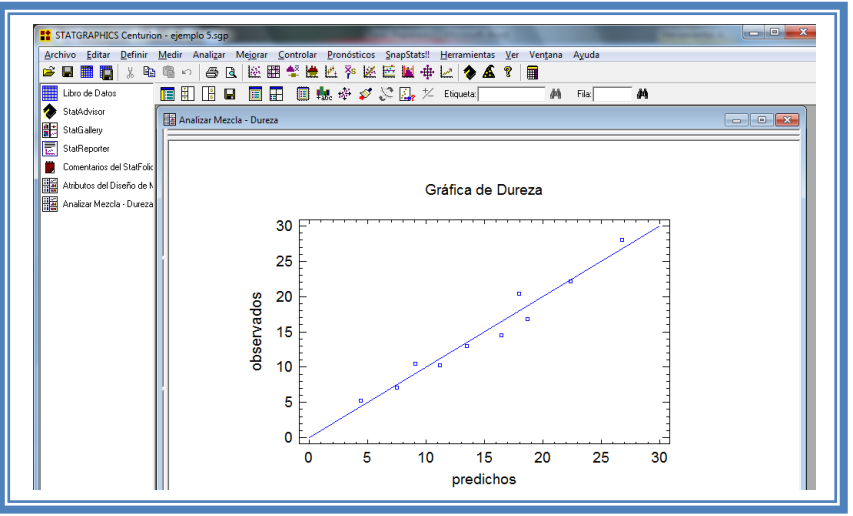

**Figura 360. Gráfico de observados vs predichos para dureza.**

El gráfico representa los valores observados contra los valores predichos para la variable dependiente dureza, si hay mucha dispersión de los puntos respecto a la recta se puede estar ante un modelo con varianza no constante, es decir que hay presencia de heteroscedasticidad. El caso ideal es que la mayoría de los puntos coincida con la recta, lo cual si se observa en el gráfico por lo tanto si se cumple el supuesto de homoscedasticidad.

Ahora seleccionaremos la gráfica Residuos vs Orden de Corrida (Ver Capítulo 5. Tema 5.3 Selección de gráficas de residuos). La pantalla ahora se vera de la siguiente manera:

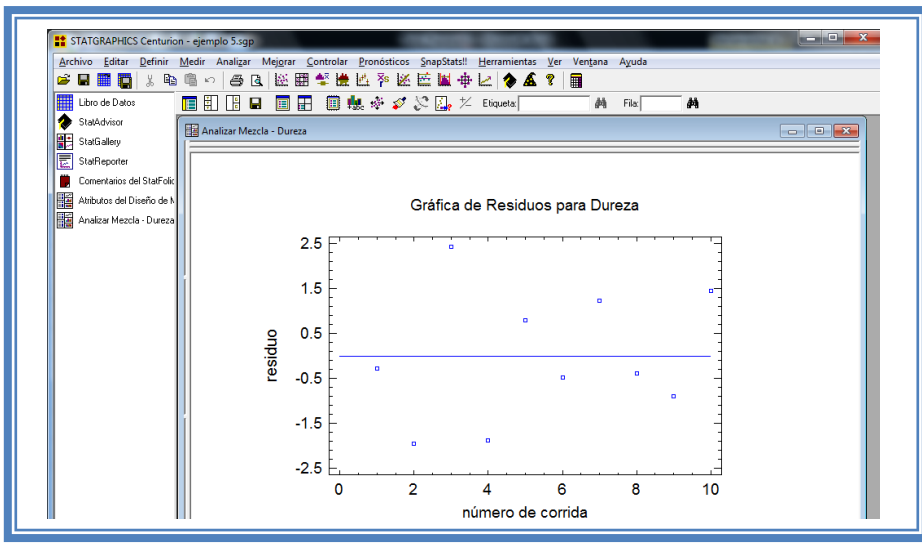

**Figura 361. Gráfico de residuos vs orden de corrida para dureza.**

Si se gráfica el número de corrida contra los residuales se puede detectar si existe alguna correlación entre ellos. Una tendencia a tener rachas con residuos positivos o negativos, es decir una tendencia creciente o decreciente, indica una correlación positiva que implica que el supuesto de independencia no se cumpla. En el gráfico de arriba se observa que para la dureza si se cumple el supuesto de independencia debido a que no se observa ninguna tendencia en la distribución de los datos.

Ahora daremos doble clic en la pantalla y luego doble clic sobre la tercera tabla y ya que el objetivo de este estudio es mantener la dureza entre 8-10kp así que la fijaremos en 9 kp para tener un rango de variación. (Ver capitulo 5. Tema 5.7 optimización de la respuesta).

La pantalla ahora se verá así:

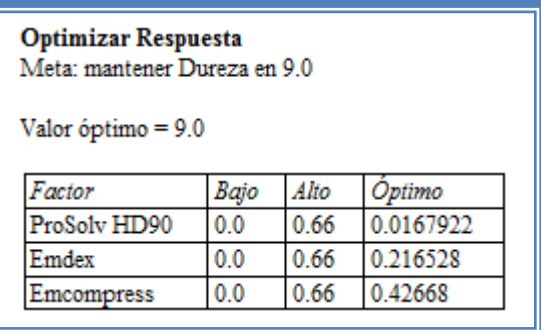

**Tabla 120. Optimización de dureza en un valor de 9 kp.**

Como observamos el punto optimo de para el obtener dureza de 9kp es cuando se tiene 0.016 de ProSolv Hd90® (2.42% del total de la mezcla de estos tres excipientes), 0.216 de Emdex® (32.72% del total de la mezcla de estos tres excipientes) y 0.426 de Emcompress® (64.54% del total de la mezcla de estos tres excipientes).

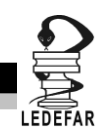

**Una vez que tengamos el modelo adecuado daremos clic derecho sobre la pantalla y seleccionaremos la opción Copiar análisis a StatReporter.**

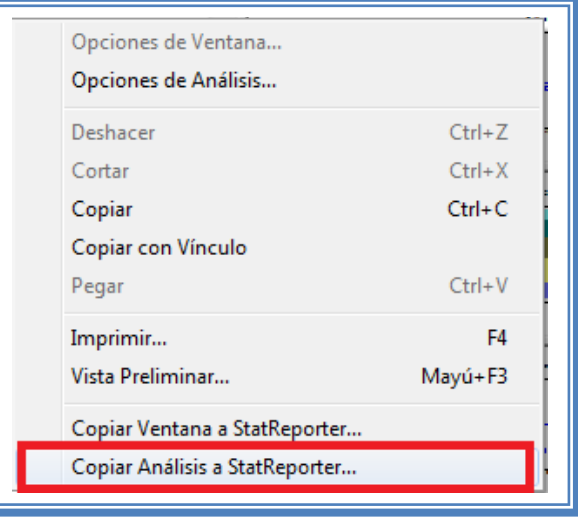

**Figura 362. Menú de StatGraphics.**

**Guardaremos toda la información como se puede ver en el Capítulo 5 Tema 5.1 Guardar archivos.**

#### **ANÁLISIS DE RESULTADOS**

Para determinar qué componentes son críticos en cada respuesta debemos elaborar una tabla como la siguiente:

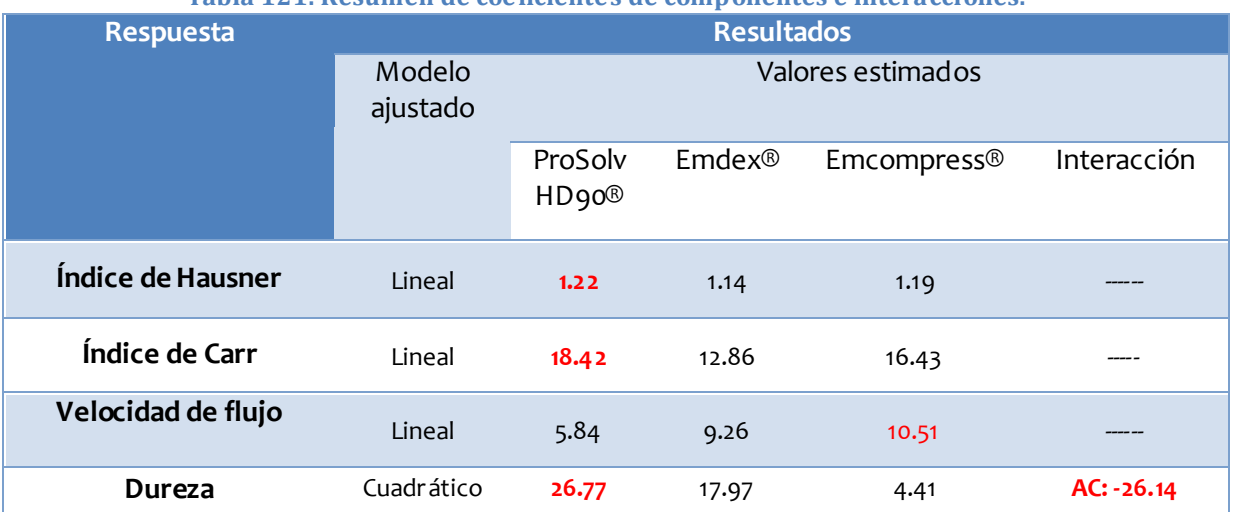

#### **Tabla 121. Resumen de coeficientes de componentes e interacciones.**

Se observa que en la mayoría de las respuestas el factor el modelo que mejor se ajusta es el lineal a excepción de la respuesta "Dureza", por otra parte observamos que en la mayoría de las respuestas la proporción del componente ProSolv HD90® es determinante en la modificación de la respuesta.

Observamos también que para la velocidad de flujo la proporción de Emcompress®, es la modifica con mayor magnitud a la respuesta, por ultimo para la respuesta dureza encontramos

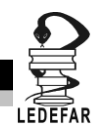

una interacción significativa y esta es un antagonismo ya que hace que la dureza disminuya dependiendo de las proporciones de Prosolv HD90® y Emcompress®.

Para determinar cuál es la mezcla que satisface nuestras condiciones de optimización debemos hacer una tabla en la que mostremos cuales son las mezclas que mejor satisfacen la condición de optimización.

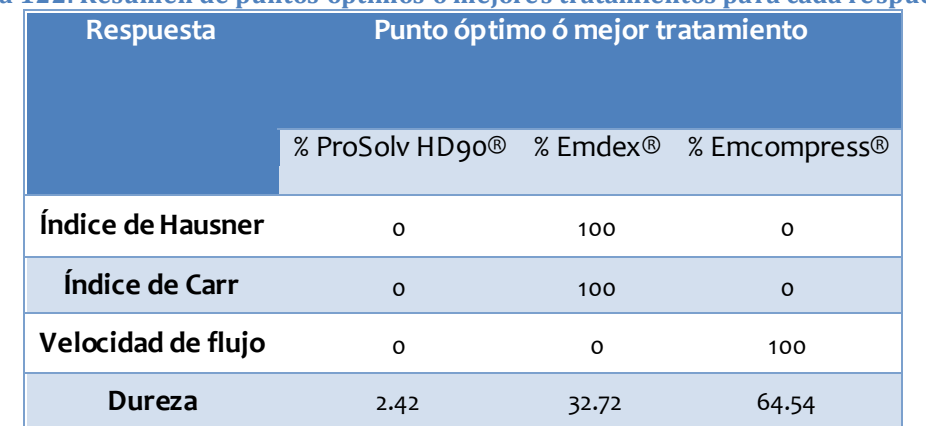

#### **Tabla 122. Resumen de puntos óptimos o mejores tratamientos para cada respuesta.**

Como vemos se vuelve complicado encontrar el punto optimo cuando se tienen múltiples repuestas ya que encontramos diferentes mezclas optimas y por lo tanto no podemos determinar una sola mezcla como optima, sin embargo Statgraphics Centurion XV Versión 15.2.05 cuanta con una opción que nos facilitara las cosas.

Para poder hacer este análisis primero debemos dar clic en el menú "Mejorar", luego seleccionaremos la opción "Analizar diseño de experimentos" y daremos clic en la opción "Analizar diseño"

| Archivo Editar Definir Medir Analizar Mejgrar Controlar Pronosticos SnapStats!<br>义脑<br>ы<br>æ<br>е<br>Libro de Datos<br>▦<br>StatAdvisor<br>StatGallery | KO.<br>ejemplo 5.sh | a<br>H | Análisis de Varianza<br>Análisis de Regresión<br>Crear Diseños de Experimentos<br>Analizar Diseños de Experimentos | ×<br>٠<br>Etiqueta:<br>٠<br>٠ | Herramientas Ver Ventana<br>2947<br>Analizar Diseño | Ayuda<br>M<br>F&s: | M<br>$-16 - 22$<br>$\Box$ |
|----------------------------------------------------------------------------------------------------|---------------------|--------|----------------------------------------------------------------------------------------------------|-------------------------------|-----------------------------------------------------|--------------------|---------------------------|
| StatReporter                                                                                                    | <b>BLOODE</b>       |        | ProSolv HD90                                                                                                    | Red                           | Optimización de Mültiples Respuestas                |                    | adice de Car              |
| Comentarios del StatFolio                                                                                                    |                     |        | ٠                                                                                                    | k                             | ٠                                                   |                    |                           |
| Atributos del Diseño de N                                                                                                    | 1                   | 1      | 0.33                                                                                                    | 0.33                          | o                                                   | 1.2                | 16.98                     |
| Analizar Mezcla - Índice -                                                                                                    | $\bar{2}$           | л      | 0.11                                                                                                    | 0.44                          | 0.11                                                | 1.17               | 14.36                     |
|                                                                                                    | з                   | ı      | O.                                                                                                    | 0.66                          | o                                                   | 1.14               | 12.06                     |
|                                                                                                    | 4                   | 1      | 0.44                                                                                                    | 0.11                          | 0.11                                                | 1.21               | 17.17                     |
|                                                                                                    | в                   | ı      | O.                                                                                                    | o                             | 0.66                                                | 1.18               | 15.56                     |
|                                                                                                    | ä                   | 1      | 0.22                                                                                                    | 0.22                          | 0.22                                                | 1.19               | 15.67                     |
|                                                                                                    | $\overline{ }$      | 1      | 0.66                                                                                                    | O.                            | $\sigma$                                            | 1.21               | 17.34                     |
|                                                                                                    | s                   | ı      | 0.11                                                                                                    | 0.11                          | 0.44                                                | 1.2                | 16.89                     |
|                                                                                                    | s                   | 1      | o                                                                                                    | 0.33                          | 0.33                                                | 1.17               | 14.85                     |
|                                                                                                    | 10                  | 1      | 0.33                                                                                                    | o                             | 0.33                                                | 1.22               | 18.16                     |
|                                                                                                    | 11                  |        |                                                                                                    |                               |                                                     |                    |                           |
|                                                                                                    | 12                  |        |                                                                                                    |                               |                                                     |                    |                           |
|                                                                                                    | 13                  |        |                                                                                                    |                               |                                                     |                    |                           |
|                                                                                                    | 14                  |        |                                                                                                    |                               |                                                     |                    |                           |
|                                                                                                    | 15                  |        |                                                                                                    |                               |                                                     |                    |                           |
|                                                                                                    | 16                  |        |                                                                                                    |                               |                                                     |                    |                           |

**Figura 363. Pasos para analizar el diseño.**

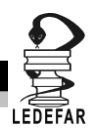

Aparecerá el siguiente menú:

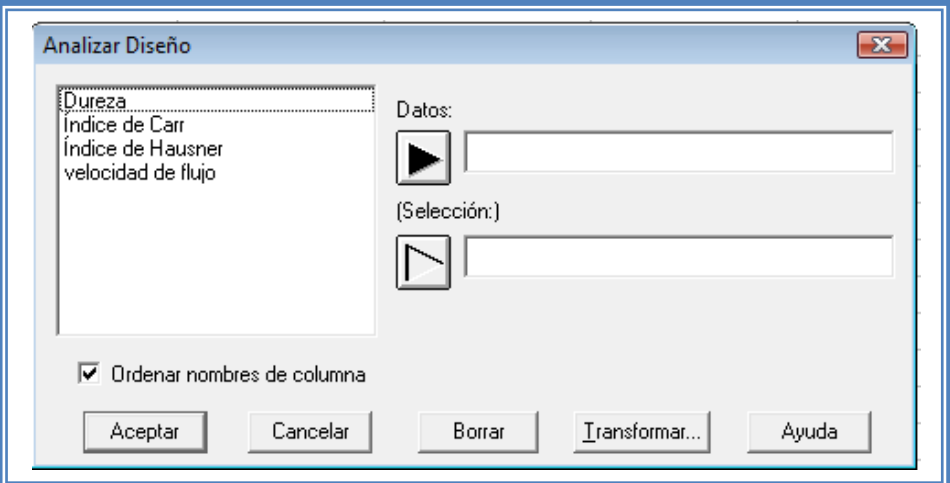

**Figura 364. Cuadro de dialogo para la selección de respuesta a analizar.**

Debemos seleccionar la siguiente respuesta, en este caso es Índice de Carr.

Y la pantalla se verá de la siguiente manera:

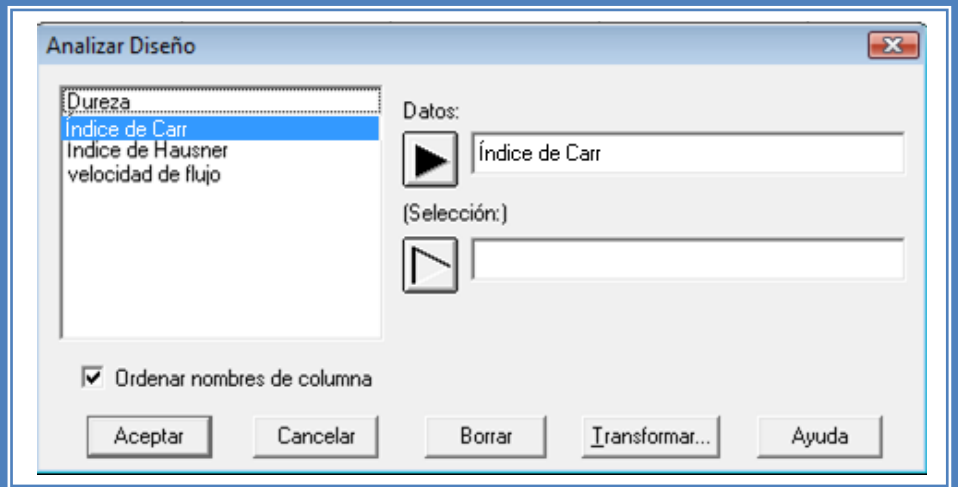

**Figura 365. Selección de respuesta a analizar.**

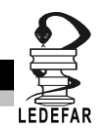

Daremos clic en el botón aceptar y haremos lo mismo con la siguiente respuesta, en este caso velocidad de flujo y dureza, al terminar de analizar cada respuesta la pantalla se verá así:

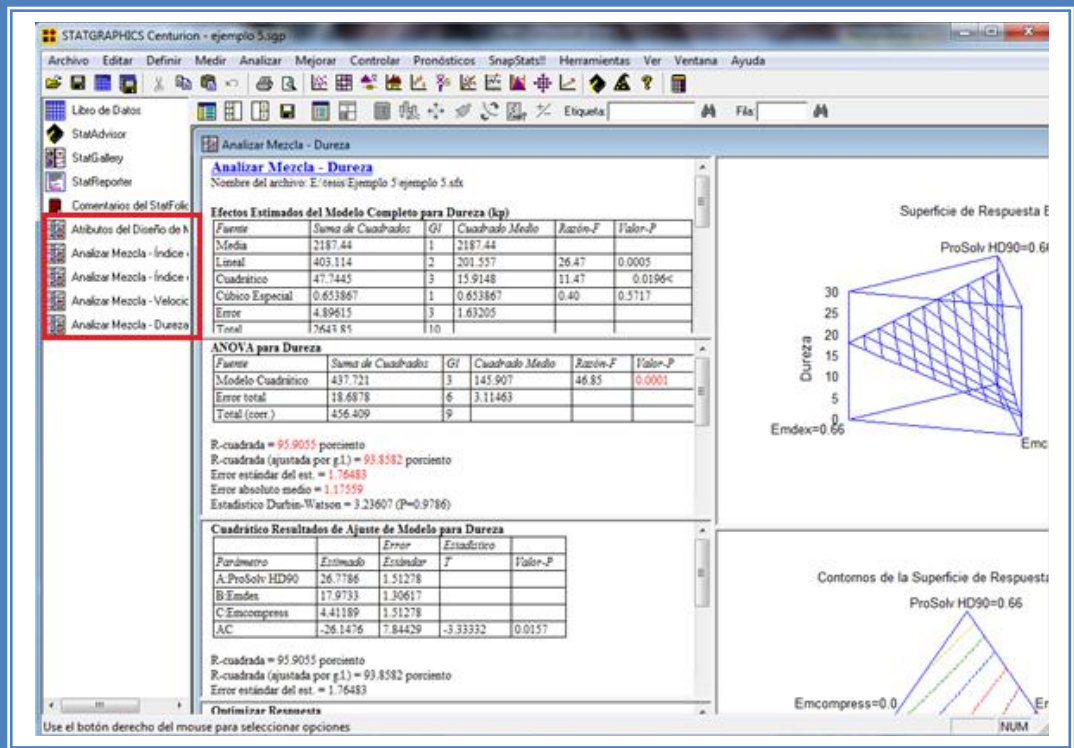

**Figura 366. Vista del análisis con todas las respuestas.**

Como se puede observar el análisis de cada respuesta (índice de Hausner, índice de Carr, velocidad de flujo y dureza) se encuentra en el lado superior izquierdo.

Ahora daremos clic en el menú "Mejorar" luego seleccionaremos la opción "Analizar diseño de experimentos" y daremos clic en la opción "Optimización de múltiples respuestas".

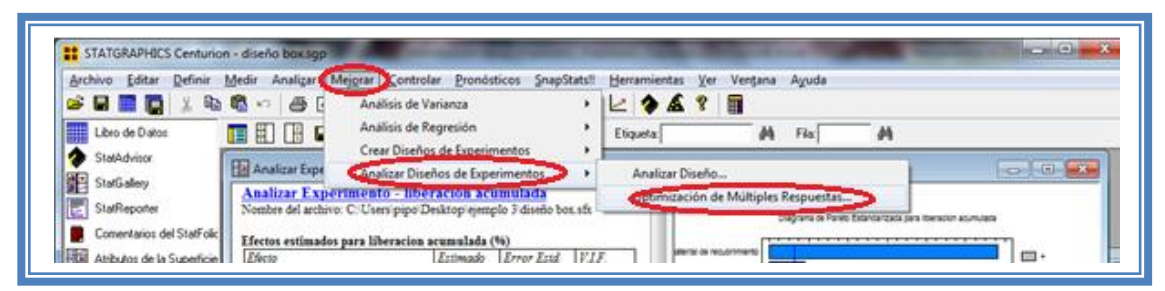

**Figura 367. Pasos para la optimización de respuestas múltiples.**

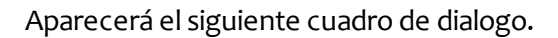

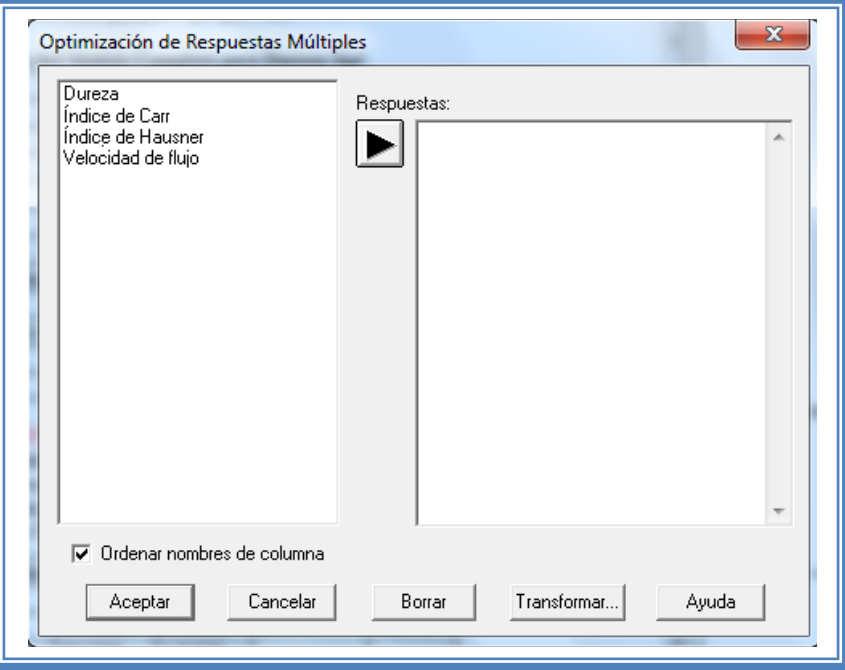

**Figura 368. Cuadro de dialogo para la optimización de respuestas múltiples.**

Enviremos todas las respuestas al espacio vacío del lado derecho dado doble clic en cada respuesta al finalizar el cuadro se verá así:

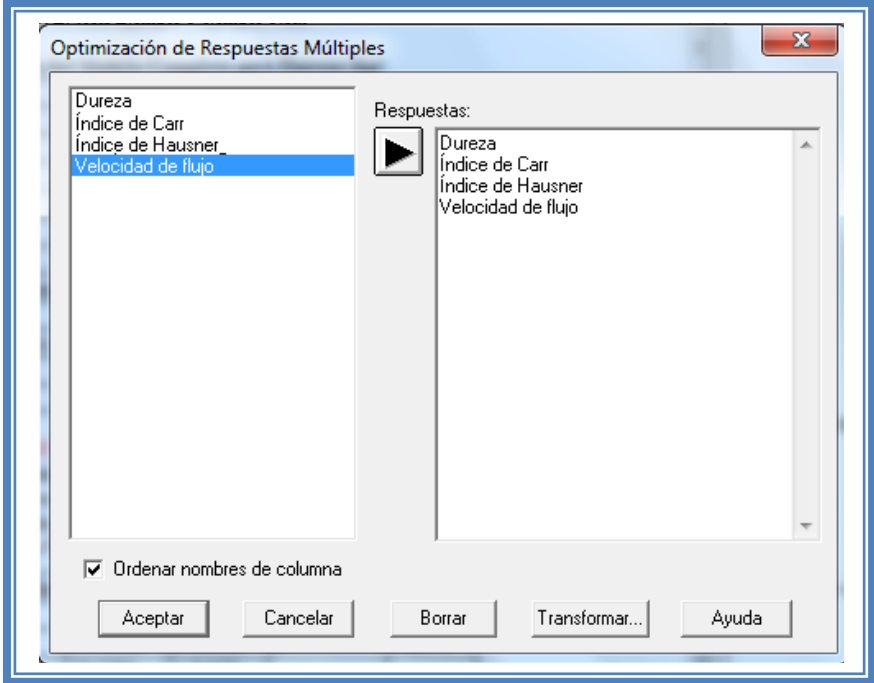

**Figura 369. Selección de las respuestas a optimizar.**

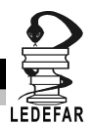

Daremos clic en el botón aceptar y la pantalla ahora se verá así:

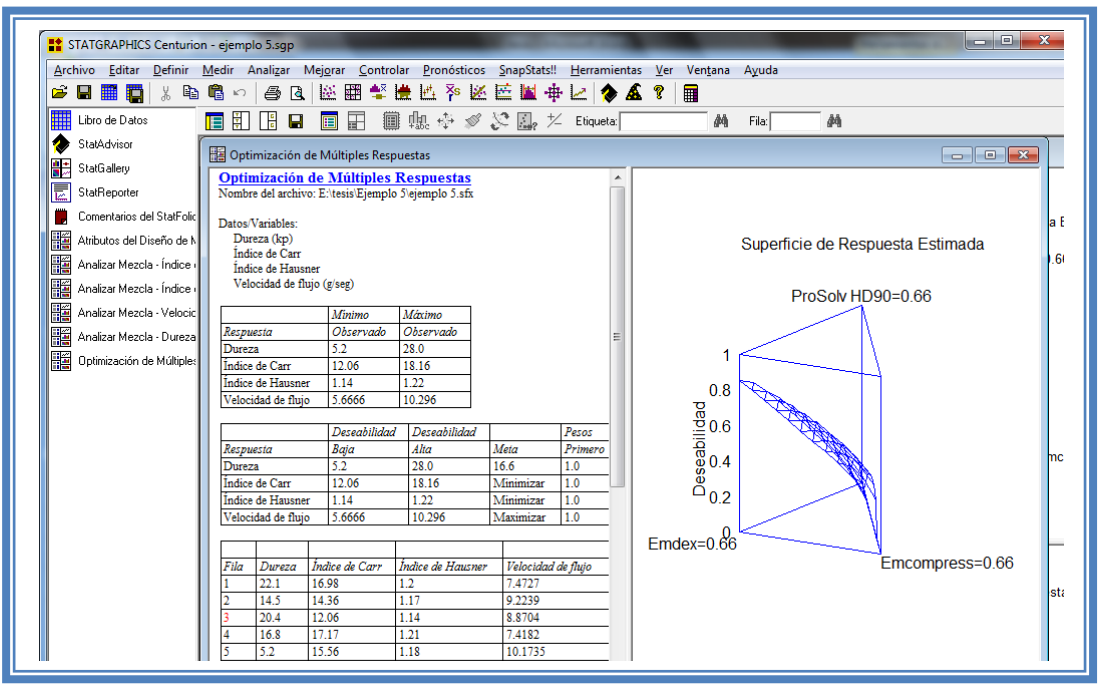

**Figura 370. Vista del análisis de optimización de respuestas múltiples.**

Daremos clic en el botan "Tablas".

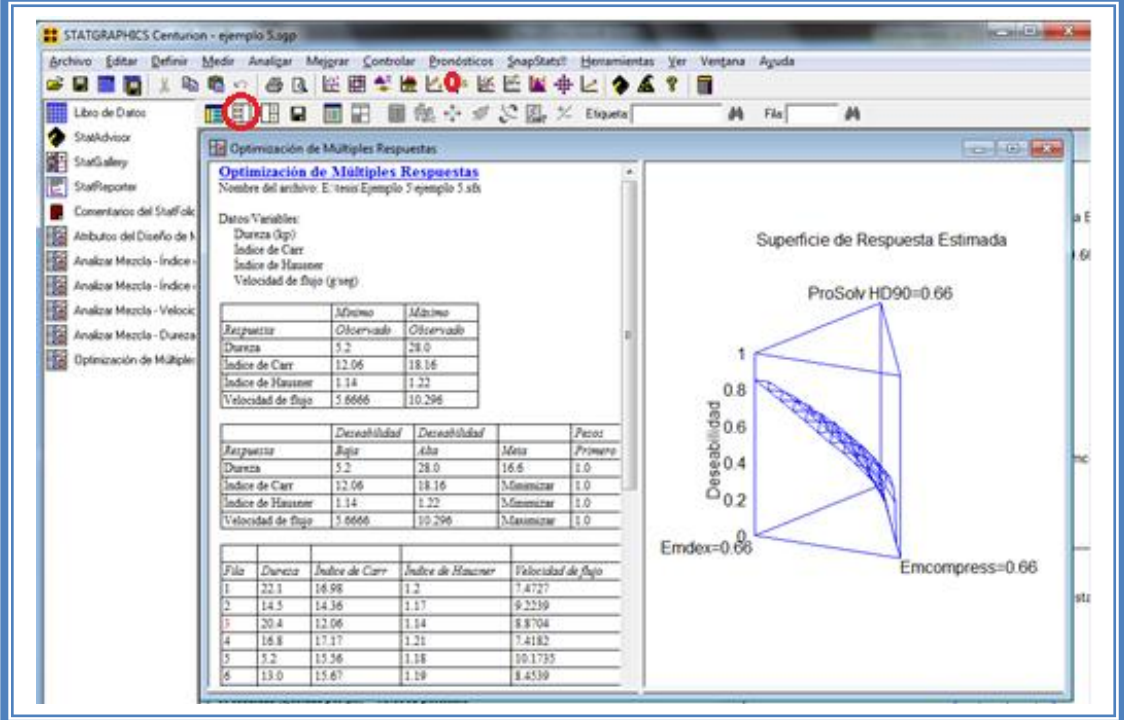

**Figura 371. Selección del menú "Tablas".**

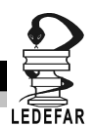

Aparecerá el siguiente cuadro de dialogo:

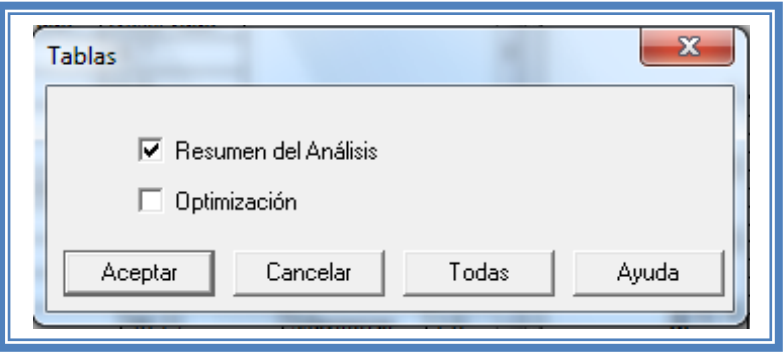

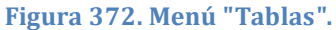

Seleccionaremos "Optimización" y daremos clic en el botón aceptar

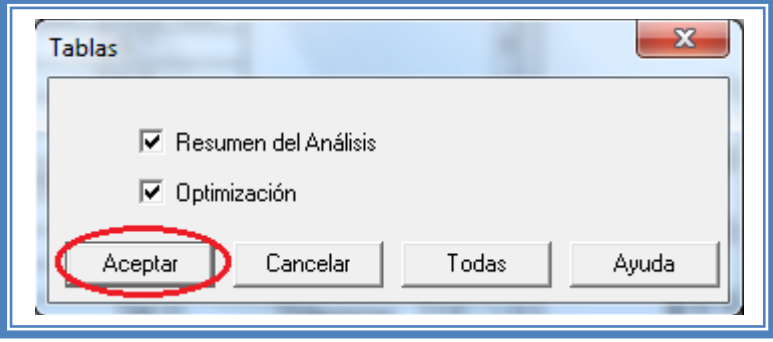

**Figura 373. Selección de tablas.**

La pantalla ahora se verá así:

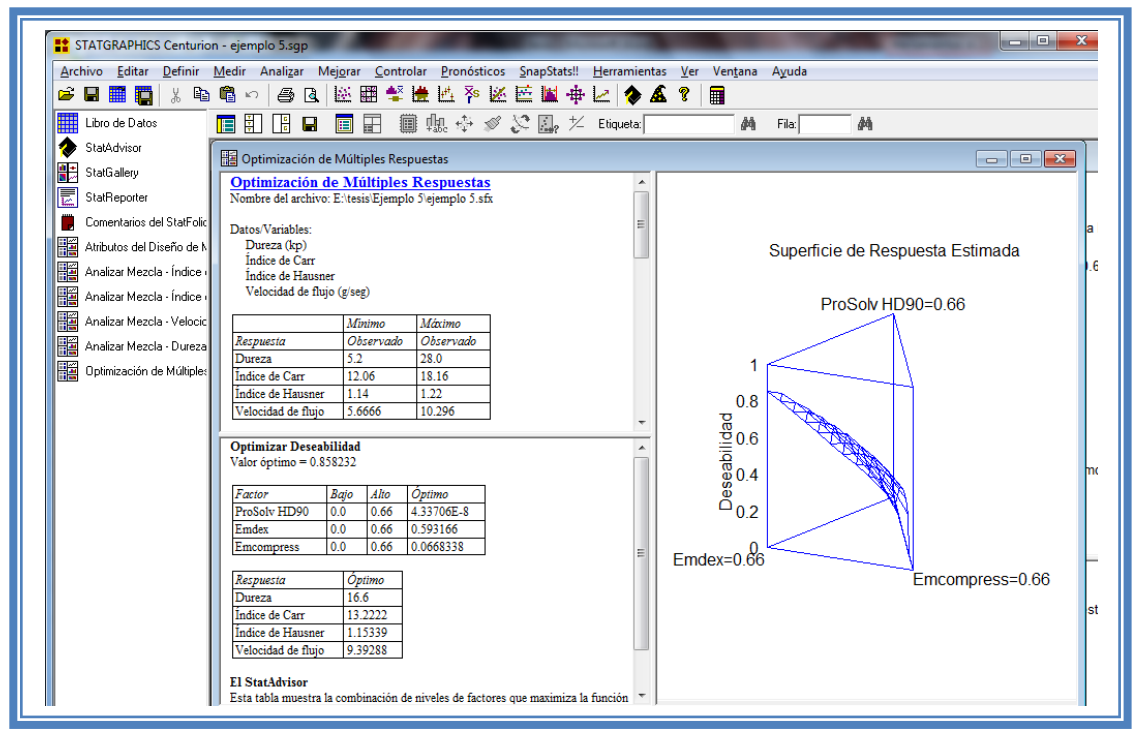

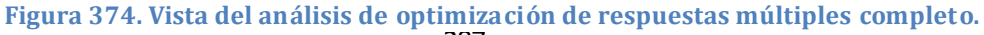

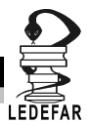

Presionaremos el botón secundario del cursor y aparecerá el siguiente menú:

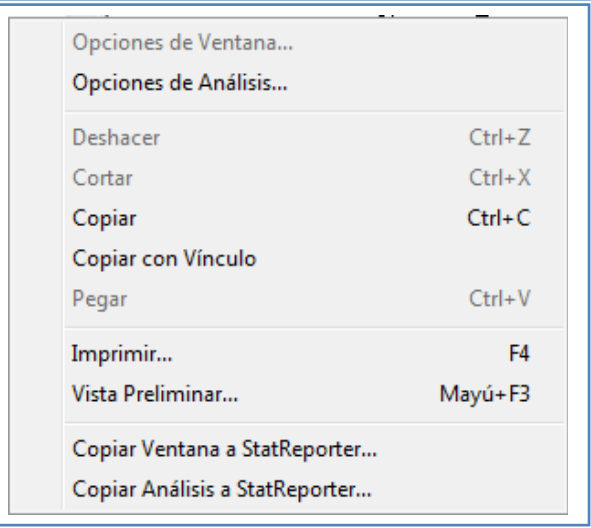

**Figura 375. Menú de StatGraphics.**

Seleccionaremos "Opciones de análisis" y aparecerá el siguiente cuadro de dialogo:

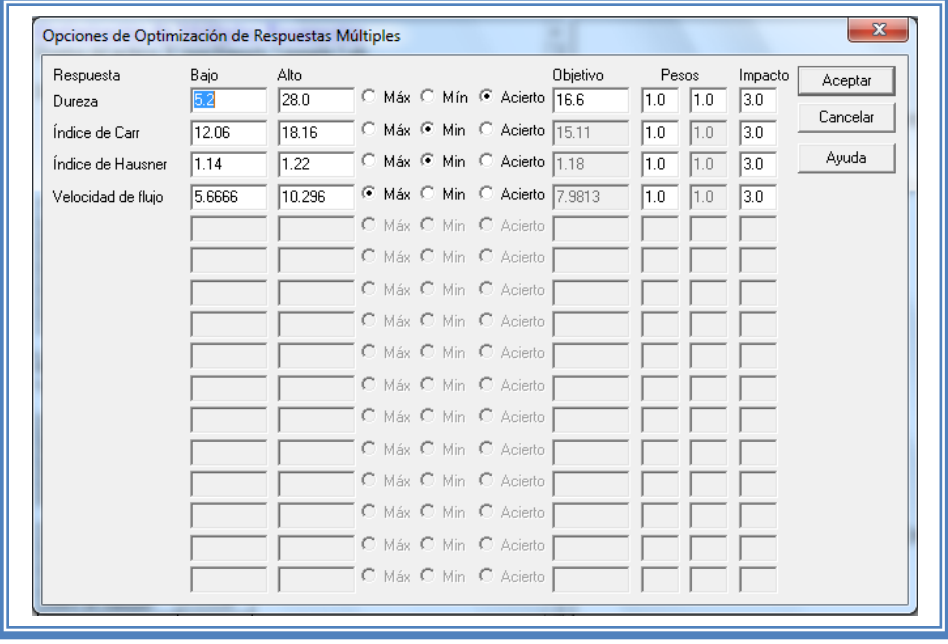

**Figura 376. Cuadro de dialogo para definición de respuestas a optimizar .**

En este cuadro indicaremos cual las respuestas que queremos obtener, en este caso los índices de Hausner y Carr los queremos minimizar, la velocidad de flujo la queremos maximizar y la dureza la queremos mantener en 9. También indicaremos la importancia que tiene cada respuesta, muy a menudo existe una respuesta que es determinante, en lo personal debido a que la única repuesta que se tiene que fijar en un valor exacto es la dureza tomaremos esta como la de mayor peso y le daremos un peso de 4.

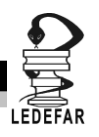

Indicaremos estos parámetros y daremos clic en el botón aceptar.

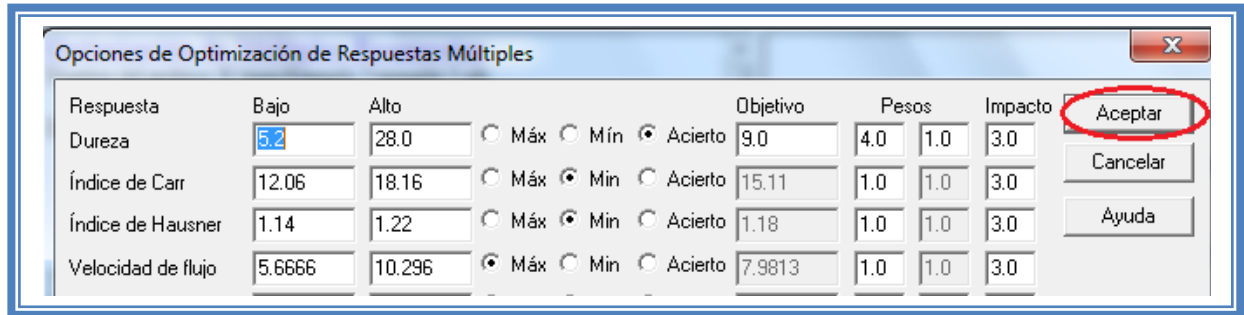

**Figura 377. Definición de las características de optimización de las respuestas.**

Daremos doble clic sobre la segunda tabla y la pantalla se vera de la siguiente manera:

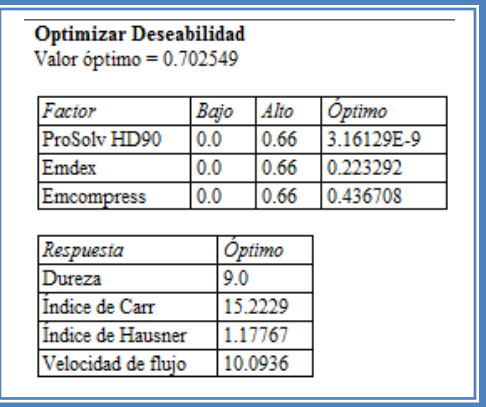

**Tabla 123. Optimización de las respuestas en base a la deseabilidad.**

El programa siempre busca por default maximizar la Deseabilidad y en este caso nos indica que el punto óptimo se encuentra cuando el valor óptimo de deseabilidad es 0.70 y cuya mezcla de componentes es ProSolv HD90® prácticamente nulo o totalmente nulo, Emdex® en 0.22 correspondiente al 33.33% de la mezcla de estos tres excipientes y Emcompress® en 0.44 correspondiente al 66.66 % de la mezcla de estos tres excipientes. Con esta mezcla aseguramos una dureza de 9kp, índices de Carr de 15.22, índice Hausner de 11.17 y velocidad de flujo de 10.09g/seg.

#### **CONCLUSIONES**

La mayoría de las respuestas se ajustan a un modelo lineal por lo que podemos decir que el efecto que presentan los componentes sobre esta respuesta es aditivo y utilizando la "optimización de de múltiples respuestas" la mezcla optima se da cuando la proporción de Emdex es del 33.33% y el porcentaje de Emcompress es de 66.66%, de un 100% que equivale al 66.66 % de la formulación; obteniendo respuestas de dureza de 9kp, índices de Carr de 15.22, índice Hausner de 11.17 y velocidad de flujo de 10.09g/seg.

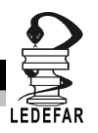

## **Capítulo 5**

# **MANEJO DE STATGRAPHICS CENTURION XV VERSIÓN 15.2.05.**

#### **5.1 GUARDAR ARCHIVOS.**

Para guardar un archivo de StatGraphics daremos clic en el Menú Archivo y seleccionaremos la opción Guardar y luego Guardar StatFolio.

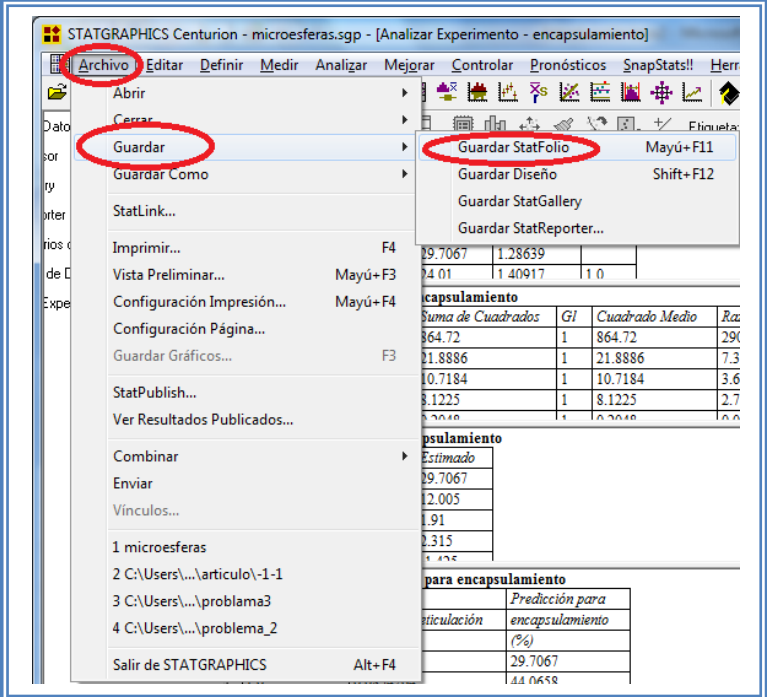

**Figura 378. Pasos para guardar StatFolio.**

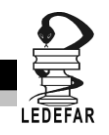

Aparecerá la siguiente ventana en la cual debemos crear una nueva carpeta dando clic en el botón Crear nueva carpeta.

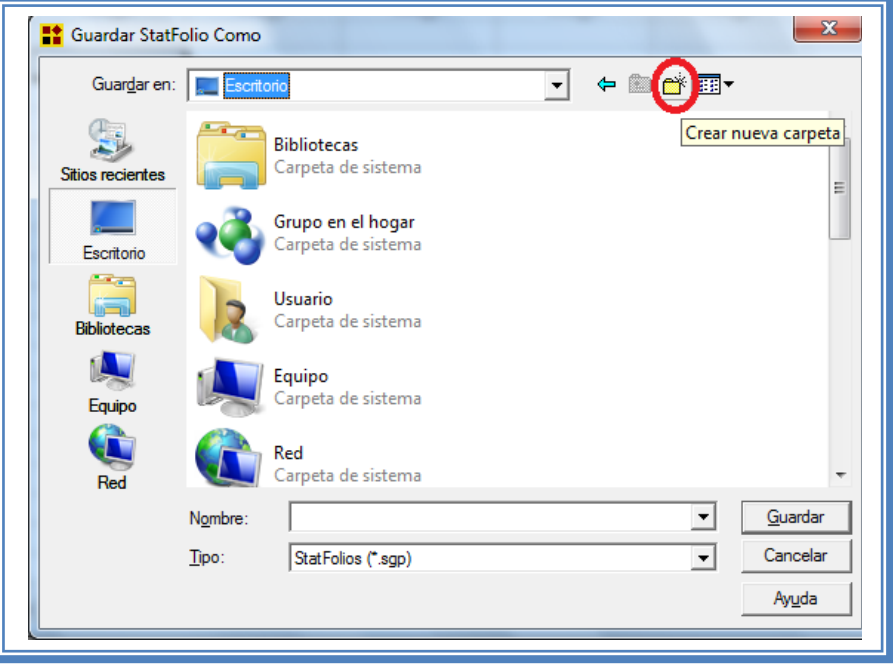

**Figura 379. Selección de creación de nueva carpeta.**

Nombraremos a la carpeta según creamos conveniente, por ejemplo en este caso la nombraremos según el número de ejemplo con el que estemos trabajando, de manera que esta carpeta se llamara Ejemplo 1.

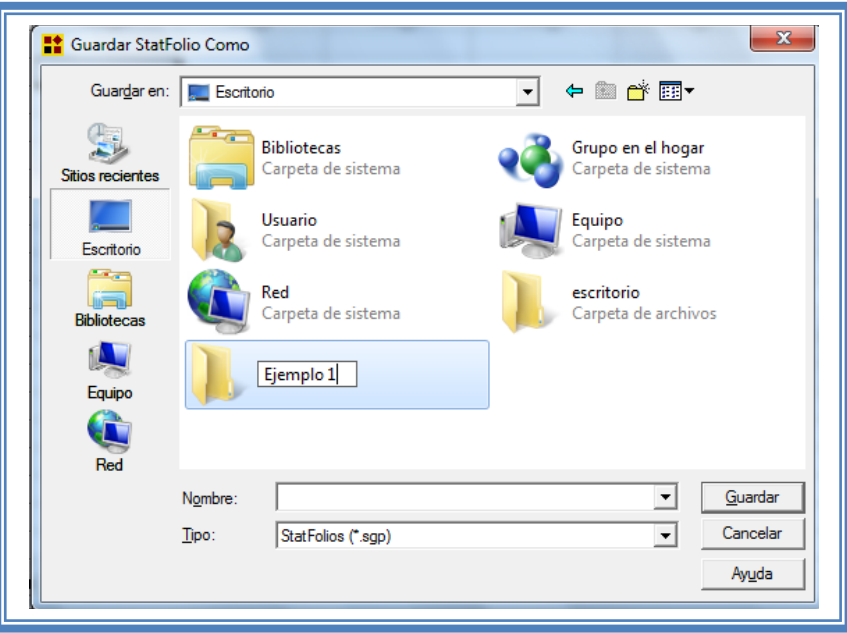

**Figura 380. Nombramiento de la nueva carpeta.**

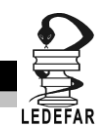

Daremos doble clic en la carpeta para entrar a ella y ahora nombraremos al archivo se en nuestro caso lo nombraremos "microesferas". Y daremos clic en el botón "Guardar".

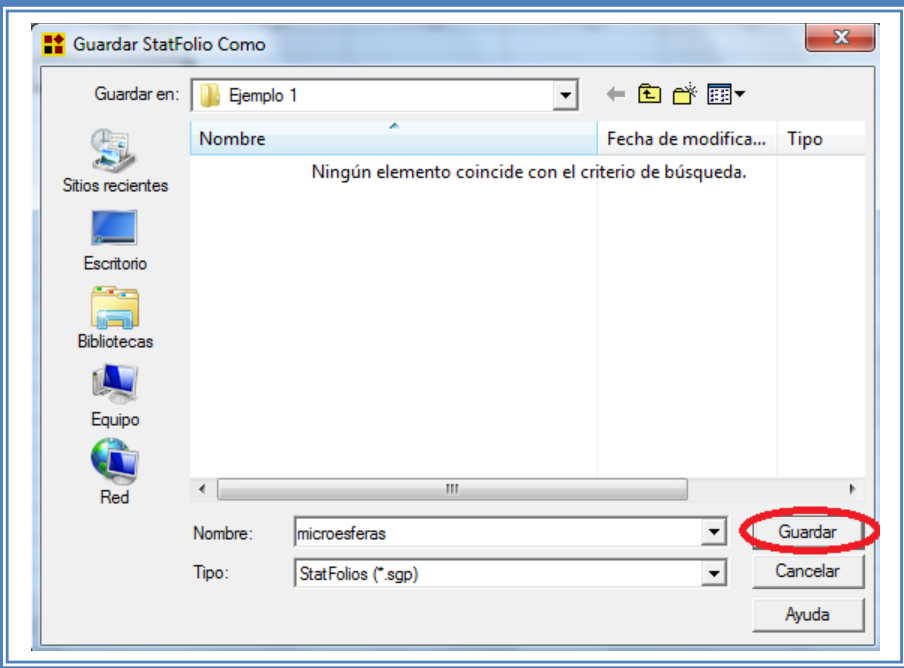

**Figura 381. Guardar StatFolio.**

Ahora guardaremos el diseño.

Daremos clic en menú Archivo y luego elegiremos la opción Guardar y Guardar Diseño.

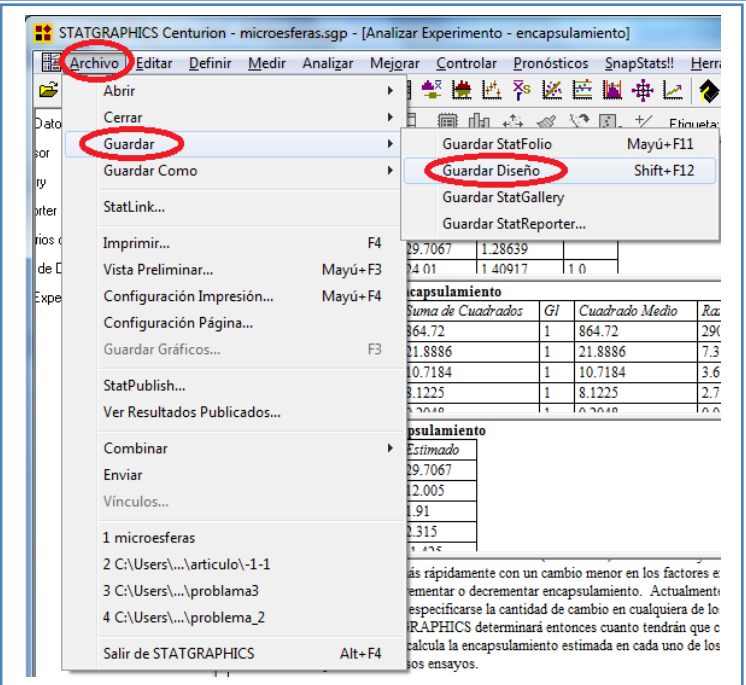

**Figura 382. Pasos para guardar Diseño.**

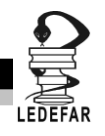

En la ventana que aparecerá nombraremos a nuestro diseño de la misma manera que hicimos con el StatFolio, se llamar en nuestro caso "microesferas" y daremos clic en el botón "Guardar".

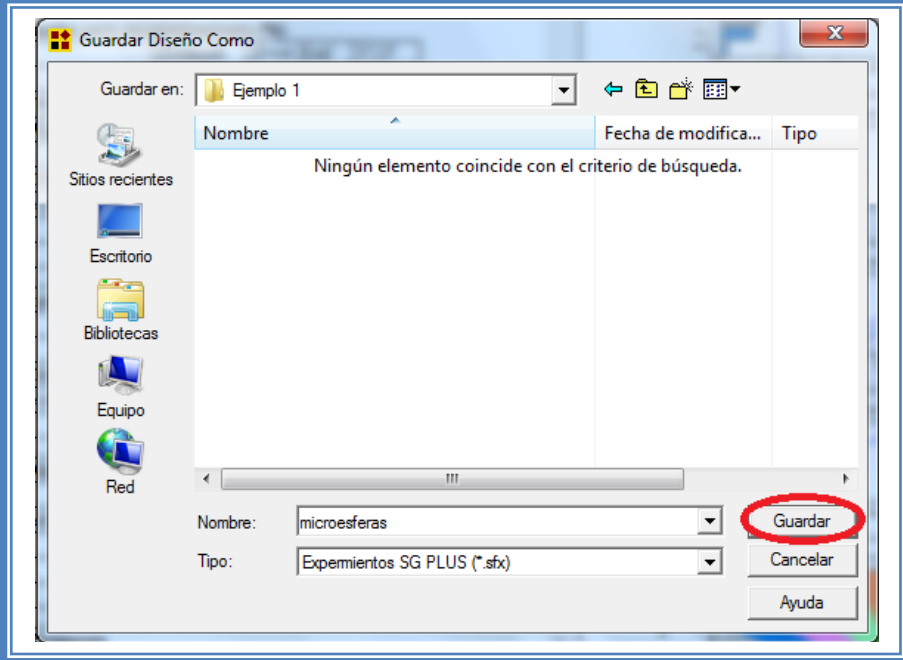

**Figura 383. Guardar Diseño.**

Ahora Guardaremos StatGallery.

Daremos clic en menú Archivo y luego elegiremos la opción Guardar y Guardar StatGallery.

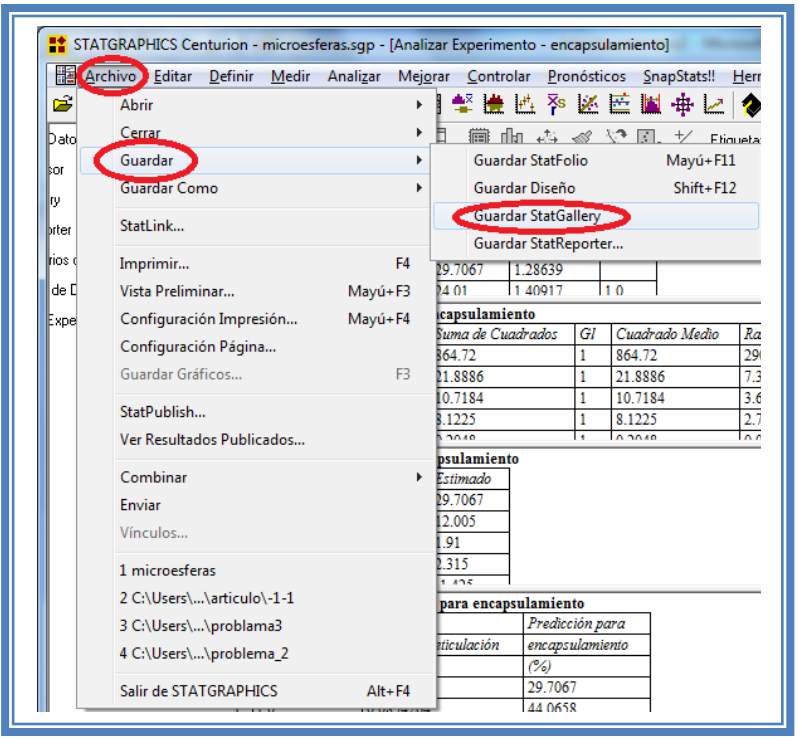

**Figura 384. Pasos para guardar StatGallery.**

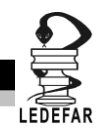

En la ventana que aparecerá nombraremos a nuestro diseño de la misma manera que hicimos con el StatFolio, se llamar en nuestro caso "microesferas" y daremos clic en el botón "Guardar".

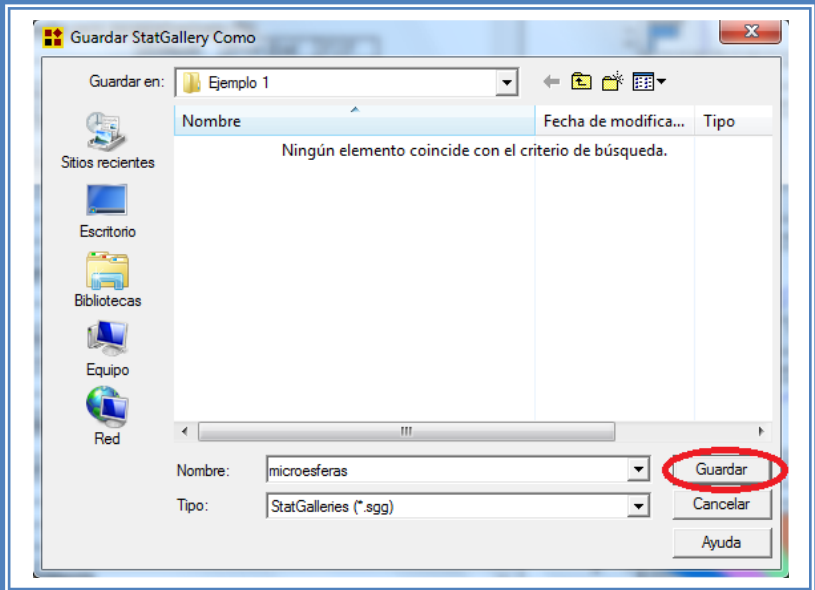

**Figura 385. Guardar StatGallery.**

Ahora Guardaremos StatReporter.

Daremos clic en menú Archivo y luego elegiremos la opción Guardar y Guardar StatReporter.

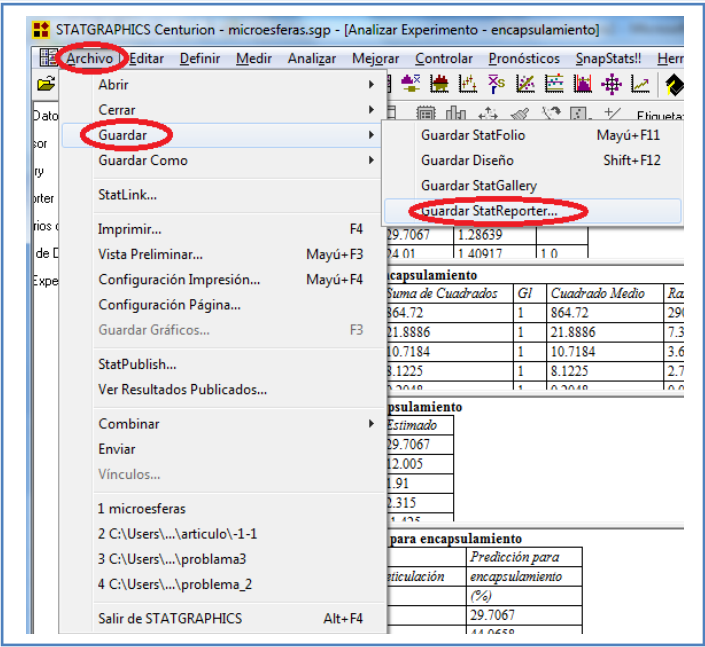

**Figura 386. Pasos para guardar StatReporter.**

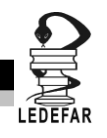

En la ventana que aparecerá nombraremos a nuestro diseño de la misma manera que hicimos con el StatFolio, se llamar en nuestro caso "microesferas" y daremos clic en el botón "Guardar".

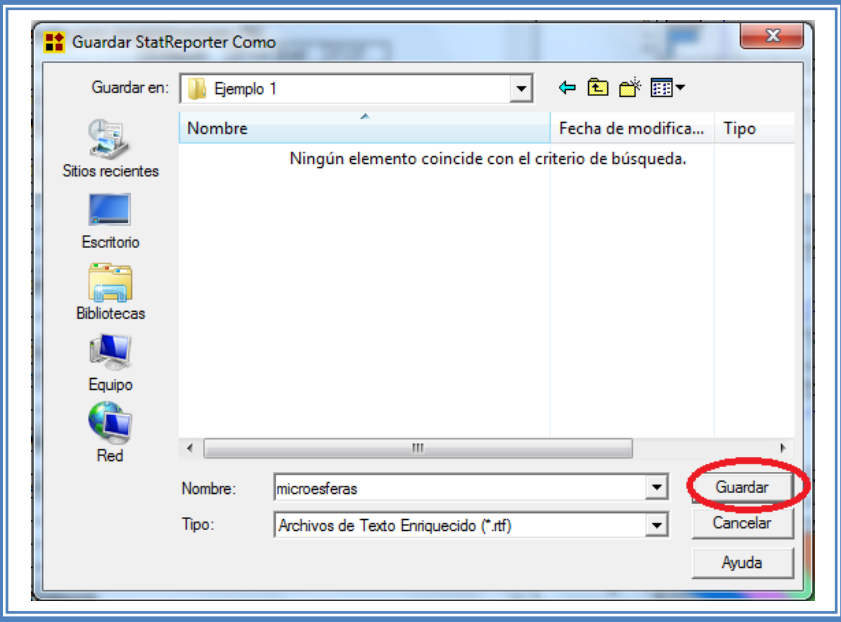

**Figura 387. Guardar StatReporter.**

Esto lo haremos con cada respuesta y con cada ejemplo solo cambiando el nombre cuando se trate de un nuevo diseño.

#### **5.2 SELECCIÓN DE RESPUESTA A ANALIZAR.**

Para analizar las demás respuestas debemos dar clic en el botón Analizar diseño.

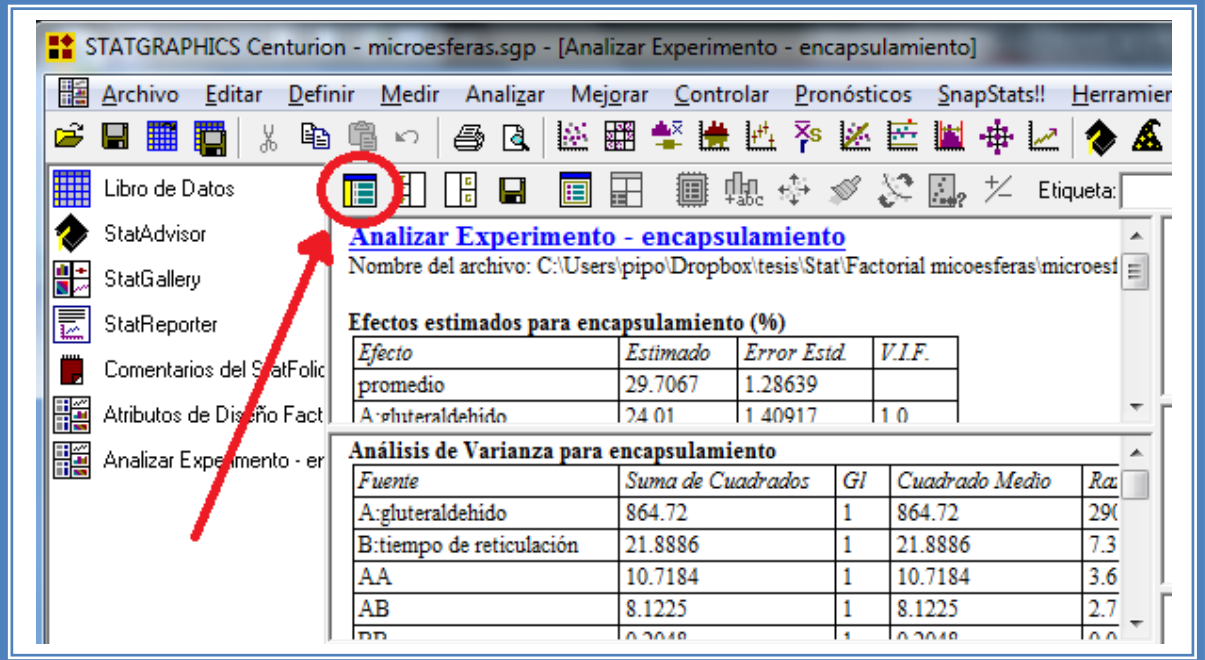

**Figura 388. Selección del menú analizar diseño.**

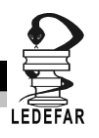

Y emergerá el siguiente cuadro de dialogo:

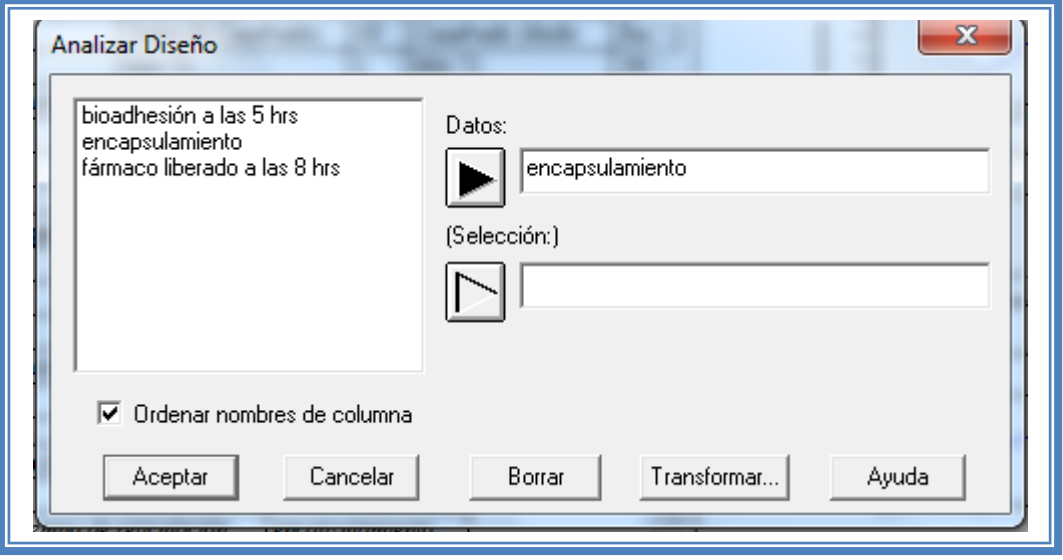

**Figura 389. Cuadro de dialogo para la selección de respuesta a analizar.**

Ahí daremos doble clic sobre la respuesta que se desee analizar (estas respuestas cambiaran en base al diseño y datos que se hayan introducido al software). En este caso daremos doble clic sobre la respuesta fármaco liberado a as 8 hrs y daremos clic en aceptar.

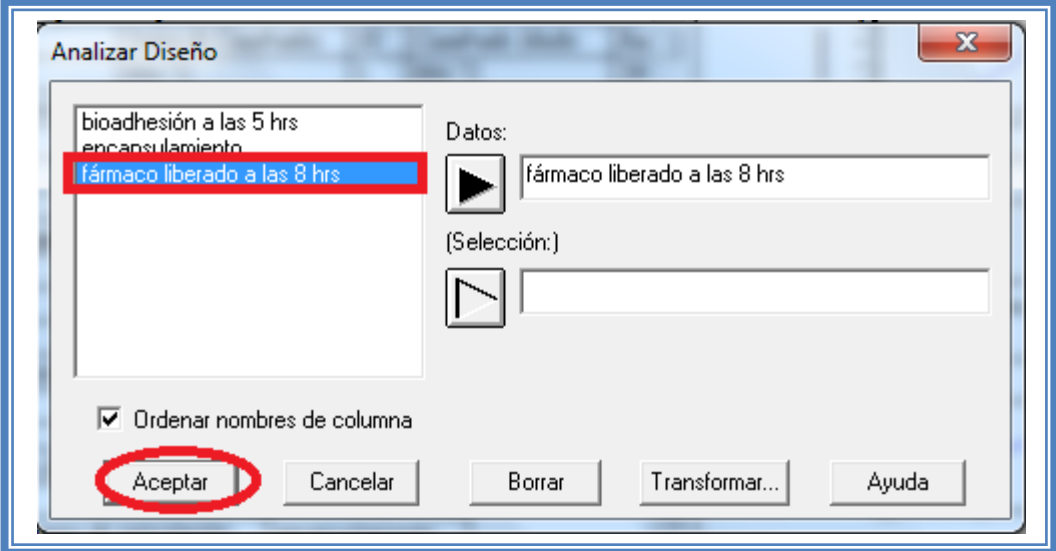

**Figura 390. Selección de respuesta a analizar.**

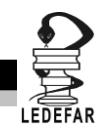

El nombre de la respuesta que se analiza aparece en la parte superior izquierda en azul, y la pantalla se verá así:

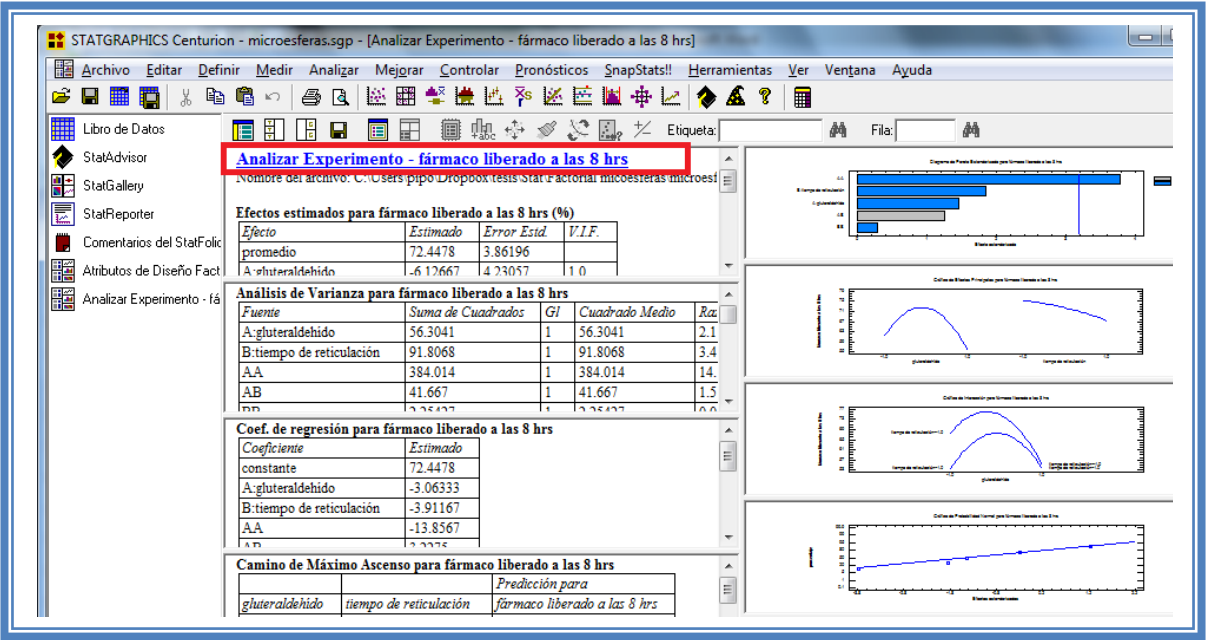

**Figura 391. Vista del análisis de la respuesta seleccionada.**

Estos pasos se repiten cada vez que se desee analizar otra respuesta, seleccionando la respuesta que se desee analizar.

#### **5.3 SELECCIÓN DE GRÁFICAS DE RESIDUOS.**

Daremos doble clic en la quinta gráfica y la pantalla se verá así:

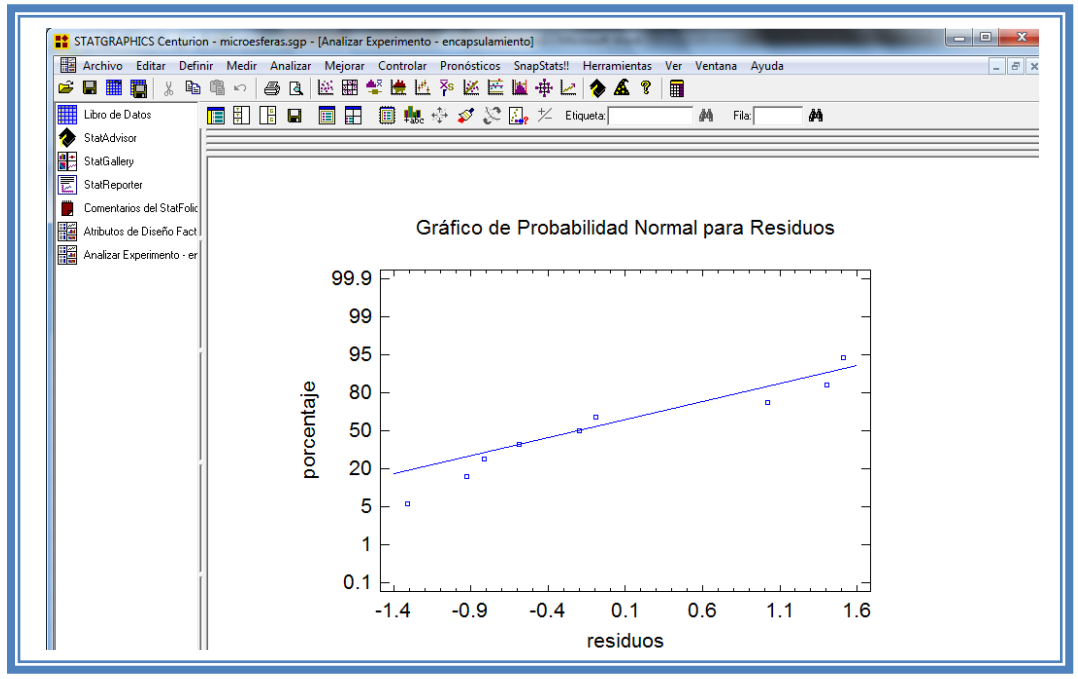

**Figura 392. Gráfico de probabilidad normal.**

Ahora daremos clic derecho y seleccionaremos la opción "opciones de ventana".

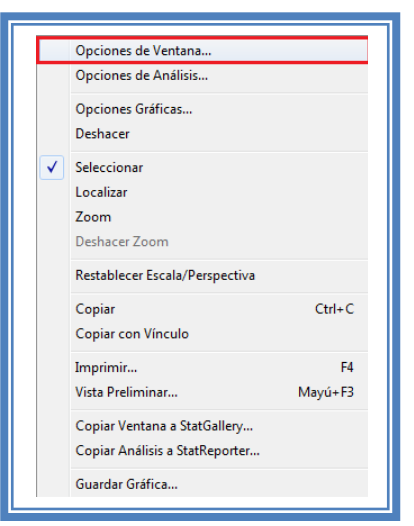

**Figura 393. Menú de StatGraphics.**

Aparecerá el siguiente cuadro de dialogo.

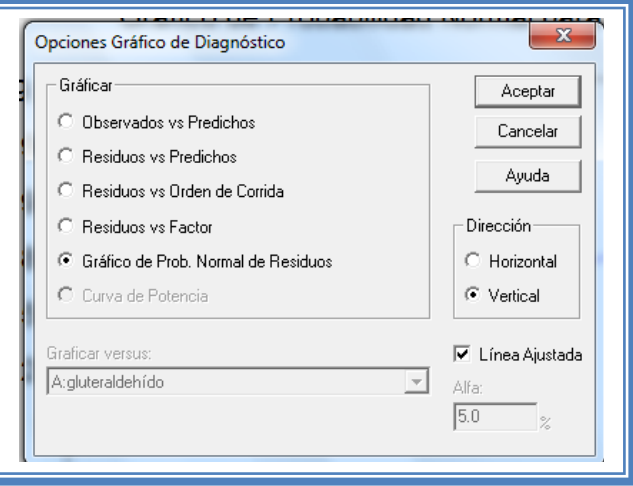

**Figura 394. Menú de gráficos de diagnostico.**

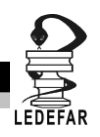

Seleccionamos la opción "Observados vs Predichos " y damos clic en aceptar.

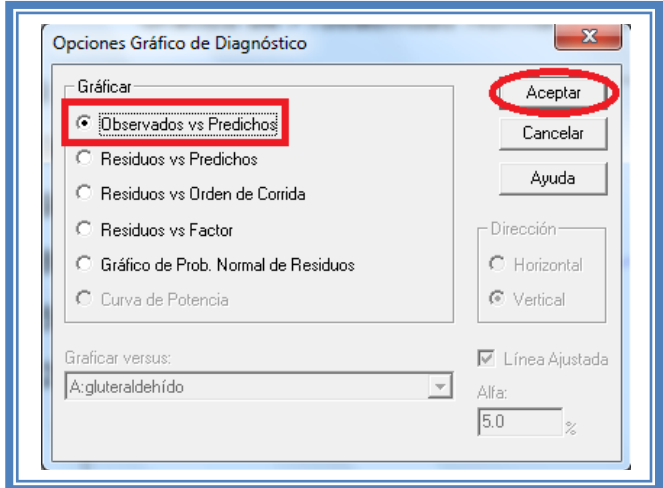

**Figura 395. Selección de gráfico de observados vs predichos.**

La pantalla ahora se vera de la siguiente manera:

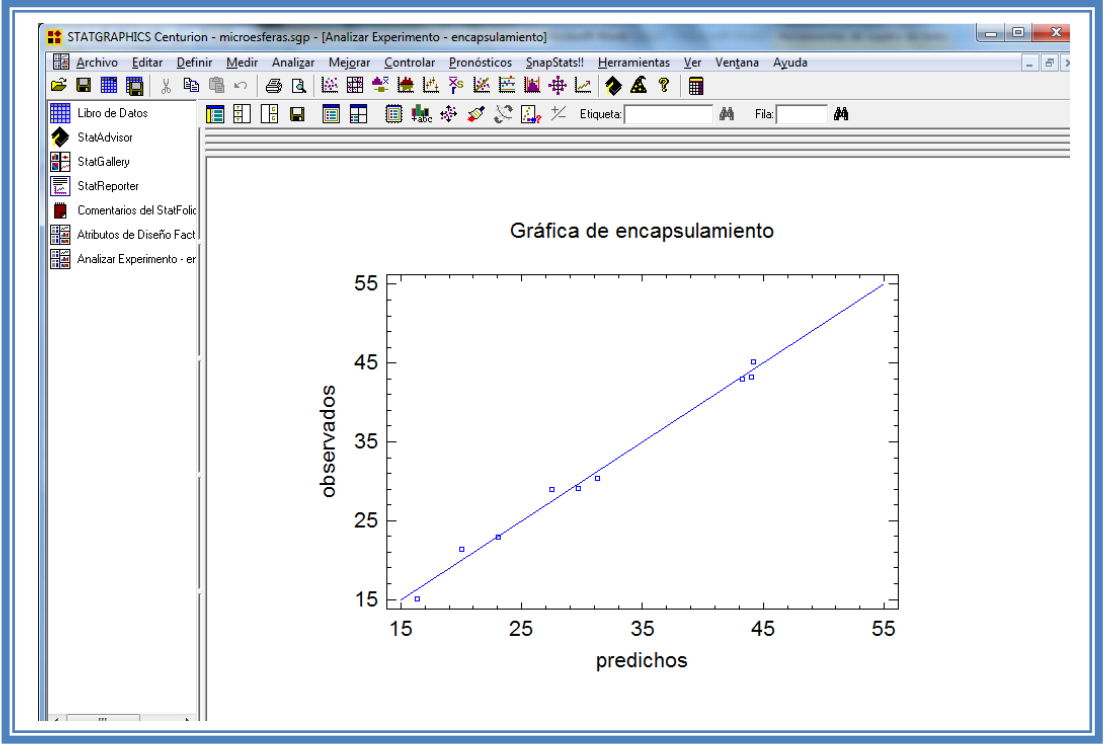

**Figura 396. Gráfico de observados vs predichos.**

Ahora daremos clic derecho y seleccionaremos la opción "opciones de ventana".

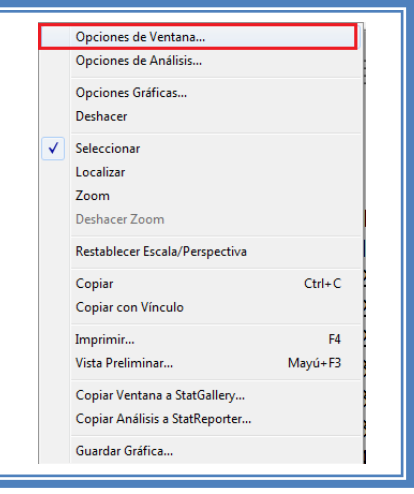

**Figura 397. Menú de StatGraphics.**

Aparecerá el siguiente cuadro de dialogo.

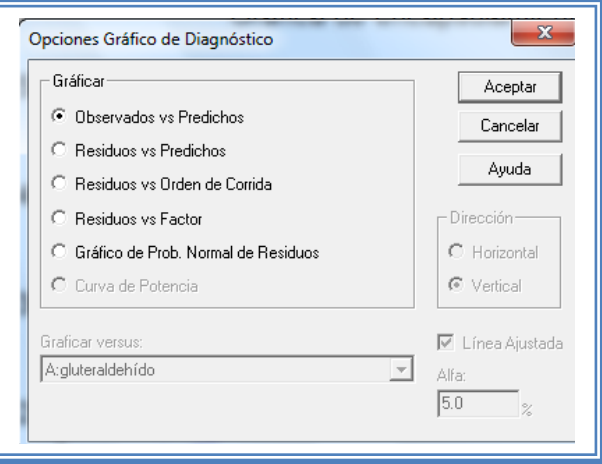

**Figura 398. Menú de gráficos de diagnostico.**

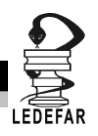

Seleccionaremos la opción residual vs número de corrida y damos clic en aceptar.

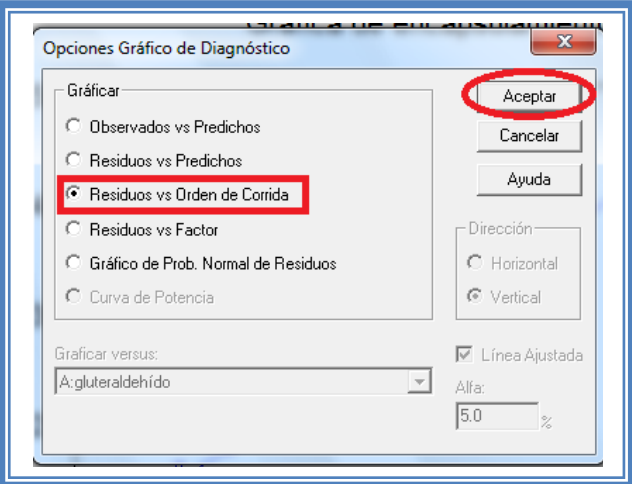

**Figura 399. Selección de gráfico de residuos vs orden de corrida.**

La pantalla ahora se verá de la siguiente manera:

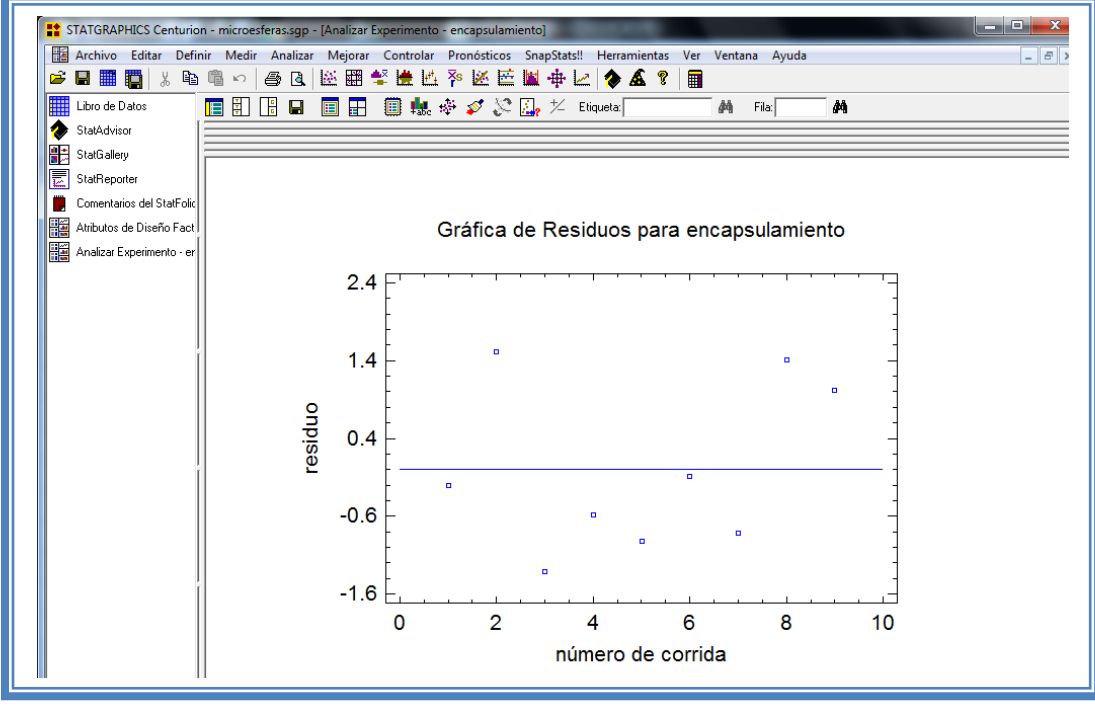

**Figura 400. Gráfico de residuos vs orden de corrida.**

En total se tienen que analizar tres diferentes gráficas de residuos.

- 1. Grafico de Prob. Normal de Residuos.
- 2. Observados vs Predichos
- 3. Residuos vs Orden de Corrida

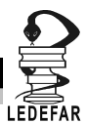

## **5.4 REDUCCIÓN DE MODELO.**

Daremos un clic con el botón secundario del mouse y seleccionaremos "Opciones de análisis"

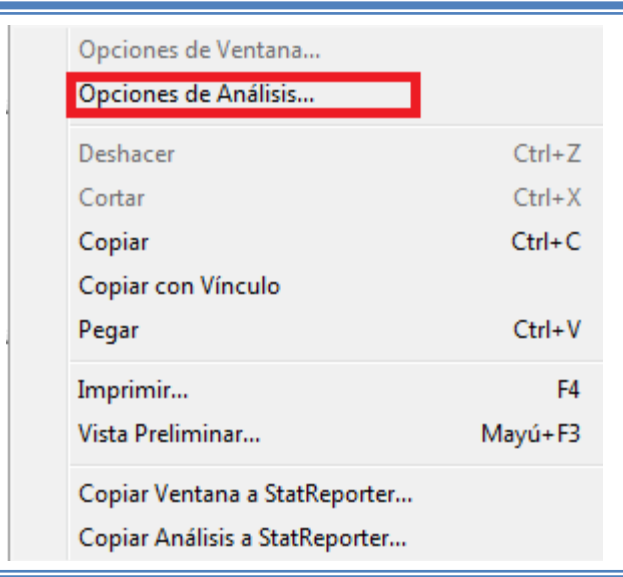

**Figura 401. Menú de StatGraphics.**

Y aparecerá el siguiente cuadro de dialogo:

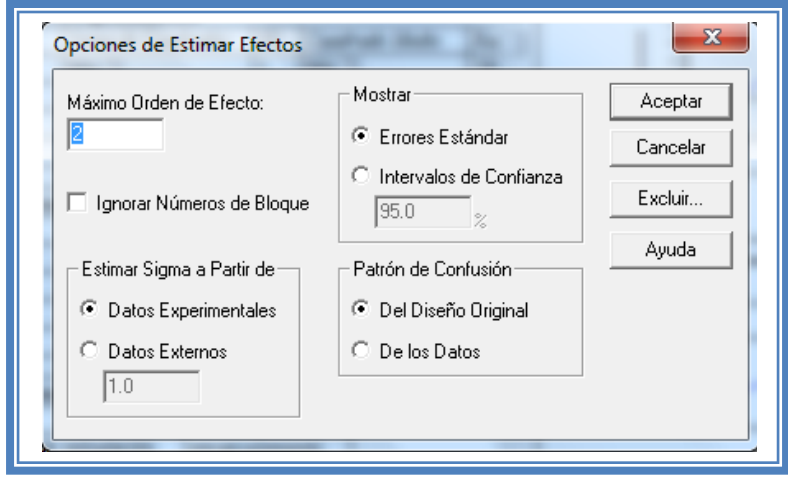

**Figura 402. Cuadro de dialogo para modificar las opciones de análisis.**

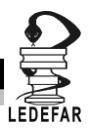

Daremos clic sobre el botón "Excluir"

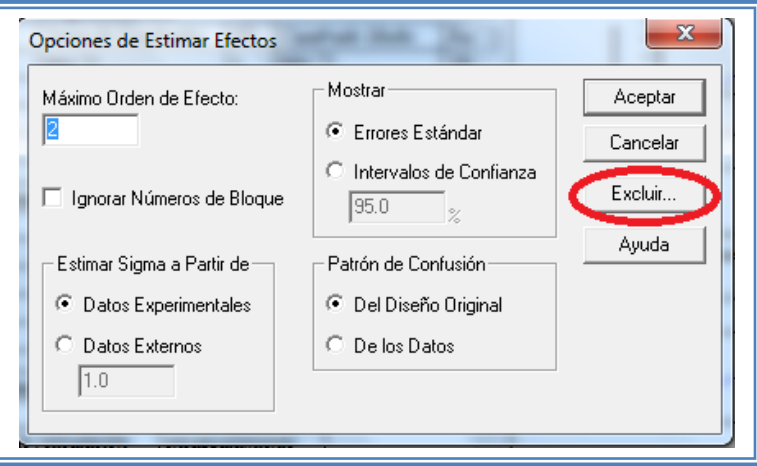

**Figura 403. Selección del botón "Excluir".**

Y aparecerá la siguiente ventana:

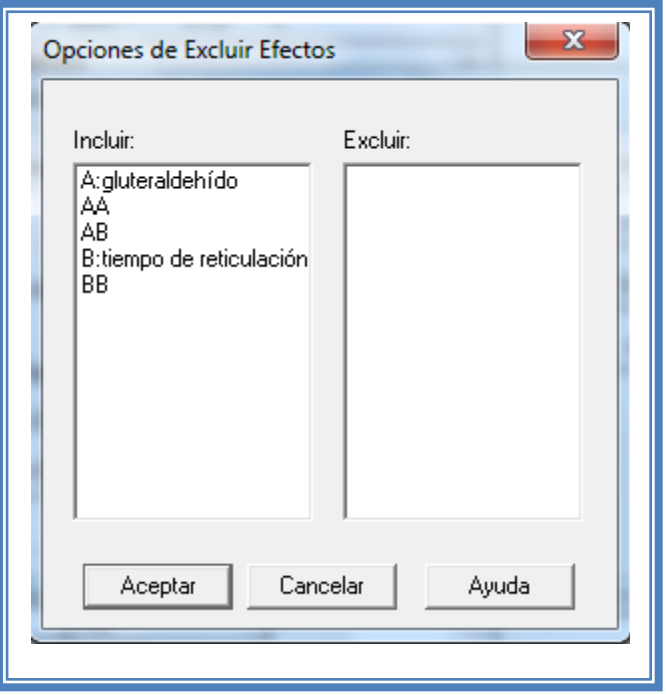

**Figura 404. Opciones de excluir efectos.**

Aquí eliminaremos todos aquellos factores que no son significativos, para el caso del Ejemplo1; el factor gluteraldehído es significativo por lo tanto eliminaremos todos los demás factores e interacciones. Daremos doble clic sobre cada factor o interacción que queremos quitar y estos se pasaran al recuadro derecho llamado "Excluir". Al finalizar la pantalla se verá así:

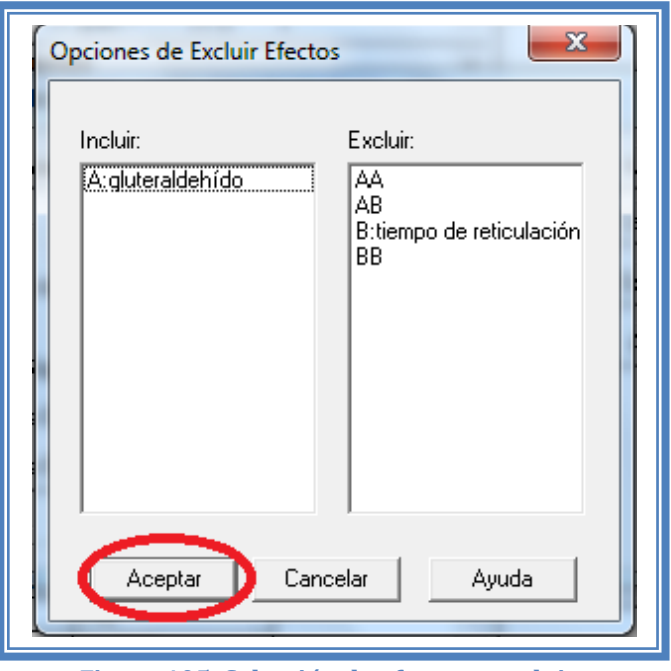

**Figura 405. Selección de efectos a excluir.**

Damos clic en el botón aceptar. Y nuevamente damos clic en aceptar en la siguiente pantalla.

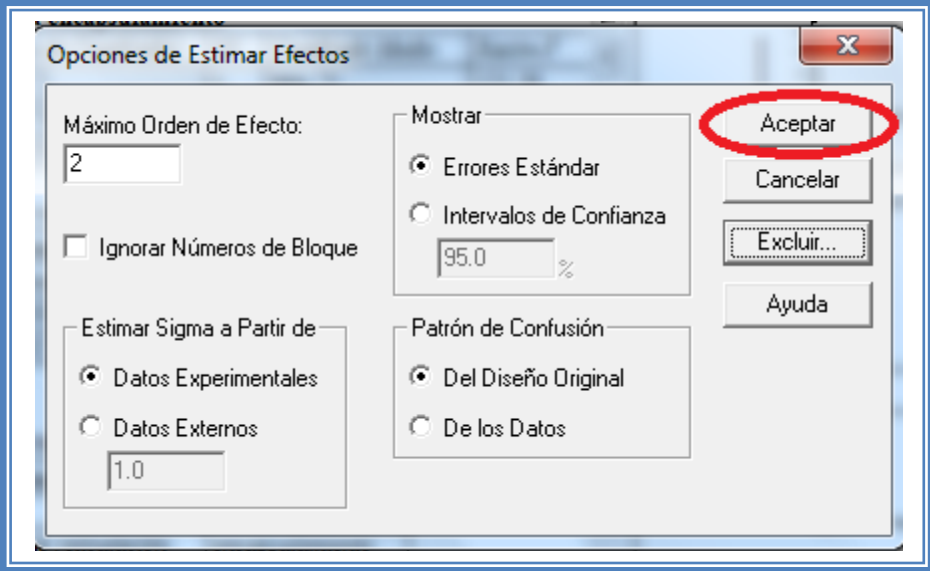

**Figura 406. Cuadro de dialogo para modificar las opciones de análisis.**

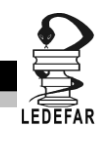

En caso de que el modelo reducido no sea el mejor modelo se tendrá que regresar al modelo antes propuesto. Para hacerlo daremos un clic con el botón secundario del mouse y seleccionamos "opciones de análisis".

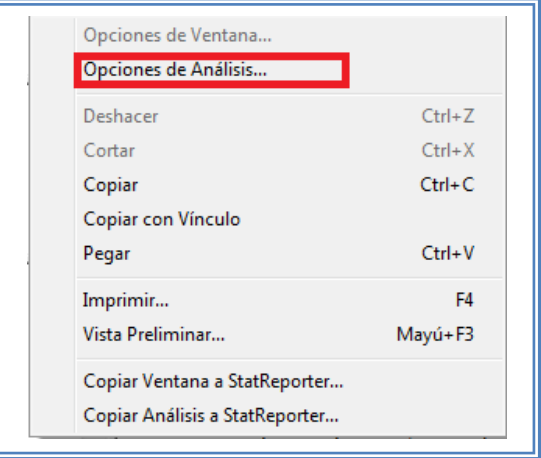

**Figura 407. Menú de StatGraphics.**

Y aparecerá el siguiente cuadro de dialogo.

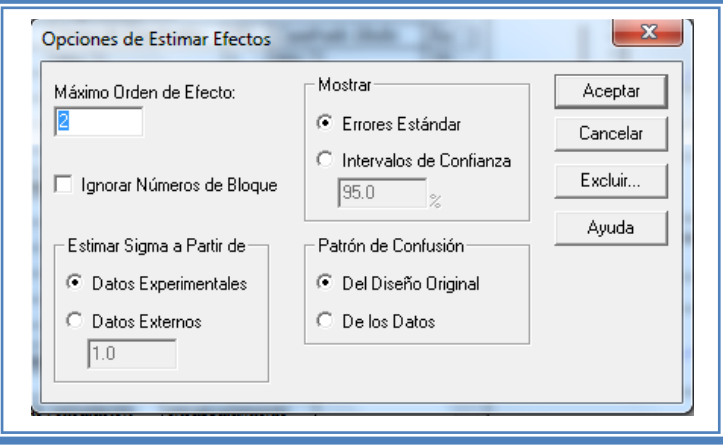

**Figura 408. Cuadro de dialogo para modificar las opciones de análisis.**

Daremos clic sobre el botón "Excluir"

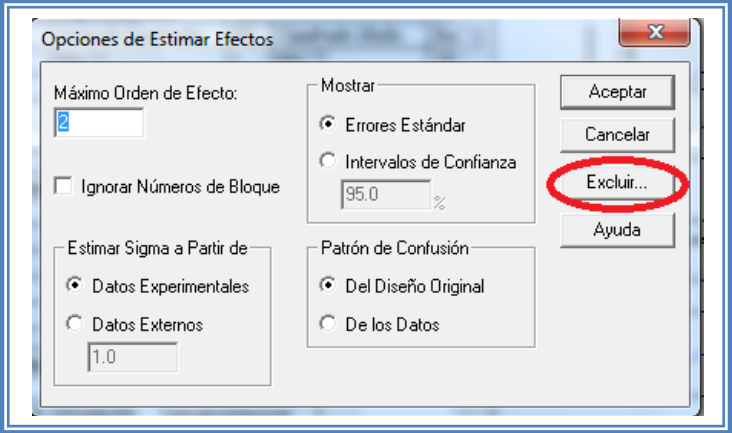

305 **Figura 409. Selección de efectos a excluir.**

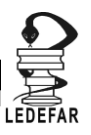

Y aparecerá la siguiente ventana:

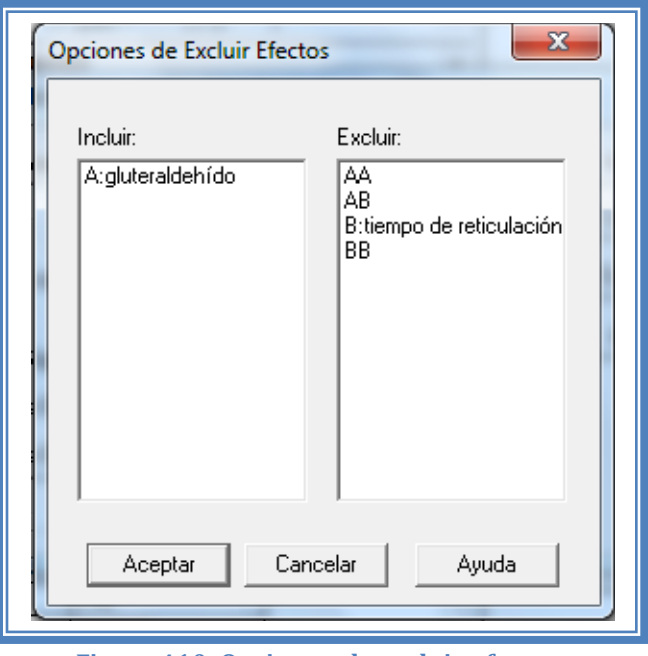

**Figura 410. Opciones de excluir efectos.**

Daremos doble clic sobre todos los factores e interacciones que se encuentran en el recuadro "Excluir" y pasaran al recuadro "Incluir" y damos clic en el botón aceptar. (Se deben incluir todos los factores e interacciones que se tenían en el modelo más adecuado (con valor de R cuadrada más alto).

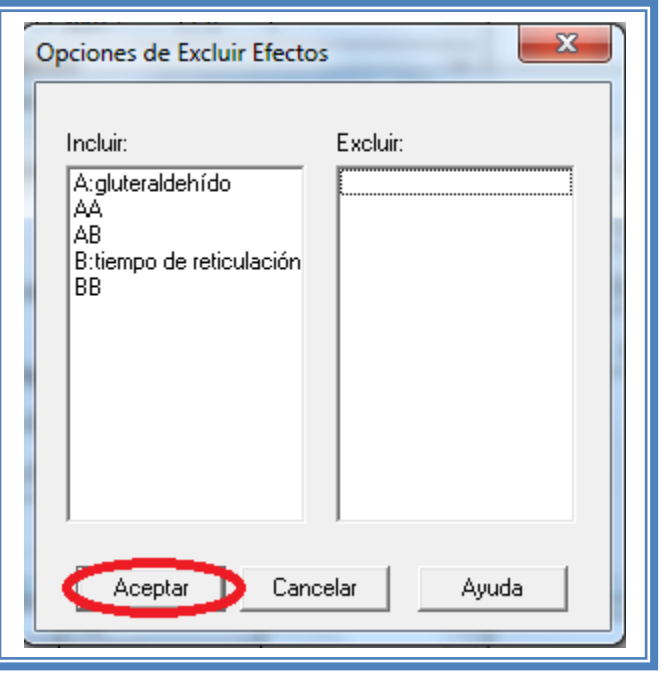

**Figura 411. Selección de efectos a incluir.**

Daremos clic nuevamente en el botón aceptar de la siguiente ventana.

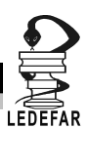

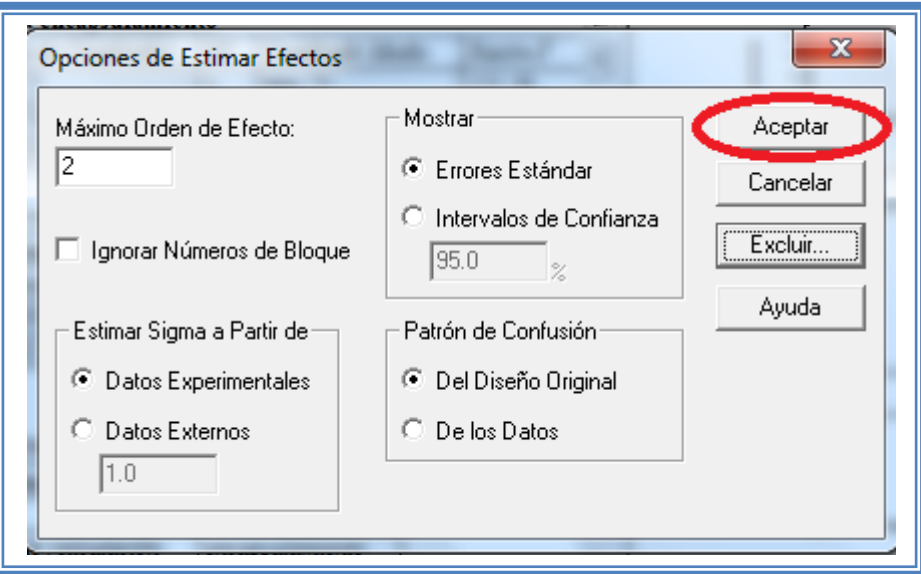

**Figura 412. Cuadro de dialogo para modificar las opciones de análisis.**

### **5.5 SELECCIÓN DE GRÁFICAS DE SUPERFICIE RESPUESTA.**

#### **5.5.1 Selección de gráfica de contornos**

Daremos doble clic en la cuarta gráfica y la pantalla se verá así:

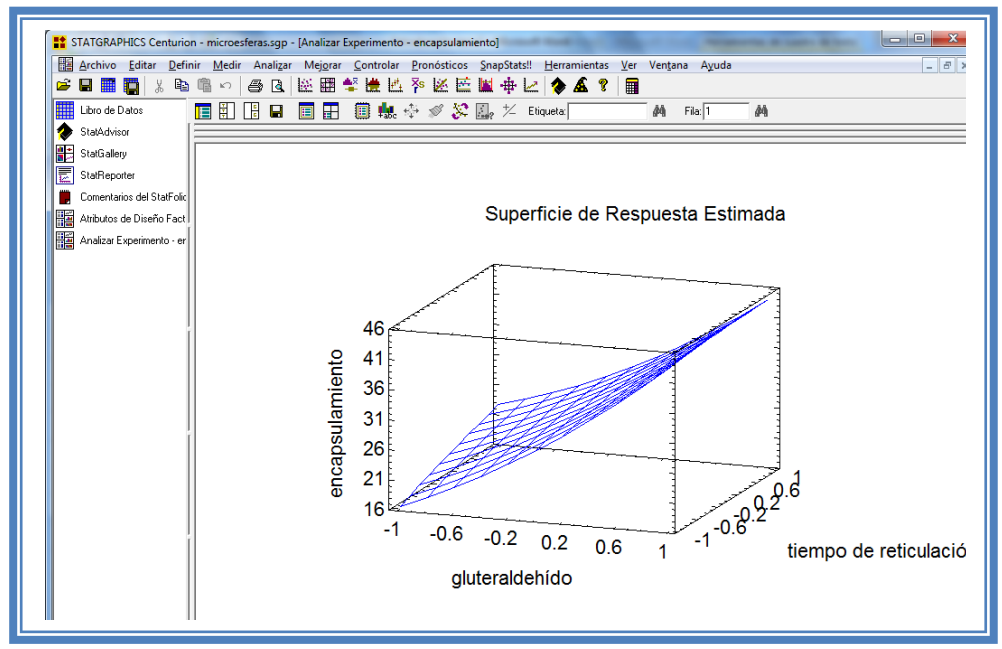

**Figura 413. Gráfico de superficie de respuesta.**

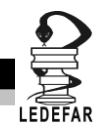

Daremos un clic secundario y aparecerá un menú en el cual daremos clic en la opción opciones de ventana.

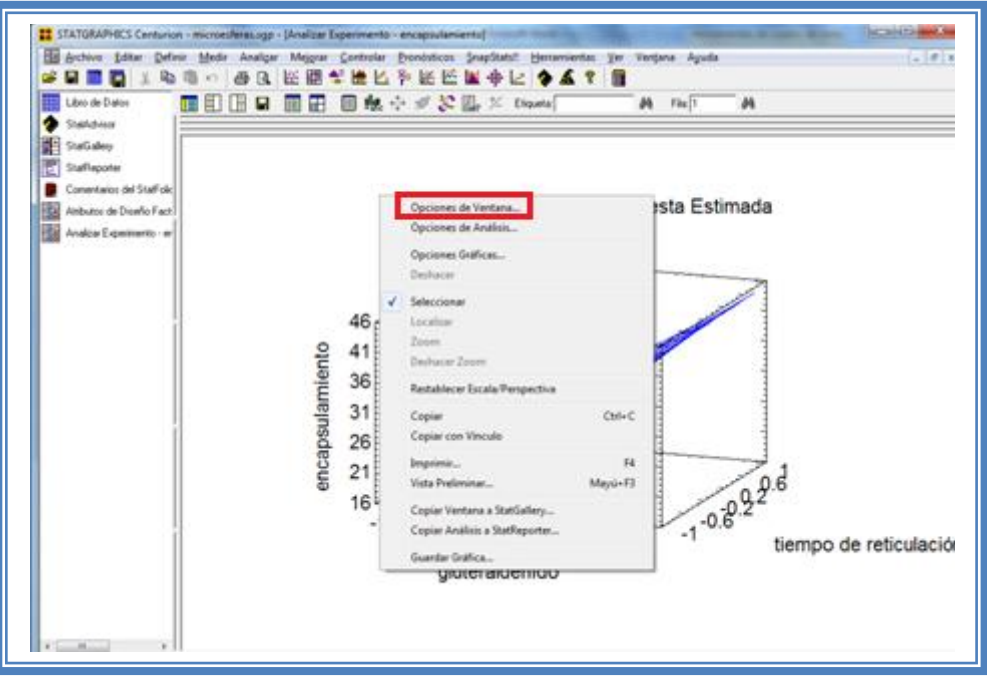

**Figura 414. Menú de StatGraphics.**

Emergerá el siguiente cuadro de dialogo.

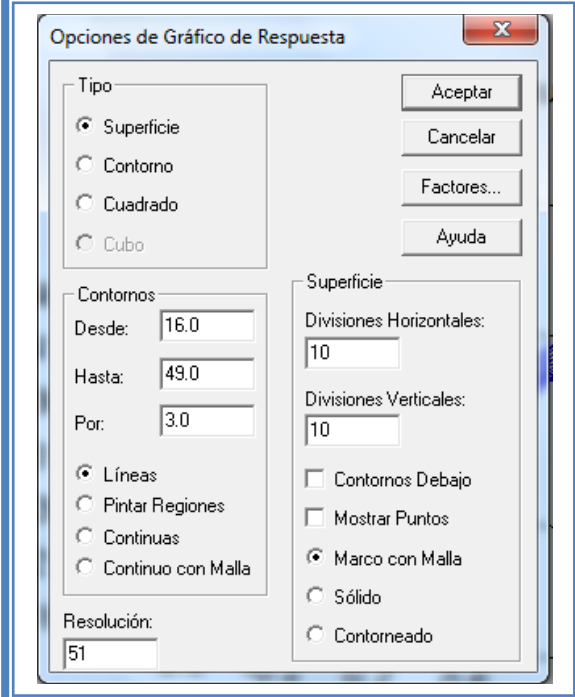

**Figura 415. Cuadro de diálogo para modificar las opciones del gráfico superficie de respuesta.**

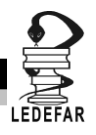

En el cual seleccionaremos la opción contorno y pintar regiones y daremos clic en aceptar.

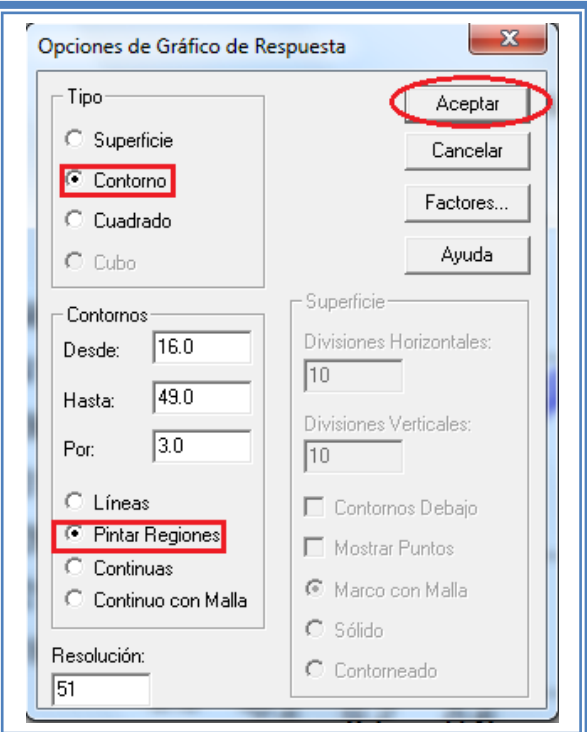

**Figura 416. Selección del gráfico de contornos y sus características.**

Ahora la pantalla se verá así:

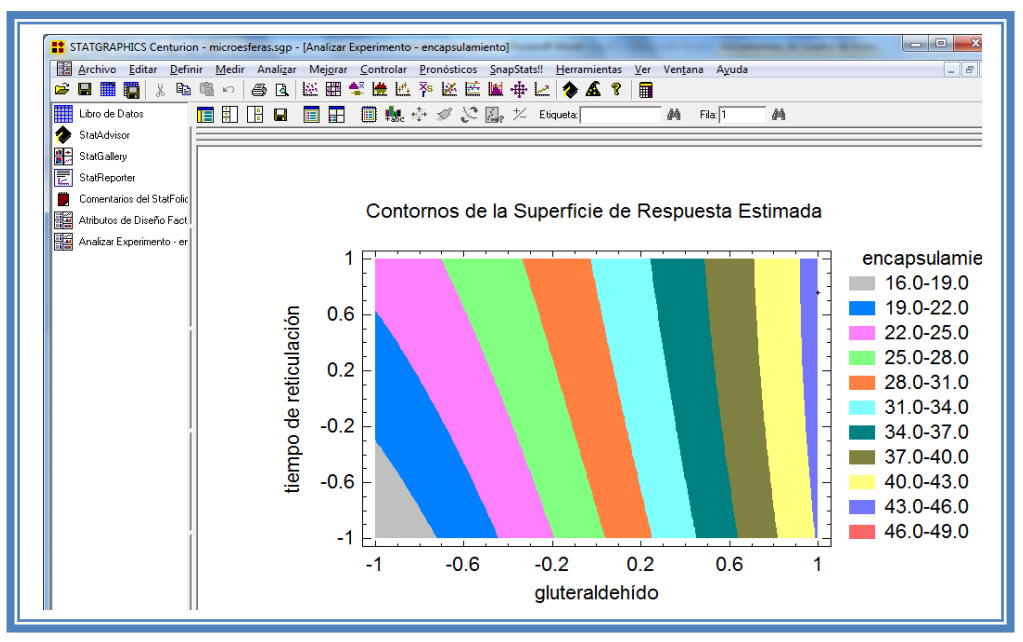

**Figura 417. Gráfico de contornos.**

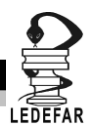

#### **5.5.2 Selección de gráfica de Cuadrado**

Si esta gráfica resulta complicada de observar, podemos cambiarla por otra más sencilla, damos clic derecho y seleccionamos opciones de ventana.

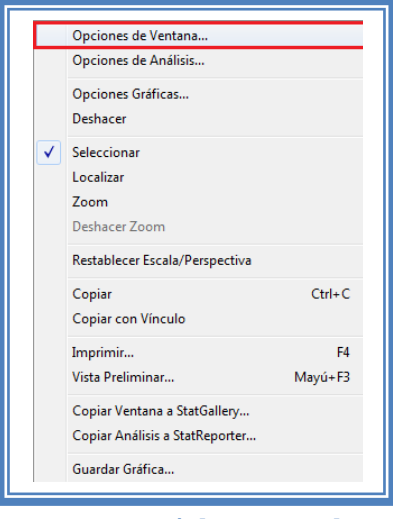

**Figura 418. Menú de StatGraphics.**

Y en el cuadro de dialogo damos clic en la opción cuadrado y clic en aceptar.

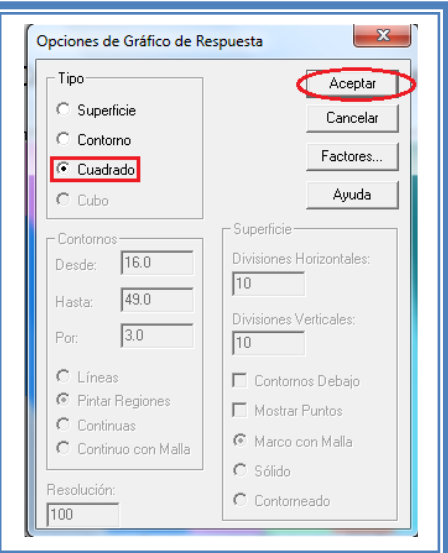

**Figura 419. Selección del gráfico de cuadro.**

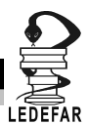

La apantalla ahora se verá así:

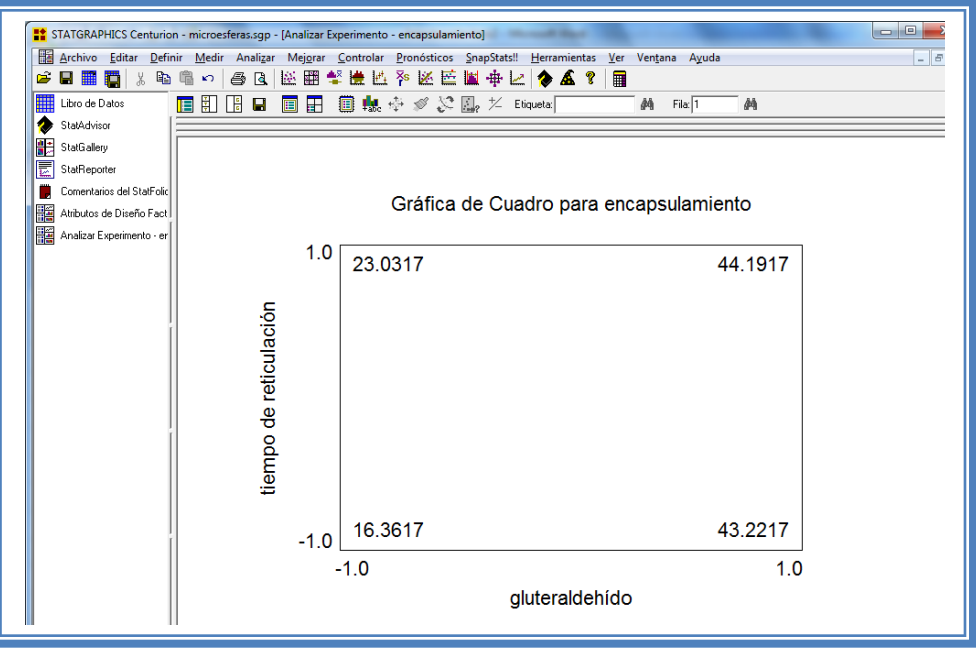

**Figura 420. Gráfica de cuadro.**

## **5.5.3 Selección de gráfica de cubo**

Si se tienen tres factores podemos visualizar una tercera gráfica para lo cual damos clic derecho y seleccionamos opciones de ventana.

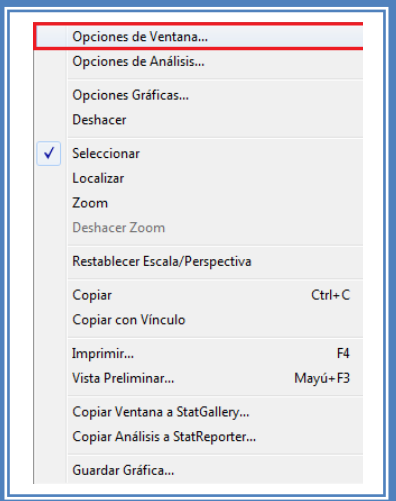

**Figura 421. Menú de StatGraphics.**

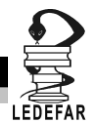

Y en el cuadro de dialogo damos clic en la opción cubo y clic en el botón "Factores".

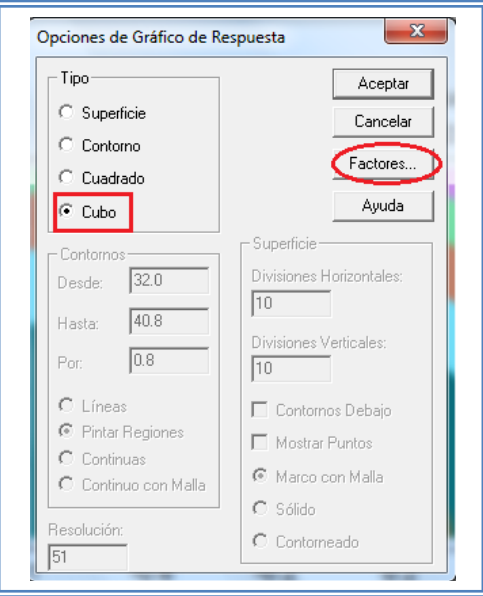

**Figura 422. Selección de gráfica de cubo y factores.**

La apantalla ahora se verá así:

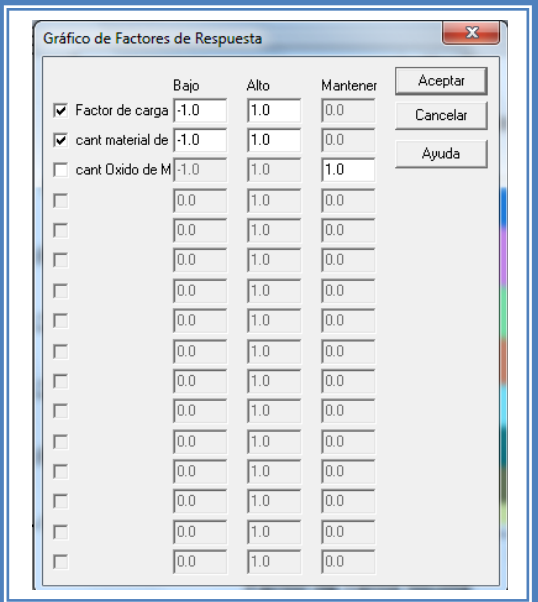

**Figura 423. Cuadro de dialogo para selección de factores para la gráfica de cubo.**

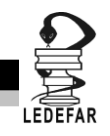

Seleccionamos los tres factores, marcando las casillas de cada uno de ellos y daremos clic en el botón "Aceptar" .

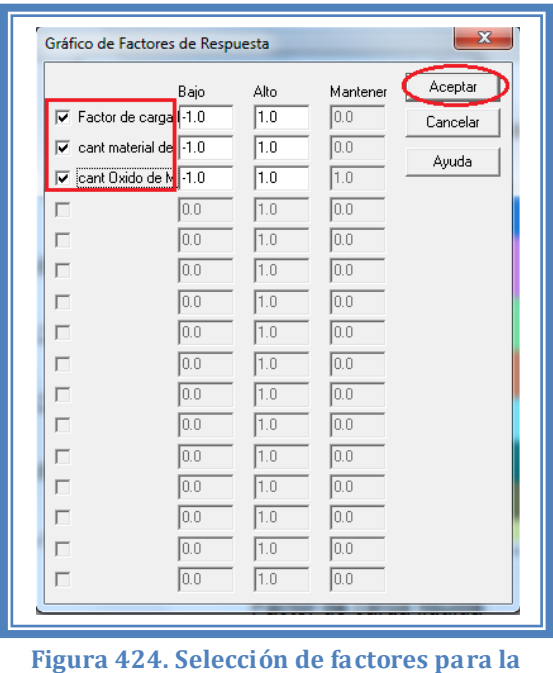

**gráfica de cubo.**

Regresaremos al cuadro de dialogo anterior y daremos clic en el botón "Aceptar".

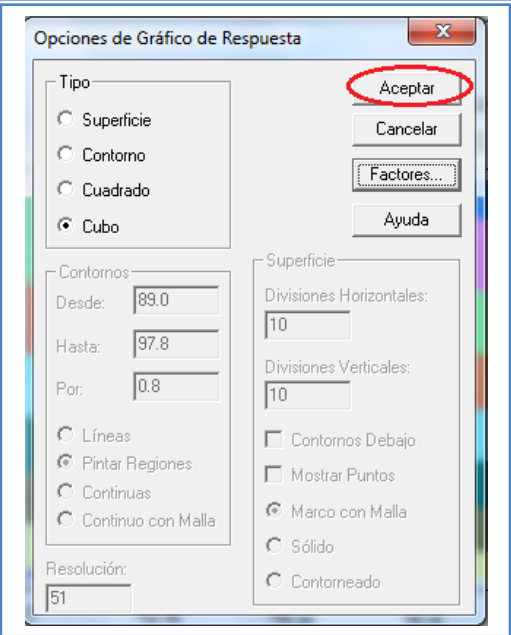

**Figura 425. Cuadro de diálogo para modificar las opciones del gráfico de superficie respuesta.**
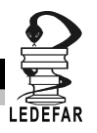

La pantalla se verá así:

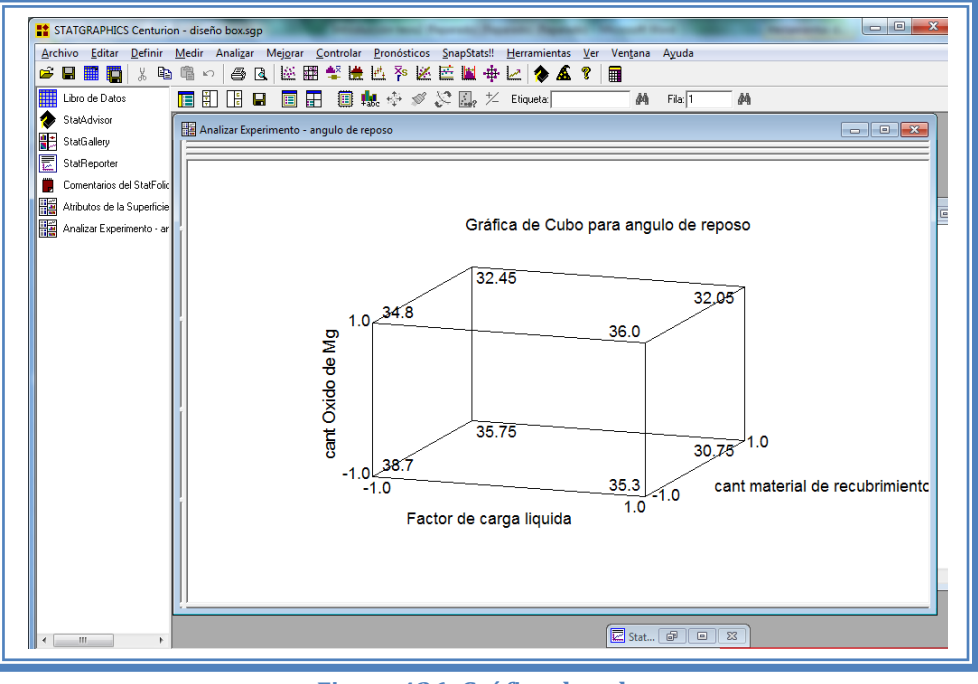

**Figura 426. Gráfico de cubo.**

### **5.5.4 Selección de factores a gráficar**

Cuando se tienen 3 o más factores se pueden escoger los factores que deseas visualizar en la gráfica, desde luego se prefiere observar una gráfica en la que los factores significantes sean los ejes de esta gráfica.

Daremos un clic secundario y aparecerá un menú en el cual daremos clic en la opción opciones de ventana.

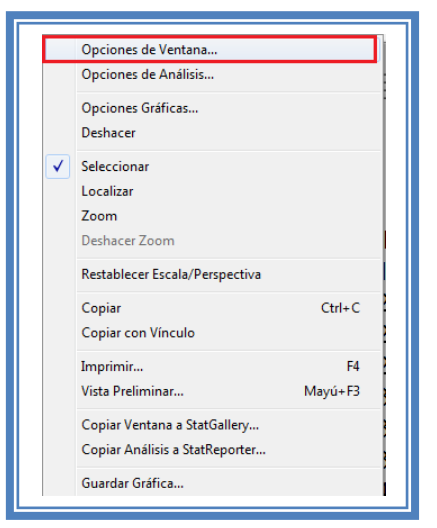

**Figura 427. Menú de StatGraphics.**

Emergerá el siguiente cuadro de dialogo.

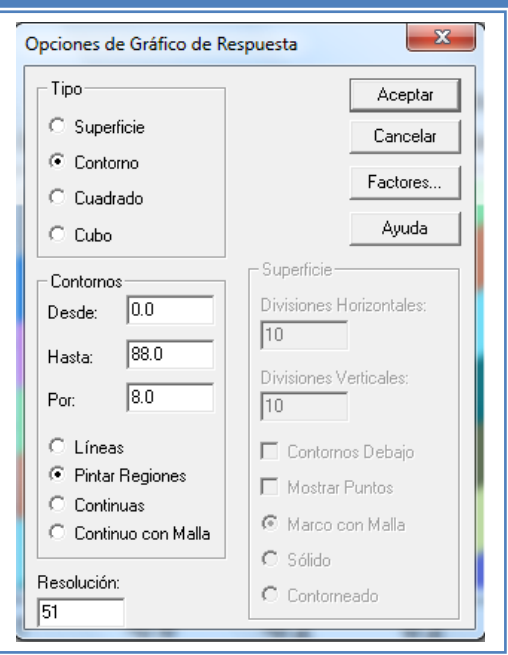

**Figura 428. Cuadro de diálogo para modificar las opciones del gráfico de superficie respuesta.**

En el cual daremos clic en el botón "Factores"

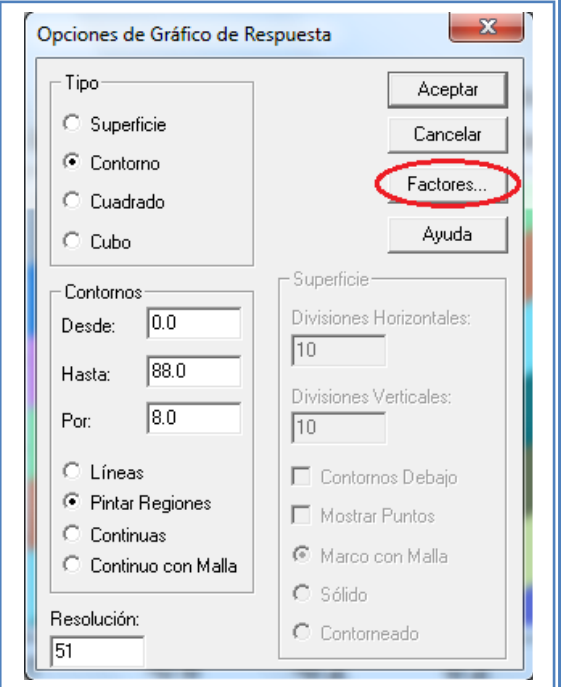

**Figura 429. Selección de niveles de factores a mostrar en la gráfica.**

Aparecerá el siguiente cuadro de dialogo.

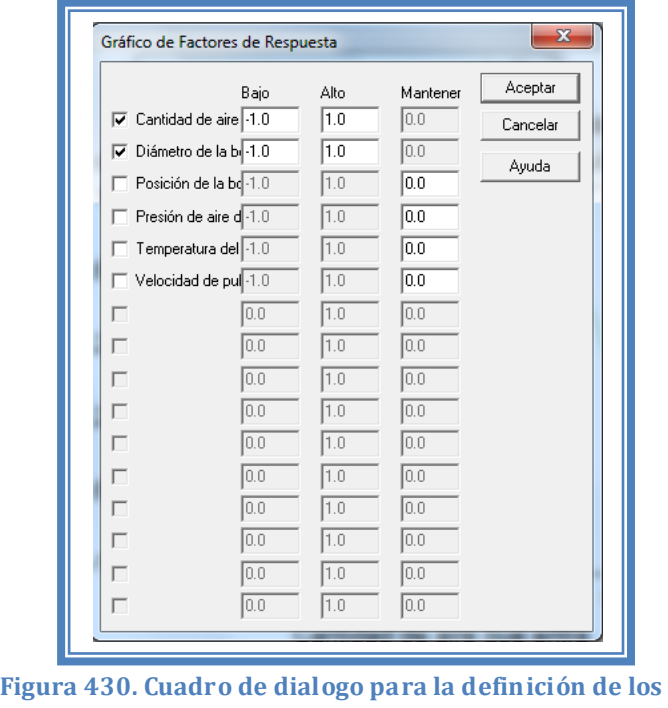

**factores y niveles de la gráfica de superficie de** 

**respuesta.**

En el seleccionaremos solo los factores significativos Cantidad de aire que entra y Velocidad de pulverización y desmarcaremos todos aquellos que no lo son. Daremos clic en el botón aceptar.

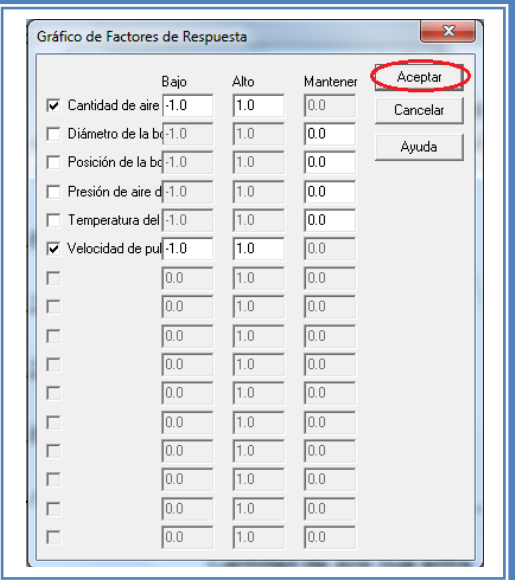

**Figura 431. Definición de los factores y niveles de la gráfica de superficie de respuesta.**

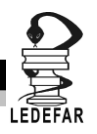

Nuevamente dares clic en el botón aceptar y la pantalla se verá así.

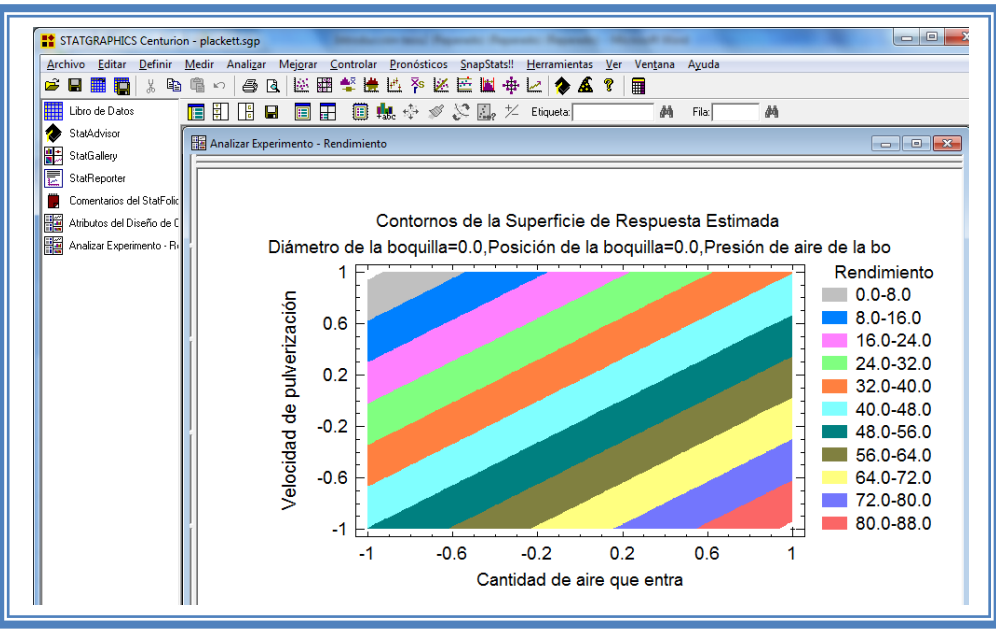

**Figura 432. Gráfica de contornos.**

### **5.5.4.1 Fijar nivel**

Cuando tenemos tres factores y queremos observar el cambio en la respuesta en función de dos factores debemos mantener un factor en un nivel establecido, para lo cual daremos clic con el botón secundario del mouse y aparecerá el siguiente menú, en el cual seleccionaremos "Opciones de ventana".

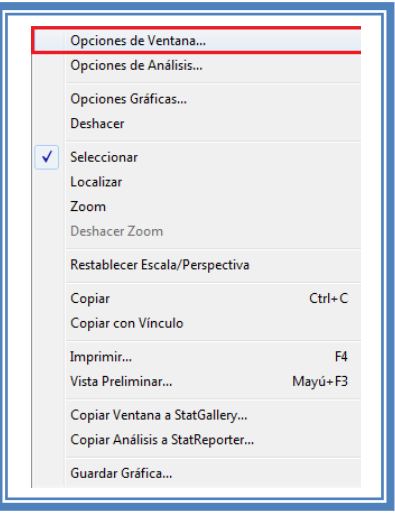

**Figura 433. Menú de StatGraphics.**

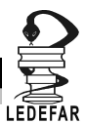

Y en el cuadro de dialogo damos clic en el botón "Factores".

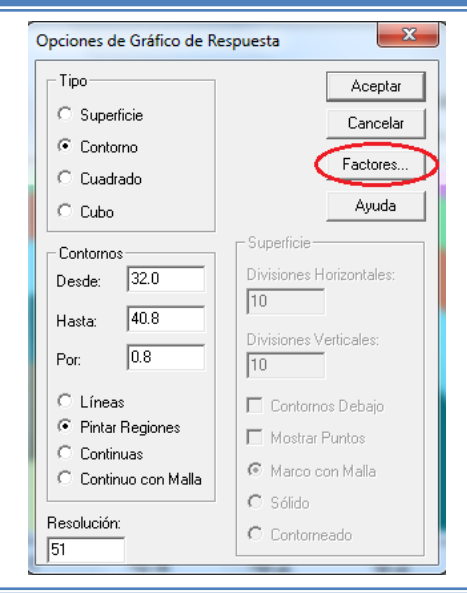

**Figura 434. Cuadro de diálogo para modificar las opciones del gráfico de superficie respuesta.**

Aparecerá el siguiente cuadro de dialogo.

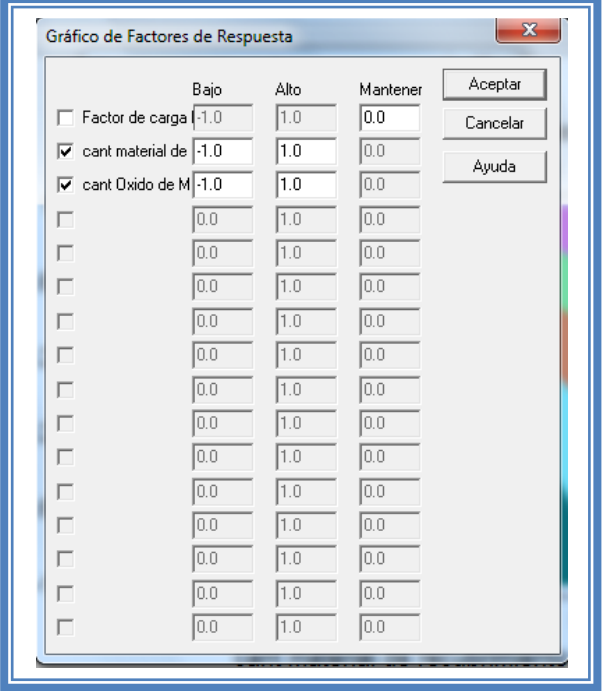

**Figura 435. Cuadro de dialogo para la definición de los factores y niveles de la gráfica de superficie de respuesta.**

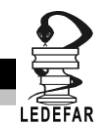

Se puede mantener el factor en el nivel que nosotros deseemos solo basta indicar el nivel. Para indicar que factor se va a fijar se debe desmarcar la casilla de este factor En este caso mantendremos el factor de carga liquida en su nivel bajo (-1), cambiando 0.0 por -1 en la casilla correspondiente a este factor.

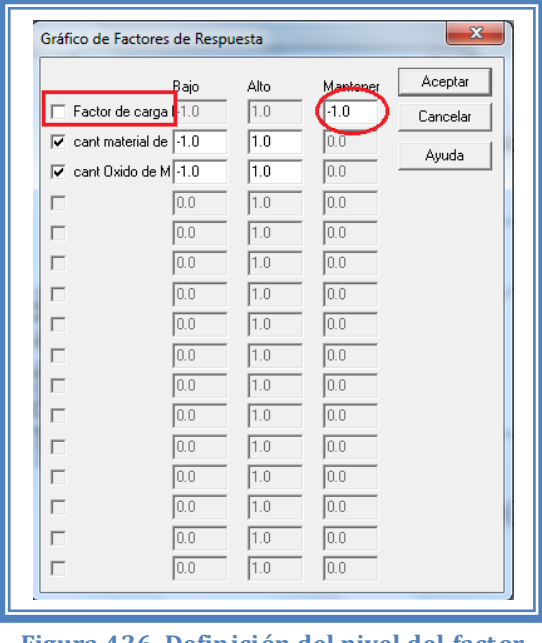

**Figura 436. Definición del nivel del factor que se mantiene constante.**

Al terminar daremos clic en el botón aceptar en ambos cuadros de dialogo y la pantalla ahora se verá así:

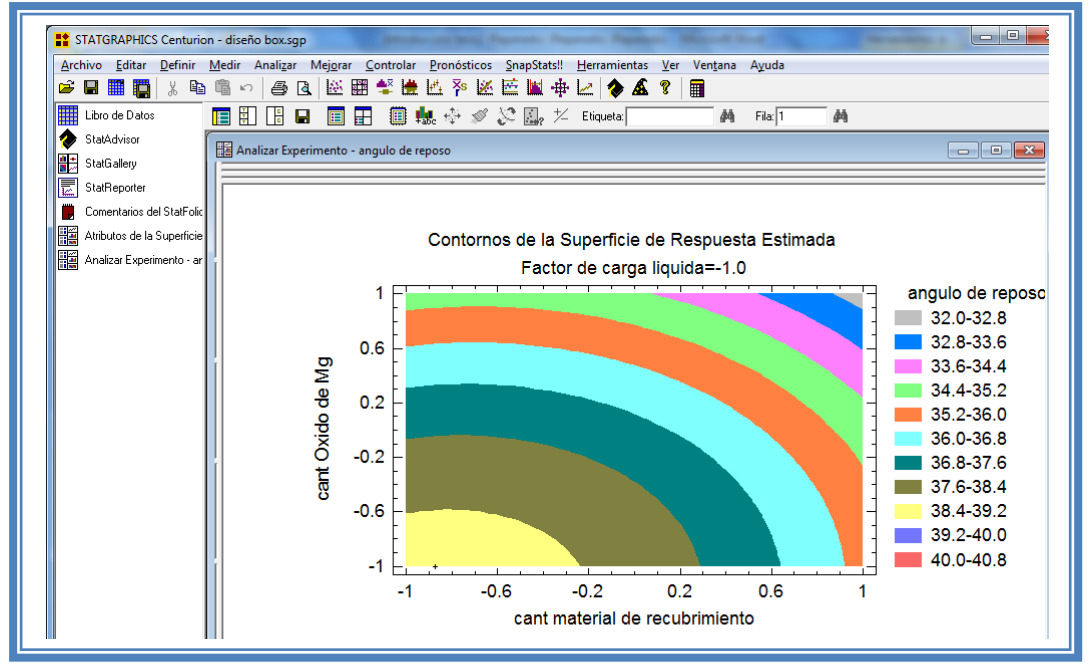

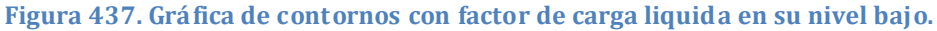

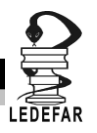

#### **5.6 CAMINO AL MÁXIMO ASCENSO.**

Si se desea observar los cambios en función de otro factor, observar más tratamientos o modificar los incrementos; se oprime el botón derecho del mouse seleccionamos "opciones de ventana".

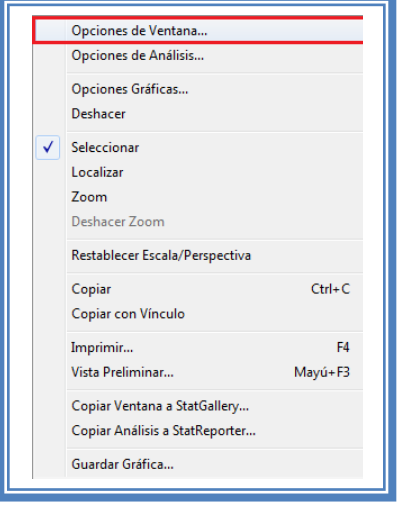

**Figura 438. Menú de StatGraphics.**

Aparecerá el siguiente cuadro de dialogo en donde podemos modificar el contenido de la tabla:

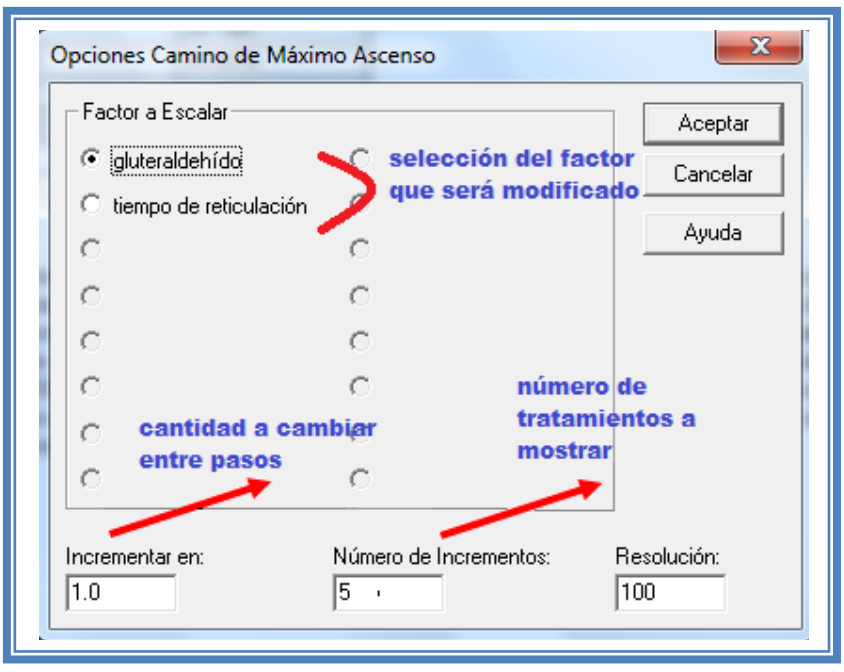

**Figura 439. Cuadro de dialogo para modificar las características de la tabla de camino la máximo ascenso.**

Una vez que se hayan hecho las modificaciones que el usuario desee se da clic en el botón aceptar.

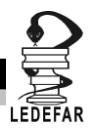

### **5.7 OPTIMIZACIÓN DE LA RESPUESTA.**

No en todas las respuestas se busca lo mismo, en algunos casos se busca que la respuesta sea lo más grande posible y en otros por el contrario se busca que la respuesta sea baja. En el Ejemplo 3 debido a que se desea minimizar el ángulo de reposo se dará un clic con el botón secundario del mouse y se seleccionamos "Opciones de ventana".

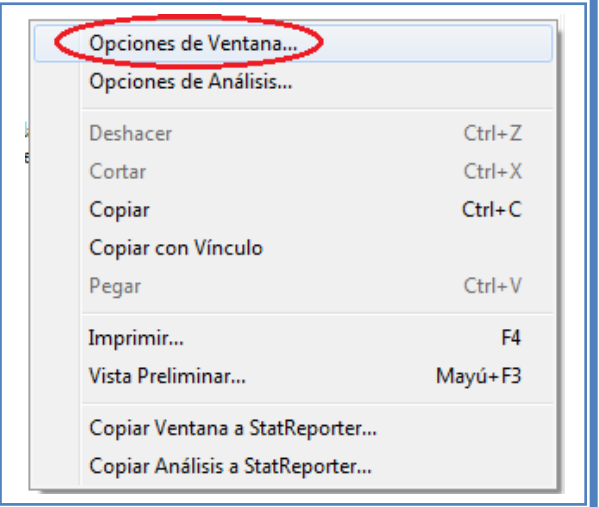

**Figura 440. Menú de StatGraphics.**

Aparece el siguiente cuadro de dialogo:

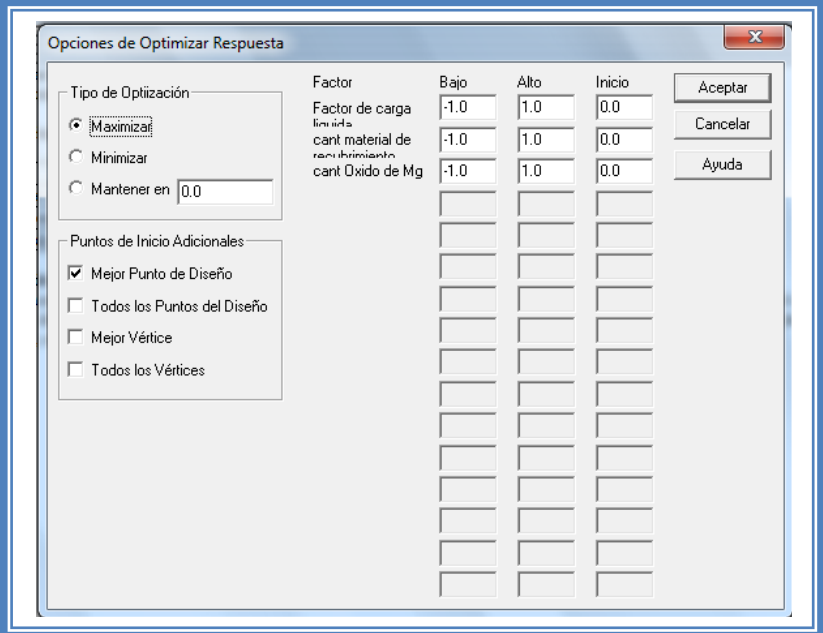

**Figura 441. Cuadro de dialogo para la selección del tipo de optimización.**

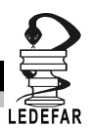

Seleccionaremos la opción minimizar y daremos clic en el botón Aceptar.

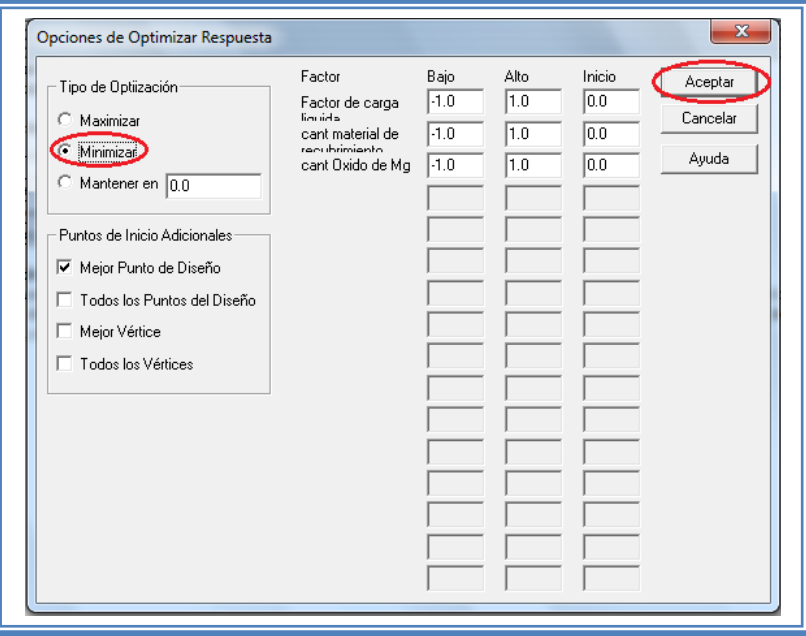

**Figura 442. Selección de minimizar como punto optimo.**

La pantalla ahora se verá así:

**Tabla 124. Optimización que tiene como meta minimizar la respuesta.**

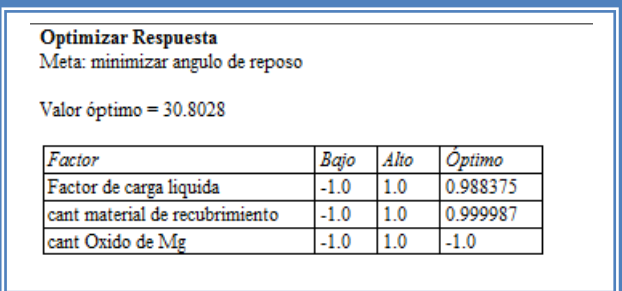

Si la finalidad del estudio es maximizar la respuesta esta opción debe ser seleccionada en lugar de minimizar.

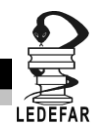

Si la finalidad es fijar la respuesta en un valor en especifico se debe seleccionar la opción "Mantener en" e indicar el valor que se desea fijar. En el ejemplo 3 se busca una dureza de 6.2 de tal manera que se debería hacer lo siguiente:

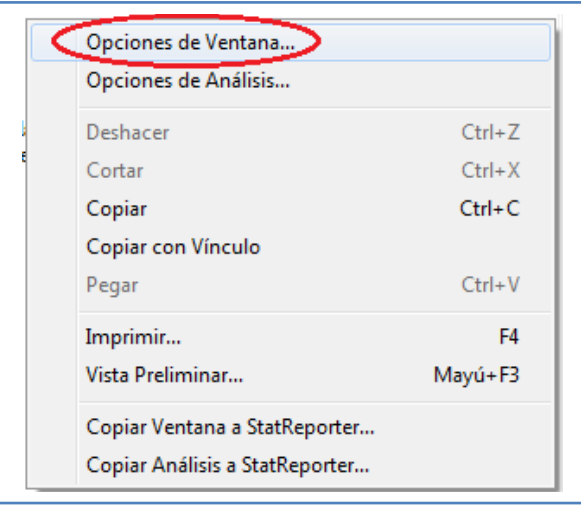

**Figura 443. Menú de StatGraphics.**

Aparece el siguiente cuadro de dialogo:

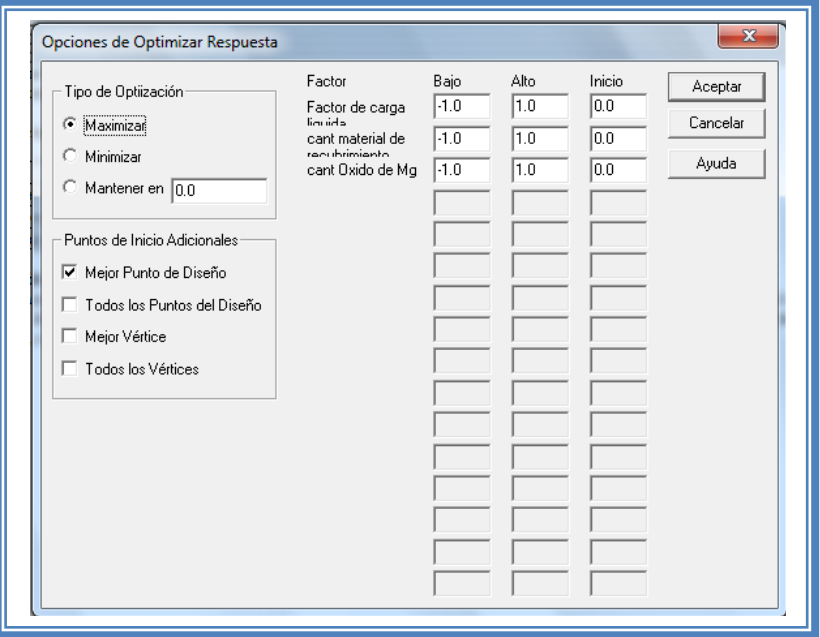

**Figura 444. Cuadro de dialogo para la selección del tipo de optimización.**

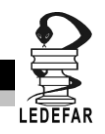

Seleccionaremos la opción "Mantener en" e indicamos el valor a establecer y damos clic en el botón "Aceptar".

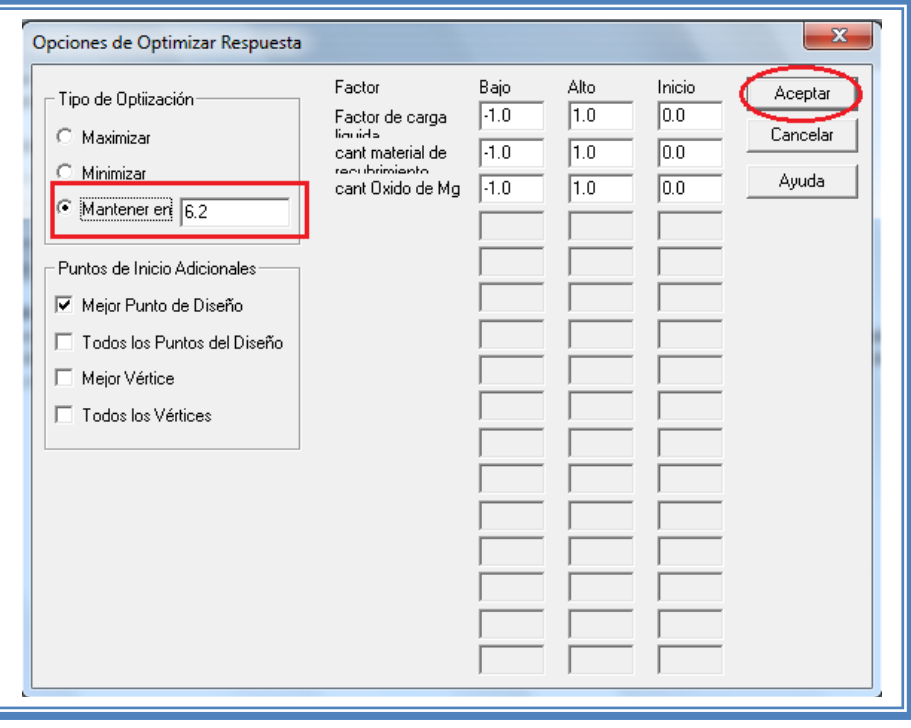

**Figura 445. Seleccionar la opción de mantener en un valor específico la respuesta.**

La pantalla ahora se verá así:

**Tabla 125. Optimización de la respuesta manteniéndola en un valor específico.**

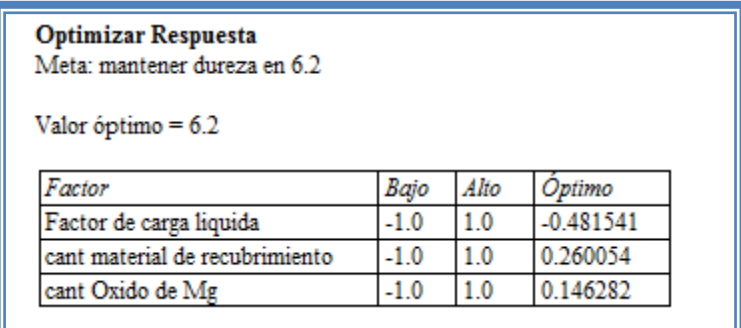

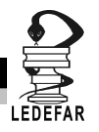

#### **5.8 AJUSTE DE MODELO PARA DISEÑO DE MEZCLAS**

Una vez que ya conocemos que modelo es el más probable para la respuesta que analizamos debemos ajustar el análisis a este modelo; para lo cual presionaremos el botón derecho del cursor y se desplegará el siguiente menú y seleccionaremos "Opciones de Análisis

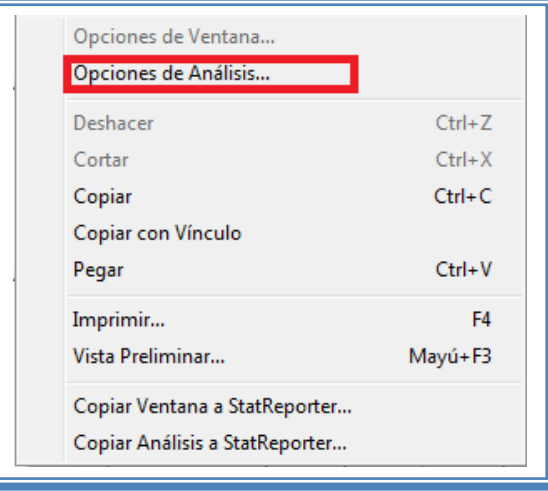

**Figura 446. Menú de StatGraphics.**

Aparecerá el siguiente cuadro de dialogo:

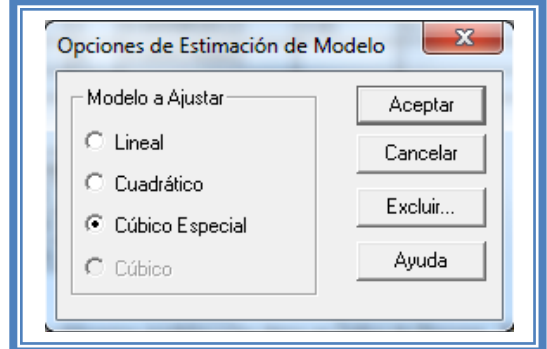

**Figura 447. Cuadro de dialogo para cambiar la estimación del modelo.**

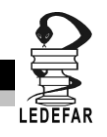

En esta pantalla debemos seleccionar el modelo al que se ajusta la respuesta, supongamos que la respuesta se ajusta a un modelo lineal, entonces debemos indicarle al programa que ajuste el análisis a un modelo lineal y daremos clic en el botón Aceptar.

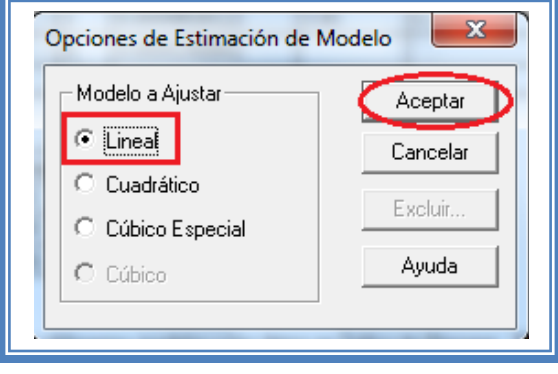

**Figura 448. Selección de un modelo lineal.**

Si se desean excluir algunos efectos para reducir el modelo, esto solo se puede hacer cuando se tiene un modelo o cúbico ya que en un modelo lineal los efectos son principales y no se pueden excluir, Para hacer esto debemos presionar el botón derecho del cursor y se desplegará el siguiente menú y seleccionaremos "Opciones de Análisis

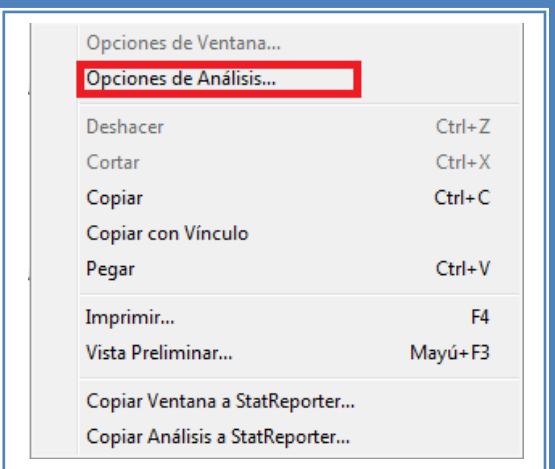

**Figura 449. Menú de StatGraphics.**

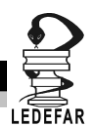

Aparecerá el siguiente cuadro de dialogo y daremos clic en el botón excluir:

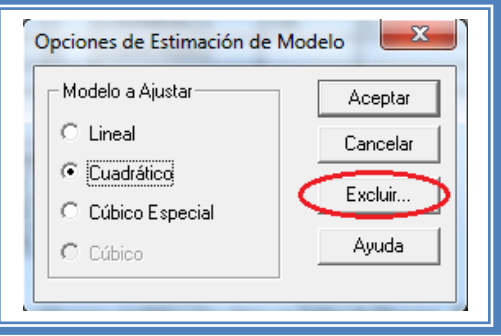

**Figura 450. Selección de la opción excluir .**

Aparecerá el siguiente cuadro de dialogo, para excluir algún efecto debemos dar doble clic sobre el efecto que se encuentra en la ventana "Incluir" para que pase a la ventana "Excluir"; una vez que hayamos terminado daremos clic en el botón Aceptar .

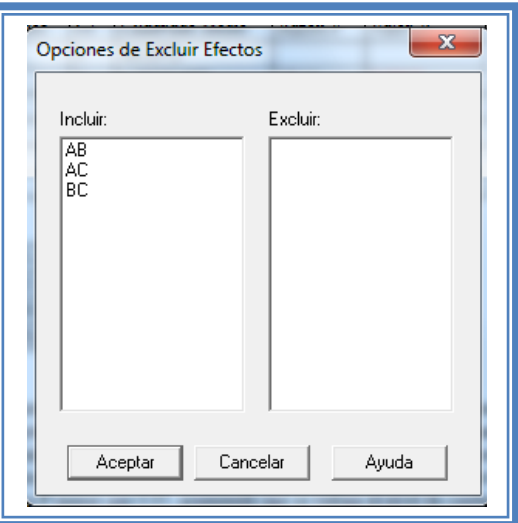

**Figura 451. Cuadro de dialogo para excluir o incluir efectos.**

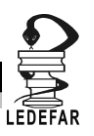

### **Capítulo 6**

# **ANÁLISIS.**

A lo largo de los capítulos que aquí hemos tratado nos hemos dado cuenta que los diseños experimentales no son aislados, es decir, van de la mano unos con otros y todo en pro de entrar el punto optimo en el cual se satisfacen nuestras restricciones. Nos percatamos de que existen númerosos diseños de experimentos y por ello es necesario saber cómo elegir el que va más acorde a una situación determinada, para ello debemos tener en cuenta algunos aspectos generales:

- El objetivo del experimento
- Número de factores a estudiar
- Niveles que se establecerán para cada factor
- Efectos que interesan (principales, interacciones, cuadráticos, etc.)
- Costos, tiempo y nivel de mejoras deseadas

Como pudimos observar en este manual se trataron diseños de experimentos que en base a su función podemos clasificar en

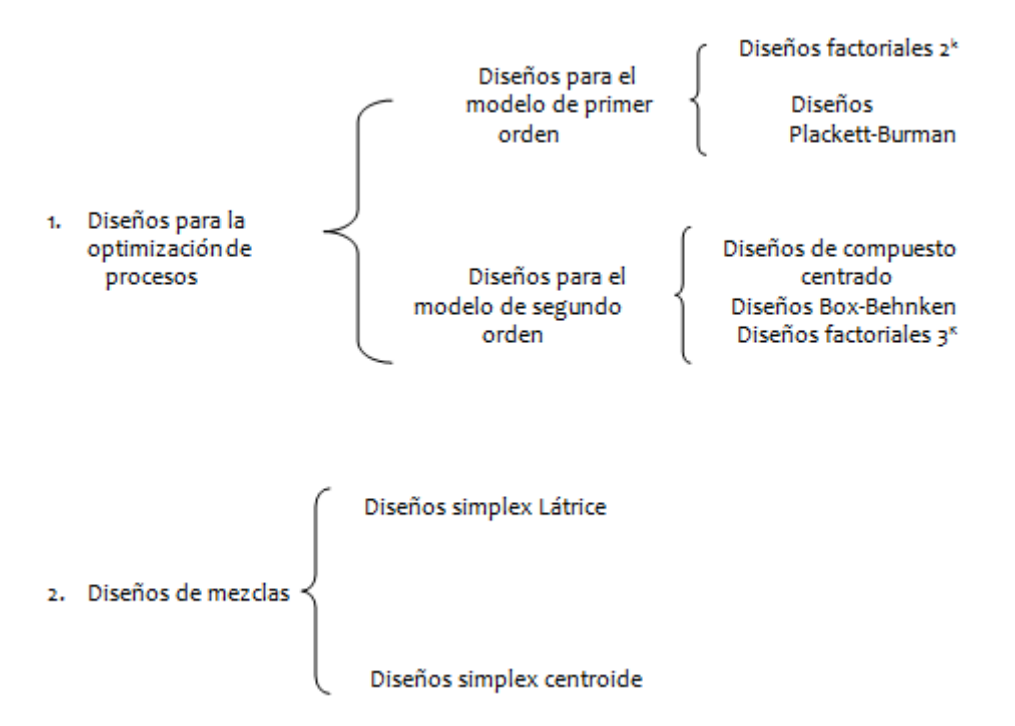

**Figura 452. Clasificación de diseños experimentales según su utilidad.**

Sin embargo para un desarrollo farmacéutico todos estos diseños de experimentos se utilizan para un solo desarrollo, ya que primeramente utilizaremos un diseño de mezclas para establecer las proporciones de los excipientes en la mezcla, posteriormente cuando nos

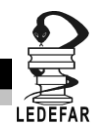

enfrentemos al proceso, utilizaremos un diseño factorial fraccionado o Plakett-Burman para discriminar los factores significativos de aquellos que no lo son, una vez que sepamos cuales son los factores significativos realizaremos un diseño factorial completo 2 $^{\rm k}$  si con este diseño encontramos las mejoras deseadas el desarrollo terminaría en este punto de lo contrario tendríamos que realizar un diseño de segundo orden (factorial 3 $^{\text{k}}$ , Box-Behnken, diseño de compuesto centrado) para identificar curvaturas y encontrar el punto optimo.

Todo esto en el hipotético caso de que los factores y los niveles analizados sean los correctos, pero ¿Qué pasa cuando el diseño utilizado no satisface del todo nuestros requerimientos? Pues bien, muchas veces esto se debe a la planeación inadecuada del diseño, el error más común es seleccionar de manera inadecuada los niveles a estudiar, otro error crítico es no incluir o controlar adecuadamente un factor que tiene un efecto potencial.

Por lo tanto dependiendo del caso, se tendrá que:

- Reescalar: Corregir los niveles a evaluar
- Quitar o agregar factores: Se eliminan los factores que no son significativos y se agregan factores que no se habían tomado en cuenta
- Moverse de lugar: Como se explico en la metodología de superficie respuesta, se tiene que mover la región experimental, para encontrar el punto óptimo en el que el proceso puede operar.

Sin embargo siempre hay que tener en mente que todo experimento genera información y por lo tanto aprendizaje, lo cual es útil para encaminar la búsqueda, no cometer los mismos errores en los demás experimentos o para afinar detalles. Siempre es importante analizar el experimento aunque este haya sido equivocado, debemos preguntarnos siempre ¿Que ocurrió? y trabajar sobre ello.

Como última recomendación nos debe quedar claro que tenemos que pasar de juicios derivados empíricamente y métodos de ensayo y error a un método riguroso, con bases estadísticas para justificar las decisiones que se toman.

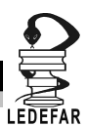

### **Capítulo 7.**

### **CONCLUSIONES.**

- 1. Se elaboro un manual enfocado a diseños de experimentos para estudios de preformulación y formulación para la formación de recursos humano y como apoyo al departamento de desarrollo de medicamentos.
- 2. Se remarco la importancia del uso de diseño de experimentos en los estudios de preformulación y formulación de medicamentos.
- 3. Se describieron y analizaron las bases para el criterio de selección del diseño experimental.
- 4. Se mostro la manera de interpretar los resultados obtenidos por Statgraphics Centurion XV Versión 15.2.05®.

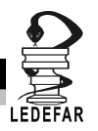

## **BIBLIOGRAFÍA**

- Alderborn, G., Ashford, M., Attwood, D., & al., e. (2004). *Farmacia La ciencia del diseño de las formas farmacéuticas*(2° ed.). España: ELSEVIER.
- B. Rambali, L. B., D. Thoné and D.L Massart. (2001). Using Experimental Design to Optimize the Process Parameters in Fluidized Bed Granulation. *Drug Development and Industrial Pharmacy, 27*(1), 47-55.
- Bahr, M. N. (2011). A Design of Experiments for Tablet Compression. *Pharmaceutical Technology Europe, 23*(9), 72-81.
- Burra, S., Yamsani, Madhusudharao, Vobalaboina, Venkateswarlu. (2011). The Liquisolid technique: an overview. *Brazilian Journal of Pharmaceutical Sciences, 47*(3), 475-482.
- Cervantes S., A., López A., Raquel (2008). *Notas Diseño Experimental*.
- Coimbra, P. A., De Sousa, Herminio C., Gil, Maria H. (2007). Preparation and characterization of flurbiprofen-loaded poly(3-hydroxybutyrate-co-3-hydroxyvalerate) microspheres. *Journal of Microencapsulation, 25*(3), 170-178.
- Demiralay, E. C. u. (2012). An Experimental Design Ap proach to Optimization of the Liquid Chromatographic Separation Conditions for the Determination of Metformin and Glibenclamide in Pharmaceutical Formulation. *Acta Chimica Slovenica, 59*, 307-314.
- Edwards, D. J., Mee, Robert W. (2011). Fractional Box-Behnken Designs. *Journal of Quality Technology, 43*(4), 288-306.
- El-Say, K. M., Samy, Ahmed M., Fetouh, Mohamed I. (2010). Optimization of Rofecoxib Liquisolid Tablets using Box-Behnken Design and Desirability
- Function *Journal of Pharmacy Reseach, 3*(10), 2388-2392.
- El-Say, K. M. e. a. (2011). Optimization of formulation variables to produce free flowing granules of bezafibrate by high-shear mixer using Box-Behnken design. *Journal of Pharmacy Research, 4*(2), 501-506.
- Fisher, R. A. (1935). *Desing of Experiments*.
- Gutiérrez Pulido, H., Román, De la Vara Salazar. (2012). *Análisis y Diseño de Experimentos* (3 ed.). México.
- INEGI (Producer). (2012, Agosto 22). la industria química en México 2012. Retrieved from [http://www.inegi.org.mx/prod\\_serv/contenidos/espanol/bvinegi/productos/integracion/s](http://www.inegi.org.mx/prod_serv/contenidos/espanol/bvinegi/productos/integracion/sociodemografico/quimica/2010/iqm-2010.pdf) [ociodemografico/quimica/2010/iqm-2010.pdf](http://www.inegi.org.mx/prod_serv/contenidos/espanol/bvinegi/productos/integracion/sociodemografico/quimica/2010/iqm-2010.pdf)
- Jayakumar, M. (2013). When and How to Use Plackett-Burman Experimental Design, from [http://www.isixsigma.com/tools-templates/design-of-experiments-doe/when-and-how](http://www.isixsigma.com/tools-templates/design-of-experiments-doe/when-and-how-to-use-plackett-burman-experimental-design/)[to-use-plackett-burman-experimental-design/](http://www.isixsigma.com/tools-templates/design-of-experiments-doe/when-and-how-to-use-plackett-burman-experimental-design/)
- Late, S. G., Yu, Yi-Ying, Ajay K., Banga (2009). Effects of disintegration-promoting agent, lubricants and moisture treatment on optimized fast disintegrating tablets. *International Journal of Pharmaceutics, 365*, 4-11.
- León Barreto, P. L., Hernández González Erick. (2008). *Optimización de una formulación de acetaminofén por compresión directa aplicando un diseño simplex centroide.* Facultad de Estudios Superiores Cuautitlán, México.
- López Arellano, R. (2012). *Notas del modulo 1 del diplomado de Diseño Robusto de Medicamentos*.
- Mendoza, S. (2000). *Manual básico para la caracterización de sólidos farmaceuticos.* Facultad de Estudios Superiores Cuatitlán, México.

Montgomery, D. C. (2005). *Diseño y análisis de experimentos* (6 ed.). México: Limusa.

O.Kuehl, R. (2001). *Diseño de experimentos. principios estadisticos de diseño y análisis de investigación* (2 ed.). México: Thomson Learning.

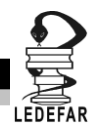

- Paim, C. S., Goncalves, H. ,Lange, A., Miron, D., and Steppe, M. . (2008). Validation of UV Spectrophotometric Method for Quantitative Determination of Entacapone in Tablets Using Experimental
- Design of Plackett-Burman for Robustness Evaluation and Comparison with HPLC. *Analytical Letters, 41*, 571-581.
- Priede Bergamini, T., & et.al. (2009). Sector de la fabricación de productos farmacéuticos en España. Represenyación de las empresas de participación en la industria. *Investigaciones Europeas de Dirección y Economía de la Empresa, 15*(1), 137.
- R. Kotadiya, V. P., H. Patel, H. Koradiya. (2009). Effect of cross-linking on physicochemical properties of chitosan mucoadhesive microspheres: A factorial approach. *International Journal of Green Pharmacy, 3*(1), 58-62.
- Singh G, P. R. S., Devi V.K. . (2012). Optimization of pellets containing solid dispersion prepared by extrusion/spheronization using central composite design and desirability function. *Journal Young Pharmacists, 4*(3), 146-156.
- Singh, S., Parhi, Rabinarayan, Garg, Anuj. (2011). Formulation of Topical Bioadhesive Gel of Aceclofenac Using 3-Level Factorial Design. *Iranian Journal of Pharmaceutical Research, 10*(3), 435-445.
- Tanco, M., Viles, E., & Pozueta, L. (2009). Diferentes enfoques del diseño de experimentos (DOE). *Memoria de trabajos de difusión científica y técnica* (7), 29-37.